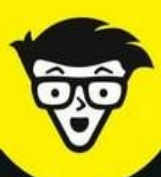

# Nouvelle édition **Adobe Photoshop** Lightroom 6 & CC

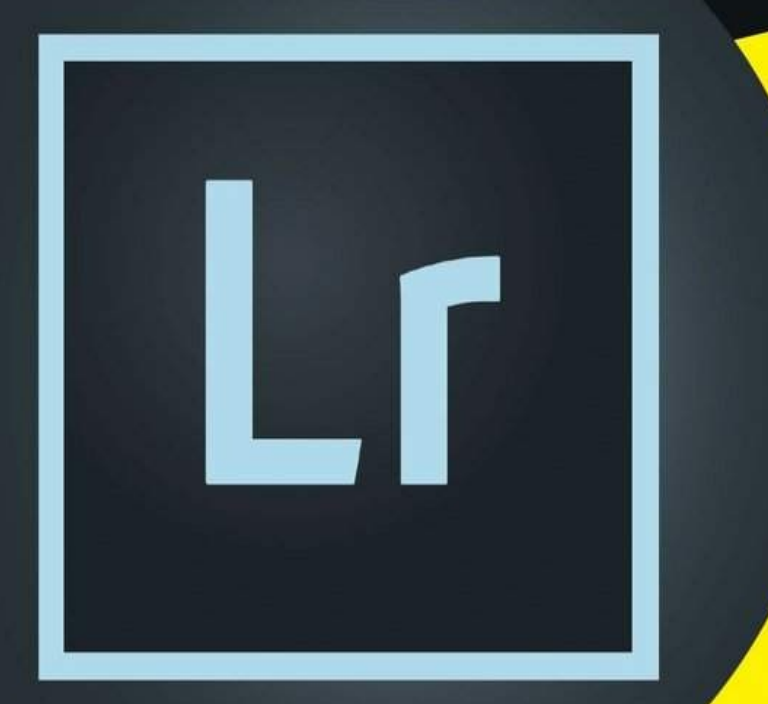

- **Travailler avec les différents** formats de fichiers
- Parcourir, classer et rechercher les photos
- · Développer et améliorer les photos
- Fabriquer un livre photo et un diaporama
- Publier ses œuvres sur **Internet**

**Bernard Jolivalt** 

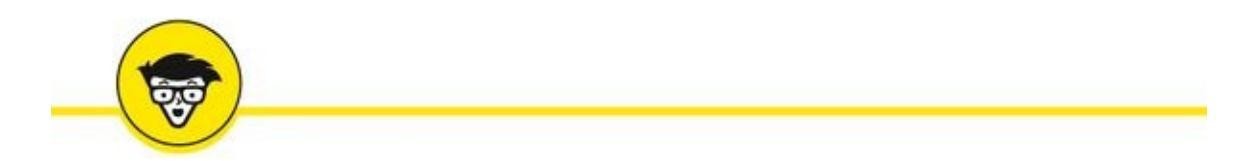

# **Adobe Lightroom 6 et CC**

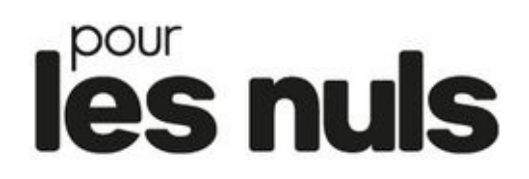

**Bernard Jolivalt**

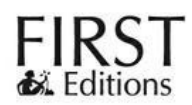

#### **Adobe Lightroom 6 et CC pour les Nuls**

Pour les Nuls est une marque déposée de Wiley Publishing, Inc. For Dummies est une marque déposée de Wiley Publishing, Inc.

Collection dirigée par Jean-Pierre Cano Mise en page : maged

Edition française publiée en accord avec Wiley Publishing, Inc. © Éditions First, un département d'Édi8, 2017 Éditions First, un département d'Édi8 12 avenue d'Italie 75013 Paris Tél. : 01 44 16 09 00 Fax : 01 44 16 09 01 E-mail : [firstinfo@efirst.com](mailto:firstinfo@efirst.com) Web : [www.editionsfirst.fr](http://www.editionsfirst.fr/) ISBN : 978-2-412-02895-7 ISBN numérique : 9782412032961 Dépôt légal : 3<sup>e</sup> trimestre 2017

Cette œuvre est protégée par le droit d'auteur et strictement réservée à l'usage privé du client. Toute reproduction ou diffusion au profit de tiers, à titre gratuit ou onéreux, de tout ou partie de cette œuvre est strictement interdite et constitue une contrefaçon prévue par les articles L 335-2 et suivants du Code de la propriété intellectuelle. L'éditeur se réserve le droit de poursuivre toute atteinte à ses droits de propriété intellectuelle devant les juridictions civiles ou pénales.

Ce livre numérique a été converti initialement au format EPUB par Isako [www.isako.com](http://www.isako.com) à partir de l'édition papier du même ouvrage.

# **Introduction**

E n anglais, *the lightroom* est une salle de consultation des photos, dans une agence de presse ou d'illustration. C'est le lieu où les utilisateurs de photos viennent regarder les tirages ou les diapositives et procèdent au choix des documents visuels dont ils ont besoin. Le logiciel Lightroom, dont le nom complet est *Adobe Photoshop Lightroom*, est toutefois bien plus qu'une simple visionneuse de photos numériques. C'est un outil complet pour le classement, le tri et la recherche des diapositives, comprenant des fonctions de traitement de l'image ainsi que des outils capables de créer des livres photo, des diaporamas ou des pages Internet. Et bien sûr, Lightroom prend en charge l'impression de vos plus belles images.

Lightroom est un logiciel convivial et facile à utiliser, mais il recèle quantité de fonctionnalités que l'on ne découvre que peu à peu... voire pas du tout. Ce livre vise à vous familiariser rapidement avec cet outil logiciel et vous faire découvrir ses fonctionnalités afin que vous puissiez exploiter sans attendre toute sa puissance. Il est divisé en plusieurs parties :

## **Première partie : Organiser la photothèque**

Après avoir fait le tour du propriétaire, afin de vous familiariser avec Lightroom, vous découvrirez le transfert des photos de la carte mémoire vers l'ordinateur puis leur archivage. À cette fin, Lightroom crée un catalogue de votre photothèque ainsi que des vignettes.

Vous découvrirez comment parcourir les photos et lire les informations les concernant, notamment les métadonnées que l'appareil photo y a introduites au moment de la prise de vue.

Vous passerez ensuite à une autre phase importante de l'archivage des photos : leur classement. Lightroom est doté à cette fin de puissantes fonctions de classement et de tri.

## **Deuxième partie : Traitement des images**

Dans cette partie, nous découvrirons comment corriger les images, notamment au niveau de l'exposition et de la colorimétrie. Puis nous améliorerons les images avant de les finaliser.

Une section est consacrée au noir et blanc, une pratique qui connaît un spectaculaire renouveau depuis que les capteurs et les imprimantes sont capables de restituer les plus subtiles nuances de gris.

## **Troisième partie : Publication et impression**

Les photos sont destinées à être vues, que ce soit en les tirant sur papier ou en les postant sur des sites Internet. Avec Lightroom, vous pourrez créer facilement des livres photo qui seront ensuite confectionnés par le site [www.blurb.fr](http://www.blurb.fr/). Lightroom permet aussi de créer des diaporamas sonorisés. Les fonctions de publication sur le Web qui ont disparu des dernières versions de Photoshop sont en revanche toujours présentes dans Lightroom. Grâce à elles, vous pourrez créer des sites de présentation de photos du plus bel effet. À ces fonctions s'en ajoutent d'autres visant plus particulièrement les réseaux sociaux. Si vous choisissez d'imprimer vos photos, Lightroom vous permettra d'obtenir des tirages parfaitement présentés.

## **Quatrième partie : Les dix commandements**

Les dix commandements sont une institution dans la collection *Pour les Nuls.* Vous y découvrirez dix modules externes apportant des fonctionnalités supplémentaires à Lightroom.

## **Pour info**

La version utilisée dans ce livre est Photoshop Lightroom CC 2015.10.1 téléchargée en juin 2017. Les commandes sont identiques sur un Mac et sur un PC, à quelques exceptions près, comme l'accès aux préférences, la configuration de la plaque d'identité et la modification des filigranes. Ces différences sont mentionnées aux moments opportuns dans ce livre.

Dans les manipulations, le choix d'une commande dans un menu est signalé sous cette forme : Photo > Modifier dans > Modifier dans une autre application. Cela signifie que vous devez cliquer sur Photo, dans la barre de menus, puis faire glisser le pointeur de la souris vers l'option Modifier dans, puis vers la sous-option Modifier dans une autre application.

De nombreuses actions sont effectuées en cliquant du bouton droit. Ce dernier a de tout temps existé sur les PC, mais pendant longtemps, la souris des Macintosh n'avait qu'un seul bouton. Pour simuler le clic droit, il fallait maintenir la touche Ctrl enfoncée tout en cliquant avec cet unique bouton. Cette époque est révolue et désormais, toutes les souris pour Mac autorisent le clic du bouton droit. Le clic du bouton gauche est implicite.

Les raccourcis clavier sont indiqués sous cette forme : ⌘/Ctrl + A. Cela signifie qu'avec un Mac, vous devez appuyer sur la touche ⌘ puis, sans la lâcher, sur la touche A. Sur un PC, vous appuyez sur la touche Ctrl puis, sans la lâcher, sur la touche A. Notez que désormais, la touche Option du Mac s'appelle Alt, comme sur les PC. Voilà qui simplifie les choses. La touche Maj est la touche Majuscule, et la touche Tab est la touche de tabulation.

Ce livre a été structuré pour être lu du début à la fin, mais rien ne vous empêche de ne lire que les parties qui vous intéressent. Si vous recherchez une information en particulier, vous y accéderez directement à partir de la table des matières, ou à partir de l'index, au début de l'ouvrage.

# **Les pictogrammes**

Des pictogrammes en regard de certains paragraphes attirent votre attention sur des points bien précis :

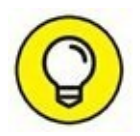

Signale une astuce ou une information qui peuvent faire gagner du temps ou faciliter une manipulation.

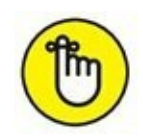

Ce pictogramme attire l'attention sur un point intéressant, donc à mémoriser.

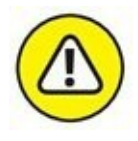

Celui-ci, au contraire, signale une opération à ne pas faire, soit parce qu'elle ne mène à rien, soit parce qu'elle peut vous faire perdre des photos ou d'autres données auxquelles vous tenez.

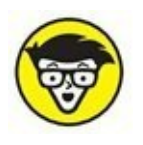

Ce pictogramme précède un détail purement technique.

## **Et maintenant ?**

Eh bien, on y va ! Mettez votre ordinateur en marche, démarrez Lightroom puis, livre en main, partez à sa découverte.

#### **Bernard Jolivalt**

[www.bernardjolivalt.com](http://www.bernardjolivalt.com/)

# **Organiser la photothèque**

#### **DANS CETTE PARTIE…**

Une organisation rationnelle des photos numériques est indispensable pour exploiter efficacement une photothèque. Car il ne s'agit pas seulement de trouver rapidement une photo que l'on recherche, mais aussi, en partant de quelques critères, de découvrir des photos dont on avait oublié l'existence et qui correspondent encore mieux à la recherche.

Pour cela, les photos doivent être importées dans l'ordinateur, classées et indexées. Lightroom est doté de nombreuses fonctionnalités d'importation, de catalogage et d'archivage qui facilitent cette tâche. Vous apprendrez ensuite à parcourir vos photos et les visionner dans les meilleures conditions.

Vous devrez ensuite trier vos photos et leur attribuer des mots-clés permettant de les trouver quand vous en aurez besoin. Ce n'est jamais une partie de plaisir, c'est même parfois une corvée, mais là encore, Lightroom met à votre disposition des fonctionnalités qui faciliteront la tâche. Le temps consacré à ce classement sera très largement compensé par la suite lorsque vous rechercherez des photos.

Mais pour commencer, découvrons l'interface de Lightroom et son espace de travail.

# **Chapitre 1 Le tour du propriétaire**

#### **DANS CE CHAPITRE :**

- **» Les variantes de Lightroom**
- **» Découvrir Lightroom**
- **» Les modules de Lightroom**
- **» Les formats de fichier**
- **» Les raccourcis clavier**

# **Les variantes de Lightroom**

La dernière version de Lightroom est déclinée en plusieurs variantes :

**» Lightroom CC :** Il est vendu par abonnement avec un engagement annuel qui inclut Creative Cloud. Les mises à jour de Lightroom sont installées au fur et à mesure de leur disponibilité et le passage vers une version supérieure est effectué automatiquement, sans frais supplémentaires.

L'un des intérêts de Lightroom CC réside dans son intégration à Creative Cloud. L'espace de stockage de 2 giga-octets compris dans l'option Photographie permet d'échanger les photos entre les différents appareils – ordinateurs, tablettes, smartphones – connectés au même compte, et de les visualiser. Les photos au format Raw ne sont toutefois pas reconnues.

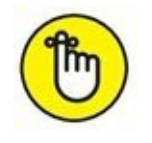

L'abonnement comprend Photoshop, ce qui ouvre d'autres possibilités comme l'utilisation de calques pour des montages ou des effets spéciaux, des modes d'images (CMJN, Lab...) ainsi que des outils, des commandes et des filtres inexistants dans Lightroom.

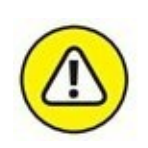

Si un jour vous décidez un jour de mettre fin à l'abonnement, la version de Lightroom installée sur l'ordinateur et sur les appareils mobiles continueront de fonctionner, mais elles ne seront plus synchronisées entre elles. Le module Bibliothèque et la fonction d'importation seront toujours fonctionnels, ce qui permettra de continuer d'engranger et de visualiser des photos. En revanche, le module Développement, notamment, sera désactivé, interdisant ainsi toutes corrections et retouches, les mises à jour continues cesseront. Adobe prélèvera 50 % du reliquat d'abonnement restant dû pour l'année de souscription.

- **» Lightroom Mobile :** Version allégée de l'application destinée aux tablettes fonctionnant sous iOS 7 et supérieur, ou sous Android (version Jelly Bean et suivantes). Le prix de cette application est compris dans l'abonnement.
- **» Lightroom 6 :** Application indépendante, vendue en boîte ou par téléchargement du fichier depuis le site d'Adobe [\(www.adobe.com/fr/](http://www.adobe.com/fr/)). La licence d'utilisation perpétuelle est accordée pour un seul ordinateur. Les mises à jour mineures – corrections de bogues – sont assurées par téléchargement. Mais pour migrer vers une future version, il faudra acheter une mise à niveau ou vous abonner à la version CC.

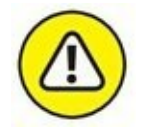

Lorsqu'une nouvelle version de Lightroom est publiée, les mises à jour des boîtiers, pour les fichiers Raw, et des objectifs n'est plus faite sur les anciennes versions. Si vous achetez à ce moment un nouvel appareil photo, vous devrez passer à la nouvelle version de Lightroom ou vous abonner à Lightroom CC.

La version indépendante de Lightroom ne donne ni accès à Creative Cloud, le nuage informatique d'Adobe, ni à Lightroom Mobile car ce dernier nécessite des échanges de données via Creative Cloud entre la version installée sur l'ordinateur et la version installée sur une tablette ou un smartphone.

# **Démarrer avec Lightroom**

Dès la première utilisation, Lightroom commence par créer un catalogue se rapportant à vos photos. Il propose de le placer dans le dossier Images, dans un sous-dossier nommé Lightroom.

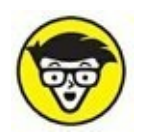

Le catalogue ne contient pas de photos. C'est simplement une base de données dans laquelle elles sont indexées.

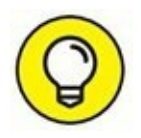

Si vos photos sont stockées dans un disque dur externe, choisissez de créer le catalogue sur ce disque dur. Ainsi, vos fichiers Lightroom contenant toutes vos corrections, retouches, collections et autres éléments seront accessibles même si vous changez d'ordinateur. Autre avantage, ils seront sauvegardés en même temps que vos photos. Pour placer le catalogue dans le disque dur externe, cliquez sur le bouton Sélectionner une autre destination, puis double-cliquez sur le disque dur en question.

Après avoir cliqué sur le bouton Continuer, l'importation des photos et la création du catalogue s'effectuent de la manière suivante :

#### **1. Cliquez sur le bouton Importer, en bas à gauche de Lightroom.**

Le ou les disques durs et leurs dossiers sont affichés dans le volet Source, à gauche dans Lightroom.

#### **2. Si vous désirez importer les photos stockées dans le dossier Images, cliquez sur le dossier Images, dans le volet Source.**

Si vos photos sont ailleurs, dans un disque dur externe par exemple, cliquez sur son dossier. Notez que dans notre exemple, le catalogue sera néanmoins créé dans le dossier Images de l'ordinateur.

<span id="page-11-0"></span>Après avoir sélectionné un dossier, Lightroom affiche toutes les photos qui s'y trouvent ([Figure](#page-12-0) 1.1), y compris dans les sousdossiers. Elles apparaissent sous forme de vignettes toutes cochées. Si certaines photos ne doivent pas être importées dans le catalogue, décochez-les.

#### **3. Cliquez sur le bouton Importer, en bas à droite de Lightroom.**

<span id="page-11-1"></span>Une jauge, en haut à gauche de Lightroom, indique la progression de l'importation. S'il rencontre une photo contenant des métadonnées GPS, il demande l'autorisation de transmettre ces coordonnées à Google Maps ([Figure](#page-12-1) 1.2) afin que les photos géolocalisées puissent être affichées dans le module Cartes de Lightroom. Vous pouvez cliquer sur Activer, car cette fonction peut facilement être désactivée par la suite, comme nous le verrons au [Chapitre](#page-82-0) 4.

<span id="page-11-2"></span>À la fin de l'importation, les photos sont affichées dans le module Bibliothèque de Lightroom, comme le montre la [Figure](#page-13-0) 1.3.

<span id="page-12-0"></span>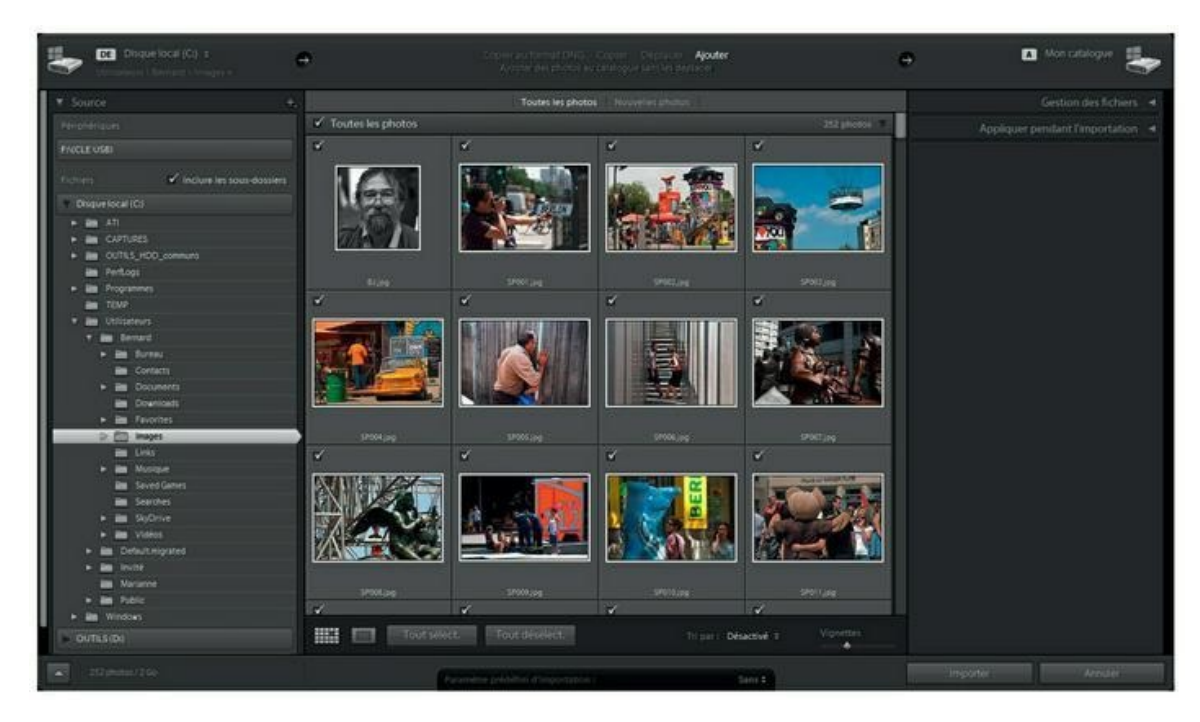

**[FIGURE](#page-11-0) 1.1** Les photos prêtes à être importées.

<span id="page-12-1"></span>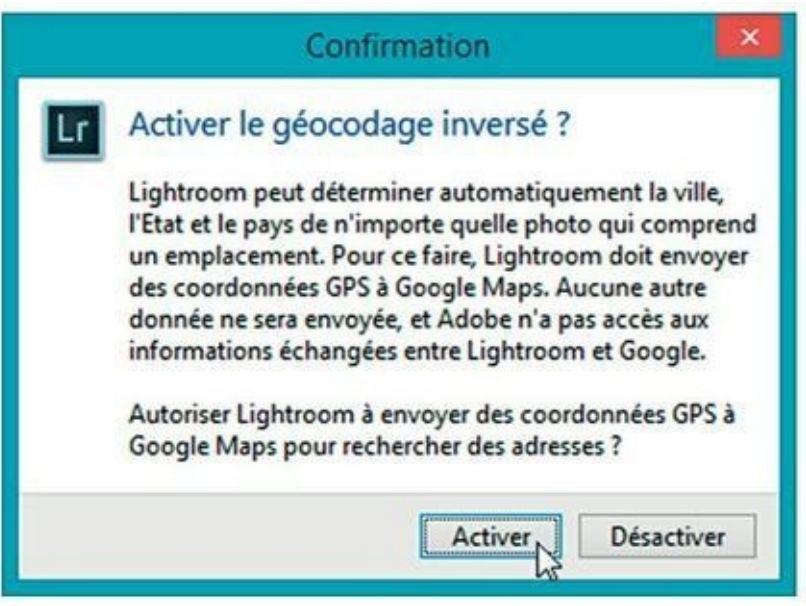

**[FIGURE](#page-11-1) 1.2** Autorisez Lightroom à exploiter les métadonnées GPS.

# **Découvrir Lightroom**

<span id="page-12-2"></span>Lightroom s'ouvre toujours sur le module Bibliothèque, autrement dit sur votre photothèque. Il contient en effet les photos importées dans Lightroom, comme nous venons de le voir. Plusieurs éléments que montre la [Figure](#page-13-1) 1.4 sont communs aux autres modules.

<span id="page-13-0"></span>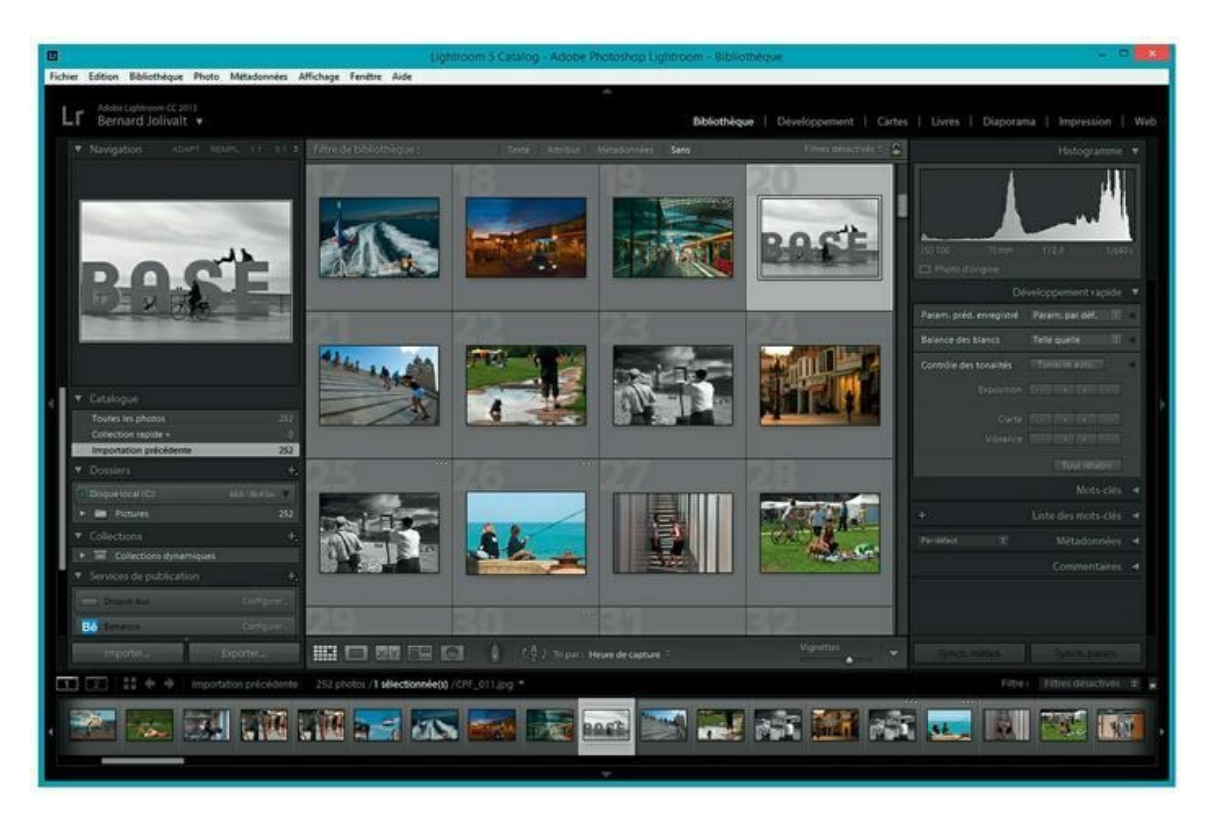

**[FIGURE](#page-11-2) 1.3** Les photos importées dans Lightroom sont affichées dans la bibliothèque.

<span id="page-13-1"></span>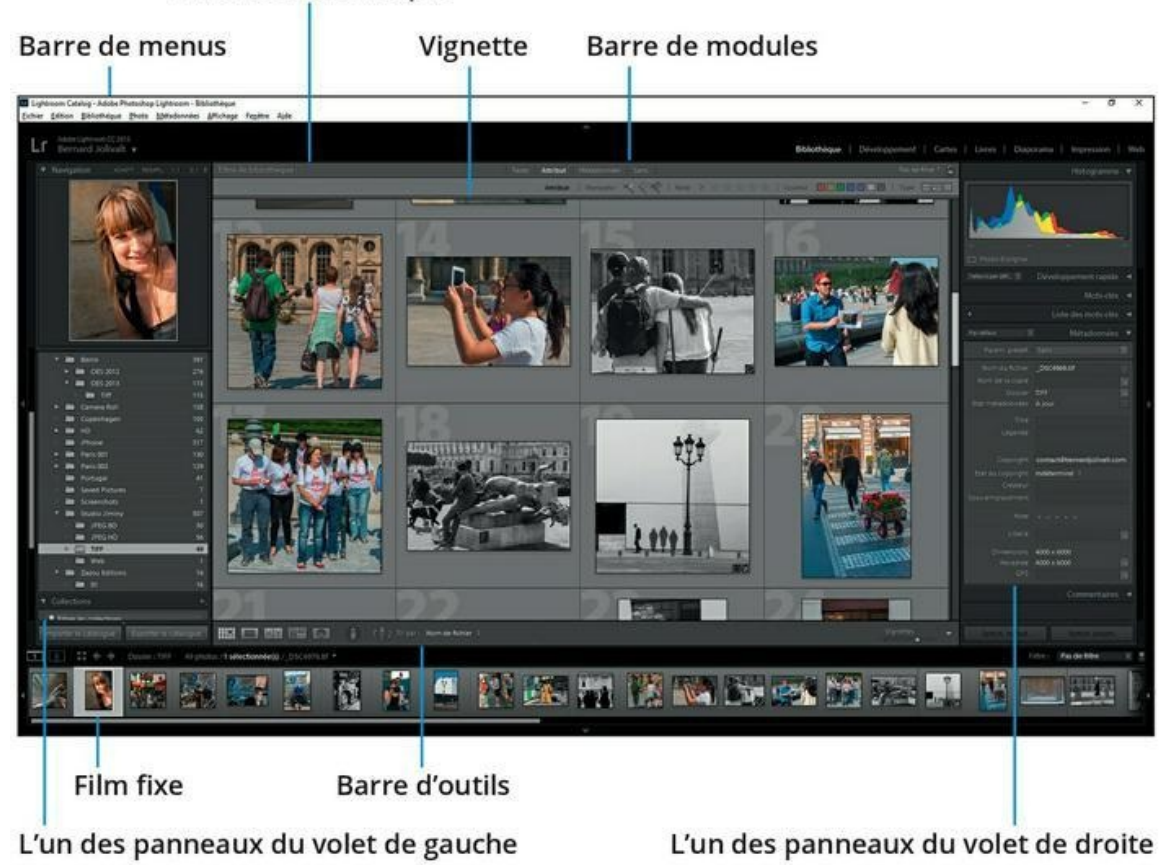

#### Filtre de bibliothèque

**[FIGURE](#page-12-2) 1.4** Les éléments d'interface de Lightroom communs à tous les modules.

Le module Bibliothèque contient notamment les éléments suivants :

- **» La barre de menus :** Elle contient les commandes propres au module actuellement en cours d'utilisation.
- **» Le filtre de bibliothèque :** Cette barre est propre au module Bibliothèque. Elle contient de puissantes commandes de filtrage que nous étudierons au [Chapitre](#page-222-0) 6, « Rechercher des photos ».
- **» La fenêtre principale :** Le contenu de la bibliothèque est affiché ici sous la forme de vignettes. La taille des vignettes est réglable avec la glissière de zoom située en bas à droite. Double-cliquer sur une vignette l'affiche en mode Loupe. Double-cliquez de nouveau pour réafficher les vignettes en mode Grille. Pour parcourir les vignettes, utilisez la barre de défilement à gauche de la fenêtre ou les touches fléchées.
- **» La barre de modules :** Cliquez sur le nom de l'un des sept modules pour y accéder aussitôt.
- **» La plaque d'identité :** Elle porte le nom officiel du logiciel suivi du numéro de la version. Vous pouvez la remplacer par une plaque à votre nom, comme nous le verrons plus loin dans ce chapitre.
- **» Le volet de gauche :** Il contient de nombreux panneaux. Tout en haut, le panneau Navigation montre la photo en entier lorsque vous zoomez dans la fenêtre principale. Actionnez la barre de défilement à gauche pour les parcourir. Cliquez sur le bouton triangulaire à gauche d'un titre de panneau pour déployer son contenu. Le volet peut être escamoté pour gagner de la place en cliquant sur le petit bouton fléché à mi-hauteur, à gauche de la barre de défilement.
- **» Le volet de droite :** Il contient de nombreux panneaux de commandes. Actionnez la barre de défilement à droite pour les parcourir. Cliquez sur le bouton triangulaire à gauche d'un titre de panneau pour déployer son contenu. Le volet peut être escamoté en cliquant sur le petit bouton fléché à mi-hauteur, à droite de la barre de défilement.

<span id="page-14-0"></span>La [Figure](#page-15-0) 1.5 montre la bibliothèque après avoir escamoté les deux volets. La largeur de chaque volet peut être réduite en déplaçant sa bordure verticale.

- **» Le film fixe :** Situé en bas de l'interface, il contient des petites vignettes propres à toutes les photos du dossier et de ses sousdossiers ouverts. Parcourez-les en actionnant la barre de défilement horizontale, ou à l'aide des touches fléchées Gauche et Droite, ou encore avec la molette de la souris (après avoir cliqué sur une vignette). Double-cliquer sur une vignette du film fixe l'ouvre en grand dans la fenêtre principale.
- **» La barre d'outils :** Elle contient des outils propres au module en cours.

<span id="page-15-0"></span>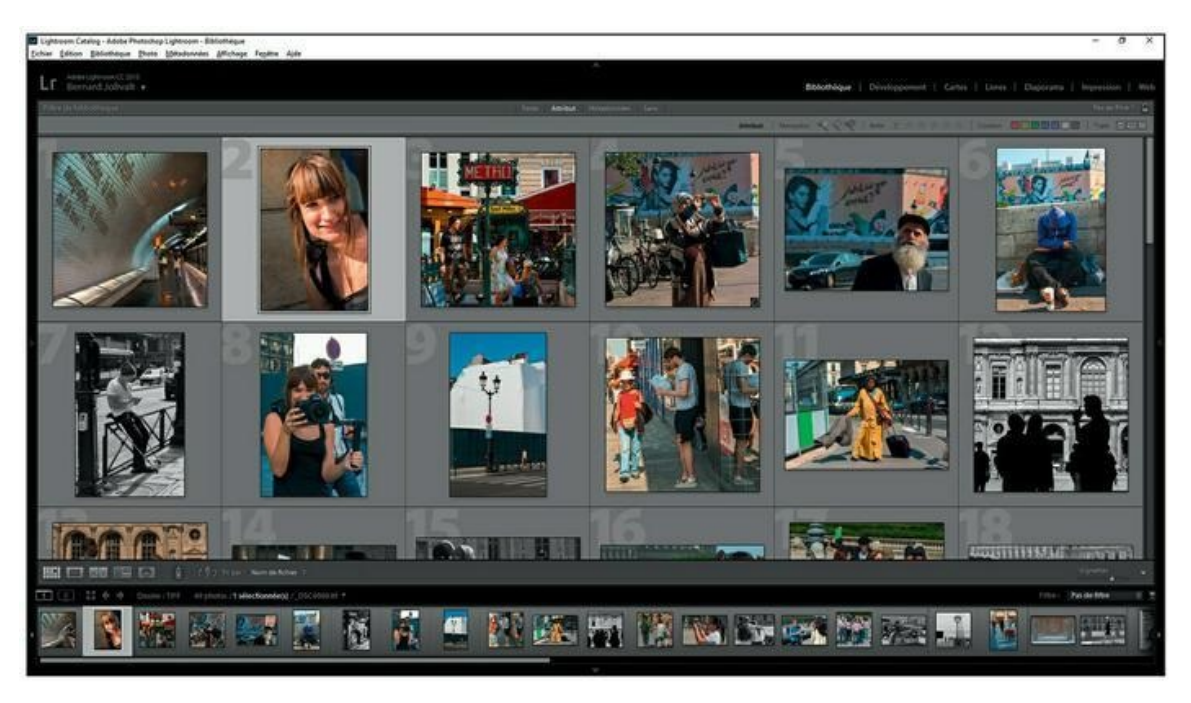

**[FIGURE](#page-14-0) 1.5** Fermer les volets latéraux libère de la place pour l'affichage des photos.

La succession des noms des modules, dans la barre en haut à droite, ne doit d'ailleurs rien au hasard. Elle correspond en effet au flux de production, du transfert des photos dans la Bibliothèque jusqu'à leur sortie sous forme de livre, de diaporama, de tirage ou de publication sur le Web.

# **Les modules de Lightroom**

Tout au long de ce livre, nous aurons l'occasion de nous attarder sur chacun des modules de Lightroom. Mais pour que vous ayez dès à présent une vue d'ensemble du logiciel, nous allons les passer succinctement en revue.

## **Le module Bibliothèque**

C'est l'équivalent numérique de la table lumineuse, cette boîte à dessus translucide sur laquelle sont posées les diapositives afin de pouvoir les examiner confortablement avec une loupe. Le module Bibliothèque sert en effet à visionner les photos, soit sous la forme de nombreuses vignettes, soit en affichant une seule photo afin de mieux évaluer sa qualité.

C'est aussi à partir du module Bibliothèque que vous importez les photos dans Lightroom, soit à partir d'une carte mémoire, soit à partir d'un ordinateur, d'un disque dur externe ou toute autre unité de stockage. Toute la gestion des fichiers d'image, mais aussi la lecture et l'attribution de métadonnées, est effectuée à partir de la Bibliothèque. Et bien sûr, ce module est abondamment pourvu en fonctions de classement, de tri et de recherche.

#### **Le module Développement**

<span id="page-16-1"></span>Le module Développement (voir [Figure](#page-16-0) 1.6) est le laboratoire photo numérique de Lightroom. Le volet de droite contient de nombreux réglages colorimétriques et tonals, ainsi que des outils de correction optique, d'étalonnage et d'effets spéciaux, comme le vignettage, le grain, la correction du voile atmosphérique (version Lightroom CC uniquement) et la conversion en noir et blanc.

<span id="page-16-0"></span>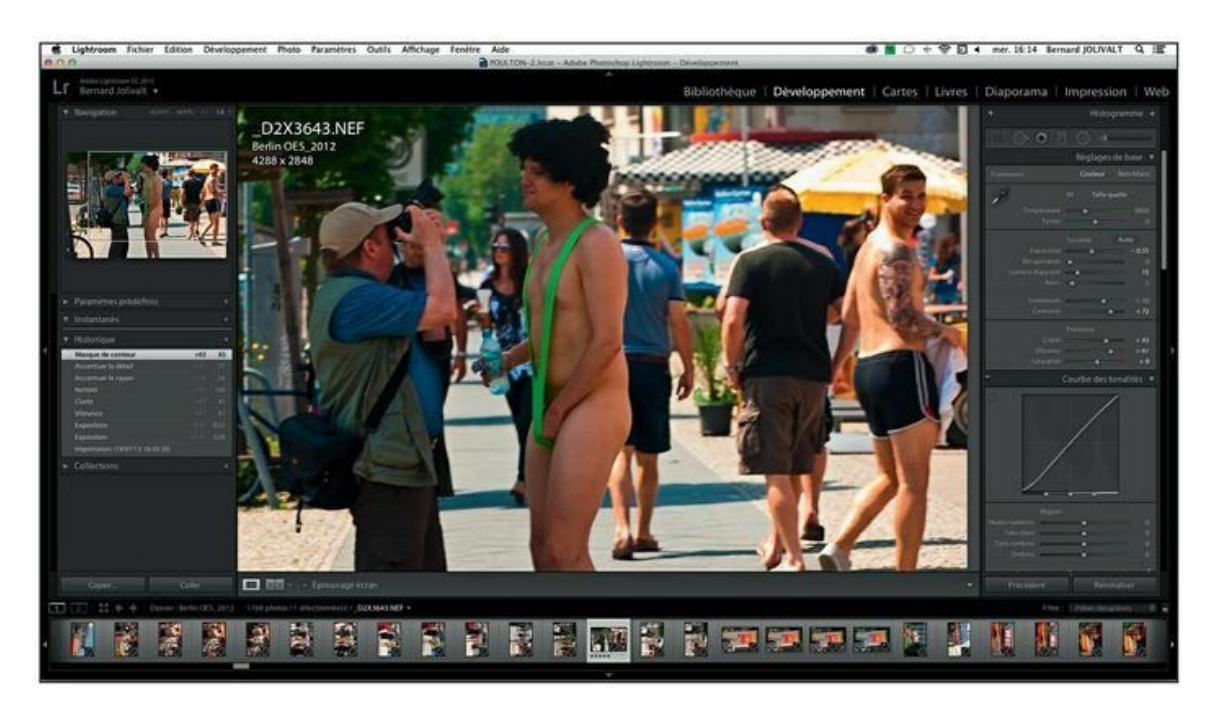

**[FIGURE](#page-16-1) 1.6** Le labo photo virtuel de Lightroom.

## **Le module Cartes**

<span id="page-17-1"></span>Si des photos contiennent des métadonnées GPS, vous pourrez voir où elles ont été prises grâce au module Cartes [\(Figure](#page-17-0) 1.7). Ce module est aussi capable de charger un relevé d'itinéraire.

<span id="page-17-0"></span>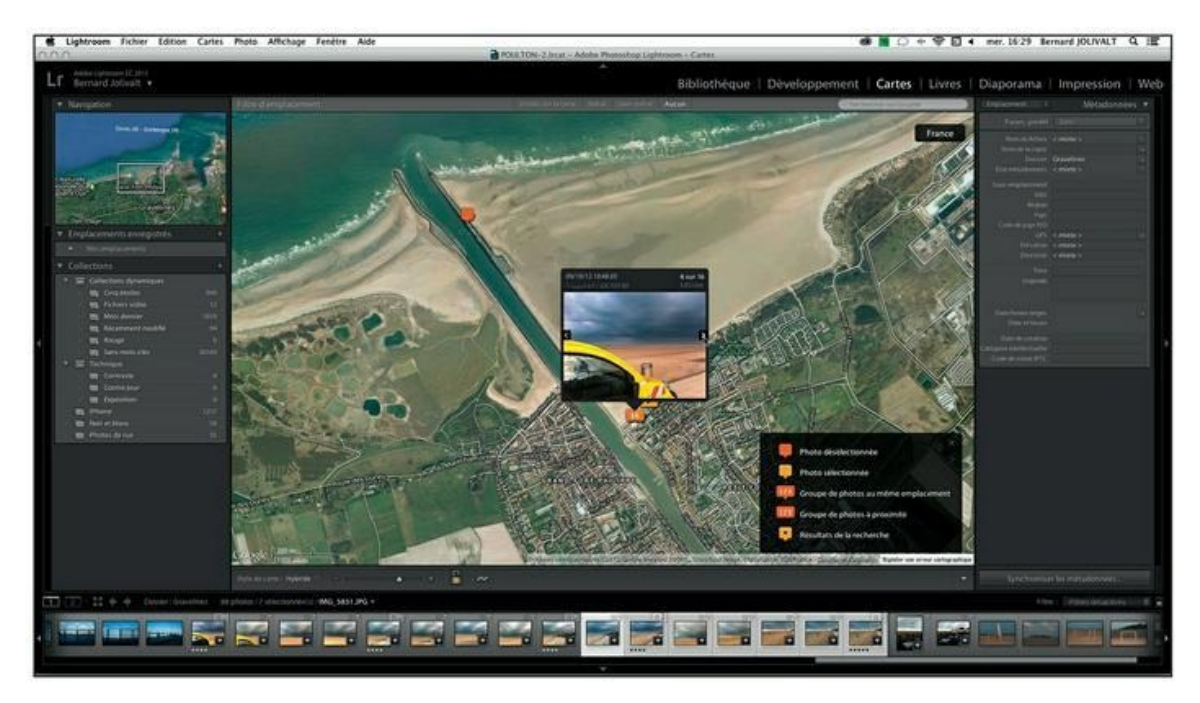

**[FIGURE](#page-17-1) 1.7** Lightroom localise les photos possédant des métadonnées GPS.

## **Le module Livres**

Toutes les photos sélectionnées sont réparties dans les doubles pages d'un livre. Vous pourrez ensuite peaufiner la présentation puis envoyer la maquette du livre sur le site [www.blurb.fr](http://www.blurb.fr/) où il sera fabriqué au nombre d'exemplaires désirés, puis envoyé par la poste.

#### **Le module Diaporama**

Les photos sélectionnées sont réunies dans un diaporama qui peut éventuellement être sonorisé.

## **Le module Impression**

La photo sélectionnée peut être imprimée sans bords, mais aussi avec une marie-louise contenant du texte ou non. Lightroom peut prendre en charge le paramétrage de l'imprimante.

## **Le module Web**

Ce puissant module permet de créer un site Internet pour vos photos. Vous avez le choix entre des modèles au format HTML ou, si vous désirez des transitions, au format Flash. Vous pourrez ensuite envoyer les fichiers vers votre site personnel à l'aide d'un logiciel de transfert FTP (*File Transfer Protocol,* protocole de transfert de fichier).

Comme le révèlent ces modules, Lightroom est extrêmement polyvalent. Il possède aussi quelques fonctions vidéo relativement modestes.

# **Les formats de fichier**

Lightroom étant destiné aux photographes, il n'a pas vocation à afficher les centaines de formats d'image qui existent actuellement. Il ne prend en charge que les formats strictement photographiques et vidéo. Par exemple, les formats d'images vectorielles, comme celles produites par le logiciel de dessin Illustrator, ne sont pas acceptés, ni les fichiers NEF (*Nikon Electronic File,* fichier électronique Nikon) produits par les scanners Coolscan de Nikon ne sont pas importables, car leur structure est différente de celle des fichiers NEF produits par les appareils photo qui, eux, sont reconnus.

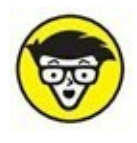

Lightroom accepte des fichiers d'image jusqu'à 65 000 pixels de côté ou 512 mégapixels.

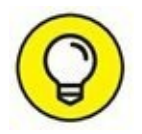

Pour visualiser des formats de fichier d'image dont Lightroom ne veut pas, vous pouvez recourir à des logiciels spécialisés gratuits comme XnView ([www.xnview.com/fr/\)](http://www.xnview.com/fr/) qui reconnaissent plus de cinq cents formats, ou encore IrfanView [\(www.irfanview.com\)](http://www.irfanview.com/).

Examinons les formats de fichiers reconnus par Lightroom.

## **JPEG**

Les fichiers JPEG (*Joint Photographic Experts Group,* groupe de travail d'experts en photographie) sont produits par tous les appareils photo numériques. Ce format contient trois couches chromatiques rouge, vert et bleu codées sur 8 bits. Comme l'explique l'encadré « Le codage des couleurs », cela permet d'afficher plus de 16,7 millions de couleurs.

Le format JPEG se caractérise par la possibilité de compresser le fichier afin qu'il occupe moins de place dans une carte mémoire ou sur le disque dur. Cette compression est cependant à perte de données : plus le taux de compression est élevé, plus la dégradation de l'image est importante. Elle passe généralement inaperçue sur une photographie, surtout quand le sujet est fouillé, comme des frondaisons d'arbre ou des nuages. Mais elle est visible sur des sujets aux formes plus épurées [\(Figure](#page-19-0) 1.8), notamment aux arêtes des immeubles modernes. C'est pourquoi les photographes exigeants évitent le format JPEG. De plus, les possibilités de corrections chromatiques sont relativement limitées.

<span id="page-19-1"></span><span id="page-19-0"></span>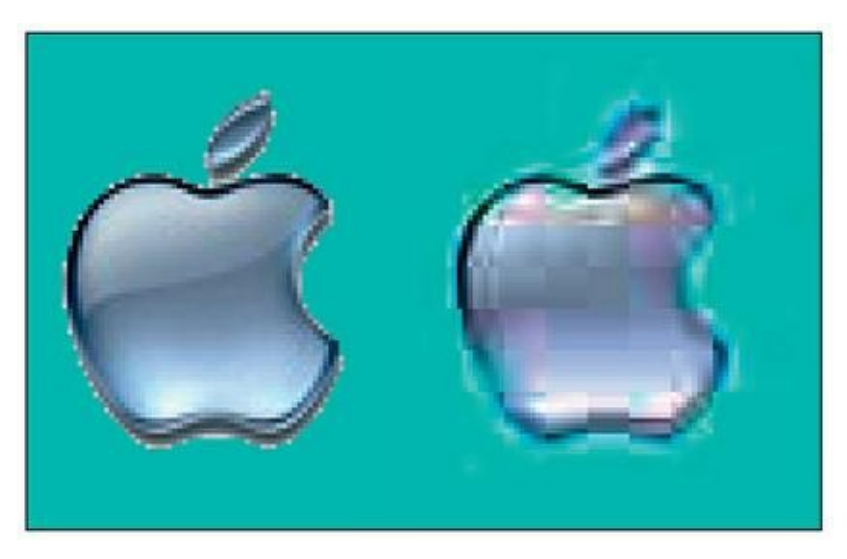

**[FIGURE](#page-19-1) 1.8** À gauche, une image non compressée. À droite, la même image très fortement compressée par un algorithme JPEG.

#### **TIFF**

Le fichier TIFF (*Tagged Image File Format,* format de fichier d'image à balises) est l'un des meilleurs qui soient. Utilisé dans les arts graphiques et dans l'imprimerie, il est produit par les scanners et par quelques appareils photo haut de gamme.

Un fichier TIFF conserve notamment les calques de Photoshop et de Photoshop Elements et il peut contenir une couche de transparence. Il peut être non compressé ou compressé sans perte de données. Le format TIFF présente cependant deux inconvénients : la taille des fichiers, qui peut être volumineuse, et des incompatibilités lorsqu'il est compressé.

Le format TIFF est un excellent format pour l'archivage des photos. En raison de sa qualité, Adobe le recommande pour les échanges de fichiers entre Lightroom et Photoshop.

#### **PSD**

Le format PSD (*Photoshop Document,* document Photoshop) est le format de fichier d'image natif de Photoshop et de Photoshop Elements. Comme il contient les calques et les tracés, il représente un bon choix pour enregistrer un travail en cours que l'on compte reprendre par la suite (notez toutefois que seules les corrections appliquées au travers de calques de réglage et de remplissage pourront être modifiées, et non celles appliquées à partir des commandes du menu de Photoshop et de Photoshop Elements). Lightroom enregistre des fichiers PSD codés sur 8 et 16 bits par couche chromatique.

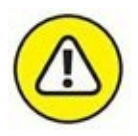

Pour importer et utiliser un fichier PSD dans Lightroom, il doit être enregistré avec l'option Maximiser la comptabilité des fichiers PSD et PSB. Cette option est appliquée par défaut.

À l'instar du format TIFF, le format PSD est parfait pour archiver les photos corrigées.

## **PNG**

Le format PNG (*Portable Network Graphic,* graphisme de réseau portable) est un format créé pour l'Internet. Il fut créé pour remplacer le format GIF dont le nombre de couleurs était très limité (255 maximum). Comme le format JPEG, il affiche plus de 16,7 millions de couleurs, mais il peut aussi comprendre une couche alpha permettant de gérer la transparence et la translucidité. Sa compression est sans perte de données, mais un fichier PNG est néanmoins beaucoup plus volumineux que son équivalent en JPEG.

Ce format n'est cité ici que pour mémoire, car il n'est pas utilisé pour la prise de vue, bien que des photos en PNG puissent se trouver sur des pages Internet.

#### **DNG**

Le format DNG (*Digital Negative,* négatif numérique) a été développé par Adobe pour garantir la pérennité des nombreux formats Raw concoctés par les fabricants d'appareils photo. Nous verrons au [Chapitre](#page-32-0) 2 que Lightroom est capable de convertir directement les fichiers d'image au format Raw au cours de leur importation.

Quelques marques d'appareil photo ont adopté le format DNG pour leurs fichiers Raw. C'est le cas de Casio, Hasselblad (uniquement pour le boîtier H2D) Leica, Pentax, Ricoh, Samsung et Sinar.

#### **DNG CONVERTER**

DNG Converter est un logiciel téléchargeable gratuitement depuis le site d'Adobe ([www.adobe.fr\)](http://www.adobe.fr/). Sa fonction première est de convertir les fichiers Raw au format DNG. Un fichier DNG est moins volumineux que le fichier original, car il est compressé. Une controverse existe sur la nature des données transposées au format DNG. Officiellement, toutes les données, y compris les métadonnées EXIF, subsistent dans la version DNG. Mais des données cryptées, utilisables seulement par les logiciels propriétaires, comme Capture NX de Nikon, ou Digital Photo Professional de Canon, disparaîtraient.

En revanche, les spécifications du format DNG sont ouvertes. De ce fait, n'importe quel convertisseur de fichier Raw acceptant le format DNG peut l'ouvrir sans aucune perte de données.

Un fichier Raw récent, donc non reconnu par les versions anciennes de Photoshop ou de Lightroom, peut cependant être ouvert avec Photoshop CS2 ou ultérieur, ou Lightroom 1 et ultérieur, s'il a préalablement été converti au format DNG.

Une option de DNG Converter permet de conserver dans un seul et même fichier DNG le format Raw d'origine avec toutes ses spécificités, et sa version DNG. Cette option existe également dans Lightroom, comme expliqué dans le [Chapitre](#page-251-0) 8, dans la section « Exporter une photo ».

## **CMJN**

Il ne s'agit pas là d'un format d'image spécifique, mais de l'enregistrement, dans un format TIFF, PSD ou autre, d'une imagerie à quatre couches chromatiques CMJN (Cyan, Magenta, Jaune, Noir), au lieu de trois comme dans le mode RVB (Rouge, Vert, Bleu).

Le mode CMJN est fondé sur la synthèse soustractive de la couleur : la somme des trois couleurs cyan, magenta et jaune produit du noir. Pour des raisons techniques liées à la qualité des pigments, le noir ainsi obtenu n'est pas parfait. Une quatrième composante, le noir, est donc ajoutée afin d'améliorer le rendu chromatique. Le mode CMJN est utilisé lorsque la lumière est renvoyée par une surface, le papier en l'occurrence dans le cas de l'imprimerie. Le mode RVB est fondé sur la synthèse additive des couleurs : la somme des trois couleurs primaires donne du blanc. Ce procédé convient lorsque la lumière est émise. C'est le cas des projecteurs et des écrans.

Lightroom importe les fichiers CMJN, mais il les exporte toujours en mode RVB. Si vous devez fournir des fichiers CMJN à un imprimeur, vous devrez utiliser un logiciel comme Photoshop.

#### **LES COUCHES CHROMATIQUES**

La notion de couche chromatique est importante dans tout logiciel graphique. Ces couches contiennent en effet des données colorimétriques de l'image.

En infographie, une couleur est formée par trois photophores dont chacun correspond à une couleur primaire : rouge, vert et bleu (mode de couleurs RVB). Lorsque tous ces photophores sont éteints, le pixel est noir. Lorsque tous ces photophores sont allumés, le pixel est blanc. Les couleurs et les nuances de gris sont produites par le dosage des trois composants rouge, vert et bleu. Ce système de couleur est celui de la synthèse additive : la somme des couleurs produit du blanc. Il est utilisé lorsque de la lumière est produite (projection, écran...).

En revanche, dans le domaine de l'imprimerie, les couleurs primaires sont le cyan, le magenta et le jaune, auxquelles du noir est ajouté pour corriger les imperfections des pigments colorés (mode de couleurs CMJN). Le système de couleur est ici celui de la synthèse soustractive : la somme des couleurs produit du noir. Le mode CMJN est utilisé lorsque la couleur est produite par la réflexion de la lumière (imprimante, imprimerie...).

<span id="page-23-0"></span>Dans un fichier d'image, chaque couche chromatique est représentée par une image à niveau de gris (voir [Figure](#page-24-0) 1.9). La superposition des couches produit la couleur finale. Le principe est décrit plus en détail dans l'encadré « Le codage des couleurs », un peu plus loin.

Lightroom n'est pas capable d'afficher chacune des couches chromatiques d'un fichier d'image. Pour les voir, vous devez ouvrir l'image dans Photoshop et afficher le panneau Couches.

#### **Raw**

Le terme anglais Raw (« brut », en français) se rapporte à quantité de fichiers disparates développés par les fabricants de matériel photo. Chacun de ces fabricants utilise une extension de nom de fichier qui lui est propre, comme CRW et CR2 pour Canon, RAF pour Fujifilm, NEF pour Nikon, etc.

Contrairement aux fichiers JPEG qui ont été traités par le processeur d'image de l'appareil photo – balance des blancs, accentuation de la saturation, de la netteté... –, un fichier Raw est « brut de capteur ». Le photographe peut ainsi corriger à sa guise un fichier intact.

Lightroom lit la plupart des fichiers Raw. Pour savoir si ceux produits par votre appareil photo sont reconnus par Lightroom, allez à l'adresse Internet suivante :

<http://www.adobe.com/fr/products/photoshop/extend.html>

Vous y trouverez la liste de tous les appareils photo pris en charge par la version la plus récente de Lightroom.

Lorsqu'un fabricant commercialise un nouvel appareil photo, Lightroom est automatiquement mis à jour afin de prendre en compte son nouveau format Raw. Selon Adobe, il peut néanmoins s'écouler jusqu'à trois mois entre la mise sur le marché de l'appareil photo et la mise à jour de Lightroom.

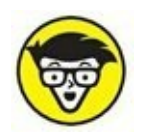

Lorsqu'une photo au format Raw est traitée avec Lightroom (réglages de la colorimétrie, ajout d'effets ou insertion de métadonnées...), un fichier annexe portant le même nom, mais avec l'extension XMP, peut être créé. C'est un choix effectué dans les paramètres de catalogue. Un fichier annexe XMP contient tous les paramètres d'origine de la photo, inscrits au moment de la prise de vue, ainsi que ceux qui ont été modifiés. Nous y reviendrons au [Chapitre](#page-32-0) 2 « L'importation des photos » et au [Chapitre](#page-251-0) 8, « Développer les photos ».

<span id="page-24-0"></span>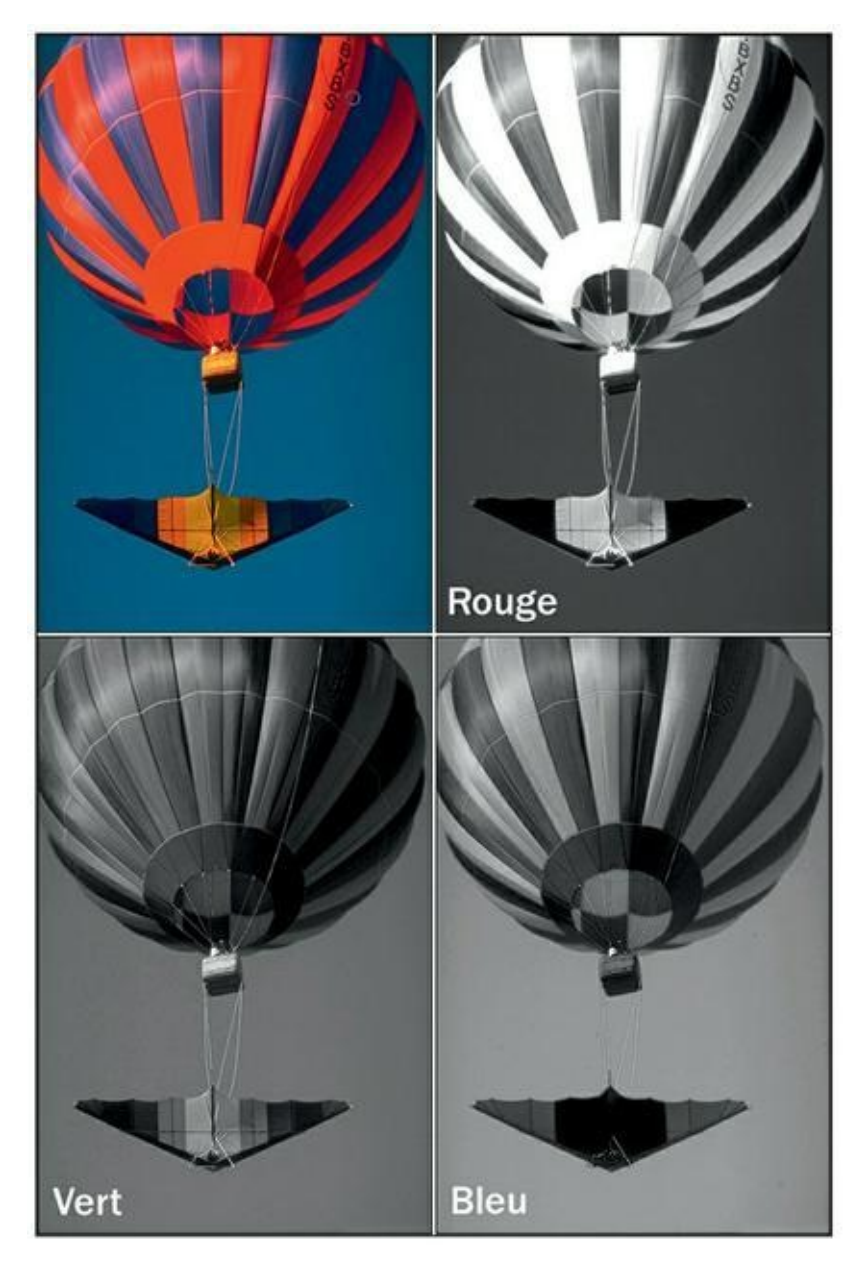

**[FIGURE](#page-23-0) 1.9** La décomposition d'une photo (en haut à gauche) en couches chromatiques Rouge, Vert et Bleu.

#### **Vidéo**

Comme la plupart des appareils photo sont aujourd'hui dotés de fonctions vidéo, Lightroom se doit de pouvoir importer des fichiers vidéo. Ses fonctions vidéo sont cependant modestes. Nous y reviendrons aux moments opportuns dans ce livre.

Lightroom importe notamment les formats suivants :

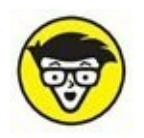

#### **LE CODAGE DES COULEURS**

Que signifie exactement un codage sur 8 bits ou sur 16 bits ? Pour obtenir la réponse, il faut savoir qu'en informatique, tout se ramène à des zéros et des uns. La plus belle photographie, le plus beau texte, ne sont qu'un agencement de 0 et de 1. Ces valeurs élémentaires sont appelées bits (contraction de l'anglais *binary digit,* chiffre binaire).

<span id="page-25-0"></span>Lorsqu'une photo est codée sur un seul bit  $(2^1)$ , ses pixels peuvent avoir comme valeur 0 (noir) ou 1 (blanc). C'est le cas d'une photo au trait, comme celle de la [Figure](#page-26-0) 1.10. En revanche, si elle est codée sur 2 bits  $(2^2)$ , la photo peut contenir quatre teintes : du noir  $(00, 10)$ zéro-zéro), du gris foncé (01, zéro-un), du gris clair (10, un-zéro) ou du blanc (11, un-un). Un codage sur 4 bits (0000) autorise 16 permutations  $(2<sup>4</sup>)$ , soit autant de tonalités.

Le codage d'un fichier JPEG est effectué sur 8 bits (2<sup>8</sup>, soit 256 en notation décimale), ce qui autorise 256 tonalités, notées de 0 à 255, par couche chromatique. Ces couches sont au nombre de trois : rouge, vert et bleu. C'est le dosage des valeurs entre ces trois couches RVB qui produit la couleur. Par exemple, le codage  $R = 255$ ,  $V = 0$ , B  $= 0$  produit du rouge tandis que le codage R = 0, V = 255, B = 0 produit du vert. Un mélange  $R = 50$ ,  $V = 240$ ,  $B = 96$  donne une couleur citron vert. Quand toutes les valeurs R, V et B sont identiques, le résultat est soit du noir  $(R = 0, V = 0, B = 0)$ , soit une valeur de gris selon le codage ( $R = 127$ ,  $V = 127$ ,  $B = 127$  produit un gris moyen), soit du blanc ( $R = 255$ ,  $V = 255$ ,  $B = 255$ ).

Le codage sur 8 bits par couche permet d'afficher (256 x 256) x 256 couleurs, c'est-à-dire 16 777 216 couleurs. Un codage sur 12 bits par couche  $(2^{12})$  affiche plus de 68 milliards de couleurs.

Une telle précision est-elle indispensable, sachant que la vision humaine ne peut distinguer autant de teintes ? Oui, car plus la profondeur de couleur est élevée, plus les corrections et les retouches sont précises et subtiles. Par exemple, le modelé des matières et les dégradés sont ainsi beaucoup plus veloutés.

<span id="page-26-0"></span>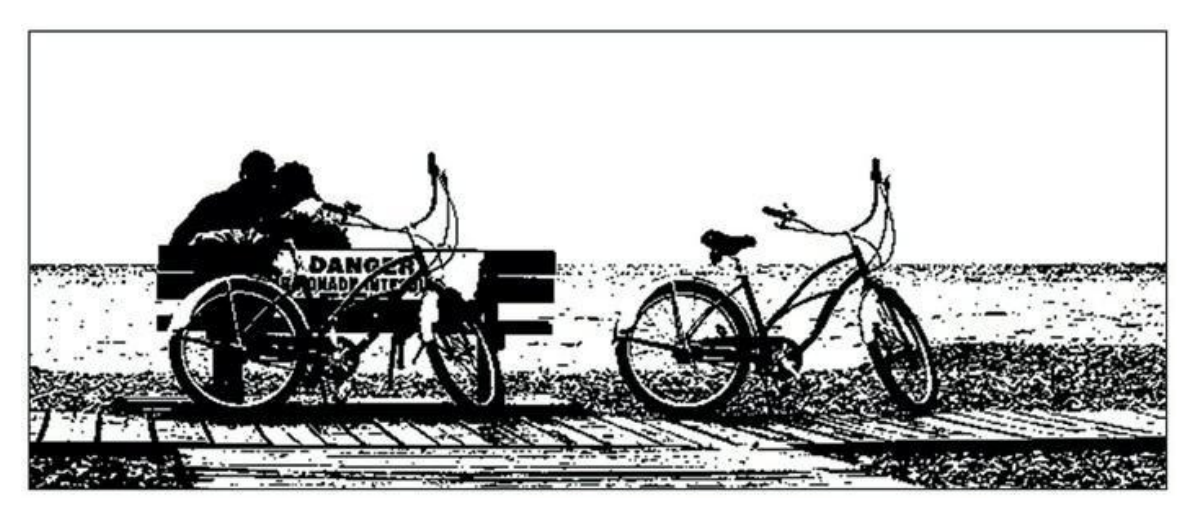

**[FIGURE](#page-25-0) 1.10** Une photo codée sur 1 bit. Elle ne contient que du noir (valeur = 0) et que du blanc (valeur  $= 1$ ).

- **» AVI** (*Audio Video Interleaved,* données audio et vidéo entrelacées) : Format vidéo développé par Microsoft, conçu à l'origine pour Windows, dans lequel les données audio et vidéo sont codées en alternance.
- **» MOV** (*Movie,* film) : Format de fichier développé par Apple pour l'environnement multimédia QuickTime. Le format MOV a été adopté pour la fonction vidéo de nombreux appareils photo. Un fichier MOV peut ne contenir que des données vidéo, ou seulement les données audio ou, le plus souvent, les deux à la fois.
- **» MP4** (MPEG version 4) : Norme multimédia autorisant la lecture en streaming. Le streaming consiste à lire le contenu d'un fichier au fur et à mesure de son téléchargement, sans attendre son téléchargement complet. La lecture terminée, le fichier disparaît (il n'est pas enregistré).
- **» AVCHD** (*Advanced Video Codec High Definition,* codec vidéo avancé pour la haute définition) : Format d'enregistrement audio et vidéo en haute définition conçu par Sony et Panasonic. Ce format est utilisé par les caméscopes numériques. Quelques modèles

d'appareils photo, notamment Canon et Sony, sont capables d'enregistrer des vidéos au format AVCHD.

Tous ces formats vidéo sont compressés afin de réduire leur volume et occuper ainsi moins de place sur la carte mémoire ou dans un disque dur.

#### **Personnaliser Lightroom**

L'interface de Lightroom est dans des valeurs de gris plus ou moins dense. Ce choix ne repose pas sur la seule esthétique, mais découle de considérations pratiques. Pour visionner des photos sans que la vision des couleurs soit parasitée par les teintes de l'interface, il est important que l'interface soit neutre.

Si ces valeurs de gris ne vous conviennent pas – par exemple, parce qu'en raison de l'éclairage plus ou moins intense du local, il est préférable que l'interface soit plus claire ou plus sombre –, il est possible de les régler dans les préférences de Lightroom.

## **Modifier l'interface**

Mais si vous y tenez, rien ne vous empêche de changer l'aspect de Lightroom en procédant comme suit :

#### **1. Ouvrez la boîte de dialogue Préférences.**

Si vous utilisez un Mac, cliquez sur Lightroom > Préférences, dans la barre de menus. Si vous utilisez un PC, cliquez sur Édition > Préférences. Ou alors, cliquez sur ⌘/Ctrl +, (virgule).

#### **2. Cliquez sur l'onglet Interface.**

<span id="page-27-0"></span>La boîte de dialogue de la [Figure](#page-28-0) 1.11 apparaît.

<span id="page-28-0"></span>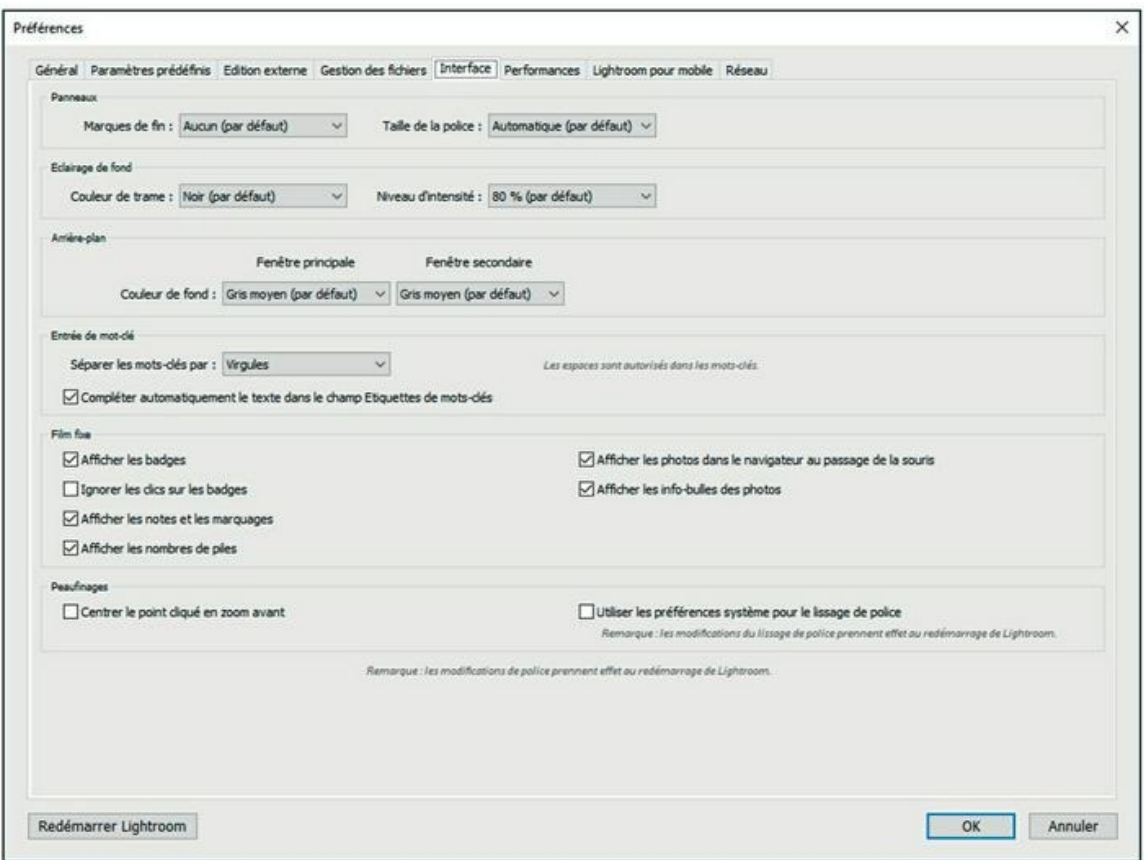

**[FIGURE](#page-27-0) 1.11** Modifiez ici l'interface de Lightroom.

#### **3. Examinez les différentes rubriques.**

<span id="page-28-1"></span>La rubrique Panneaux contient deux options : Marques de fin et Taille de la police. La première ajoute une petite fioriture après les panneaux des volets, comme le montre la [Figure](#page-29-0) 1.12. La seconde permet d'agrandir la police de l'interface de Lightroom, si vous avez du mal à lire. Les rubriques Éclairage de fond et Arrière-plan modifient la densité du gris des fonds de fenêtres.

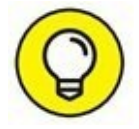

Dans un volet, vous pouvez aussi afficher la fioriture en cliquant du bouton droit sous les panneaux et en choisissant Marque de fin de panneau > Petite fioriture. Mieux, si vous choisissez Marque de fin de panneau > Atteindre le dossier Marques de fin de panneau, vous accéderez à un dossier vide. Placez dedans l'image d'un logo, par exemple, et vous pourrez le sélectionner comme fioriture en choisissant Marque de fin de panneau > *Nom\_du\_fichier. jpg*.

<span id="page-29-0"></span>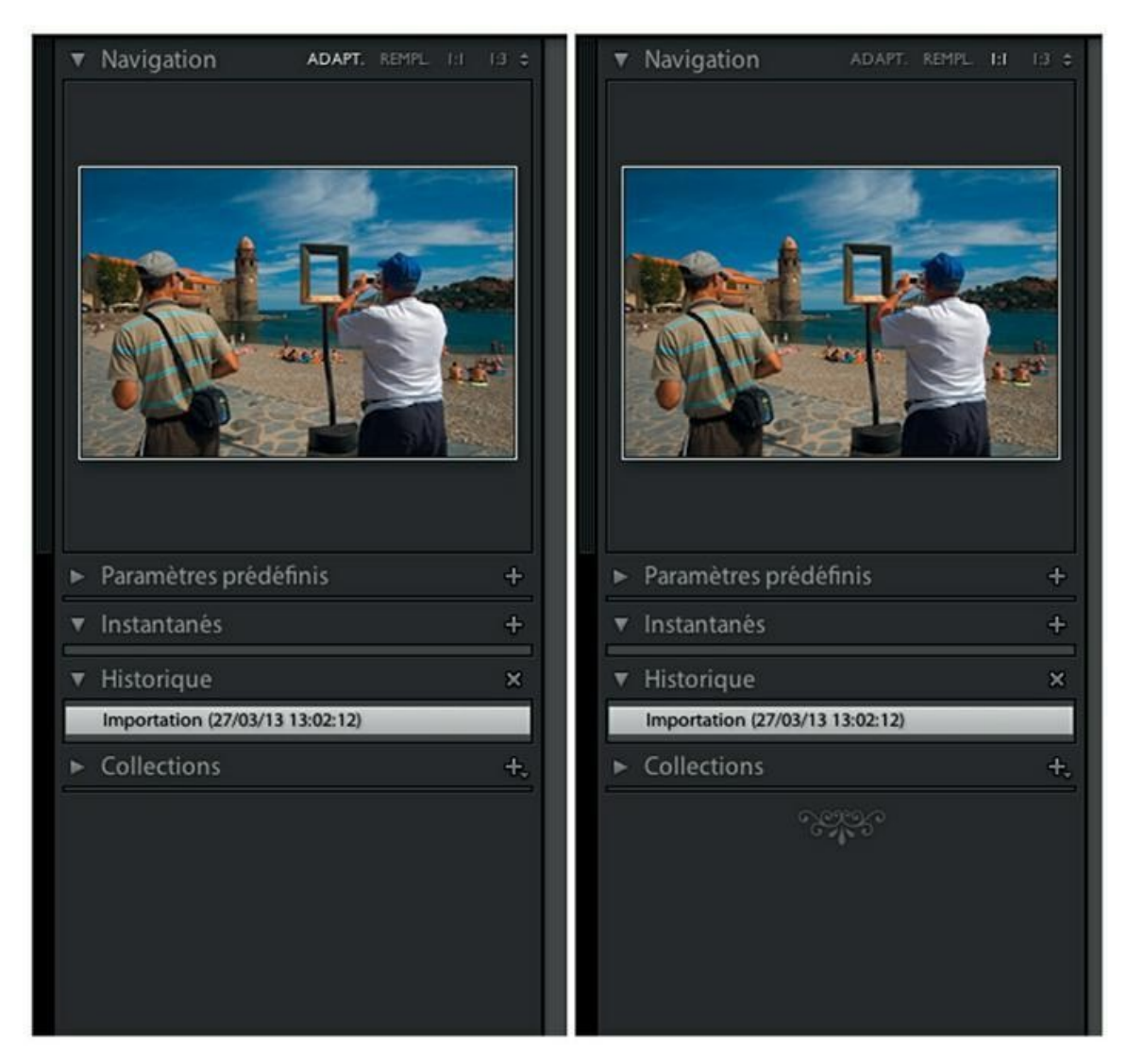

**[FIGURE](#page-28-1) 1.12** À gauche, un volet sans fioriture. À droite, avec une fioriture.

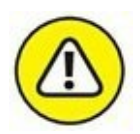

Ne modifiez pas l'option Séparer les mots-clés par. L'alternative proposée, Espaces au lieu de Virgules, empêcherait de saisir correctement un mot composé comme « Fleur de sel ». Lightroom le scinderait en effet en trois mots-clés : « Fleur », « de » et « sel ».

#### **Modifier l'arrière-plan**

Quand une photo n'occupe pas la totalité de la fenêtre, le fond est gris moyen. Cette teinte a été choisie parce qu'elle ne fausse pas la perception des couleurs de l'image. Mais si cette présentation ne vous satisfait pas, cliquez du bouton droit sur le fond gris.

Un menu permet de choisir une couleur d'arrière-plan : Blanc, Gris clair, Gris moyen, Gris foncé ou Noir. Il existe aussi une option de texturage du fond par des rayures horizontales.

#### **Les raccourcis clavier**

Lightroom est doté de quantités de raccourcis clavier. Ils permettent d'accélérer les tâches en évitant de dérouler des menus.

<span id="page-30-1"></span>Le raccourci clavier d'une commande est indiqué à droite, dans un menu, comme le montre la [Figure](#page-30-0) 1.13. Certains sont assez compliqués lorsqu'ils demandent d'appuyer sur trois, voire quatre touches.

<span id="page-30-0"></span>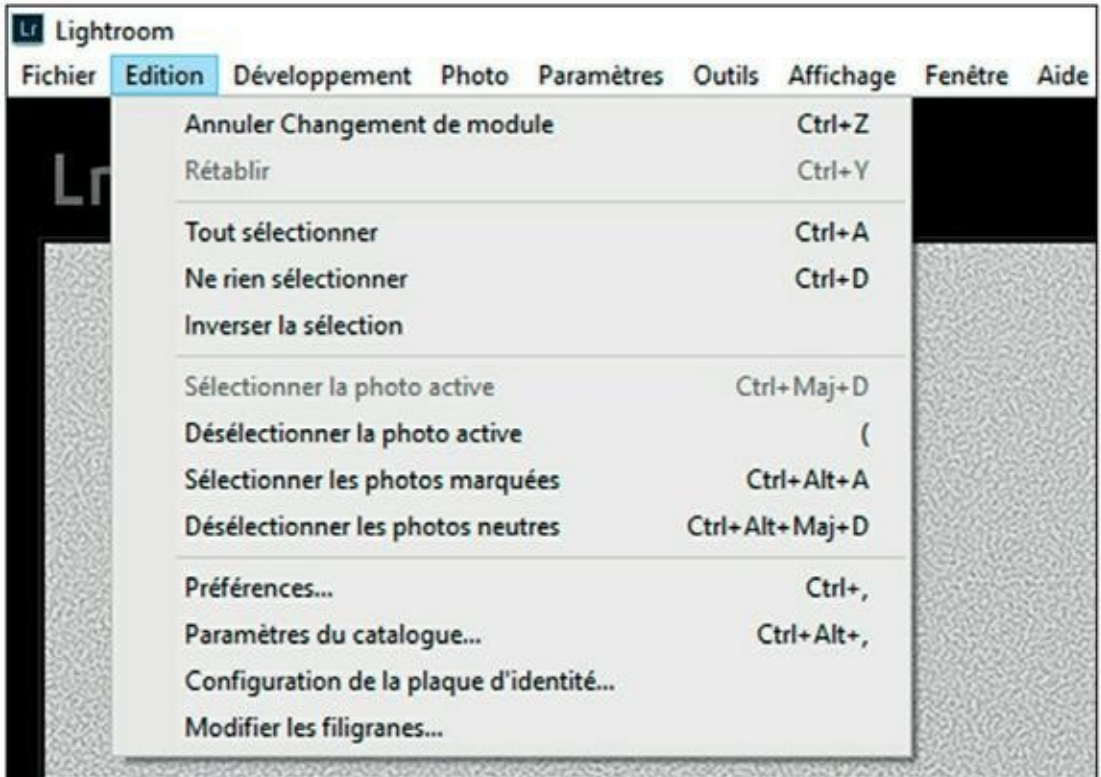

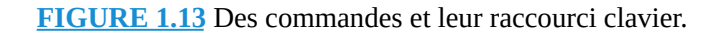

Vous n'êtes pas obligé de mémoriser tous les raccourcis clavier. Ne retenez que ceux qui vous seront le plus utiles au quotidien. Chaque module de Lightroom possède son propre jeu de raccourcis, que vous pouvez afficher de deux manières :

**»** En cliquant sur Aide > Raccourcis du module Développement (si ce module est actuellement affiché)

**»** En appuyant sur les touches ⌘/Ctrl + < (quel que soit le module actif).

<span id="page-31-1"></span>La [Figure](#page-31-0) 1.14 montre les raccourcis du module Développement. Cliquez sur le panneau pour le faire disparaître.

<span id="page-31-0"></span>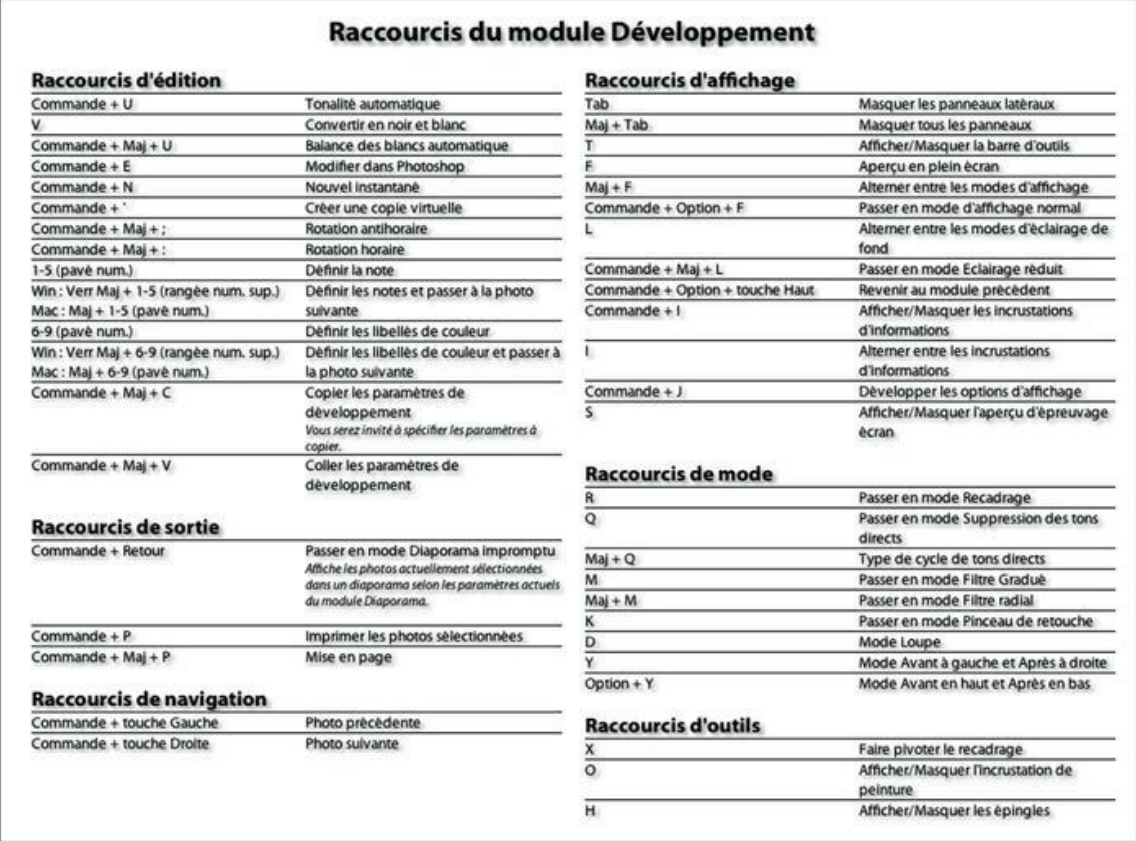

**[FIGURE](#page-31-1) 1.14** Chaque module de Lightroom possède ses propres raccourcis.

Toutes les commandes ne possèdent pas de raccourcis. Il n'est hélas pas possible de créer des raccourcis clavier, ou de modifier les raccourcis existants.

# <span id="page-32-0"></span>**Chapitre 2 L'importation des photos**

#### **DANS CE CHAPITRE :**

- **» Préparer le terrain**
- **» Importer des photos depuis une carte mémoire**
- **» Importer manuellement des photos**
- **» Importer des photos depuis une autre source**
- **» Réduire la boîte de dialogue d'importation**
- **» Configurer une importation automatique**
- **» Créer un modèle de nom de fichier**
- **» Convertir les photos au format DNG**

L ightroom a importé des photos dès son installation, mais bien sûr, vous serez amené à en importer beaucoup d'autres au gré de vos prises de vue. Ce chapitre est consacré à cette tâche primordiale, mais auparavant, vous devrez indiquer à Lightroom comment il doit importer les images.

Rien ne vous empêche de connecter un appareil photo ou un lecteur de carte mémoire à l'ordinateur et laisser Lightroom se débrouiller pour importer les photos. Il s'acquittera très honnêtement de cette tâche. Mais si vous définissez vous-même vos préférences et vos procédures, ce sera encore mieux.

# **Préparer le terrain**

Par défaut, Lightroom affiche automatiquement la boîte de dialogue d'importation des photos lorsqu'un appareil photo ou un lecteur de carte mémoire est connecté à l'ordinateur. Mais si vous décidez d'importer vos photos différemment, par exemple en les répartissant d'abord dans des dossiers du Finder du Mac ou de l'Explorateur (sous Windows), vous ne souhaiterez pas que cette boîte de dialogue – étudiée plus loin dans ce chapitre – apparaisse.

Pour désactiver la détection de l'appareil photo ou du lecteur de carte mémoire, cliquez, dans la barre de menus, sur Lightroom > Préférences (Mac) ou sur Édition > Préférence. Ensuite, dans la rubrique Options d'importation, décochez la case Afficher la boîte de dialogue d'importation lorsqu'une carte mémoire est détectée.

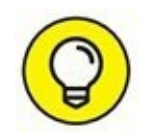

Puisque vous êtes dans la boîte de dialogue des préférences de Lightroom, jetez un coup d'œil à la rubrique Sons d'exécution. Plusieurs options permettent d'émettre un son lors de diverses tâches d'importation. Par défaut, le son Blow (souffle) retentit lorsque l'importation est terminée. Si vous vous éloignez de l'ordinateur pendant un transfert particulièrement long, et que vous attendez qu'il soit fini en vous préparant un café dans la pièce voisine, choisissez un son plus tonitruant, parmi les 14 qui sont proposés, pour vous signaler que vous pouvez maintenant vous occuper des photos.

## **Configurer l'importation**

Importer des photos dans Lightroom ne se limite pas à un simple transfert de fichier. Vous devez aussi définir comment les photos seront affichées dans l'application.

Lightroom n'affiche en effet pas la photo telle quelle dans les divers modules. Il montre en réalité un aperçu de la photo, c'est-à-dire une copie conforme sur laquelle vous travaillerez dans le module Développement, ou qui servira à créer d'autres aperçus – des copies virtuelles – quand vous placerez des photos, ou plus précisément ce qui en tient lieu, dans des collections. Mais n'anticipons pas.

Pour le moment, il s'agit de définir la qualité de ces aperçus. Vous rencontrerez trois types d'aperçus dans Lightroom :

**»** *Les vignettes :* Ce sont des miniatures affichées notamment dans le module Bibliothèque, dont les dimensions sont réglables à l'aide d'un zoom.

- **»** *Les images à la résolution de l'écran :* Ces aperçus sont notamment visibles dans le module Diaporama.
- **»** *Les aperçus 1:1 :* Ce sont des aperçus dont les dimensions sont les mêmes que celles de la photo originale. Ils sont utilisés dans le module Développement.

Pour ce faire, cliquez sur Lightroom > Paramètres du catalogue (Mac) ou sur Édition > Paramètres du catalogue (PC). Cliquez ensuite sur l'onglet Gestion de fichiers afin d'accéder à la boîte de dialogue que montre la [Figure](#page-34-0) 2.1.

<span id="page-34-1"></span><span id="page-34-0"></span>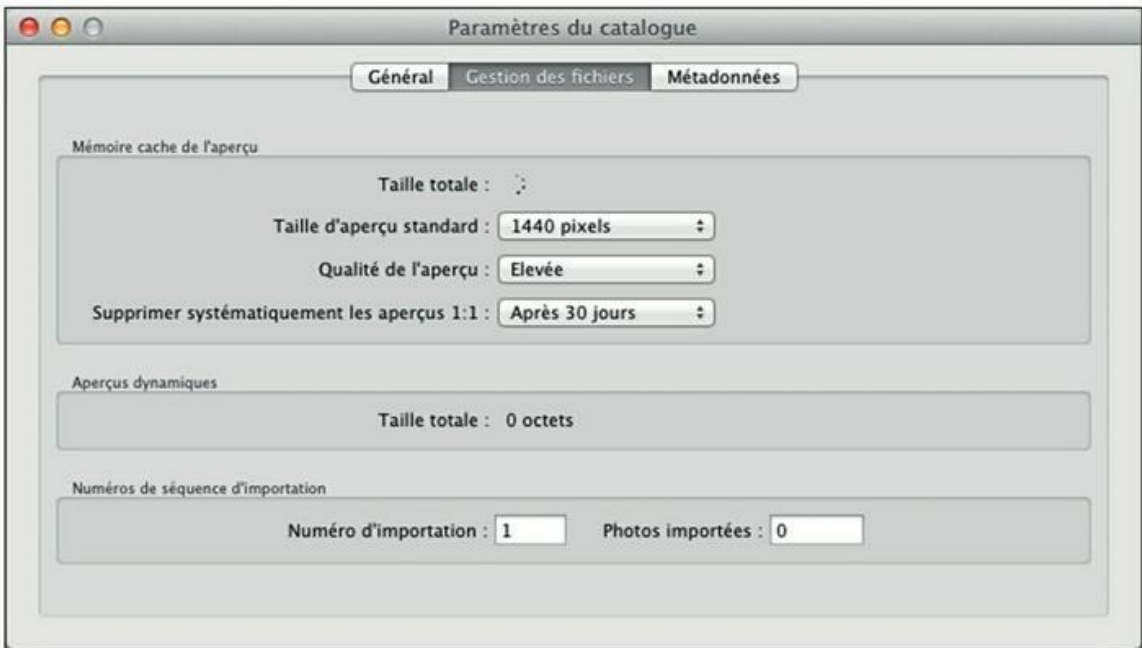

**[FIGURE](#page-34-1) 2.1** Configurez ici l'aspect des aperçus.

La rubrique Mémoire cache de l'aperçu permet de configurer les aperçus grâce aux options suivantes :

- **» Taille d'aperçu standard :** Le menu contient plusieurs largeurs d'image : 1024, 1440, 1680, 2048 ou 2880 pixels. Choisissez une taille égale ou supérieure au bord le plus long de votre écran. Par exemple, si vous utilisez un écran de 1920 x 1080 pixels, choisissez l'option 2048 pixels ou 2880 pixels.
- **» Qualité de l'aperçu :** Les options proposées sont Élevée, Moyenne ou Faible. La qualité élevée est plus exigeante en ressources, d'où un ralentissement de l'ordinateur. En revanche, l'ordinateur est plus rapide lorsque l'option Faible est activée.

L'option Moyenne constitue généralement un compromis acceptable si vous ne disposez pas d'un ordinateur ultraperformant.

**» Supprimer systématiquement les aperçus 1:1 :** Les aperçus 1:1 ne sont pas créés pour toutes les images de votre photothèque, mais seulement pour celles sur lesquelles vous travaillez. Après avoir enregistré vos réglages et vos modifications, ces aperçus n'ont plus lieu d'être. Par défaut, Lightroom supprime tous ceux qui ont plus d'un mois. Vous pouvez choisir de supprimer ceux qui n'ont qu'une semaine ou seulement un jour. En revanche, l'option Jamais n'est pas recommandée, car ces aperçus occupent énormément de place dans le catalogue.

La rubrique Numéros de séquence d'importation permet de définir le premier numéro d'une série de photos importées, ainsi que le nombre de photos concerné par cette série.

## **L'importation des métadonnées**

Comme nous le verrons plus loin dans ce chapitre, des informations peuvent être associées à chacune des photos au cours de l'importation. En jargon technique, ces informations sont des métadonnées (voir encadré « Les métadonnées EXIF et IPTC »).

#### **LES MÉTADONNÉES EXIF ET IPTC**

Les métadonnées sont des informations dont certaines sont inscrites directement dans le fichier d'image au moment de la prise de vue. D'autres peuvent être créées a posteriori. Deux types de métadonnées peuvent se trouver dans des photos :

- **»** Les métadonnées EXIF (*Exchangeable Image file Format,* Format de fichier d'image échangeable) : Elles sont inscrites dans la photographie par l'appareil photo, immédiatement après avoir déclenché. Ce sont essentiellement des informations techniques : la date et l'heure de la prise de vue, la marque et modèle du boîtier, marque et caractéristiques de l'objectif, vitesse d'obturation, ouverture, focale, état du flash, espace colorimétrique, saturation, netteté, etc.
- **»** Les métadonnées IPTC (*International Press and Telecommunications Council,* Conseil international de la presse et des télécommunications) :
Ces informations sont fournies après la prise de vue par l'auteur de la photo. Ce sont principalement : la légende et/ou la description, les mentions de copyright, la notation par étoiles, etc.

Les métadonnées EXIF et IPTC sont prises en charge par Lightroom, comme nous le verrons notamment au [Chapitre](#page-354-0) 10, « Améliorer les images ».

> Lightroom permet de définir sous quelle forme les métadonnées doivent accompagner les photos :

- **»** *Incluses dans le fichier d'image :* Lightroom place les métadonnées directement dans le fichier photo. L'avantage est la portabilité. Les métadonnées sont en effet lisibles avec d'autres applications de catalogage ou de traitement d'images, et elles sont aussi affichées dans l'Explorateur Windows et dans l'Explorateur de fichiers. Le Mac est plus restrictif ; hormis les mots-clés, le Finder ne dévoile que peu de métadonnées, car il confie toutes ces tâches à l'application iPhoto.
- **»** *Placées dans un fichier annexe :* Les métadonnées peuvent aussi être copiées et/ou placées dans un fichier annexe portant le même nom que le fichier d'image, mais une extension différente (voir encadré « Les fichiers XMP »). La création des fichiers XMP ralentit un tout petit peu Lightroom.

### **LES FICHIERS XMP**

Dans Lightroom – mais aussi dans Camera Raw, le convertisseur Raw de Photoshop et Photoshop Elements –, les métadonnées qui ne peuvent pas être intégrées à un fichier sont placées dans un fichier annexe portant l'extension XMP (*Extensible Metadata Platform,* plate-forme de métadonnées extensible). Si le nom du fichier d'image est \_D2X6659.NEF, le fichier annexe sera ainsi nommé \_ D2X6659.XMP.

<span id="page-36-0"></span>Comme le montre la [Figure](#page-38-0) 2.2, le fichier XMP contient toutes les métadonnées de la photo : non seulement celles qui ont été créées par le photographe, mais aussi celles produites au moment de la prise de vue. Lorsque la photo est modifiée – correction, réglage, ajout d'informations... – c'est en réalité le contenu de son fichier annexe qui est modifié.

Lors d'un déplacement de fichiers, il est important de veiller à ce que les fichiers annexes suivent les originaux. Autrement, toutes les données affectant ces photos seraient perdues (la photo serait ouverte dans une application telle qu'elle était au moment de son écriture sur la carte mémoire, juste après la prise de vue).

Tous les logiciels ne sont pas capables de lire des fichiers annexes au format XMP. Par exemple, Raw File Converter, le convertisseur de format Raw vendu avec les appareils photo Fujifilm, ne lit que les fichiers annexes SPD (SylkyPix\_DS). Il ignorera complètement les fichiers XMP.

> Nous allons à présent indiquer à Lightroom s'il doit introduire les métadonnées dans le fichier d'image ou au contraire les placer dans un fichier annexe XMP.

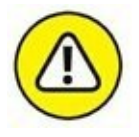

La manipulation qui suit ne concerne pas que les métadonnées introduites lors de l'importation des photos, mais aussi tous les réglages effectués dans le module Développement. Toute modification effectuée dans le module Développement créera automatiquement un fichier XMP associé à la photo.

<span id="page-38-0"></span>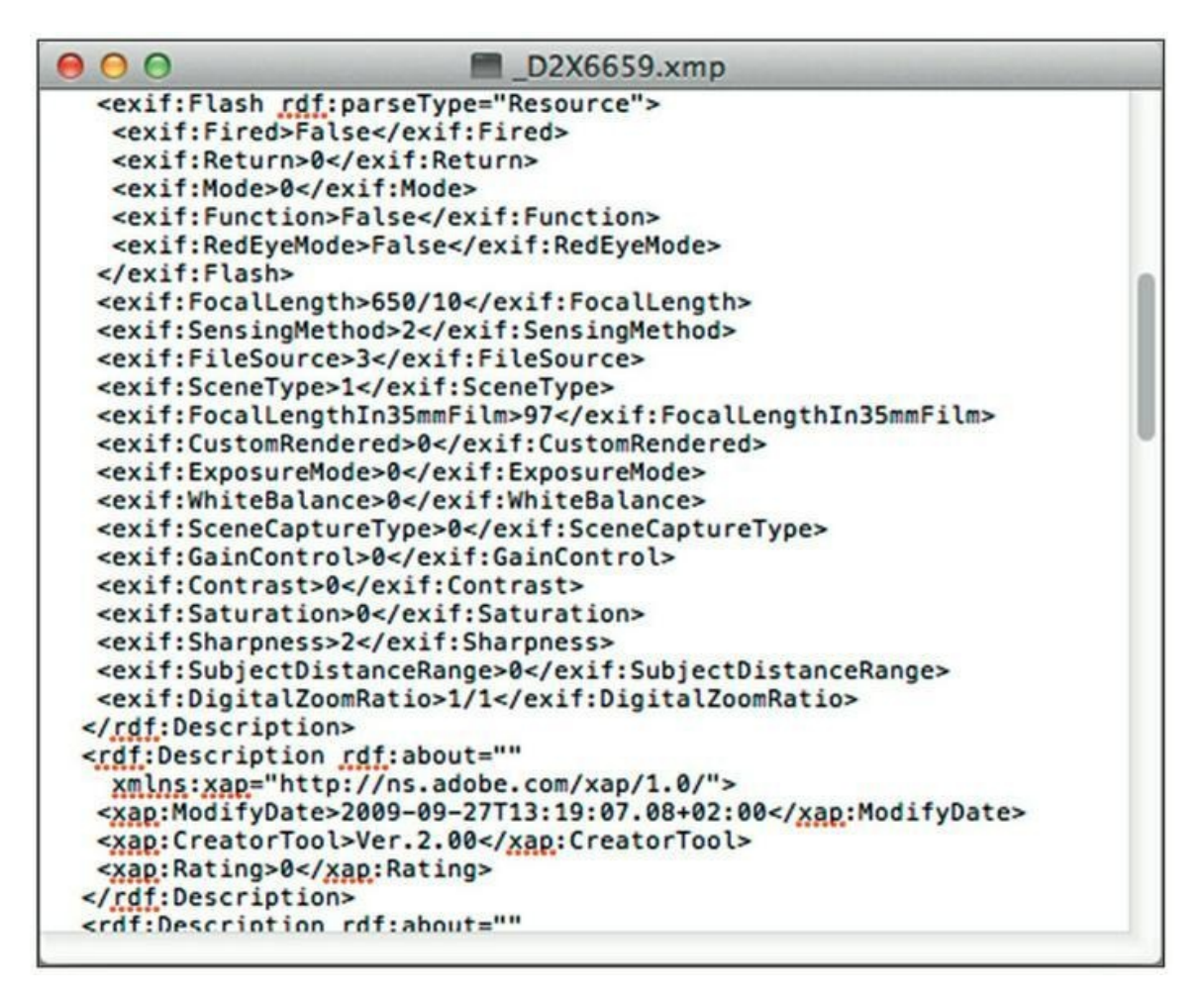

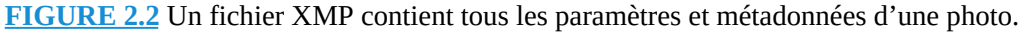

- **1. Cliquez sur Lightroom > Paramètres du catalogue (Mac) ou sur Édition > Paramètres du catalogue (PC).**
- <span id="page-38-1"></span>**2. Cliquez ensuite sur l'onglet Métadonnées afin d'accéder à la boîte de dialogue que montre la [Figure](#page-39-0) 2.3.**
- **3. Dans la rubrique Édition, décochez ou non la case Inclure les paramètres de développement dans les métadonnées dans les fichiers JPEG, TIFF, PNG et PSD.**

*Case cochée :* Les métadonnées sont inscrites dans les fichiers d'image aux formats précités. Un avertissement est affiché, prévenant que les modifications effectuées dans Lightroom ne seront pas systématiquement visibles dans d'autres applications.

<span id="page-39-0"></span>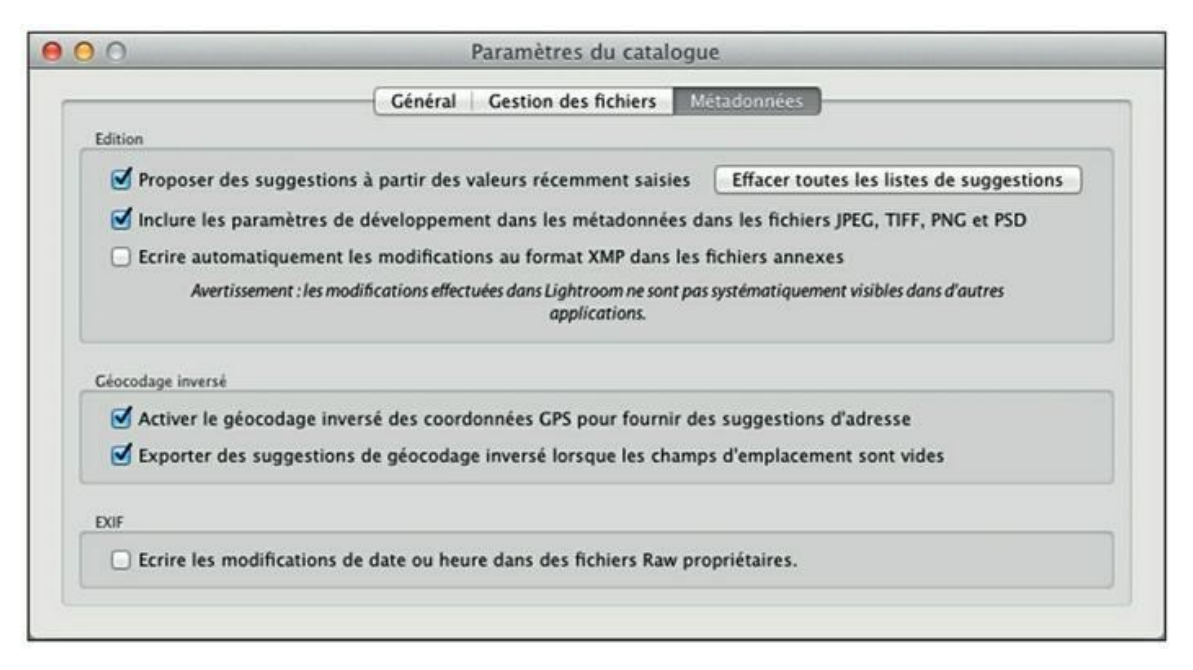

**[FIGURE](#page-38-1) 2.3** Indiquez ici comment Lightroom doit gérer les métadonnées.

*Case décochée :* Un fichier annexe XMP est créé pour toutes les photos développées, quel que soit son format. Le message d'avertissement disparaît, car il n'a plus de raison d'être.

### **4. Toujours dans la rubrique Édition, décochez ou non la case Écrire automatiquement les modifications au format XMP dans les fichiers annexes.**

*Case cochée :* Les métadonnées sont inscrites dans des fichiers XMP. Cette option laisse la possibilité d'ouvrir la photo et son fichier annexe dans une application capable de lire les fichiers XMP.

*Case décochée :* Les métadonnées sont uniquement inscrites dans le catalogue.

### **5. Dans la rubrique EXIF, cochez ou non la case Écrire les modifications de date ou heure dans des fichiers Raw propriétaires.**

Lorsqu'elle est cochée, cette option permet à Lightroom de modifier la date et l'heure de prise de vue des fichiers Raw (ces informations sont librement modifiables dans les fichiers JPEG et TIFF).

Ces préliminaires effectués, nous pouvons passer à l'importation des photos.

# **Importer des photos depuis une carte mémoire**

Comme nous venons de le mentionner, par défaut, Lightroom ouvre la boîte de dialogue d'importation des photos sitôt que la connexion à un appareil photo ou à un lecteur de carte mémoire est détectée. Le nom de la carte mémoire, par exemple, apparaît en haut à gauche ainsi que dans le volet Source [\(Figure](#page-40-0) 2.4).

<span id="page-40-1"></span><span id="page-40-0"></span>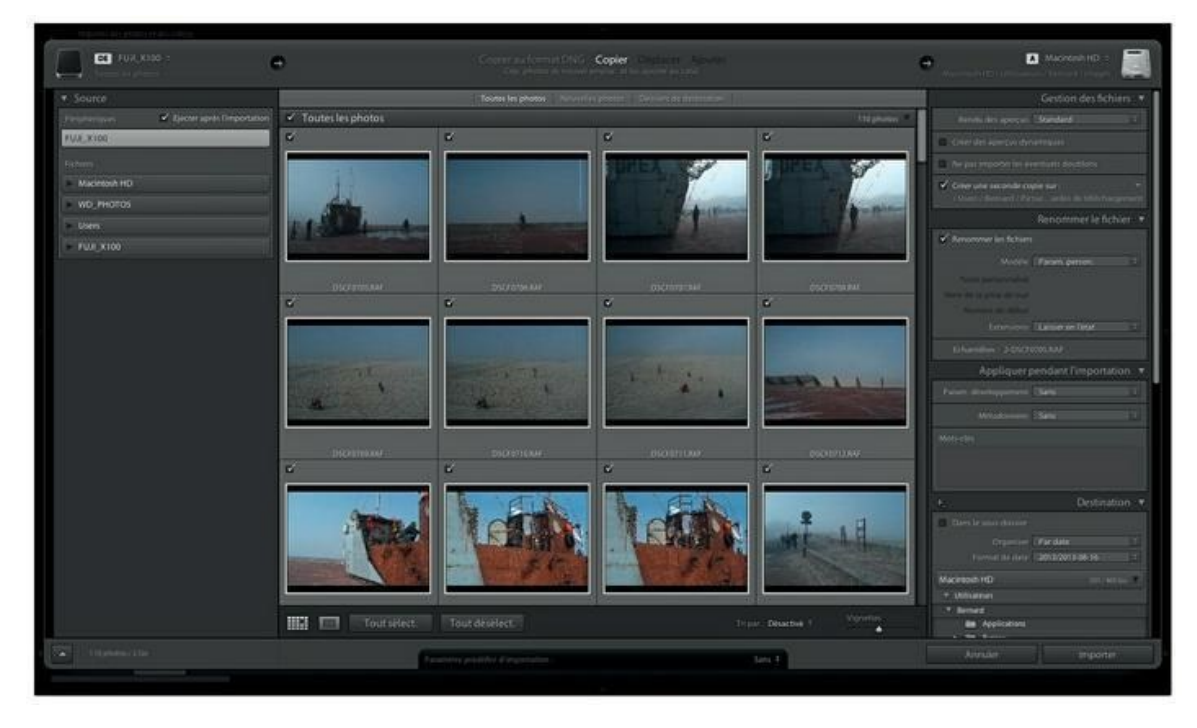

**[FIGURE](#page-40-1) 2.4** Importation de photos à partir d'une carte mémoire.

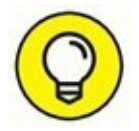

Lightroom peut aussi importer les photos directement depuis l'appareil photo, en branchant ce dernier à l'ordinateur avec le câble USB fourni par le fabricant. La procédure est exactement la même qu'avec une carte mémoire. Nous ne la recommandons cependant pas, car elle présente deux inconvénients : le premier est qu'elle immobilise l'appareil photo pendant le transfert des images. Le second est que l'appareil photo doit être en marche au cours du transfert, ce qui draine sa batterie.

Les paramètres d'importation des photos figurent dans les panneaux du volet de droite de l'interface d'importation des photos. La procédure d'importation la plus classique se déroule comme suit :

**1. Insérez la carte mémoire dans le lecteur de carte de l'ordinateur, ou connectez un lecteur de carte mémoire au port USB de l'ordinateur.**

### **LE DOSSIER DCIM**

Tous les appareils photo créent un dossier DCIM (*Digital Camera Image Management,* Gestion des images des appareils photo numériques) dans la carte mémoire et y placent les photos dans un ou plusieurs sous-dossiers spécifiques.

> Lightroom ouvre spontanément le module d'importation des photos et des vidéos.

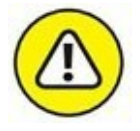

Si dans la carte mémoire, les photos sont réparties dans plusieurs sous-dossiers, cliquez du bouton droit sur le dossier DCIM, en bas du volet de gauche et, dans le menu, choisissez Inclure les sousdossiers.

Parcourez les photos dans la fenêtre principale. Agrandissez les vignettes au maximum afin de mieux les évaluer. La taille des aperçus est réglable avec la glissière Vignettes, en bas à gauche des photos.

#### **2. Décochez toutes les photos qui ne vous paraissent pas dignes d'être importées.**

<span id="page-41-0"></span>Ce sont les photos techniquement inexploitables, ou celles dont le cadrage est manifestement déficient. Lightroom signale les photos désélectionnées par un fort assombrissement de l'image et un vignettage ([Figure](#page-42-0) 2.5).

#### **3. Dans le panneau Gestion des fichiers (volet de droite), choisissez d'importer ou de ne pas importer les éventuels doublons.**

Par défaut, la case Ne pas importer les éventuels doublons est cochée. Cela présente deux avantages. Le premier est que si vous avez déjà importé des photos et que vous ne les avez pas effacées de la carte mémoire, seules les photos prises par la suite seront importées, ce qui représente un gain de temps appréciable. Le second avantage est une sécurité lorsque vous utilisez deux appareils photo

susceptibles de produire des fichiers ayant le même nom. Les photos déjà dans l'ordinateur ne risqueront pas d'être écrasées.

### **4. Si vous désirez changer le nom des fichiers d'image au cours de l'importation, cochez la case Renommer les fichiers.**

<span id="page-42-1"></span>Par défaut, Lightroom ne renomme pas les fichiers. Les images importées conservent le nom attribué par l'appareil photo. C'est généralement la meilleure solution. Mais si vous préférez attribuer un nom personnalisé, cochez la case Renommer les fichiers puis déroulez le menu Modèle [\(Figure](#page-43-0) 2.6) et choisissez l'une des conventions de nommage proposées.

<span id="page-42-0"></span>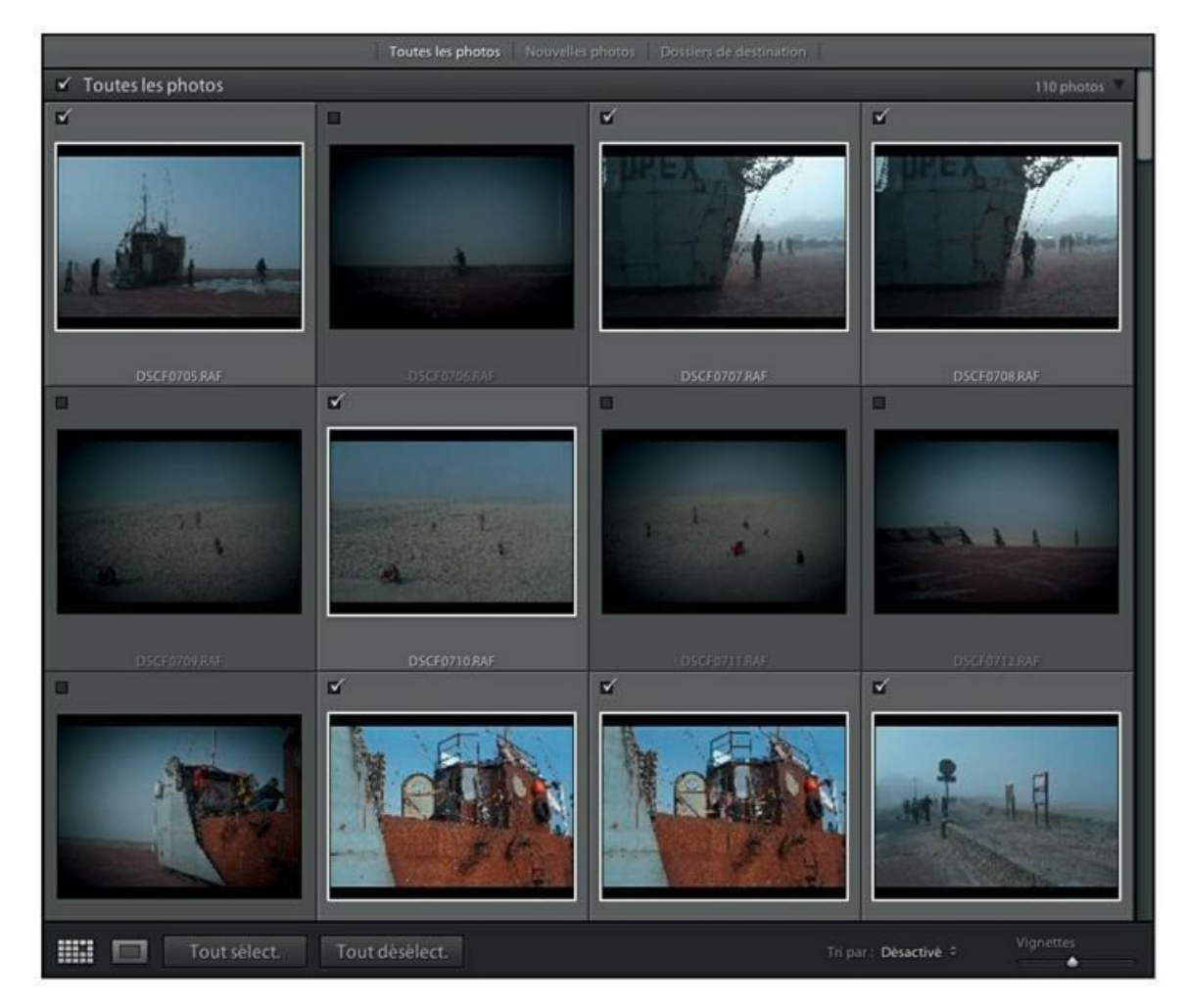

**[FIGURE](#page-41-0) 2.5** Les photos désélectionnées sont fortement vignetées.

<span id="page-43-0"></span>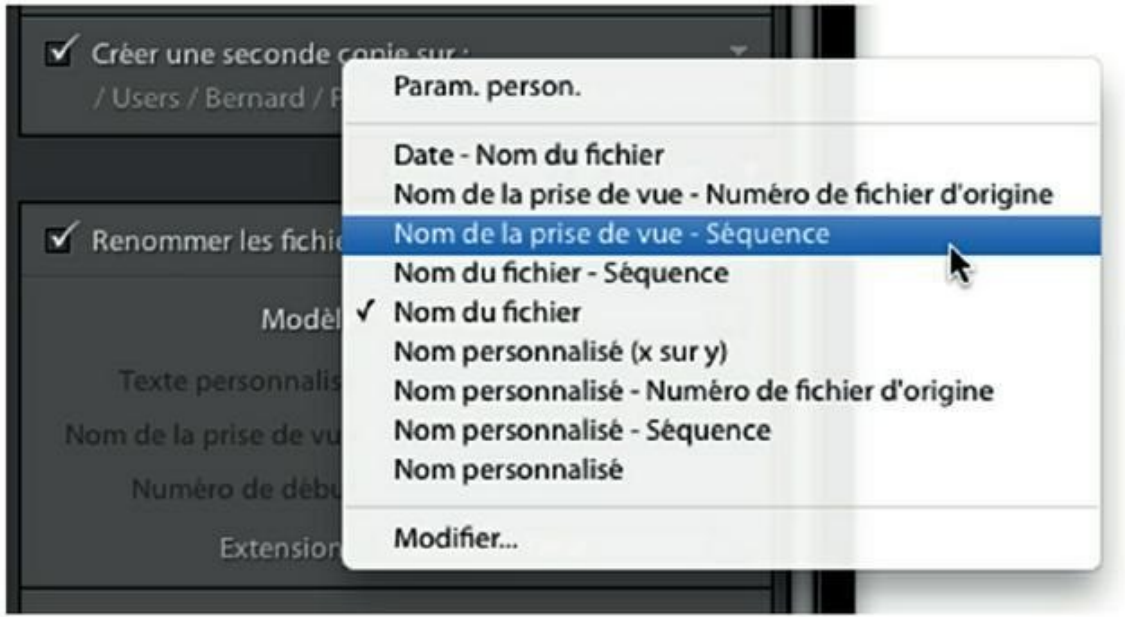

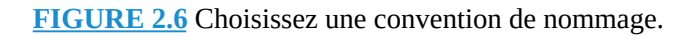

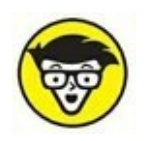

Reportez-vous à la section « Créer un modèle de nom de fichiers », plus loin dans ce chapitre, pour savoir comment configurer un renommage complexe et l'enregistrer.

Par exemple, si les photos ont été prises à Berck, dans le Pas-de-Calais – c'est le cas ici –, vous pouvez décider que toutes vos photos porteront le nom Berck suivi d'un numéro d'ordre. Pour ce faire :

- a) Dans le menu Modèle, choisissez l'option Nom de la prise de vue - Séquence.
- <span id="page-43-1"></span>b) Dans le champ Nom de la prise de vue [\(Figure](#page-44-0) 2.7), saisissez **Berck**.

<span id="page-44-0"></span>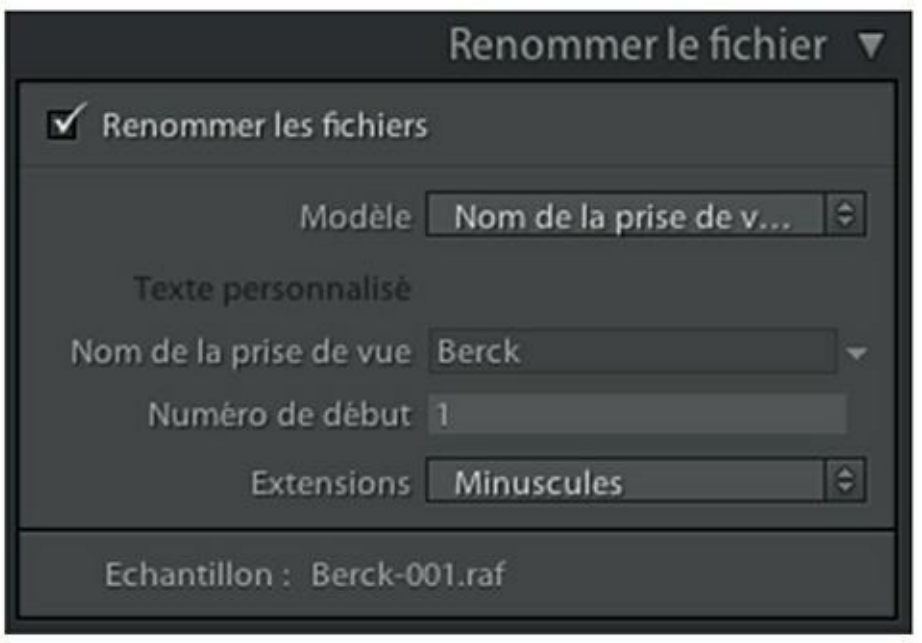

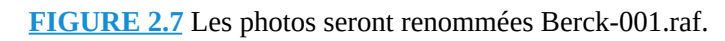

Sauf cas particulier, ne modifiez pas l'option Numéro de début. La numérotation commencera ainsi à 001.

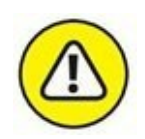

La numérotation des photos renommées ne va que de 001 à 999. Si vous avez pris un millier de photos ou davantage, ce qui est fort probable, les options qui renumérotent les photos ne sont pas recommandées.

c) Si vous préférez que les extensions de nom de fichier soient en bas de casse, choisissez Minuscules, dans le menu Extensions.

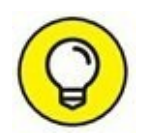

Un exemple de nom est affiché en bas du panneau Renommer le fichier.

### **5. Dans le panneau Appliquer pendant l'importation, cliquez sur le bouton à droite de l'option Métadonnées.**

Nous présumons que jusqu'à présent, vous n'avez jamais utilisé les commandes présentes dans ce panneau.

### **6. Dans le menu, choisissez Nouveau.**

<span id="page-44-1"></span>La boîte de dialogue Nouveau paramètre prédéfini de métadonnées s'ouvre ([Figure](#page-45-0) 2.8). Elle contient un grand nombre de rubriques.

<span id="page-45-0"></span>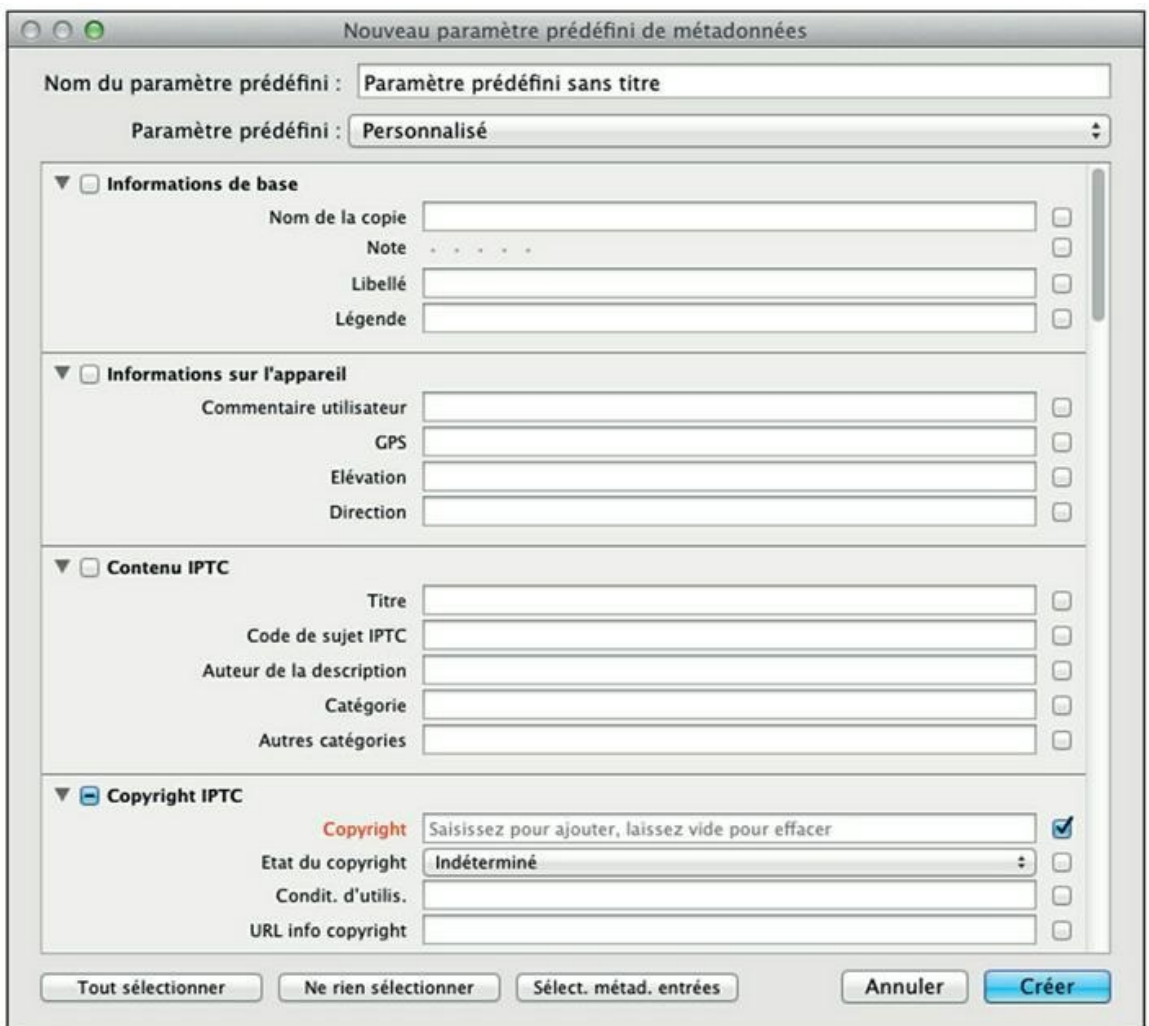

Parcourez-les en actionnant la barre de défilement à gauche.

**[FIGURE](#page-44-1) 2.8** Cette boîte de dialogue sert à définir vos propres métadonnées IPTC.

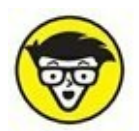

Les nombreuses informations figurant dans la boîte de dialogue Nouveau paramètre prédéfini de métadonnées sont des métadonnées IPTC. Reportez-vous à l'encadré « Les métadonnées EXIF et IPTC » pour en savoir davantage.

### **7. Dans le champ Nom du paramètre prédéfini, tout en haut de la boîte de dialogue, saisissez vos prénom et nom.**

Vous pourrez ainsi réutiliser les métadonnées que vous enregistrerez à la fin de cette manipulation.

**8.** Dans la rubrique Copyright IPTC, entrez vos prénom et nom suivis de l'année de la prise de vue.

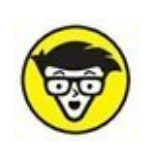

La notion anglo-saxonne du copyright est moins protectrice que la loi sur la propriété intellectuelle en vigueur en France. Cette dernière stipule qu'une œuvre est protégée sitôt sa création, sans aucune formalité. Dans certains litiges (plagiat, contrefaçon...), l'auteur peut cependant être obligé de prouver l'antériorité de son œuvre.

- **9. Déroulez le menu État du copyright, et choisissez l'une de ces trois options :**
	- **• Indéterminé :** C'est l'option par défaut. Ne la sélectionnez pas.
	- **• Protégé par un copyright :** Choisissez cette option pour informer un utilisateur que vous conservez les droits patrimoniaux – en clair, les droits pécuniaires – de la photo.
	- **• Domaine public :** Vous abandonnez les droits patrimoniaux et autorisez la reproduction de la photo. Notez cependant – et c'est là une différence fondamentale entre le droit français et le copyright – que vous restez détenteur des droits moraux : obligation, pour l'utilisateur, de signer l'œuvre (omettre la signature est un délit), interdiction d'altérer l'œuvre.
- <span id="page-46-0"></span>**10. À la rubrique Créateur IPTC, saisissez vos coordonnées personnelles ([Figure](#page-47-0) 2.9).**

<span id="page-47-0"></span>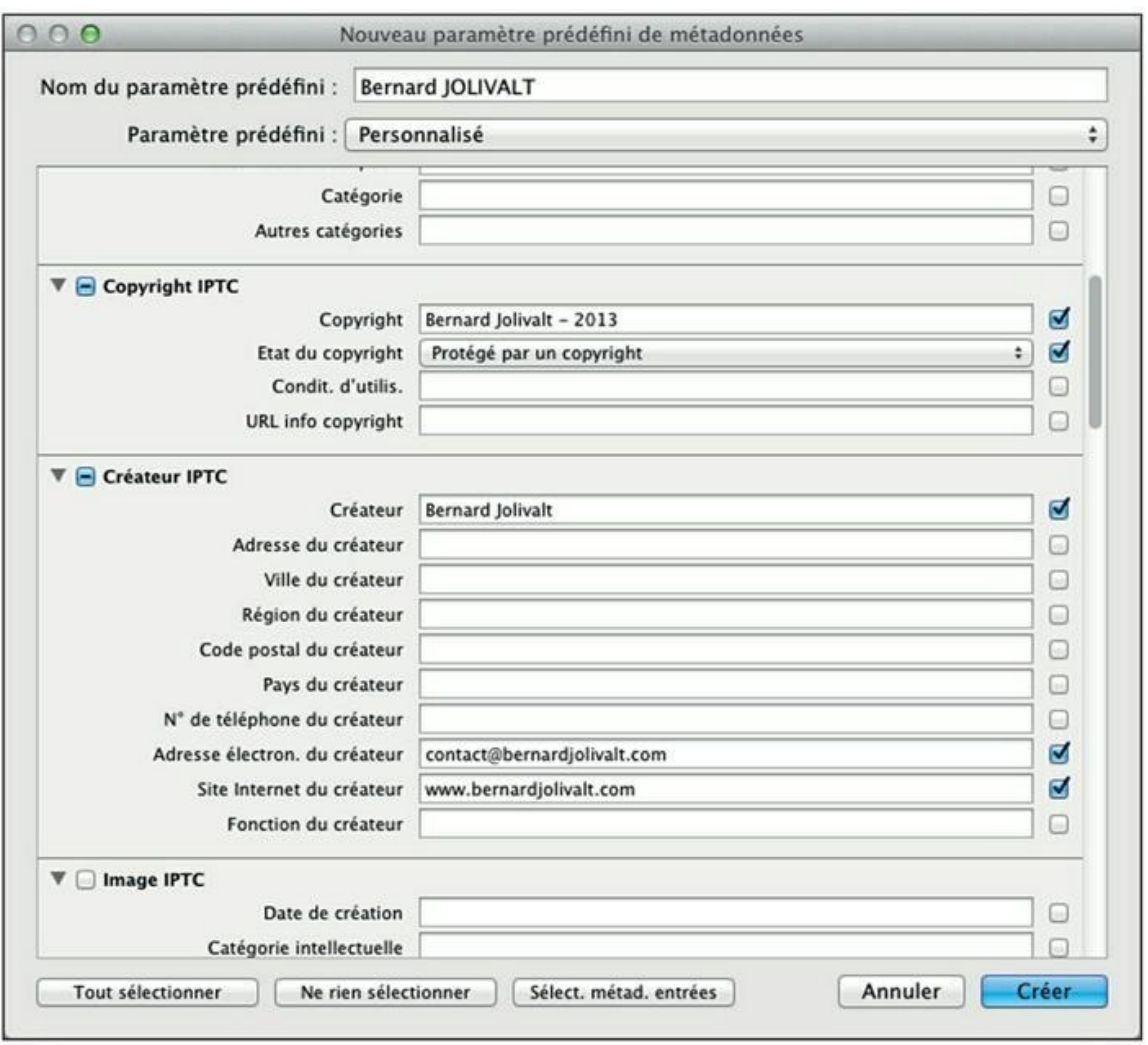

**[FIGURE](#page-46-0) 2.9** Saisissez les informations qui permettront de prendre contact avec vous.

Indiquez au moins votre nom dans le champ Créateur, ainsi que votre adresse électronique, afin qu'une personne désireuse d'utiliser la photo puisse vous contacter.

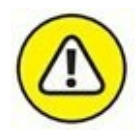

Si votre photo est destinée à être postée sur un réseau social ou sur un site de galeries, abstenez-vous de fournir des informations inutiles, comme votre adresse postale ou votre numéro de téléphone afin d'éviter d'être importuné ou d'être victime d'une usurpation d'identité.

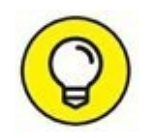

Le menu de certains appareils photo haut de gamme permet de configurer des informations qui seront introduites dans le fichier d'image. Par exemple, le menu de configuration du Nikon D7100 possède un champ Photographe, dans lequel il est possible de saisir une adresse de messagerie Internet (contact@votresite.com, par exemple), et un champ Copyright dans lequel figurera, par

exemple, l'information © Votre nom.

### **11. Tout en bas du panneau, saisissez les mots-clés communs à l'ensemble des photos.**

Si vous revenez de voyage, indiquez le pays, et aussi la ville si toutes les photos ont été prises au même endroit. Ou alors, si vous avez photographié un mariage, saisissez le mot « Mariage ». Séparez les mots-clés par des virgules.

### **12. En bas à droite de la boîte de dialogue Nouveau paramètre prédéfini de métadonnées, cliquez sur le bouton Créer.**

Les métadonnées seront appliquées aux photos que vous êtes en train d'importer.

Par la suite, quand vous voudrez appliquer les métadonnées à des photos que vous importez, il vous suffira de cliquer sur le bouton de l'option métadonnées, dans le panneau Appliquer pendant l'importation, et de choisir vos prénom et nom.

### <span id="page-48-0"></span>**13. Examinez attentivement le panneau Destination que montre la [Figure](#page-49-0) 2.10.**

Par défaut, Lightroom place les photos dans un ou plusieurs sousdossiers à la date du jour de la prise de vue, au format aaaa-mm-jj, créés en aval d'un dossier dont le nom est l'année. Tous sont créés par défaut dans le dossier Images.

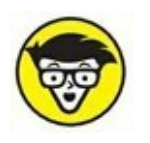

Pourquoi un format année-mois-jour et non l'inverse ? Tout simplement parce que c'est la présentation la plus rationnelle pour un tri chronologique, dans le Finder du Mac ou dans l'Explorateur de Windows.

Si vous voulez placer les photos dans un dossier spécifique nommé Pas-de-Calais, vous devrez le créer.

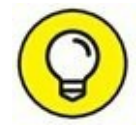

<span id="page-49-0"></span>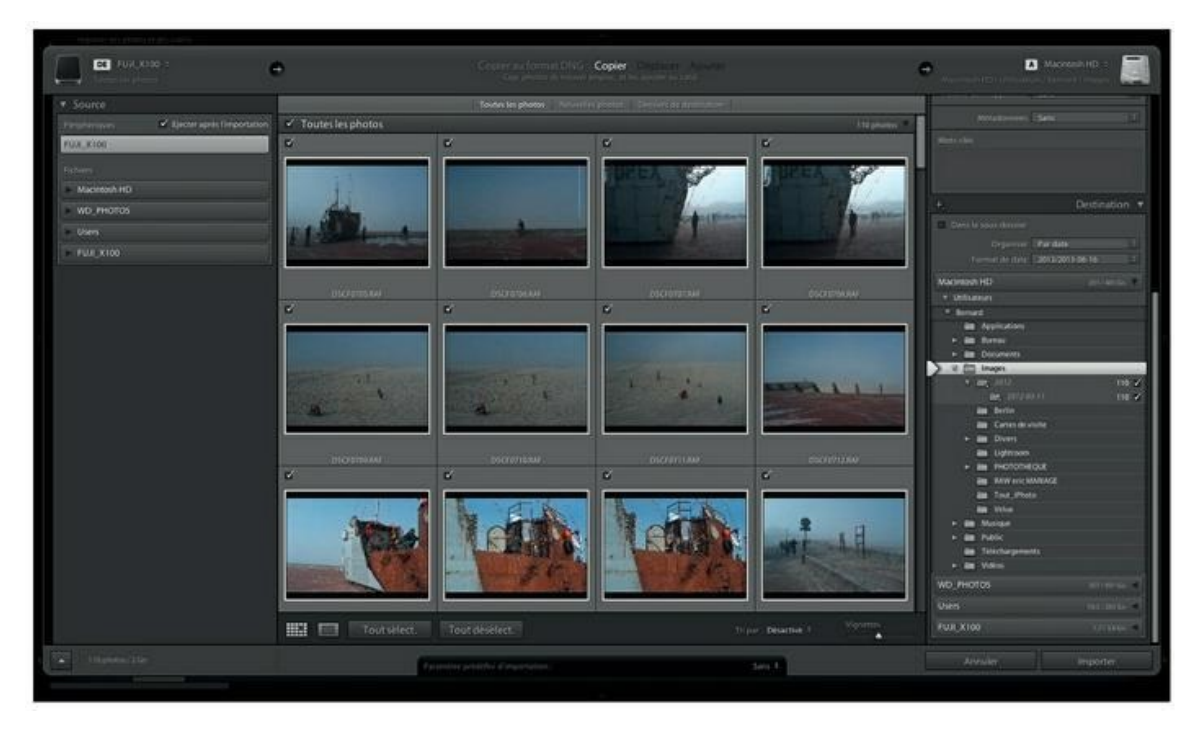

**[FIGURE](#page-48-0) 2.10** Ces photos seront placées dans Images > 2012 > 2012-03-11.

### **14. En haut du panneau Destination, cochez la case Dans le sousdossier.**

Un champ de saisie apparaît à droite.

### **15. Saisissez le nom du sous-dossier de destination.**

Pour notre exemple, ce sera **Pas-de-Calais**.

<span id="page-49-1"></span>Le sous-dossier est aussitôt créé [\(Figure](#page-50-0) 2.11).

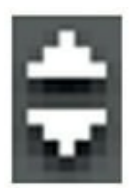

**16. (Facultatif) Si vous ne désirez pas que les photos soient stockées dans un fichier dont le nom est l'année, cliquez sur le bouton à droite de Organiser, en haut du panneau Destination puis, dans le menu, choisissez Dans un dossier. Nommez ensuite ce dossier.**

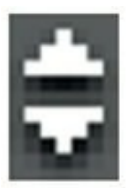

Si en revanche vous conservez la date, cliquer sur bouton à droite de Format de date permet de choisir une présentation parmi 13 autres. Remarquez que certaines de ces présentations sont susceptibles de créer des sous-dossiers de dates.

<span id="page-50-0"></span>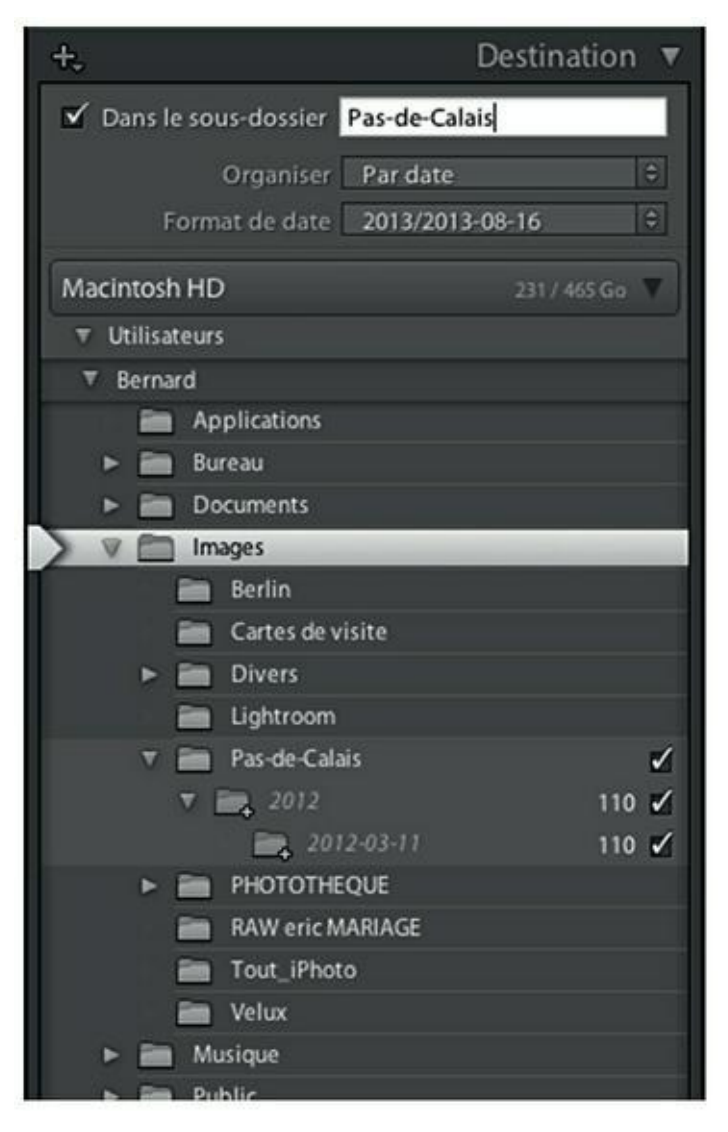

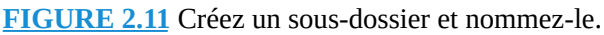

### **17. Cliquez sur le bouton Importer, en bas à droite de Lightroom.**

Les photos sont copiées de la carte mémoire vers le dossier de destination.

Si vous comptez réutiliser les mêmes options pour importer d'autres photos par la suite, cliquez sur le bouton à droite de la barre noire Paramètre prédéfini d'importation, en bas de Lightroom. Dans le menu, choisissez l'option Enregistrer les paramètres actuels en tant que nouveau paramètre prédéfini. Nommez-le dans la boîte de dialogue Nouveau paramètre prédéfini, puis cliquez sur Créer.

Le même menu vous permettra d'appliquer vos paramètres prédéfinis, les renommer, les supprimer ou restaurer ceux par défaut.

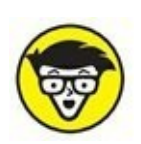

Dans la version pour Mac, le volet Source, à gauche, contient une case Éjecter après l'importation. En réalité, la carte mémoire n'est pas physiquement éjectée du lecteur. Elle disparaît simplement du Bureau, ce qui permet d'extraire la carte mémoire en toute sécurité pour les données qu'elle contient. Décochez la case Éjecter après l'importation, si vous désirez que la carte mémoire reste accessible en permanence.

## **Importer manuellement des photos**

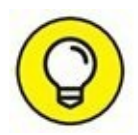

Si vous ne désirez pas que Lightroom propose d'importer les photos sitôt qu'une carte mémoire est connectée à l'ordinateur, vous pouvez désactiver sa détection :

**1. Appuyez sur les touches** ⌘**/Ctrl +, (virgule) afin d'ouvrir la boîte de dialogue Préférences.**

### **2. Sous l'onglet Général, décochez la case Afficher la boîte de dialogue d'importation lorsqu'une carte mémoire est détectée.**

Désormais, il ne se produira plus rien lorsqu'une carte mémoire sera connectée à l'ordinateur. Pour importer des photos, vous procédez manuellement, comme ceci :

<span id="page-51-0"></span>**1. Dans Lightroom, cliquez sur Fichier > Importer des photos et des vidéos ([Figure](#page-52-0) 2.12).**

<span id="page-52-0"></span>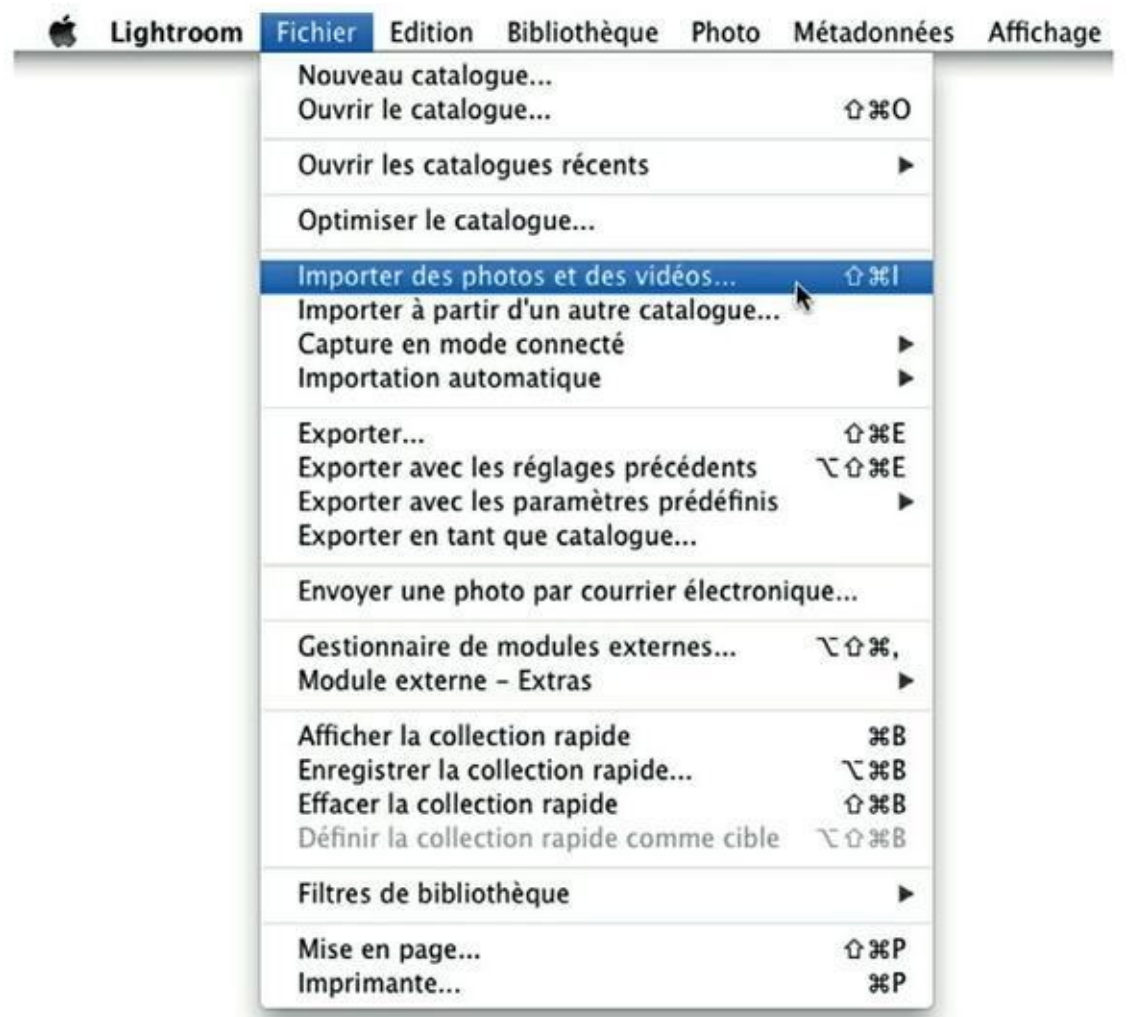

**[FIGURE](#page-51-0) 2.12** Importez manuellement les photos.

La boîte de dialogue d'importation des photos apparaît.

**2. Procédez exactement comme expliqué précédemment dans la section Importer des photos depuis une carte mémoire.**

# **Importer des photos depuis une autre source**

L'importation des photos depuis une carte mémoire est la méthode la plus courante pour transférer des images dans Lightroom. Mais les photos peuvent provenir de bien d'autres sources : un disque dur externe, une clé USB, un autre ordinateur connecté au réseau, un disque optonumérique (CD-ROM, DVD ou Blu-ray).

La procédure ressemble beaucoup aux deux précédentes, du moins dans la phase finale :

- **1. Dans Lightroom, cliquez sur Fichier > Importer des photos et des vidéos.**
- **2. Dans le volet Source, à gauche, cliquez sur l'élément contenant les photos à importer.**

Dans la [Figure](#page-53-0) 2.13, trois sources sont listées :

- <span id="page-53-1"></span>**•** *Macintosh HD :* Disque dur du Mac.
- **•** *WD\_PHOTOS :* Un disque dur externe.
- **•** *CLÉ USB :* Une clé USB contenant les photos à transférer.

<span id="page-53-0"></span>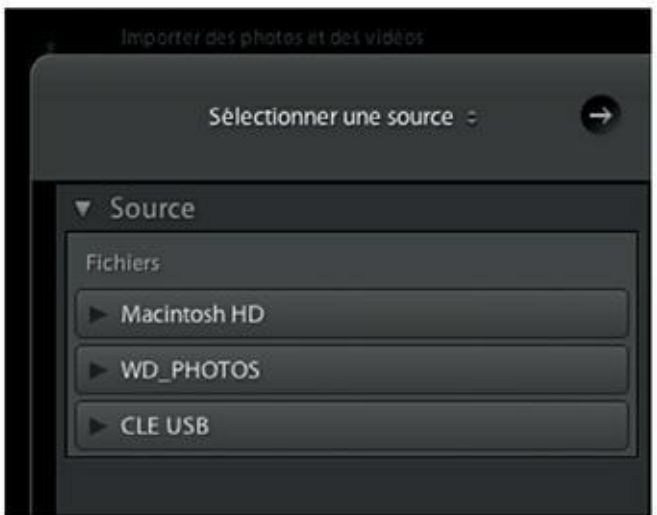

**[FIGURE](#page-53-1) 2.13** Trois sources d'images ont été détectées par Lightroom.

**3. Cliquez sur la source à utiliser.** Dans notre exemple, il s'agit de la source nommée CLÉ USB. Les photos apparaissent aussitôt dans la fenêtre principale.

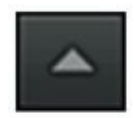

Si les photos sont réparties dans des dossiers, cliquez sur le bouton triangulaire à gauche du nom de la source pour déployer les dossiers. Cliquez ensuite sur le dossier contenant les photos à importer.

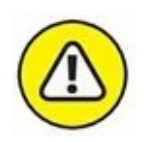

Si ce dossier comprend des sous-dossiers, et que vous désirez également importer les photos qu'ils contiennent, cochez la case Inclure les sous-dossiers, en haut à droite du panneau Source.

### **4. Au milieu de la barre de titre, assurez-vous que l'option Ajouter est en surbrillance.**

La barre de titre contient quatre options :

- **• Copier au format DNG :** Les photos sont converties au format DNG (pour les détails, reportez-vous à la section « Convertir au format DNG », plus loin dans ce chapitre). Lightroom crée un dossier DNG dans le dossier Images de l'ordinateur dans lequel il stocke les fichiers convertis.
- **• Copier :** Copie les fichiers photo et leurs éventuels fichiers annexes.
- **• Déplacer :** Copie les fichiers photo et leurs éventuelles annexes puis les originaux sont effacés de leur emplacement actuel.
- **• Ajouter :** Les fichiers photo restent à la même place qu'à leur emplacement actuel.

### **5. Procédez comme expliqué précédemment dans la section « Importer des photos depuis une carte mémoire ».**

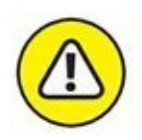

Lorsque vous importez un très grand nombre de photos depuis un disque dur externe, par exemple, l'importation peut durer plusieurs heures. Pendant ce laps de temps, Lightroom peut ne pas être utilisable et l'ordinateur peut être sensiblement ralenti à cause de la charge de travail qui lui est imposée.

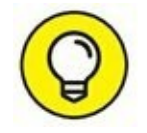

Démarrez une importation volumineuse  $-500$  gigaoctets ou plus  $-$  en début de soirée, et laissez l'ordinateur tourner toute la nuit. Il n'est pas impossible que la tâche occupe également une partie de la journée qui suit, car après l'importation, Lightroom doit créer les aperçus standard, une autre longue tâche.

## **Réduire la boîte de dialogue d'importation**

Si vous n'avez pas besoin de visionner les photos, vous pouvez réduire la boîte de dialogue d'importation des photos afin qu'elle occupe moins de place. Pour cela, procédez comme suit :

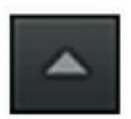

### **1. Cliquez sur le bouton Afficher moins d'options, en bas à gauche de Lightroom.**

<span id="page-55-1"></span>La taille de la boîte de dialogue s'amenuise, comme sur la [Figure](#page-55-0) 2.14.

<span id="page-55-0"></span>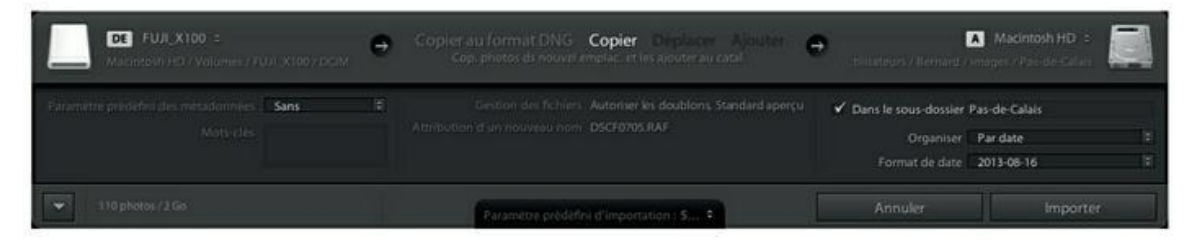

**[FIGURE](#page-55-1) 2.14** La version abrégée de la boîte de dialogue d'importation des photos.

**2. Pour sélectionner une source – lecteur de carte mémoire, disque dur externe, clé USB, etc. –, cliquez sur le bouton à droite du nom de la source actuellement sélectionnée. Un menu apparaît.**

Les seules sources proposées sont Bureau, Images, Animations et Autre source.

**3. Cliquez sur Autre source.**

Une fenêtre du Finder (Mac) ou de l'Explorateur (Windows) apparaît.

- **4. Dans le volet de la fenêtre, cliquez sur la source désirée puis cliquez sur le bouton OK.**
- **5. Cliquez sur le bouton Importer.**

Lightroom importe les photos.

## **Configurer une importation automatique**

Une autre manière d'importer des photos dans Lightroom consiste à transférer systématiquement le contenu de la carte mémoire vers un dossier spécifique appelé « dossier de contrôle ». Toutes les photos que vous déposerez dedans seront aussitôt importées dans Lightroom :

#### **1. Créez un dossier sur le Bureau du Mac ou du PC.**

Le dossier peut se trouver n'importe où, dans le dossier Images, par exemple, ou ailleurs. Le Bureau est cependant un emplacement

<span id="page-56-1"></span>commode.

**2. Nommez-le** Importations Lightroom**, comme dans la [Figure](#page-56-0) 2.15.** Ce n'est qu'une suggestion. N'importe quel nom fait l'affaire.

<span id="page-56-0"></span>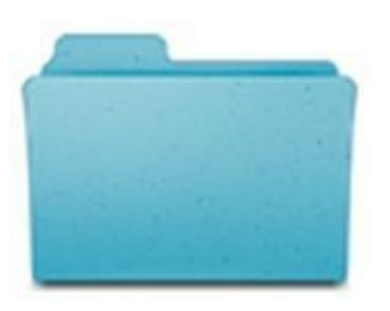

**Importations** Lightroom

**[FIGURE](#page-56-1) 2.15** Créez un dossier de contrôle.

**3. Dans la barre de menus de Lightroom, cliquez sur Fichier > Importation automatique > Paramètres d'importation automatique.**

<span id="page-56-2"></span>La boîte de dialogue de la [Figure](#page-57-0) 2.16 apparaît.

**4. En haut à gauche de la boîte de dialogue Paramètres d'importation automatique, cliquez sur le bouton Sélectionner qui se trouve en regard de la mention Dossier de contrôle.**

Cette action ouvre la boîte de dialogue Importer automatiquement depuis le dossier.

**5. Naviguez jusqu'au dossier de contrôle que vous avez créé au début de cette manipulation, cliquez sur son icône, puis cliquez sur le bouton Sélectionner.**

Le chemin vers ce dossier figure à présent dans la boîte de dialogue Paramètres d'importation automatique.

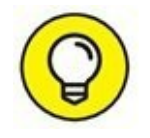

Dans la rubrique Destination, Lightroom propose de créer un sousdossier dans le dossier Images nommé Photos importées automatiquement. Vous pouvez choisir un autre emplacement si vous désirez, mais comme celui-ci nous convient pour cette manipulation, nous n'y toucherons pas.

### **6. (Facultatif) Dans le menu Dénomination de fichier, choisissez une convention de nommage pour vos photos.**

<span id="page-57-0"></span>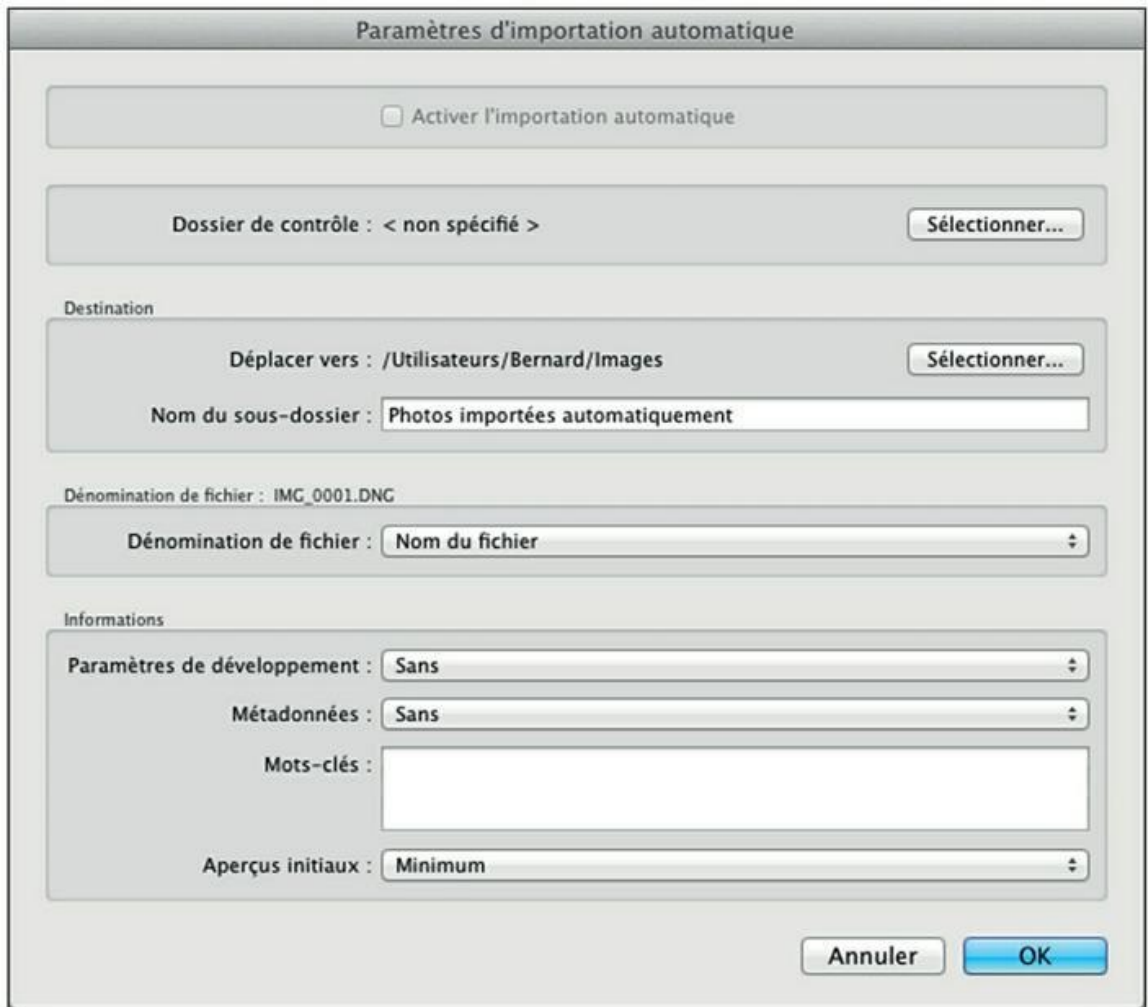

**[FIGURE](#page-56-2) 2.16** Configurez l'importation automatique.

**7. (Facultatif) Dans la rubrique Informations, cliquez sur le menu Métadonnées puis configurez vos informations de copyright comme expliqué précédemment dans la section « Importer des photos depuis une carte mémoire ».**

Si ces informations existent déjà, choisissez-les dans le menu.

**8. Dans le champ Mots-clés, saisissez les mots-clés propres aux photos que vous comptez importer.**

Ou alors, laissez ce champ vide. Vous entrerez les mots-clés manuellement ultérieurement.

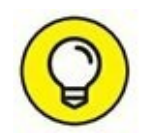

### **9. Tout en haut de la boîte de dialogue Paramètres d'importation automatique, cochez la case Activer l'importation automatique.**

<span id="page-58-1"></span>La [Figure](#page-58-0) 2.17 montre une configuration d'importation automatique.

**10. Cliquez sur le bouton OK, en bas à droite de la boîte de dialogue.**

<span id="page-58-0"></span>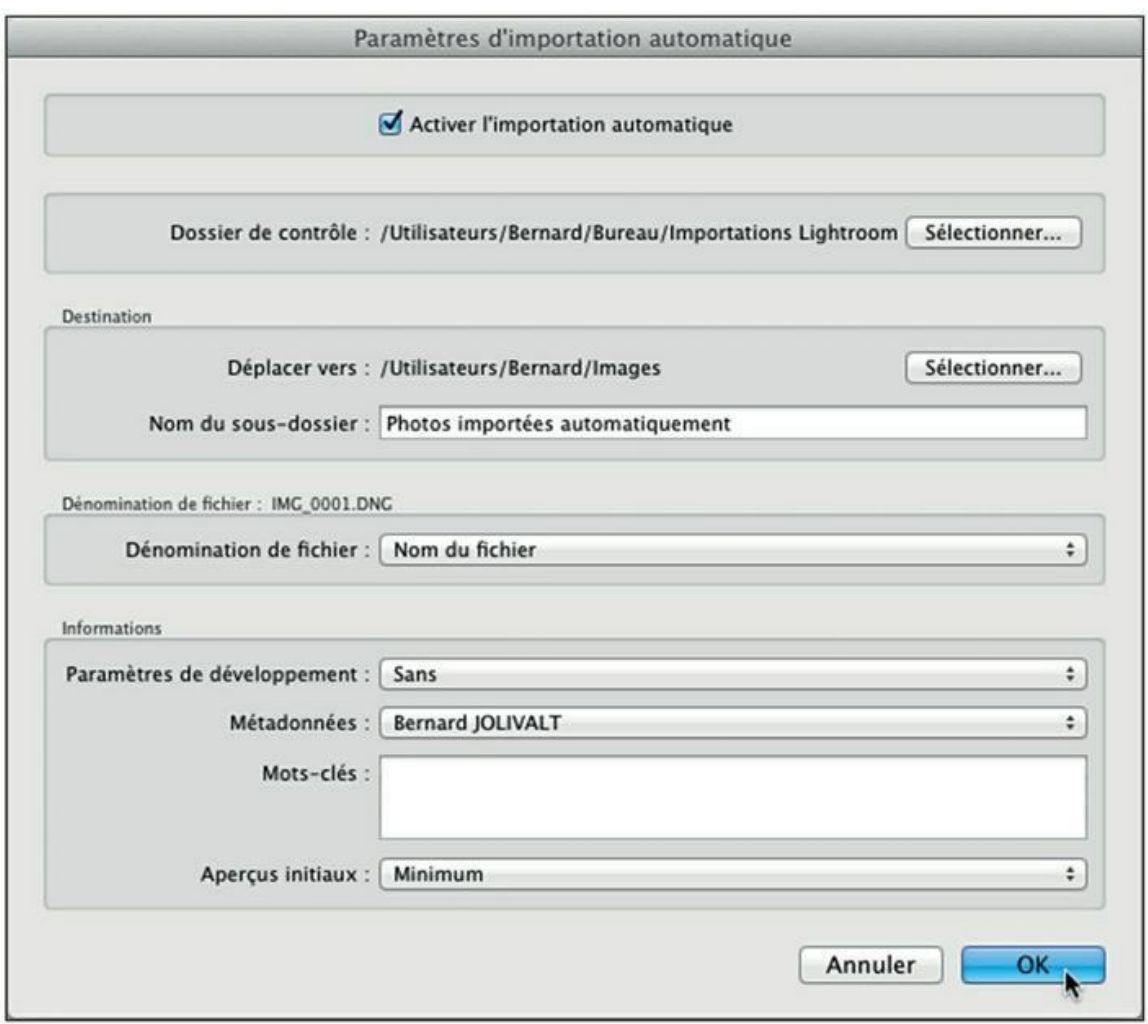

**[FIGURE](#page-58-1) 2.17** L'importation automatique est configurée.

### **Utiliser l'importation automatique**

L'importation automatique est très facile à mettre en œuvre. Il suffit en effet de déposer des fichiers d'image dans le dossier Importations Lightroom créé au cours de la manipulation précédente. Ces fichiers ne font que transiter dans le dossier, car ils sont aussitôt déplacés vers le dossier de destination dont il est question à l'Étape 5, dans le paragraphe signalé par le pictogramme « Astuce ».

Dans le panneau Dossiers de Lightroom, les vignettes des photos apparaissent dans le dossier Photos importées automatiquement.

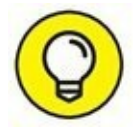

Vous n'utiliserez peut-être pas systématiquement l'importation automatique. Pour la désactiver, cliquez sur Fichiers > Importation automatique > Activer l'importation automatique (cette dernière option est cochée). Cette commande est une bascule : répétez-la et vous réactivez l'importation automatique.

## **Créer un modèle de nom de fichier**

Au lieu d'importer uniquement le nom du fichier tel qu'il a été défini par l'appareil photo, comme \_DSC1234.JPG, vous pouvez demander à Lightroom de renommer les fichiers au cours du transfert, de manière à faire apparaître des informations techniques ou de date. Vous pourrez ensuite enregistrer ce renommage sous la forme d'un modèle afin de le réutiliser ultérieurement.

Nous utiliserons cette boîte de dialogue pour résoudre un problème que connaissent bien les photographes équipés de plusieurs boîtiers d'une même marque produisant des fichiers ayant le même nom. Pour cet exercice, nous supposons que nous utilisons deux appareils photo : un Fujifilm X100 et un modèle plus récent, le Fujifilm X100s. Les deux produisent des fichiers qui, par un malheureux hasard, sont susceptibles de porter exactement le même nom. Le risque d'écrasement d'un lot de fichiers par un autre est alors important et surtout irrémédiable.

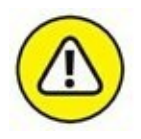

Il est impossible de récupérer un fichier écrasé par un autre, même avec les utilitaires de récupération les plus sophistiqués. Lightroom prévient heureusement de ce risque, mais une fausse manœuvre ou un acte manqué – accepter le remplacement par mégarde – n'est jamais exclu.

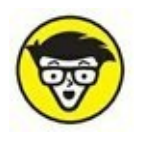

Sur les appareils photo perfectionnés, un menu permet de changer trois caractères du nom du fichier. Le fichier \_1NK1234.JPG pris avec le boîtier Nikon n<sup>o</sup>1 ne risquera ainsi pas d'écraser un fichier nommé \_2NK1234.JPG pris avec le Nikon n<sup>o</sup>2 (autrement, par défaut, les deux fichiers porteraient le même nom : DSC1234.JPG).

**1. Dans le volet de droite du module d'importation de photos, accédez au panneau Renommer le fichier.**

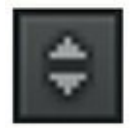

**2. Cliquez sur le bouton du menu Modèle et dans le menu, choisissez Modifier.**

<span id="page-60-1"></span>La boîte de dialogue Éditeur de modèles de nom de fichier apparaît [\(Figure](#page-60-0) 2.18). Elle contient déjà une convention de nommage : le chiffre 2 suivi d'un tiret et du nom de fichier, ainsi que le montre l'exemple au-dessus de la fenêtre.

**3. Dans la fenêtre, sélectionnez avec la souris les caractères qui précèdent le cartouche Nom de fichier. Appuyez ensuite sur la touche Supprimer afin de les effacer.**

<span id="page-60-0"></span>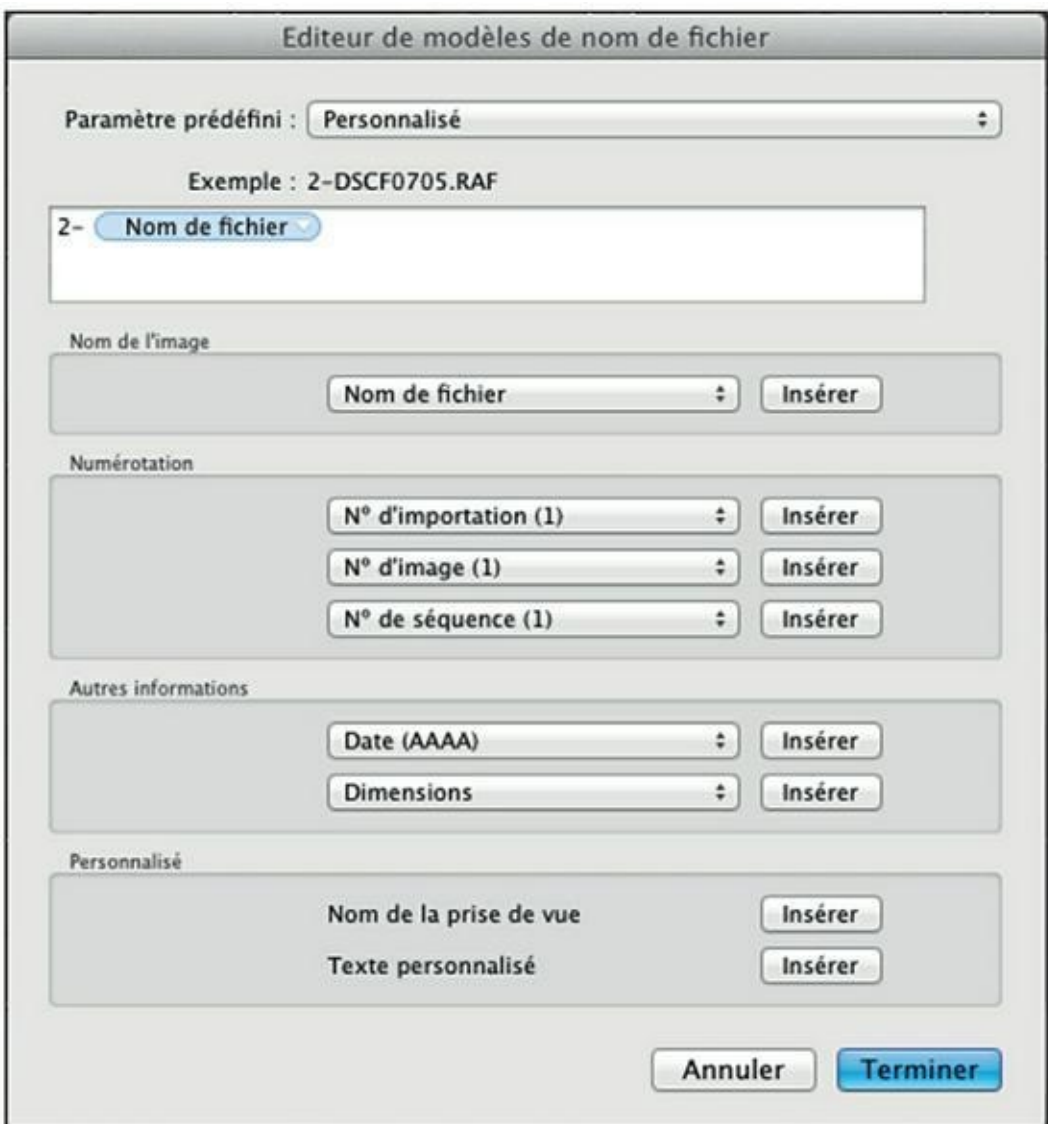

### **4. En bas de la boîte de dialogue, à la rubrique Personnalisé, cliquez sur le bouton Insérer à gauche de l'option Texte personnalisé.**

<span id="page-61-0"></span>Un cartouche Texte personnalisé est inséré après le cartouche Nom de fichier [\(Figure](#page-62-0) 2.19).

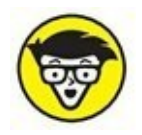

Si vous le désirez, vous pouvez tirer le cartouche Nom personnalisé et le placer avant le cartouche Nom de fichier. C'est une simple question de préférence personnelle fondée sur le tri des fichiers. Au lieu d'afficher les noms de fichier des photos suivi du modèle d'appareil photo utilisé, c'est au contraire le modèle d'appareil photo qui apparaît en premier. Dans un tri alphabétique, toutes les photos prises avec le X100 seront listées d'abord, suivies de toutes les photos prises avec le X100s. À vous de voir...

### **5. Cliquez sur le cartouche Texte personnalisé.**

Il devient bleu.

**6. Saisissez le nom que vous désirez utiliser.**

<span id="page-62-0"></span>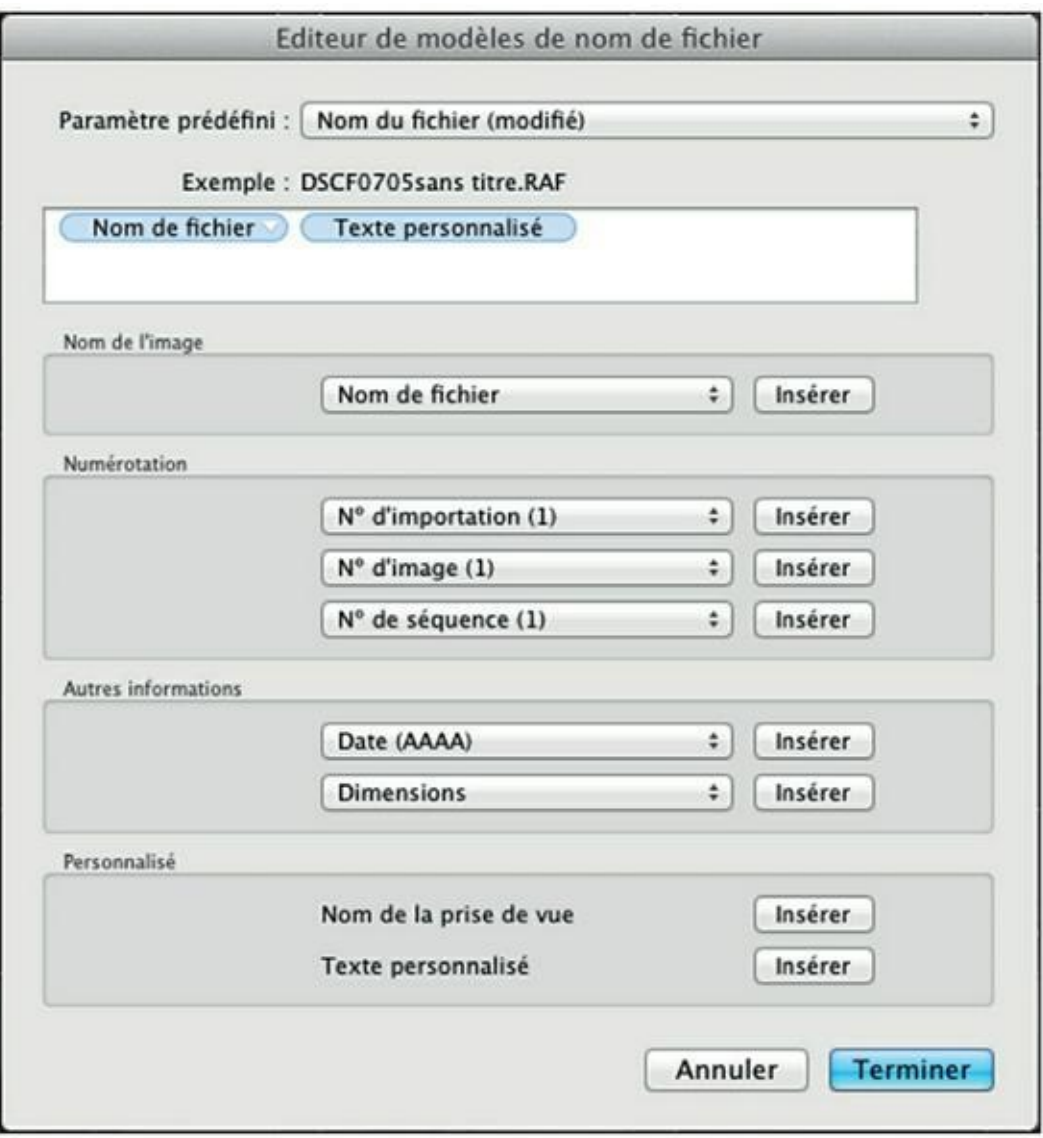

**[FIGURE](#page-61-0) 2.19** Le cartouche Texte personnalisé est placé après le cartouche Nom de fichier.

<span id="page-62-2"></span>Dans la [Figure](#page-62-1) 2.20, nous avons entré \_X100\_, car les photos à importer sont celles prises avec le Fujifilm X100. L'exemple, audessus de la fenêtre, montre comment les photos seront nommées.

<span id="page-62-1"></span>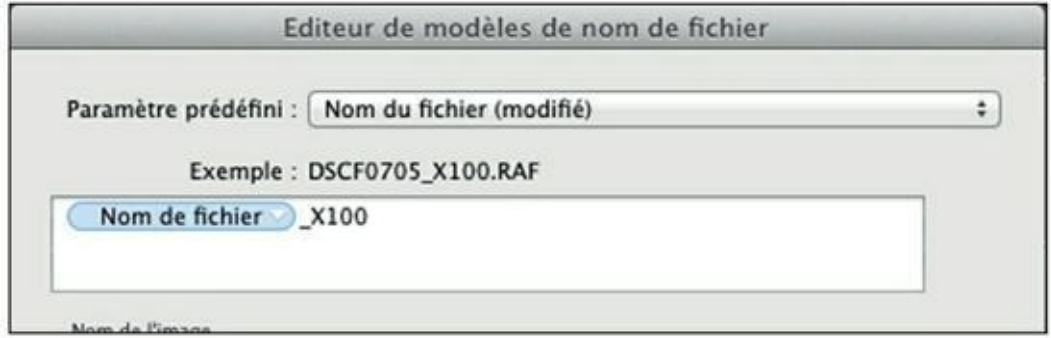

**[FIGURE](#page-62-2) 2.20** Le nom de fichier de toutes les photos prises avec le Fujifilm X100 sera suivi du nom de cet appareil.

### **7. En haut de la boîte de dialogue, cliquez sur le bouton Paramètre prédéfini et, dans le menu, choisissez Enregistrer les paramètres actuels en tant que nouveau paramètre prédéfini.**

La boîte de dialogue Nouveau paramètre prédéfini apparaît.

### **8. Saisissez le nom du nouveau paramètre prédéfini.**

<span id="page-63-1"></span>Pour cet exercice, nous le nommons **Fuji X100** [\(Figure](#page-63-0) 2.21).

<span id="page-63-0"></span>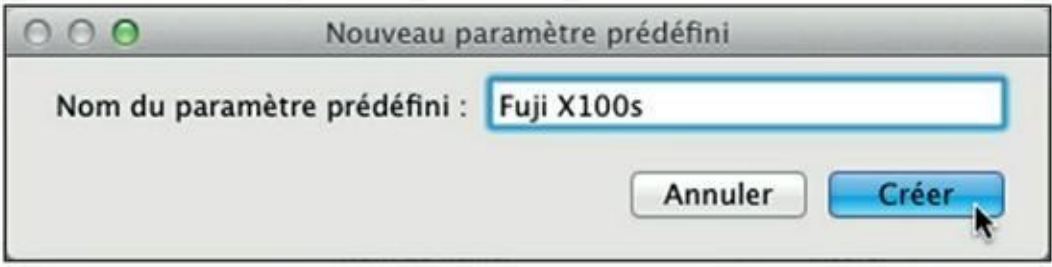

**[FIGURE](#page-63-1) 2.21** Nommez le paramètre prédéfini.

#### **9. Cliquez sur Créer.**

<span id="page-63-2"></span>Le modèle de nom de fichier est ajouté à la liste de ceux qui existent déjà. Il apparaît dans le menu Modèle du panneau Renommer le fichier, comme le montre la [Figure](#page-64-0) 2.22.

### **10. Terminez l'importation des photos.**

Les photos sont importées sous leur nouveau nom de fichier.

<span id="page-64-0"></span>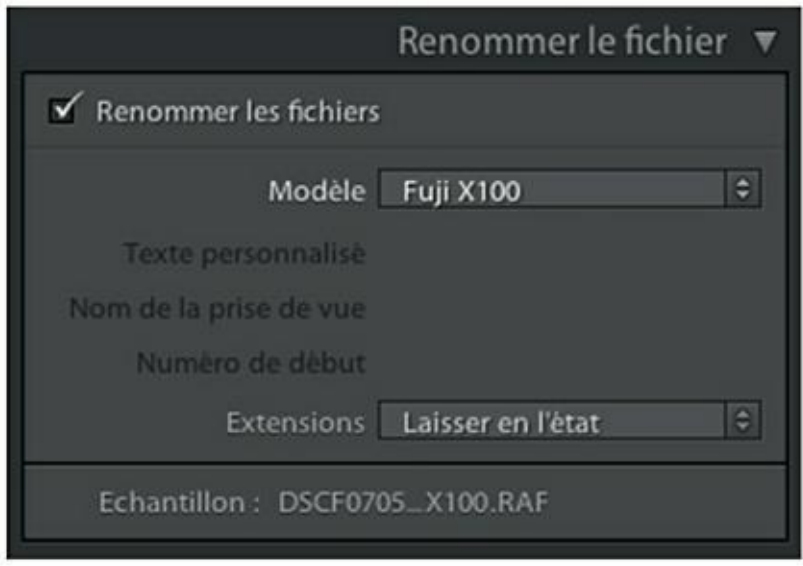

**[FIGURE](#page-63-2) 2.22** Le modèle Fuji X100 est en cours d'utilisation.

Quand vous importerez des photos prises avec l'autre appareil, le Fujifilm X100s dans cet exercice, répétez cette manipulation en remplaçant X100 par X100s. Les deux conventions de nommage seront ainsi mémorisées.

Par la suite, quand vous importerez des photos prises avec l'un de ces deux appareils, cliquez sur le menu Modèle, dans le panneau Renommer le fichier, et choisissez le modèle correspondant à l'appareil photo approprié ([Figure](#page-64-1) 2.23). Le risque d'écrasement de fichiers est désormais nul.

<span id="page-64-2"></span><span id="page-64-1"></span>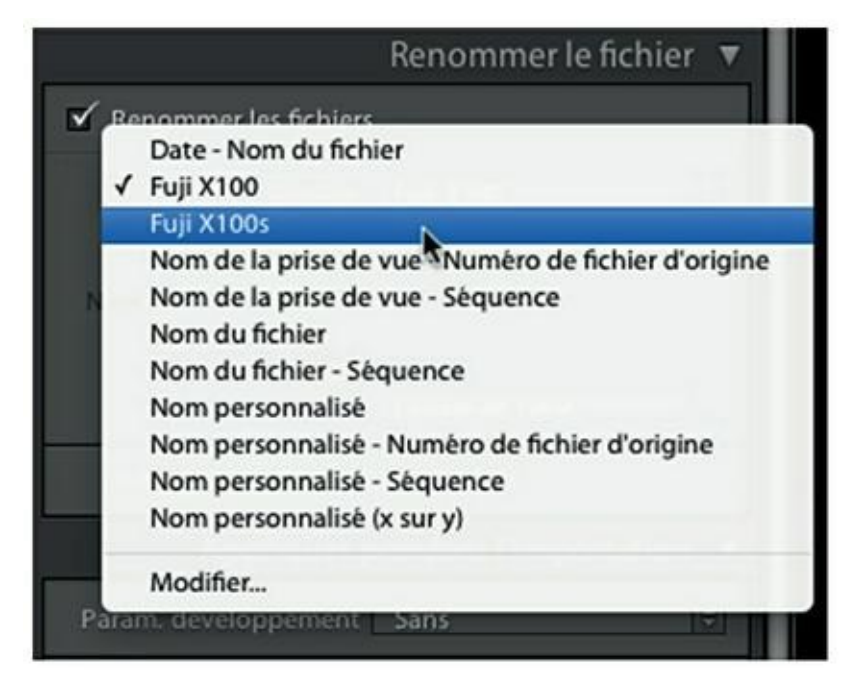

**[FIGURE](#page-64-2) 2.23** Choisissez le modèle d'appareil photo.

### **Les autres options de l'éditeur de nom de fichier**

L'éditeur de modèles de noms de fichier contient de nombreuses options de renommage réparties dans plusieurs rubriques :

- **» Nom de l'image :** Deux options sont proposées. La première, Nom de fichier, affiche le nom complet de la photo. Exemple : \_DSC1234.JPG ; la seconde, Suffixe numérique du nom de fichier, supprime les quatre premiers caractères pour ne retenir que le numéro de la vue : 1234.JPG.
- **» Numérotation :** Cette rubrique contient de nombreuses options de numérotation, de 1 à 5 chiffres. Utilisez-les pour numéroter des lots de photos importées, de 1 à 99 999.
- **» Autres informations :** De nombreux formats d'horodatage sont proposés ainsi que le choix d'une métadonnée EXIF (dimensions, focale, sensibilité ISO...). Mais cette dernière option ne fonctionne que pour l'importation automatique.
- **» Personnalisé :** Deux options sont proposées. L'une est le Nom de la prise de vue, l'autre est l'option Texte personnalisé utilisée dans l'exercice précédent.

### **LE CARACTÈRE DE SOULIGNEMENT**

Le nom de fichier d'une photo peut être précédé ou non par un signe de soulignement comme dans \_IMG1234.JPG ou IMG\_1234.JPG.

Il s'agit d'une convention de nom adoptée par tous les fabricants de matériel photo pour indiquer l'espace colorimétrique de l'image. Le nom de fichier précédé par le caractère de soulignement, comme dans \_IMG1234.JPG, indique que l'espace Adobe RVB est utilisé. Autrement, c'est l'espace sRVB qui est utilisé.

L'espace Adobe RVB est plus riche en teintes imprimables et convient mieux aux travaux d'impression. L'espace sRVB est plus restreint, mais mieux adapté à l'affichage sur un écran.

### **Modifier un modèle**

Pour modifier un modèle de nom de fichier :

- **1. Dans le panneau Renommer le fichier, cliquez sur le menu Modèle.**
- **2. Sélectionnez le modèle à modifier.**

Il est ainsi en cours d'utilisation.

**3. Cliquez de nouveau sur le menu Modèle mais cette fois, choisissez la dernière option, Modifier.**

Lightroom affiche l'Éditeur de modèles de nom de fichier.

**4. Procédez aux modifications puis cliquez sur le bouton Terminer, en bas à droite de la boîte de dialogue.**

### **Renommer un modèle**

Si le nom d'un modèle, dans la liste, ne vous convient plus, il est facile de le modifier :

- **1. Dans le panneau Renommer le fichier, cliquez sur le menu Modèle.**
- **2. Sélectionnez le modèle à renommer.**

Il est ainsi en cours d'utilisation.

**3. Cliquez de nouveau sur le menu Modèle et choisissez la dernière option, Modifier.**

Lightroom affiche l'Éditeur de modèles de nom de fichier.

**4. Tout en haut de l'Éditeur, cliquez sur le menu Paramètre prédéfini.**

Il contient le nom du modèle actuellement utilisé.

**5. Dans le menu, choisissez la dernière option : Renommer le paramètre prédéfini «** *Nom du modèle* **».**

Un petit panneau Renommer le paramètre prédéfini apparaît.

- **6. Dans le champ Nom du paramètre prédéfini, saisissez le nouveau nom du paramètre.**
- **7. Cliquez sur le bouton Renommer.**

## **Ne plus utiliser de modèle**

Lightroom mémorise le dernier modèle de nom de fichier utilisé. Procédez comme suit pour ne plus utiliser de modèle :

- **1. Dans le panneau Renommer le fichier, cliquez sur le bouton du modèle en cours.**
- <span id="page-67-1"></span>**2. Dans le menu, choisissez la première option : Param. person. (voir [Figure](#page-67-0) 2.24).**

Cette opération ne supprime aucun modèle. Tous restent présents dans la liste.

### **Supprimer un modèle**

<span id="page-67-0"></span>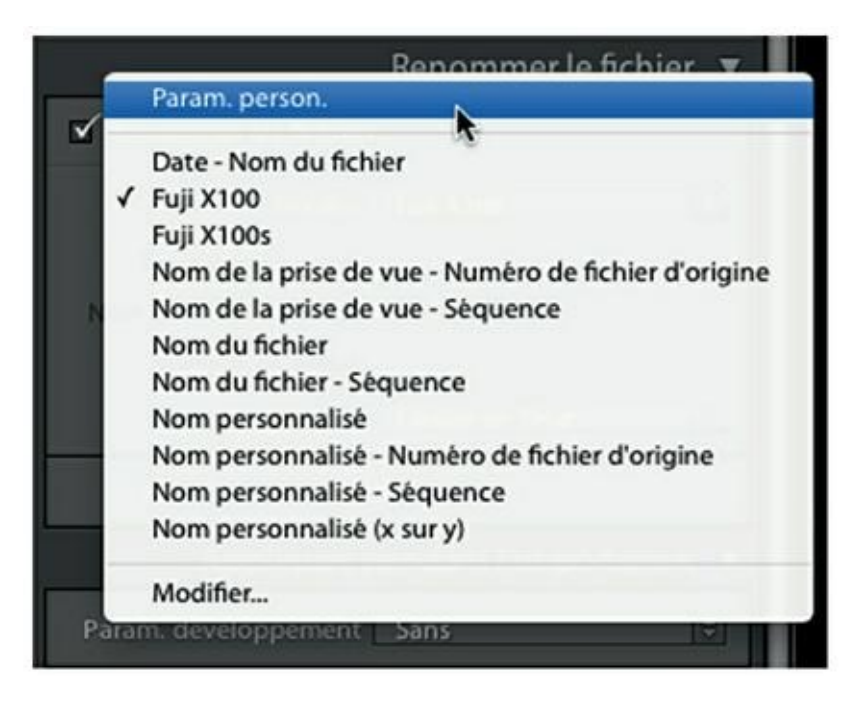

**[FIGURE](#page-67-1) 2.24** Pour ne plus utiliser de modèle, choisissez le paramètre personnel.

Procédez comme suit pour vous débarrasser d'un modèle que vous n'utilisez plus. Il sera définitivement effacé de la liste.

- **1. Dans le panneau Renommer le fichier, cliquez sur le menu Modèle.**
- **2. Sélectionnez le modèle à supprimer.**

Il est ainsi en cours d'utilisation.

**3. Cliquez de nouveau sur le menu Modèle et choisissez la dernière option, Modifier.**

Lightroom affiche l'Éditeur de modèles de nom de fichier.

**4. Tout en haut de l'Éditeur, cliquez sur le menu Paramètre prédéfini.**

Il contient le nom du modèle actuellement utilisé.

**5. Cliquez sur l'option Supprimer le paramètre prédéfini «** *Nom du modèle* **».**

Une boîte de dialogue demande confirmation.

**6. Cliquez sur le bouton Supprimer.**

Le paramètre prédéfini par défaut est désormais utilisé.

**7. Cliquez sur le bouton Terminer pour quitter l'éditeur de nom de fichier.**

## **Convertir les photos au format DNG**

Nous avons succinctement évoqué au [Chapitre](#page-9-0) 1 le format DNG développé par Adobe pour assurer la pérennité des fichiers Raw.

Pour convertir les photos, cliquez sur la mention Copier au format DNG, en haut au milieu de la barre de titre. Cliquez ensuite sur le bouton Importer.

Lightroom convertit les photos au format DNG au fur et à mesure de leur importation. Les fichiers possèdent l'extension .dng.

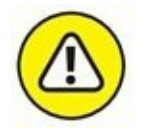

Lorsque vous convertissez des photos au format DNG, assurez-vous que dans le panneau Gestion des fichiers, en haut du volet de droite, l'option Créer une seconde copie sur, soit cochée. Vous importerez ainsi un deuxième jeu de photos au format Raw natif. Pourquoi cette précaution ? Tout simplement parce que le format DNG peut ne pas conserver la totalité des caractéristiques des fichiers Raw d'origine. Ces copies de sécurité sont stockées dans le dossier Images > Lightroom > Sauvegardes de téléchargement > Importé la *date*.

La commande Copier au format DNG que propose Lightroom ne permet toutefois pas de placer un fichier Raw d'origine et sa version convertie dans un seul et même fichier DNG. Pour cela, vous devrez utiliser le logiciel DNG Converter décrit au [Chapitre](#page-9-0) 1, téléchargeable gratuitement depuis le site d'Adobe France [\(www.adobe.fr\)](http://www.adobe.fr/). La version pour Windows est en français [\(Figure](#page-70-0) 2.25), mais la version pour Mac n'existe hélas qu'en anglais.

<span id="page-69-0"></span>Lightroom permet également de convertir une seule photo au format DNG, à partir du module Bibliothèque :

- **1. Cliquez du bouton droit sur la vignette de la photo.**
- **2. Dans le menu, choisissez Exporter au format DNG (Mac) ou Exporter > Exporter au format DNG (Windows).**

Le sélecteur de fichier apparaît.

**3. Avec un Mac, choisissez un dossier de destination puis cliquez sur le bouton Ouvrir. Avec un PC, cliquez sur le dossier de destination puis cliquez sur le bouton Sélectionner un dossier.**

Le fichier DNG est créé dans le dossier de destination.

<span id="page-70-0"></span>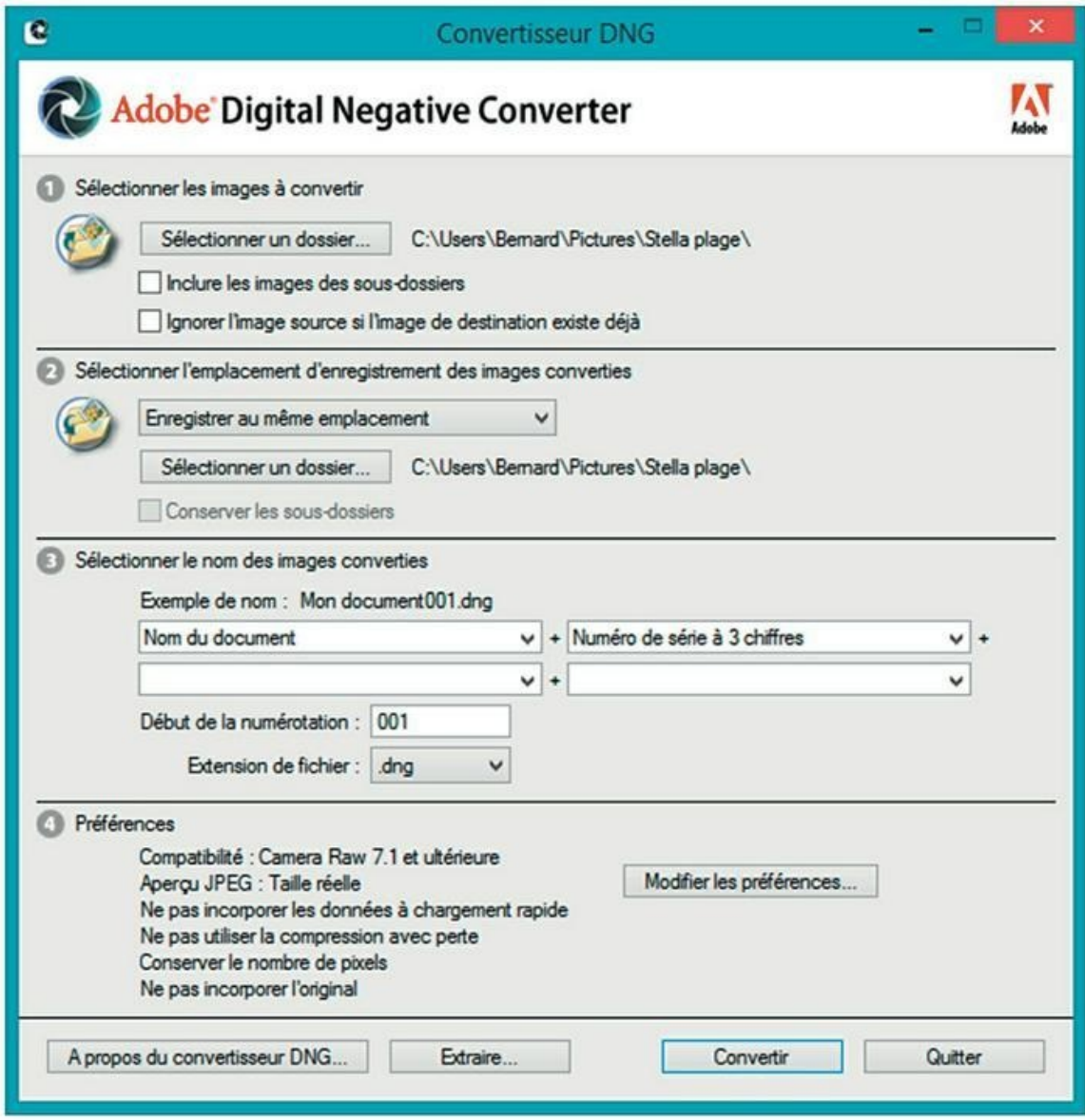

**[FIGURE](#page-69-0) 2.25** Pour convertir des photos au format DNG, le logiciel DNG Converter est plus performant que les commandes de Lightroom.

Vous pouvez également convertir un lot de fichiers en cliquant dessus, touche ⌘/Ctrl enfoncée, et en cliquant ensuite, dans la barre de menus, sur Bibliothèque > Convertir les photos au format DNG.

Enfin, comme nous le verrons dans le [Chapitre](#page-251-0) 8, une photo peut être enregistrée au format DNG au moment de son exportation vers le disque dur.

# **Chapitre 3 Le catalogue**

#### **DANS CE CHAPITRE :**

- **» Créer un nouveau catalogue**
- **» Choisir un catalogue**
- **» Renommer un catalogue**
- **» Optimiser le catalogue**
- **» Sauvegarder le catalogue**

Dès son installation, Lightroom crée un catalogue à partir des photos qui se trouvent dans le dossier Images de l'ordinateur. Le nom du catalogue est mentionné dans la barre de titre de Lightroom.

D'autres catalogues peuvent être créés. Par exemple, vous stockez des photos dans un disque externe et vous ne voulez en aucun cas qu'elles se mêlent aux photos stockées dans le dossier Images de l'ordinateur. Pour bien séparer ces deux photothèques, vous créerez un nouveau catalogue rien que pour les photos du disque dur. Ou alors, vous êtes un professionnel qui travaille avec plusieurs clients. Afin de ne pas commettre d'incident diplomatique en mélangeant les photos des uns et des autres, vous créerez un catalogue par client. En tant qu'amateur, vous serez peutêtre tenté de placer les photos de famille dans un catalogue, et réserver un autre catalogue à vos prises de vues consacrées à votre domaine de prédilection, comme la macrophotographie, ou les voitures, ou l'aviation, ou la photo de rue. Ou encore, vous créerez un catalogue exclusivement pour les photos et un autre exclusivement pour les vidéos.
# **Créer un nouveau catalogue**

La création d'un nouveau catalogue ne pose aucun problème particulier. Voici comment créer un catalogue pour des photos stockées dans un second disque dur, ou dans un disque dur externe. La manipulation est quasiment identique sur Mac et sur PC :

## **1. Dans la barre de menus, cliquez sur Fichier > Nouveau catalogue.**

Un sélecteur de fichier apparaît.

## **2. Dans le volet de navigation, à gauche, cliquez sur l'icône du disque dur externe.**

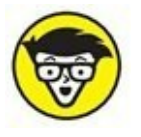

Le dossier que vous sélectionnez à présent est le dossier dans lequel Lightroom placera les fichiers du catalogue que vous êtes en train de créer.

## **3. Nommez le catalogue :**

- **•** Sur un Mac : Saisissez le nom du nouveau catalogue dans le champ Enregistrer sous, en haut de la boîte de dialogue.
- **•** Sur un PC : Saisissez le nom dans le champ Nom du fichier, en bas de la boîte de dialogue.

Nommez le disque dur **DD\_externe**, par exemple.

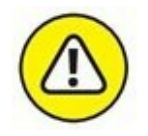

Ne saisissez pas l'extension .Ircat, car Lightroom l'ajoutera automatiquement.

## **4. En bas à droite de la boîte de dialogue, cliquez sur le bouton Créer (Mac) ou Enregistrer (PC).**

Dans le dossier sélectionné, Lightroom crée un dossier portant le nom défini à l'étape précédente : DD\_externe. Dans ce dossier, il crée un élément de type Irdata – DD\_externe.Irdata, en l'occurrence – et un autre de type Ircat nommé DD\_externe.Ircat.

Lightroom ferme ensuite le catalogue actuellement utilisé, redémarre et ouvre le catalogue que vous venez de créer. Puis il vous demande de cliquer sur le bouton Importer, en bas à gauche.

## **5. Cliquez sur le bouton Importer.**

Lightroom importe les photos présentes dans le disque dur, puis il les affiche dans le module Bibliothèque.

Le catalogue de Lightroom est stocké par défaut dans le dossier Images > Lightroom du disque dur principal de l'ordinateur. Le nom du catalogue courant est affiché au milieu de la barre de titre.

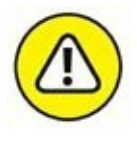

Les catalogues de Lightroom occupent énormément de place sur un disque dur. Si la photothèque est fournie – plusieurs dizaines de milliers de photos –, le catalogue peut occuper plusieurs gigaoctets répartis dans des milliers de fichiers. Pensez-y au moment de choisir l'emplacement d'un catalogue.

# **Choisir un catalogue**

Si vous n'utilisez qu'un seul catalogue, Lightroom l'ouvre et l'utilise. Ce n'est pas plus compliqué que cela.

# **Choisir le catalogue par défaut**

En revanche, si vous avez créé plusieurs catalogues, il est utile de pouvoir définir le catalogue qui doit être ouvert à chaque démarrage de Lightroom :

**1. Dans la barre de menus, cliquez sur Lightroom > Préférences (Mac) ou, si vous utilisez un PC, cliquez sur Édition > Préférences. Ou alors, cliquez sur** ⌘**/Ctrl +, (virgule).**

Le panneau Général est affiché (*Figure 3.1*).

**2. Cliquez sur le menu de la rubrique Catalogue par défaut.**

Plusieurs options sont proposées :

- <span id="page-73-0"></span>**• Charger le catalogue le plus récent :** C'est l'option par défaut, fondée sur le principe que vous commencerez toujours par accéder au catalogue que vous utilisiez avant de quitter Lightroom.
- <span id="page-73-1"></span>**• Me demander au démarrage de Lightroom :** Lorsque cette option est cochée, Lightroom affiche la liste des catalogues ([Figure](#page-75-0) 3.2). Remarquez la case Toujours charger

ce catalogue au démarrage, en bas à gauche du panneau. Si vous avez un doute quant à l'intégrité du catalogue, cochez la case Tester l'intégrité de ce catalogue. Lightroom le vérifiera avant de l'ouvrir.

<span id="page-74-0"></span>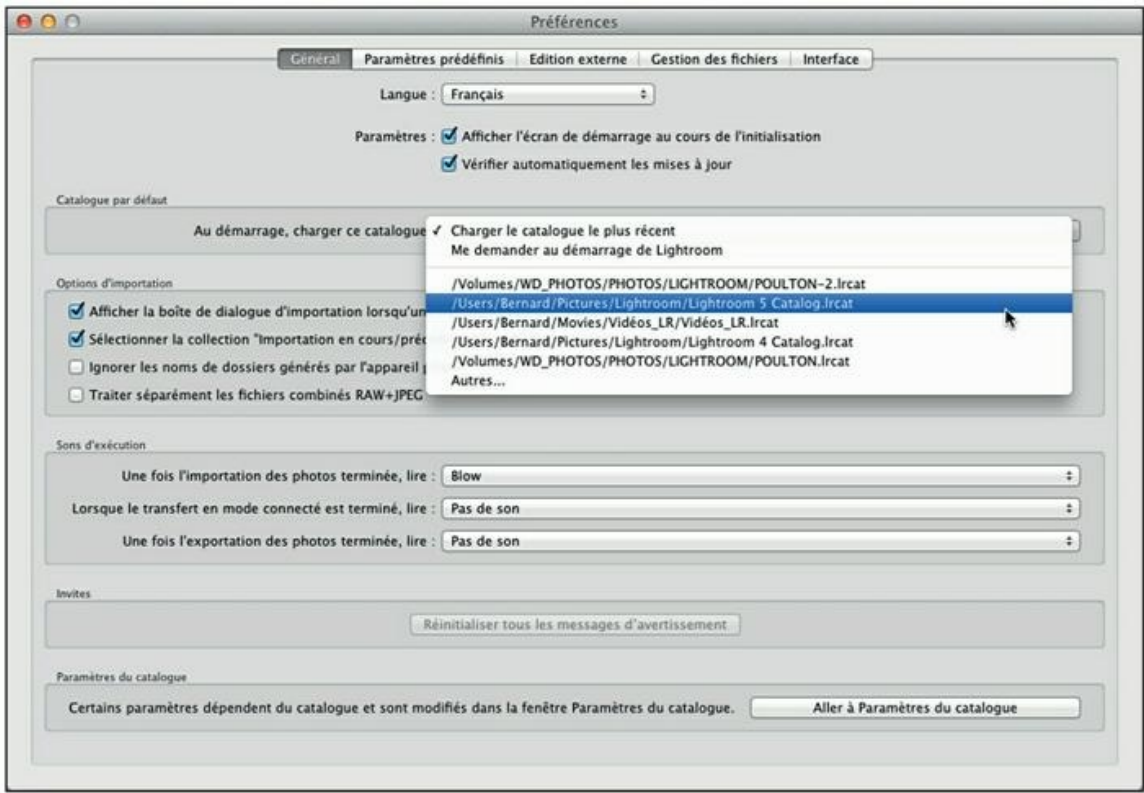

**[FIGURE](#page-73-0) 3.1** Les préférences générales de Lightroom.

<span id="page-75-0"></span>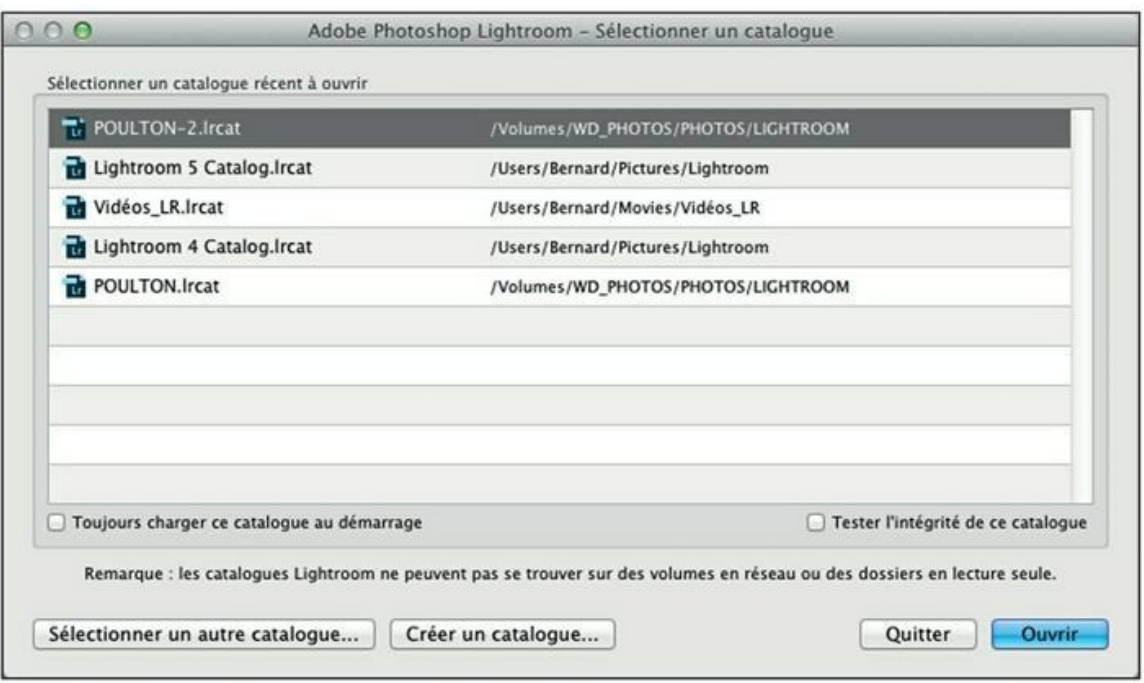

**[FIGURE](#page-73-1) 3.2** Le choix des catalogues au démarrage de Lightroom.

- **• La liste des catalogues existants :** Cliquez sur le nom du catalogue qui doit être ouvert par défaut.
- **• Autres :** Si le catalogue recherché ne figure pas dans la liste, cette option permet de le rechercher. Notez que Lightroom ne peut pas utiliser un catalogue stocké dans un autre ordinateur en réseau, ou dans un disque de réseau.

## **Choisir manuellement un catalogue**

Lorsque Lightroom est déjà ouvert, vous pouvez être amené à changer de catalogue. Voici comment procéder pour ouvrir à tout moment un autre catalogue :

#### **1. Dans la barre de menus, cliquez sur Fichier > Ouvrir le catalogue. Naviguez ensuite jusqu'au dossier contenant le catalogue.**

Si vous voulez ouvrir le catalogue par défaut, vous le trouverez dans le dossier Images > Lightroom du disque dur principal. Si vous voulez ouvrir le catalogue d'un disque dur externe, cliquez sur l'icône de ce disque dur, dans le volet de navigation à gauche.

## **2. Cliquez sur le fichier portant l'extension** .Ircat**.**

L'extension du nom du fichier n'est pas visible ? Reportez-vous à l'encadré « Afficher les extensions » pour savoir comment les faire apparaître.

## **3. Cliquez sur le bouton Ouvrir.**

Lightroom ouvre aussitôt le catalogue que vous venez de choisir.

## **AFFICHER LES EXTENSIONS**

Pour travailler confortablement avec les fichiers, il est préférable d'afficher leurs extensions de nom de fichier. Autrement, comment différencier un fichier DSC0100.JPG d'un fichier DSC0100.TIF ?

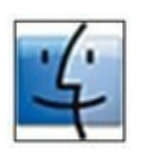

**Sous Mac OS X :** Cliquez sur l'icône du Finder, dans le Dock. Ensuite, dans la barre de menus, cliquez sur Finder > Préférences. Dans la boîte de dialogue Préférences du Finder, cliquez sur l'onglet Options avancées. Cochez ensuite la case Afficher toutes les extensions de fichier.

$$
\widetilde{\mathfrak{m}}
$$

**Sous Windows 7 :** Cliquez sur l'icône de l'Explorateur Windows, dans la barre des tâches. Dans la barre de commandes, cliquez sur Organiser > Options des dossiers et de recherche. Dans la boîte de dialogue Options des dossiers, cliquez sur l'onglet Affichage. Décochez la case Masquer les extensions de fichiers dont le type est connu.

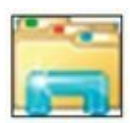

**Sous Windows 8 :** Dans le Bureau, cliquez sur l'icône de l'Explorateur de fichiers, dans la barre des tâches. Cliquez sur l'onglet de ruban Affichage. Dans le groupe Afficher/Masquer, cochez la case Extensions de noms de fichiers.

Quelle que soit l'application que vous utilisez, l'affichage des extensions des noms de fichiers facilite considérablement le travail.

# **Renommer un catalogue**

Aucune commande, dans Lightroom, ne permet de modifier le nom d'un catalogue. Pour le renommer, vous devez opérer à partir du Finder (Mac),

de l'Explorateur Windows (Windows 7) ou de l'Explorateur de fichiers (Windows 8).

La procédure est élémentaire – c'est un simple renommage de fichiers –, mais quelques règles doivent être impérativement respectées. Tous les catalogues de Lightroom sont constitués de deux fichiers. Par exemple, les fichiers du catalogue créé par Lightroom 6 portent les noms suivants :

Lightroom 6 Catalog.Ircat

Lightroom 6 Catalog Preview.Irdata

Le nom du catalogue est Lightroom 6 Catalog. Si vous voulez que le catalogue soit désormais nommé Voyages\_BJ, ces deux fichiers devront porter les noms suivants :

Voyages.Ircat

Voyages Preview. Irdata

Prenez note des règles suivantes :

- **»** Les nouveaux noms doivent être rigoureusement identiques dans chacun des fichiers.
- **»** Le mot Preview (aperçu) ne doit être ni supprimé ni modifié.
- **»** Une espace doit se trouver entre le nouveau nom et le mot Preview.

Cela fait, ouvrez ce nouveau catalogue à partir de Lightroom, en cliquant sur Fichier > Ouvrir le catalogue.

# **Optimiser un catalogue**

Lorsque vous aurez importé et supprimé de nombreux fichiers, il est possible que Lightroom devienne assez lent, car tous ces changements laissent des « scories » dans le catalogue. Pour les éliminer et redonner de la vigueur à Lightroom, cliquez sur Fichier > Optimiser le catalogue.

<span id="page-77-0"></span>Dans la boîte de dialogue de la [Figure](#page-78-0) 3.3, cliquez sur Optimiser. Lightroom démarre l'optimisation et affiche une barre de progression. Selon le cas, cette opération peut durer une fraction de seconde ou exiger plusieurs minutes.

<span id="page-78-0"></span>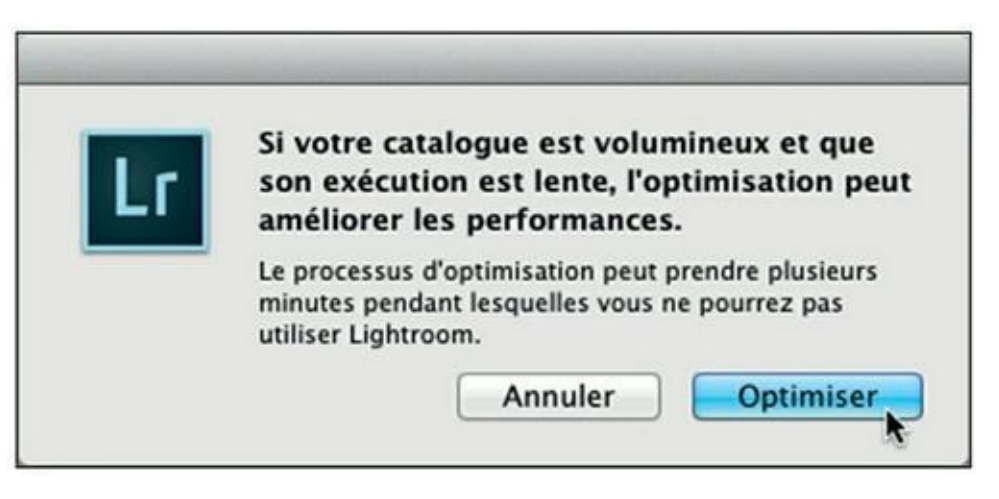

**[FIGURE](#page-77-0) 3.3** Optimisez le catalogue si Lightroom a tendance à être un peu lent.

Par défaut, le catalogue de Lightroom est optimisé après chaque sauvegarde.

# **Sauvegarder le catalogue**

<span id="page-78-2"></span>De temps en temps, lorsque vous quittez Lightroom, ce dernier propose de sauvegarder le catalogue [\(Figure](#page-78-1) 3.4). Cette sauvegarde ne concerne pas les photos, les diaporamas et autres éléments que vous créez, mais uniquement la base de données interne de Lightroom. En cas d'incident, la sauvegarde permet de récupérer notamment les collections créées dans Lightroom.

<span id="page-78-1"></span>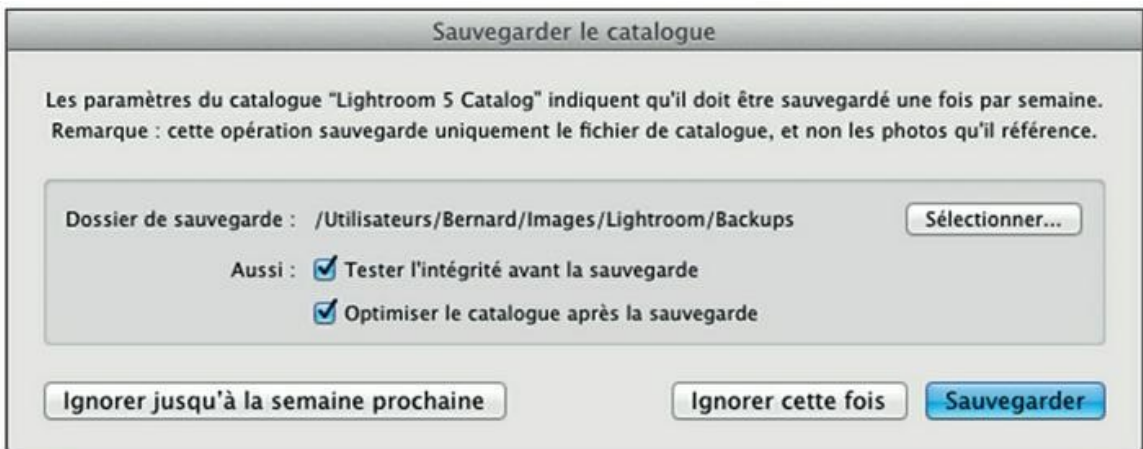

**[FIGURE](#page-78-2) 3.4** Lightroom demande régulièrement de sauvegarder le catalogue.

**LES FICHIERS DE LIGHTROOM**

Lightroom contient trois types de fichiers qui doivent impérativement être sauvegardés :

- **»** *Les fichiers d'image :* Ce sont vos photos originales aux formats JPEG, TIFF ou Raw, ainsi que les fichiers annexes des fichiers Raw, si Lightroom en crée.
- **»** *Une base de données :* C'est un unique fichier de grande taille, dont l'extension est .Ircat, dans lequel Lightroom stocke les traitements appliqués aux photos, les collections, les historiques, les marquages, etc. Si ce fichier n'est plus utilisable, vous perdez une grande partie du travail d'organisation effectué dans Lightroom.
- **»** *La base de données des aperçus :* Elle est stockée dans un fichier .irdata. Sa sauvegarde n'est pas indispensable, car, si vous perdez ce fichier, Lightroom recrée les aperçus. Mais cette opération peut prendre de longues heures, surtout lorsque la photothèque est importante.

Les mots-clés, légendes, copyright et autres métadonnées de ce type sont écrits directement dans les fichiers JPEG, mais pas dans les fichiers Raw. Pour ces derniers, les métadonnées sont stockées dans le catalogue de Lightroom ou dans un fichier annexe XMP si cette option a été activée dans les paramètres du catalogue.

> Lightroom stocke la sauvegarde dans un sous-dossier du catalogue nommé Backups. Ce n'est pas l'emplacement idéal, car, en cas d'incident affectant le catalogue, la sauvegarde risquerait d'être elle aussi affectée. C'est pourquoi il est recommandé de la placer dans un autre disque dur. Pour ce faire, cliquez sur le bouton Sélectionner, à droite de la boîte de dialogue Sauvegarder le catalogue puis sélectionnez un dossier de destination.

> Cliquez ensuite sur Sauvegarder. Lightroom teste d'abord l'intégrité du catalogue afin de s'assurer qu'il ne remplace pas une ancienne sauvegarde valide par une plus récente susceptible d'être défectueuse. La sauvegarde terminée, il optimise le catalogue. Cette opération est effectuée *a posteriori*, car, comme elle entraîne la suppression d'éléments inutiles, le risque existe toujours que ces suppressions provoquent quelques problèmes au niveau de la structure du catalogue.

> La sauvegarde du catalogue peut prendre du temps. C'est pourquoi Lightroom propose deux options permettant de la différer :

**» Ignorer jusqu'à la semaine prochaine :** Reporte la sauvegarde d'une semaine. L'intervalle de temps est réglable. Pour le modifier,

<span id="page-80-1"></span>cliquez sur Lightroom > Paramètres du catalogue (Mac) ou sur Édition > Paramètres du catalogue (PC). En bas du panneau Général, déroulez le menu [Sauvegarder](#page-80-0) le catalogue (voir Figure 3.5) et choisissez un autre intervalle de temps.

**» Ignorer cette fois :** La sauvegarde n'est pas effectuée. Elle sera reproposée la prochaine fois que vous quitterez Lightroom.

<span id="page-80-0"></span>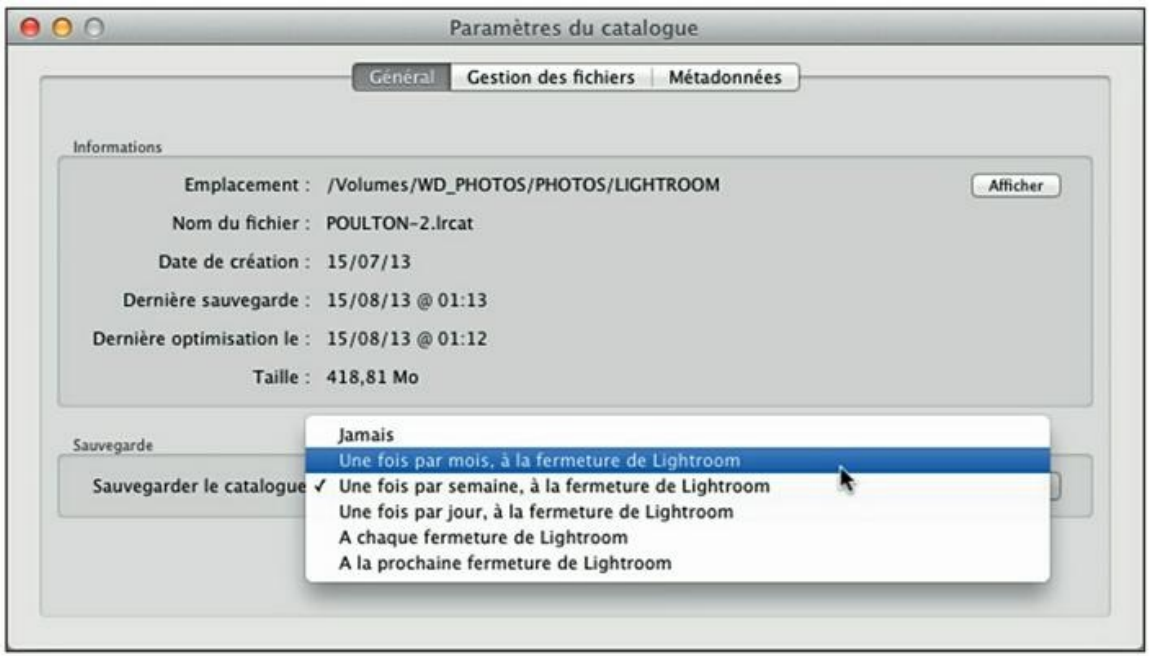

**[FIGURE](#page-80-1) 3.5** Les paramètres de sauvegarde du catalogue.

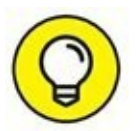

Le panneau Général, dans les Paramètres du catalogue, contient toutes les informations utiles : le dossier dans lequel le catalogue courant est stocké, le nom du fichier du catalogue, sa date de création, la date de la dernière sauvegarde, la date de la dernière optimisation, et la taille du fichier de sauvegarde.

## **LA SAUVEGARDE PAR UN GLISSER-DÉPOSER**

Une manière simple et commode de sauvegarder le catalogue consiste à copier les deux fichiers Ircat et Irdata sur un autre support (disque dur, CD-ROM, DVD...).

Le seul inconvénient est la durée de la copie. Sur un Mac, ces fichiers Irdata sont en fait des dossiers d'un genre particulier appelés « paquets ». Sur un PC, ce sont des dossiers conventionnels. Dans les deux cas, ils contiennent une énorme quantité de fichiers de petite taille. Or, la durée de la copie d'un seul fichier en quelques secondes peut exiger plusieurs dizaines de minutes lorsque la même quantité de données est répartie dans plusieurs milliers de fichiers de petite taille, ce qui est le cas pour le fichier preview. Irdata.

Lors d'une prochaine sauvegarde du catalogue, lorsque vous aurez ajouté de nouvelles photos, acceptez systématiquement le remplacement des fichiers modifiés. Autrement, vous sauvegarderiez les données des nouvelles photos, mais pas celles des photos modifiées entre-temps.

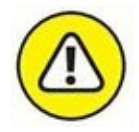

Adobe déconseille d'utiliser Time Machine, le système de sauvegarde d'Apple, lors de l'utilisation de Lightroom.

# **Restaurer un catalogue**

Si un catalogue pose problème, tentez de restaurer les données à partir de la sauvegarde :

- **1. Dans le menu de Lightroom, cliquez sur Fichier > Ouvrir le catalogue.**
- **2. Naviguez jusque dans le dossier contenant le fichier .Ircat sauvegardé.**
- **3. Cliquez sur le fichier portant l'extension .Ircat puis cliquez sur le bouton Ouvrir.**

Le dossier Sauvegardes de téléchargement, en aval du dossier contenant le catalogue de Lightroom, contient les listes des dernières importations.

# **Chapitre 4 Parcourir les photos**

#### **DANS CE CHAPITRE :**

- **» Le module Bibliothèque**
- **» Le film fixe**
- **» Masquer et afficher les volets**
- **» Le panneau Navigation**
- **» Visionner les photos**
- **» Le mode Loupe**
- **» La gestion des photos**
- **» Créer un aperçu dynamique**
- **» Les collections**

A près avoir importé les photos, nous les visionnerons dans le module Bibliothèque. Ce dernier est sans doute le module le plus important de Lightroom. Nous aurons l'occasion d'y revenir dans d'autres chapitres, car la bibliothèque contient des outils de réglage que nous étudierons dans la deuxième partie de ce livre, et des fonctions d'attribution de métadonnées sur lesquelles nous nous attarderons dans les chapitres  $\frac{5}{2}$  $\frac{5}{2}$  $\frac{5}{2}$  et  $\frac{6}{2}$  $\frac{6}{2}$  $\frac{6}{2}$ .

# **Le module Bibliothèque**

<span id="page-82-0"></span>Commençons par examiner le module Bibliothèque [\(Figure](#page-83-0) 4.1). Pour y accéder, cliquez sur l'onglet Bibliothèque, dans la barre des modules. Nous avons déjà présenté succinctement le module Bibliothèque lors de la prise en main de Lightroom, au [Chapitre](#page-9-0) 1. Dans ce chapitre, nous l'étudierons de manière plus approfondie.

<span id="page-83-0"></span>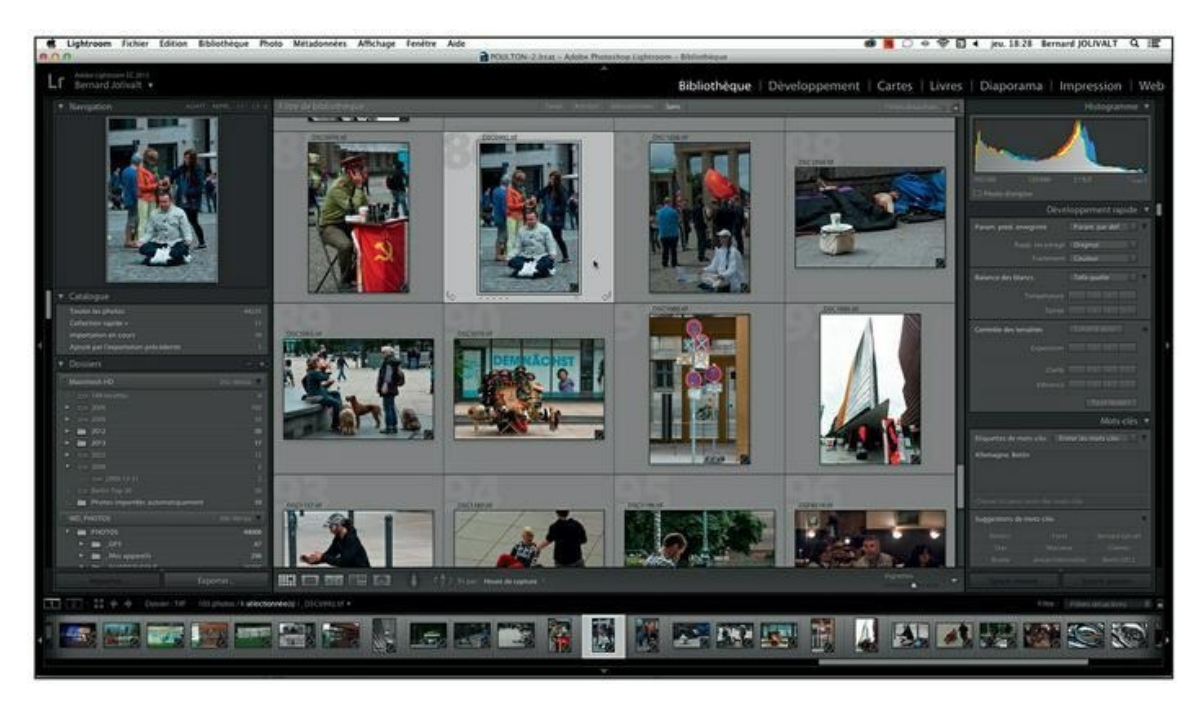

**[FIGURE](#page-82-0) 4.1** Le module Bibliothèque de Lightroom 6.

Lorsque vous accédez au module Bibliothèque, les images sont présentées sous la forme d'un quadrillage qui évoque des diapositives placées côte à côte sur une table lumineuse.

Cette présentation est en mode Grille. Elle est activée en cliquant sur l'icône Mode Grille ou en appuyant sur la touche G.

<span id="page-83-1"></span>Dans le mode Grille, chaque photo apparaît dans un cadre appelé cellule, portant un numéro d'ordre, en haut à gauche – le numéro d'index – ainsi que le nom du fichier de l'image. D'autres éléments informatifs apparaissent dans la cellule ou sur l'image, comme le montre la [Figure](#page-84-0) 4.2. Les commandes de rotation et le marqueur de collection rapide – un cercle en haut à droite de l'image – n'apparaissent que si le pointeur survole la photo.

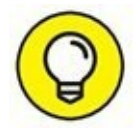

Pour ne plus afficher les numéros d'index sur les caches des photos, cliquez sur Affichage > Options d'affichage, ou appuyez sur les touches ⌘/Ctrl + J. Dans le panneau Options d'affichage de la bibliothèque, décochez la case Numéro d'index (elle se trouve dans la rubrique Cellules réduites - Extras).

<span id="page-84-1"></span><span id="page-84-0"></span>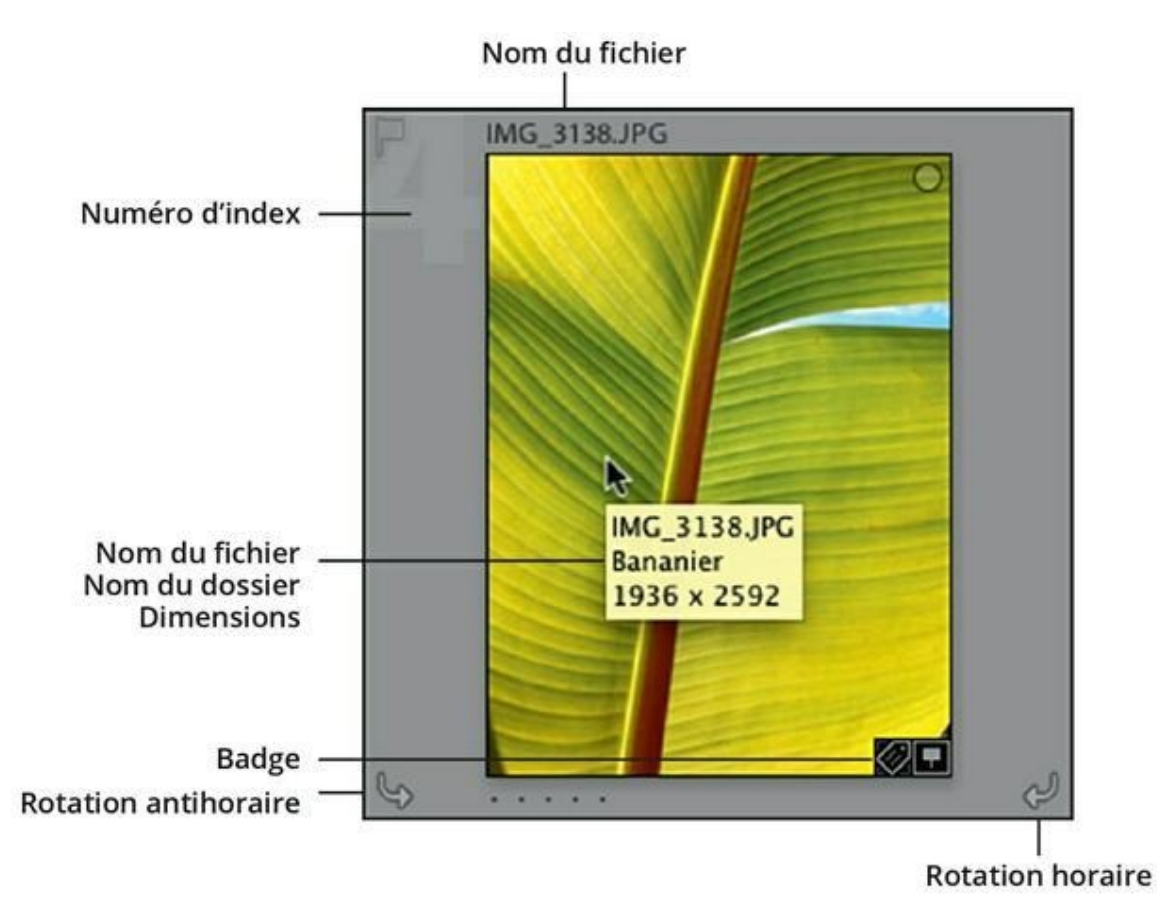

**[FIGURE](#page-83-1) 4.2** Quelques commandes et informations affichées sur une cellule.

<span id="page-84-2"></span>Les informations varient selon les traitements subis par la photo. Par exemple, le [Tableau](#page-84-1) 4.1 montre quelques-uns des badges qui peuvent apparaître sur une photo. Inutile de les retenir, car une info-bulle vous renseigne dès que le pointeur de la souris s'immobilise au-dessus de l'un d'eux.

#### **[TABLEAU](#page-84-2) 4.1 Quelques badges et leur signification.**

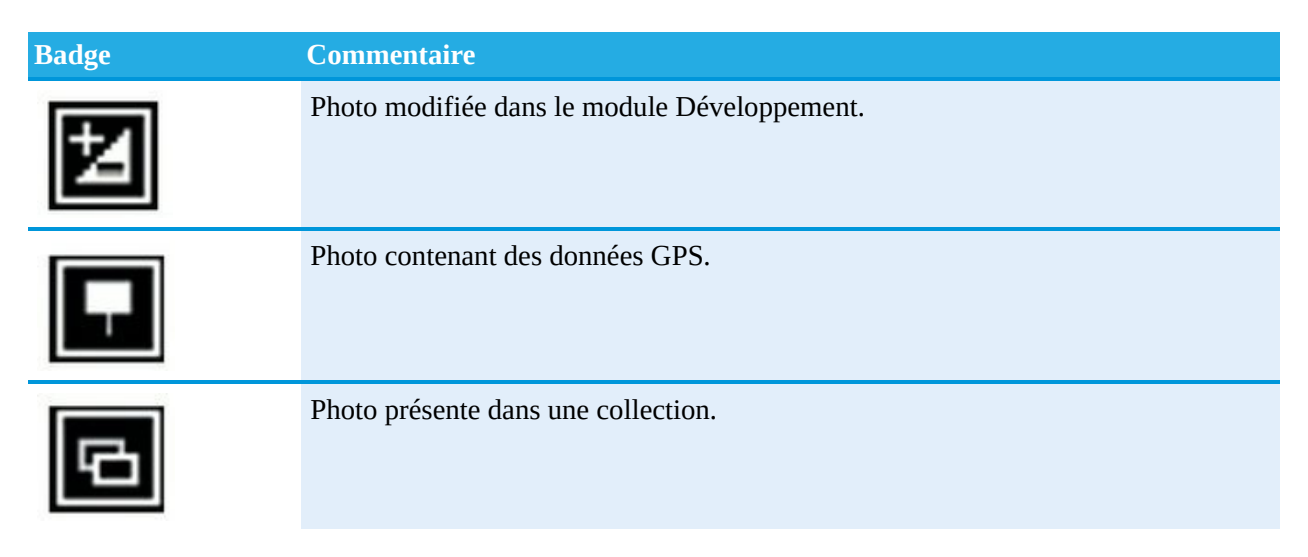

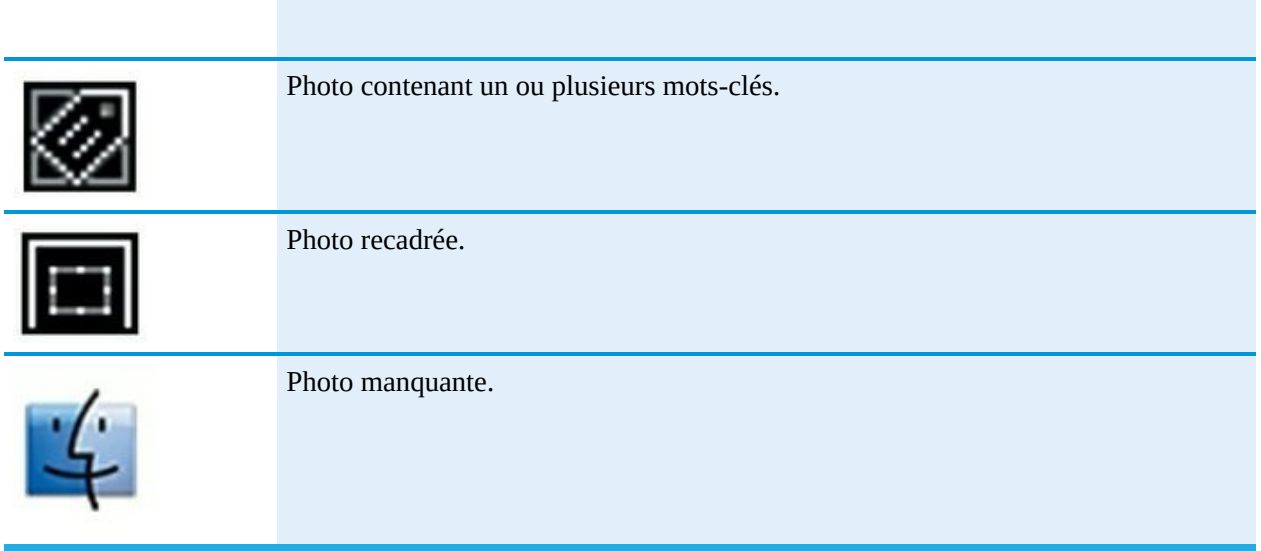

# **Le panneau Dossiers**

<span id="page-85-0"></span>Le volet de gauche du module Bibliothèque, principalement réservé à la navigation, contient un panneau Dossiers (*[Figure](#page-86-0) 4.3*). La navigation dans les dossiers et les sous-dossiers s'effectue exactement comme dans le Finder du Mac – en mode d'affichage Liste ou Colonne – ou comme dans l'Explorateur, sous Windows, en cliquant sur des boutons qui déploient ou rétractent l'arborescence.

<span id="page-86-0"></span>

| <b>Dossiers</b><br>v |                     |                         | ۰.           |
|----------------------|---------------------|-------------------------|--------------|
| 1 Macintosh HD       | $212/465$ Go $\leq$ |                         |              |
| <b>I WD PHOTOS</b>   |                     |                         | 339 / 931 Go |
| PHOTOS<br>۷          |                     |                         | 44008        |
| GPS<br>ь             |                     | 67                      |              |
| ь                    | Mes appareils       | 298                     |              |
| v                    | <b>PHOTOTHEQUE</b>  | 26725                   |              |
|                      | Aviation            |                         | 12           |
|                      |                     | <b>Effets speciaux</b>  | А            |
|                      | Feu                 |                         | 2            |
| ۳                    | FRANCE              |                         | 21650        |
|                      |                     | Alsace                  | 169          |
|                      |                     | Aquitaine               | 643          |
|                      |                     | Auvergne                | 131          |
| ►                    |                     | <b>Bourgogne</b>        | 5            |
| ►                    | <b>Bretagne</b>     |                         | 2668         |
| ь                    | <b>Centre</b>       |                         | 736          |
| ۰                    |                     | Champagne-Ardenne       | 10           |
| ь                    |                     | <b>Em</b> Ile-de-France | 9880         |
| ►                    |                     | Languedoc-Roussillon    | 2441         |
|                      |                     | Limousin                | 59           |
|                      |                     | Lorraine                | 45           |
| ►                    |                     | Midi-Pyrénées           | 77           |
| v.                   |                     | Nord-Pas-de-Calais      | 817          |
|                      | ٠                   | Nord                    | 211          |
|                      | ۷                   | Pas-de-Calais           | 606          |
|                      | ь                   | Berck sur Mer           | 139          |
|                      |                     | Boulogne-sur-Mer        | 30           |
|                      | ۷                   | Calais                  | 257          |
|                      |                     | Nuit                    | 203          |
|                      |                     | <b>TIFF</b>             | 1            |
|                      |                     | Web                     | 24           |
|                      | ь                   | Cap Gris-Nez            | 85           |
|                      |                     | Cucq                    | п            |
|                      | ь                   | Hardelot                | 45           |
|                      |                     | Merlimont               | 26           |
| Importer             |                     |                         | Exporter     |

**[FIGURE](#page-85-0) 4.3** Le panneau Dossiers de Lightroom 6.

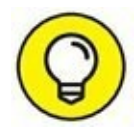

Si le volet de gauche n'est pas assez large pour permettre de lire correctement une arborescence de dossiers et de sous-dossiers, amenez le pointeur de la souris sur sa bordure droite. Quand il se change en double flèche, cliquez et tirez vers la droite. Si le volet est déjà élargi au maximum, immobilisez le pointeur de la souris sur le nom du fichier. Une <span id="page-87-1"></span>ou deux secondes plus tard, le chemin complet du dossier est affiché ([Figure](#page-87-0) 4.4).

Lorsque le bouton servant à déployer et rétracter les fichiers, à gauche du nom d'un dossier, est représenté par un triangle de points, cela signifie que ce dossier ne possède pas de sous-dossier.

Le panneau Dossiers comporte quelques particularités. La plus visible est le nombre de photos affiché en regard de chaque dossier et sous-dossier. Ce nombre n'indique pas le nombre de photos dans le dossier auquel il se rapporte, mais le nombre total de photos dans le dossier *et* dans ses sousdossiers.

<span id="page-87-0"></span>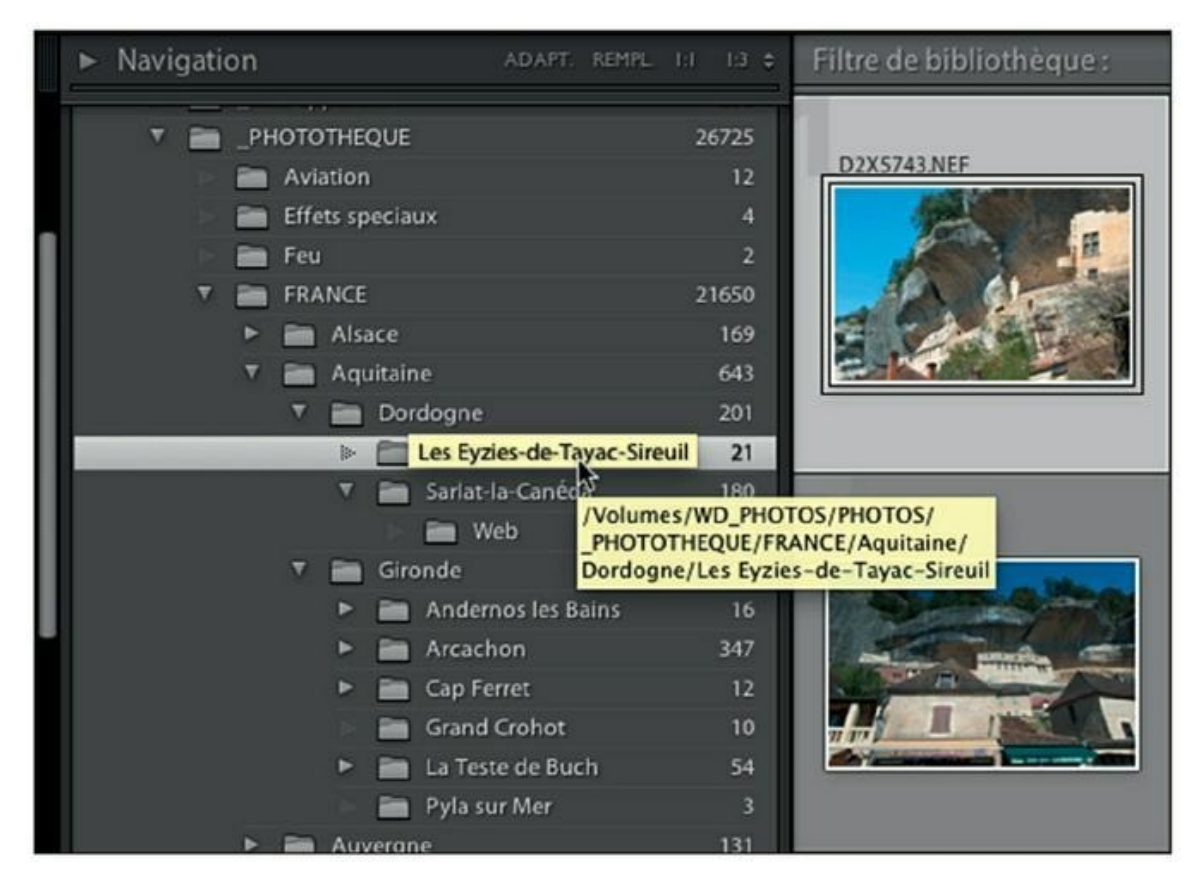

**[FIGURE](#page-87-1) 4.4** Affichage du chemin d'un dossier.

De même, quand vous cliquez sur le nom d'un dossier, la fenêtre principale du module Bibliothèque affiche les photos de ce dossier, mais aussi toutes celles de ses sous-dossiers.

Comment faire pour ne visionner dans la fenêtre principale que les photos d'un dossier, et non celles du dossier et de ses sous-dossiers ? En procédant de la manière suivante :

## **LE SURVOL DES DOSSIERS PAR LA SOURIS**

Lorsque le pointeur de la souris survole la liste des dossiers, dans le volet de gauche, Lightroom affiche aussitôt la première image du contenu du dossier dans le panneau Navigation. C'est parfois commode pour se faire une idée du genre de photos qui se trouve dans le dossier, mais c'est parfois aussi extrêmement horripilant.

Si ce comportement vous gêne, accédez aux préférences de Lightroom en appuyant sur les touches ⌘/Ctrl +, (virgule). Cliquez ensuite sur l'onglet Interface puis, dans la rubrique Film fixe, décochez la case Afficher les photos dans le navigateur au passage de la souris.

Désormais, une photo ne sera affichée dans le panneau Navigateur qu'après avoir cliqué sur un dossier, ou sur une photo du film fixe.

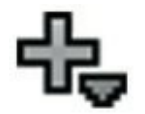

## **1. À droite dans la barre de titre du panneau Dossiers, cliquez sur le bouton [+].**

Dans le menu, l'option Afficher les photos dans les sous-dossiers est cochée.

<span id="page-88-1"></span>**2. Cliquez sur l'option Afficher les photos dans les sous-dossiers [\(Figure](#page-88-0) 4.5).**

<span id="page-88-0"></span>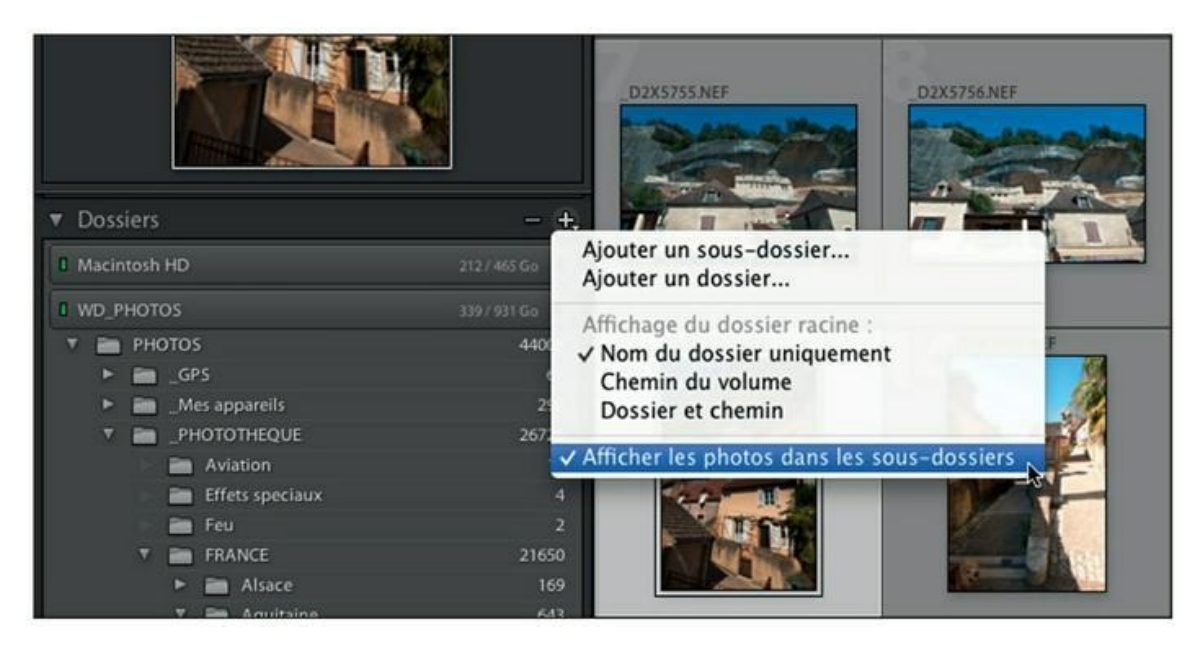

**[FIGURE](#page-88-1) 4.5** Désactivation de l'affichage du contenu des sous-dossiers.

Cette action désactive l'option. Désormais, seules les photos du dossier sélectionné seront visibles.

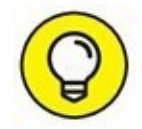

La même opération peut être effectuée à partir du menu de Lightroom, en choisissant Bibliothèque > Afficher les photos dans les sous-dossiers.

Afficher ou non le contenu des sous-dossiers est bien sûr une affaire de choix personnel. Dans certains cas, l'affichage par défaut – dossiers et sous-dossiers – facilite la recherche d'une photo en parcourant de nombreux sous-dossiers. Dans d'autres cas, limiter l'affichage aux seules photos du dossier actif est plus approprié.

## **Créer un dossier**

L'arborescence des dossiers est celle que Lightroom a importée en même temps que les photos. Vous pouvez créer un nouveau dossier directement depuis Lightroom de la manière suivante :

**1. Si vous avez l'intention de placer des photos dans le dossier que vous vous apprêtez à créer, commencez par les sélectionner.**

Pour sélectionner la totalité des photos affichées dans la fenêtre principale, appuyez sur les touches ⌘/Ctrl + A. Si vous ne voulez sélectionner que quelques photos, cliquez dessus, touche ⌘/Ctrl enfoncée.

- **2. Cliquez du bouton droit sur le dossier devant recevoir le dossier que vous allez créer.**
- **3. Dans le menu, choisissez l'option Créer un dossier dans «** *dossier actuel* **».**

<span id="page-89-0"></span>La boîte de dialogue Créer un dossier apparaît.

**4. Dans le champ Dossier, saisissez le nom que vous désirez donner au dossier ([Figure](#page-90-0) 4.6)**

<span id="page-90-0"></span>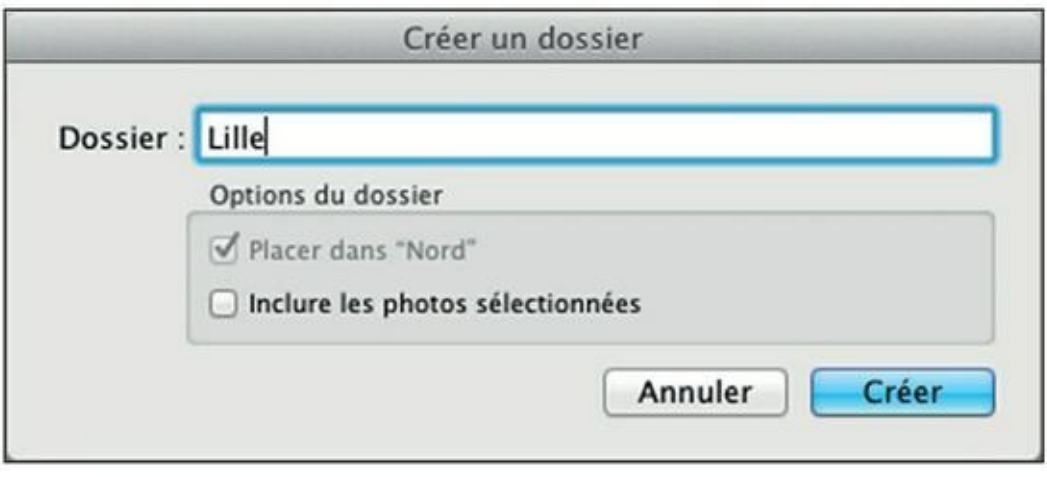

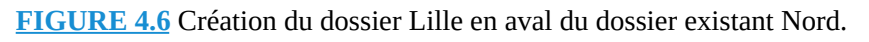

**5. Si vous avez préalablement sélectionné des photos, cochez la case Inclure les photos sélectionnées.**

## **6. Cliquez sur le bouton Créer.**

Lightroom crée le nouveau dossier en aval de celui que vous avez choisi à l'Étape 2. Le cas échéant, il transfère les photos sélectionnées.

## **Importer un dossier**

Une autre manière d'ajouter un ou plusieurs dossiers dans Lightroom consiste à les créer dans le Finder (Mac) ou dans l'Explorateur (Windows). Mais contrairement à beaucoup de logiciels qui prennent aussitôt en compte le nouveau dossier, Lightroom ne l'intègre pas d'emblée dans son catalogue. Le nouveau dossier n'est pas visible dans l'arborescence. Il doit être spécifiquement déclaré à Lightroom en procédant ainsi :

**1. Cliquez du bouton droit sur le dossier parent – le dossier en amont – qui devrait contenir le ou les dossiers non affichés.**

Pour cet exemple, nous ajouterons un sous-dossier Corse dans un dossier France contenant toutes les régions administratives du pays. Nous cliquons donc du bouton droit sur le dossier France.

<span id="page-90-1"></span>**2. Dans le menu, choisissez l'option Synchroniser le dossier [\(Figure](#page-91-0) 4.7).**

<span id="page-91-0"></span>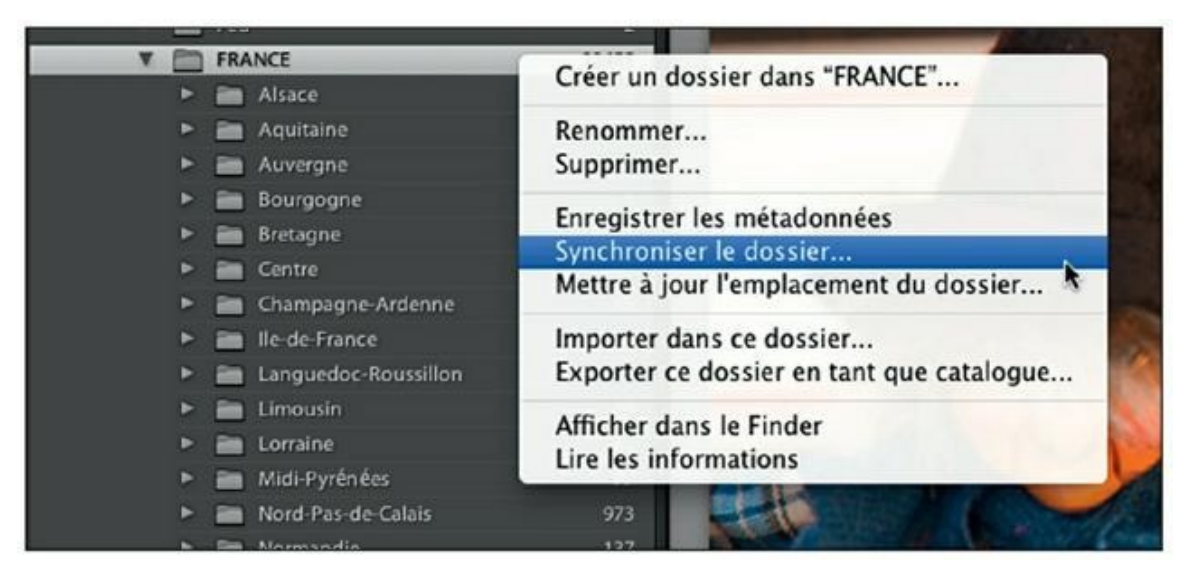

**[FIGURE](#page-90-1) 4.7** Le dossier Corse, qui vient d'être créé dans le Finder du Mac, mais qui n'est pas encore visible dans le panneau Dossiers de Lightroom, va être importé.

<span id="page-91-2"></span>La boîte de dialogue Synchroniser le dossier « France » apparaît [\(Figure](#page-91-1) 4.8). Comme la case Importer de nouvelles photos est cochée, Lightroom parcourt le dossier et ses sous-dossiers à la recherche des photos absentes du catalogue.

<span id="page-91-1"></span>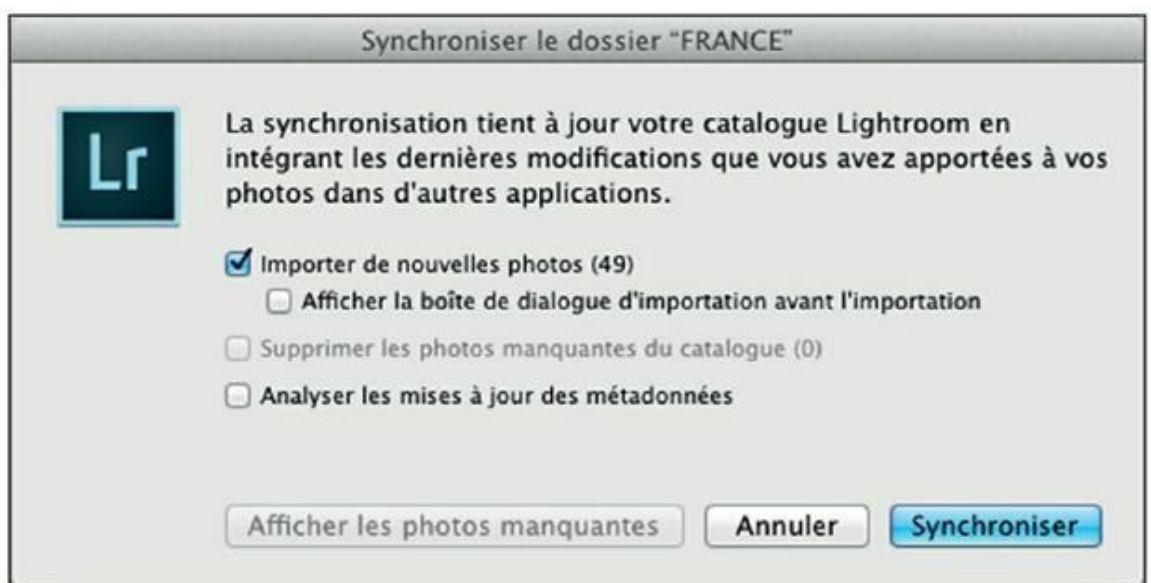

**[FIGURE](#page-91-2) 4.8** Lightroom vient de détecter les photos à importer dans Lightroom.

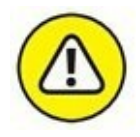

Si vous n'avez supprimé aucune photo dans le dossier et les sousdossiers en question, vous devrez décocher la case Supprimer les photos manquantes du catalogue. Autrement, le bouton Synchroniser serait inopérant.

## **3. Cliquez sur le bouton Synchroniser.**

<span id="page-92-1"></span>Lightroom importe les photos. Après quelques secondes, le dossier créé dans le Finder – ou dans l'Explorateur de Windows – apparaît dans le volet de gauche (voir [Figure](#page-92-0) 4.9).

<span id="page-92-0"></span>

|   | --                                 | ш     |
|---|------------------------------------|-------|
|   | <b>FRANCE</b>                      | 22480 |
|   | Alsace                             | 170   |
|   | Aquitaine                          | 643   |
| Þ | Auvergne<br><b>CONTRACT</b>        | 131   |
| ► | Bourgogne<br><b>Signal</b>         | 5     |
| ь | Bretagne<br>$\sim$                 | 3309  |
| ь | Centre                             | 736   |
| ► | Champagne-Ardenne<br>m             | 10    |
|   | Corse<br>▬                         | 49    |
| E | Ile-de-France<br><b>CONTRACTOR</b> | 9908  |
|   | Languedoc-Roussillon<br>▬          | 2444  |
| ь | Limousin                           | 59    |
|   | Lorraine                           | 45    |
|   | Midi-Pureness                      | 77    |

**[FIGURE](#page-92-1) 4.9** Le dossier Corse est maintenant présent dans la liste des régions.

## **PENSEZ À SYNCHRONISER**

La procédure que nous venons de décrire dans la section « Importer des dossiers » doit également être appliquée lorsque vous ajoutez des photos dans un dossier du Finder (Mac) ou dans un dossier de l'Explorateur (Windows), mais aussi lorsque vous modifiez des photos avec un autre logiciel que Lightroom.

Lightroom ne peut en effet pas savoir ce qui a été modifié, ajouté ou ôté dans des dossiers qui ne lui appartiennent pas. Si vous ne trouvez pas une photo dans Lightroom alors que vous êtes certain qu'elle figure dans un dossier de l'ordinateur, c'est très probablement parce que le catalogue n'a pas été mis à jour par une synchronisation.

## **Rétablir le lien avec un dossier**

Quand vous déplacez un dossier dans le Finder du Mac ou dans l'Explorateur de Windows, Lightroom perd le contact avec lui et affiche un point d'interrogation dessus, comme le montre la [Figure](#page-93-0) 4.10. Pour rétablir le lien :

- <span id="page-93-1"></span>**1. Cliquez du bouton droit sur le dossier marqué d'un point d'interrogation.**
- **2. Dans le menu, choisissez l'option Rechercher le dossier manquant.**

Le sélecteur de fichier apparaît.

**3. Naviguez jusqu'au dossier en question puis double-cliquez dessus.** Lightroom rétablit la liaison avec le dossier.

<span id="page-93-0"></span>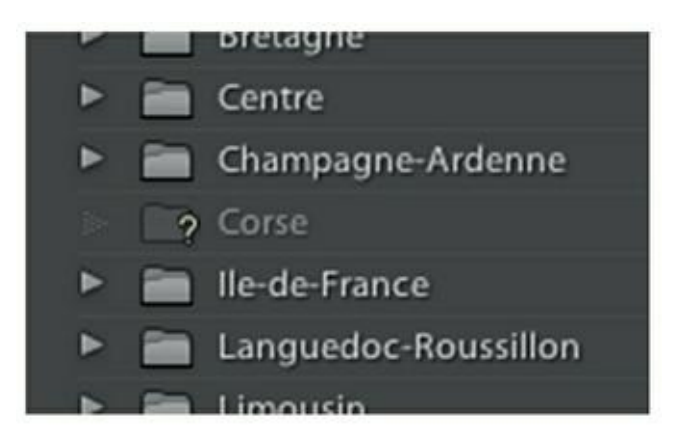

**[FIGURE](#page-93-1) 4.10** Le dossier Corse a été supprimé ou déplacé.

Si le dossier n'a pas été déplacé, mais tout simplement supprimé de l'ordinateur, procédez de la même manière, mais, à l'Étape 2, choisissez l'option Supprimer. Lightroom affiche une boîte de dialogue demandant confirmation : cliquez sur le bouton Supprimer. Le dossier est effacé du catalogue.

# **Le film fixe**

<span id="page-93-2"></span>Le film fixe [\(Figure](#page-94-0) 4.11) est le ruban de vignettes qui se trouve tout en bas de Lightroom. Il contient toutes photos du dossier sélectionné et de ses sous-dossiers (sauf si l'option Afficher les photos dans des sous-dossiers est désactivée, comme expliqué précédemment).

<span id="page-94-0"></span>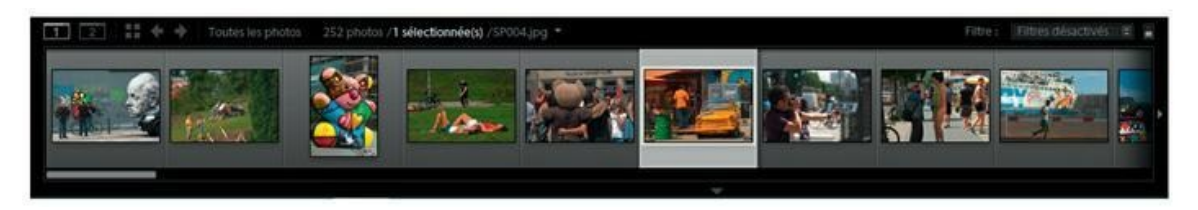

**[FIGURE](#page-93-2) 4.11** Le film fixe est affiché dans tous les modules de Lightroom.

À première vue, le film fixe paraît redondant avec les vignettes de la fenêtre principale. L'intérêt du film fixe est sa présence dans tous les modules de Lightroom, ce qui permet à tout moment de choisir une autre photo.

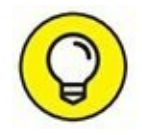

Si vous avez besoin de place et si le film fixe ne vous est d'aucune utilité, masquez-le en appuyant sur la touche F6. Un nouvel appui sur F6 réaffiche le film fixe.

Pour parcourir le contenu du film fixe, actionnez le curseur de défilement qui se trouve juste dessus. Ou alors, utilisez les touches fléchées Droite et Gauche pour passer d'une photo à une autre, bien qu'elles aient plutôt été conçues pour parcourir les photos dans la fenêtre principale.

Les vignettes du film fixe sont repositionnables. Vous pouvez ainsi juxtaposer plusieurs vignettes en les faisant glisser les unes par rapport aux autres, mais sous une condition et avec une limitation :

- **»** Le dossier dans lequel se trouvent les photos ne doit pas avoir de sous-dossier. Pour contourner cette difficulté, décochez l'affichage des sous-dossiers en cliquant, dans le menu, sur Bibliothèque > Afficher les photos dans les sous-dossiers, de manière à désactiver cette fonction.
- **»** Le repositionnement dans le film fixe ne modifie pas l'ordre des vignettes dans la fenêtre principale.

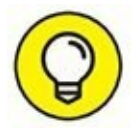

Si les vignettes du film fixe vous paraissent un peu petites, agrandissez-les en augmentant leur hauteur. Pour cela, cliquez sur le bord supérieur du film fixe puis, bouton de la souris enfoncé, tirez-le vers le haut.

<span id="page-94-1"></span>La partie supérieure du film fixe est une barre d'outils possédant plusieurs commandes. Elles sont décrites dans le [Tableau](#page-95-0) 4.2.

#### **[TABLEAU](#page-94-1) 4.2 Les commandes de la barre fixe.**

**Icône Fonction**

<span id="page-95-0"></span>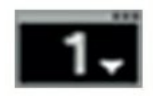

<span id="page-95-2"></span>Contient un menu permettant de configurer la fenêtre principale en mode Loupe, en mode Comparaison, en mode Avant/Après (dans le module Développement), en affichage Plein écran, etc. Le contenu du menu varie selon le module.

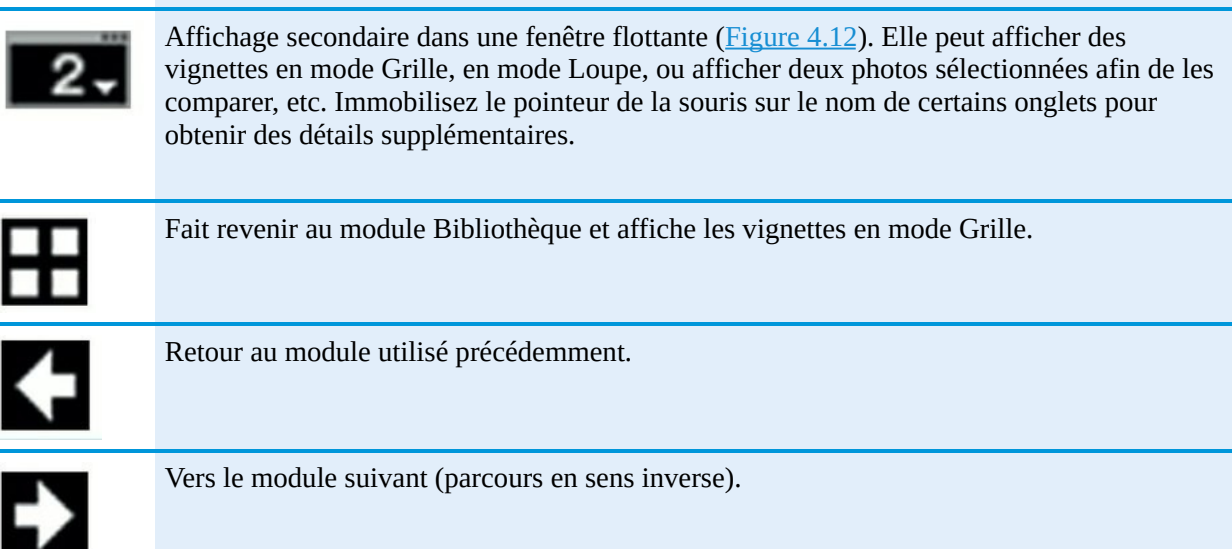

<span id="page-95-1"></span>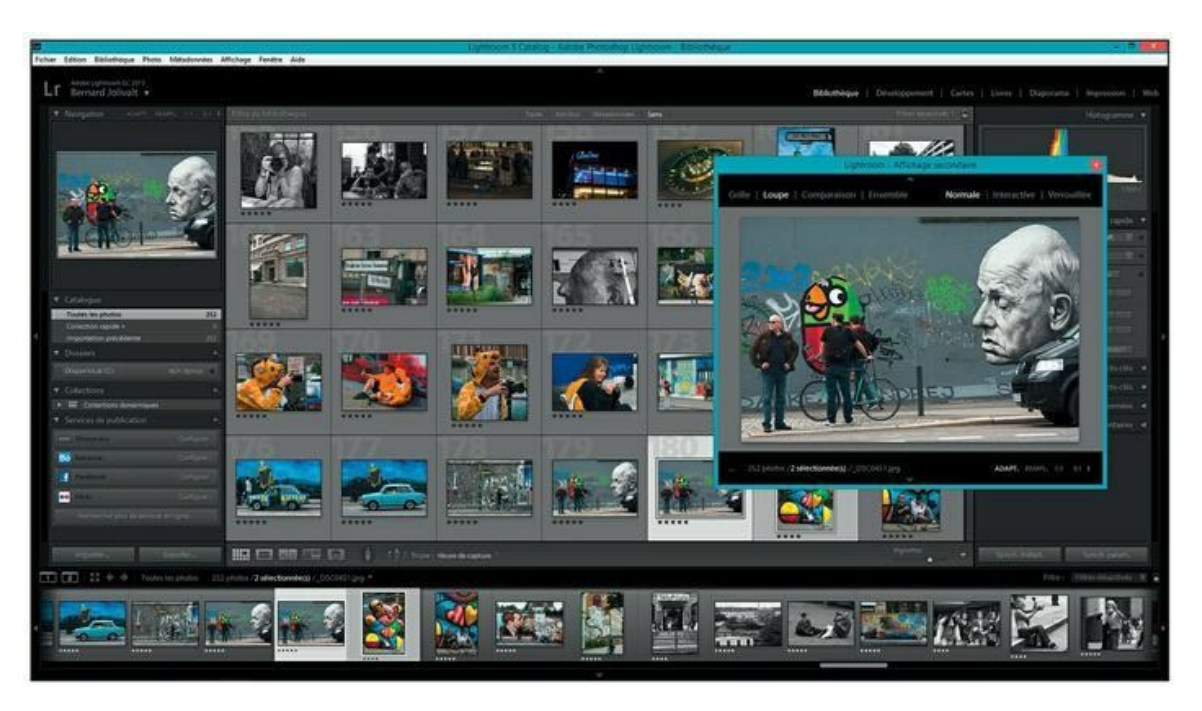

**[FIGURE](#page-95-2) 4.12** À droite, la fenêtre secondaire flottante et redimensionnable.

# **Masquer et afficher les volets**

Pour bien voir les photos, vous aurez souvent besoin de place, même si les dimensions de l'écran sont confortables. Les manipulations qui suivent valent pour tous les modules.

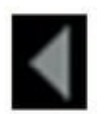

Pour masquer un volet, cliquez sur le bouton triangulaire qui se trouve à mi-hauteur, près du bord gauche et près du bord droit de Lightroom. Cliquez sur ces mêmes boutons pour réafficher les volets.

La largeur des volets est réglable – mais dans une certaine mesure seulement – en tirant leur bordure intérieure vers la gauche ou vers la droite.

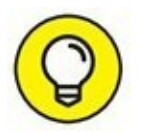

Le masquage et l'affichage des volets sont configurables. L'astuce suivante est très commode pour bénéficier en permanence de plus d'espace pour la fenêtre principale :

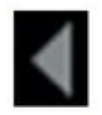

## **1. Cliquez du bouton droit sur le petit triangle servant à rétracter un volet.**

<span id="page-96-0"></span>Il se trouve à mi-hauteur de chaque côté de Lightroom. Le clic du bouton droit déploie le menu que montre la [Figure](#page-97-0) 4.13. Il contient les commandes suivantes :

## **PANNEAUX ET VOLETS**

Les volets sont les deux éléments qui s'étendent de haut en bas, de chaque côté de Lightroom.

Les panneaux sont les éléments stockés dans les volets. Ils possèdent une barre de titre permettant de les rétracter pour libérer de la place. Une barre de défilement, entre les volets et les bords de Lightroom, permet de parcourir les panneaux.

L'affichage des panneaux dans les volets peut être géré en cliquant du bouton droit dans une zone vide d'un volet. Cette action affiche un menu contenant les éléments suivants :

- **»** L'affichage ou le masquage sélectif des panneaux.
- **»** L'affichage ou le masquage de tous les panneaux.
- **»** L'affichage en mode Solo : un seul panneau peut être déployé. Les autres sont automatiquement rétractés.
- **»** Le développement ou la réduction de tous les panneaux.
- **»** Le choix de la marque de fin de panneau.

Dans Lightroom, vous rencontrez aussi des boîtes de dialogue contenant des champs de saisie, des boutons d'options, des cases à cocher et/ou des glissières ainsi que d'autres éléments. Beaucoup de boîtes de dialogue sont non modales : les effets des choix et des réglages sont directement appliqués. Sur d'autres, vous devrez cliquer sur un bouton de validation (OK, Terminé...) pour que les choix soient pris en compte.

- **• Masquage et affichage automatiques :** Le volet est masqué en permanence. Il apparaît lorsque le pointeur de la souris se trouve à la bordure de Lightroom.
- **• Masquage automatique :** Le volet est masqué. Cliquez sur le bouton triangulaire pour le faire apparaître. Il se rétracte dès que le pointeur de la souris quitte le panneau.

<span id="page-97-0"></span>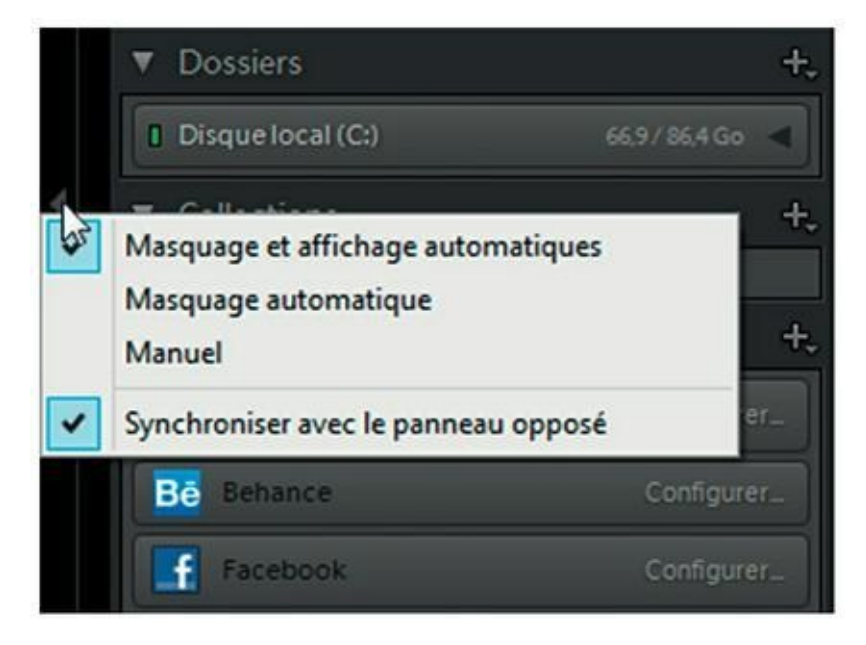

**[FIGURE](#page-96-0) 4.13** Le menu d'affichage des volets.

- **• Manuel :** Vous devez cliquer sur le bouton triangulaire pour masquer ou afficher un volet.
- **• Synchroniser avec le panneau opposé :** Quand cette option est sélectionnée, le choix de l'une des trois options précédentes est reporté dans l'autre volet. Les deux volets se comportent ainsi de manière identique.

<span id="page-98-2"></span>**2. Dans le menu, choisissez l'option Masquage et affichage automatiques.**

### **3. Choisissez également l'option Synchroniser avec le panneau opposé.**

Désormais, un volet ne sera affiché que si le pointeur de la souris s'approche du bord correspondant.

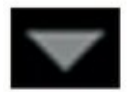

Pour gagner encore plus de place, masquez le film fixe en cliquant sur le bouton triangulaire au milieu du bord inférieur de Lightroom. La [Figure](#page-98-0) 4.14 montre le module Bibliothèque sans volet ni film fixe.

<span id="page-98-1"></span><span id="page-98-0"></span>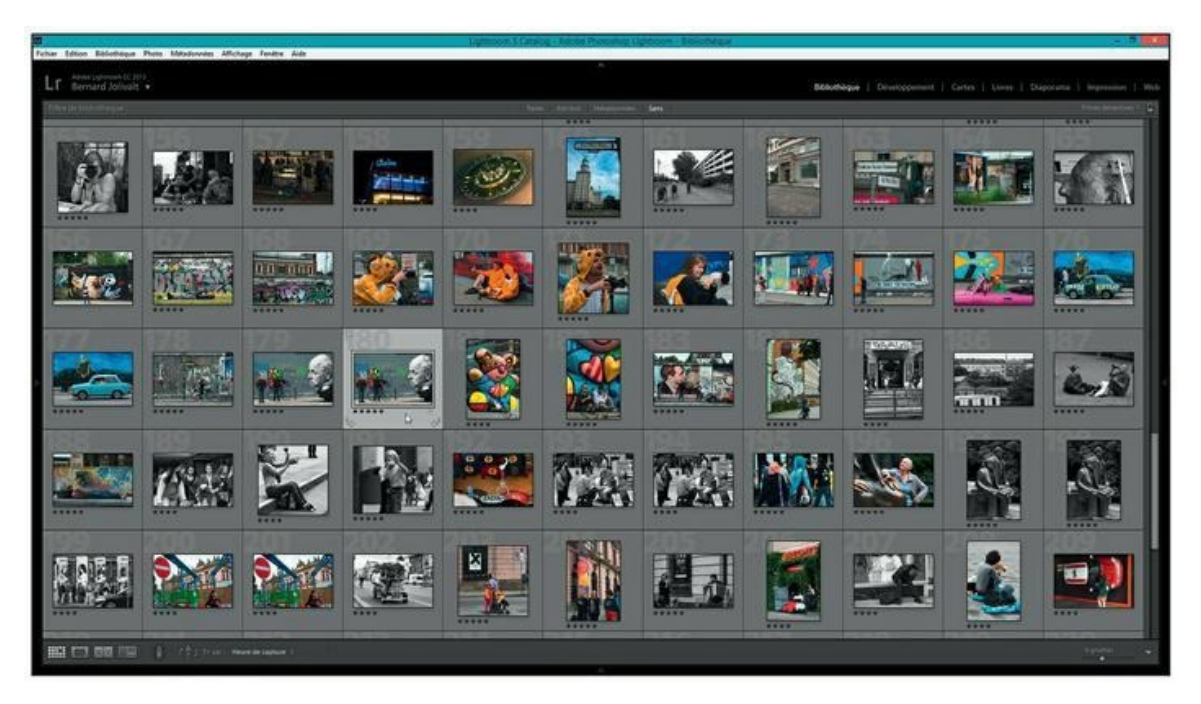

**[FIGURE](#page-98-1) 4.14** Masquez les volets et le film fixe pour gagner de la place.

<span id="page-98-3"></span>Lightroom est doté de nombreux raccourcis clavier permettant de gérer l'espace de travail. Le [Tableau](#page-98-2) 4.3 montre l'essentiel de ces raccourcis.

#### **[TABLEAU](#page-98-3) 4.3 Les raccourcis clavier pour masquer et afficher des éléments d'interface.**

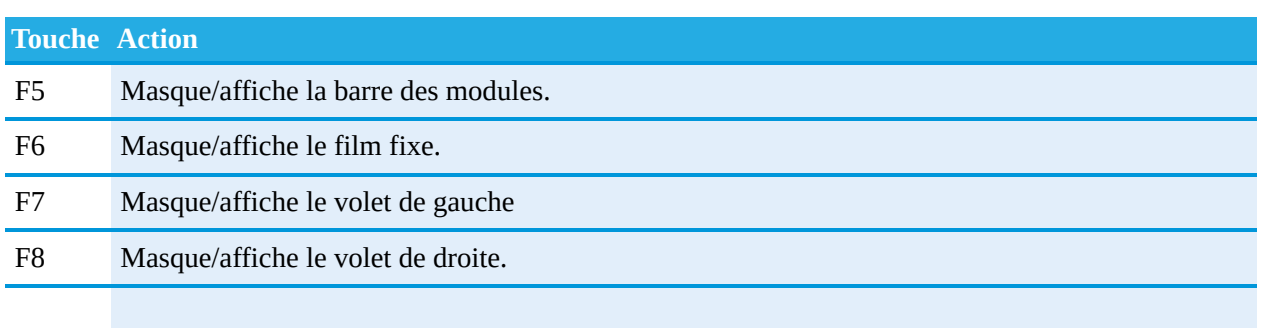

<span id="page-99-1"></span>Maj + Tab Masque/affiche la barre des modules, le film fixe ainsi que les volets de gauche et de droite. Seules sont visibles la fenêtre principale en mode Grille ou en mode Loupe, la barre de menus et la barre d'outils [\(Figure](#page-99-0) 4.15). E Affichage en mode Loupe (la photo sélectionnée occupe entièrement la fenêtre principale). F La vignette sélectionnée est affichée en plein écran, sans aucun autre élément. G Affichage des vignettes en mode Grille dans la fenêtre principale. L Assombrissement de l'interface (voir [Figure](#page-100-0) 4.16). L+L Un second appui sur la touche L affiche les vignettes sur un fond noir. L+L+L Un troisième appui sur la touche L rétablit l'affichage normal. T Masque/affiche la barre d'outils sous les vignettes de la fenêtre principale.

<span id="page-99-2"></span><span id="page-99-0"></span>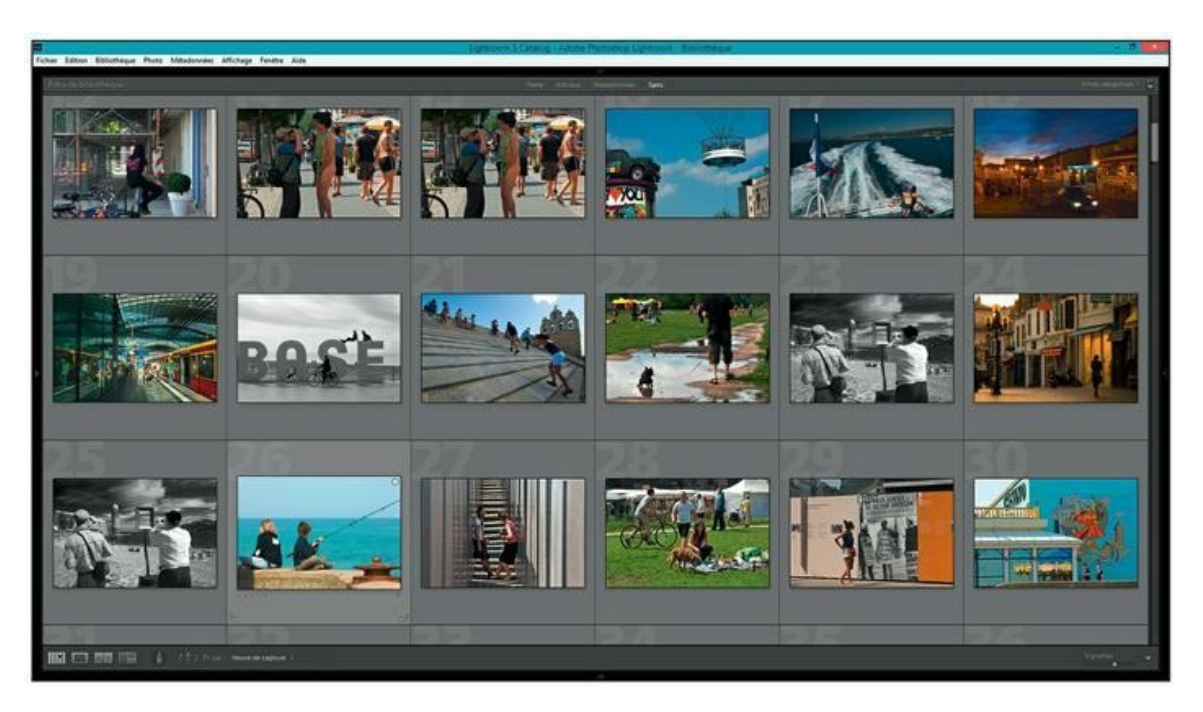

**[FIGURE](#page-99-1) 4.15** Appuyez sur les touches Maj + Tab afin de libérer un maximum de place pour la fenêtre principale.

# **Le panneau Navigation**

<span id="page-99-3"></span>Le panneau Navigation, en haut du volet de gauche des modules Bibliothèque et Développement, montre la photo sélectionnée. Lorsque vous zoomez dans la photo, en mode Loupe, un cadre délimite la partie affichée dans la fenêtre principale ([Figure](#page-100-1) 4.17). Vous pouvez cliquer dans le cadre puis, bouton de la souris enfoncé, le repositionner à volonté afin d'examiner différentes parties de l'image.

<span id="page-100-0"></span>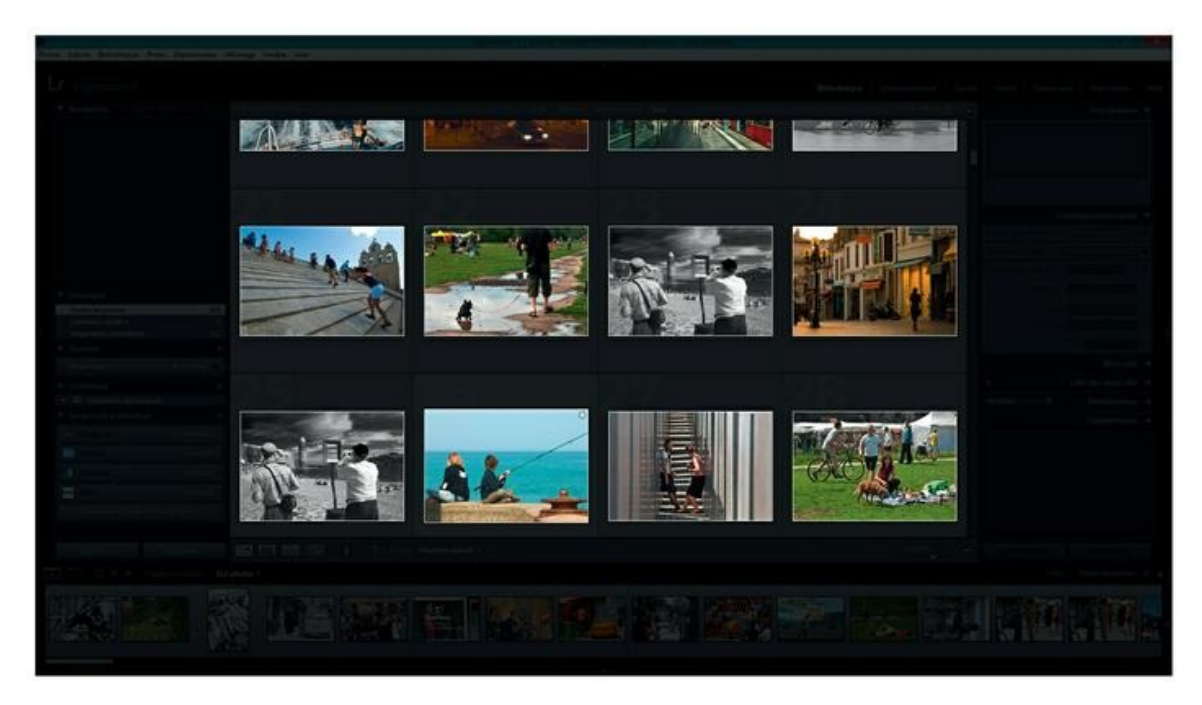

**[FIGURE](#page-99-2) 4.16** Appuyez sur la touche L pour assombrir l'interface et mettre le contenu des vignettes en valeur.

<span id="page-100-1"></span>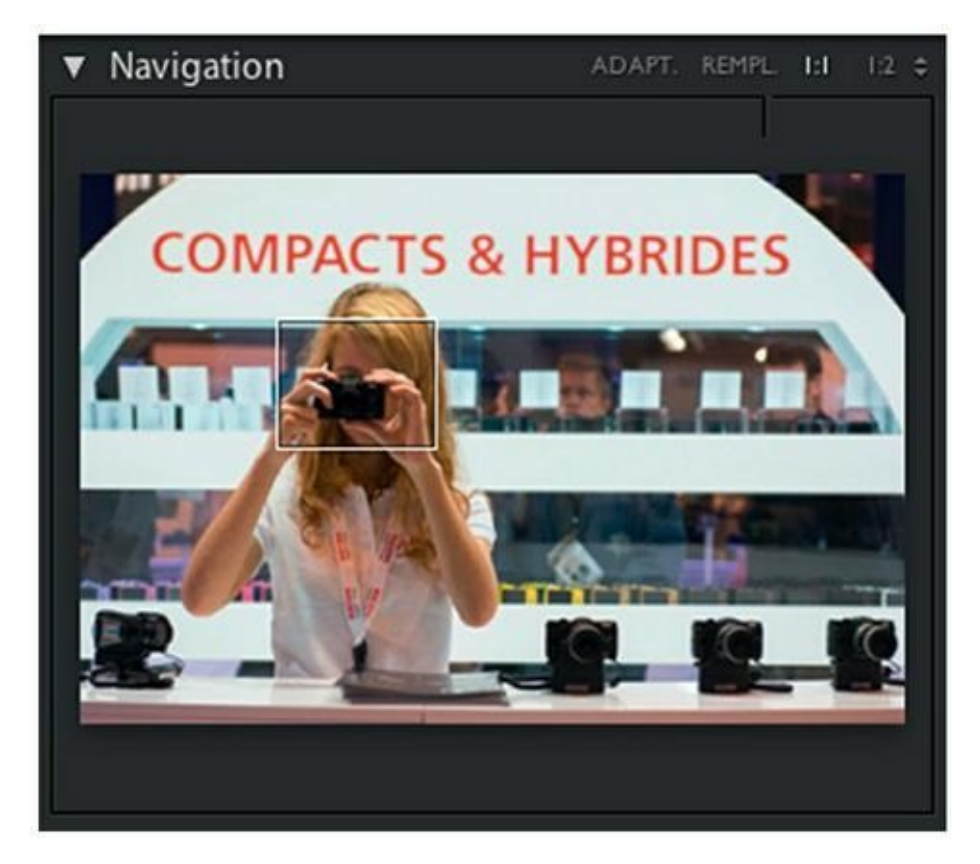

**[FIGURE](#page-99-3) 4.17** Le panneau Navigation est une aide au visionnage.

Double-cliquez dans le cadre pour réafficher la totalité de l'image dans la fenêtre principale.

Quatre commandes se trouvent en haut à droite du panneau Navigation :

- **» Adapt. :** Cliquer dessus équivaut au double-clic dans le cadre, lorsque la photo est zoomée : l'image est affichée en entier dans la fenêtre principale. Deux bandes grises peuvent apparaître de chaque côté de l'image, ou bien en haut et en bas.
- **» Rempl. :** L'image emplit la totalité de la fenêtre. Si un côté est trop long, l'image est tronquée.
- **» 1:1 :** Affiche l'image au rapport 1:1, c'est-à-dire à 100 %. Cette commande est utile, voire indispensable, pour vérifier les effets d'un réglage sur une photo, comme l'accentuation de la netteté. Cliquer plusieurs fois fait passer du mode Loupe au mode Grille et inversement.
- <span id="page-101-1"></span>**» 1:2 :** Le menu de cette commande contient différents rapports d'affichage comme le montre la [Figure](#page-101-0) 4.18, de 1:16 (réduction de l'image) jusqu'à 11:1 (agrandissement), à l'exception du rapport 1:1.

<span id="page-101-0"></span>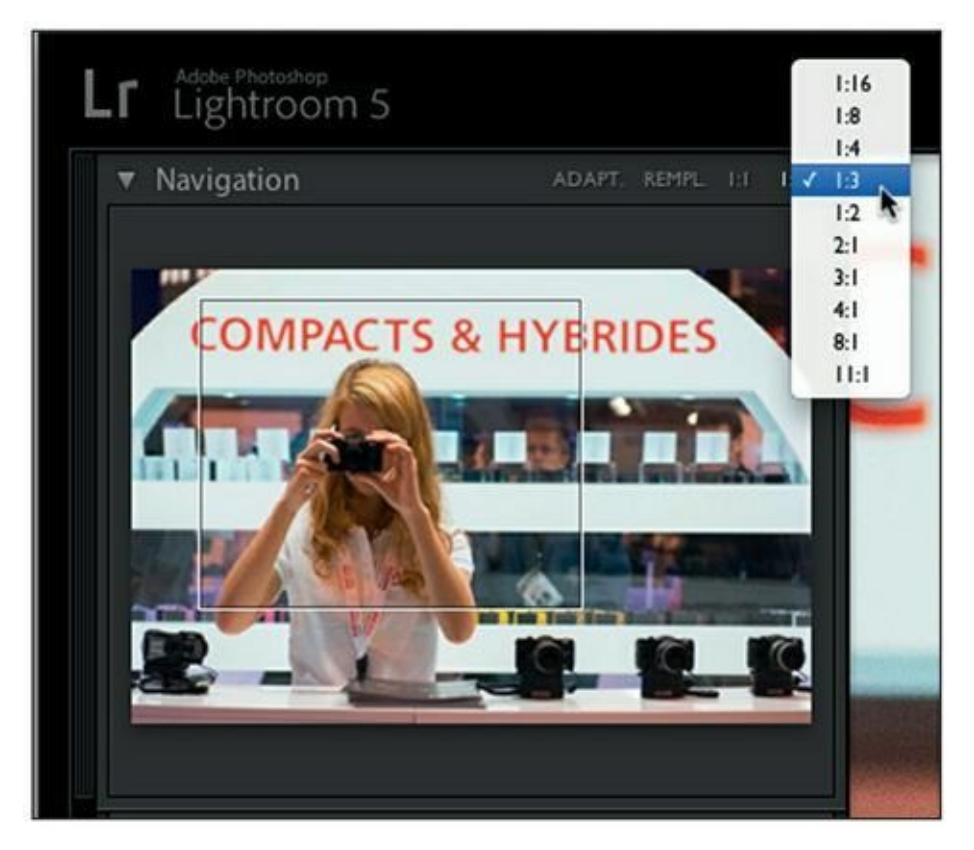

**[FIGURE](#page-101-1) 4.18** Le menu contient plusieurs rapports prédéfinis.

Pour afficher une glissière de zoom dans la barre d'outils sous la fenêtre principale, cliquez sur le bouton triangulaire à droite dans la barre puis,

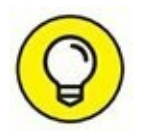

dans le menu, choisissez Zoom. Cette glissière de zoom est accessible dans les modules Bibliothèque et Développement.

Une version réduite du panneau Navigation se trouve dans les autres modules. Dans le panneau Cartes, il est dépourvu de commandes. Dans les modules Livres, Diaporama, Impression et Web, le panneau s'appelle Aperçu.

# **Visionner les photos**

Les vignettes des photos apparaissent dans la fenêtre principale de Lightroom, ainsi que dans le film fixe. Deux modes d'affichages sont utilisables dans le module Bibliothèque :

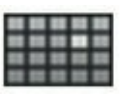

- **»** Le mode Grille : Les vignettes des photos sont étalées comme des diapositives sur une table lumineuse.
- 
- **»** Le mode Loupe : Une seule photo est affichée afin de l'examiner en détail. Le mode Loupe est également activé en double-cliquant sur une vignette.

# **Zoomer dans les images**

<span id="page-102-0"></span>Pour régler la taille des vignettes, dans la fenêtre principale, actionnez le curseur de la glissière Vignettes, à droite dans la barre d'outils ([Figure](#page-103-0) 4.19).

<span id="page-103-0"></span>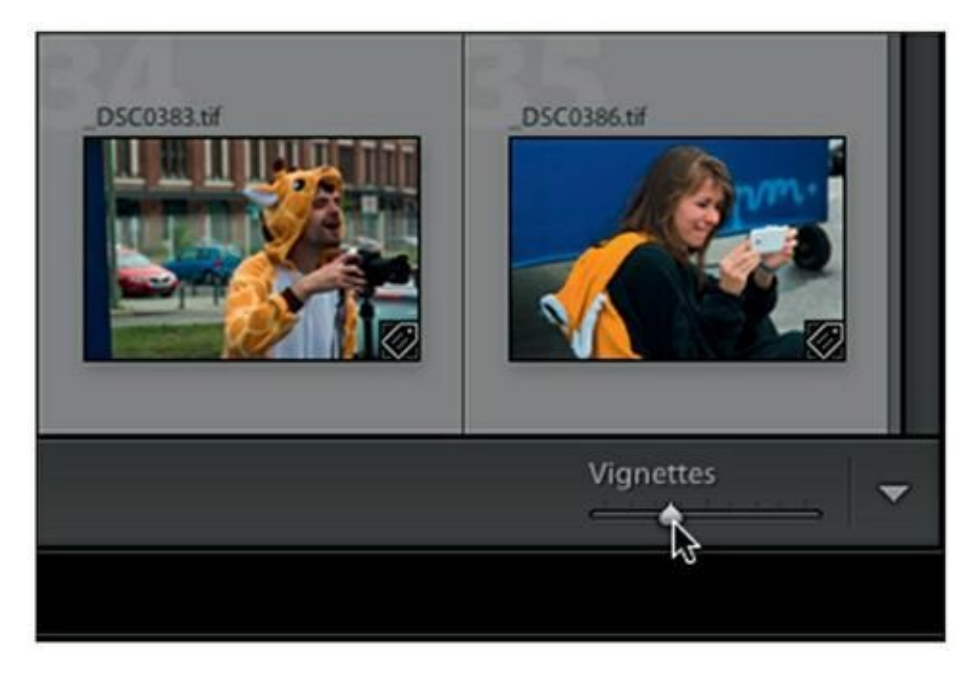

**[FIGURE](#page-102-0) 4.19** La glissière Vignettes règle la taille des images.

Si vous préférez les raccourcis clavier, vous zoomerez en avant avec les touches  $\frac{4}{3}$ / Ctrl + = et vous zoomerez en arrière avec les touches  $\frac{4}{3}$ /Ctrl  $+ -$  (moins).

En mode Grille, appuyez sur la touche Z pour afficher l'image sélectionnée à 100 %. La touche Z toujours enfoncée, parcourez l'image avec la souris.

En mode Loupe, activé en double-cliquant sur une photo, appuyer sur la touche Espace affiche l'image à 100 %. La touche continûment enfoncée, parcourez l'image à l'aide de la souris.

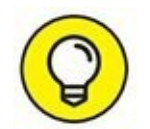

<span id="page-103-1"></span>Quand vous zoomez dans une image, le panneau Navigation, en haut à gauche de Lightroom, montre la partie de l'image actuellement affichée ([Figure](#page-104-0) 4.20). Ce cadre peut être déplacé en cliquant dessus et en le repositionnant. C'est un moyen commode pour afficher rapidement la partie de l'image à visionner. Double-cliquez dans le cadre pour afficher de nouveau l'intégralité de l'image.

<span id="page-104-0"></span>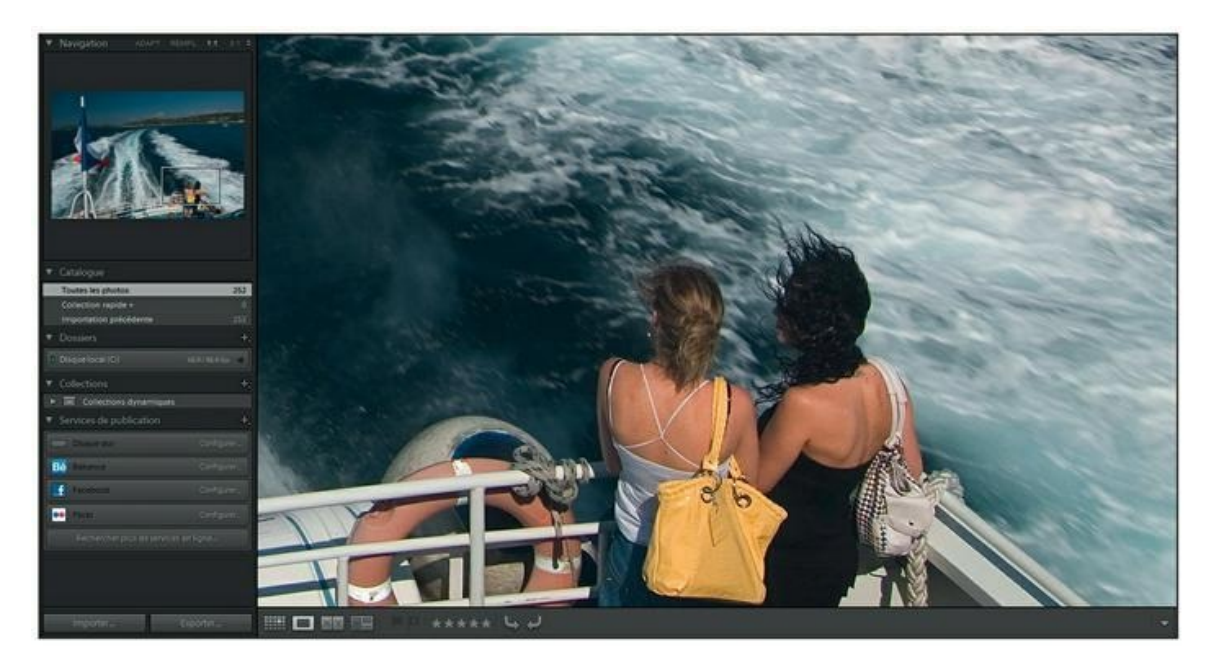

**[FIGURE](#page-103-1) 4.20** Dans le panneau Navigation, en haut à gauche, un cadre délimite la partie zoomée.

# **Afficher les informations**

Quand vous examinez des photos, il est utile de disposer de certaines informations. En mode Grille, Lightroom n'affiche que le nom du fichier, et en mode Loupe, aucune information n'est fournie.

# **L'onglet Grille**

Procédez comme suit pour configurer l'affichage des informations :

**1. Cliquez du bouton droit sur une vignette – en mode Grille ou en mode Loupe – et dans le menu, choisissez Options d'affichage.**

<span id="page-104-1"></span>Le panneau de la [Figure](#page-105-0) 4.21 apparaît. Par défaut, l'onglet Mode Grille est actif. Il contient de nombreuses options d'affichage.

<span id="page-105-0"></span>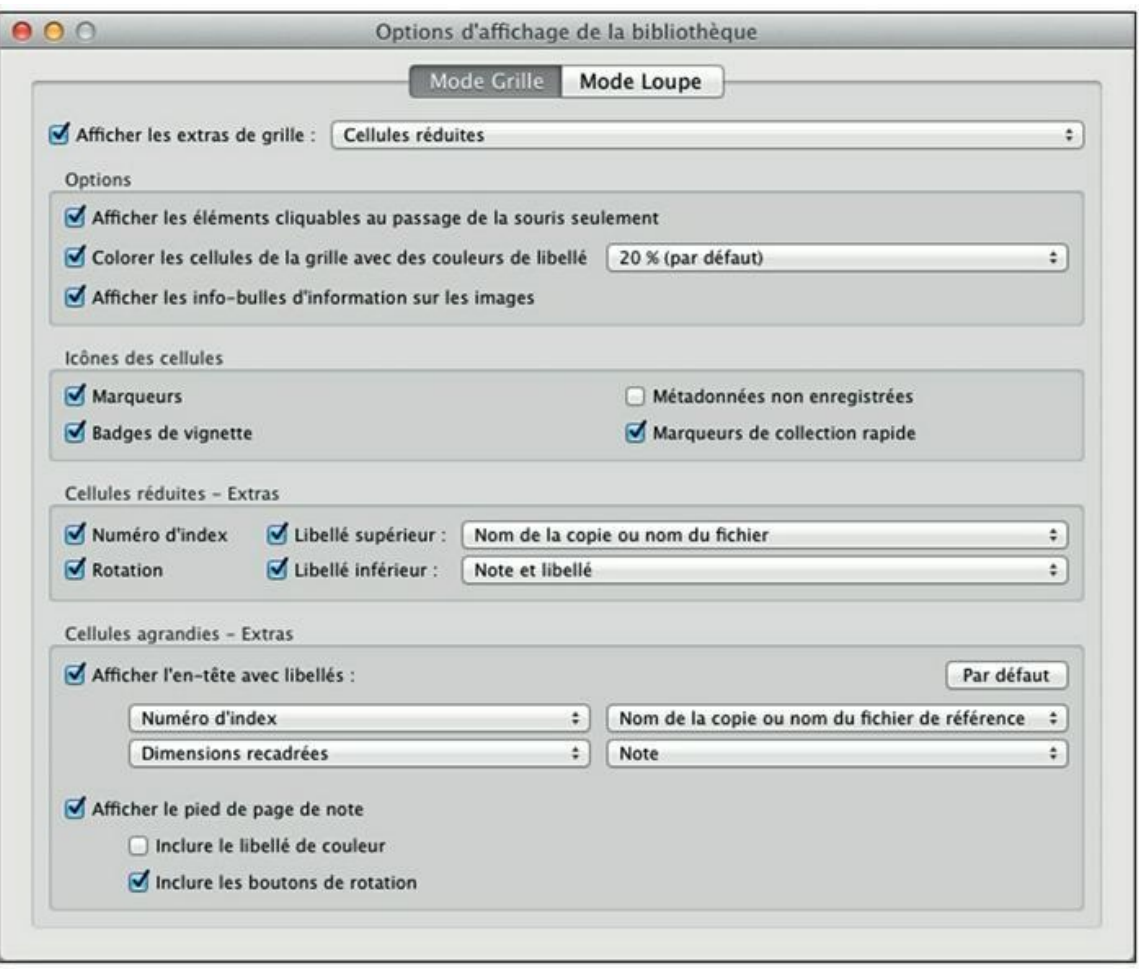

**[FIGURE](#page-104-1) 4.21** Les options d'affichage du mode Grille.

## **2. La première option, Afficher les extras de grille, régit l'affichage ou non des informations.**

Lorsque cette case est décochée, aucune information n'est visible sur les cellules des photos. Le menu à droite contient deux options : Cellules réduites et Cellules agrandies. Nous présumons que l'option Cellules agrandies est sélectionnée, car c'est la plus commode pour afficher des informations.

#### **3. Parcourez les différentes options de la boîte de dialogue pour vous familiariser avec elles.**

Les options sont non modales. Quand vous décochez ou cochez une case, l'effet est aussitôt visible.

## **4. Examinez le contenu de la rubrique Cellules agrandies - Extras.**

Cette rubrique contient quatre menus, tous pareils. Leur position en carré correspond aux deux lignes dans les coins supérieurs d'une

cellule.

#### **5. Cliquez sur chacun des menus et, dans la liste, choisissez l'information à afficher dans la cellule.**

<span id="page-106-0"></span>Comme le révèle la [Figure](#page-107-0) 4.22, les options sont nombreuses. Par exemple, vous pouvez choisir de remplacer le numéro d'index, dans le coin en haut à gauche, par le nom du fichier. Dessous, conservez les dimensions recadrées, une information toujours utile pour différencier les photos en haute résolution de celles en basse résolution. En haut à droite, pourquoi ne pas afficher le modèle de l'appareil photo ? C'est une autre information utile, surtout si vous possédez plusieurs boîtiers. Sous le nom de l'appareil, affichez la longueur focale, ou toute information. La [Figure](#page-108-0) 4.23 montre des cellules ayant reçu l'affichage préconisé dans ce paragraphe.

<span id="page-107-0"></span>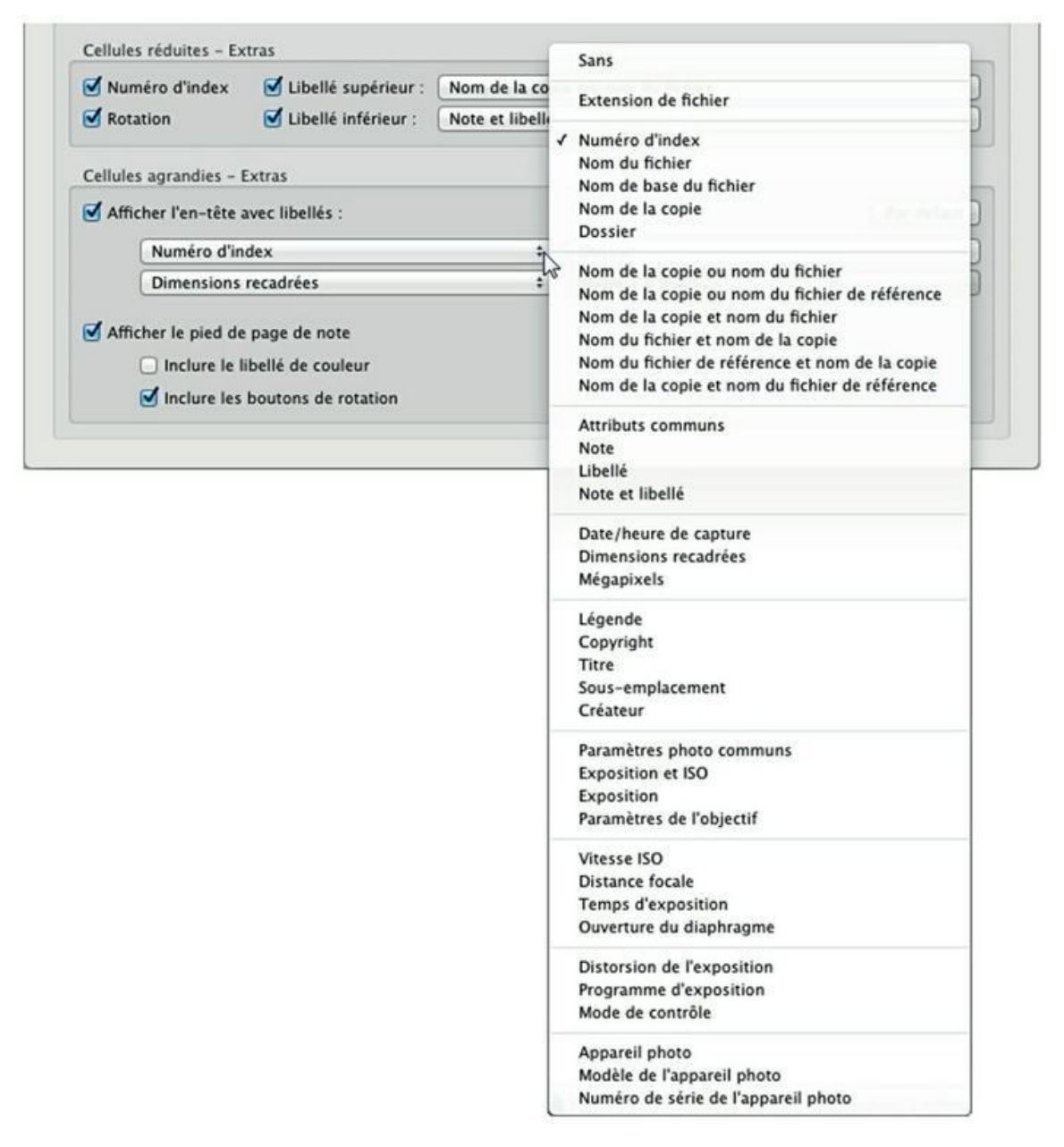

**[FIGURE](#page-106-0) 4.22** Les options d'affichage dans les coins des cellules.
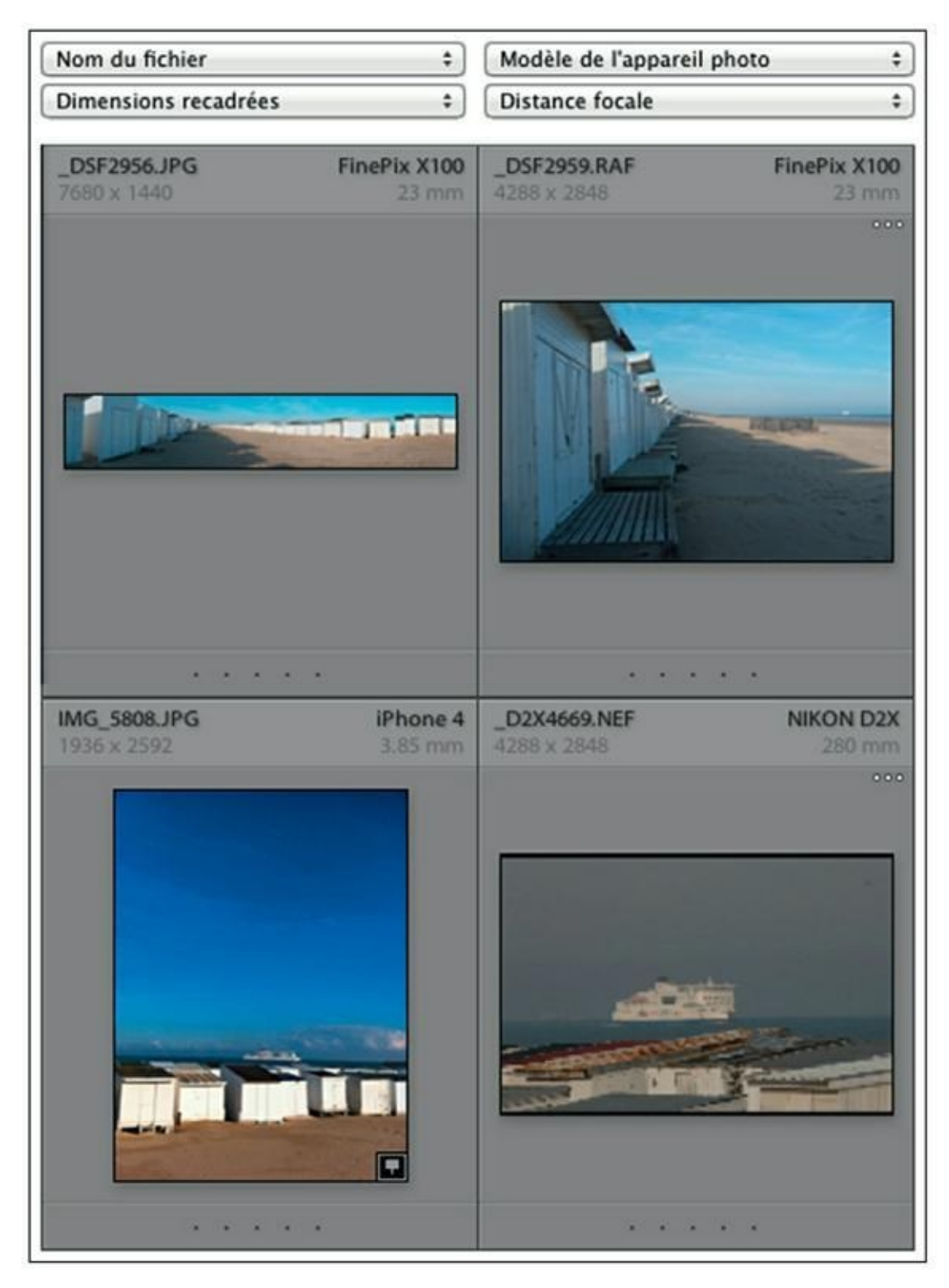

**[FIGURE](#page-106-0) 4.23** Des options d'affichage et leur représentation sur des cellules.

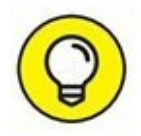

Pour rétablir l'affichage d'origine, dans les cellules, cliquez sur le bouton Par défaut, en haut à droite des quatre menus.

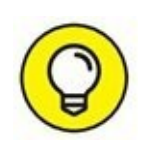

Pour modifier les libellés dans les cellules, il n'est pas même nécessaire d'ouvrir la boîte de dialogue des options d'affichage. Cliquez du bouton droit sur un libellé, dans une cellule, et le long menu d'information se déploie. Cliquez ensuite sur l'information à afficher.

### **L'onglet Loupe**

Des informations peuvent aussi être affichées sur des images visionnées en mode Loupe. Pour y accéder, cliquez du bouton droit dans l'image puis, dans le menu, choisissez Options d'affichage. Cette fois, la boîte de dialogue s'ouvre sous l'onglet Mode Loupe, comme le montre la [Figure](#page-109-0) 4.24.

<span id="page-109-1"></span><span id="page-109-0"></span>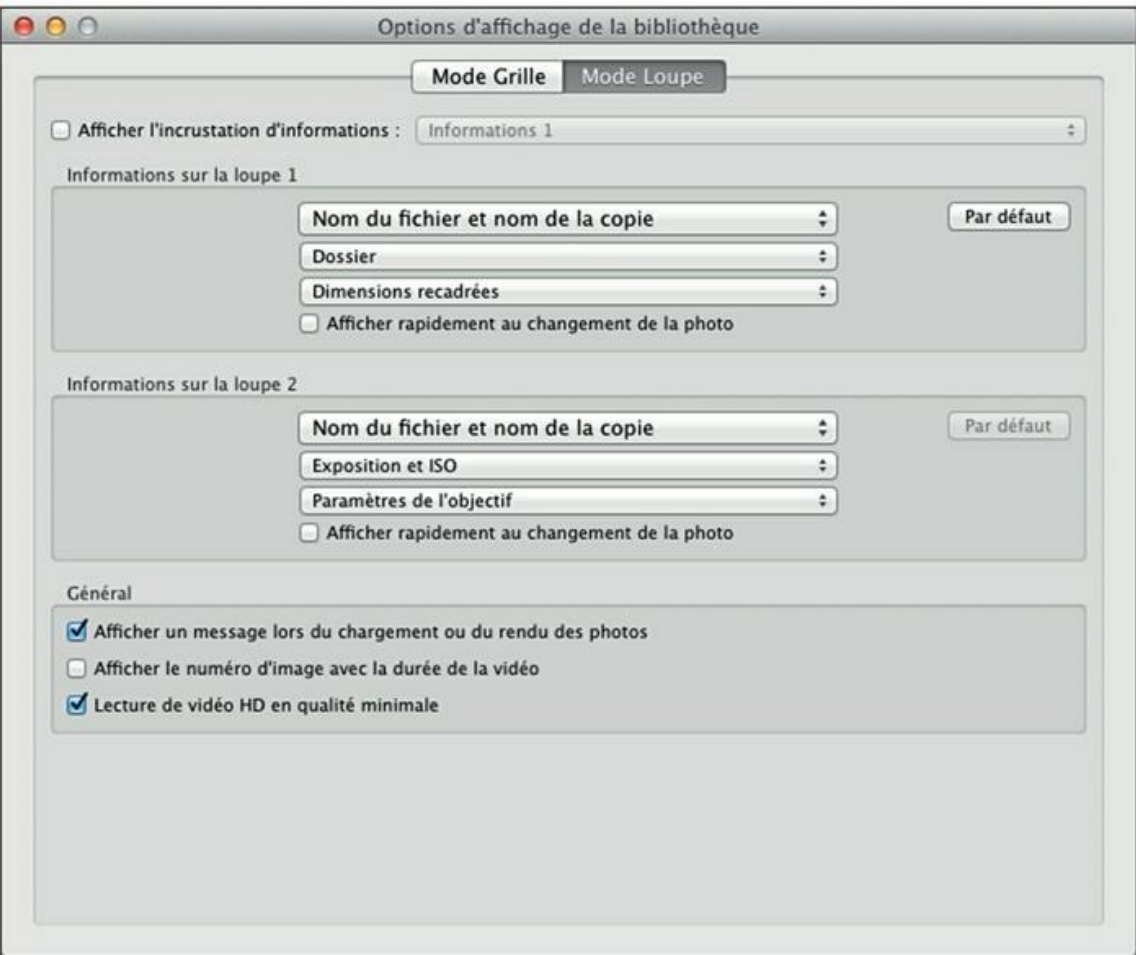

**[FIGURE](#page-109-1) 4.24** Les options d'affichage du mode Loupe.

Pour que les informations apparaissent sur l'image, cochez la case Afficher l'incrustation d'informations. Le menu associé à cette option comprend deux options : Informations 1 et Informations 2. Il est en effet possible d'afficher deux jeux d'informations sur trois lignes chacun.

<span id="page-110-1"></span>Définissez ensuite les informations de la même manière que pour le mode Grille. Les menus sont les mêmes et la seule différence est l'affichage limité au coin supérieur gauche de la photo [\(Figure](#page-110-0) 4.25)

<span id="page-110-0"></span>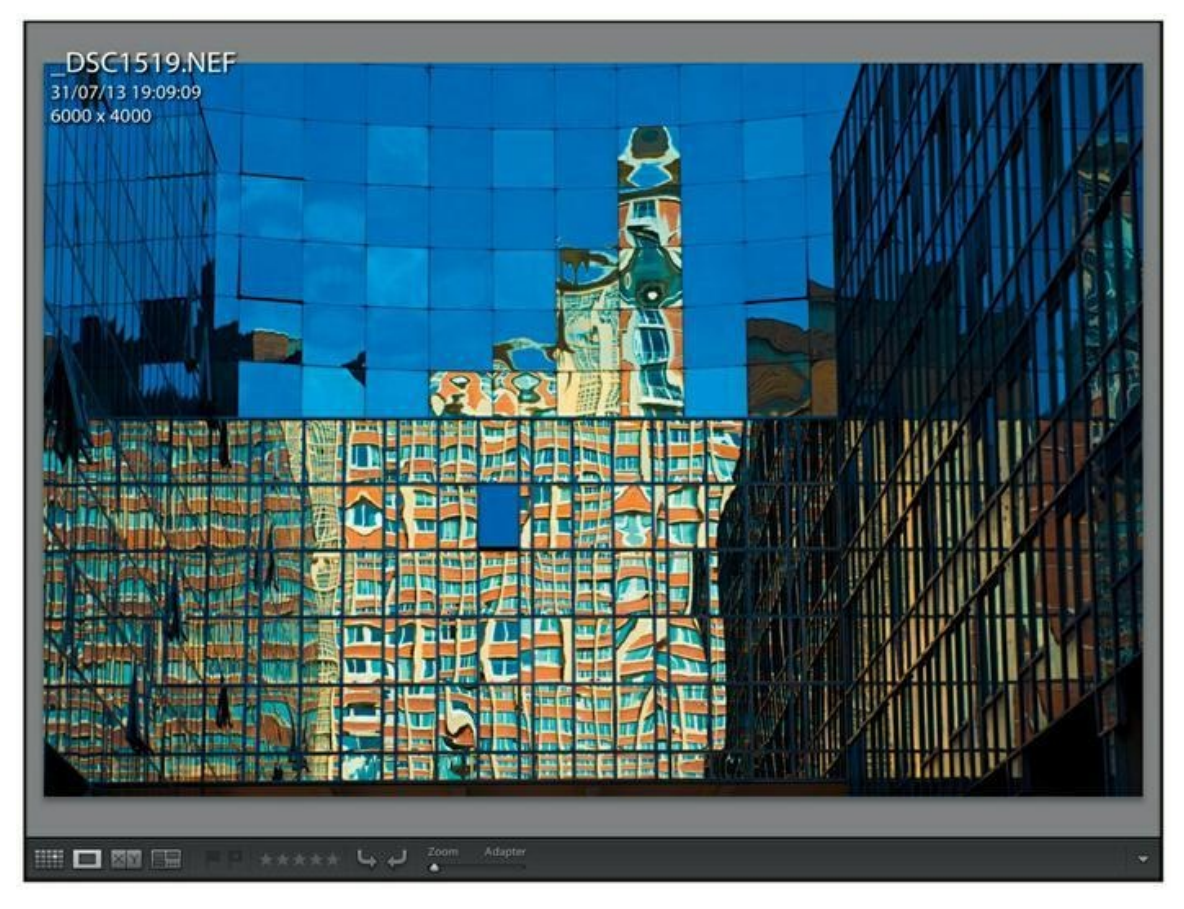

**[FIGURE](#page-110-1) 4.25** Le nom du fichier, la date et l'heure de la prise de vue et la dimension de l'image sont mentionnés en haut à gauche de la fenêtre principale du mode Loupe.

<span id="page-110-2"></span>Pour afficher le second jeu d'informations du mode Loupe, comme dans la [Figure](#page-111-0) 4.26, appuyez sur la touche I, comme « Informations ». Un troisième appui ne montre aucune information. Appuyer de nouveau affiche le premier jeu d'informations.

<span id="page-111-0"></span>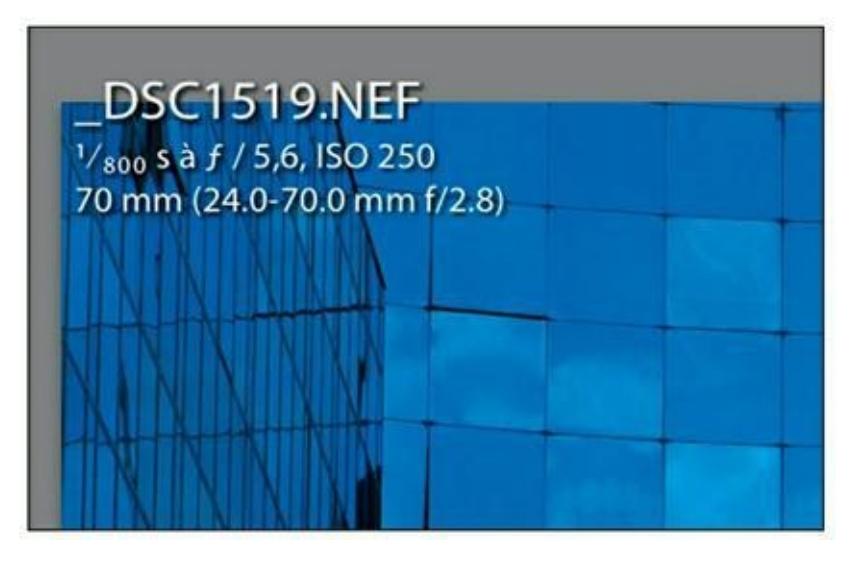

**[FIGURE](#page-110-2) 4.26** Appuyez sur la touche I pour afficher le second jeu d'informations.

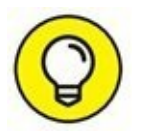

L'affichage d'informations en mode Loupe fonctionne également dans le module Développement.

# **Le mode Loupe**

Nous avons déjà fait plusieurs fois allusion à l'affichage des photos en mode Loupe. Alors que le mode Grille permet de parcourir rapidement de nombreuses photos, le mode Loupe permet d'examiner une seule photo en détail.

Le moyen le plus rapide de basculer en mode Loupe consiste à doublecliquer sur une photo, dans la grille. Vous pouvez ensuite passer à d'autres photos sans quitter le mode Loupe en cliquant sur leur vignette dans le film fixe.

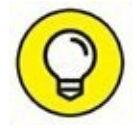

Dans les autres modules de Lightroom, le mode Loupe peut être activé à partir du film fixe, en cliquant sur le bouton 2. La photo apparaît dans une fenêtre flottante, comme nous l'avons vu précédemment.

L'arrière-plan du mode Loupe est gris moyen. Il est possible de choisir une autre valeur (blanc, gris clair, gris foncé ou noir) en cliquant du bouton droit sur le fond. Choisissez l'option désirée dans le menu.

### **SAVOIR LIRE UN HISTOGRAMME**

<span id="page-112-0"></span>Un histogramme se trouve en haut du volet de droite du module Bibliothèque ([Figure](#page-113-0) 4.27). C'est une version quelque peu simplifiée de l'histogramme du module Développement que nous étudierons au [Chapitre](#page-251-0) 8, « Développer les photos ».

L'histogramme fournit de précieuses informations à propos de la répartition des tonalités dans une image. Elles sont réparties sur 256 colonnes, depuis les tons les plus foncés à gauche (0 % de luminance), jusqu'aux tons les plus clairs à droite (100 % de luminance). Lightroom affiche l'histogramme des trois couches chromatiques Rouge, Vert et Bleu. Là où ces trois couches se superposent, l'histogramme est gris. Les autres teintes – le jaune, le magenta et le cyan – sont produites par des mélanges de rouge, de vert et/ou de bleu.

La hauteur des colonnes est proportionnelle au nombre de pixels de cette couleur dans l'image.

Lorsque l'histogramme s'étend d'un bord à l'autre de la fenêtre, la photo contient toutes les tonalités du noir au blanc. Lorsque l'histogramme est agglutiné contre le bord droit, avec quasiment rien à gauche, la photo est surexposée. Lorsque l'histogramme est calé à gauche, la photo est sous-exposée. Ces règles ne sont pas rigides. Par exemple, l'histogramme d'une photo comprenant de vastes tonalités très claires et seulement quelques rares touches de noir – un *high key,* en jargon technique – sera inévitablement décalé vers la droite.

Les réglages de tonalités effectués dans le panneau Développement rapide, décrits au [Chapitre](#page-251-0) 8, modifient l'histogramme en fonction des corrections effectuées. Nous y reviendrons à propos des réglages effectués dans le module Développement.

<span id="page-113-0"></span>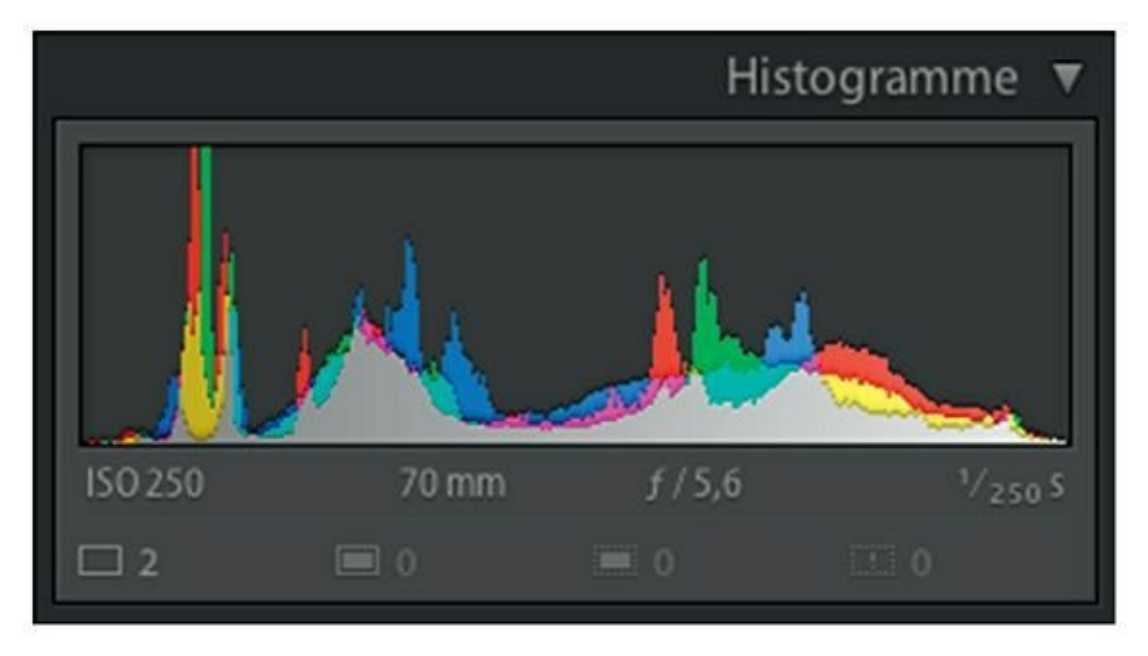

**[FIGURE](#page-112-0) 4.27** L'histogramme révèle la répartition des tonalités dans l'image.

Le zoom du mode Loupe est un peu différent de celui du mode Grille. La glissière porte deux mentions : Zoom et Adapter. Cette dernière est remplacée par des rapports d'agrandissement (1:16, 1:8, 1:4, 1:1... jusqu'à 11:1 pour une image de 24 mégapixels) affichés en actionnant le curseur avec la souris.

Lorsque le curseur est calé à gauche afin que l'image soit entièrement visible, appuyer sur la touche Espace agrandit l'image au dernier rapport réglé avec la souris. Parexemple,sivousaviezvisionnélaphotoaurapport1:1,appuyersurlatouc1:1here Espace réaffichera la photo à ce rapport (qui est l'équivalent de l'affichage à 100 % dans d'autres logiciels).

Enfin, un appui sur la touche Z permet de passer directement du mode Zoom (image visible en entier) à l'agrandissement maximal (rapport 11 : 1 par exemple, soit 1111:1la taille réelle).

# **La vue de référence**

La vue de référence est une photo donnée en exemple pour en modifier une autre. Par exemple, vous disposez de deux portraits pris dans des conditions différentes. Vous désirer modifier le second afin que ses paramètres techniques – exposition, contraste, température de couleur, tonalités... – soient aussi proches que possible de la première.

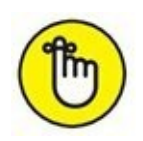

Si la première photo a déjà été modifiée, une solution consiste à copier ses paramètres comme expliqué au [Chapitre](#page-251-0) 8, « Développer les photos ».

<span id="page-114-1"></span>Pour afficher la vue de référence, cliquez du bouton droit sur la photo que vous comptez retoucher puis, en haut du menu qui apparaît, choisissez Ouvrir dans la vue de référence. La photo apparaît aussitôt à droite d'une fenêtre divisée en deux parties, comme le montre la [Figure](#page-114-0) 4.28 : une zone Référence à gauche, et une zone Photo active à droite.

<span id="page-114-0"></span>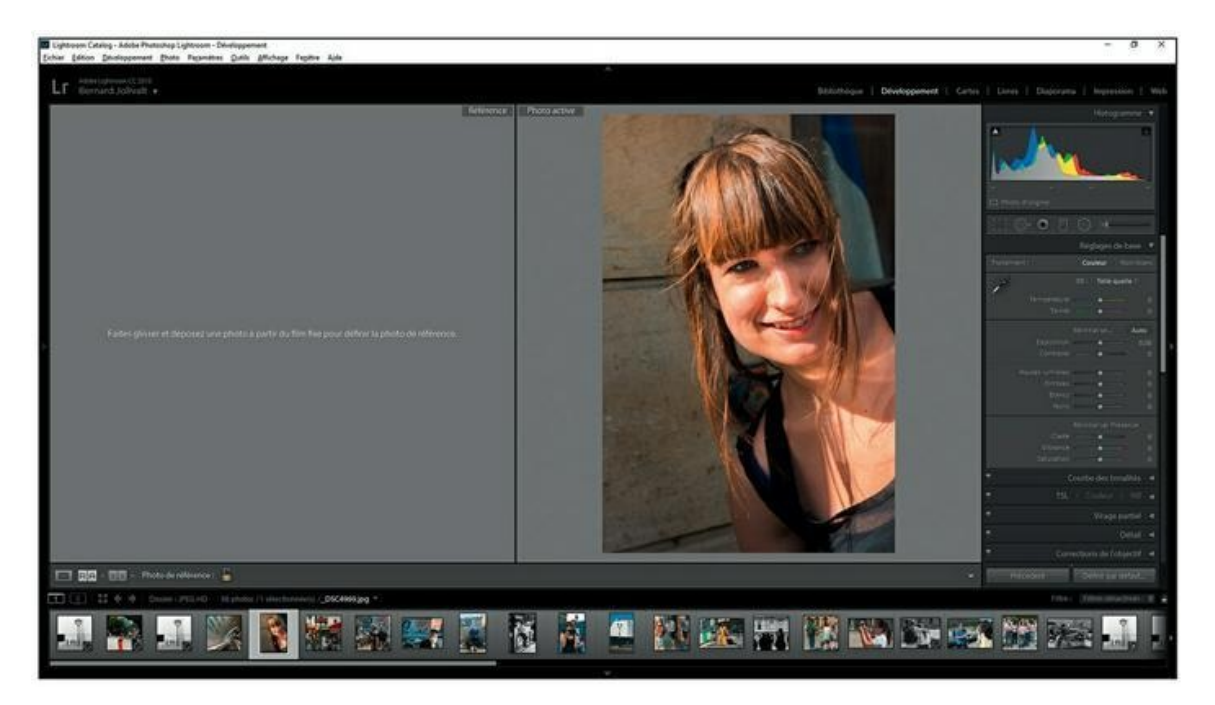

**[FIGURE](#page-114-1) 4.28** La vue à corriger et/ou à retoucher est affichée dans la zone Photo active (modèle Kamila Stepien).

Choisissez maintenant la photo sur laquelle vous désirez vous baser pour les corrections. Pour cela, cliquez sur une autre photo dans le film fixe, en bas de Lightroom, puis tirez-la jusque dans la zone de gauche.

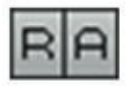

<span id="page-114-2"></span>Les deux photos sont à présent côte à côte (*Figure 4.29*). En bas à gauche de la vue Référence, une icône R/A (référence/active) à laquelle est associée un menu permet de modifier la présentation : Gauche/Droite ou Haut/Bas.

Il ne vous reste plus qu'à corriger et retoucher la photo active de manière à ce que son rendu soit le plus proche possible de la photo de référence.

La photo de référence et la vue active doivent se trouver dans le même film fixe. Si ce n'est pas le cas, créez une collection temporaire dans laquelle vous placerez les deux images.

<span id="page-115-0"></span>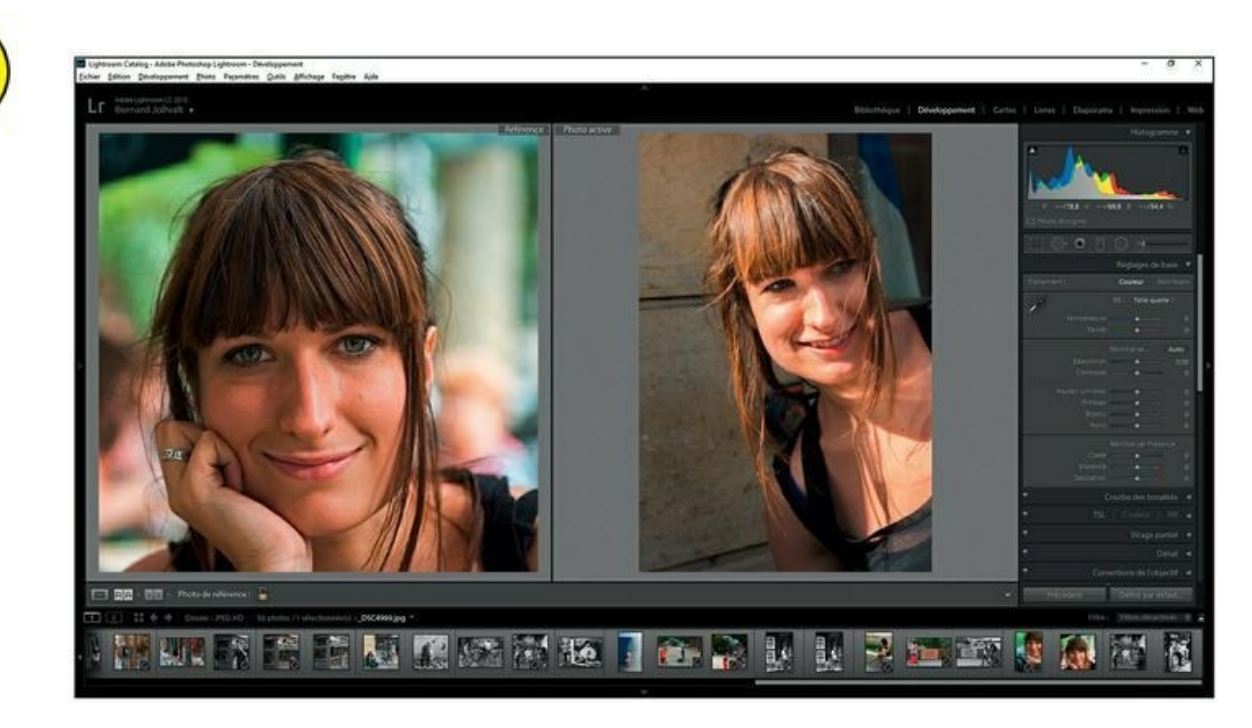

**[FIGURE](#page-114-2) 4.29** La vue de référence à gauche et la photo active à droite.

## **Quitter la vue de référence**

Pour quitter le mode Vue de référence, appuyer sur la touche D. Seule la photo active est ensuite affichée. Si vous le désirez, faites réapparaître le volet de gauche en cliquant sur son bouton d'affichage.

# **La gestion des photos**

Fondamentalement, une photo numérique est un fichier d'image. Sa gestion dans le Finder du Mac, ou dans l'Explorateur de Windows est la même que pour n'importe quel autre fichier (texte, audio...). Un fichier informatique reste un fichier informatique, quel que soit son contenu.

Mais dans Lightroom, votre photo n'est plus un fichier informatique comme les autres. Elle est représentée par un aperçu, c'est-à-dire une vignette sur laquelle vous appliquez des réglages et/ou des corrections. Nous verrons plus loin qu'il est possible de créer des collections thématiques. Les photos que vous placerez dans ces collections ne sont pas des copies de fichiers d'image, mais des copies virtuelles qui n'existent que dans Lightroom.

### **Gérer les photos manquantes**

Nous avons vu précédemment dans la section « Le panneau Dossiers » à quel point Lightroom est découplé du Finder et de l'Explorateur : chaque fois que vous créez, déplacez ou supprimez des dossiers, vous devez le signaler à Lightroom par une synchronisation.

Supposons que vous ayez déplacé une photo dans le Finder ou dans l'Explorateur, mais sans prévenir Lightroom. Sa vignette sera toujours visible dans la Bibliothèque, mais est signalée par le badge représenté dans la marge. De plus, les commandes du panneau Développement rapide sont inactives, car Lightroom ne dispose plus du fichier original. Pour la même raison, les commandes du module Développement sont également inaccessibles.

Pour résoudre ce problème de photo manquante, vous avez le choix entre les solutions suivantes :

- **»** Cliquer du bouton droit, dans le panneau Dossiers de Lightroom, sur le dossier contenant la photo, et choisir, dans le menu, l'option Synchroniser le dossier. Lightroom rétablit ainsi le lien avec le fichier original.
- <span id="page-116-1"></span>**»** Cliquer du bouton droit sur l'aperçu, dans la fenêtre principale, et choisir l'option Afficher dans le Finder (Mac) ou l'option Afficher dans l'Explorateur (Windows). Lightroom affiche la boîte de dialogue que montre la [Figure](#page-116-0) 4.30. Cliquez sur le bouton Rechercher, localisez la photo manquante, puis double-cliquez dessus.

<span id="page-116-0"></span>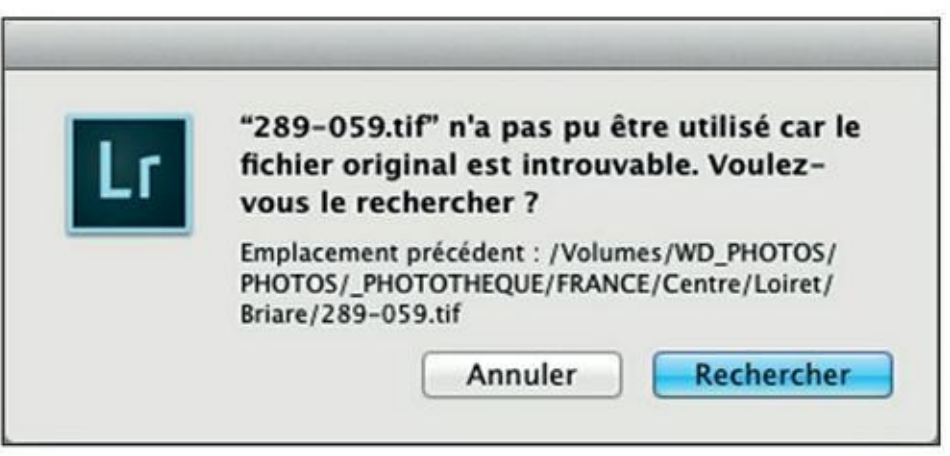

**[FIGURE](#page-116-1) 4.30** Lightroom n'a pas trouvé le fichier de la photo.

Si vous ne savez pas du tout où cette photo a bien pu être déplacée, synchronisez la totalité de la photothèque, à partir du dossier le plus élevé dans le panneau Dossiers. Lightroom finira par le trouver et rétablir le lien.

Il reste aussi la solution la plus rationnelle : rechercher la photo dans l'ordinateur puis la placer de nouveau dans le dossier qu'elle n'aurait pas dû quitter. Lightroom la repérera sans autre formalité.

# **Déplacer des photos**

<span id="page-117-1"></span>Dans Lightroom, le déplacement des photos s'effectue par un glisserdéposer, exactement comme dans le Finder ou dans l'Explorateur. Une boîte de dialogue ([Figure](#page-117-0) 4.31) vous informe que le fichier d'origine sera lui aussi déplacé sur le disque dur.

<span id="page-117-0"></span>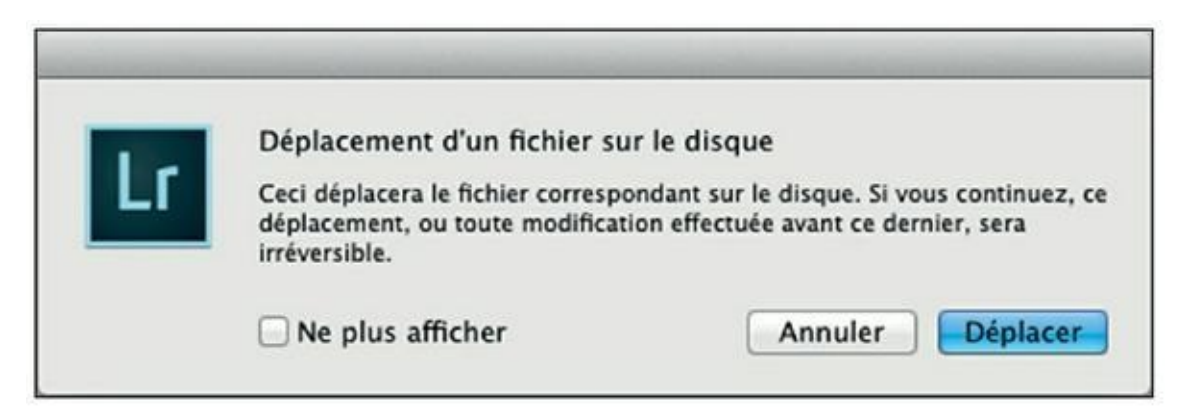

**[FIGURE](#page-117-1) 4.31** Une photo déplacée dans Lightroom l'est aussi dans le Finder.

Cliquez sur le bouton Déplacer. Si vous veniez de modifier la photo, ces modifications seront appliquées juste avant le déplacement.

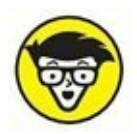

Des dossiers peuvent être déplacés de la même manière. En revanche, il est impossible de copier des dossiers ou des photos dans Lightroom. Cette opération doit être faite depuis le Finder ou l'Explorateur.

### **Renommer des photos**

Une autre solution consiste à modifier des noms de fichier dans le Finder ou dans l'Explorateur, puis de synchroniser le dossier, mais le renommage d'une photo est possible depuis le module Bibliothèque :

**1. Cliquez sur la photo à renommer afin de la sélectionner.**

#### **2. Cliquez sur Bibliothèque > Renommer la photo, ou appuyez sur la touche F2.**

<span id="page-118-1"></span>La boîte de dialogue de la [Figure](#page-118-0) 4.32 apparaît.

<span id="page-118-0"></span>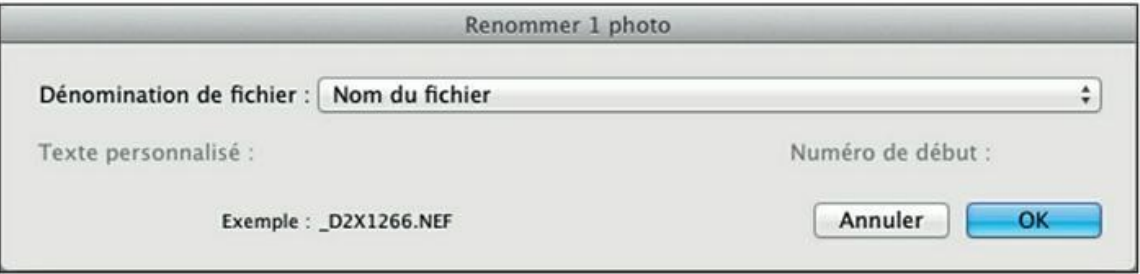

**[FIGURE](#page-118-1) 4.32** Le renommage d'une photo commence ici.

- **3. Cliquez sur le menu Dénomination de fichier et, dans la liste, choisissez l'option Nom personnalisé.**
- <span id="page-118-3"></span>**4. Cliquez dans le champ Texte personnalisé puis saisissez le nouveau nom de la photo ([Figure](#page-118-2) 4.33) sans ajouter le suffixe.**

<span id="page-118-2"></span>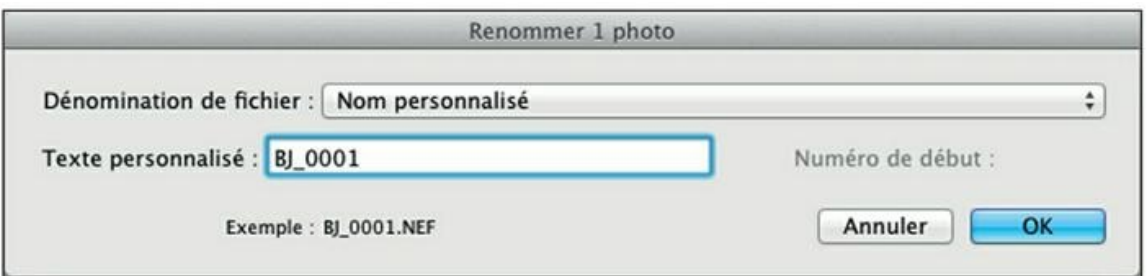

**[FIGURE](#page-118-3) 4.33** Renommez la photo.

#### **5. Cliquez sur OK.**

Le nom de la photo – mais pas l'extension – est remplacé par le nouveau nom.

### **Supprimer des photos**

Dans Lightroom, la suppression des photos est une opération à double effet, selon que vous désirez uniquement les ôter du catalogue, ou aussi les effacer du disque dur :

**1. Cliquez sur la photo à supprimer afin de la sélectionner.**

Si vous comptez supprimer plusieurs photos, cliquez dessus, bouton ⌘/Ctrl enfoncé.

#### **2. Appuyez sur la touche Supprimer.**

<span id="page-119-1"></span>Lightroom affiche la boîte de dialogue de la [Figure](#page-119-0) 4.34. Trois choix sont proposés :

<span id="page-119-0"></span>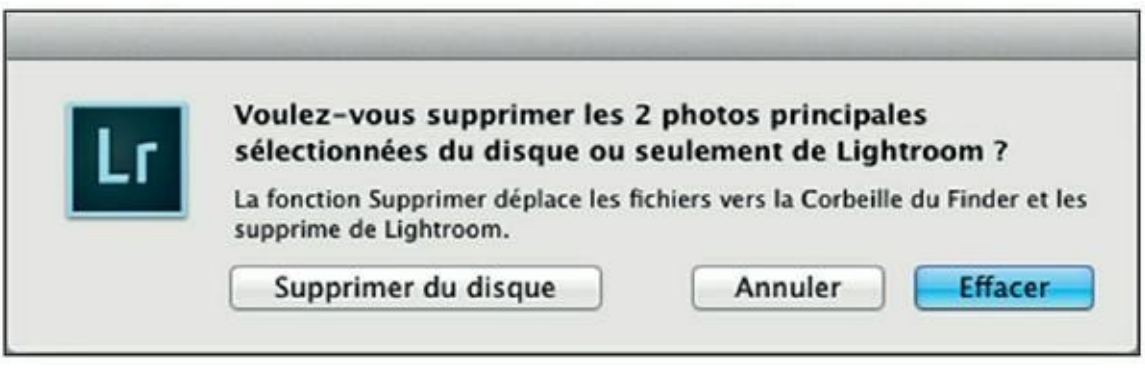

**[FIGURE](#page-119-1) 4.34** La suppression de deux photos.

- **• Supprimer du disque :** La ou les photos sélectionnées sont supprimées dans le catalogue de Lightroom. Elles sont aussi supprimées dans le Finder ou dans l'Explorateur, mais existent encore dans la Corbeille.
- **• Annuler :** Annulation de la suppression.
- **• Effacer :** La ou les photos sélectionnées sont supprimées du catalogue de Lightroom, mais les fichiers originaux restent à leur place dans le Finder ou dans l'Explorateur.

#### **3. Cliquez sur le bouton Supprimer du disque, ou sur le bouton Effacer.**

Lightroom efface le ou les fichiers du catalogue, et les place éventuellement dans la Corbeille.

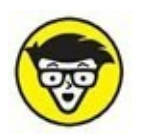

Lightroom ne possède pas de corbeille. La seule dont il est question ici est celle de Mac OS X ou de Windows.

# **Comparer des photos**

Au cours d'un reportage, il n'est pas rare de multiplier les prises de vue dans l'intention d'obtenir le cadrage le plus rigoureux ou saisir le moment le plus crucial. Ou encore, vous voulez comparer le piqué de deux photos afin de sélectionner la plus détaillée :

- **1. Dans le film fixe ou dans le mode Grille, sélectionnez les deux photos en cliquant dessus, touche** ⌘**/Ctrl enfoncée.**
- 
- **2. Dans la barre d'outils, sous la fenêtre principale, cliquez sur l'icône Mode comparaison.**

Ou alors, appuyez sur la touche C.

<span id="page-120-1"></span>Les deux photos sont affichées côte à côte dans deux vues. Celle de gauche est la vue Sélectionner, celle de droite est la vue Candidat [\(Figure](#page-120-0) 4.35).

<span id="page-120-0"></span>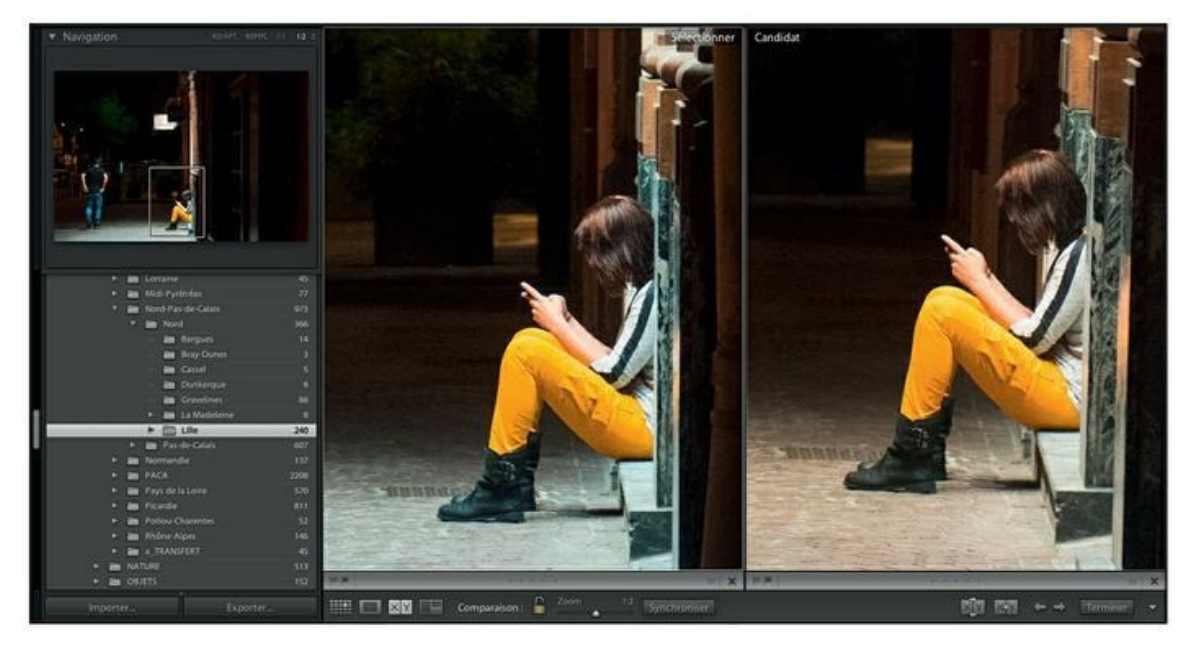

**[FIGURE](#page-120-1) 4.35** Comparaison du piqué de deux photos.

#### **3. Pour évaluer le piqué, par exemple, zoomez en actionnant la glissière, dans la barre d'outils.**

Remarquez comment le zoom agit conjointement dans les deux vues. Utilisez la souris pour parcourir les vues dans les fenêtres.

Si les deux vues ne sont pas zoomées ni repositionnées de concert, assurez-vous que dans la barre d'outils, le cadenas est fermé. S'il est ouvert, cliquez dessus.

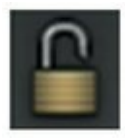

**4. Pour désolidariser les vues afin de les zoomer et les repositionner séparément, cliquez sur le cadenas afin de l'ouvrir. Cliquez ensuite dans une vue puis réglez le zoom et/ou repositionnez-la.**

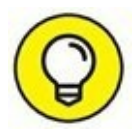

Pour parcourir la photo, déplacez le cadre de délimitation dans le panneau Navigation, en haut à gauche de Lightroom.

- **5. Examinez chacune des photos.**
- **6. Cliquez sur la photo qui vous semble la meilleure.**
- **7. En bas de la vue retenue, marquez la photo de l'une ou l'autre de ces manières, ou des deux [\(Figure](#page-122-0) 4.36) :**

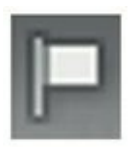

- <span id="page-121-0"></span>**•** D'un drapeau Retenue, en cliquant dessus en bas à gauche de la vue ou en appuyant sur la touche P. Vous pouvez aussi choisir de cliquer sur le drapeau Rejetée (touche X).
- **•** D'étoiles, de une à cinq selon votre estimation.

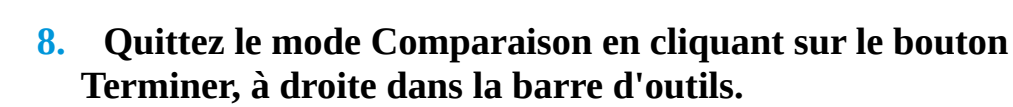

Ou alors, appuyez sur la touche G (retour au mode Grille) ou E (retour au mode Loupe et affichage de la vue sélectionnée).

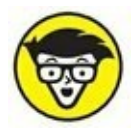

Dans la barre d'outils, le bouton Synchroniser sert à mettre les deux vues Sélectionner et Candidat à la même échelle.

<span id="page-122-0"></span>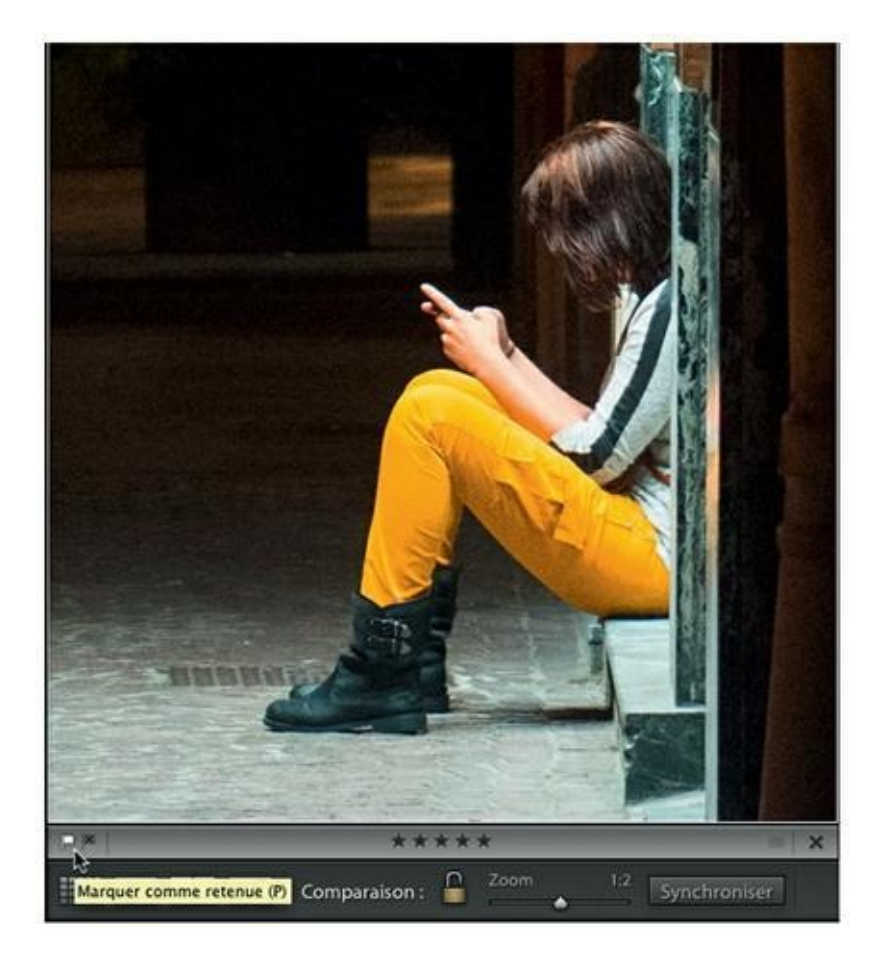

**[FIGURE](#page-121-0) 4.36** Marquez la photo retenue.

### **Comparer un ensemble de photos**

Comparer deux photos, c'est bien. Mais comment comparer une série de photos afin de choisir la mieux cadrée, par exemple, ou la meilleure expression d'un visage ? Vous sélectionnerez le mode d'affichage Ensemble :

**1. Dans le film fixe ou dans le mode Grille, sélectionnez les deux photos en cliquant dessus, touche** ⌘**/Ctrl enfoncée.**

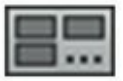

**2. Cliquez sur l'icône Ensemble, dans la barre d'outils sous la fenêtre principale (ou alors, appuyez sur la touche N).**

<span id="page-122-1"></span>Les photos sélectionnées apparaissent côte à côte (*Figure 4.37*). Le mode Ensemble ne possède pas de zoom.

**3. Pour ajouter d'autres photos, cliquez sur leur vignette dans le film fixe en maintenant la touche** ⌘**/Ctrl enfoncée.**

Plus les photos sont nombreuses, plus les vignettes sont petites.

- **4. Inversement, cliquez, touche** ⌘**/Ctrl enfoncée, sur une photo affichée pour l'ôter.**
- **5. Attribuez des étoiles aux vues, ou marquez-les avec un drapeau Retenu ou Rejeté.**
- **6. Pour voir la photo retenue en mode Loupe, cliquez dessus et appuyez sur la touche Retour (Mac) ou Entrée (PC).**

<span id="page-123-0"></span>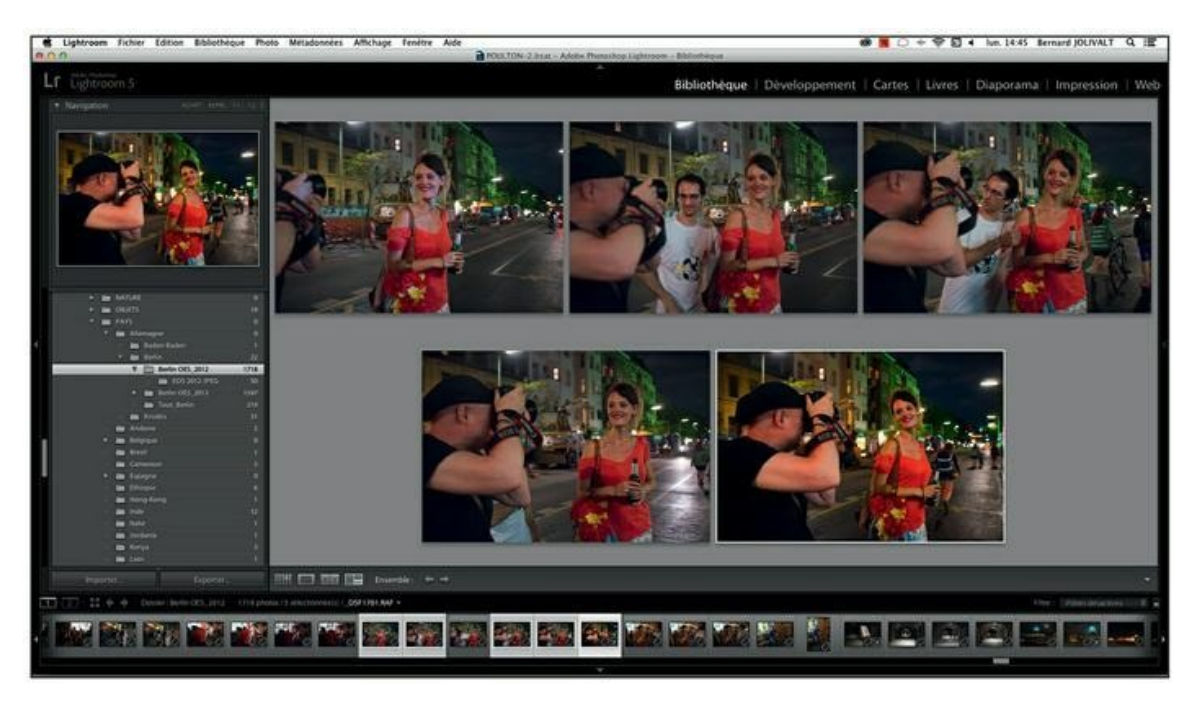

**[FIGURE](#page-122-1) 4.37** Cinq photos affichées ensemble.

# **Ouvrir une photo dans le Finder ou dans l'Explorateur**

Pour diverses raisons, vous pouvez avoir besoin d'accéder au fichier de la photo. Autrement dit, vous voudrez l'afficher dans le Finder ou dans l'Explorateur.

Pour cela, cliquez du bouton droit sur la photo et, dans le menu, choisissez l'option Afficher dans le Finder (Mac) ou Afficher dans l'Explorateur

<span id="page-124-1"></span>(Windows). Lightroom ouvre aussitôt le Finder ou l'Explorateur dans lequel la photo est sélectionnée, comme le montre la [Figure](#page-124-0) 4.38.

# **Ouvrir une photo dans une autre application**

Les outils de réglage et de correction de Lightroom sont puissants, mais vous préférez peut-être utiliser un autre logiciel. Il est facile d'ouvrir une photo directement dans votre logiciel de prédilection.

Si ce dernier est Photoshop ou Photoshop Elements, sa présence dans le même ordinateur a déjà été notifiée à Lightroom au moment même de l'installation. Pour le vérifier, déroulez le menu Photo > Modifier dans, et voyez si l'une de ces deux applications est notifiée.

<span id="page-124-0"></span>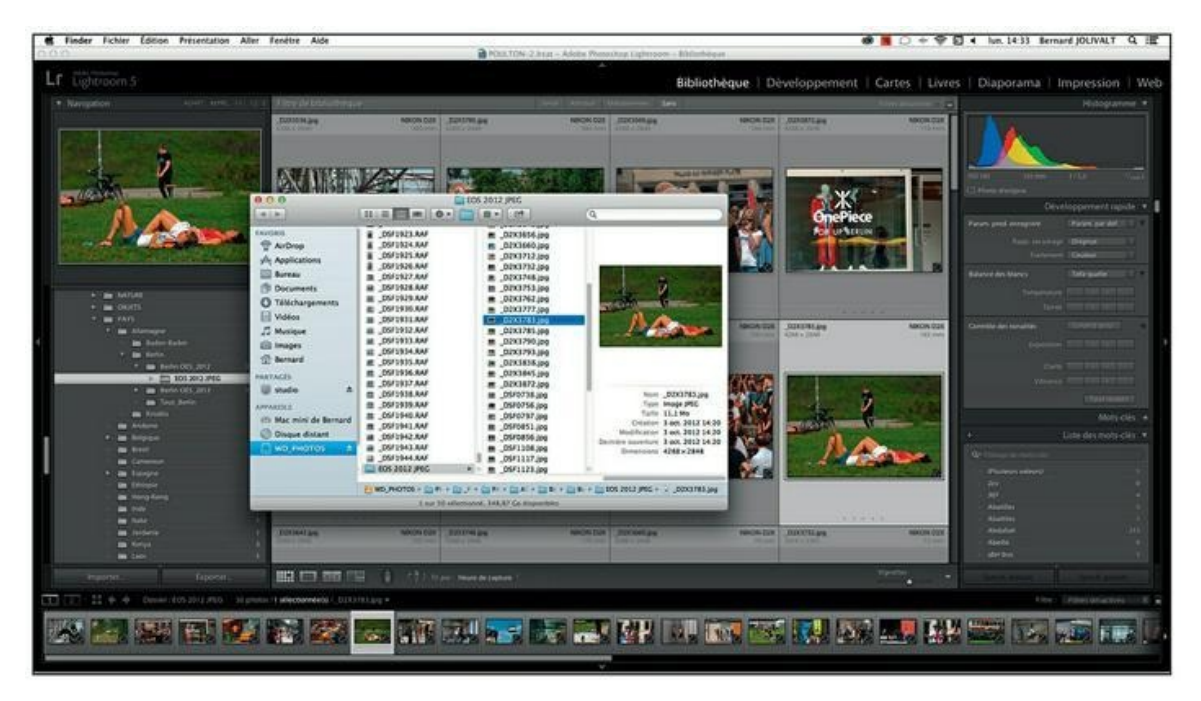

**[FIGURE](#page-124-1) 4.38** Le fichier d'une photo dans le Finder du Mac.

<span id="page-124-2"></span>Dans la [Figure](#page-125-0) 4.39, deux applications ont été trouvées : Photoshop CS5 et Siver Efex Pro 2, une application spécialisée dans la conversion des photos en noir et blanc. Notez dans le même menu qu'une image peut être ouverte de différentes manières dans Photoshop : en tant qu'objet dynamique, comme éléments pour un panorama ou un traitement HDR, si plusieurs photos sont exportées, ou encore en tant que calque s'ajoutant à une photo déjà ouverte.

Si votre application de prédilection n'a pas été détectée par Lightroom, vous devrez la lui signaler manuellement en cliquant sur Photo > Modifier dans > Modifier dans une autre application. Mais en procédant ainsi, il est fort probable qu'une boîte de dialogue vous informe qu'aucun éditeur externe n'est sélectionné. Dans sa grande bonté, cette boîte de dialogue contient un bouton Préférences qui vous mène directement au panneau de configuration. Son contenu est décrit dans la prochaine section.

### **Définir un éditeur externe**

Nous venons de voir que hormis la galaxie Photoshop, Lightroom ne détecte pas forcément tous les logiciels graphiques présents dans le disque dur. Voici comment lui signaler la présence de l'un d'eux. Il s'agit en l'occurrence de Gimp ([www.gimpfr.org/telecharger\\_macos.php](http://www.gimpfr.org/telecharger_macos.php)), un logiciel de retouche gratuit largement inspiré par Photoshop.

#### **1. Dans la barre de menus, cliquez sur Lightroom > Préférences (Mac) ou sur Édition > Préférences (Windows).**

<span id="page-125-0"></span>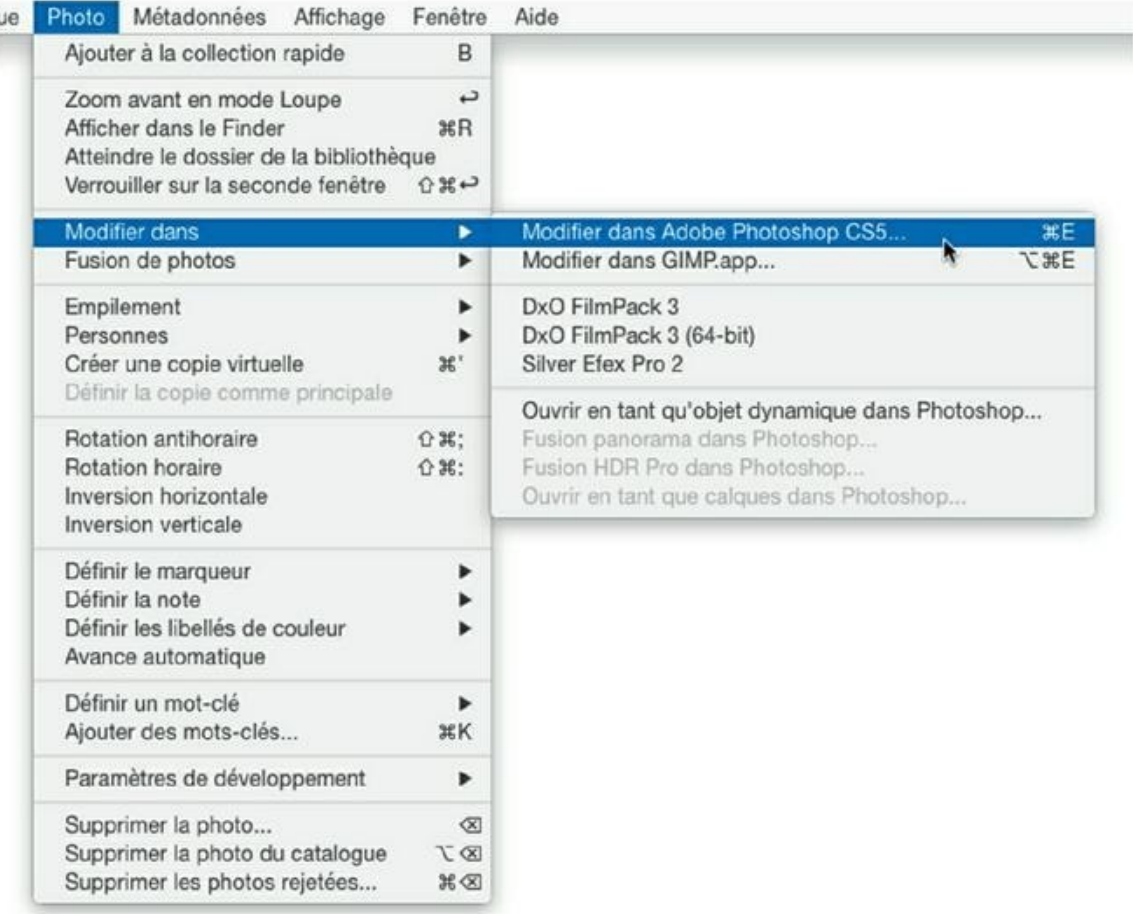

**[FIGURE](#page-124-2) 4.39** Lors de son installation, Lightroom a trouvé un exemplaire de Photoshop sur le disque dur.

Ou alors, appuyez sur les touches  $\frac{\mathcal{R}}{\text{Ctrl}} +$ , (virgule).

#### **2. Dans la boîte de dialogue Préférences, cliquez sur l'onglet Édition externe.**

<span id="page-126-0"></span>Le panneau de la **[Figure](#page-127-0) 4.40** apparaît.

#### **3. À droite, dans la rubrique Éditeur externe supplémentaire, cliquez sur le bouton Sélectionner.**

Sur un Mac, cette commande ouvre le dossier Applications. Sur un PC, elle ouvre le dossier Programmes.

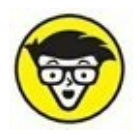

Si votre PC est à architecture 64-bits, il se peut que l'application que vous souhaitez utiliser se trouve dans le dossier Program Files (x86), plutôt que dans le dossier Programmes.

#### **4. Naviguez jusqu'au fichier de l'application puis cliquez dessus.**

Sur un Mac, les fichiers d'application ont une extension .app (application) ; sous Windows, ils ont une extension .exe (exécutable). Pour notre exemple, vous cliquerez donc sur Gimp.app ou sur Gimp.exe.

**5. Cliquez sur le bouton Sélectionner (Mac) ou Ouvrir (Windows).**

<span id="page-127-0"></span>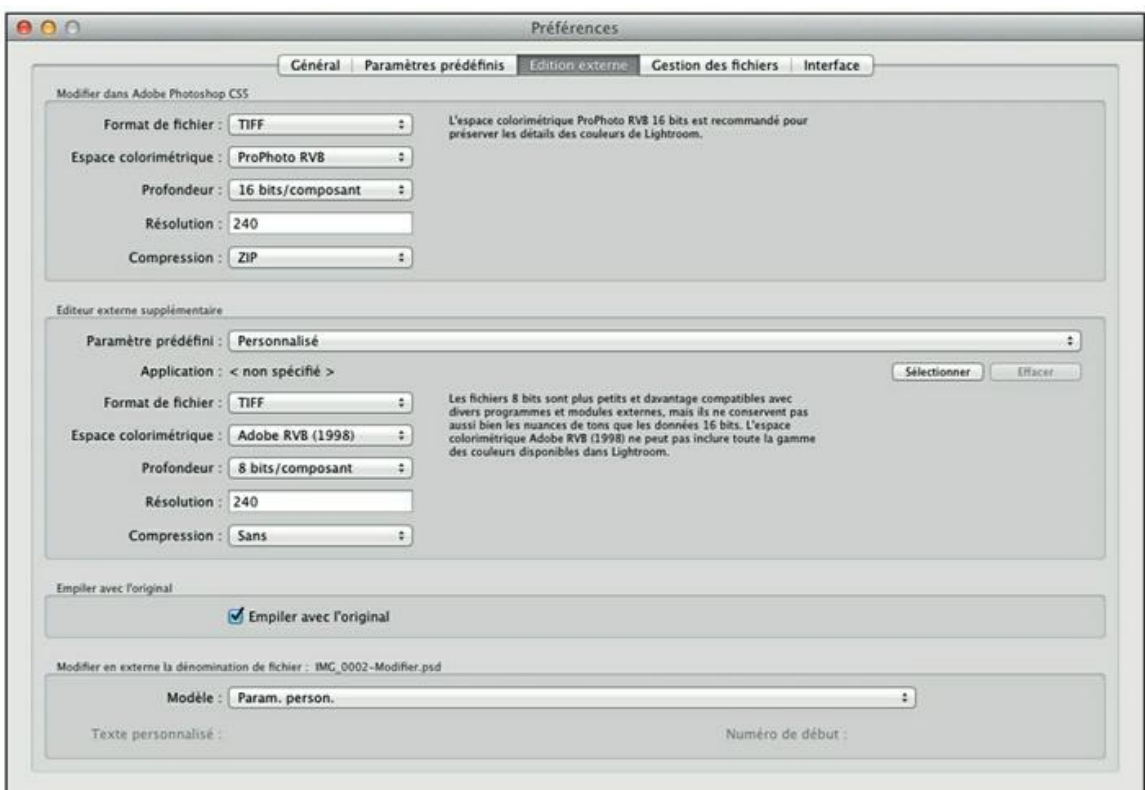

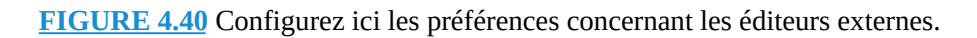

Le nom de l'application apparaît sous le menu Paramètres prédéfinis.

#### **6. Configurez à présent le format sous lequel Lightroom doit exporter l'image.**

Les options suivantes sont proposées :

- **• Format de fichier :** Vous avez le choix entre les formats TIFF, PSD et JPEG. Lisez attentivement le commentaire accompagnant chacun de ces formats.
- **• Espace colorimétrique :** Choisissez entre Adobe RVB (1998), sRVB et ProPhoto RVB. Le premier est recommandé pour les travaux d'impression (tirage et imprimerie), le second pour l'affichage sur écran (Internet, bornes multimédias...). L'espace ProPhoto RVB est le plus étendu. Il a été développé par Kodak afin d'englober l'ensemble de l'espace colorimétrique des pellicules inversibles Ektachrome et Kodachrome.
- **• Profondeur :** Pour les formats TIFF et PSD, Lightroom propose le codage sur 8 bits par couche ou sur 16 bits par couche. Ce dernier est beaucoup plus nuancé, mais au prix de

l'accroissement de la taille du fichier. Un fichier JPEG est uniquement codé sur 8 bits.

- **• Résolution :** La résolution par défaut de 240 pixels par pouce est celle des appareils photo professionnels. Elle convient aux tirages et impressions de grande qualité. Elle peut être définie de 72 ppp (résolution des écrans informatiques) à 600 ppp (résolution d'impression élevée).
- **• Compression :** Les options Sans, LZW et ZIP sont proposées. Un fichier non compressé est volumineux, mais compatible avec la plupart des logiciels acceptant le format TIFF. La compression LZW (Lempel-Ziv-Welch) est plus adaptée à la compression des images codées sur 8 bits par couche, tandis que la compression Zip convient aux images codées sur 16 bits par couche.

#### **7. Fermez la boîte de dialogue Préférences.**

<span id="page-128-0"></span>Désormais, l'éditeur qui vient d'être configuré est listé dans le menu Photo > Modifier dans, comme le montre la [Figure](#page-129-0) 4.41.

<span id="page-129-0"></span>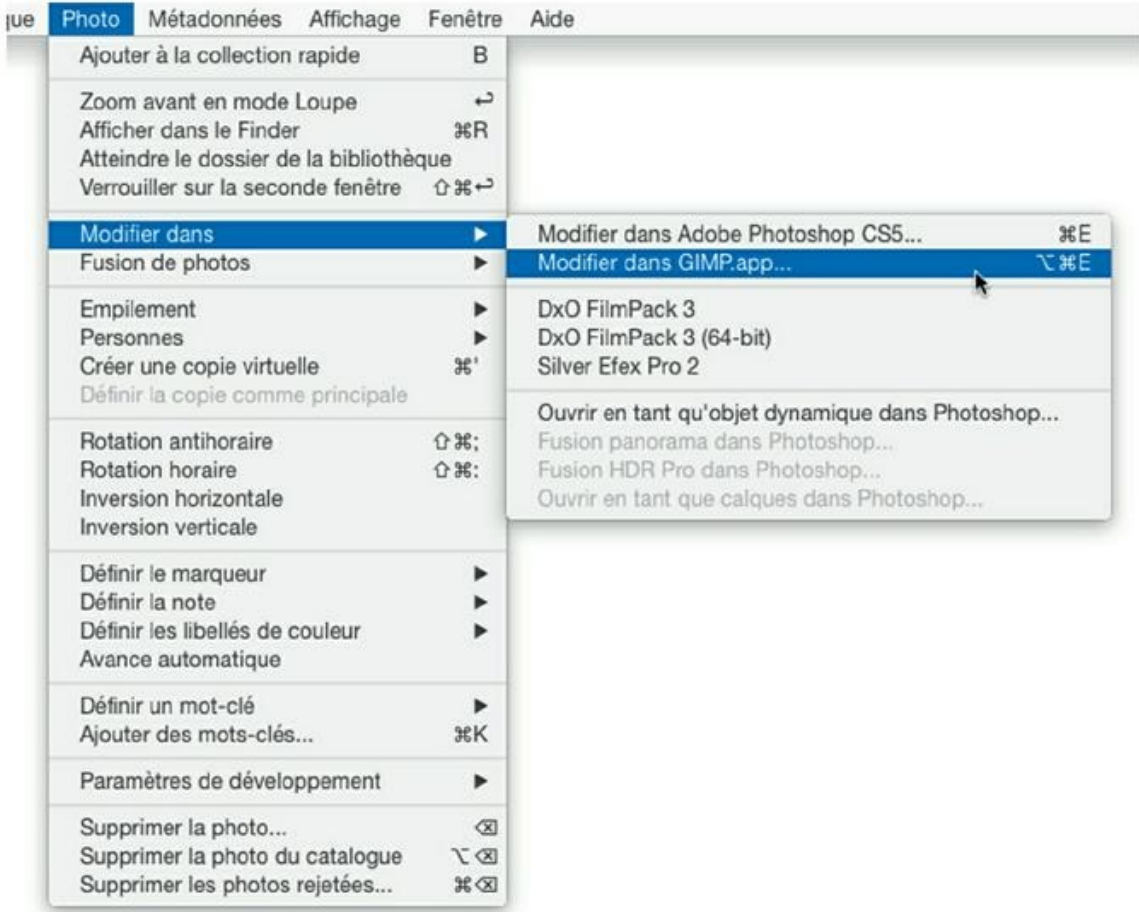

**[FIGURE](#page-128-0) 4.41** L'éditeur externe Gimp est à présent accessible.

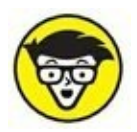

<span id="page-129-1"></span>Notez que ce paramétrage n'est pas pris en compte pour l'exportation d'un fichier. L'exportation, décrite au [Chapitre](#page-251-0) 8, sert à enregistrer une photo sur le disque dur au format JPEG, PSD, TIFF ou DNG. Le dernier panneau de la boîte de dialogue, Post-traitement, contient un menu intitulé Après l'exportation. La liste contient les applications externes susceptibles d'importer la photo au moment de son exportation, comme le montre la [Figure](#page-130-0) 4.42.

<span id="page-130-0"></span>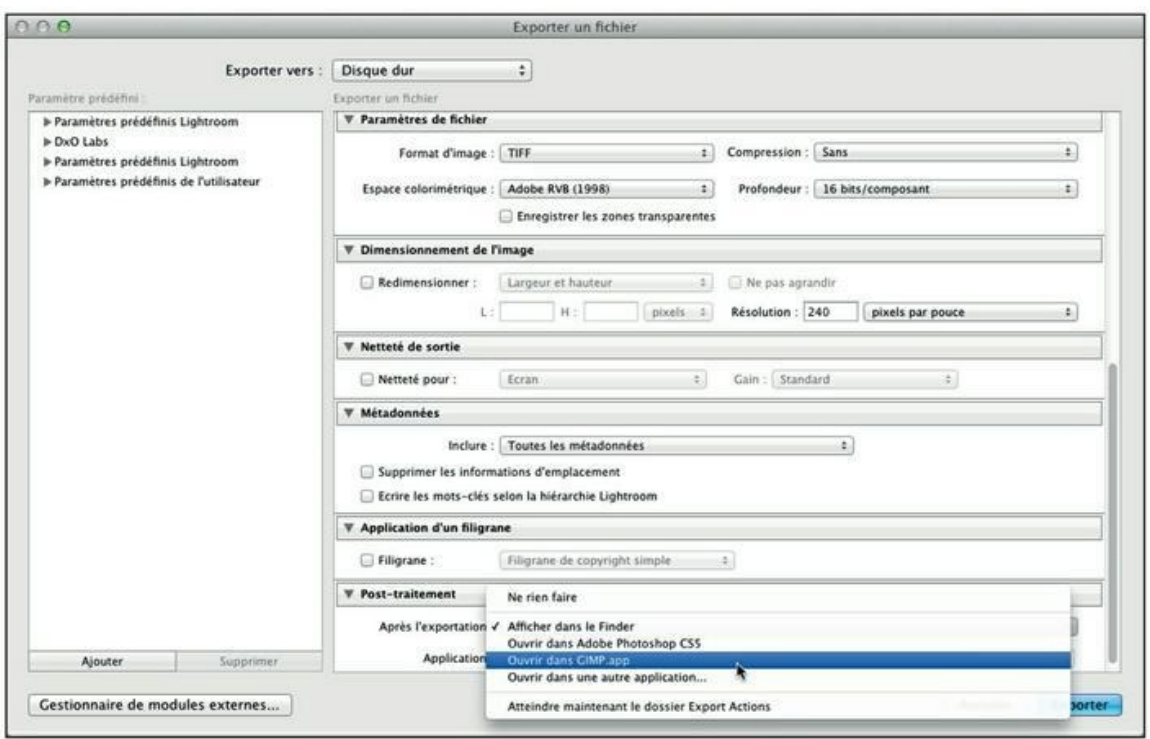

**[FIGURE](#page-129-1) 4.42** Une photo peut être exportée vers une application lors de son enregistrement sur le disque dur.

# **Créer un aperçu dynamique**

L'aperçu dynamique est une fonctionnalité de Lightroom permettant d'économiser de la place sur le disque dur de l'ordinateur. Le principe est le suivant : au lieu de travailler sur un aperçu qui doit impérativement être lié au fichier d'image original – la photo, si vous préférez –, vous confectionnez un aperçu capable d'être modifié même sans l'image originale. Cette dernière peut être stockée sur un disque dur externe déconnecté.

Voici comment créer un aperçu dynamique :

- **1. Cliquez sur une photo.**
- 
- **2. En haut du volet de droite du module Bibliothèque, dans le panneau Histogramme, cliquez sur le rectangle jouxtant la mention Photo d'origine [\(Figure](#page-131-0) 4.43).**

<span id="page-130-1"></span>Lightroom affiche un panneau Aperçu dynamique expliquant à quoi sert ce type d'aperçu et propose d'en créer un.

**3. Cliquez sur le bouton Créer un aperçu dynamique.**

Un petit panneau affiche le message Un aperçu dynamique a été généré.

<span id="page-131-0"></span>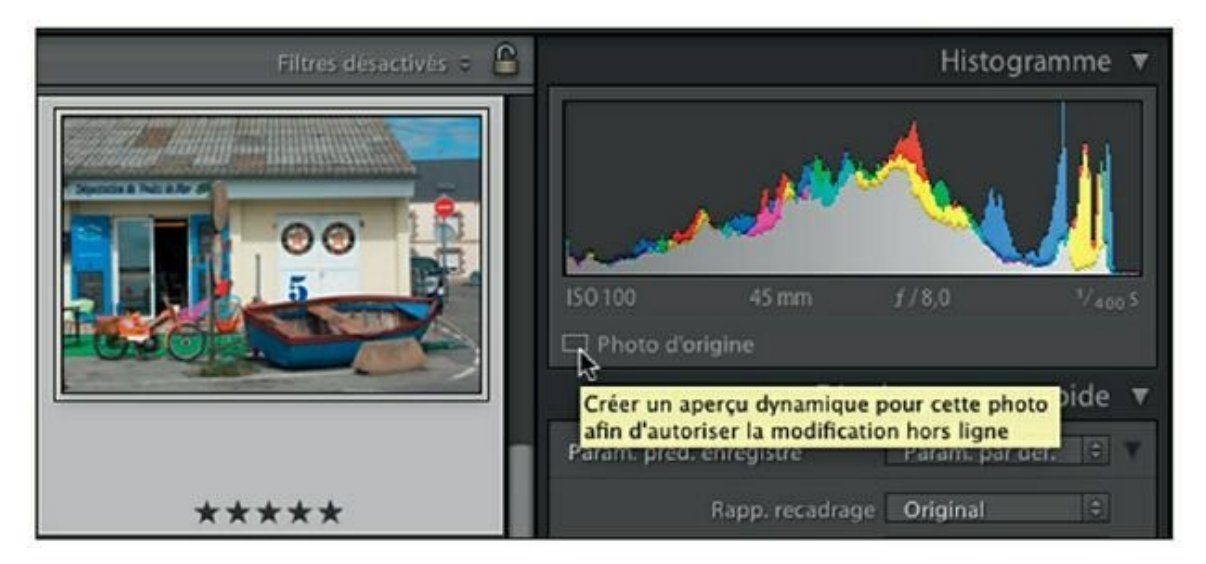

**[FIGURE](#page-130-1) 4.43** Création d'un aperçu dynamique.

#### **4. Dans le petit panneau, cliquez sur OK.**

<span id="page-131-2"></span>Dans le panneau Histogramme, le rectangle est plein et à côté se trouve la mention Photo d'origine + aperçu d'historique [\(Figure](#page-131-1) 4.44).

<span id="page-131-1"></span>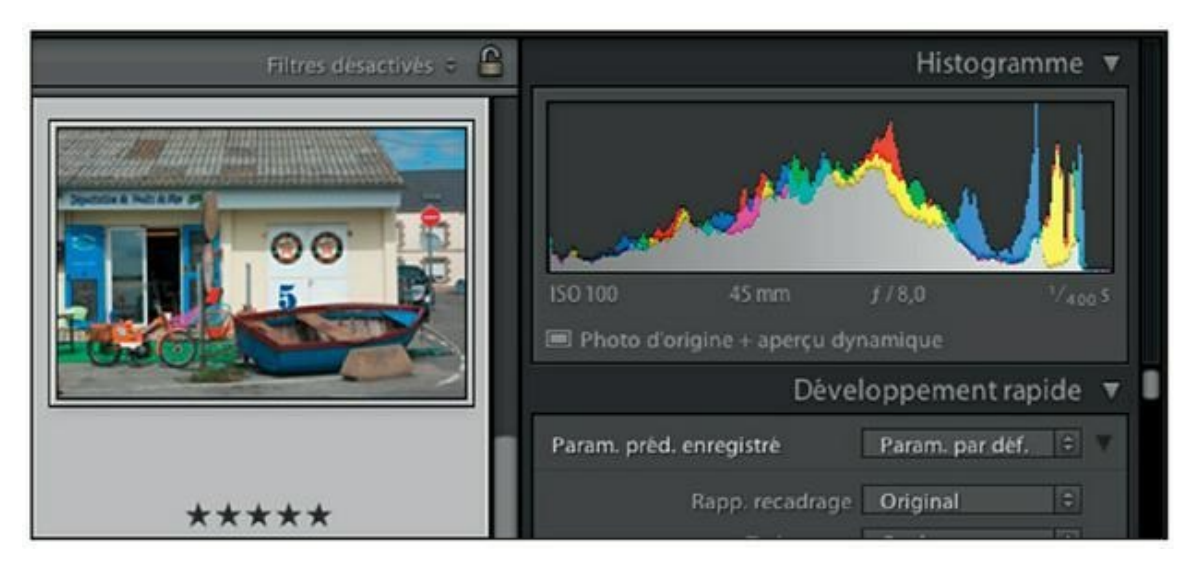

**[FIGURE](#page-131-2) 4.44** La photo possède un aperçu dynamique.

Le petit indicateur en bas à gauche du panneau Histogramme informe simplement qu'il n'est pas nécessaire que le disque externe contenant l'original soit connecté pour travailler sur l'aperçu.

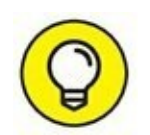

Pour connaître le nombre d'aperçus dynamiques définis dans le catalogue, cliquez sur l'icône dans le panneau Histogramme. Le chiffre figure à la dernière ligne de texte du panneau qui apparaît.

### **Ignorer un aperçu dynamique**

Pour ignorer un aperçu dynamique, procédez comme suit :

- **1. Cliquez sur la photo possédant un aperçu dynamique.**
- **2. Cliquez sur Bibliothèque > Aperçus > Ignorer les aperçus dynamiques.**
- <span id="page-132-1"></span>**3. Dans le panneau que montre la [Figure](#page-132-0) 4.45, cliquez sur le bouton Ignorer un aperçu.**

<span id="page-132-0"></span>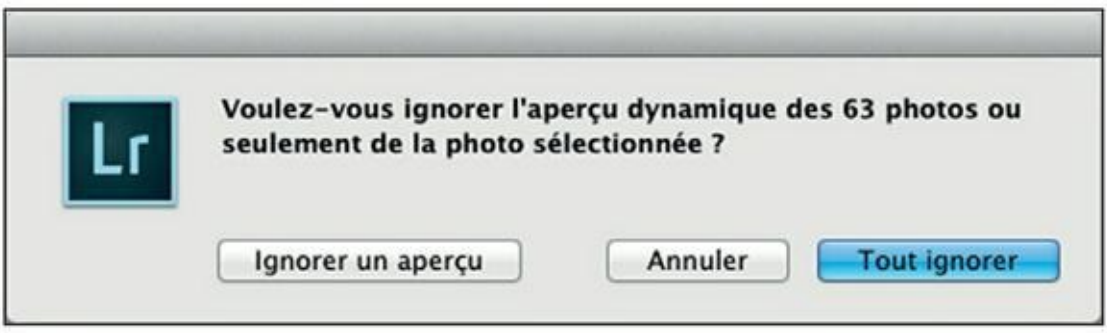

**[FIGURE](#page-132-1) 4.45** Les aperçus dynamiques peuvent être ignorés.

L'autre option, Tout ignorer, concerne l'ensemble des aperçus définis dans le dossier. Remarquez, dans la [Figure](#page-132-0) 4.45, que 63 photos sont mentionnées. Ce sont toutes les photos présentes dans le dossier, mais peu d'entre elles ont reçu un aperçu dynamique. Mais Lightroom ne fera pas le détail.

# **Les collections**

La collection est sans doute la grande idée qui a fait le succès de Lightroom. Le principe en lui-même est élémentaire : une collection est un ensemble de photos sur un même thème, à la manière d'un album. Par exemple, vous créerez une collection dans laquelle vous placerez toutes les photos converties en noir et blanc. Une autre collection contiendra des photos de nuit, ou des photos mises de côté pour un projet.

Vous pouvez aussi utiliser les collections pour décomposer les phases d'un événement que vous avez photographiées, comme un mariage. Vous créerez ainsi une collection Préparatifs, une collection Mairie, une collection Église, une collection Soirée, etc. Toutes ces collections permettront de mieux gérer l'ensemble des photos.

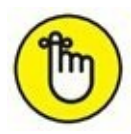

L'énorme avantage du principe des collections est qu'une même image peut se trouver dans plusieurs collections à la fois sans encombrer le disque dur, comme ce serait le cas si les fichiers étaient véritablement dupliqués. Les collections ne contiennent que des images virtuelles des photos, qui n'occupent que très peu de place.

### **DU BON USAGE DES COLLECTIONS**

Bien qu'il soit possible de créer autant de collections que l'on veut et d'y placer autant de photos qu'on le désire, il vaut mieux s'abstenir de créer des collections redondantes avec d'autres fonctions de Lightroom.

Par exemple, si vous êtes passionnés de voitures, il est inutile de créer des collections nommées Aston Martin, Bentley, Ferrari, Lamborghini, etc. Vous entrerez en effet ces informations sous la forme de mots-clés, comme nous le verrons plus loin dans ce livre. Pour voir toutes vos photos de Ferrari, il suffira de filtrer la photothèque avec le mot-clé Ferrari. Une collection à ce nom est dès lors superflue.

En revanche, il sera intéressant de créer des collections selon la finalité des photos. Par exemple, une collection Facebook ou une collection Twitter contiendra toutes les photos postées sur l'un ou l'autre de ces réseaux sociaux. C'est un excellent moyen de savoir en permanence quelles sont les photos que vous avez déjà montrées. De même, si vous exposez des photos, une collection nommée Salon des Indépendants contiendra les photos exposées à cette occasion.

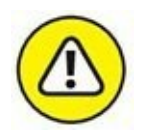

La création des collections peut représenter un énorme travail. C'est pourquoi il est indispensable de sauvegarder les fichiers du catalogue de Lightroom, comme expliqué au [Chapitre](#page-71-0) 3. Autrement, si ces fichiers étaient endommagés, les photos originales seraient sauves, mais vous perdriez les collections et leurs vignettes.

### **Créer une collection**

Pour notre exemple, nous créerons une collection nommée « Site perso » dans laquelle nous placerons des photos destinées à la réalisation d'un site Internet. Rappelons que Lightroom possède un module Web destiné à la fonction de pages HTML :

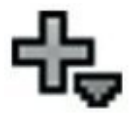

- **1. Dans le volet de gauche du module Bibliothèque, cliquez sur le bouton [+], à droite dans la barre de titre du panneau Collection.**
- **2. Dans le menu qui apparaît, cliquez sur Créer Collection.**
- **3. Dans la boîte de dialogue Créer collection, nommez la collection comme le montre la [Figure](#page-134-0) 4.46.**
- **4. Cliquez sur le bouton Créer.**

<span id="page-134-2"></span><span id="page-134-1"></span>Une collection vide est aussitôt créée, dans laquelle vous placerez les photos [\(Figure](#page-135-0) 4.47). Remarquez que dans le panneau Collections, il existe déjà une collection nommée Collections dynamiques. Nous y reviendrons plus loin.

<span id="page-134-0"></span>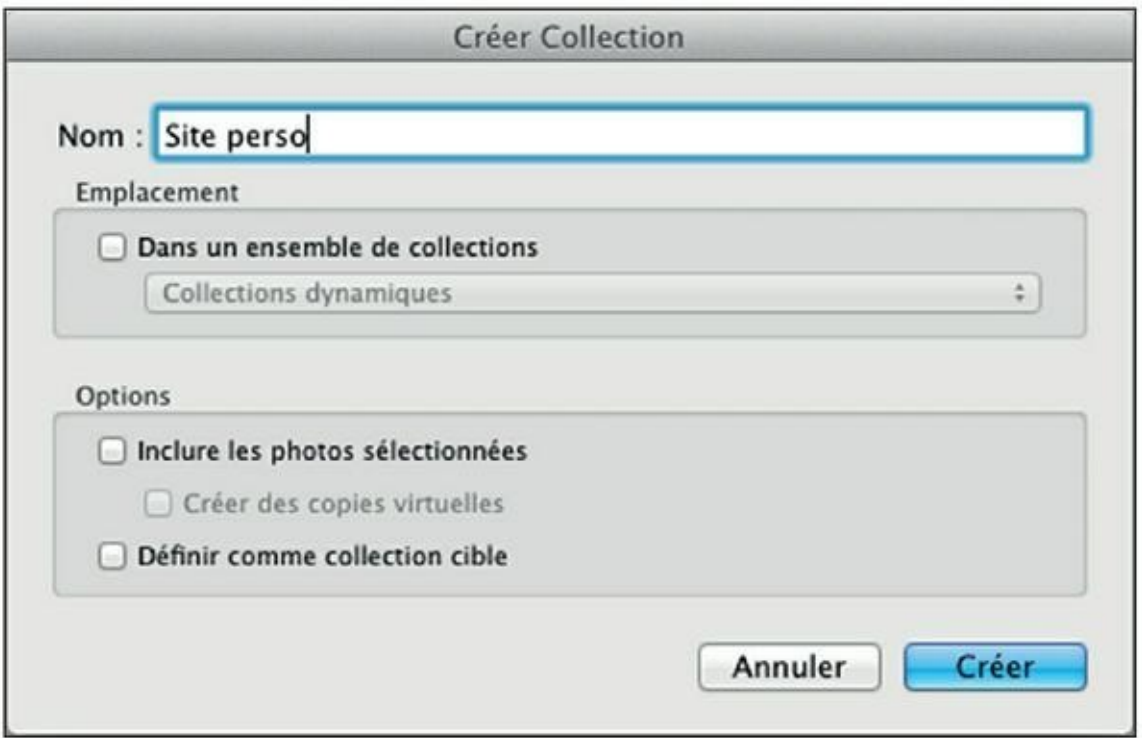

**[FIGURE](#page-134-1) 4.46** Création d'une collection.

<span id="page-135-0"></span>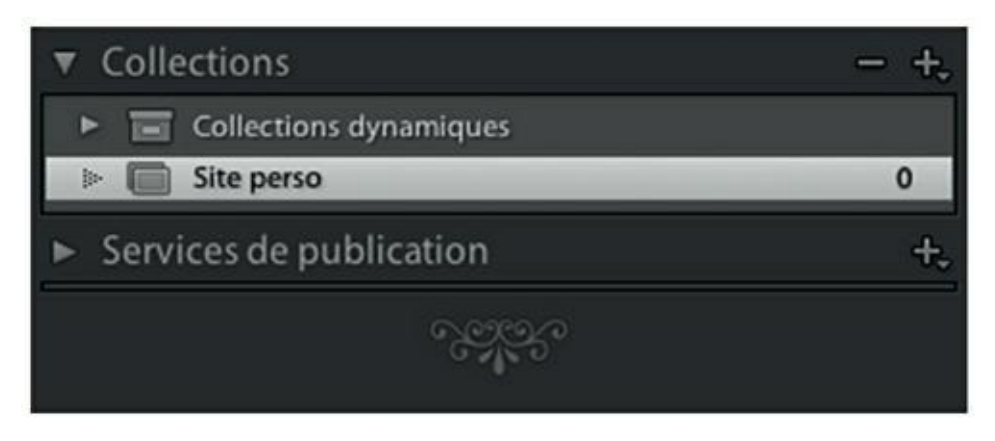

**[FIGURE](#page-134-2) 4.47** Pour le moment, la nouvelle collection est vide.

### **Placer des photos dans une collection**

Pour placer des photos dans une collection, il suffit de cliquer sur l'une d'elles – ou sur une sélection de photos – et la tirer, bouton de la souris enfoncée, jusque sur la collection, dans le volet de gauche, comme le montre la [Figure](#page-136-0) 4.48.

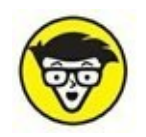

<span id="page-135-1"></span>Rappelons que pour sélectionner un ensemble de photos, il suffit de cliquer dessus, en mode Grille ou dans le film fixe, en maintenant la touche ⌘ (Mac) ou Ctrl (PC) enfoncée.

### **Supprimer une collection**

La suppression d'une collection ne fait disparaître aucune photo du disque dur. Seuls les aperçus sont éliminés. Voici comment procéder :

<span id="page-136-0"></span>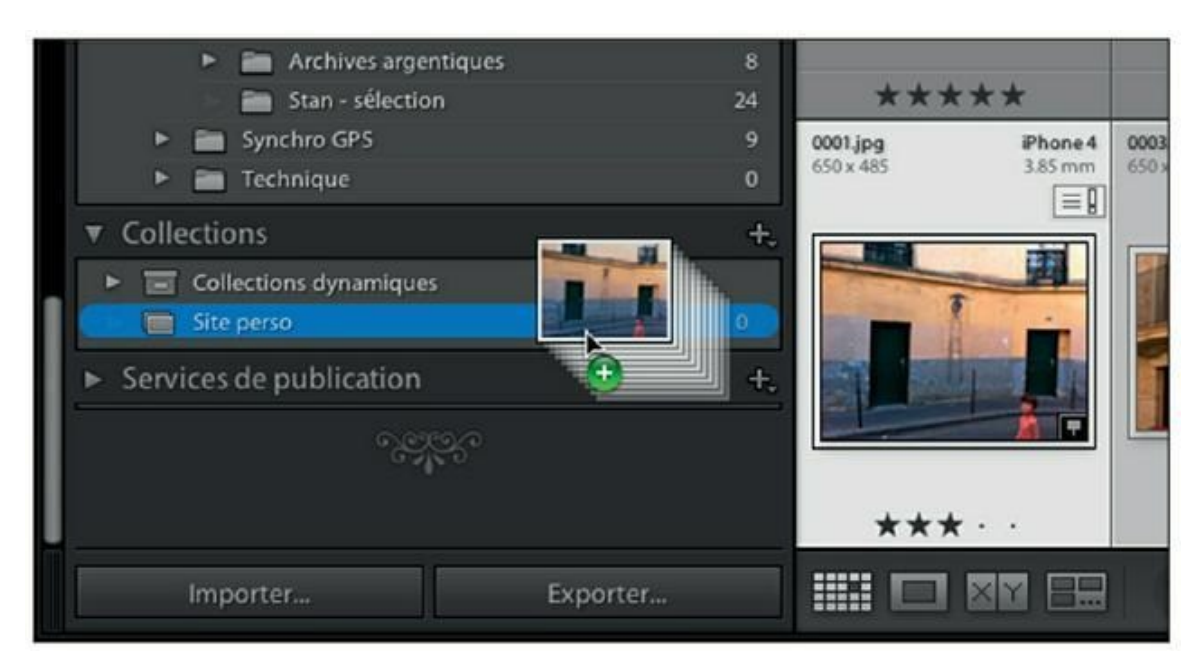

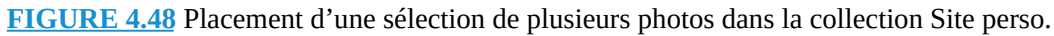

**1. Dans le panneau Collections, cliquez sur la collection à supprimer.**

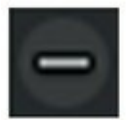

**2. Dans la barre de titre du panneau Collections, cliquez sur le bouton – (moins).**

Une boîte de dialogue demande confirmation de la suppression.

#### **3. Cliquez sur le bouton Supprimer.**

La collection et son contenu sont effacés.

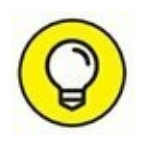

Si vous vous rendez compte immédiatement qu'il ne fallait pas supprimer la collection, appuyez sur les touches  $\mathcal{H}/\mathrm{Ctrl} + Z$  afin d'annuler cette action.

## **Créer un ensemble de collections**

Dans le futur site Internet, toutes les photos ne seront pas affichées sur une seule page. Nous les répartirons dans des pages thématiques que nous nommerons par exemple Paysage, Graphisme, Photo de rue... Nous élaborerons dès à présent cette structure au niveau de la collection que nous venons de créer.

- **1. Dans le panneau Collections, cliquez du bouton droit sur la collection à organiser.**
- **2. Dans le menu, cliquez sur Créer Ensemble de collections.**
- **3. Dans la boîte de dialogue que montre la [Figure](#page-137-0) 4.49, nommez l'ensemble de collections.**

<span id="page-137-1"></span>Pour notre projet, nous le nommerons « Rubriques du site **».**

<span id="page-137-0"></span>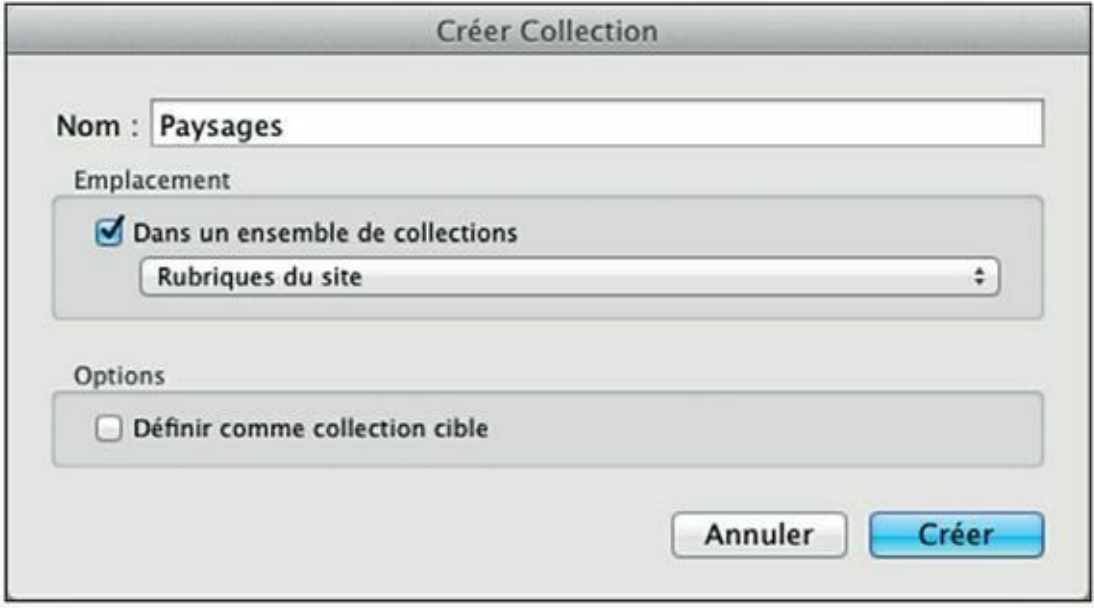

**[FIGURE](#page-137-1) 4.49** Création d'un ensemble de collections.

#### **4. Cliquez sur le bouton Créer.**

Lightroom crée la collection.

Nous allons maintenant créer les rubriques.

- **5. Cliquez du bouton droit sur la collection Rubriques du site, dans le volet de gauche.**
- **6. Dans le menu, choisissez Créer collection.**
- **7. Dans la boîte de dialogue Créer Collection, nommez la collection en question.**

Nous l'appellerons « Paysages ».

**8. Cochez la case Dans un ensemble de collections.**

Si le bouton de menu n'affiche pas le nom de l'ensemble des collections auquel la collection que vous créez doit appartenir, déroulez le menu et choisissez l'ensemble approprié.

#### **9. Cliquez sur le bouton Créer.**

<span id="page-138-1"></span>Dans le panneau Collection, la collection Paysages se trouve en aval de l'ensemble Rubriques du site, comme le montre la [Figure](#page-138-0) 4.50.

#### **10. Pour créer les autres rubriques du futur site Internet, répétez les Étapes 5 à 8.**

#### **11. Faites glisser les photos de la collection Site perso vers les différentes rubriques du site.**

Voici quelques points à retenir quand vous placez des photos dans une collection :

<span id="page-138-0"></span>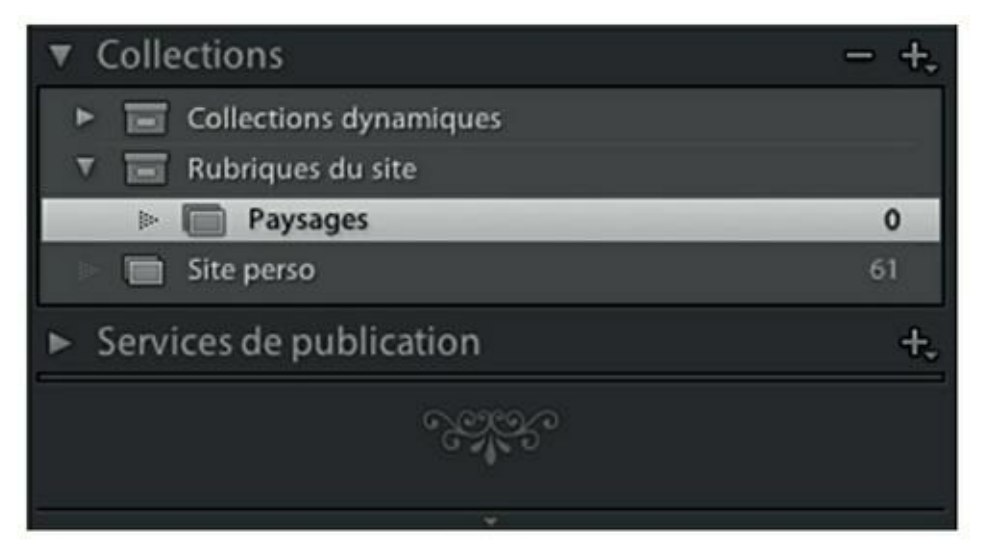

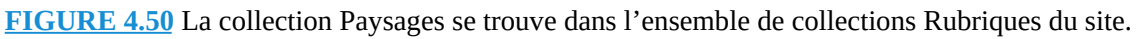

- **•** Les collections ne contiennent que des aperçus, jamais les photos originales.
- **•** Quand vous déplacez un aperçu d'une collection à une autre par un glisser-déposer – le copier-coller n'est pas possible –, vous copiez en réalité l'aperçu. L'original reste dans sa collection.
- **•** Quand vous placez dans une collection un aperçu qui s'y trouve déjà, Lightroom ne crée pas de doublon. Il ignore simplement la manœuvre.
- **•** Cliquer sur l'ensemble de collections affiche toujours la totalité des aperçus de toutes les collections en aval, même

quand, dans le menu Bibliothèque, l'option Afficher les photos dans les sous-dossiers est désactivée (ce qui est normal, car une collection n'est pas un dossier).

**•** Les collections sont directement accessibles depuis tous les modules de Lightroom.

Pour des raisons didactiques, nous avons procédé en deux temps : la création d'une simple collection afin de montrer la procédure à suivre, puis la création d'un ensemble de collections. En pratique, vous créerez directement un ensemble de collections dans lequel vous placerez vos photos.

Ces ensembles de collections nous seront fort utiles, voire indispensables, lorsque nous créerons des livres photo, des diaporamas ou des pages Web.

### **La collection rapide**

Parfois, vous voudrez mettre quelques photos de côté afin d'y accéder rapidement quand vous en aurez besoin. Ou alors, vous utiliserez la collection rapide pour y placer provisoirement les photos que vous utiliserez dans le module Livres, Diaporama ou Web.

Comparée aux collections et ensembles de collections, la collection rapide présente des avantages, mais aussi des inconvénients. Commençons par les avantages :

- **»** *Rapidité :* Comme nous le verrons d'ici peu, les photos peuvent être placées ou ôtées d'un seul clic ou d'un appui sur une touche.
- **»** *Enregistrement :* Une collection rapide peut être enregistrée puis ouverte ultérieurement.

Voici à présent les inconvénients :

- **»** La collection rapide n'existe que dans le module Bibliothèque. Elle est inexploitable depuis les autres modules de Lightroom.
- **»** Il n'existe qu'une seule collection rapide dans Lightroom. Vous devez la vider pour présenter un lot de photos complètement différent.

Assez bizarrement, la collection rapide ne se trouve pas dans le panneau Collections, mais dans le panneau Catalogue, comme le montre la

<span id="page-140-1"></span>[Figure](#page-140-0) 4.51. C'est dommage, car si elle se trouvait avec les autres collections, elle serait accessible depuis n'importe quel module. Nous verrons d'ici peu qu'il existe un moyen de contourner cette limitation.

<span id="page-140-0"></span>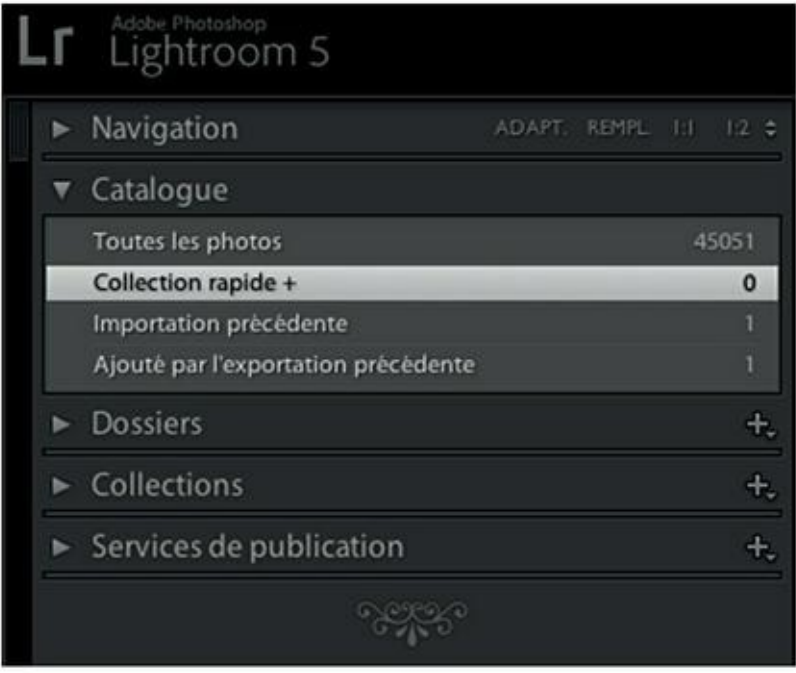

**[FIGURE](#page-140-1) 4.51** La collection rapide se trouve dans le panneau Catalogue.

### **Placer des photos dans la collection rapide**

Lorsque le pointeur de la souris survole une vignette, dans la fenêtre principale du module Bibliothèque ou dans le film fixe, un petit cercle apparaît en haut à droite de l'image, comme le montre la [Figure](#page-141-0) 4.52.

<span id="page-140-2"></span>Cliquer sur le cercle envoie aussitôt la photo dans la Collection rapide.

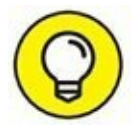

Deux indices permettent de savoir si une photo se trouve dans une collection :

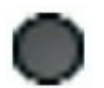

**»** Dans la vignette d'une photo déjà présente dans la collection rapide, le cercle est gris et il est affiché en permanence [\(Figure](#page-142-0) 4.53).

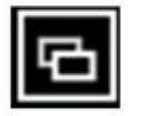

<span id="page-140-3"></span>**»** Un badge, dans le coin inférieur droit, signale que la photo se trouve dans une collection (normale, rapide ou dynamique).

Cliquer de nouveau sur le cercle ôte la vignette de la collection rapide.

<span id="page-141-0"></span>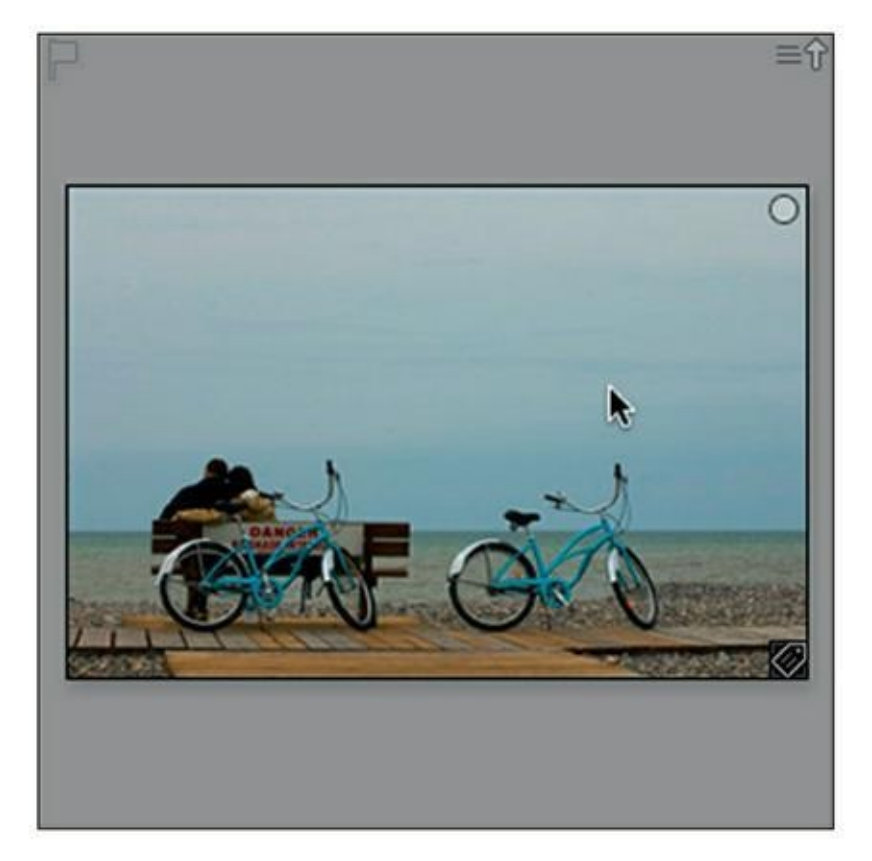

**[FIGURE](#page-140-2) 4.52** Le survol d'une vignette par la souris révèle le bouton d'envoi dans la Collection rapide.

### **Enregistrer la collection rapide**

Pour mémoriser le contenu de la collection rapide, enregistrez-la :

**1. Cliquez sur Collection rapide, dans le volet de gauche et dans le menu, choisissez l'option Enregistrer la collection rapide.**

<span id="page-141-1"></span>La boîte de dialogue Enregistrer la collection rapide apparaît [\(Figure](#page-142-1) 4.54)

<span id="page-142-0"></span>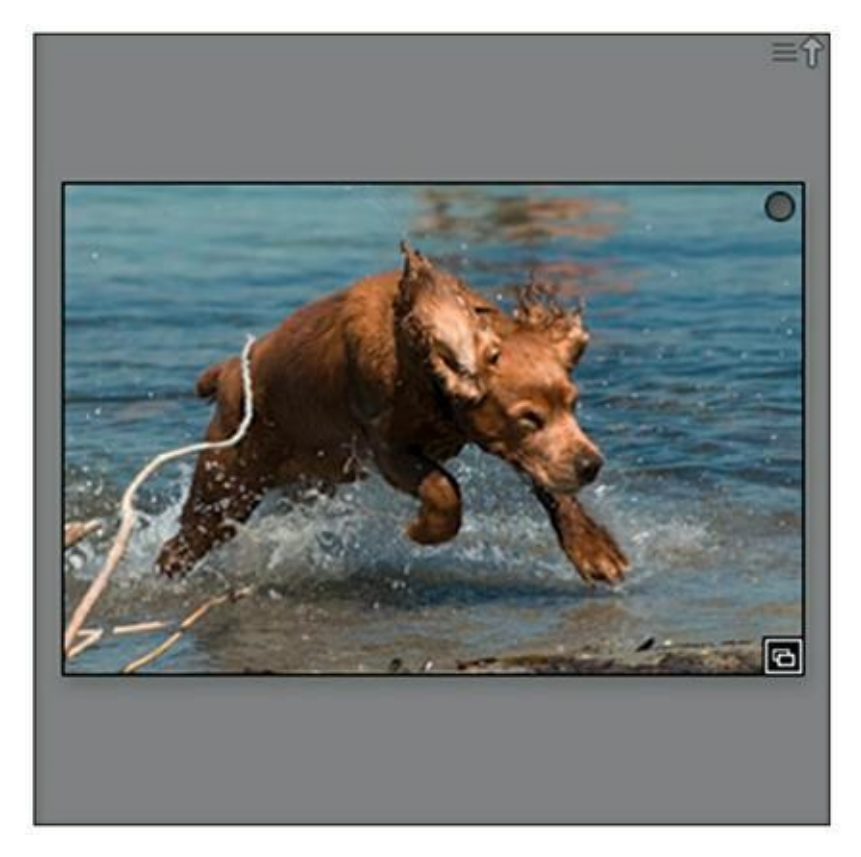

**[FIGURE](#page-140-3) 4.53** Cette photo figure déjà dans la collection rapide.

#### **2. Nommez la collection.**

Remarquez la case Effacer la collection rapide après l'enregistrement. Elle est cochée, ce qui est fort commode, car sitôt la collection rapide enregistrée, elle est vidée afin de recevoir de nouvelles images.

#### **3. Cliquez sur le bouton Enregistrer.**

<span id="page-142-1"></span>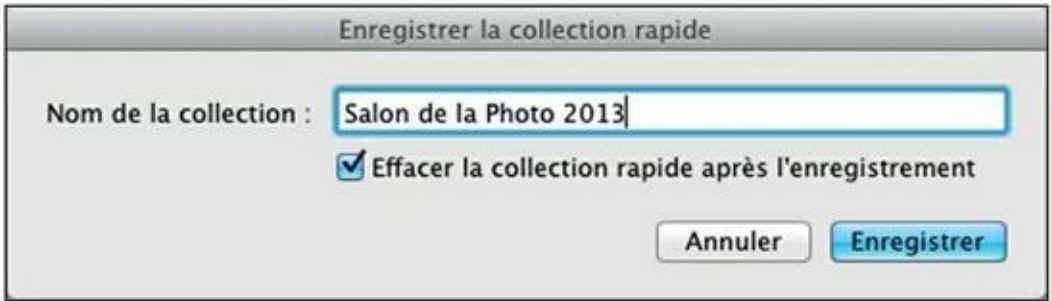

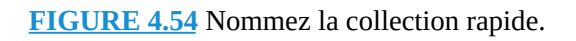

<span id="page-142-2"></span>La collection rapide est convertie en simple collection qui se trouve maintenant dans le panneau Collections [\(Figure](#page-143-0) 4.55). De ce fait,

cette collection rapide est à présent accessible depuis n'importe quel module de Lightroom.

<span id="page-143-0"></span>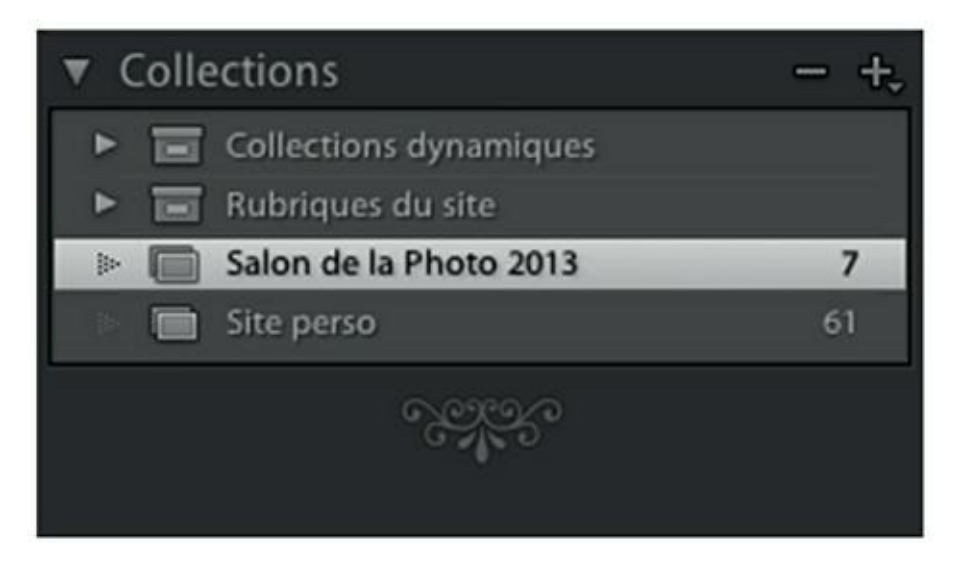

**[FIGURE](#page-142-2) 4.55** Une collection rapide est enregistrée dans le panneau Collections (c'est ici la collection Salon de la Photo 2013).

Pour récupérer une collection rapide – qui n'en est plus une –, il suffit donc de la rechercher dans le panneau Collections. Logique et élégant.

### **Effacer la collection rapide**

Pour ôter toutes les photos de la Collection rapide, cliquez du bouton droit sur Collection rapide, dans le panneau Catalogue. Dans le menu, choisissez Effacer la collection rapide.

### **La collection cible**

Pourquoi une simple collection ne bénéficierait-elle pas de la commodité de la collection rapide ? Les programmeurs de Lightroom y ont pensé : remarquez le bouton + (plus) à droite de Collection rapide, dans le panneau Catalogue. Il indique qu'il s'agit d'une collection cible. C'est pourquoi, chaque fois que vous cliquez sur le cercle en haut à droite d'une vignette, la photo en question est directement envoyée dans l'élément Collection rapide.

Supposons que vous parcouriez la bibliothèque à la recherche de photos à placer dans la collection Graphisme que nous avons créée précédemment. Au lieu de tirer laborieusement chaque vignette dedans, ou d'en
sélectionner un lot qui devra ensuite être glissé et déposé dans la collection, il est beaucoup plus simple et confortable de définir la collection Graphisme en tant que collection cible. Ensuite, vous n'aurez plus qu'à cliquer sur chaque vignette intéressante pour la placer aussitôt dans la collection Graphisme.

Procédez comme suit pour définir une collection comme collection cible :

- **1. Cliquez du bouton droit sur la collection.**
- **2. Dans le menu qui apparaît, cliquez sur l'option Définir comme collection cible.**

<span id="page-144-1"></span>Un signe + est placé après le nom de la collection [\(Figure](#page-144-0) 4.56).

<span id="page-144-0"></span>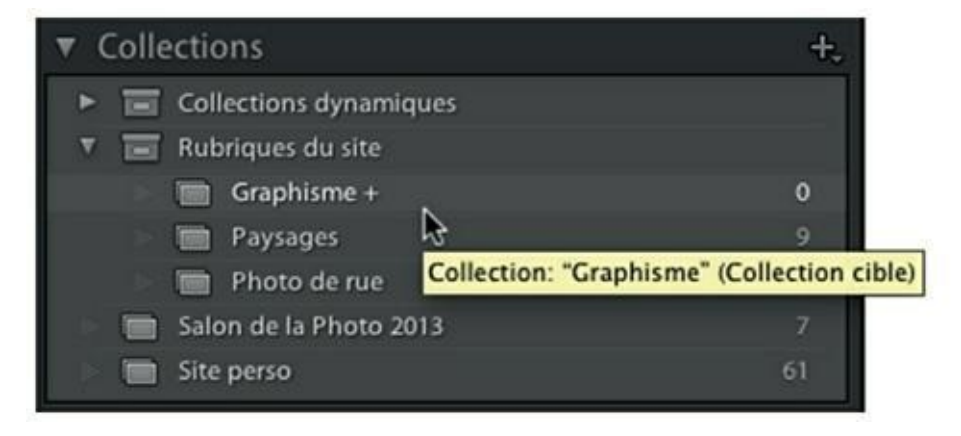

**[FIGURE](#page-144-1) 4.56** La collection Graphisme est une collection cible.

Désormais, au lieu d'être envoyées vers la collection rapide, les vignettes sur lesquelles vous aurez cliqué sur le cercle seront envoyées vers la collection définie comme cible.

## **Les collections dynamiques**

Les collections simples et la collection cible exigent une intervention de la part de l'utilisateur. Il existe toutefois un type de collection qui inclut automatiquement toutes les photos répondant à des critères précis : la collection dynamique.

Lightroom est livré avec six collections dynamiques :

**» Cinq étoiles :** Contient toutes les photos marquées de cinq étoiles. Dès que vous attribuez cinq étoiles à une photo, son aperçu apparaît dans cette collection dynamique. Si vous réduisez sa note, la photo disparaît automatiquement de la collection.

- **» Fichiers vidéo :** Les fichiers vidéo importés dans le catalogue sont directement accessibles ici.
- **» Mois dernier :** Les photos prises au cours des 30 derniers jours sont visibles ici.
- **» Récemment modifié :** Les photos retouchées au cours des 30 derniers jours – dans le module Développement ou avec un logiciel tiers – sont affichées.
- **» Rouge :** Seules les photos ayant reçu un libellé de couleur rouge sont visibles.
- **» Sans mots-clés :** Cette collection dynamique permet d'accéder à toutes les photos dépourvues de mots-clés.

### **Créer une collection dynamique**

Supposons que vous désiriez placer dans une collection toutes les photos existantes et à venir prises au flash avec un appareil photo Nikon. Une collection dynamique permettra de trouver toutes ces photos et tenir la collection à jour :

**1. Dans le volet de gauche du module Bibliothèque, cliquez sur le bouton [+], à droite dans la barre de titre du panneau Collection.**

### **2. Dans le menu qui apparaît, choisissez Créer Collection dynamique.**

<span id="page-145-0"></span>Lightroom affiche la boîte de dialogue de la [Figure](#page-146-0) 4.57.

**3. Dans le champ Nom, nommez la collection dynamique.**

Comme nous voulons réunir les photos prises au flash avec un boîtier Nikon, nous nommerons cette collection **Nikon + flash**.

**4. Dans la rubrique Emplacement, cochez la case Dans un ensemble de collections.**

L'option par défaut, Collections dynamiques, nous convient. N'y touchez pas.

L'option Correspond à toutes les règles suivantes, juste en bas, nous convient également. Le menu contient ces trois options :

**• L'une des :** Si plusieurs règles sont définies, une photo est retenue même si une seule des règles est vraie. Dans notre exemple, toutes les photos prises avec un Nikon seraient retenues, et aussi toutes les photos prises au flash, quel que soit l'appareil utilisé. Inutile de préciser que la collection dynamique serait énorme.

<span id="page-146-0"></span>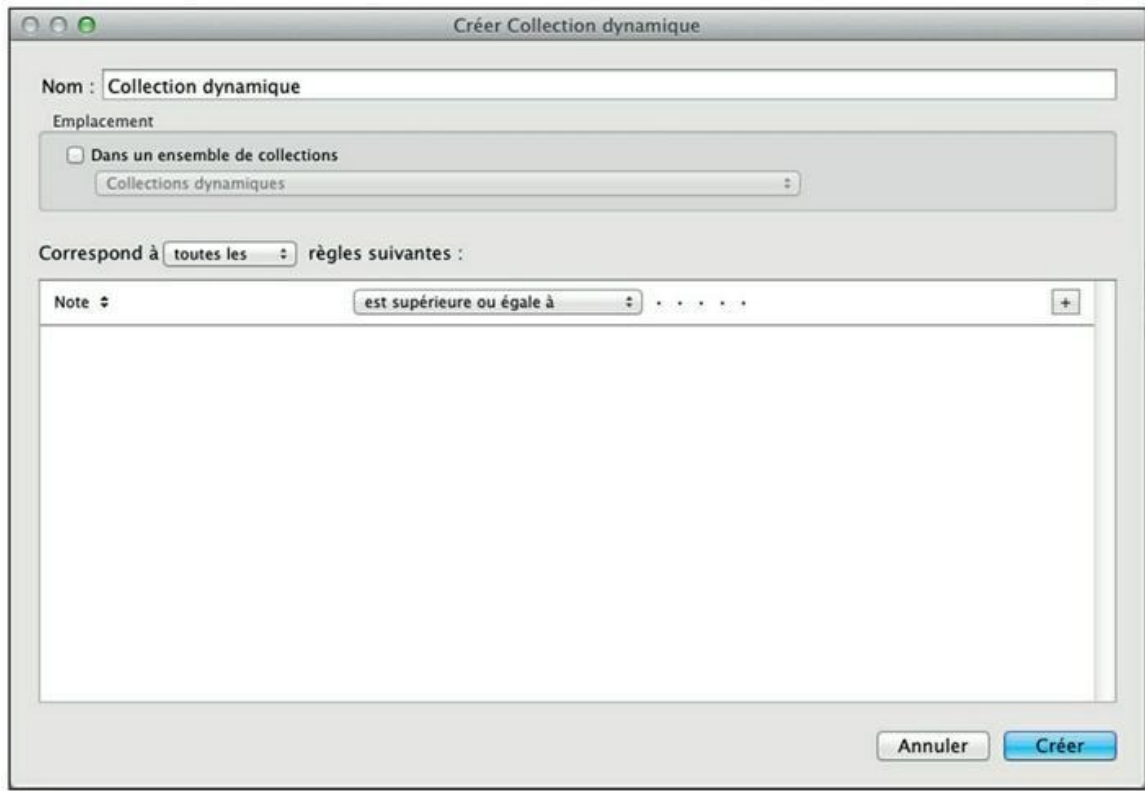

**[FIGURE](#page-145-0) 4.57** Configurez ici une collection dynamique.

- **• Toutes les :** Toutes les règles doivent être respectées. C'est l'option par défaut, retenue pour cet exercice.
- **• Aucune des :** Cette option fonctionne par exclusion. Dans notre exemple, aucune photo prise avec un Nikon n'est envoyée vers la collection dynamique, ni aucune photo prise au flash. En revanche, vous trouverez dans la collection toutes les photos prises avec d'autres appareils (Canon, Fuji, smartphones...) et toutes les photos prises sans flash.

<span id="page-147-1"></span>**5. Cliquez sur le bouton à gauche dans la barre de critères afin d'accéder au menu de la [Figure](#page-147-0) 4.58.**

#### **6. Dans la liste, choisissez Informations sur l'appareil > Appareil photo.**

Le critère Appareil photo est placé dans la barre de critères.

En regard du critère Appareil photo, le menu Est nous convient. Il contient plusieurs autres options d'inclusion ou d'exclusion.

**7. Dans le champ à droite, saisissez la marque de l'appareil photo.**

<span id="page-147-2"></span>Pour cet exemple, nous saisissons **Nikon D2X**. La [Figure](#page-148-0) 4.59 montre le premier critère (reportez-vous à l'encadré « Terminologie des critères », un peu plus loin, pour des détails sur les termes à utiliser).

<span id="page-147-0"></span>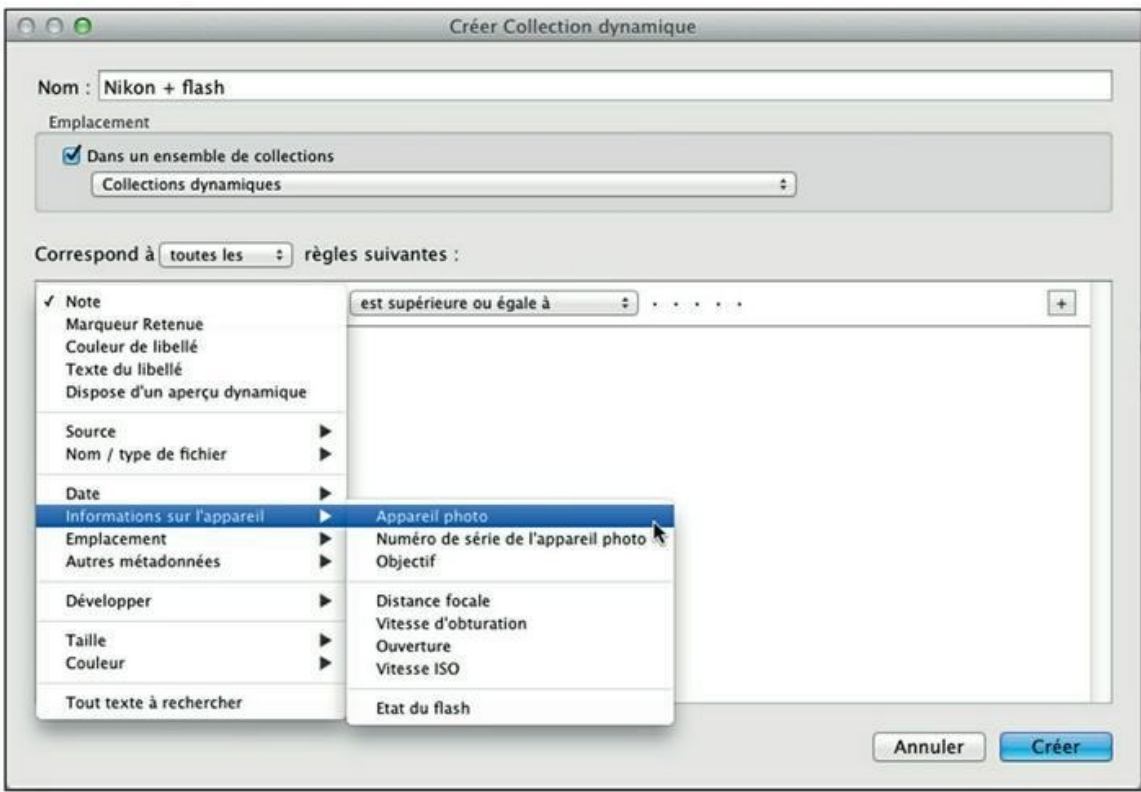

**[FIGURE](#page-147-1) 4.58** La liste des critères d'une collection dynamique.

<span id="page-148-0"></span>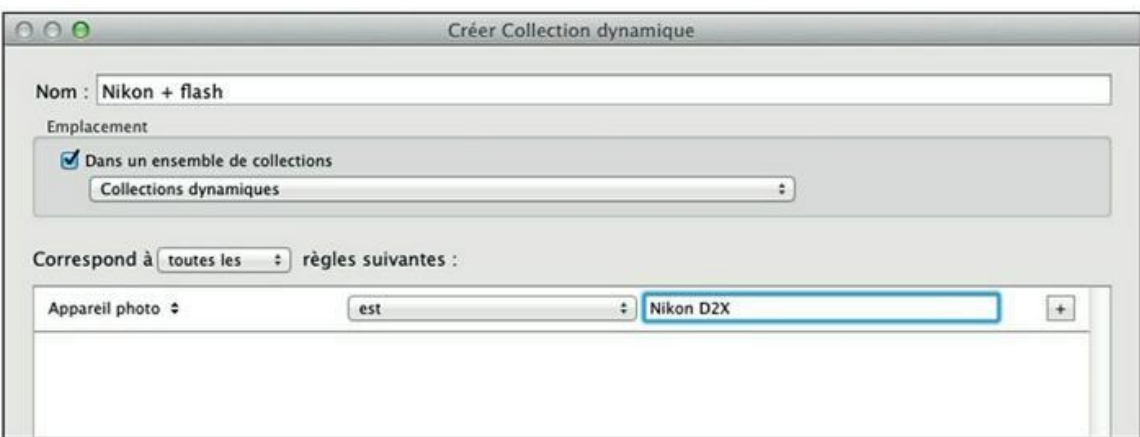

**[FIGURE](#page-147-2) 4.59** Le premier critère vient d'être défini.

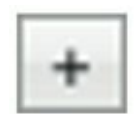

**8. Pour créer le second critère, cliquez sur le bouton [+], à droite dans la barre de critères.**

Lightroom ajoute un second critère prédéfini.

- 
- **9. Cliquez sur le bouton à gauche dans la barre de critères afin d'accéder au menu.**

### **10. Choisissez Informations sur l'appareil > État du flash.**

Le critère État du flash est placé dans la barre de critères. En regard, le menu Est nous convient. L'autre option est N'est pas.

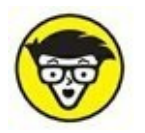

Le critère Flash prend en compte tous les flashes, qu'ils soient intégrés à l'appareil photo ou externes.

<span id="page-148-1"></span>Dans le menu à droite, l'option Déclenché nous convient également. Les deux autres options sont Non déclenché, et Inconnu. La [Figure](#page-149-0) 4.60 montre les deux critères de la collection dynamique.

<span id="page-149-0"></span>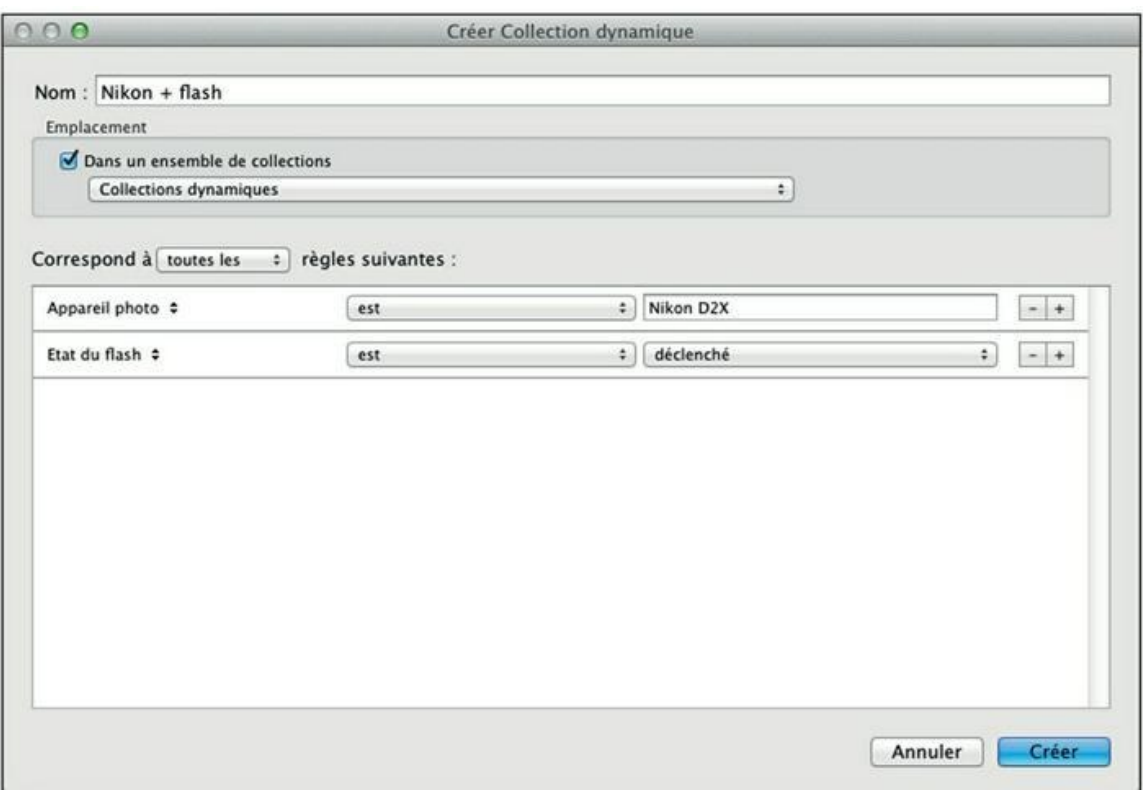

**[FIGURE](#page-148-1) 4.60** Le second critère vient d'être défini.

#### **11. Cliquez sur le bouton Créer.**

Les aperçus des photos correspondant aux critères apparaissent immédiatement dans la collection dynamique.

### **Modifier une collection dynamique**

Pour modifier les critères d'une collection dynamique, double-cliquez dessus, dans le volet de gauche. Dans la boîte de dialogue Modifier Collection dynamique, changez les critères à votre guise. Vous pouvez :

**»** Redéfinir des critères en modifiant les menus ou les informations dans les champs de saisie.

**»** Ajouter de nouveaux critères en cliquant sur le bouton +, à droite dans la barre.

### **TERMINOLOGIE DES CRITÈRES**

Lightroom est très pointilleux sur les termes à utiliser dans les critères. Par exemple, si dans l'exercice précédent, vous vous contentez de saisir *Nikon* comme critère d'appareil photo, vous n'obtiendrez aucun résultat. Il faut en effet saisir la marque et le modèle : Nikon D2X, Nikon D4X, NIKON D7100... L'avantage est qu'il est possible de distinguer les différents modèles. L'inconvénient est que cette information n'est pas toujours facile à trouver. Par exemple, pour le compact expert x100 fabriqué par Fujifilm, vous devez saisir FinePix X100. Il en va de même pour d'autres informations relatives au matériel, comme l'objectif.

Il existe deux moyens de trouver ce genre d'information. Le premier consiste à afficher la marque de l'appareil photo dans la cellule des photos, comme expliqué précédemment dans la section « Afficher les informations ». Appuyez sur ⌘/Ctrl + J pour accéder aux paramètres d'affichage des informations dans les cellules. Dans le cas qui nous intéresse, l'affichage du modèle de l'appareil photo indique exactement la terminologie à utiliser pour chacune des photos de la bibliothèque.

L'autre moyen consiste à cliquer sur une photo prise avec le matériel en question, puis d'accéder au panneau Métadonnées, dans le volet de droite du module Bibliothèque. Vous trouverez les informations techniques – et donc leur syntaxe en bonne et due forme – en bas de ce panneau ( $Figure 4.61$ ).

<span id="page-150-1"></span><span id="page-150-0"></span>

| Heure de capture<br>Date de capture 26 août 2013      | 17:41:54                                                               |  |
|-------------------------------------------------------|------------------------------------------------------------------------|--|
| <b>Dimensions</b>                                     | 6000 x 4000<br>Recadrée 6000 x 4000<br>Exposition $1/160$ s à $f/8,0$  |  |
| Distance focale 24 mm<br>Vitesse ISO ISO 100<br>Flash | Non déclenché                                                          |  |
| Marque<br>Modele                                      | <b>NIKON CORPORATION</b><br>NIKON D7100<br>Objectif 24.0-70.0 mm f/2.8 |  |
| <b>GPS</b>                                            |                                                                        |  |

**[FIGURE](#page-150-1) 4.61** Pour définir correctement le critère Appareil photo, vérifiez-le dans le panneau Métadonnées.

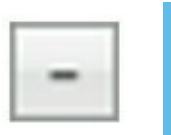

**• Supprimer un critère en cliquant sur le bouton – (moins).<br>
• Supprimer un critère en cliquant sur le bouton – (moins).** 

Cliquez ensuite sur le bouton Enregistrer. Le contenu de la collection dynamique est aussitôt mis à jour en fonction des modifications.

# **Chapitre 5 Classer les photos**

#### **DANS CE CHAPITRE :**

- **» Sélectionner les photos**
- **» Coder par des libellés de couleurs**
- **» Noter par des étoiles**
- **» Attribuer des mots-clés**
- **» Empiler les photos similaires**
- **» La géolocalisation**
- **» La reconnaissance des visages**
- **» Délimiter un emplacement**
- **» Vos informations personnelles**

Le classement le plus élémentaire des photos est leur répartition dans des dossiers du Finder ou de l'Explorateur. Cette structure est répétée dans le panneau Dossiers du module Bibliothèque de Lightroom.

<span id="page-152-0"></span>L'organisation de ces dossiers est cruciale pour faciliter le classement et la recherche de photos. La [Figure](#page-154-0) 5.1 montre une structure de dossiers fondée sur les régions de France et les départements. Sur le même disque dur, d'autres pays sont représentés, avec un classement similaire. Ce rangement est facilement adaptable à presque tous les domaines : les sports (par disciplines), la photographie animalière (par espèces), l'automobile (par fabricants), l'aviation (par avionneurs), etc.

Ce classement montre cependant rapidement ses limites. Par exemple, si vous recherchez la photo d'un pont-canal, vous devez savoir qu'il en existe un à Briare, dans le Loiret, un département de la région Centre. Mais où avez-vous photographié un vieux panneau de signalisation en bois ? Le classement géographique s'avère rapidement insuffisant pour retrouver rapidement et à coup sûr n'importe quelle photo.

Lightroom est fort heureusement doté d'outils permettant de rationaliser le classement. Nous verrons dans le prochain chapitre comment les utiliser pour retrouver des photos. Dans ce chapitre, nous marquerons les photos en fonction de leur contenu.

# **Sélectionner les photos**

La sélection des photos est généralement effectuée juste après leur importation dans Lightroom. Elle vise à éliminer les photos inutiles.

<span id="page-154-0"></span>

| v |   | <b>FRANCE</b>                  | 22510 |
|---|---|--------------------------------|-------|
|   |   | Alsace                         | 170   |
| ┳ |   | Aquitaine                      | 643   |
|   | Þ | Dordogne                       | 201   |
|   | v | Gironde                        | 442   |
|   |   | <b>Andernos les Bains</b><br>ь | 16    |
|   |   | Þ<br>Arcachon                  | 347   |
|   |   | Cap Ferret<br>►                | 12    |
|   |   | <b>Grand Crohot</b>            | 10    |
|   |   | ь<br>La Teste de Buch          | 54    |
|   |   | Pyla sur Mer                   | 3     |
| ۰ |   | Auvergne                       | 131   |
| F |   | Bourgogne                      | 5     |
| Þ |   | Bretagne                       | 3313  |
| ь | æ | Centre                         | 736   |
| ь |   | Champagne-Ardenne              | 10    |
| Þ | æ | Ile-de-France                  | 9935  |
| Þ |   | Languedoc-Roussillon           | 2444  |
| Þ |   | Limousin                       | 59    |
| ь | ▄ | Lorraine                       | 45    |
| Þ |   | Midi-Pyrénées                  | 77    |
| ь |   | Nord-Pas-de-Calais             | 973   |
| ь | m | Normandie                      | 137   |
| ► |   | <b>PACA</b>                    | 2208  |
| Þ |   | Pays de la Loire               | 570   |
| ь | 合 | Picardie                       | 811   |
| r |   | Poitou-Charentes               | 52    |
| Þ |   | Rhône-Alpes                    | 146   |

**[FIGURE](#page-152-0) 5.1** Une structure de dossiers par régions et par départements.

Cette tâche est plus délicate qu'il n'y paraît, car si certaines photos peuvent être techniquement ratées, d'autres ne sont que des doublons parmi lesquels il faut faire un choix. Par exemple, si vous avez utilisé le mode rafale pour ne pas manquer le pic d'une action, vous ne conserverez que la photo prise au moment crucial. Les autres vues, bien que techniquement acceptables, ne méritent pas d'être gardées. Nous verrons cependant plus loin dans ce chapitre que des photos similaires peuvent être empilées, c'est-à-dire réduites à une seule vignette, afin de les conserver sans encombrer la fenêtre ou le film fixe de Lightroom.

Si vous venez d'importer des photos, cliquez sur Importation précédente, dans le panneau Catalogue. Si vous comptez trier le contenu de votre photothèque, cliquez sur le dossier approprié, dans le panneau Dossiers. Vous avez ensuite le choix entre plusieurs techniques :

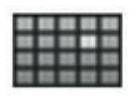

**»** Afficher plusieurs vignettes en mode Grille afin de repérer rapidement les photos qui sont manifestement à rejeter.

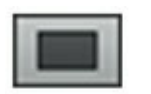

- **»** Afficher une photo en mode Loupe afin de l'examiner plus attentivement. Une photo qui semble correcte en mode Grille peut révéler un manque de netteté en mode Loupe.
- - **»** Comparer plusieurs photos en activant le mode Comparaison.

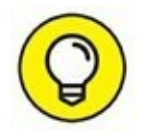

En mode Loupe, parcourez les photos en appuyant sur les touches fléchées Droite et Gauche.

# **Marquer les photos**

<span id="page-155-0"></span>Pour une première sélection, Lightroom permet de marquer des photos à l'aide d'un drapeau affiché en haut à gauche des cellules, en mode Grille (voir [Figure](#page-156-0) 5.2), ou dans la barre d'outils sous l'image en mode Loupe.

<span id="page-156-0"></span>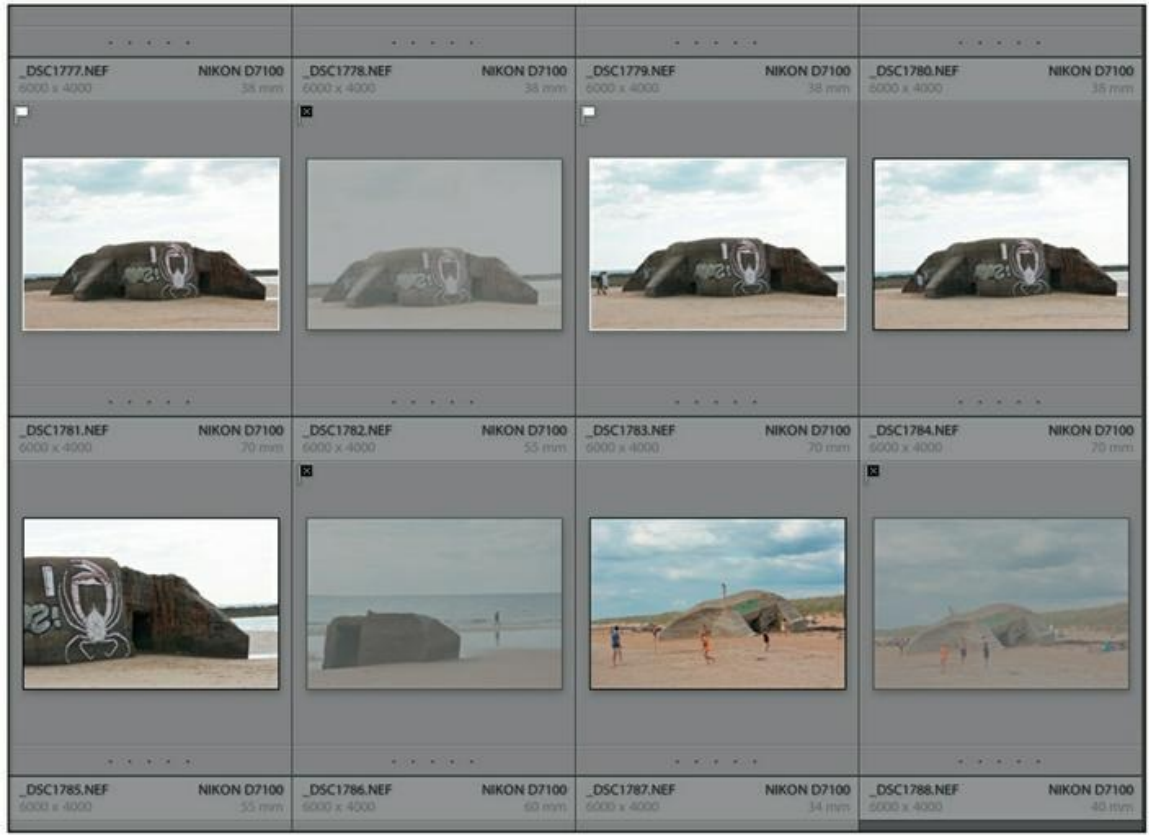

**[FIGURE](#page-155-0) 5.2** Des photos marquées comme retenue, neutre et à rejeter.

Trois marquages sont disponibles en mode Grille, et deux en mode Loupe :

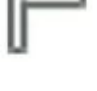

- **» Marquée :** La photo mérite d'être retenue.
- **» Neutre :** La photo n'a pas encore été sélectionnée. Ce drapeau n'est visible qu'en mode Grille et seulement si le pointeur de la souris survole la cellule.
	- **» Rejetée :** La photo ne présente pas d'intérêt. En mode Grille, une photo rejetée est atténuée par un film gris clair.

En mode Grille, un marquage est appliqué en cliquant du bouton droit sur le drapeau et en choisissant l'option désirée dans le menu. En mode Loupe, il suffit de cliquer sur le drapeau Marquée ou Rejetée.

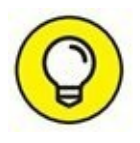

Pour gagner du temps, il est beaucoup plus rapide de recourir aux raccourcis clavier, surtout en mode Loupe. Par exemple, si vous désirez uniquement marquer les photos à rejeter, gardez un doigt sur la touche X et

<span id="page-157-1"></span>appuyez dessus chaque fois qu'une photo ne mérite pas d'être conservée. Le [tableau](#page-157-0) 5.1 montre l'ensemble des raccourcis de marquage.

| <b>Touche</b>                        | <b>Action</b>                            |
|--------------------------------------|------------------------------------------|
| P                                    | Marque la photo.                         |
| U                                    | Supprime le marquage (neutre).           |
|                                      | Photo à rejeter.                         |
|                                      | Marque la photo ou supprime le marqueur. |
| $\frac{120}{12}$ /Ctrl + Flèche haut | Augmente l'état du marqueur.             |
| $\frac{120}{100}$ /Ctrl + Flèche bas | Abaisse l'état du marqueur.              |

<span id="page-157-0"></span>**[TABLEAU](#page-157-1) 5.1 Les raccourcis clavier pour le marquage des photos.**

### **Affiner le tri**

Après avoir marqué les photos, il est possible d'affiner le tri en faisant en sorte qu'il n'existe plus que des photos à éliminer et des photos à conserver.

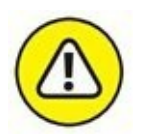

Soyez très prudent avec cette commande, car si vous n'avez pas marqué des photos comme Retenues, toutes les photos affichées seront supprimées.

Procédez comme suit pour affiner des photos :

### **1. Affichez les photos à affiner.**

Dans le volet de gauche, cliquez sur le dossier contenant les photos (vérifiez si seules les photos du dossier sont affichées, ou si celles des sous-dossiers sont également affichées).

#### **2. Dans la barre de menus, cliquez sur Bibliothèque > Affiner les photos.**

Une petite boîte de dialogue vous prévient que les photos neutres seront marquées comme Rejetées et que les photos retenues seront marquées comme Neutre.

### **3. Dans la boîte de dialogue, cliquez sur le bouton Affiner.**

Les photos affichées sont toutes marquées Rejetée ou Neutre.

Si vous supprimez les photos Rejetées, il ne restera plus que des photos marquées Neutre. La commande Affiner les photos est parfaite pour faire le ménage parmi les photos, à condition de ne pas oublier qu'elle met d'abord au même rang les photos à rejeter et les photos qui n'ont pas été marquées.

<span id="page-158-0"></span>

| ue | Photo     | Métadonnées Affichage                   | Fenêtre         | Ai |
|----|-----------|-----------------------------------------|-----------------|----|
|    |           | Ajouter à la collection rapide          | B               |    |
|    |           | Zoom avant en mode Loupe                | د               |    |
|    |           | Afficher dans le Finder                 | $\#R$           |    |
|    |           | Atteindre le dossier de la bibliothèque |                 |    |
|    |           | Verrouiller sur la seconde fenêtre û *  |                 |    |
|    |           | Modifier dans                           |                 |    |
|    |           | Fusion de photos                        |                 |    |
|    |           | Empilement                              |                 |    |
|    | Personnes |                                         |                 |    |
|    |           | Créer une copie virtuelle               | æ.,             |    |
|    |           | Définir la copie comme principale       |                 |    |
|    |           | Rotation antihoraire                    | ↑米:             |    |
|    |           | Rotation horaire                        | ↑米:             |    |
|    |           | Inversion horizontale                   |                 |    |
|    |           | Inversion verticale                     |                 |    |
|    |           | Définir le marqueur                     |                 |    |
|    |           | Définir la note                         |                 |    |
|    |           | Définir les libellés de couleur         |                 |    |
|    |           | Avance automatique                      |                 |    |
|    |           | Définir un mot-clé                      |                 |    |
|    |           | Ajouter des mots-clés                   | ЖK              |    |
|    |           | Paramètres de développement             | ь               |    |
|    |           | Supprimer la photo                      | ⊗               |    |
|    |           | Supprimer la photo du catalogue         | 区               |    |
|    |           | Supprimer les photos rejetées           | $* \infty$<br>N |    |

**[FIGURE](#page-159-0) 5.3** Supprimez les photos que vous venez de rejeter.

# **Éliminer les rejets**

Si vous préférez ne pas recourir à la commande Affiner les photos, procédez d'une manière plus conventionnelle à l'aide de cette méthode :

- **1. Parcourez les photos et marquez les photos à rejeter en appuyant sur la touche X.**
- <span id="page-159-0"></span>**2. Dans la barre de menus, cliquez sur Photo > Supprimer les photos rejetées ([Figure](#page-158-0) 5.3).**
- **3. Dans la boîte de dialogue qui apparaît, cliquez sur le bouton Supprimer du disque.**

Seules les photos rejetées présentes dans la fenêtre principale sont supprimées.

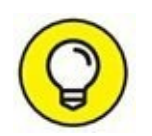

Pour éliminer toutes les photos rejetées où qu'elles soient dans la bibliothèque, déployez d'abord le panneau Catalogue, dans le volet de gauche, puis cliquez sur Toutes les photos.

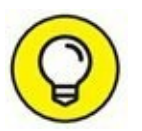

L'élimination des photos non exploitables libère énormément de place sur le disque dur et facilite considérablement la gestion de la photothèque.

### **RÉINITIALISER LES FILTRES DE BIBLIOTHÈQUE**

Dans ce chapitre, nous évoquons plusieurs filtres de bibliothèque. Ils se trouvent tous dans le menu Bibliothèque et ne sont pas très commodes à utiliser, car ils ont la fâcheuse tendance d'interférer les uns avec les autres. Si un filtre que vous avez utilisé n'est pas réinitialisé, il gênera un filtrage effectué avec une autre option.

À cette fin, plusieurs menus de filtre sont dotés d'une option Réinitialiser ce filtre. Cliquer sur cette option efface la coche qui activait tel ou tel filtre dans le menu. L'inconvénient est qu'il faut cliquer sur l'option Réinitialiser ce filtre dans tous les menus Filtre par marqueur, Filtre par note, Filtre par libellé de couleur et Filtre par type pour être certain que le filtrage désiré fonctionnera bien.

Voici une solution plus rapide :

- **1.** Appuyez sur les touches ⌘/Ctrl +, (virgule) pour accéder aux préférences de Lightroom.
- **2.** Cliquez sur l'onglet Paramètres prédéfinis.
- **3.** Dans la rubrique Valeurs par défaut de Lightroom, cliquez sur le bouton Restaurer les paramètres prédéfinis de filtres de bibliothèque.

**4.** Dans la boîte de dialogue demandant confirmation, cliquez sur le bouton Rétablir.

Pour éviter cette formalité, pensez à cliquer sur Bibliothèque > Filtre [*que vous venez d'utiliser*] > Réinitialiser ce filtre, après chaque filtrage.

# **Coder par des libellés de couleur**

Le marquage par un drapeau est idéal pour faire le ménage parmi les photos, mais il est plus limité pour d'autres tâches. Par exemple, il n'est pas du tout approprié pour signaler des photos à traiter et à redimensionner pour les poster sur un site Internet, ou pour signaler des photos à présenter à un client.

Pour ce genre de pense-bête, vous devrez recourir aux libellés de couleur. Les utilisateurs de Mac connaissent déjà ce principe, qui est celui des étiquettes du Finder. En revanche, rien de tel n'existe dans Windows. Le principe est tout simple : il consiste à teinter le cadre de la photo – sa cellule, en jargon Lightroom – avec du rouge, du jaune, du vert, du bleu ou en pourpre, selon sa destination.

### **Définir les couleurs**

Pour que les couleurs d'un libellé aient du sens, il faut indiquer à quoi elles correspondent. Voici comment il faut procéder :

**1. Dans la barre de menus, cliquez sur Métadonnées > Ensemble de libellés des couleurs > Modifier.**

<span id="page-160-0"></span>La boîte de dialogue de la [Figure](#page-161-0) 5.4 apparaît. Les chiffres à gauche des quatre premiers champs sont des raccourcis clavier. Le champ Pourpre n'en possède pas.

<span id="page-161-0"></span>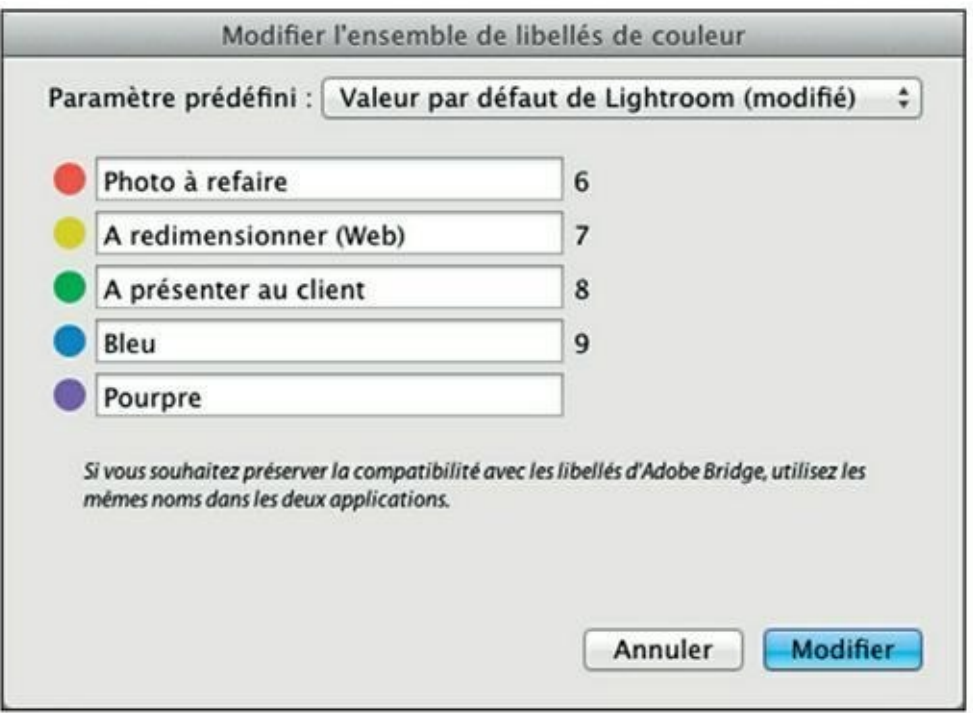

**[FIGURE](#page-160-0) 5.4** Trois couleurs viennent d'être définies.

- **2. Cliquez dans un champ.**
- **3. Saisissez la signification de cette couleur.**
- **4. Répétez les étapes 2 et 3.**
- **5. Cliquez sur le menu Paramètre prédéfini puis, dans la liste, choisissez Enregistrer les paramètres actuels en tant que nouveau paramètre prédéfini.**
- **6. Dans la boîte de dialogue qui apparaît, nommez le jeu de libellés.**

Efforcez-vous de trouver un nom descriptif. Ce n'est pas évident...

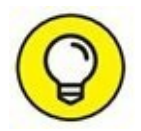

Par la suite, vous pourrez restaurer un jeu de libellés en le choisissant dans ce même menu.

- **7. Cliquez sur le bouton Créer.**
- **8. Cliquez sur le bouton Modifier.**

### **Attribuer une couleur**

Pour attribuer une couleur, procédez comme suit depuis le module Bibliothèque ou depuis le module Développement :

- **1. Cliquez du bouton droit sur une photo ou dans une sélection de photos.**
- **2. Dans le menu, cliquez sur Définir les libellés de couleur, puis choisissez le libellé [\(Figure](#page-162-0) 5.5).**

<span id="page-162-2"></span><span id="page-162-1"></span>La couleur du libellé apparaît sur le cadre de la photo (*Figure 5.6*).

<span id="page-162-0"></span>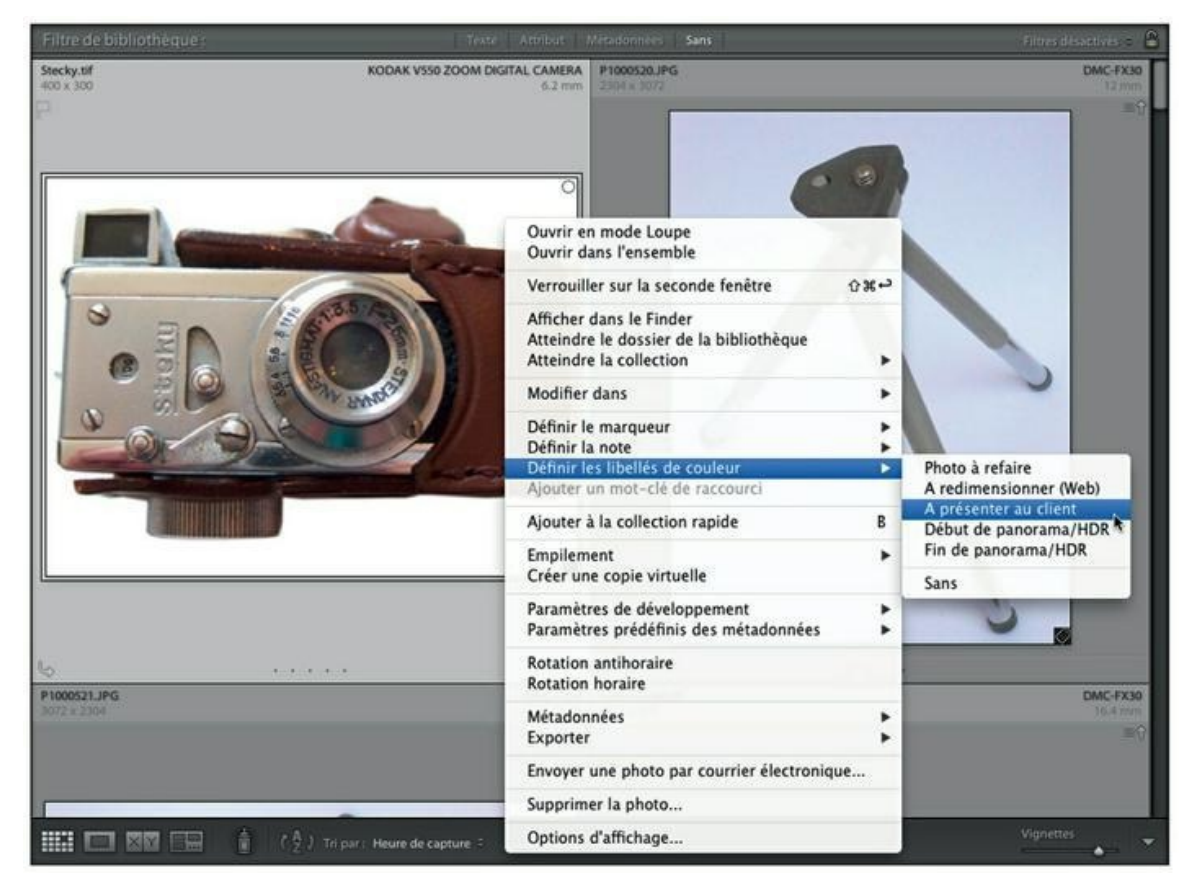

**[FIGURE](#page-162-1) 5.5** Attribuez un libellé de couleur.

<span id="page-163-0"></span>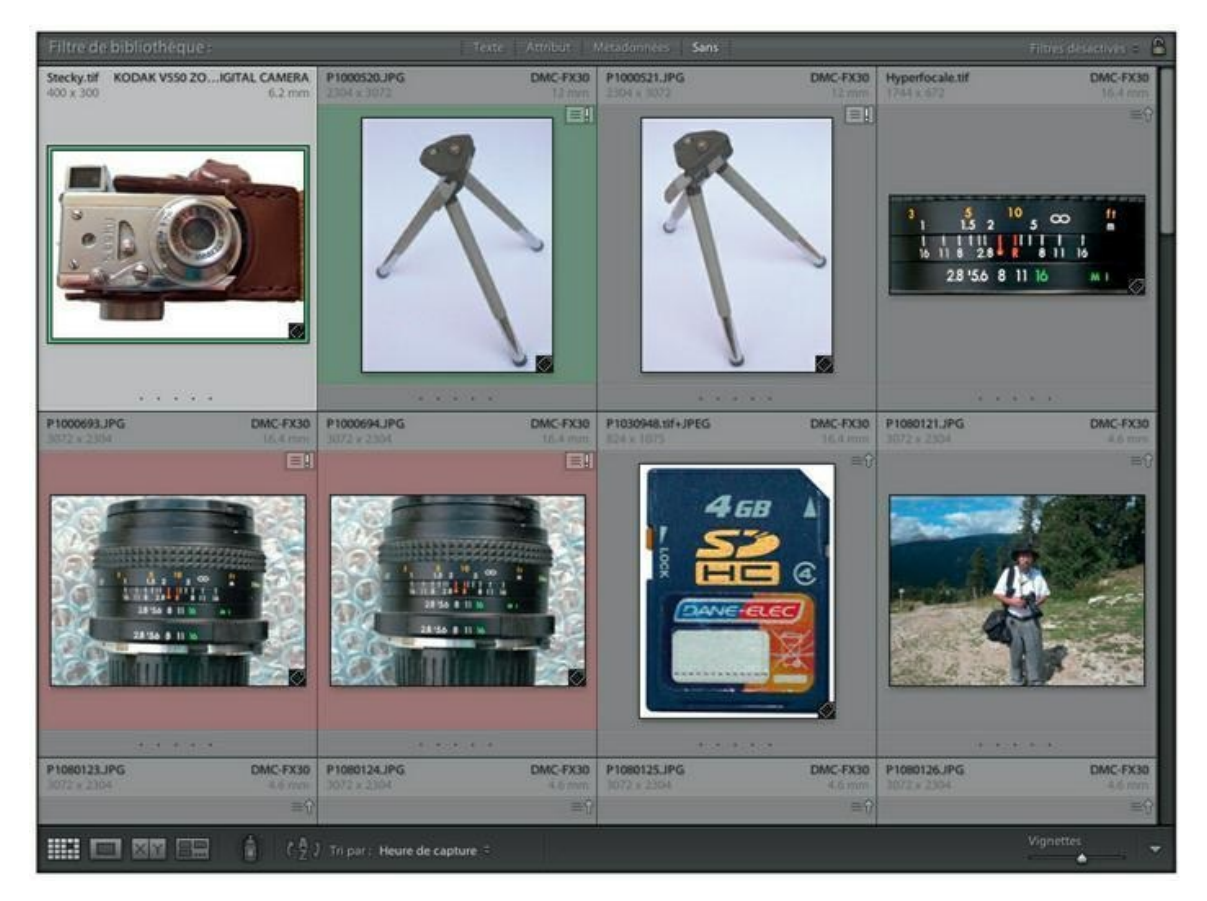

**[FIGURE](#page-162-2) 5.6** Les cadres ayant reçu des libellés sont colorés.

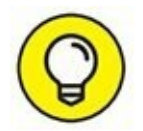

Avec les couleurs rouge, jaune, vert et bleu, vous gagnerez du temps en appuyant respectivement sur les touches 6, 7, 8 et 9 au lieu d'utiliser le menu.

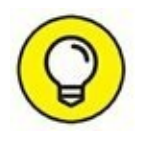

Lightroom contient deux jeux de libellés prédéfinis. Dans la boîte de dialogue Modifier l'ensemble de libellés de couleur, cliquez sur le menu Paramètre prédéfini et choisissez l'option État de la révision, ou l'option Valeur par défaut de Bridge.

# **Filtrer les libellés**

Voici comment filtrer des photos selon leur libellé de couleur :

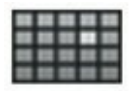

- **1. Affichez les photos en mode Grille.**
- **2. Dans la barre de menus, choisissez Bibliothèque > Activer les filtres** (ou appuyez sur les touches  $\frac{\mathcal{R}}{\mathcal{C}}(trI + L)$ .

#### **3. Cliquez maintenant sur Bibliothèque > Filtre par libellé de couleur, puis choisissez la couleur de libellé.**

Lightroom filtre les photos et affiche brièvement un cartouche portant la mention Libellé *nom défini*. Seules les photos correspondantes sont affichées.

Pour réafficher toutes les photos, désactivez le filtre de bibliothèque en appuyant sur les touches  $\frac{\text{R}}{\text{Ctrl}} + L$ .

Parce que le menu Filtre par libellé de couleur n'affiche pas de libellé redéfini par l'utilisateur, mais seulement les noms des couleurs, cette fonction manque de souplesse. Si plusieurs jeux de libellés ont été définis, il sera parfois difficile de ne pas se tromper sur la signification de telle ou telle couleur.

# **Noter par des étoiles**

La notation par étoiles est l'une des techniques les plus connues pour hiérarchiser des images. Elles peuvent même être attribuées directement depuis l'Explorateur Windows et depuis l'Explorateur de fichiers. Le Finder du Mac n'autorise pas cette notation ; il faut pour cela ouvrir l'image dans l'application iPhoto.

La notation par étoiles est une métadonnée IPTC. Comme nous l'avons expliqué dans l'encadré « Les métadonnées EXIF et IPTC », dans le [Chapitre](#page-32-0) 2, ce type de métadonnée est inscrit directement dans un fichier d'image, à l'exception notable toutefois des fichiers Raw. Dans ce cas, les notes sont consignées dans le catalogue.

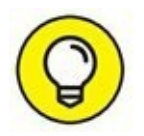

La notation introduite dans les photos par Lightroom est préservée lorsque le fichier est ouvert avec une autre application.

Sur quels critères appliquer les étoiles ? Avec une application ne possédant pas d'autre système de notation, les images n'ayant reçu qu'une seule étoile peuvent être marquées comme photos à supprimer. Cependant, comme Lightroom possède un marqueur Refusée, cette notation est superflue. Cinq étoiles seront bien sûr attribuées aux meilleures photos, et quatre étoiles aux photos de second choix. Pour les autres, c'est à vous de voir...

Rien n'est plus simple que d'attribuer des étoiles dans le module Bibliothèque, en mode Grille ou en mode Loupe : cliquez simplement sur <span id="page-165-1"></span>le point correspondant au nombre d'étoiles désiré sous la vignette, comme le montre la [Figure](#page-165-0) 5.7.

<span id="page-165-0"></span>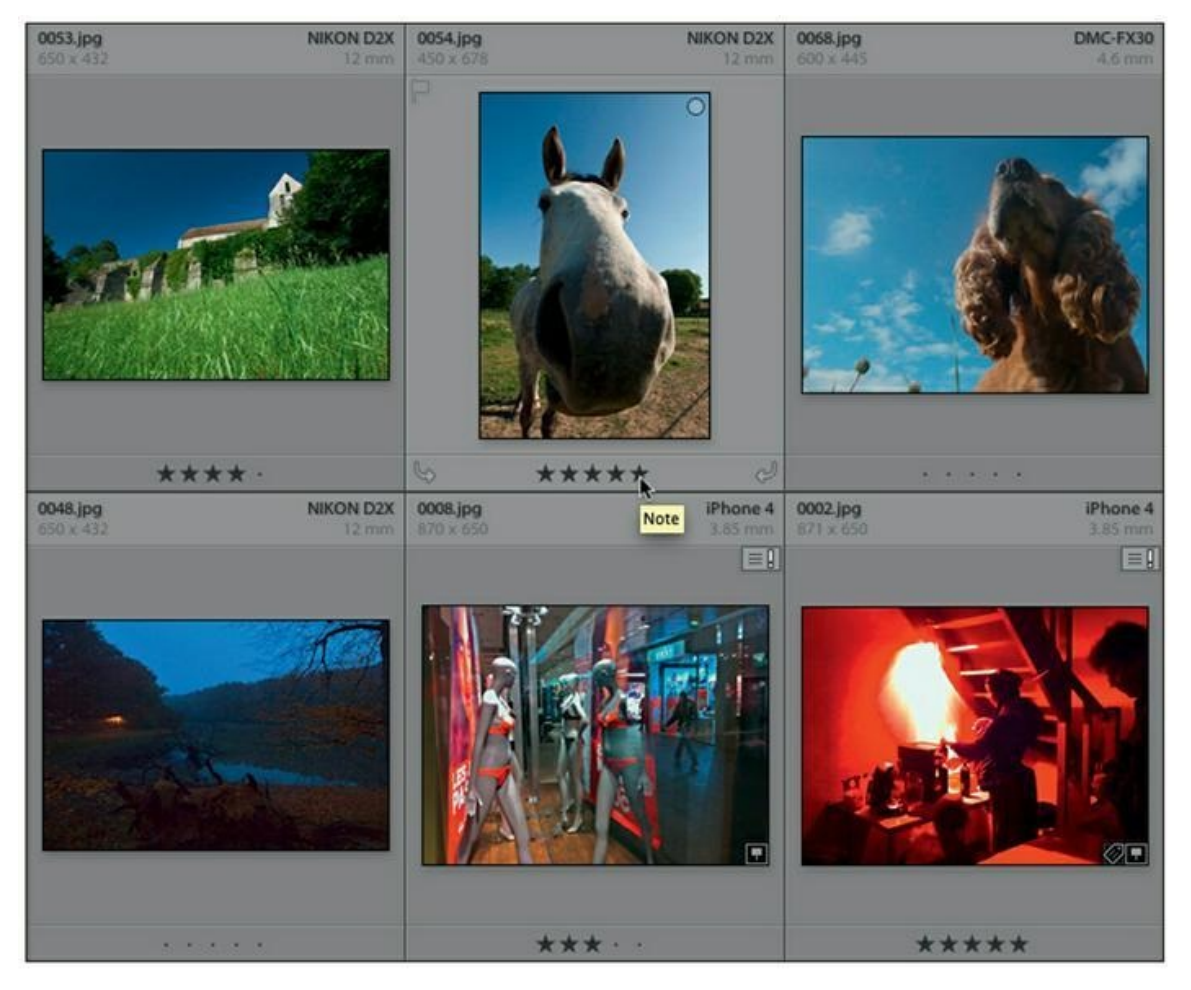

**[FIGURE](#page-165-1) 5.7** Attribution d'étoiles à des photos.

Pour changer le nombre d'étoiles, cliquez sur l'étoile ou sur le point correspondant. Pour ôter toutes les étoiles, cliquez sur la première puis, bouton de la souris enfoncé, tirez légèrement vers la gauche.

Le module Développement ne contient pas de barrettes de points permettant d'attribuer des étoiles d'un seul clic. Vous pouvez toutefois définir le nombre d'étoiles de plusieurs manières, qui valent aussi pour le module Bibliothèque :

- **»** Cliquez du bouton droit dans la vignette puis, dans le menu, choisissez Définir la note, puis sélectionnez le nombre d'étoiles désiré [\(Figure](#page-166-0) 5.8).
- <span id="page-165-2"></span>**»** Dans la barre de menus, choisissez Photo > Définir la note, puis sélectionnez le nombre d'étoiles.

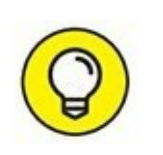

**»** Utilisez un raccourci clavier : appuyer sur une touche de 1 à 5 attribue le nombre d'étoiles correspondant et affiche aussitôt la photo suivante. C'est une technique très efficace pour parcourir des photos tout en les notant. La touche 0 (zéro) supprime toutes les étoiles de la photo.

<span id="page-166-0"></span>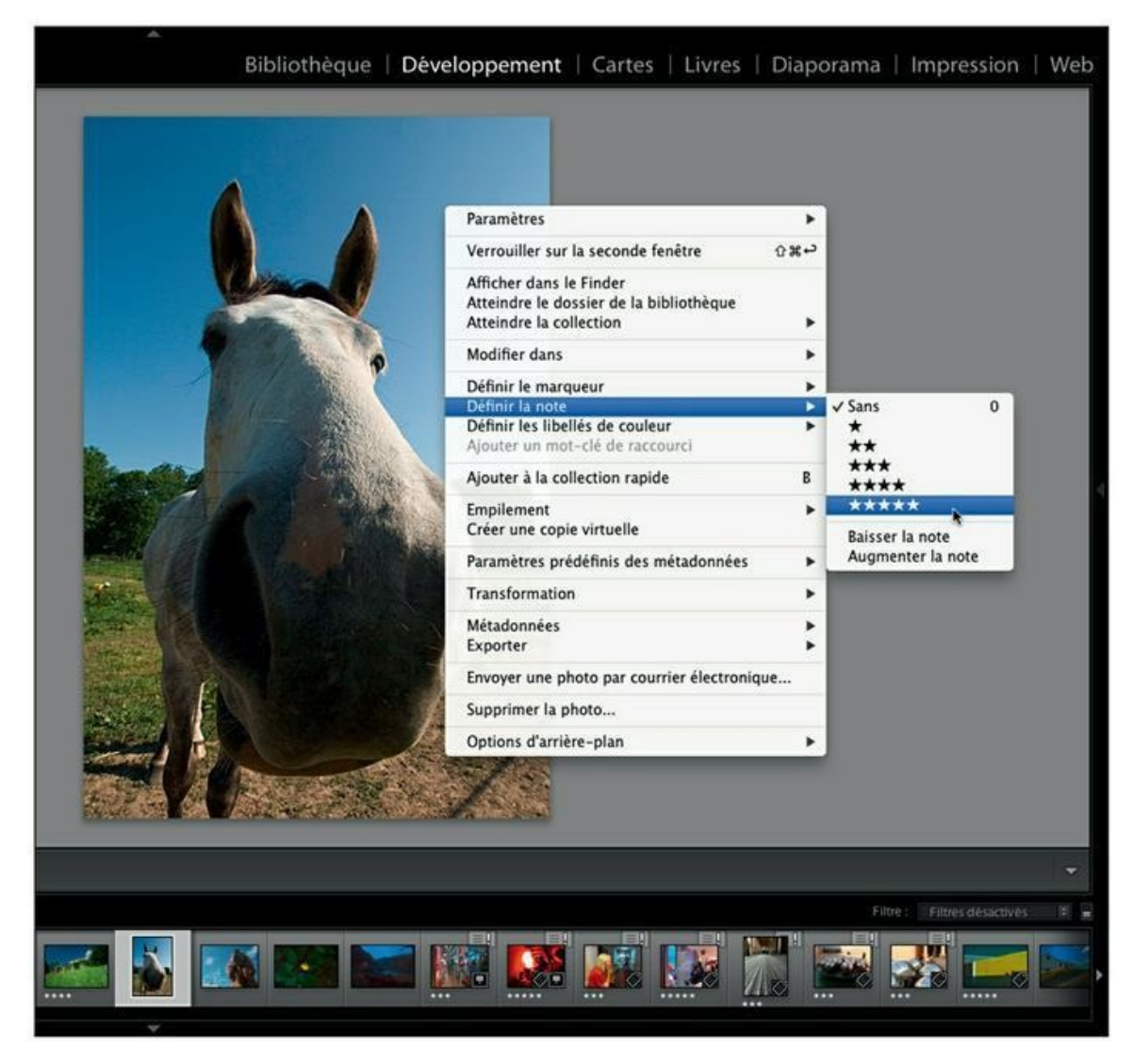

**[FIGURE](#page-165-2) 5.8** Attribution d'étoiles dans le module Développement.

### **Trier les photos selon leur note**

Dans le module Bibliothèque, les photos peuvent être triées selon leur note :

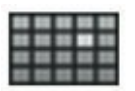

**1. Affichez les photos en mode Grille.**

**2. Dans la barre d'outils en bas de la fenêtre principale, cliquez sur le bouton de l'option Tri par.**

#### **3. Dans le menu, choisissez Note ([Figure](#page-167-0) 5.9).**

<span id="page-167-1"></span>Les photos sont triées selon leur note : les photos ayant le plus grand nombre d'étoiles sont affichées en premier, celles n'en ayant aucune sont affichées à la fin.

<span id="page-167-0"></span>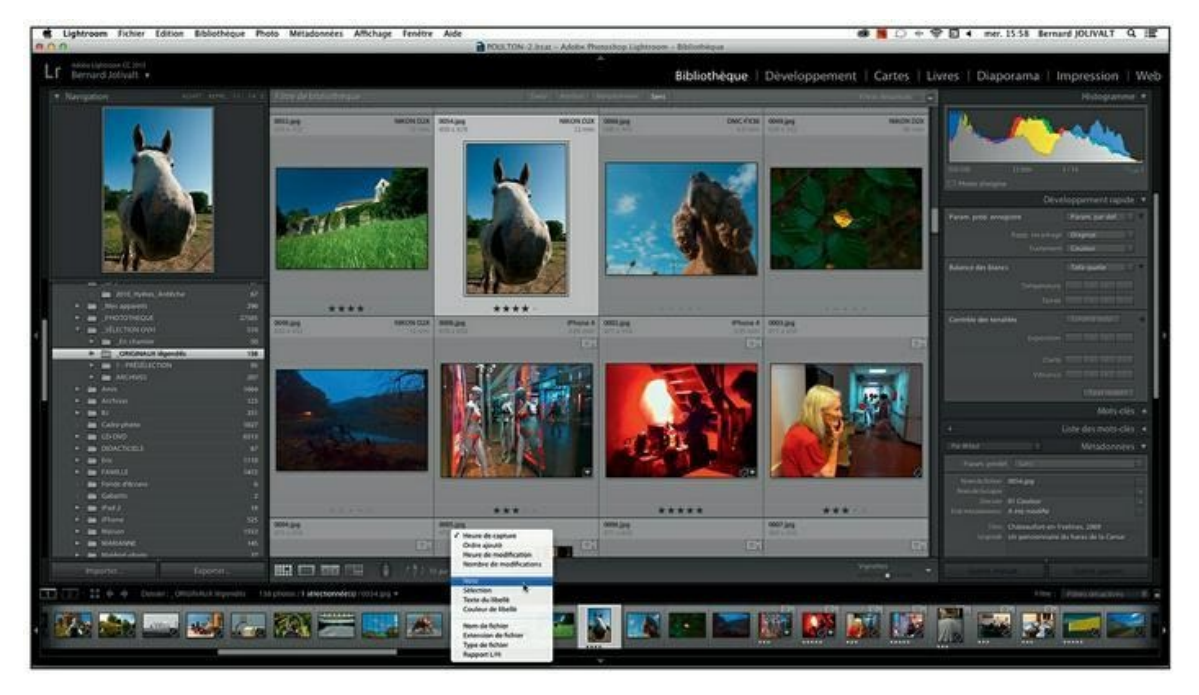

**[FIGURE](#page-167-1) 5.9** Triez les photos par leur nombre d'étoiles.

## **Filtrer les photos selon leur note**

La différence entre le tri et le filtrage est que dans le premier cas, toutes les photos sont visibles, mais disposées dans un ordre défini. Dans le second cas, seules les photos correspondant au critère de filtrage sont affichées. Les autres sont masquées.

Le filtrage des notes présente une petite subtilité : la possibilité de ne filtrer que les photos ayant un nombre donné d'étoiles (par exemple, 3 étoiles) ou filtrer les photos ayant reçu trois étoiles et plus. Cet exercice explique comment n'afficher que les photos à trois étoiles :

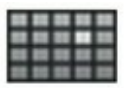

- **1. Affichez les photos en mode Grille.**
- **2. Dans la barre de menus, choisissez Bibliothèque > Activer les filtres (ou appuyez sur les touches** ⌘**/Ctrl + L).**
- **3. Toujours dans la barre de menus, cliquez sur Bibliothèque > Filtre par note > Seulement, comme le montre la [Figure](#page-169-0) 5.10.**

<span id="page-168-0"></span>Par défaut, l'option Et plus est active, ce qui ne nous convient pas, car les photos à quatre et cinq étoiles seraient également visibles. En choisissant l'option Seulement, nous confinons le filtrage aux photos à trois étoiles.

**4. Cliquez maintenant sur Bibliothèque > Filtre par note, puis sélectionnez le nombre d'étoiles désiré.**

<span id="page-169-0"></span>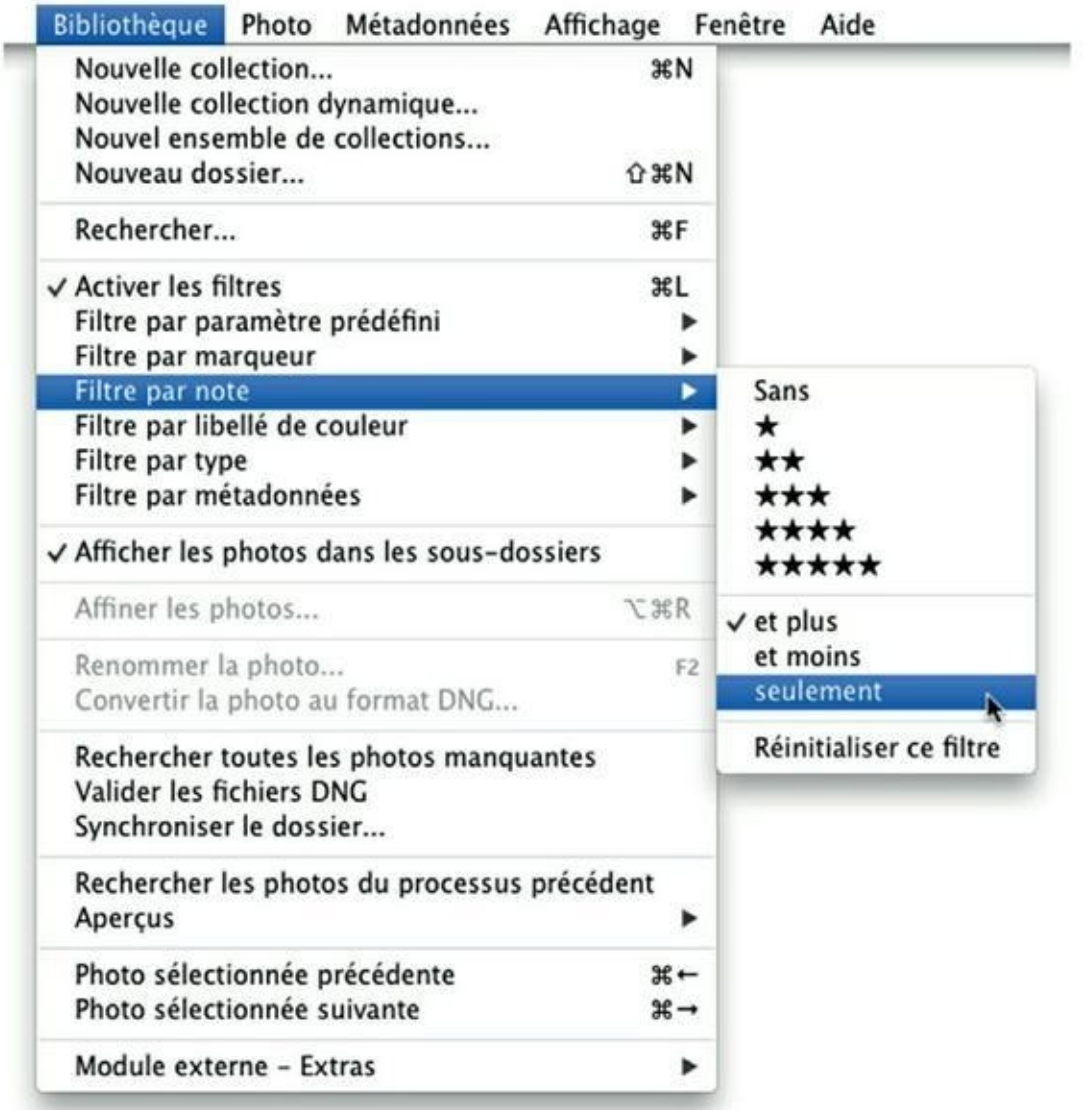

**[FIGURE](#page-168-0) 5.10** Limitez le filtrage à la seule note que vous choisirez.

Seules les photos ayant reçu ce nombre d'étoiles sont sélectionnées.

#### **5. Pour réafficher les autres photos, cliquez sur Bibliothèque > Activer les filtres (ou appuyez sur les touches** ⌘**/Ctrl + L).**

Une commande permet d'afficher toutes les photos notées, sans discrimination du nombre d'étoiles, ou toutes les photos n'ayant aucune étoile. Pour effectuer ce filtrage, cliquez sur le bouton de l'option Filtres désactivés, en haut à droite de la fenêtre principale. Dans le menu, choisissez Notées ou Sans note (choisissez ensuite l'option Filtres désactivés pour réafficher toutes les photos).

Pour afficher une barre indiquant le marqueur, la note et le libellé de couleur d'une photo sélectionnée, cliquez sur Attribut, dans la barre de

filtre qui se trouve en haut des vignettes, en mode Grille.

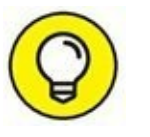

# **Attribuer des mots-clés**

À l'instar des étoiles, les mots-clés sont des métadonnées IPTC introduites notamment dans les fichiers d'image JPEG et TIFF. Elles permettent de retrouver rapidement une photo comme nous le verrons dans le prochain chapitre. Pour le moment, contentons-nous de les attribuer.

# **Le panneau Mots-clés**

<span id="page-170-1"></span>Avant de passer à la pratique, examinons le panneau Mots-clés, dans le volet de droite du module Bibliothèque. Il est divisé en plusieurs souspanneaux, comme le montre la [Figure](#page-170-0) 5.11

<span id="page-170-0"></span>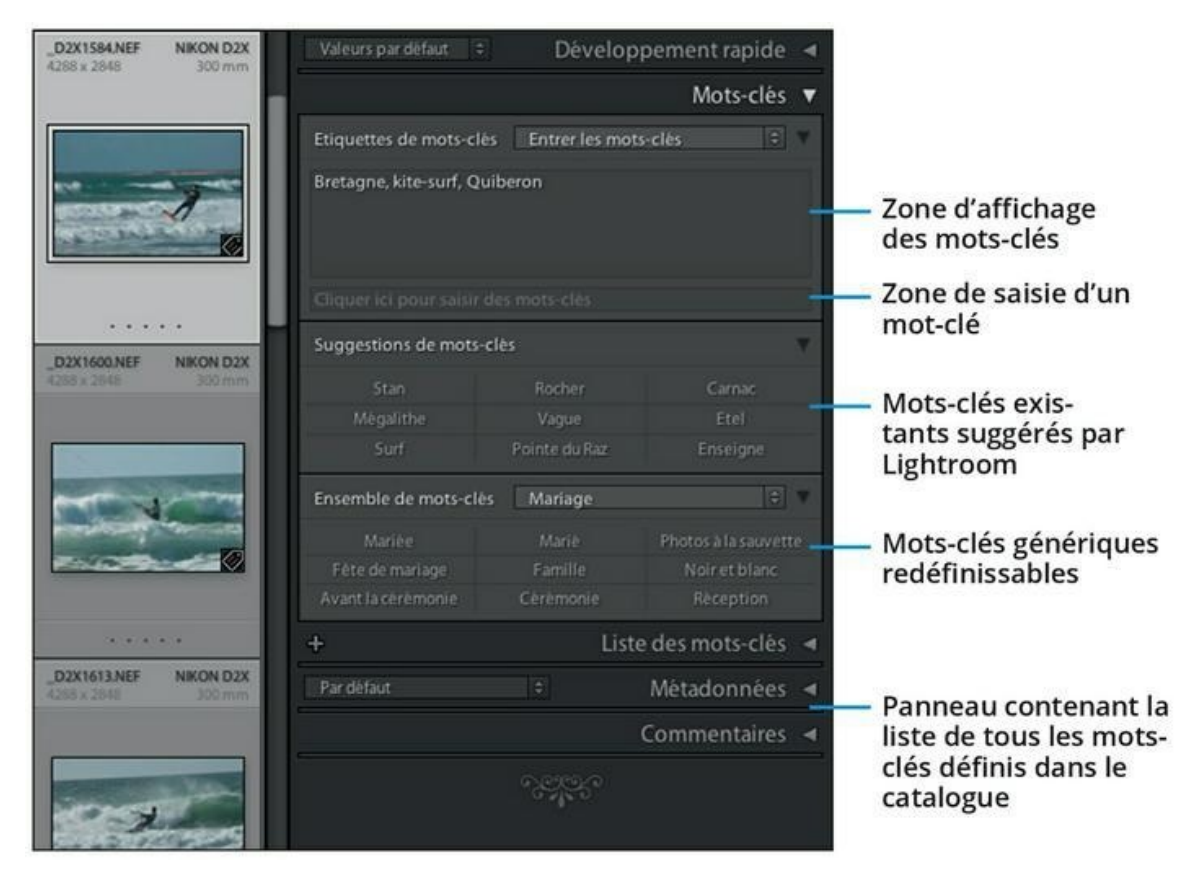

**[FIGURE](#page-170-1) 5.11** Les éléments du panneau Mots-clés.

Le sous-panneau que vous utiliserez le plus fréquemment est la partie supérieure. Il est composé d'une fenêtre dans laquelle sont affichés les mots-clés déjà attribués. Dessous, un champ de saisie sert à introduire de nouveaux mots-clés.

Voici quelques points intéressants à propos de la saisie des mots-clés :

<span id="page-171-1"></span>**»** Au cours de la saisie, Lightroom suggère des mots-clés d'après ceux qui existent déjà au fur et à mesure que vous saisissez des caractères [\(Figure](#page-171-0) 5.12). Cette aide à la saisie présente un précieux avantage : l'uniformité de la terminologie. En choisissant un mot-clé dans la liste, vous êtes certain de ne jamais utiliser des orthographes différentes comme « Clé » et « Clef », ou « Cheval » et « Chevaux », qui pourraient fausser une recherche.

<span id="page-171-0"></span>

| ЭĦ<br>Entrer les mots-clès<br>Etiquettes de mots-clès |           |                      |  |
|-------------------------------------------------------|-----------|----------------------|--|
| Normandie                                             |           |                      |  |
| De                                                    |           |                      |  |
| Deauville,<br>ots-clés<br>m<br>Delhi                  |           |                      |  |
| Deltaplane                                            | Deauville | Braque               |  |
| Dessin                                                | Vitrail   | Brique               |  |
| <b>Dessinateur</b>                                    | Bentley   | Reflet               |  |
| Ensemble de mots-clès                                 | Mariage   | Θ                    |  |
| Marièe                                                | Marië     | Photos à la sauvette |  |
| Fête de mariage                                       | Famille   | Noir et blanc        |  |
| Avant la ceremonie                                    | Cérémonie | Réception            |  |

**[FIGURE](#page-171-1) 5.12** Choisissez un mot-clé dans la liste.

- **»** Un astérisque affecté à un mot-clé indique que dans la sélection de photos, certaines d'entre elles possèdent ce mot-clé, mais pas toutes.
- **»** Dans la fenêtre d'affichage du panneau Mots-clés, les mots-clés sont toujours présentés dans l'ordre alphabétique.

Le sous-panneau Suggestions de mots-clés contient les neuf mots-clés les plus fréquents dans le dossier sélectionné et ses sous-dossiers. Si celui qui vous intéresse figure parmi eux, cliquez dessus.

La partie inférieure, le sous-panneau Ensemble de mots-clés, contient des mots-clés redéfinissables. Nous y reviendrons d'ici peu.

# **Du général au particulier**

Pour l'attribution des mots-clés, nous recommandons la technique de la trémie. Elle consiste à attribuer d'abord des mots-clés à toutes les photos d'un dossier et ses sous-dossiers, puis à attribuer des mots-clés plus spécifiques à des photos examinées une par une. Pour cet exercice, nous supposerons que vous avez pris des photos en Bretagne. De retour chez vous, vous les avez réparties dans un dossier Bretagne comprenant des sous-dossiers par départements (Côtes-d'Armor, Finistère, Morbihan...) et par villes et villages.

Voici comment attribuer rationnellement des mots-clés :

### **1. Mettez le module Bibliothèque en mode Grille.**

<span id="page-172-1"></span>**2. Dans le volet de gauche, déployez le panneau Dossiers puis cliquez sur le dossier le plus en amont ([Figure](#page-172-0) 5.13).**

<span id="page-172-0"></span>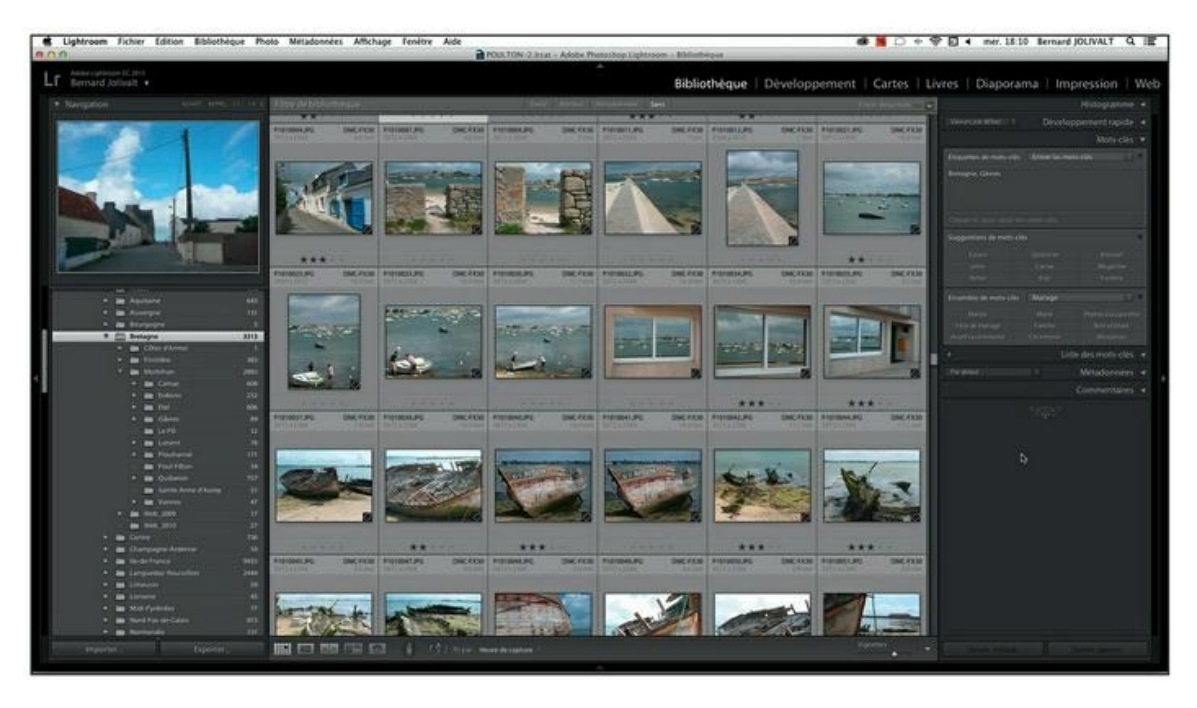

**[FIGURE](#page-172-1) 5.13** Affichage de la totalité des photos prises en Bretagne.

Il s'agit pour notre exemple du dossier Bretagne. Assurez-vous dans le menu Bibliothèque, que l'option Afficher les photos dans les sousdossiers est cochée.

- **3. Appuyez sur les touches** ⌘**/Ctrl + A afin de sélectionner la totalité des photos.**
- **4. Dans le volet de droite, déployez le panneau Mots-clés.**
- **5. Cliquez dans le champ de saisie sous la fenêtre en haut du panneau puis saisissez le mot-clé ([Figure](#page-173-0) 5.14) et appuyez sur la touche Retour (Mac) ou Entrée (PC).**

<span id="page-173-1"></span>Le mot-clé est appliqué à toutes les photos sélectionnées.

<span id="page-173-0"></span>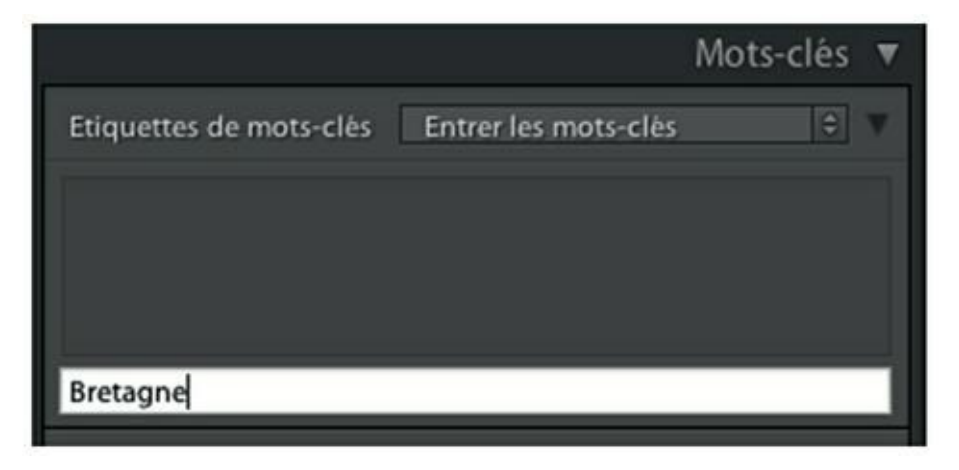

**[FIGURE](#page-173-1) 5.14** Saisissez un seul mot-clé pour l'ensemble des photos de la même région géographique.

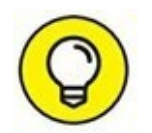

Cliquer du bouton droit dans le champ de saisie donne accès à plusieurs options orthographiques.

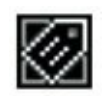

Dans la fenêtre en mode Grille, la vignette de chaque photo ayant reçu un ou plusieurs mots-clés est signalée par un badge dans le coin inférieur droit.

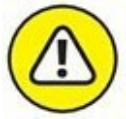

Ne saisissez jamais de mot-clé directement dans la zone d'affichage, car vous risqueriez d'attribuer par mégarde des mots-clés indésirables à toutes les photos sélectionnées. Par exemple, si certaines photos de la sélection ont déjà reçu des mots-clés, ces derniers seront affichés, suivis d'un astérisque. Si vous ajoutez un mot-clé, il sera attribué à l'ensemble de la sélection, avec tous les autres.

**6. Dans le panneau Dossiers, cliquez maintenant sur le nom d'une ville, en aval du dossier Bretagne.**

La totalité des photos prises dans cette ville, ainsi que ses sousdossiers, sont sélectionnées. Le mot-clé saisi précédemment est affiché dans la fenêtre du panneau Mots-clés.

### **7. Cliquez sous la fenêtre du panneau Mot-clé.**

Si vous préférez saisir ce deuxième mot-clé dans la fenêtre principale du panneau, vous devrez d'abord taper une virgule. Ce caractère est en effet un séparateur de mots-clés.

#### **8. Saisissez le nom de la ville et appuyez sur la touche Retour ou Entrée.**

<span id="page-174-1"></span>Le deuxième mot-clé est attribué à toutes les photos sélectionnées [\(Figure](#page-174-0) 5.15).

<span id="page-174-0"></span>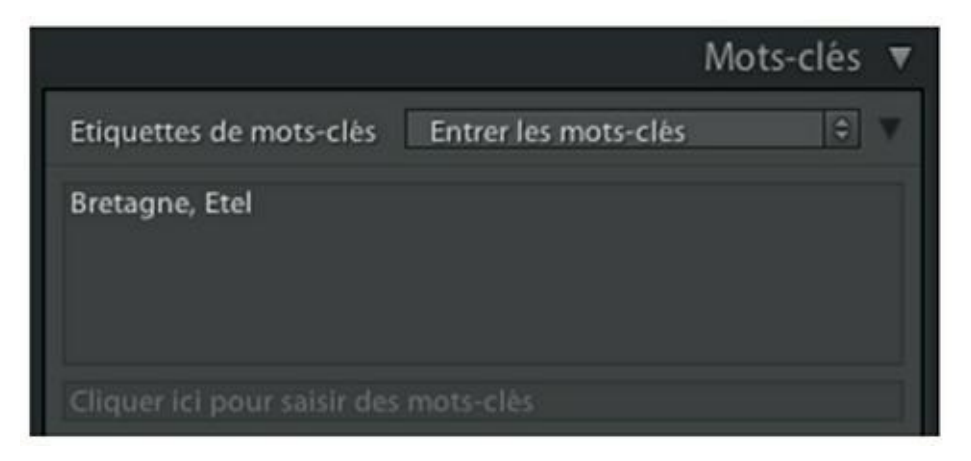

**[FIGURE](#page-174-1) 5.15** Dans la sélection de photos prises à Étel, ce mot-clé a été ajouté au mot-clé Bretagne.

- 
- **9. Activez le mode Loupe puis parcourez les photos.**

#### **10. Pour chaque photo, saisissez dans le panneau Mots-clés les termes correspondant aux éléments susceptibles de faire l'objet d'une recherche.**

C'est la phase la plus minutieuse de l'attribution des mots-clés, et sans doute la plus fastidieuse. Jusqu'à présent, les mots-clés ont été attribués à des dizaines de photos à la fois. Mais cette fois, il faut déceler tout ce que chaque photo peut présenter d'intéressant.

### **QUELQUES CONSEILS POUR VOS MOTS-CLÉS**

Le choix des mots-clés est un vaste sujet qu'il est impossible de développer dans ce livre. Ces quelques règles devraient vous aider dans le choix de vos motsclés :

- **»** Appliquez la classique règle journalistique : qui, quoi, où, comment, pourquoi ?
- **»** N'utilisez que des noms, des verbes et des adjectifs.
- **»** N'utilisez que le singulier (« cheval », même si plusieurs de ces animaux sont sur la photo).
- **»** Pensez aux variantes : « cheval », mais aussi « équitation ».
- **»** Les verbes doivent être à l'infinitif.
- **»** Pas d'abréviation (mais les sigles comme ONG, sont admis).
- **»** Pensez aux termes symboliques comme « richesse », « couple », « joie », « tristesse »... Les noms composés sont plus délicats à définir. Par exemple, pour une photo de la tour Eiffel, utilisez les deux motsclés « Tour » et « Eiffel ». Le premier servira à trouver toutes les photos de tours, le second trouvera toutes les photos des nombreux ouvrages construits par Eiffel, les deux ensembles limiteront la recherche à la tour Eiffel.

<span id="page-175-0"></span>Allez du général au particulier. Par exemple : Pays, région, ville, personnes et/ou objets. Dans la [Figure](#page-177-0) 5.16, les mots-clés seront « Bretagne », « Morlaix », « Coiffe » et « Bigouden » ainsi que, à la rigueur « Napperon » et « Triskèle », le motif jaune typiquement breton visible sur un napperon, mais ces deux éléments ne sont pas véritablement significatifs sur cette photo. Le terme « Tradition » est envisageable, mais il est relativement vague.

Cet exemple démontre combien l'élaboration des mots-clés est subjective et complexe. Dans ce livre, nous n'aborderons que l'aspect technique. Pour en savoir plus sur le choix des mots-clés, référez-vous à *L'archivage pour les photographes du numérique,* dont je suis également l'auteur, paru aux Éditions Pearson.

## **Les ensembles de mots-clés**

Dans la section précédente, nous avons pris comme exemple des photos prises dans une région de France. Un prochain reportage aura peut-être lieu ailleurs et dans ce cas, le nom de la région et des villes sera différent.

En revanche, les professionnels qui travaillent dans un domaine très précis sont souvent amenés à utiliser les mêmes mots-clés globaux. C'est pourquoi le sous-panneau Ensemble de mots-clés contient les neuf motsclés les plus fréquents pour un mariage.

<span id="page-176-0"></span>Cliquer sur le bouton à droite de l'option Mariage affiche le menu de la [Figure](#page-178-0) 5.17. Les quatre premières options proposent des mots-clés :

- **» Mots-clés récents :** Les neuf derniers mots-clés sont placés dans le sous-panneau.
- **» Photographie de portrait :** Propose les mots-clés Plein air, Photos à la sauvette, Mode, Animaux domestiques, Gros plans, Individus, Enfants, Bébés et Familles.
- **» Photographie de plein air :** Paysage, Macro, Fleurs et plantes, Printemps, Été, Automne, Hiver, Faune, Personnes.
- **» Mariage :** Mariée, Marié, Photos à la sauvette, Fête de mariage, Famille, Noir et blanc, Avant la cérémonie, Cérémonie, Réception.

<span id="page-177-0"></span>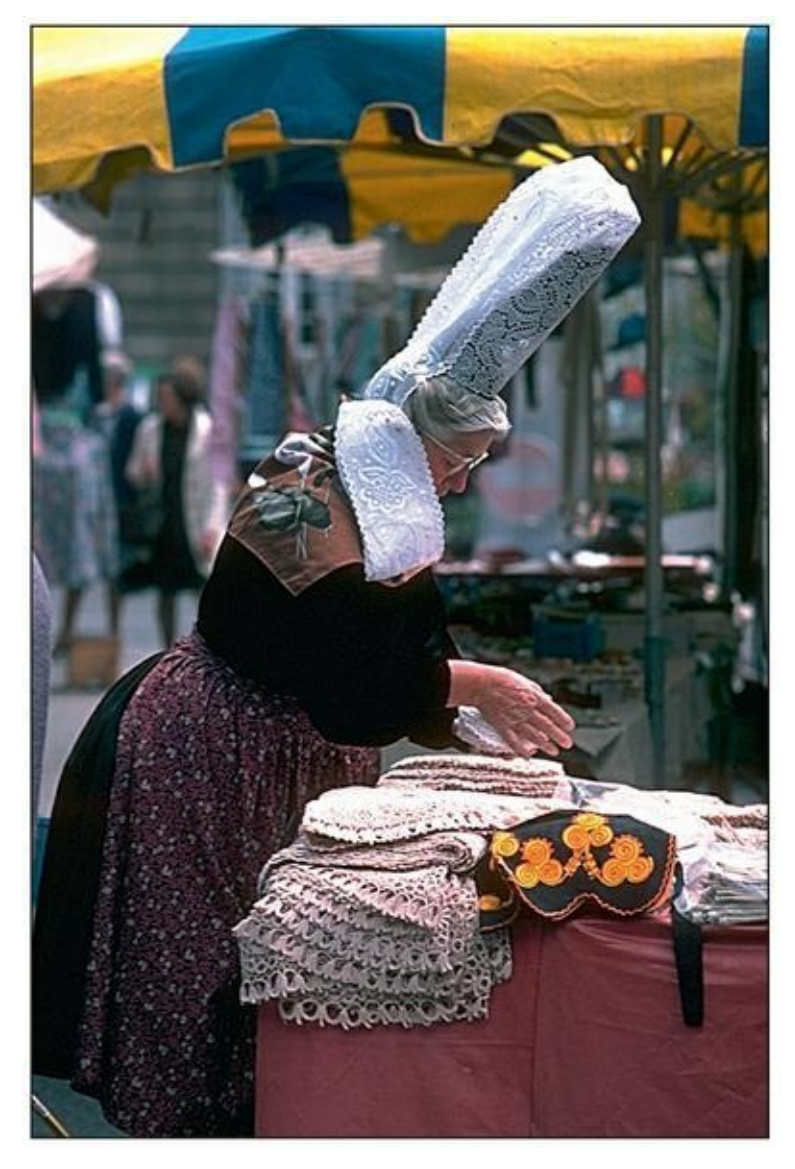

**[FIGURE](#page-175-0) 5.16** Quels mots-clés pour cette photo ?

Les choix proposés sont relativement aléatoires. On notera par exemple l'absence d'un mot-clé Mairie, dans l'option Mariage. Les termes retenus sont manifestement ceux d'un mariage à l'américaine. Par ailleurs, beaucoup de mots-clés sont des mots composés qu'il convient d'éviter autant que possible. Le sous-panneau Ensemble de mots-clés permet fort heureusement de définir ses propres jeux de mots-clés fréquents.

### **Créer un ensemble de mots-clés**

Si vous devez fréquemment saisir les mêmes mots-clés, le sous-panneau Ensemble de mots-clés peut vous faire gagner du temps tout en améliorant la cohérence des mots-clés. Nous allons améliorer les mots-clés réservés au mariage :

<span id="page-178-0"></span>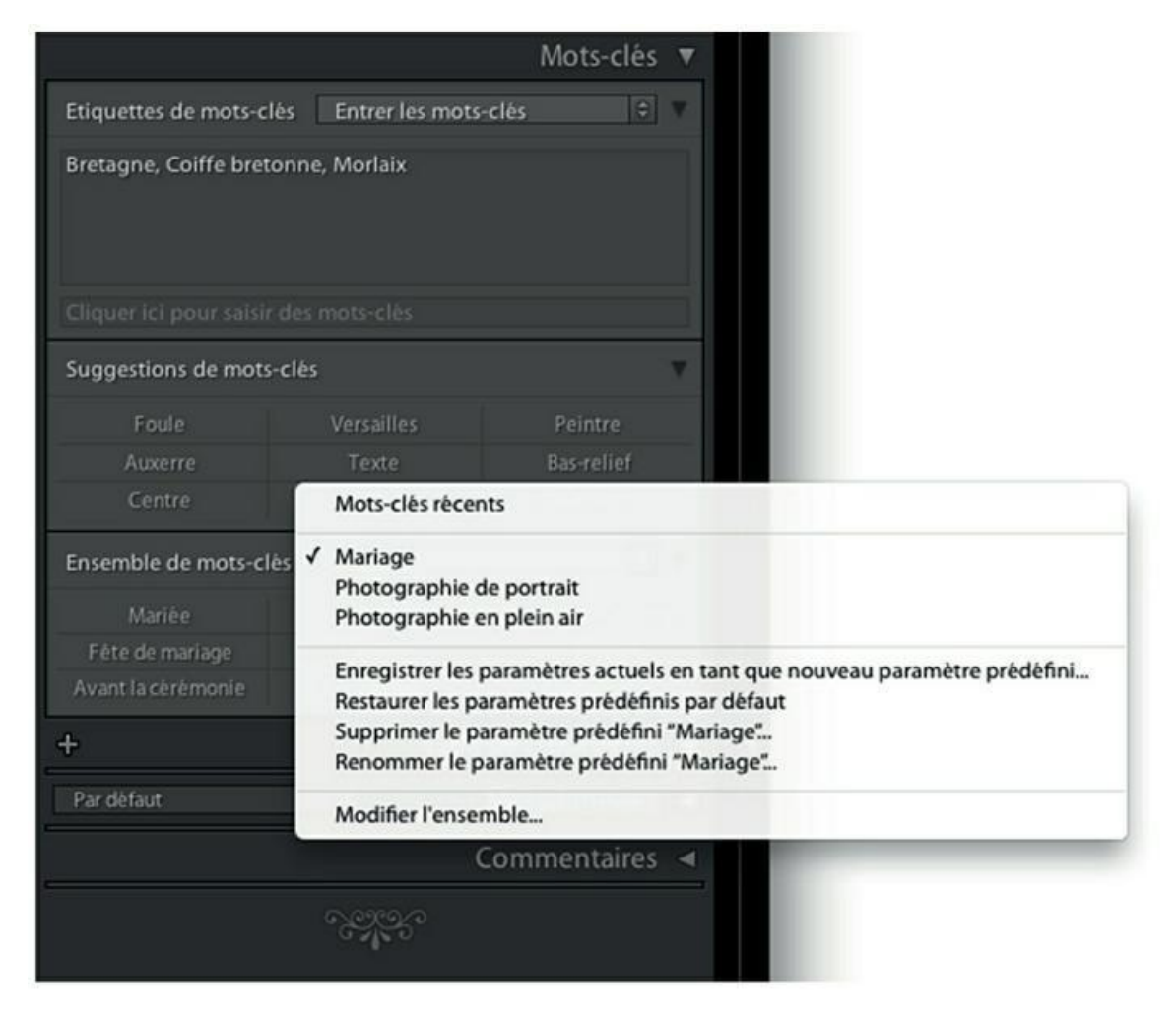

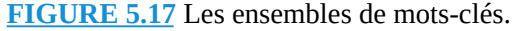

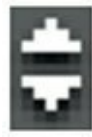

- **1. Dans le panneau Mots-clés, cliquez sur le bouton en haut à droite du sous-panneau Ensemble de mots-clés.**
- **2. Tout en bas du menu qui apparaît, cliquez sur l'option Modifier l'ensemble.**
- <span id="page-178-1"></span>**3. Dans la boîte de dialogue Modifier l'ensemble des mots-clés, saisissez ceux que vous désirez utiliser [\(Figure](#page-179-0) 5.18).**

<span id="page-179-0"></span>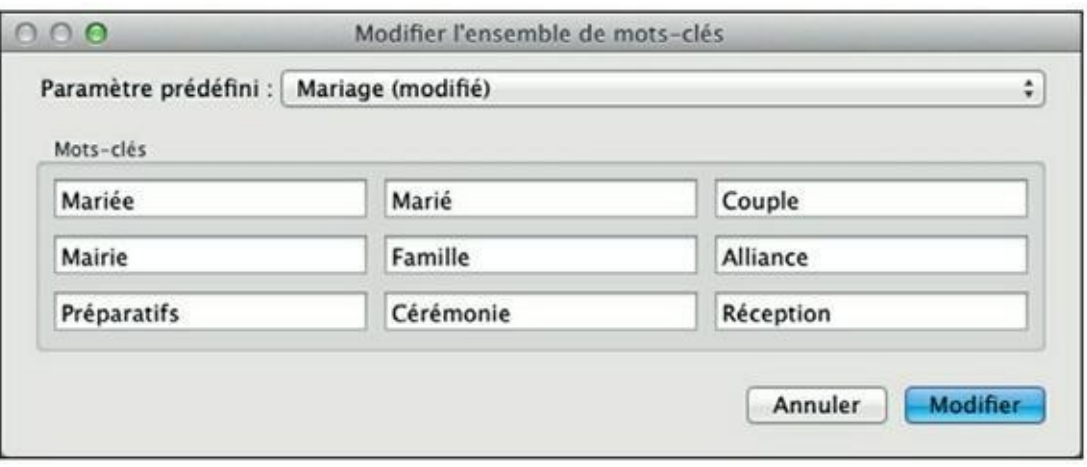

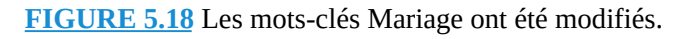

À ce stade, vous avez le choix entre deux options :

- a) Cliquer sur le bouton Modifier. Le jeu de mots-clés modifiés est conservé sous son nom d'origine (Mariage, en l'occurrence). La manipulation est alors terminée.
- b) Conserver le jeu de mots-clés d'origine et enregistrer la version modifiée sous un autre nom. C'est ce que nous allons faire.
- **4. Cliquez sur le menu Paramètre prédéfini et, dans la liste d'options, choisissez Enregistrer les paramètres actuels en tant que nouveau paramètre prédéfini.**
- **5. Nommez le paramètre prédéfini puis cliquez sur Créer. Cliquez ensuite sur Modifier pour quitter la boîte de dialogue Modifier l'ensemble de mots-clés.**

Le choix du jeu de mots-clés est effectué dans le sous-panneau Ensemble de mots-clés. Cliquez sur le bouton et choisissez un jeu de mots-clés que vous avez prédéfini. La [Figure](#page-180-0) 5.19 montre ceux que nous venons de définir.
| Ensemble de mots-clés | Mariage_fr          |              |  |  |  |
|-----------------------|---------------------|--------------|--|--|--|
| Mariée                | Marie               | Couple       |  |  |  |
| Mairie                | Famille             | Alliance     |  |  |  |
| Préparatifs           | Ceremonie           | Reception    |  |  |  |
|                       | Liste des mots-clés |              |  |  |  |
| Par défaut            | ÷                   | Métadonnées  |  |  |  |
|                       |                     | Commentaires |  |  |  |
|                       |                     |              |  |  |  |

**[FIGURE](#page-179-0) 5.19** Les mots-clés Mariage ont été modifiés.

# **Utiliser l'outil Peinture**

Situé sous les vignettes du module Bibliothèque, l'outil Peinture sert à attribuer divers paramètres prédéfinis à des photos. Parmi ceux-ci figurent les mots-clés, qui peuvent être attribués à la volée en faisant défiler les photos :

**1. Appuyez sur la touche G afin d'activer le mode Grille du module Bibliothèque.**

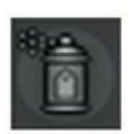

**2. Dans la barre d'outils sous les vignettes, cliquez sur l'icône Peinture.**

<span id="page-180-0"></span>Un menu apparaît à droite de l'icône.

**3. Cliquez sur le menu et, dans la liste, choisissez l'option Motsclés, comme le montre la [Figure](#page-181-0) 5.20.**

<span id="page-181-0"></span>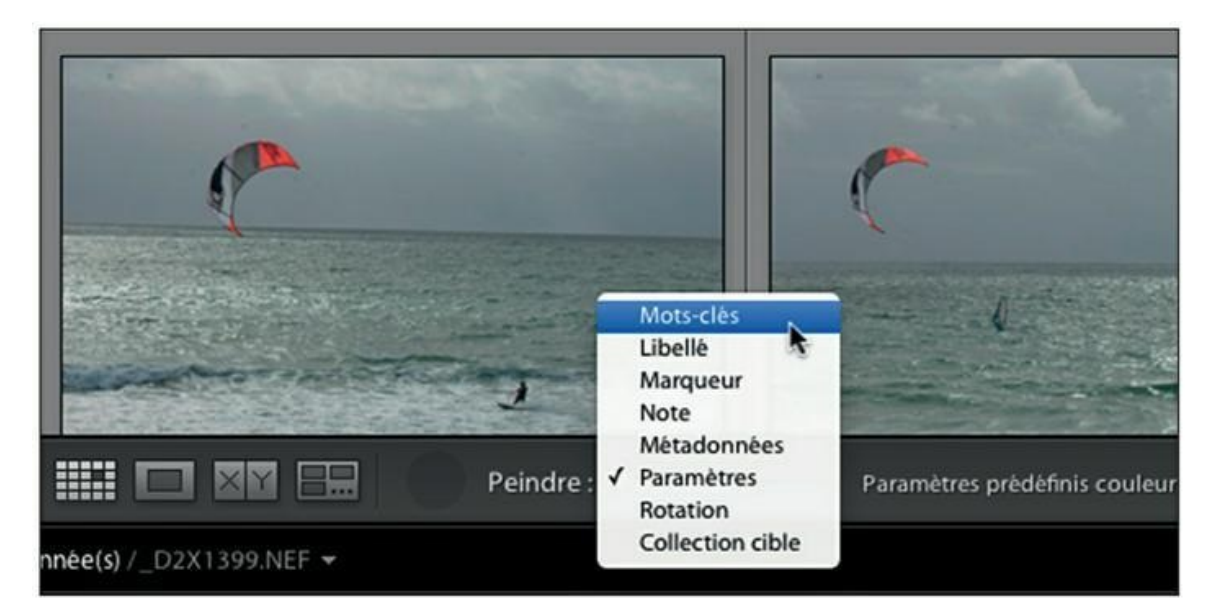

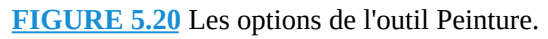

<span id="page-181-2"></span>Un champ de saisie de mots-clés apparaît dans la barre d'outils.

**4. Cliquez dans le champ de saisie puis tapez un ou plusieurs mots-clés [\(Figure](#page-181-1) 5.21).**

<span id="page-181-1"></span>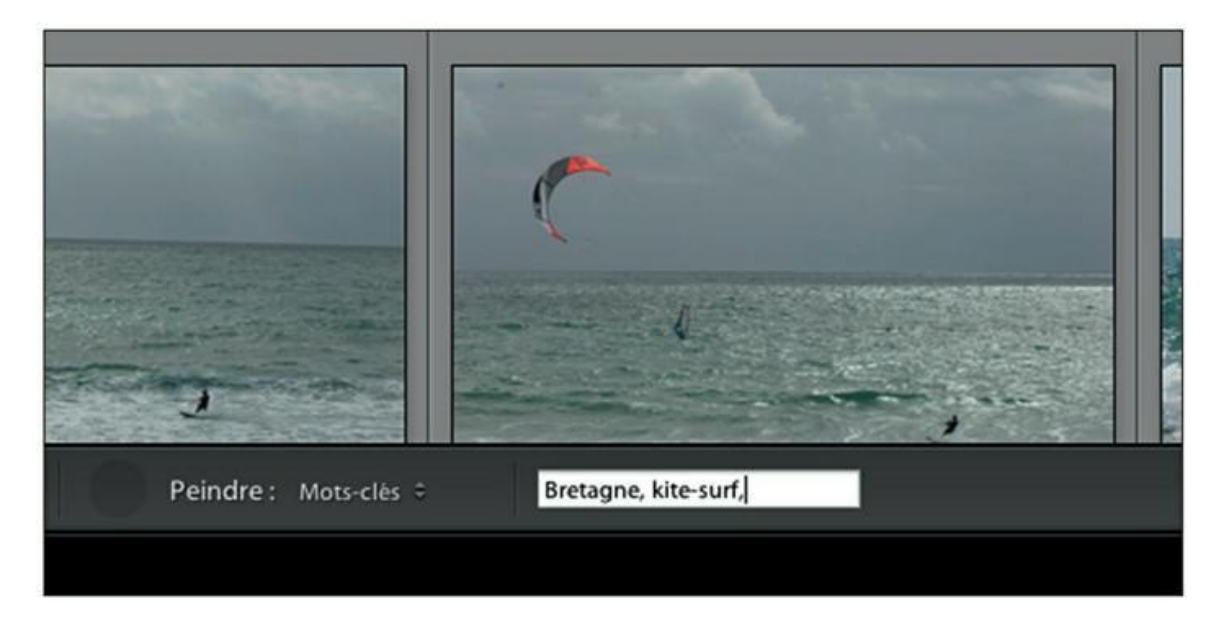

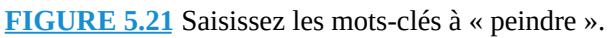

Si vous saisissez plusieurs mots-clés, séparez-les par une virgule. La zone de saisie n'est pas limitative ; vous pouvez entrer autant de mots que vous le désirez.

<span id="page-181-3"></span>**5. Cliquez sur les photos dans lesquelles vous désirez placer les mots-clés [\(Figure](#page-182-0) 5.22), ou parcourez des photos en maintenant**

### **le bouton de la souris enfoncé.**

<span id="page-182-0"></span>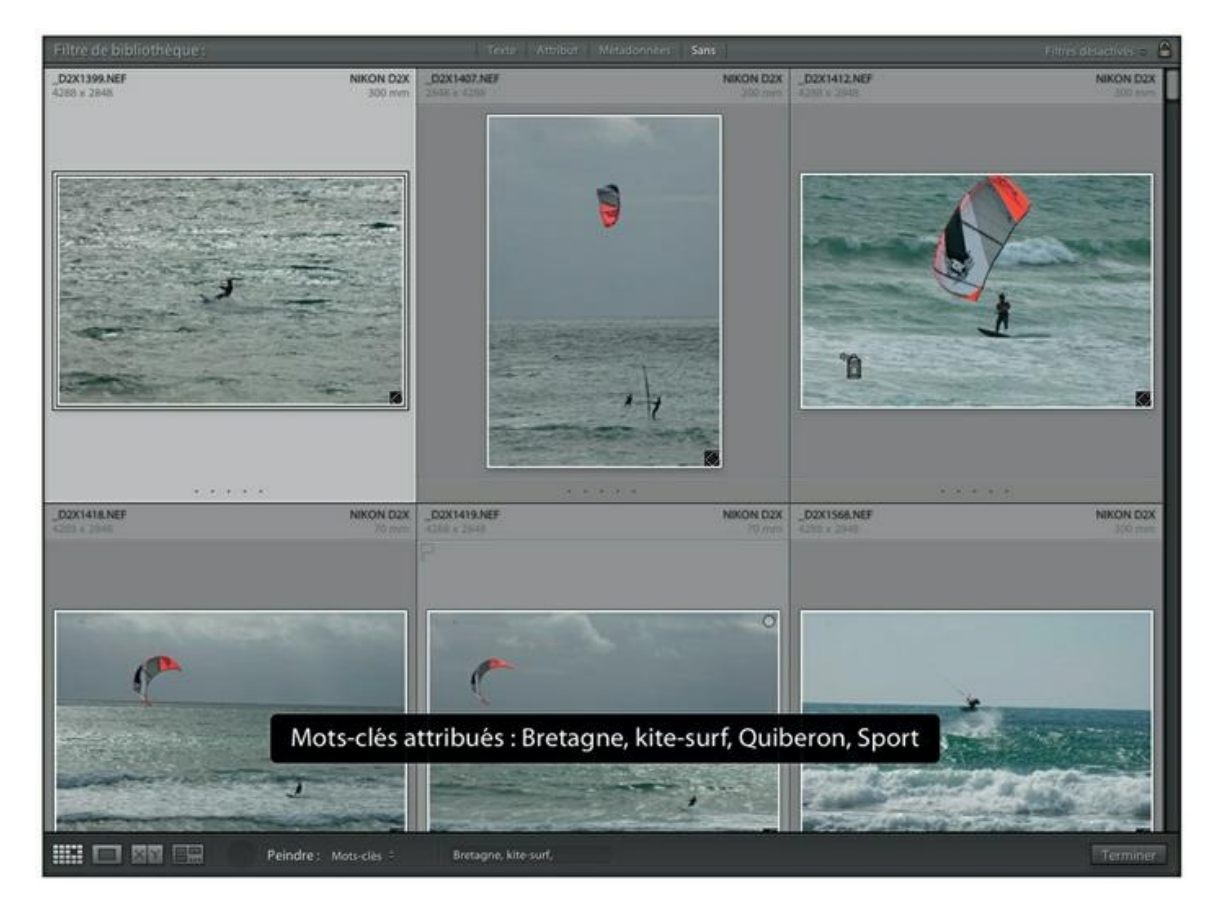

**[FIGURE](#page-181-3) 5.22** Les mots-clés sont attribués d'un clic à la photo en haut à droite.

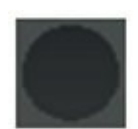

### **6. L'attribution des mots-clés terminée, cliquez à l'emplacement de l'icône Peinture – il est vide, car l'icône sert actuellement de pointeur de souris – afin de désactiver l'outil.**

Les mots-clés sont attribués aux photos. Vous pouvez le vérifier en cliquant sur l'une d'elles et en consultant la zone d'affichage des mots-clés, dans le panneau Mots-clés.

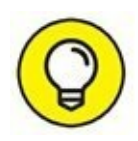

Nous venons d'utiliser l'outil Peinture pour attribuer des mots-clés à la volée, mais il est capable de « peindre » beaucoup d'autres éléments. En plus de l'option Mots-clés, vous trouverez celles-ci dans le menu de l'outil :

- **» Libellé :** Attribue des libellés en couleur. Le nom du libellé est affiché dans la barre d'outils, ce qui facilite la tâche.
- **» Marqueur :** Le menu contient les trois options Marquée, Neutre et Rejetée.
- **» Note :** Attribue le nombre d'étoiles sélectionnées dans la barre d'outils.
- **» Métadonnées :** Attribue les paramètres prédéfinis de métadonnées (légendes, informations de copyright...) décrits plus loin dans ce chapitre.
- **» Paramètres :** Attribue l'un des nombreux effets graphiques décrits dans le [Chapitre](#page-251-0) 8, « Développer les photos » et les suivants.
- **» Rotation :** Cette commande possède quatre options :
	- **• Rotation antihoraire :** les photos pivotent de 90 degrés vers la gauche.
	- **• Rotation horaire :** les photos pivotent de 90 degrés vers la droite.
	- **• Symétrie axe horizontal :** la photo pivote horizontalement (ce qui est à gauche est à droite, et inversement).
	- **• Symétrie axe vertical :** la photo bascule verticalement (ce qui est en haut est en bas, et inversement).
- **» Collection cible :** Les photos sont envoyées dans la collection cible qui a été définie. Aucune option n'est proposée. Pour choisir une autre collection cible, procédé comme expliqué au [Chapitre](#page-82-0) 4, « Parcourir les photos ».

## **La liste des mots-clés**

<span id="page-183-0"></span>Les termes définis dans le panneau Mots-clés sont engrangés dans le panneau Liste des mots-clés, juste en dessous ([Figure](#page-184-0) 5.23). Cette liste, classée en ordre alphabétique, contient non seulement les mots-clés saisis dans Lightroom, mais aussi ceux qui avaient été définis dans les photos avant leur importation dans Lightroom – c'est-à-dire attribués à l'aide d'autres logiciels – ou ajoutés au cours de l'importation. Le chiffre à droite de chaque mot-clé indique le nombre de photos auquel il a été attribué.

<span id="page-184-0"></span>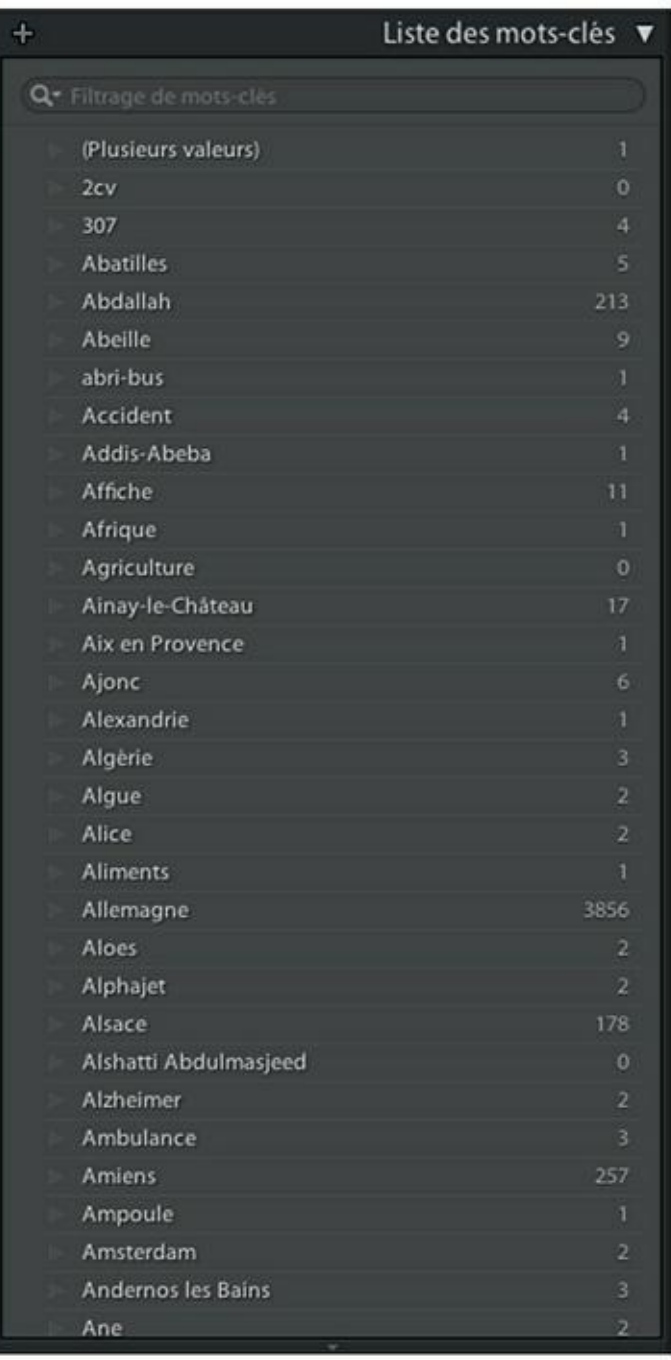

**[FIGURE](#page-183-0) 5.23** Une partie d'une liste de mots-clés.

Parcourez la liste à la recherche d'incohérences. Nous avons vu que le système de suggestion de mots-clés évite les erreurs ou les disparités de saisie.

## **Modifier un mot-clé**

Si un mot-clé a été mal orthographié, par exemple, corrigez-le de la manière suivante dans le panneau Liste de mots-clés :

### **1. Cliquez du bouton droit sur le mot-clé à corriger.**

Pour cet exemple, nous corrigerons le mot-clé « Fleurs » afin qu'il soit au singulier, comme tous les autres.

### **2. Dans le menu, choisissez Modifier Étiquette de mot-clé.**

<span id="page-185-1"></span>La boîte de dialogue Modifier l'étiquette de mot-clé apparaît [\(Figure](#page-185-0) 5.24).

<span id="page-185-0"></span>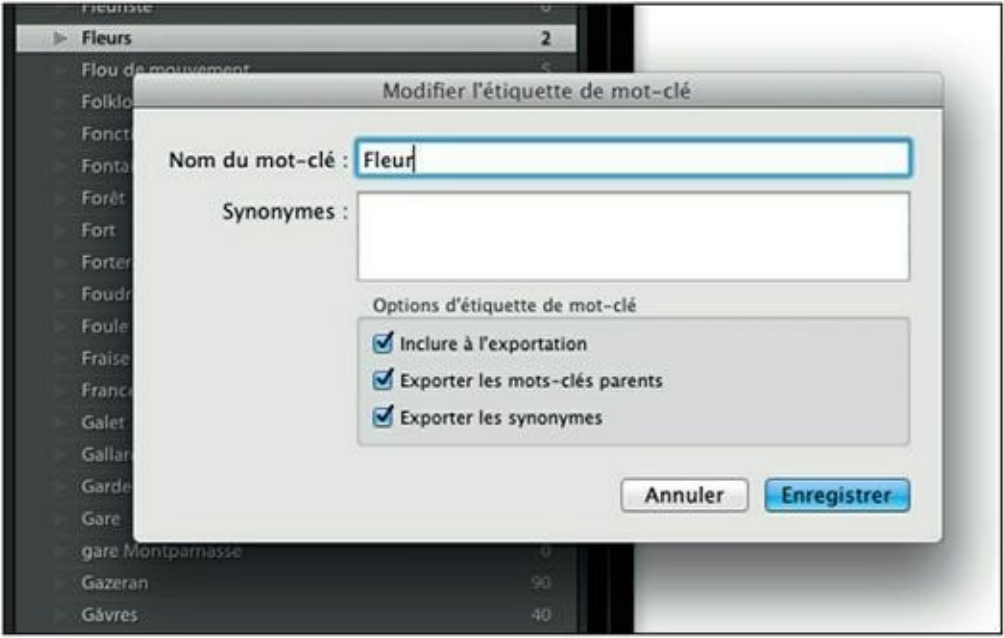

**[FIGURE](#page-185-1) 5.24** Le mot-clé est maintenant au singulier.

**3. Corrigez le terme erroné dans le champ Nom du mot-clé.**

### **4. Cliquez sur le bouton Enregistrer.**

Le mot-clé est modifié dans toutes les photos où il se trouve.

# **Supprimer un mot-clé**

Pour ôter un ou plusieurs mots-clés dans une ou plusieurs photos, la procédure est simple :

**1. Cliquez sur la photo, dans le module Bibliothèque, ou sélectionnez les photos.**

- **2. Dans le volet de droite, cliquez dans la zone d'affichage du panneau Mots-clés.**
- <span id="page-186-1"></span>**3. Sélectionnez le mot-clé à supprimer, comme dans la [Figure](#page-186-0) 5.25, puis enfoncez la touche Supprimer.**

<span id="page-186-0"></span>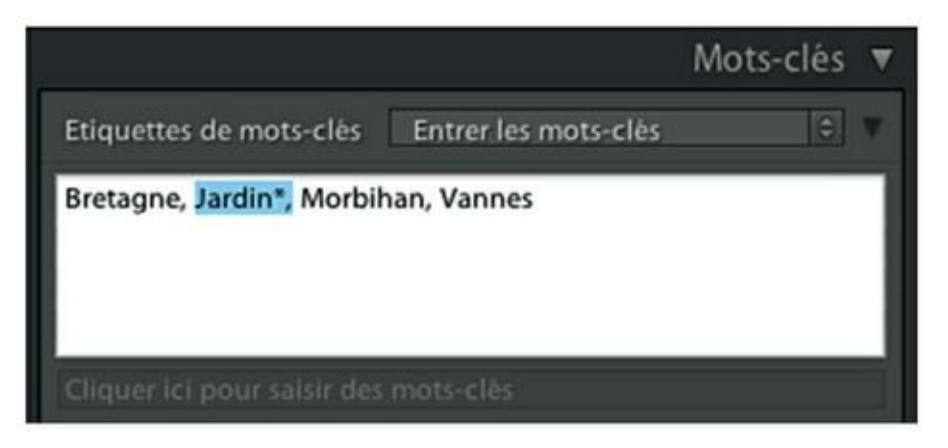

#### **[FIGURE](#page-186-1) 5.25** Sélectionnez le mot-clé à supprimer.

Pour sélectionner un mot-clé à supprimer, double-cliquez dessus. Ou alors, sélectionnez un ensemble de mots-clés en les balayant, bouton de la souris enfoncé. Ne vous préoccupez pas de la virgule, car Lightroom ôtera automatiquement les virgules en trop.

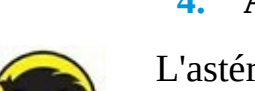

### **4. Appuyez sur la touche Retour (Mac) ou Entrée (PC).**

L'astérisque signale que dans une sélection de photos, ce mot-clé n'est attribué qu'à une partie d'entre elles.

Un mot-clé peut aussi être supprimé depuis le panneau Liste des mots-clés.

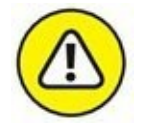

Dans ce cas, le mot-clé sera supprimé de toutes les photos où il se trouve. Avant de continuer, jetez un coup d'œil au nombre de photos concernées (chiffre à droite du mot-clé).

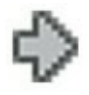

Dans le doute, affichez les photos contenant le mot-clé en cliquant sur le bouton à droite. Il n'apparaît que si le pointeur de la souris survole le motclé.

Si vous êtes décidé à supprimer ce mot-clé, procédez comme suit :

- **1. Cliquez du bouton droit sur le mot-clé à supprimer.**
- <span id="page-186-2"></span>**2. Dans le menu, choisissez l'option Supprimer ([Figure](#page-187-0) 5.26).**

<span id="page-187-0"></span>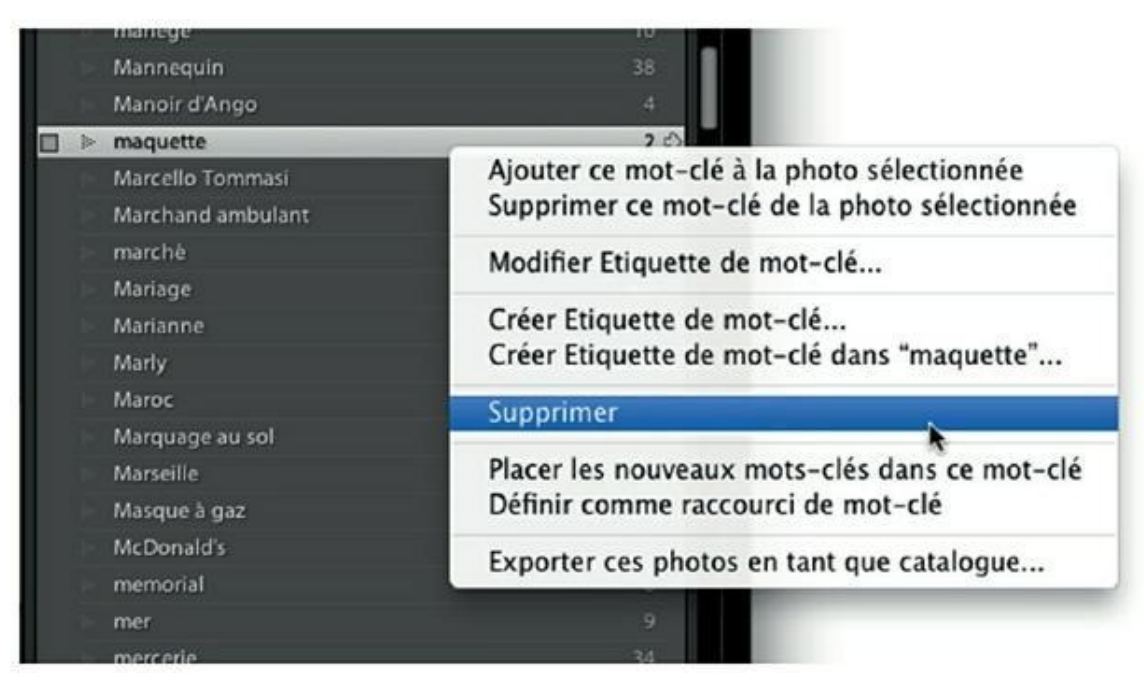

**[FIGURE](#page-186-2) 5.26** Suppression d'un mot-clé.

### **3. Dans le panneau de confirmation qui apparaît, cliquez sur le bouton Supprimer.**

Lightroom ôte le mot-clé de toutes photos où il figurait.

Notez que si le mot-clé n'est attribué à aucune photo, aucun panneau de confirmation n'apparaît. Il est immédiatement supprimé.

# **Supprimer les mots-clés non utilisés**

La liste de mots-clés peut contenir des éléments non attribués. C'est le cas lorsque vous supprimez les photos auxquelles ils étaient affectés. Ces mots-clés superflus sont facilement détectables, car à leur droite, le nombre est 0 (zéro).

Au lieu de les effacer un à un, vous gagnerez en temps et en efficacité en les supprimant tous d'un seul coup en cliquant, dans la barre de menus, sur Métadonnées > Purger les mots-clés non utilisés.

## **Des mots-clés bilingues**

Si vous diffusez vos photos internationalement, au travers de réseaux sociaux, d'agences d'illustration ou tout autre support, il peut être

intéressant d'introduire des mots-clés en anglais dans vos photos afin de faciliter leur gestion à l'étranger. Mais vous n'êtes peut-être pas très enclin à mélanger les langues dans la liste de mots-clés.

Lightroom est fort heureusement équipé d'une fonction de mots-clés hiérarchiques permettant de créer des mots-clés en aval d'un mot-clé principal :

- **1. Dans le panneau Liste de mots-clés, cliquez du bouton droit sur un mot-clé devant être traduit.**
- **2. Dans le menu qui apparaît, choisissez l'option Modifier l'étiquette de mot-clé.**

<span id="page-188-1"></span>La boîte de dialogue de l'option Modifier l'étiquette de mot-clé apparaît.

**3. Saisissez la traduction du mot dans le champ Synonymes, comme le montre la [Figure](#page-188-0) 5.27.**

<span id="page-188-0"></span>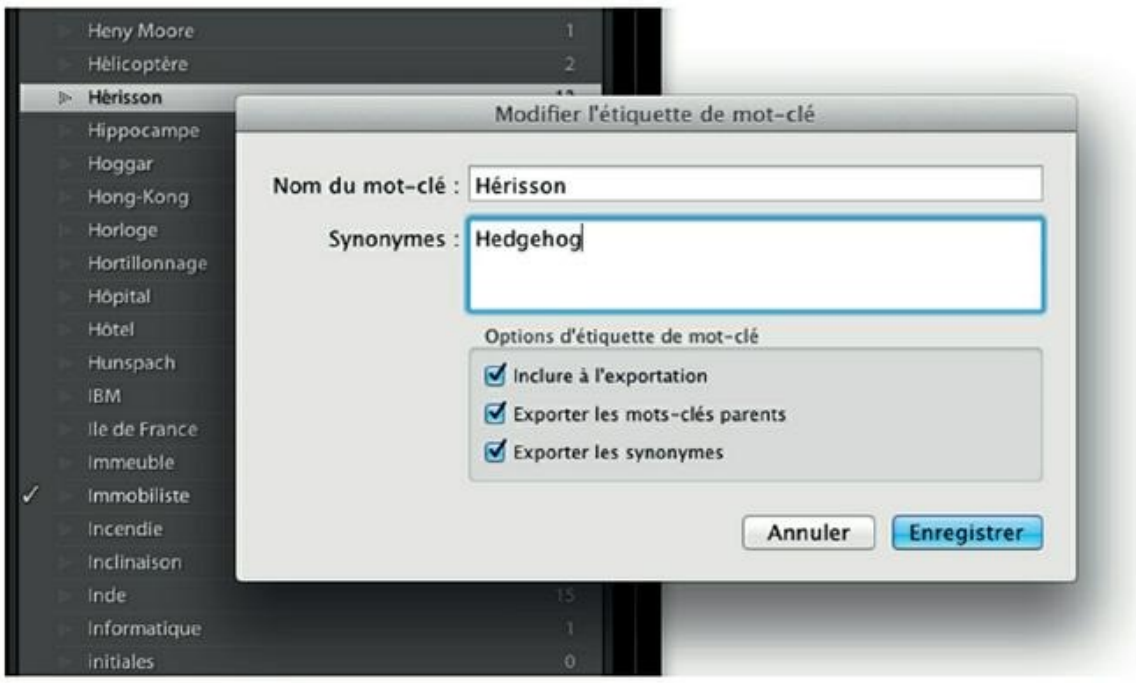

**[FIGURE](#page-188-1) 5.27** Placez la traduction du mot-clé dans le champ Synonymes.

Le champ Synonymes peut contenir plusieurs mots-clés. Séparez-les par une virgule.

**4. Cliquez sur le bouton Enregistrer.**

Les synonymes ne sont pas affichés dans le panneau Liste des mots-clés. À première vue, ils ne le sont pas non plus dans la zone d'affichage du panneau Mots-clés. Du moins, pas tant que ce panneau est dans le mode de saisie.

Pour voir les synonymes d'un mot-clé, vous devez procéder comme ceci :

**1. Sélectionnez la photo contenant le mot-clé.**

Vous la recherchez comme expliqué dans le prochain chapitre.

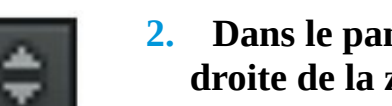

**2. Dans le panneau Mots-clés, cliquez sur le bouton en haut à droite de la zone d'affichage.**

### **3. Dans le menu, sélectionnez l'option Seront exportées.**

<span id="page-189-1"></span>Les mots-clés et leurs synonymes sont affichés [\(Figure](#page-189-0) 5.28).

<span id="page-189-0"></span>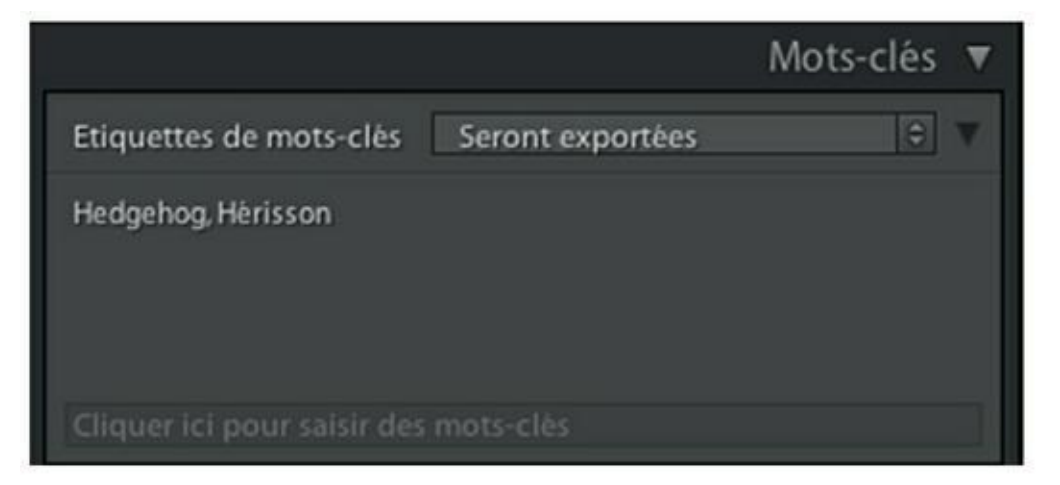

**[FIGURE](#page-189-1) 5.28** Placez la traduction du mot-clé dans le champ Synonymes.

Lightroom n'exploite pas les synonymes, mais d'autres logiciels les lisent. Ils apparaissent dans le Mac en sélectionnant le fichier dans le Finder et en choisissant l'option Lire les informations, et sous Windows, dans l'Explorateur, ils sont présents dans le volet des détails et dans la colonne Mots-clés lorsqu'elle est affichée.

# **Les mots-clés hiérarchiques**

Lightroom permet de créer des mots-clés hiérarchiques. Par exemple, au lieu de saisir tous les mots-clés au même niveau, comme Région, Département, Ville, Monument, ils seront organisés dans une structure

dans laquelle Région est au sommet de la hiérarchie, les autres mots-clés s'étageant sur les niveaux inférieurs. D'autres thèmes peuvent ainsi être hiérarchisés, comme Commerce, qui recevra par exemple, au niveau inférieur, des mots-clés tels qu'Épicerie, Droguerie, Mode, Restaurant.

### **Créer un mot-clé non affecté**

Voyons comment créer une hiérarchie de mots-clés par régions de France. Nous devons d'abord créer un mot-clé Région qui ne sera attribué à aucune photo. Ce sera une sorte de réceptacle pour les mots-clés de niveau inférieur.

- **1. Ne vous préoccupez pas de la photo actuellement sélectionnée et accédez au panneau Liste de mots-clés.**
- 
- **2. Cliquez sur le bouton [+], à gauche dans la barre de titre du panneau.**

La boîte de dialogue Créer Étiquette de mot-clé apparaît.

**3. Saisissez le nom du mot-clé dans le champ supérieur.**

<span id="page-190-0"></span>Il s'agit dans notre exemple du mot « Région ».

**4. Dans la rubrique Options de création, décochez la case Placer dans (voir [Figure](#page-191-0) 5.29).**

<span id="page-191-0"></span>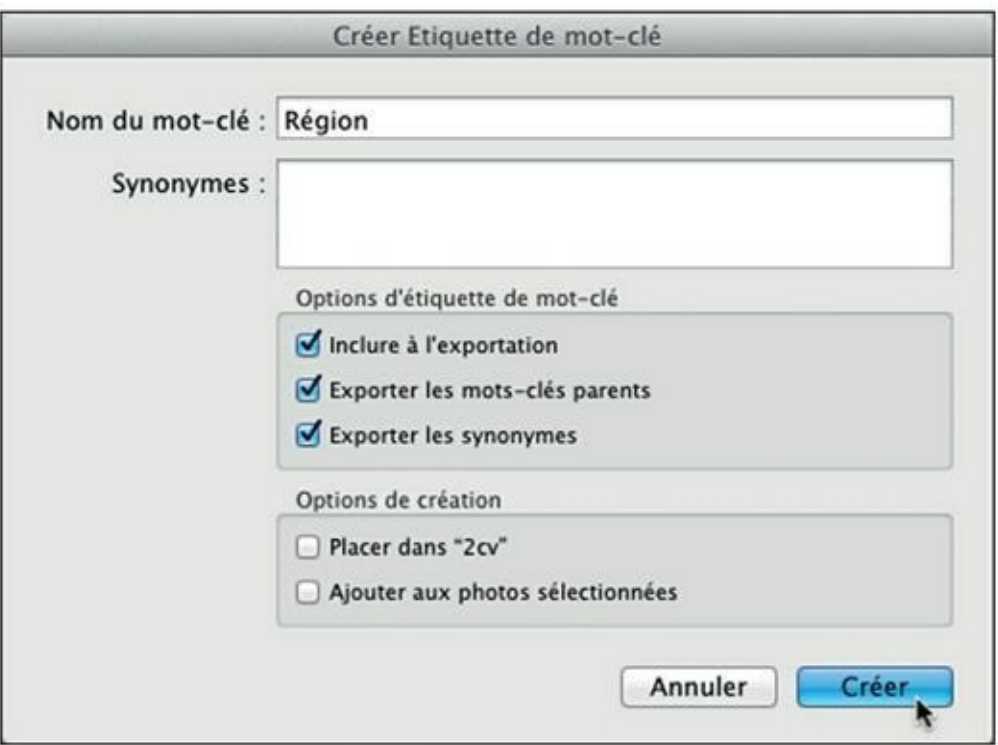

**[FIGURE](#page-190-0) 5.29** Création d'un mot-clé non affecté à des photos.

Le mot-clé sera ainsi placé tout en haut de la hiérarchie, dans la liste.

### **5. Cliquez sur le bouton Créer.**

Le mot-clé Région se trouve maintenant dans la liste.

### **Créer un mot-clé de second niveau**

Il faut à présent ajouter les mots-clés des régions de France. Ils seront tous au même niveau :

- **1. Dans la liste des mots-clés, cliquez du bouton droit sur Région.**
- **2. Dans le menu, choisissez l'option Créer Étiquette de mot-clé dans « Région ».**
- **3. Dans la boîte de dialogue qui apparaît, saisissez « Alsace » dans le champ Nom du mot-clé, puis cliquez sur Créer.**

Un mot-clé « Alsace » est créé sous le mot-clé « Région ».

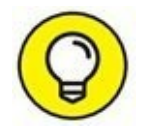

Si vous avez déjà créé et attribué des mots-clés de régions de France, cliquez sur l'un d'eux, dans la liste, et tirez-les jusque sur le mot-clé « Région ». Vous n'aurez pas à répéter les étapes 2 et 3.

### **4. Répétez les étapes 2 et 3 pour chaque région de France à ajouter.**

<span id="page-192-1"></span>La [Figure](#page-192-0) 5.30 montre la hiérarchie Région terminée. Remarquez que des noms de ville ont été ajoutés dans la région Alsace, au troisième niveau.

<span id="page-192-0"></span>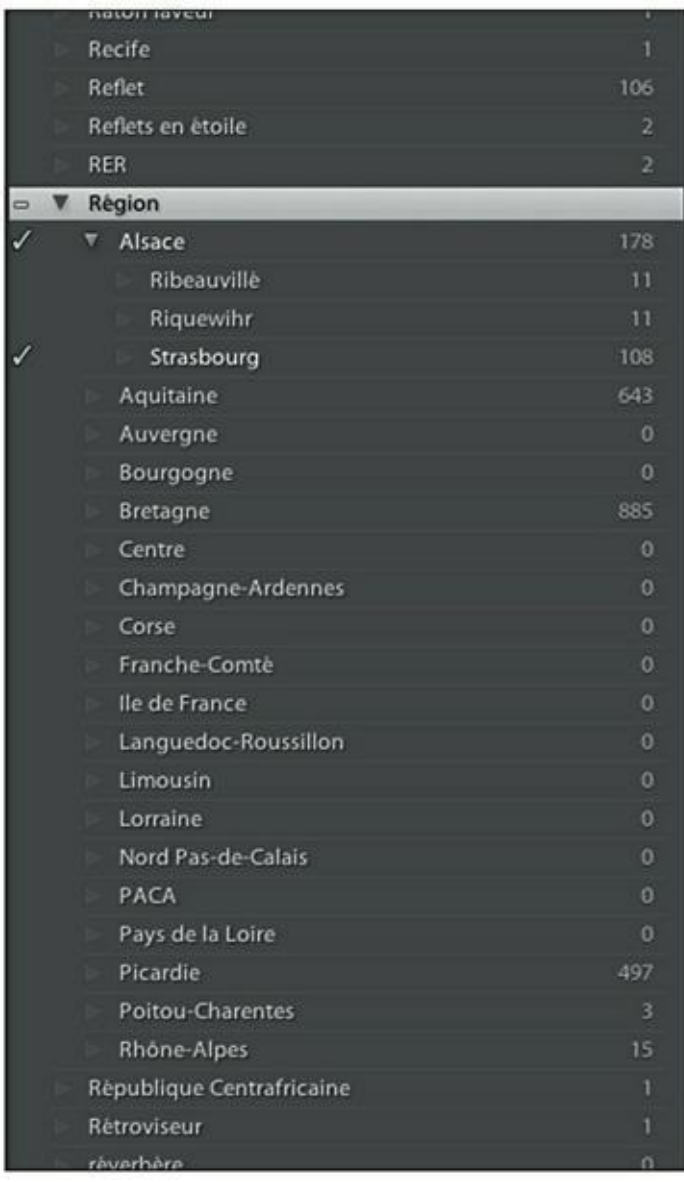

**[FIGURE](#page-192-1) 5.30** Une liste de mots-clés hiérarchiques.

Les mots-clés hiérarchiques sont intéressants, mais ils présentent un inconvénient qui limite leur intérêt. Supposons que vous photographiez de temps en temps des cathédrales dans les villes que vous visitez. Il serait intéressant que le mot-clé Cathédrale, placé au sommet de la hiérarchie, affiche les vignettes de toutes celles que vous avez photographiées, et que le mot-clé Cathédrale, placé sous le mot-clé Strasbourg, n'affiche que les photos de la cathédrale de cette ville. Ce n'est hélas pas possible, car fondamentalement, ces deux mots-clés sont tout simplement les mêmes. La hiérarchie créée dans Lightroom n'est qu'une manière de présenter commodément les mots-clés.

## **Importer des mots-clés**

Nous avons vu comment créer des mots-clés à partir de Lightroom. Ce procédé est commode pour attribuer des mots-clés à la volée, en parcourant les photos. Mais supposons que vous désirez disposer, dans le panneau Liste de mots-clés, de nombreux mots-clés qui ne correspondent à aucune photo, mais que vous tenez à avoir sous la main afin de les attribuer par la suite. Lightroom permet de le faire commodément à partir d'une liste de mots-clés établie avec un traitement de texte.

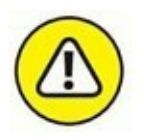

Si vous rédigez la liste avec un traitement de texte comme Word, Writer, Pages ou tout autre, le fichier doit impérativement être enregistré au format texte brut, reconnaissable à son extension .txt.

Voici comment créer et importer une liste de mots-clés :

**1. Commencez par ouvrir un traitement de texte capable d'enregistrer au format Texte brut.**

Si vous utilisez un Mac, ouvrez l'application TextEdit.

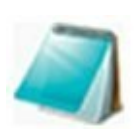

Si vous utilisez un PC, ouvrez l'application Bloc-notes. Elle enregistre directement au format Texte.

### **2. Rédigez la liste des mots-clés ([Figure](#page-194-0) 5.31).**

<span id="page-193-0"></span>Placez un seul mot-clé par ligne. Ne vous préoccupez pas de l'ordre alphabétique, car Lightroom se chargera de ce tri.

Pour hiérarchiser des mots-clés, appuyez sur la touche Tab. Chaque retrait correspond à un niveau dans la liste.

**3. Enregistrez la liste au format Texte.**

Si vous utilisez l'application TextEdit du Mac, vous devez d'abord cliquer sur Format > Convertir au format Texte.

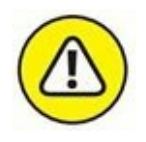

Si vous utilisez le Bloc-notes de Windows, vous devez sélectionner l'option d'encodage UTF-8, dans la boîte de dialogue Enregistrer sous.

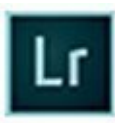

#### **4. Démarrez Lightroom.**

<span id="page-194-0"></span>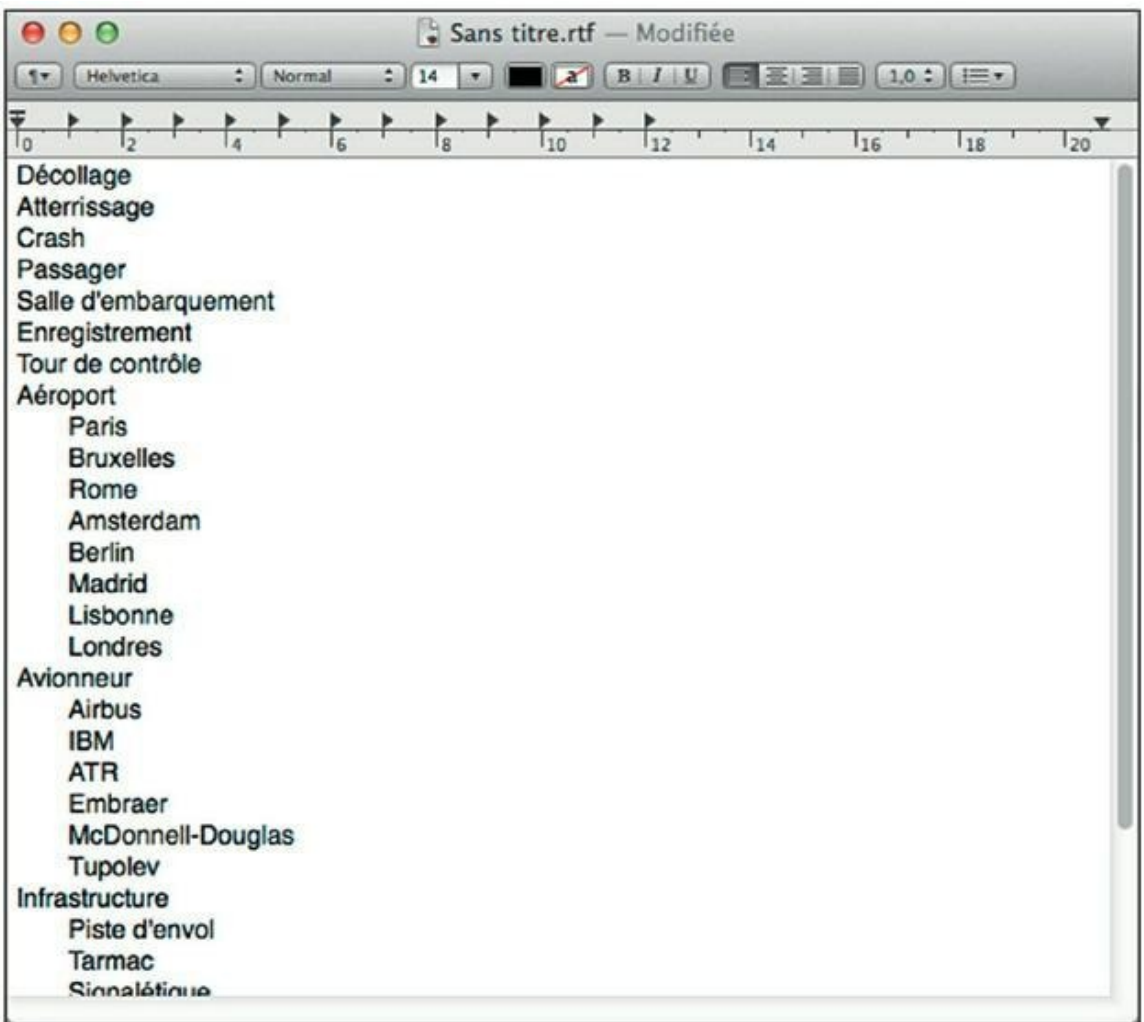

**[FIGURE](#page-193-0) 5.31** Rédaction d'une liste de mots-clés hiérarchiques dans TextEdit.

**Dans la barre de menus de Lightroom, cliquez sur Métadonnées, Importer les mots-clés.**

Lightroom ouvre la boîte de dialogue Importer les mots-clés. C'est en fait un classique sélecteur de fichiers.

### **5. Naviguez jusqu'au fichier texte que vous venez de créer, puis double-cliquez dessus.**

<span id="page-195-0"></span>Le contenu du fichier apparaît dans le panneau Liste des mots-clés, comme le montre la [Figure](#page-196-0) 5.32.

### **LES MOTS-CLÉS SUR LE WEB**

Les listes de mots-clés téléchargeables sont relativement rares. L'importante liste *Controlled Vocabulary Keyword Catalog* [\(www.controlledvocabulary.com/products/lightroom.html](http://www.controlledvocabulary.com/products/lightroom.html)) compte environ 11 000 termes, mais il n'existe qu'en anglais.

Des initiatives voient cependant le jour sur certains sites, comme sur l'excellent blog Utiliser Lightroom ([www.utiliser-lightroom.com/blog/category/mots-cles/](http://www.utiliser-lightroom.com/blog/category/mots-cles/)).

> Lightroom trie la liste et respecte la hiérarchie qui a été définie par les tabulations. Les mots-clés déjà existants dans la liste sont bien sûr conservés.

<span id="page-196-0"></span>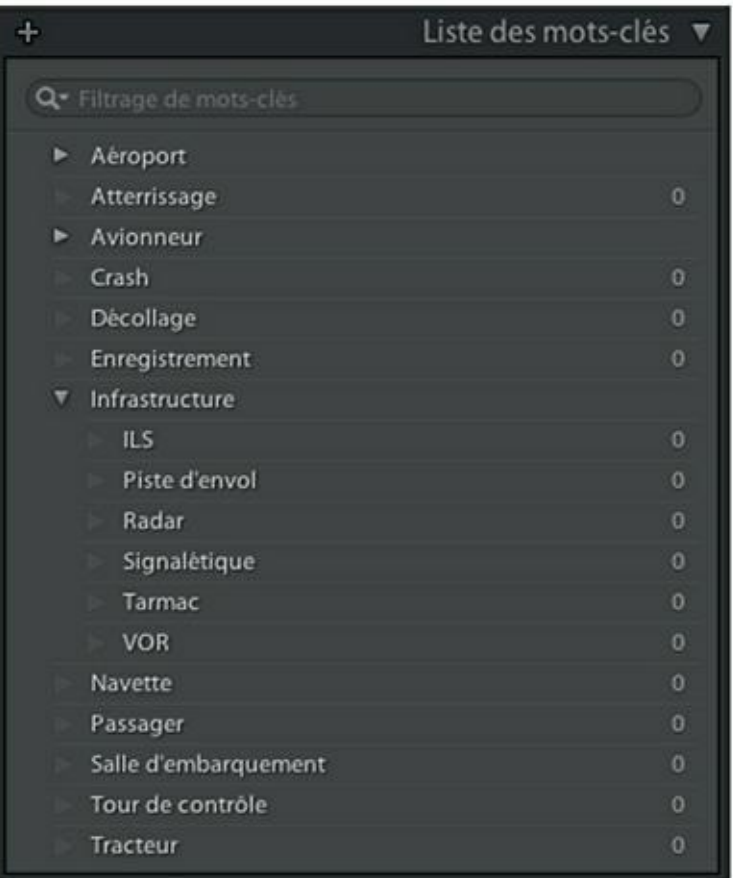

**[FIGURE](#page-195-0) 5.32** La liste de mots-clés hiérarchiques vient d'être importée dans Lightroom. Elle est automatiquement triée par ordre alphabétique.

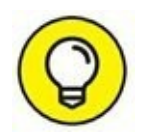

Si vous prenez des photos sur une thématique bien précise, comme l'architecture, l'aviation, les animaux ou une autre, créez un catalogue uniquement pour ce type de photos et créez une liste de mots-clés réservée elle aussi à ce type de photos.

# **Exporter des mots-clés**

Le contenu du panneau Liste de mots-clés peut être exporté dans un fichier au format texte en cliquant, dans la barre de menus de Lightroom, sur Métadonnées > Exporter les mots-clés.

Vous pourrez ainsi partager vos mots-clés avec d'autres photographes.

# **Introduire les mots-clés dans les photos**

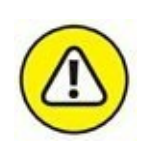

Quand des mots-clés sont définis dans Lightroom, ils ne sont pas introduits immédiatement dans la photo originale. Ils ne sont en effet associés qu'à l'aperçu.

Pour introduire les mots-clés dans la photo, cliquez du bouton droit dans l'aperçu puis, dans le menu, choisissez Métadonnées > Enregistrer les métadonnées dans le fichier.

Les métadonnées sont aussi introduites dans la photo lors d'une exportation. Cette opération est expliquée dans le [Chapitre](#page-251-0) 8.

# **Les conflits de mots-clés**

<span id="page-197-1"></span>Lorsqu'un badge comme celui de la [Figure](#page-197-0) 5.33 apparaît dans le coin supérieur droit d'une vignette, cela signifie que Lightroom a détecté un ou plusieurs mots-clés, dans la photo, qui ne figurent pas dans sa propre base de données. Par exemple, ici, le mot-clé « Feuille » a été saisi dans Lightroom, mais dans un autre logiciel, le mot-clé « Bananier » a été entré. Lightroom ne sait plus quoi faire.

<span id="page-197-0"></span>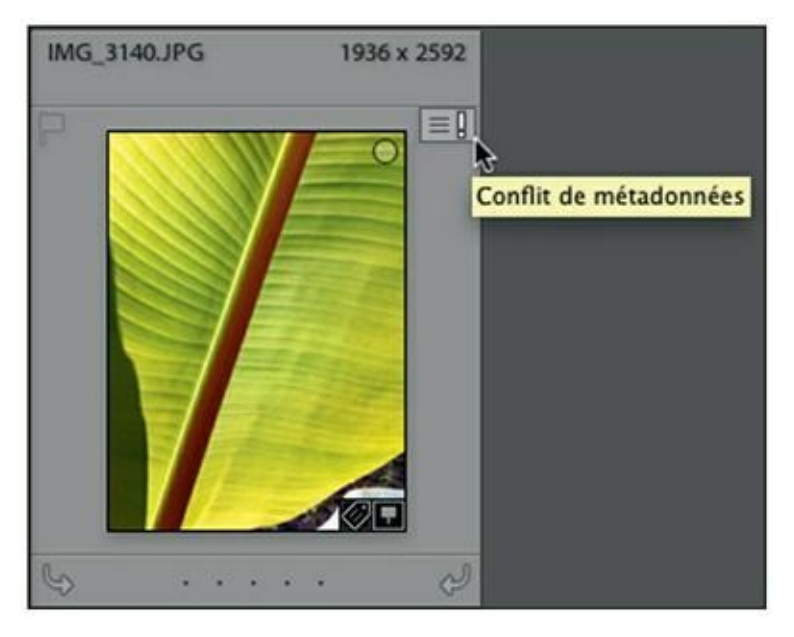

**[FIGURE](#page-197-1) 5.33** Lightroom a détecté un problème.

<span id="page-197-2"></span>Pour indiquer à Lightroom ce que vous désirez faire, cliquez sur le badge. Le panneau de la [Figure](#page-198-0) 5.34 apparaît. Vous avez le choix entre deux options :

<span id="page-198-0"></span>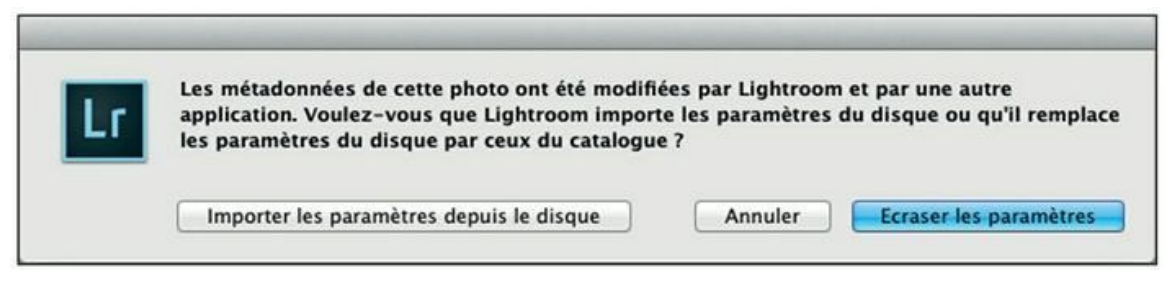

**[FIGURE](#page-197-2) 5.34** Indiquez à Lightroom comment il doit résoudre le problème.

- **» Importer les paramètres depuis le disque :** Les mots-clés définis dans un autre logiciel remplacent ceux définis dans Lightroom.
- **» Écraser les paramètres :** Les mots-clés de Lightroom remplacent ceux définis dans un autre logiciel.

## **Rechercher des photos**

La création des mots-clés vise surtout et avant tout à les organiser afin de pouvoir les retrouver facilement. C'est ce que nous verrons dans le prochain chapitre. En attendant, poursuivons notre étude du classement des photos.

# **Empiler des photos**

<span id="page-198-1"></span>Le mode Grille est commode pour parcourir les photos. Mais parfois, beaucoup de photos presque identiques se succèdent : vues prises en rafale ([Figure](#page-199-0) 5.35), variante d'expressions d'un modèle, recherches d'angles, etc. Ou encore, vous désirez réunir une série de photos destinées à la création d'une vue panoramique ou à un traitement HDR (*High Dynamic Range,* plage dynamique étendue) afin qu'elles soient faciles à retrouver.

<span id="page-199-0"></span>

| Filtre de bibliothèque :                                        |                                                                  | Texts Attribut Mitadonnies Sans                          |                                                       |                                                                                                    | $P_{\text{H}}$ tres desactivos = $\Omega$                                 |
|-----------------------------------------------------------------|------------------------------------------------------------------|----------------------------------------------------------|-------------------------------------------------------|----------------------------------------------------------------------------------------------------|---------------------------------------------------------------------------|
|                                                                 |                                                                  |                                                          |                                                       |                                                                                                    |                                                                           |
| <b>ALCOHOL: NO</b>                                              | $-1 - 1 - 1 - 1 - 1$                                             | <b>STATE AND STATE</b>                                   |                                                       | <b>ACRITECT AT A</b>                                                                                                    | <b>STORY OF BUILDING</b>                                                  |
| NIKON D2X<br>D2X1621.NEF<br>4288 x 2848<br>300 mm               | D2X1622 NEF<br>NIKON D2X<br>4288 x 2848<br>300 mm                | D2X1623 NEF<br>NIKON D2X<br>4288 x 2848<br>300 mm        | NIKON DZX<br>D2X1624.NEF<br>4288 x 2848<br>300 mm     | D2X1626.NEF<br>NIKON D2X<br>4288 x 2848<br>300 mm                                                                                                    | D2X1629 NEF<br><b>NIKON D2X</b><br><b>8288 x 3846</b><br><b>SERD VANS</b> |
|                                                                 |                                                                  |                                                          |                                                       |                                                                                                    |                                                                           |
| $+ + + + +$                                                     |                                                                  |                                                          | $-1$ $+1$ $+1$ $+1$                                   | id.<br>e.<br>$\frac{1}{2} \left[ \begin{array}{ccc} 0 & 0 & 0 \\ 0 & 0 & 0 \\ 0 & 0 & 0 \\ 0 & 0 & 0 \\ 0 & 0 & 0 \\ 0 & 0 & 0 \\ 0 & 0 & 0 \\ 0 & 0 & 0 \\ 0 & 0 & 0 \\ 0 & 0 & 0 \\ 0 & 0 & 0 \\ 0 & 0 & 0 & 0 \\ 0 & 0 & 0 & 0 \\ 0 & 0 & 0 & 0 \\ 0 & 0 & 0 & 0 & 0 \\ 0 & 0 & 0 & 0 & 0 \\ 0 & 0 & 0 & 0 & 0 \\ 0 & 0 & 0 & 0 & 0 \\ 0 & 0 & 0$ | $-11 - 11 - 11 - 11$                                                      |
| NIKON D2X<br>D2X1631.NEF<br><b>100 mm</b><br>$(288 + 2648)$     | NIKON D2X<br>D2X1633.NEF<br><b>ATRACTICAR</b><br><b>1.300 mm</b> | NIKON D2X<br>D2X1635.NEF<br>420043848<br>1300 mm         | NIKON D2X<br>D2X1638.NEF<br>43 88 9 28 48<br>300 mm   | NIKON D2X<br>DZX1639.NEF<br>420812848<br>300 mm                                                                                                    | D2X1640.NEF<br><b>NIKON D2K</b><br>2341244<br><b>100 mm</b>               |
|                                                                 |                                                                  |                                                          |                                                       |                                                                                                    |                                                                           |
| 4.1414144444                                                    | <b>ACADE A AD</b>                                                | $-4$ $-4$ $-1$                                           | $4 - 6 - 4 - 4$                                       |                                                                                                    |                                                                           |
| <b>NIKON D2X</b><br>D2X1647JVEF<br>120912-004<br><b>JOD</b> HYN | NIKON D2X<br>D2X1648.NEF<br><b>CHEVIER</b><br>320,699            | NIKON D2X<br>D2X1649.NEF<br>420812040<br><b>SOGINATI</b> | D2X1650.NEF<br>NIKON D2X<br><b>CHEVALL</b><br>300 min | D2X1651 NEF<br>NIKON D2X<br>01112540<br>330 mm                                                                                                    | D2X1656.NEF<br><b>NIKON DZK</b><br>420812448<br><b>SOO WWW</b>            |
| ₩<br>昌陽                                                         | [ $\frac{B}{r}$ ] Tri por : Nom de fichier =                     |                                                          |                                                       |                                                                                                    | <b>Vignettes</b><br>s                                                     |

**[FIGURE](#page-198-1) 5.35** Une sélection d'une série de cinq photos prises en rafale.

Quelques conditions doivent cependant être réunies :

**»** Les photos à empiler doivent se trouver dans le même dossier. Si vous affichez le contenu d'un dossier et de ses sous-dossiers, il se peut que certains empilements soient impossibles à réaliser. Pour éviter cet inconvénient, désactivez l'option Bibliothèque > Afficher les photos dans les sous-dossiers.

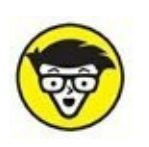

**»** Les photos ne doivent pas se trouver dans une collection.

Voici comment empiler des photos sous une seule vignette :

### **1. Sélectionnez les photos à empiler.**

Cliquez dessus, touche ⌘ (Mac) ou Ctrl enfoncé. Comme il est fort probable que ces photos se suivent dans la fenêtre Grille, cliquez sur la première puis, touche Maj enfoncée, cliquez sur la dernière.

### **2. Cliquez du bouton droit dans la sélection puis, dans le menu, choisissez Empilement > Associer dans une pile.**

<span id="page-200-1"></span>Les photos sont empilées sous une seule vignette. Le nombre de photos de la pile est indiqué dans le coin supérieur gauche, comme le montre la [Figure](#page-200-0) 5.36.

<span id="page-200-0"></span>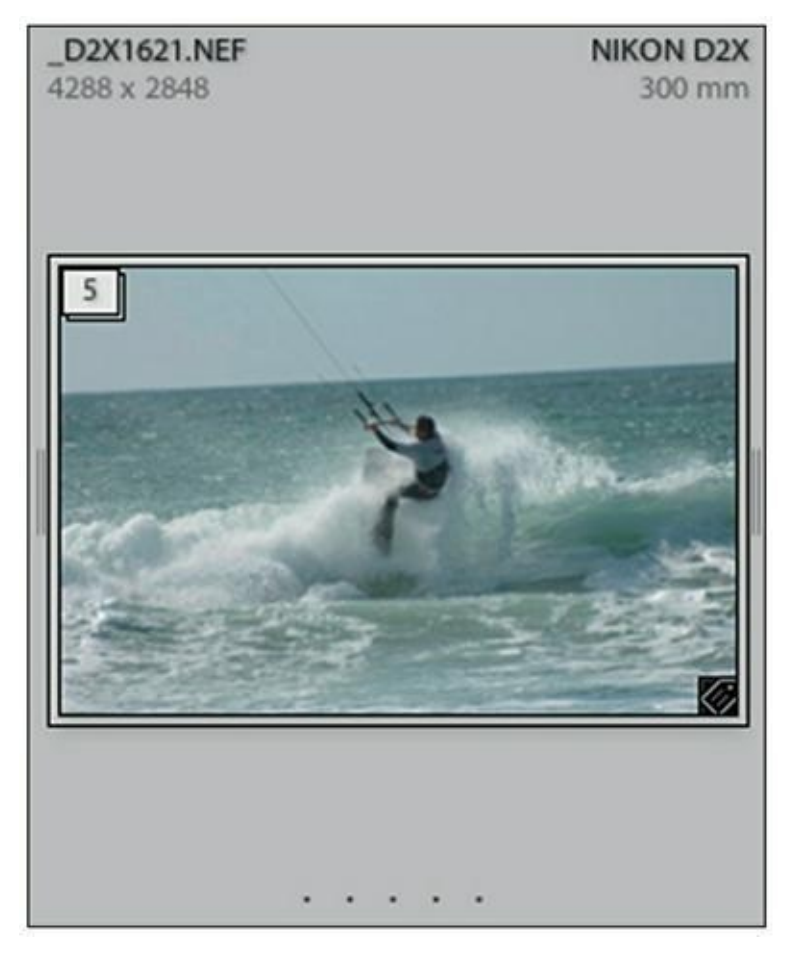

**[FIGURE](#page-200-1) 5.36** Cette vignette est une pile comprenant cinq photos.

Quand des photos sont empilées, les marqueurs, notes et libellés ne sont appliqués qu'à la photo située sur le dessus de la pile. Les autres photos ne sont pas affectées.

### **Déployer la pile**

<span id="page-200-2"></span>Pour désempiler momentanément les photos, cliquez sur le badge indiquant leur nombre. La pile est déployée, comme le montre la [Figure](#page-201-0) 5.37. Ou alors, cliquez sur l'une des doubles barres de chaque côté de la vignette.

Pour reconstituer la pile, cliquez de nouveau sur le badge.

<span id="page-201-0"></span>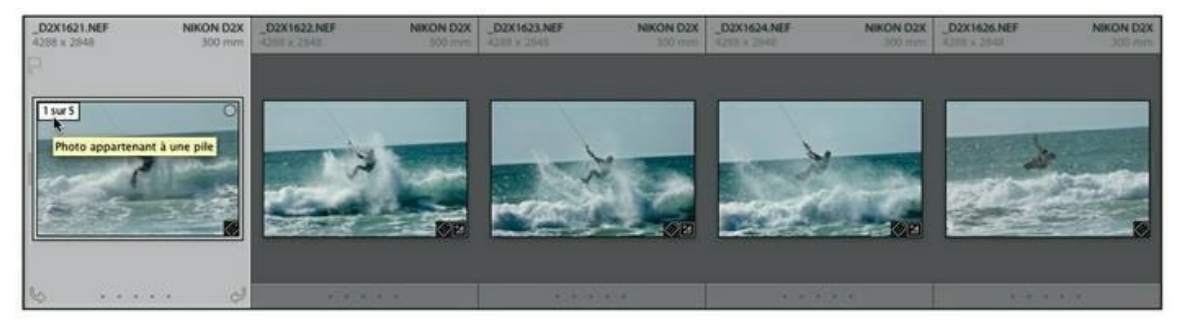

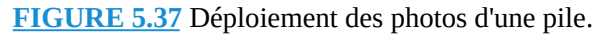

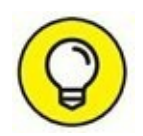

La photo sur le dessus de la pile est la première de la série. Ce n'est pas forcément la meilleure. Si vous préférez que la vignette représente une autre photo – par exemple, le moment le plus fort d'une séquence, ou la vue centrale d'un panorama – , déployez la pile, cliquez du bouton droit sur la photo qui vous convient puis, dans le menu, choisissez Empilement > Déplacer vers le haut de la pile.

Quelques opérations fort utiles peuvent être appliquées à une pile :

- **»** *Ajouter une photo dans une pile :* Cliquez sur la photo à ajouter puis, bouton de la souris enfoncé, faites-la glisser jusque sur la pile.
- **»** *Ôter une photo de la pile :* Si la pile contient des photos qui ne devraient pas s'y trouver, déployez la pile, cliquez du bouton droit sur la photo à ôter puis, dans le menu, choisissez Empilement > Supprimer de la pile.
- **»** *Diviser la pile en deux :* Déployez la pile puis sélectionnez les photos à placer dans une autre pile (il n'est pas nécessaire qu'elles soient contiguës). Cliquez ensuite du bouton droit dans la sélection et choisissez Empilement > Scinder la pile.
- **»** *Masquer les piles :* Appuyez sur la touche S. Toutes les piles sont masquées. Seules sont visibles les photos non empilées. Pour voir de nouveau toutes les piles et toutes les photos, appuyez de nouveau sur la touche S.

### **Désempiler les photos**

Pour défaire définitivement la pile, cliquez du bouton droit sur la vignette et, dans le menu, choisissez Empilement > Désempiler.

### **Empiler automatiquement les photos**

Une fonction d'empilage permet de réunir les photos selon le moment où elles ont été prises. Toutes les vues adjacentes prises dans un intervalle de temps donné seront placées dans une pile. C'est un excellent moyen pour trier chronologiquement des vues. Par exemple, lors d'un mariage, de nombreuses vues sont prises à la mairie. Ensuite, il s'écoule un certain laps de temps avant de prendre les photos de la cérémonie religieuse, si elle a lieu. Puis un autre laps de temps s'écoule, le temps de rejoindre les convives à la réception. Lors d'un événement où des temps forts alternent avec des temps morts, l'empilement selon l'heure facilitera un premier classement :

- **1. Dans le panneau Dossiers, cliquez sur le dossier contenant les prises de vue.**
- **2. Dans la barre de menus, choisissez Photo > Empilement > Empiler automatiquement selon l'heure de capture.**

<span id="page-202-1"></span>La boîte de dialogue de la [Figure](#page-202-0) 5.38 apparaît. Par défaut, la glissière est réglée sur un intervalle de 1 minute. Toutes les photos qui se suivent à moins d'une minute d'intervalle seront regroupées dans une même pile. Cette valeur est trop réduite, comme le révèle le nombre important de piles mentionné : 45 piles, ce qui est excessif.

<span id="page-202-0"></span>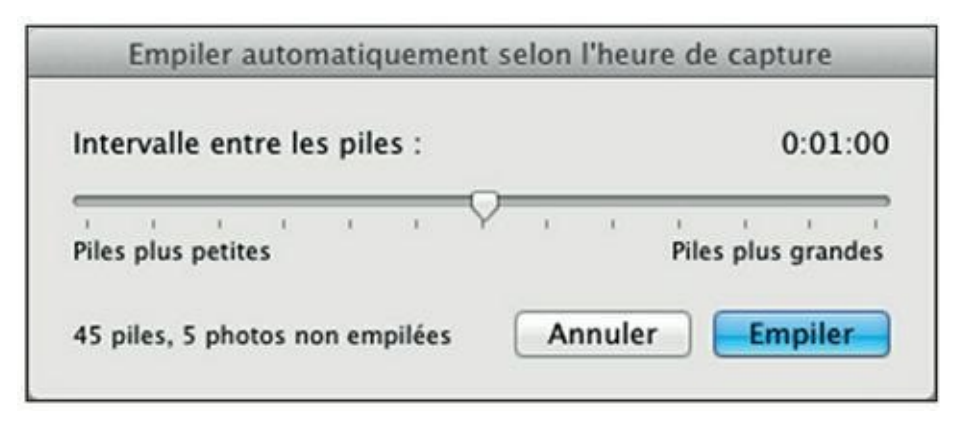

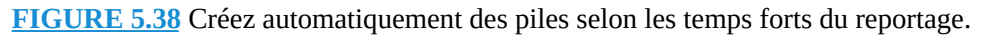

#### **3. Réglez l'intervalle de temps avec le curseur de la glissière.**

Pour réduire le nombre de piles, augmentez l'intervalle en tirant le curseur vers la droite. Par exemple, si vous définissez un intervalle de 30 minutes (0:300), une interruption de trente minutes et plus lors

de votre reportage obligera Lightroom à placer les photos dans une nouvelle pile. L'intervalle maximal est de 1 heure.

### **4. Cliquez sur le bouton Empiler.**

# **La reconnaissance des visages**

Plutôt que de parcourir la bibliothèque pour identifier toutes les personnes figurant sur les photos, confiez cette tâche à Lightroom. Ses talents de physionomiste lui permettront de trouver la plupart des visages. À vous ensuite de leur attribuer un nom.

Par la suite, Lightroom s'efforcera d'identifier lui-même les personnes présentes sur les photos que vous importerez. Même s'il est globalement performant, Lighroom se trompera parfois et vous demandera si la gargouille gothique qu'il vient de découvrir ne serait pas, par hasard, Tatie Danielle.

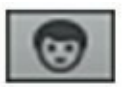

La première tâche consiste à indexer les visages, c'est-à-dire indiquer à Lightroom qui est qui. Pour cela, cliquez sur Affichage > Personnes, dans la barre de menus, ou sur la touche O, ou cliquez sur le bouton du mode d'affichage Personnes, sous les vignettes.

La première fois que vous activez la vue Personnes, Lightroom propose deux actions :

- **» Rechercher des visages dans le catalogue entier :** L'indexation des visages en arrière-plan est active en permanence. Chaque fois que des photos sont importées, Lightroom recherche des visages à indexer.
- **» Ne rechercher les visages que selon les besoins :** L'indexation en arrière-plan est désactivée. Vous devez indiquer les dossiers ou les collections dans lesquels Lightroom doit rechercher des visages.

Quel que soit le mode de recherche choisi, Lightroom recherche des visages. Si les photos sont nombreuses, l'opération peut être relativement longue. Surveillez la barre de progression en haut à gauche. Il présente ensuite les visages qu'il a découverts ([Figure](#page-204-0) 5.39) dans une fenêtre nommée Personnes anonymes.

<span id="page-203-0"></span>Dans chaque vignette, le chiffre en haut à gauche indique le nombre de portraits similaires que Lightroom a trouvés. Cliquez dessus pour les voir.

<span id="page-204-0"></span>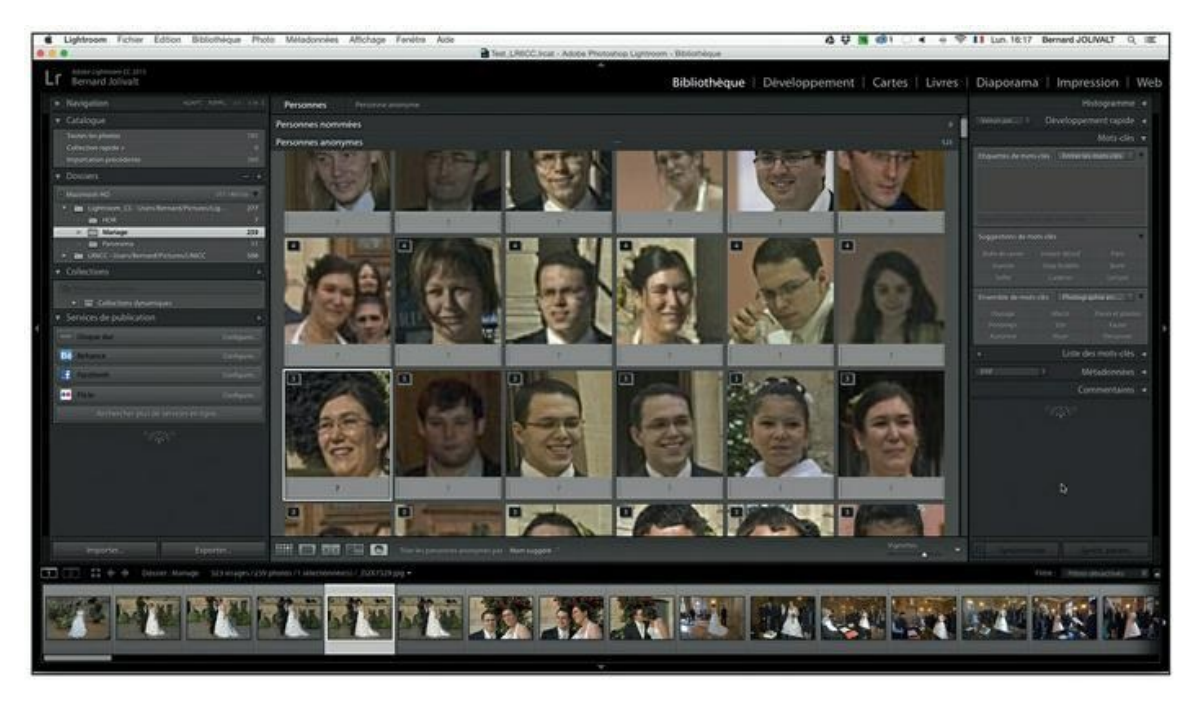

**[FIGURE](#page-203-0) 5.39** Lightroom vient de découvrir des visages.

Pour indexer une personne, cliquez sur le bandeau gris en bas de la vignette. Saisissez un nom et appuyez ensuite sur la touche Retour (Mac) ou Entrée (PC). Les visages en question passent dans la catégorie Personnes nommées.

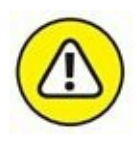

En cliquant du bouton droit sur un visage nommé, l'option Rechercher des visages similaires affiche d'autres visages qui devraient être ceux de la personne en question. Si c'est le cas, cliquer sur une coche permet de valider la similitude. Le premier problème est la médiocrité de cette fonction, qui est extrêmement approximative. Le second est le fait qu'aucun bouton ne permet de refuser une similitude. La seule solution, pour ne pas tenir compte des similitudes erronées, consiste à rechercher une similitude pour quelqu'un d'autre.

## **Identifier manuellement**

<span id="page-204-1"></span>Une autre manière d'identifier un visage consiste à afficher la photo en mode Loupe, puis de cliquer sur l'icône Dessiner une zone de visage (elle se trouve sous la photo) comme le montre la [Figure](#page-205-0) 5.40.

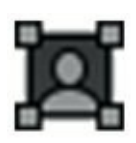

<span id="page-205-0"></span>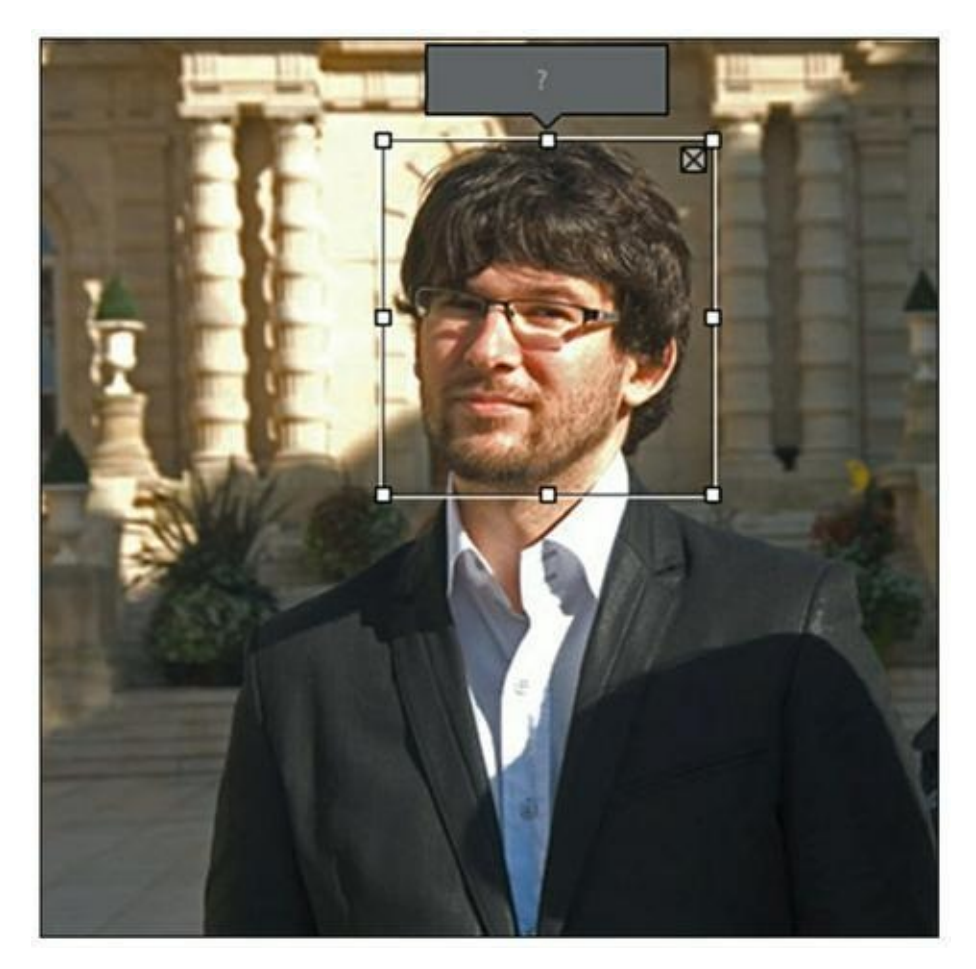

**[FIGURE](#page-204-1) 5.40** La reconnaissance manuelle d'un visage.

Cliquez ensuite dans l'étiquette grise, en haut du cadre, nommez le visage et appuyez sur la touche Retour ou Entrée.

# **Rechercher des personnes**

Les noms servant à identifier des personnes sont des mots-clés IPTC identiques, dans leur principe et dans leur utilisation, à ceux définis dans le panneau Mots-clés. Pour retrouver toutes les photos où Rose a été identifiée, ou toutes les photos où Éric a été identifié, procédez comme expliqué dans le prochain chapitre.

# **Désactiver l'indexation automatique**

Si vous avez opté pour l'indexation automatique des visages en arrièreplan, et que cette fonctionnalité vous gêne, désactivez-la en procédant de cette manière :

- **1. Dans la barre de menus, cliquez sur Lightroom > Paramètres du catalogue (Mac) ou sur Édition > Paramètres du catalogue (PC).**
- **2. Cliquez sur l'onglet Métadonnées.**
- **3. Décochez la case Détecter automatiquement les visages sur toutes les photos.**

# **La géolocalisation**

De nombreux appareils photo et tous les smartphones sont équipés d'un module GPS qui inscrit les coordonnées géographiques, et parfois l'altitude et la direction dans laquelle l'appareil était orienté au moment de la prise de vue. Il existe également des modules GPS indépendants, à fixer dans la griffe porte-accessoires, qui introduisent eux aussi des données GPS directement dans les photos. Si le fabricant de l'appareil photo n'a pas de module GPS à son catalogue, vous pourrez recourir à un accessoire comme photoGPS, fabriqué par Jobo, qui mémorise les coordonnées GPS à chaque déclenchement. De retour chez soi, un logiciel associe ces informations aux photos correspondantes. Si des photos contiennent des données GPS, le module Cartes de Lightroom sera capable de les localiser sur une carte.

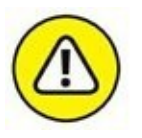

L'ordinateur doit être connecté à l'Internet pour pouvoir utiliser le module Cartes.

Vous pouvez savoir de deux manières si une photo contient des coordonnées géographiques :

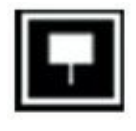

**»** Un badge Coordonnées GPS est visible en bas à droite de la vignette.

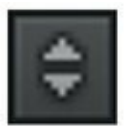

<span id="page-206-0"></span>**»** En bas du volet de droite, cliquez sur le bouton du panneau Métadonnées et, dans le menu, choisissez EXIF. Les trois dernières lignes du panneau affichent les coordonnées géographiques, l'altitude et le cap [\(Figure](#page-207-0) 5.41).

<span id="page-207-0"></span>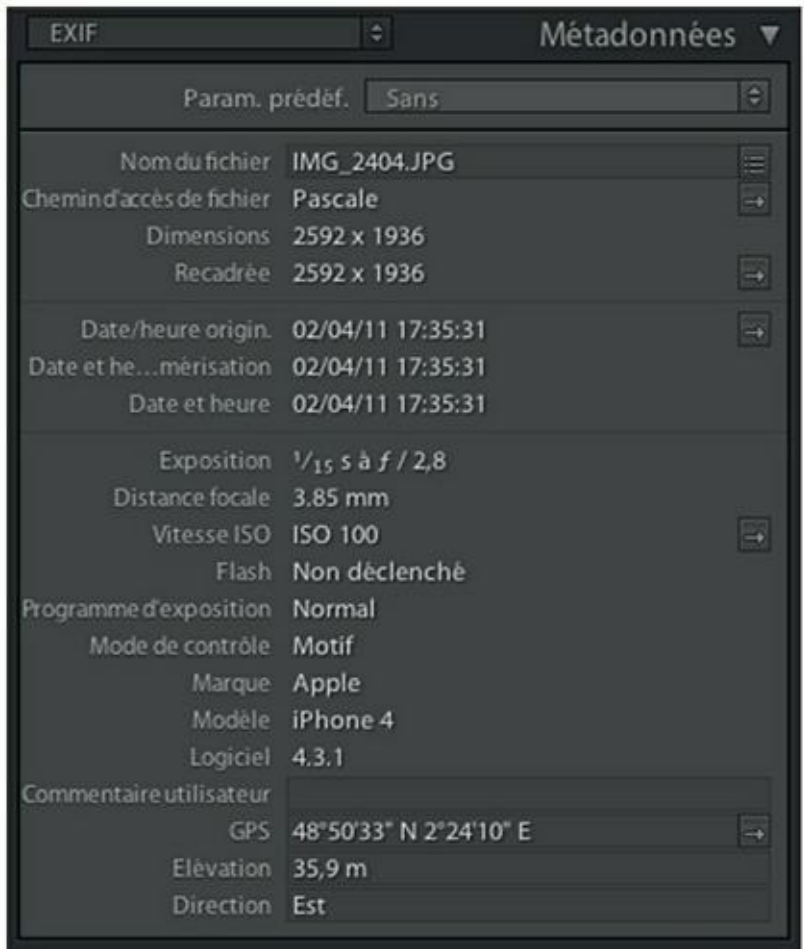

**[FIGURE](#page-206-0) 5.41** Les données GPS se trouvent en bas du panneau Métadonnées, lorsque l'option EXIF est sélectionnée.

**»** Dans le module Cartes, les données GPS sont mentionnées dans le panneau Métadonnées (volet de droite).

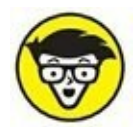

Les coordonnées GPS sont des métadonnées EXIF introduites à la prise de vue. Mais elles peuvent être introduites à tout moment dans un fichier, comme nous le verrons d'ici peu.

Pour voir une photo géolocalisée sur une carte, sélectionnez-la dans la Bibliothèque puis, dans la barre de modules, cliquez sur Cartes. L'emplacement de la prise de vue est aussitôt affiché, comme le montre la [Figure](#page-208-0) 5.42.

## <span id="page-207-1"></span>**Parcourir la carte**

<span id="page-208-2"></span><span id="page-208-1"></span>Sur la carte, l'emplacement des prises de vue est indiqué par des épingles que montre le [Tableau](#page-208-1) 5.2. Lightroom affiche un panneau contenant la légende des cinq premières icônes. S'il n'est pas visible, cliquez sur Affichage > Afficher la légende de la carte, dans la barre de menus.

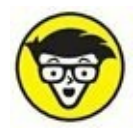

Les épingles sont aussi appelées « touches d'accès aux vignettes », car elles servent à localiser et visualiser les photos.

Pour afficher un lieu sur la carte, vous avez le choix entre deux méthodes. La première consiste à cliquer, dans le film fixe, sur une photo possédant des données GPS. Lightroom affiche aussitôt l'épingle à l'emplacement approprié. La seconde méthode consiste à saisir le nom d'un lieu dans le champ Rechercher sur la carte, en haut à droite de la fenêtre principale. L'échelle de la carte, en kilomètres et en milles terrestres, est affichée dans le coin en bas à gauche.

<span id="page-208-0"></span>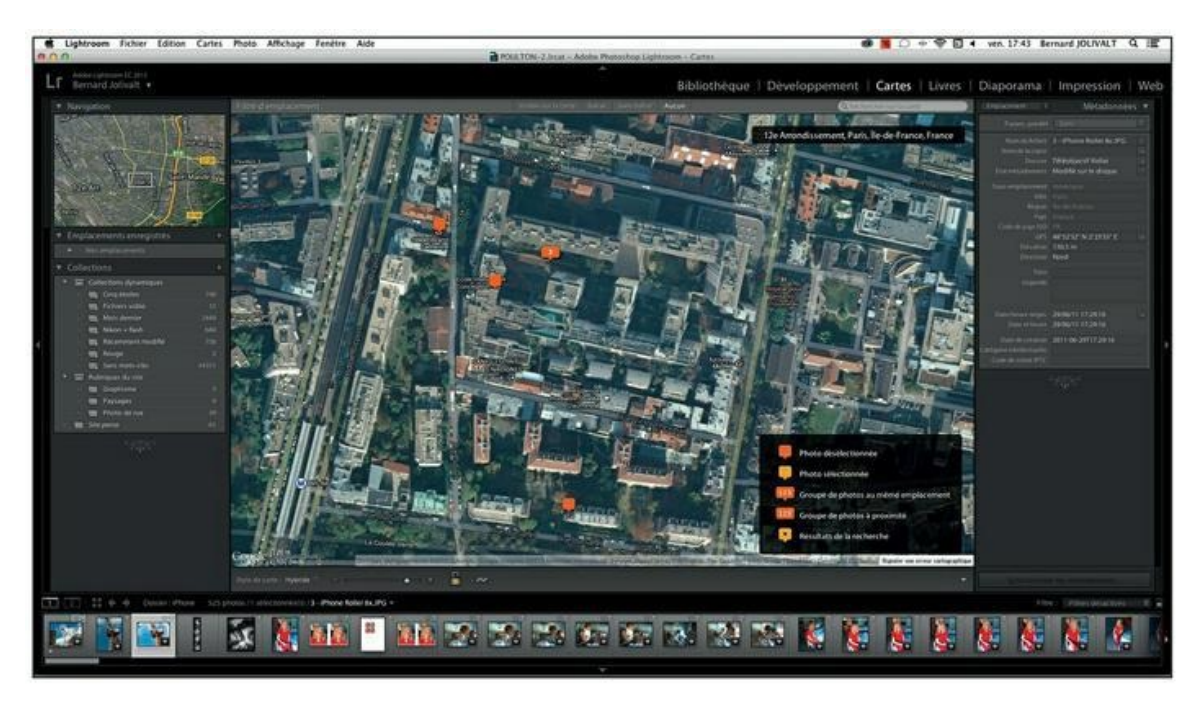

**[FIGURE](#page-207-1) 5.42** Le module Cartes de Lightroom indique où vous avez pris les photos géolocalisées.

#### **[TABLEAU](#page-208-2) 5.2 Les épingles du mode Cartes et leur signification.**

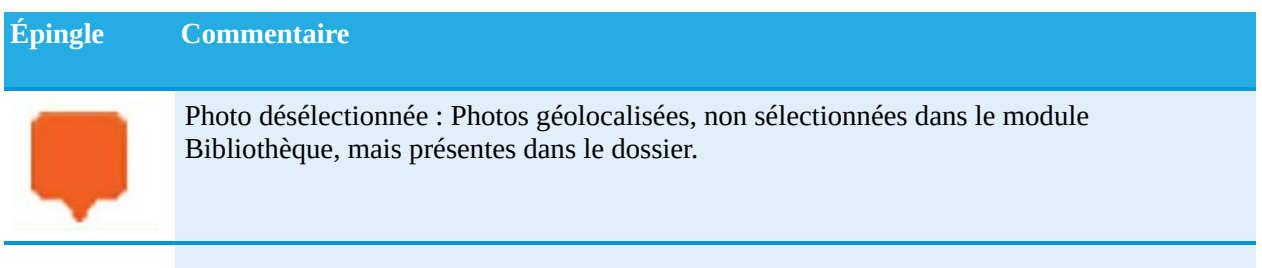

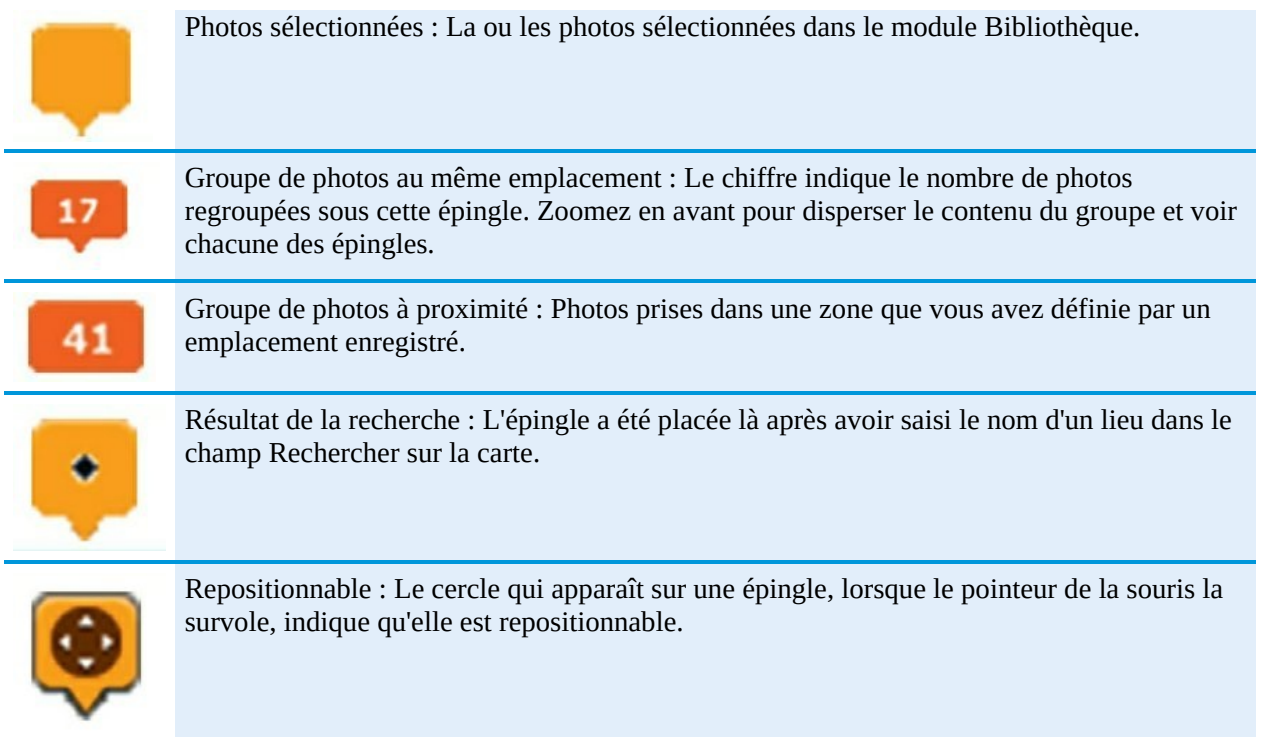

<span id="page-209-1"></span>La carte ne contient malheureusement pas d'icônes de commande de zoom, comme Google Maps par exemple. Pour parcourir et examiner la carte, vous devrez utiliser les commandes que présente le [Tableau](#page-209-0) 5.3.

#### <span id="page-209-0"></span>**[TABLEAU](#page-209-1) 5.3 Les commandes de navigation dans la carte.**

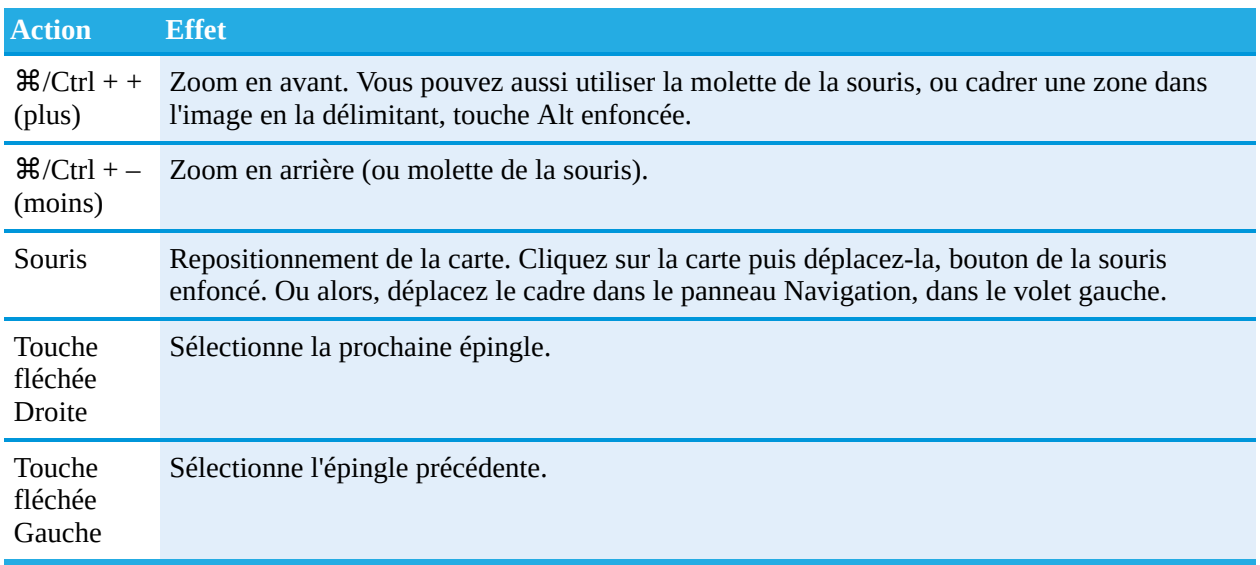

# **Modifier l'affichage de la carte**

Par défaut, la carte est affichée en mode Hybride. Le nom des rues et d'autres informations sont incrustés sur une photographie satellitaire. Cliquer sur le menu Affichage offre d'autres options :

- **» Plan :** Affiche une carte topographique.
- **» Satellite :** N'affiche que la photographie satellitaire, sans aucune autre indication.
- <span id="page-210-1"></span>**» Terrain :** Affiche une carte avec le relief et les cours d'eau [\(Figure](#page-210-0) 5.43) et les noms de rues.
- **» Claire :** Affiche une carte presque identique à Terrain, mais plus lumineuse.
- **» Foncée :** Affiche une carte à tonalité de gris sombre.

La précision de la géolocalisation dépend du matériel utilisé. Elle est plus précise avec le module GPS optionnel d'un boîtier professionnel et moins précise avec celui d'un appareil photo d'entrée de gamme ou d'un smartphone. Cette précision est encore moindre avec les photos prises avec une tablette dépourvue de module GPS. Elle localise en effet les photos par triangulation en se fondant sur les bornes Wi-Fi du voisinage.

<span id="page-210-0"></span>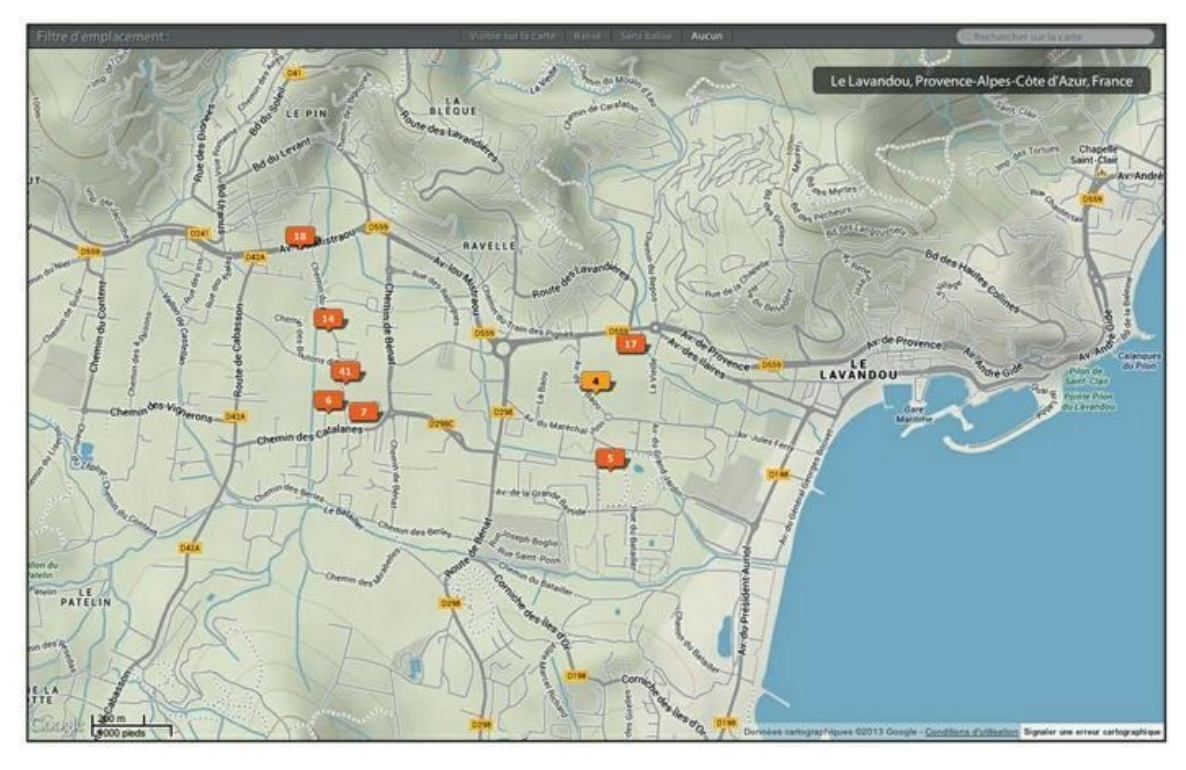

**[FIGURE](#page-210-1) 5.43** L'affichage de la carte en mode Terrain.

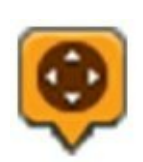

Si une photo n'est pas géolocalisée avec précision sur la carte, cliquez dessus puis, bouton de la souris enfoncé, tirez-la à l'emplacement approprié. Un groupe de photos ne peut pas être repositionné. Pour corriger leur emplacement, vous devez zoomer en avant jusqu'à ce que les photos soient dissociées. Vous pourrez ensuite les placer où bon vous semble.

### **Localiser une photo sur la carte**

<span id="page-211-0"></span>Pour savoir où une photo a été prise, cliquez sur sa vignette dans le film fixe. Lightroom affiche la carte correspondante et l'épingle devient jaune, comme le montre la [Figure](#page-212-0) 5.44. Elle sautille trois fois pour attirer votre attention.

# **Visualiser les photos**

<span id="page-211-1"></span>Pour savoir quelles photos ont été prises en un lieu donné, cliquez sur une épingle. Lightroom affiche un aperçu ([Figure](#page-213-0) 5.45) contenant une miniature de la photo. La date et l'heure de la prise de vue sont affichées en haut à droite, ainsi que des données techniques (vitesse d'obturation, ouverture et sensibilité ISO). À droite figure la focale utilisée.

<span id="page-212-0"></span>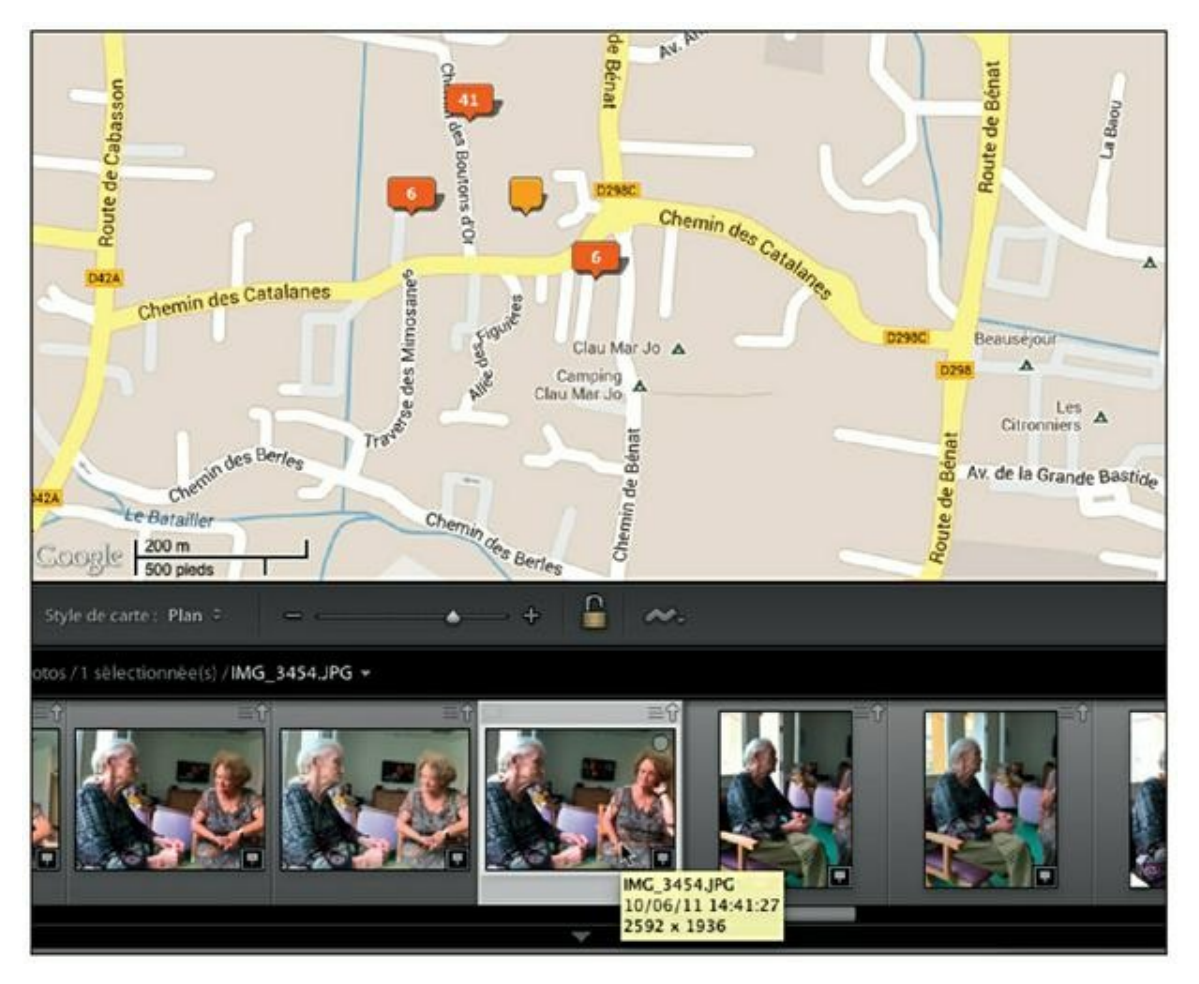

**[FIGURE](#page-211-0) 5.44** Cliquez dans le film fixe. Sur la carte, l'épingle correspondante devient jaune.

<span id="page-213-0"></span>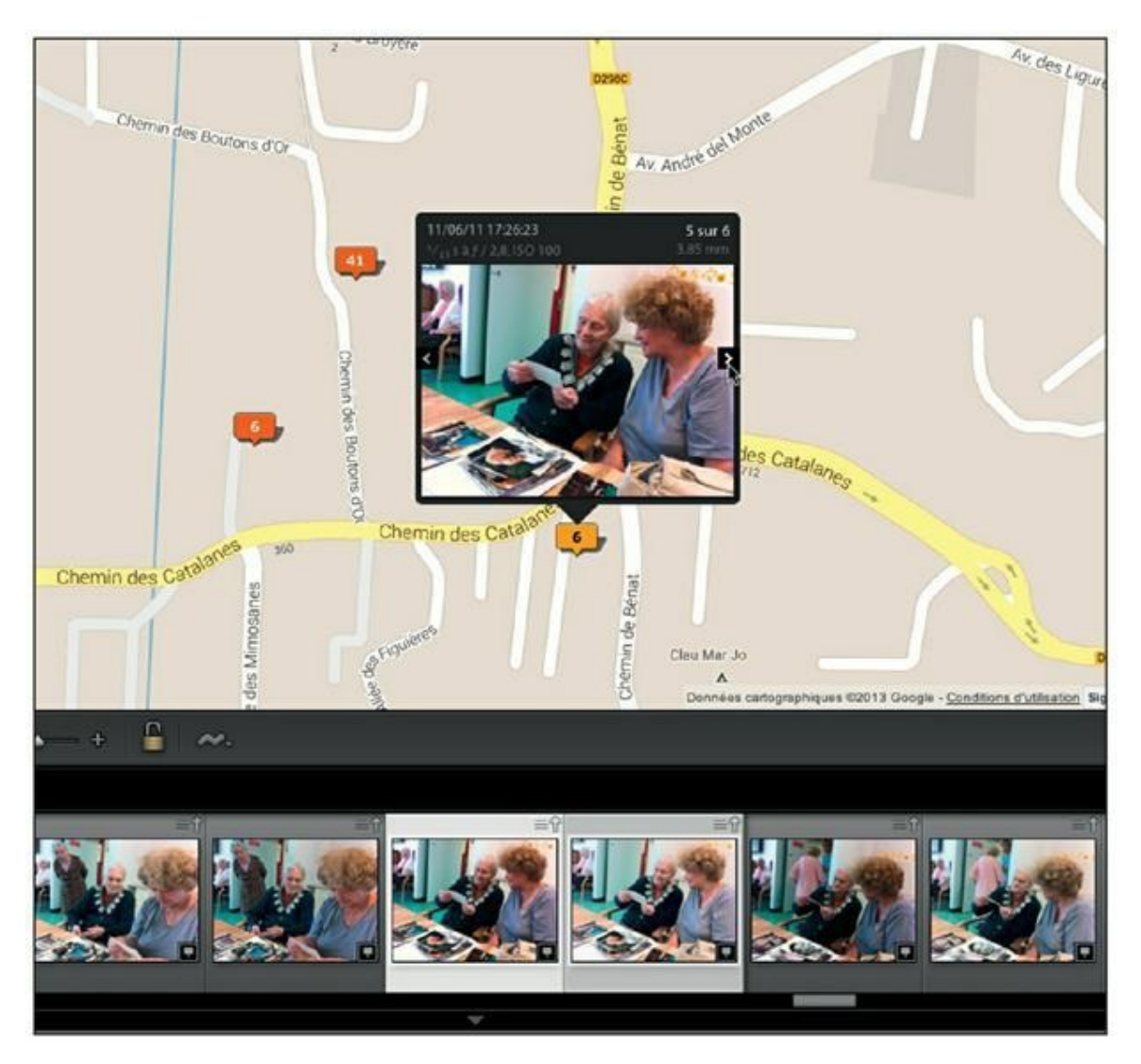

**[FIGURE](#page-211-1) 5.45** Cliquez sur une épingle pour voir la ou les photos prises à cet emplacement.

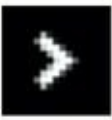

Si l'épingle contient plusieurs vues, cliquez sur le bouton à chevron, à droite de l'aperçu, pour parcourir les photos. Dans le film fixe, toutes les photos sont sélectionnées.

# **Délimiter un emplacement**

Lightroom permet de définir une zone géographique appelée « emplacement enregistré ». Elle permet de retrouver toutes les photos prises dans une région :

### **1. Centrez la carte sur la région à définir.**

Dans le film fixe, double-cliquez sur une photo géolocalisée puis positionnez la carte. Le centre de la zone se trouvera au milieu de la carte.

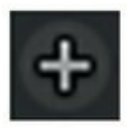

### **2. Dans le volet de gauche, cliquez sur le bouton [+] situé dans la barre de titre du panneau Emplacements enregistrés.**

<span id="page-214-1"></span>Lightroom affiche aussitôt un cercle centré sur la carte et ouvre une boîte de dialogue Nouveau fichier Emplacement, comme le montre la [Figure](#page-214-0) 5.46. Dans le champ de saisie Nom, Lightroom a déjà placé le nom du lieu. Modifiez-le s'il ne vous convient pas.

<span id="page-214-0"></span>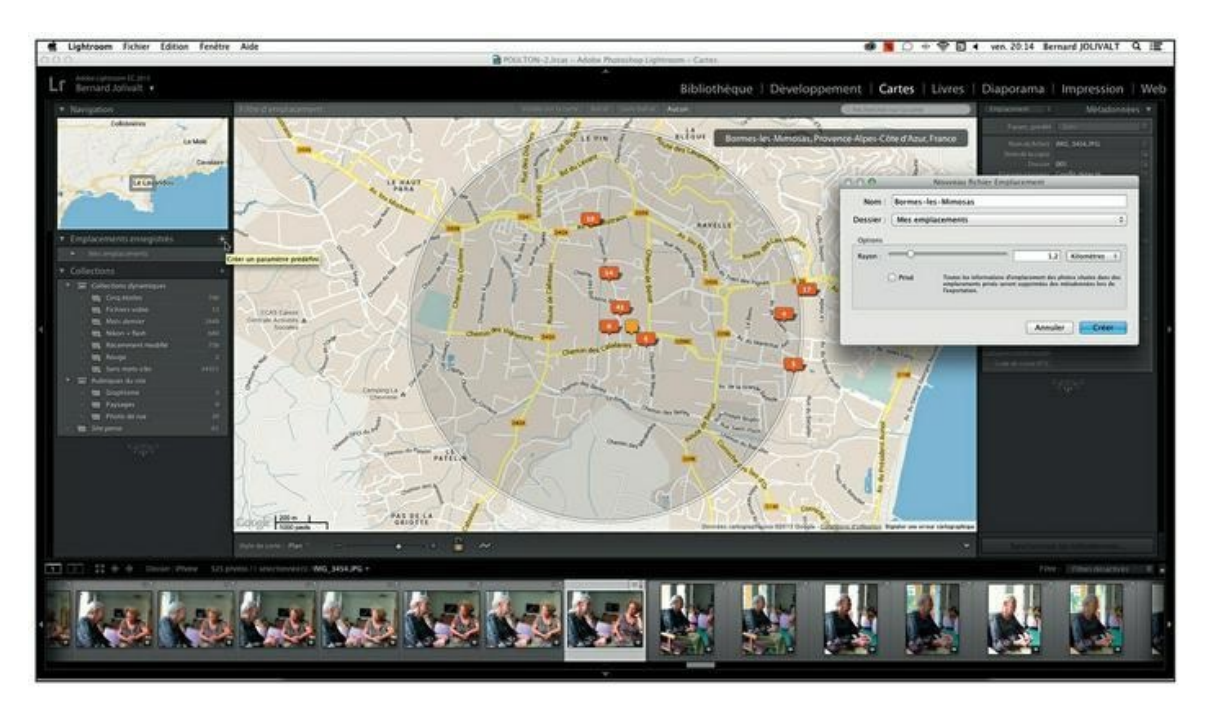

**[FIGURE](#page-214-1) 5.46** Création d'un emplacement enregistré.

### **3. Actionnez la glissière Rayon afin qu'elle couvre la superficie voulue.**

Le rayon d'une zone peut aller de 0 à 10 000 kilomètres.

**4. (Facultatif) Si vous ne voulez pas que Lightroom enregistre les métadonnées de lieu IPTC (ville, état, code ISO du pays...), cochez la case Privé.**

### **5. Cliquez sur le bouton Créer.**

Le nom du lieu est ajouté dans le panneau Emplacements enregistrés.

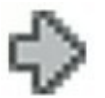

Désormais, pour afficher une zone où vous avez pris des photos, déployez l'option Mes emplacements, dans le panneau Emplacements enregistrés, <span id="page-215-1"></span>puis cliquez sur la flèche à droite du nom du lieu (le chiffre indique le nombre de photos à cet emplacement). Lightroom affiche le cercle correspondant, comme le montre la [Figure](#page-215-0) 5.47.

<span id="page-215-0"></span>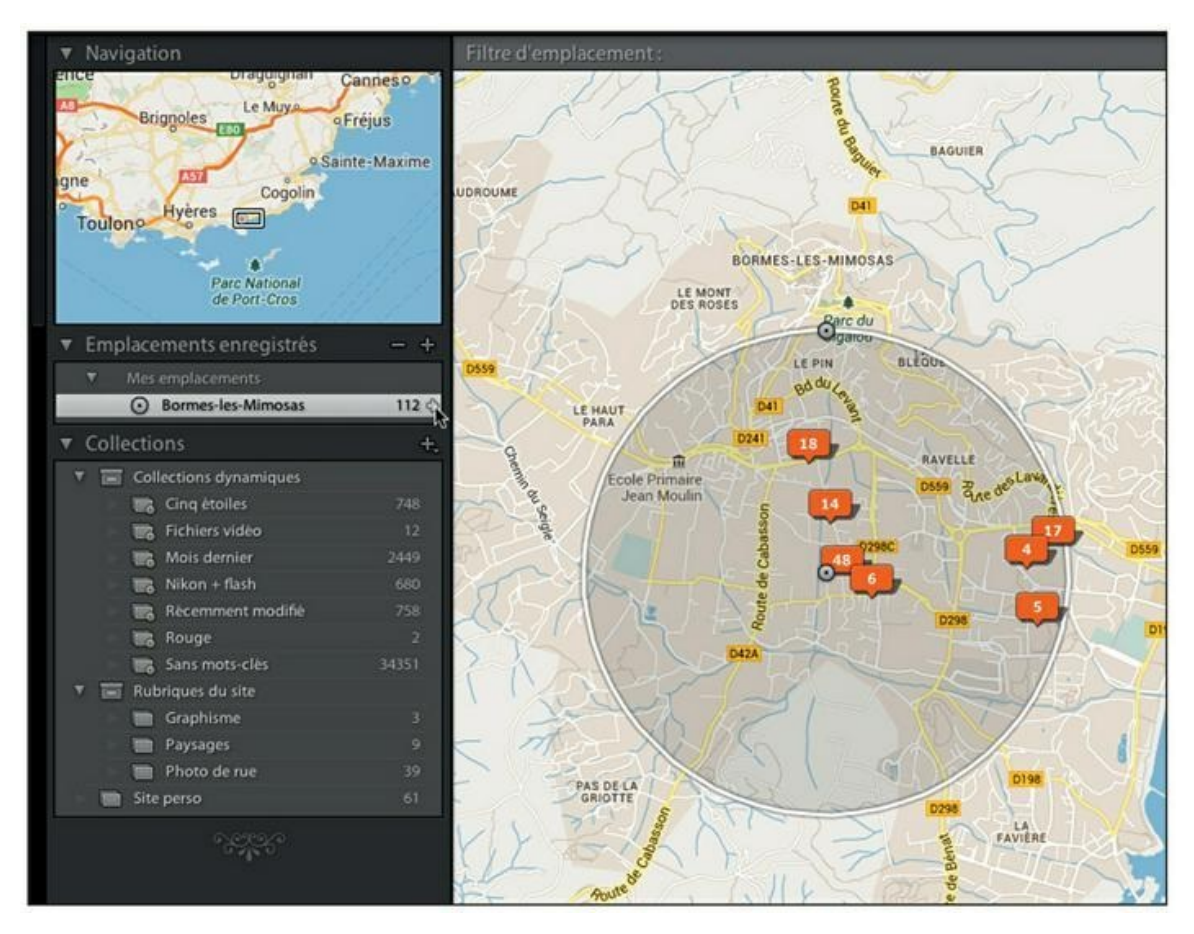

**[FIGURE](#page-215-1) 5.47** Revenez d'un seul clic dans la zone que vous avez enregistrée.

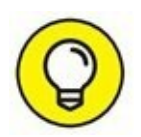

Le cercle est repositionnable en le tirant par son centre, et son rayon est également réglable en tirant le bouton situé en haut du pourtour.

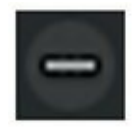

Pour supprimer un emplacement enregistré, cliquez sur son nom dans le panneau Emplacement, puis cliquez sur le bouton [ – ].

# **Ajouter des coordonnées GPS à des photos**

Nous avons jusqu'à présent évoqué les photos ayant reçu des métadonnées géographiques au moment de la prise de vue. Le GPS n'étant pas encore
une fonction universellement installée sur les appareils photo, une grande partie de vos photos ne sont sans doute pas géolocalisées.

Lightroom est capable d'introduire des coordonnées géographiques dans les fichiers JPEG et TIFF. Si les photos sont au format Raw, ces coordonnées seront écrites dans le fichier annexe XMP associé aux photos.

Voici comment géolocaliser des photos :

- **1. Dans le module Bibliothèque ou dans le film fixe, cliquez sur la photo que vous désirez localiser, ou sélectionnez un ensemble de photos prises au même endroit.**
- **2. Dans le champ Rechercher sur la carte, en haut à droite de la fenêtre principale, saisissez le nom d'un lieu puis enfoncez la touche Retour (Mac) ou Entrée (PC).**

Lightroom place au milieu de la carte une épingle jaune de type Résultat de la recherche.

Pour faire disparaître l'épingle Résultat de recherche, videz le champ Rechercher sur la carte en cliquant sur le bouton d'effacement.

<span id="page-216-0"></span>**3. Cliquez du bouton droit sur l'épingle puis sélectionnez l'unique option Ajouter des coordonnées GPS aux photos sélectionnées [\(Figure](#page-217-0) 5.48).**

### **LE RELEVÉ D'ITINÉRAIRE**

Le module Cartes est doté d'une fonction de traçage d'un itinéraire. Il faut pour cela disposer d'un fichier GPX (*GPS Exchange Format,* format d'échange GPS) produit par une application pour smartphone comme GPS4cam, Trails, etc. Après l'avoir démarrée, la longitude, la latitude et l'heure sont mémorisées à intervalles réguliers dans le fichier GPX. GPS4cam permet de géolocaliser les photos grâce à une application à installer dans l'ordinateur. En revanche, le fichier GPX est exporté en pièce jointe depuis l'iPhone.

Il suffit ensuite de charger le fichier GPX en cliquant, dans la barre de menus, sur Cartes > Relevé d'itinéraire > Chargé le relevé d'itinéraire, et le trajet mémorisé par l'application GPS apparaît sur la carte, avec éventuellement des épingles là où des photos ont été prises.

<span id="page-217-0"></span>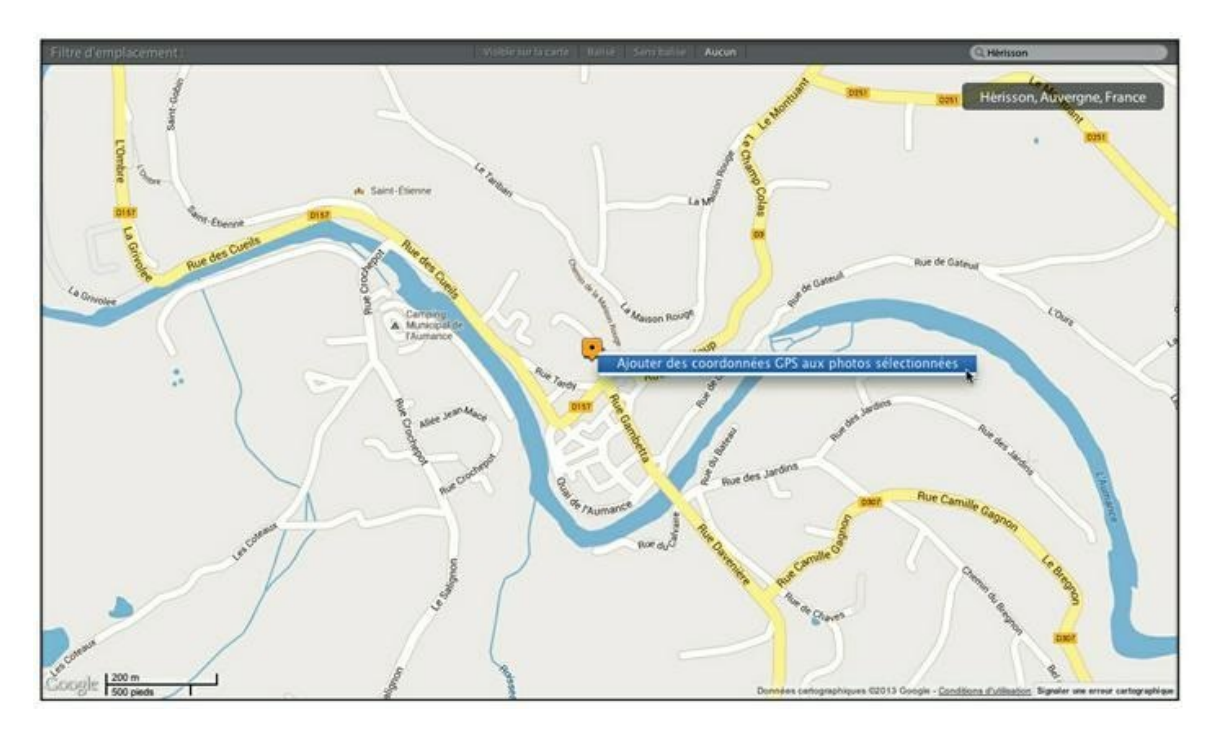

**[FIGURE](#page-216-0) 5.48** Ajoutez les coordonnées GPS aux photos. Celles-ci ont été prises à Hérisson, dans l'Allier.

#### **4. Appuyez sur la touche Retour (Mac) ou Entrée (PC).**

Lightroom introduit les coordonnées géographiques dans les photos au format JPEG, ou dans le catalogue ou leur fichier annexe XMP si les photos sont au format Raw. Puis il ajoute une épingle avec un chiffre indiquant le nombre de photos que contient la sélection [\(Figure](#page-218-0) 5.49).

<span id="page-217-1"></span>Pour vérifier si les coordonnées ont bien été ajoutées aux photos, voyez si le champ GPS, dans le panneau Métadonnées, contient les coordonnées du lieu.

# **Vos informations personnelles**

Définir des mots-clés et géolocaliser des photos, c'est bien. Ces informations vous seront utiles non seulement à vous, pour retrouver des photos dans votre immense photothèque, mais aussi à ceux – site Internet, agence d'illustration photographique... – qui rechercheront des photos selon des critères bien précis. Encore faut-il, dans ce dernier cas, que ces utilisateurs puissent vous localiser afin de prendre contact avec vous.

C'est pourquoi il est crucial d'introduire des informations personnelles dans toutes vos photos. Ou au moins dans celles qui quitteront votre ordinateur. Il est en effet crucial que vos photographies ne se promènent pas sur Internet sans vos coordonnées, ne serait-ce que pour prouver que vous êtes l'auteur de la photo, en cas de litige.

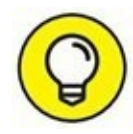

Comme nous l'avons mentionné dans le [Chapitre](#page-32-0) 2, « L'importation des photos » le menu de configuration de certains appareils photo haut de gamme possède des champs IPTC comme Photographe, pour y placer une adresse Internet (contact $@$  votresite.com, par exemple) et un champ Copyright, dans lequel figurera l'information © Votre nom.

<span id="page-218-0"></span>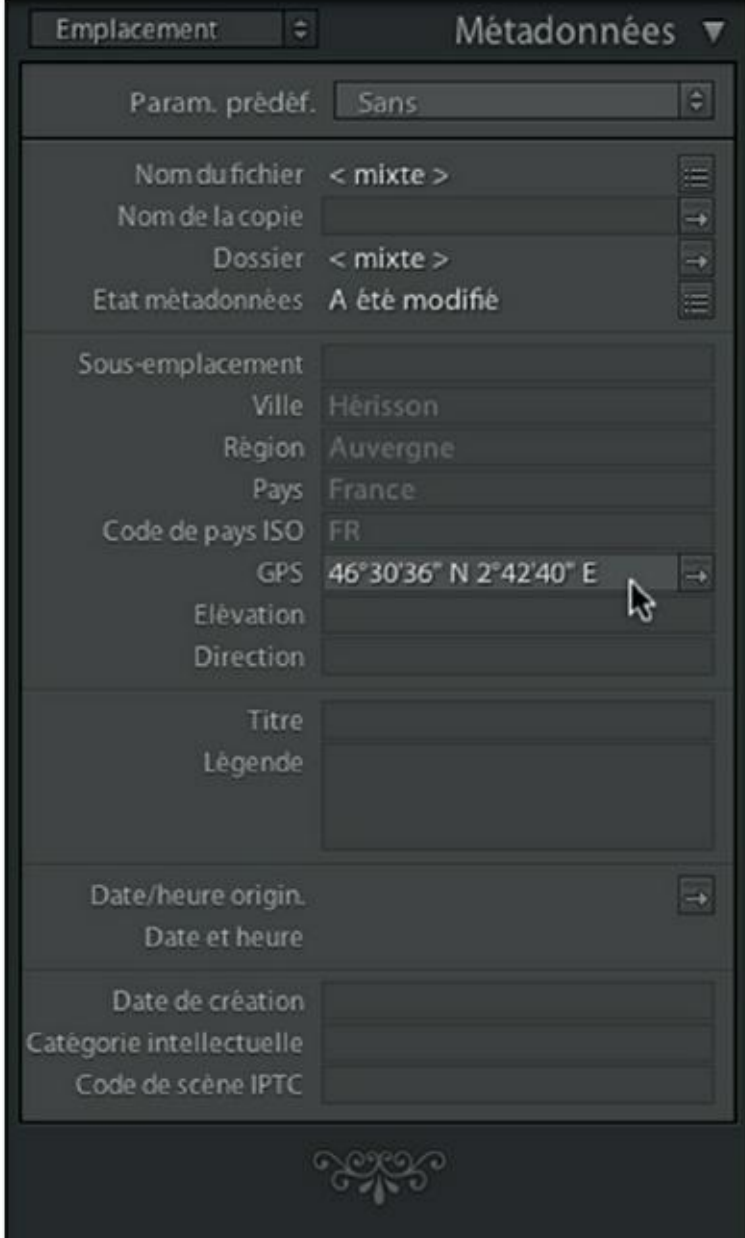

**[FIGURE](#page-217-1) 5.49** Les photos ont été géolocalisées.

### **Contact et copyright**

Si au [Chapitre](#page-32-0) 2, « L'importation des photos », vous avez entré des informations dans la rubrique Créateur IPTC, certaines d'entre elles figurent déjà dans le panneau Métadonnées. Mais si ce n'est pas le cas, voici comment saisir vos informations personnelles dans vos photographies :

#### **1. Accédez au panneau Catalogue, en haut du volet de gauche, puis cliquez sur l'option Toutes les photos.**

Vous appliquerez ainsi vos informations personnelles à la totalité de vos photos.

**2. Appuyez sur les touches** ⌘**/Ctrl + A.**

La totalité des photos est sélectionnée.

- **3. Dans le volet de droite du module Bibliothèque, déroulez le menu à gauche du titre du panneau Métadonnées.**
- **4. Choisissez l'option IPTC.**

<span id="page-219-0"></span>Le panneau de la [Figure](#page-220-0) 5.50 est affiché. Ne vous laissez pas impressionner par la quantité de champs, car seule une petite partie d'entre eux doit être remplie.

- **5. Dans la rubrique Contact, remplissez les champs suivants :**
	- **• Créateur :** Saisissez vos prénom et nom.
	- **• Adresse électronique :** Saisissez votre adresse de messagerie.
	- **• Site Internet :** Si vous possédez un site Internet, ou si vos photos sont visibles sur un site de partage, entrez son adresse ici.

<span id="page-220-0"></span>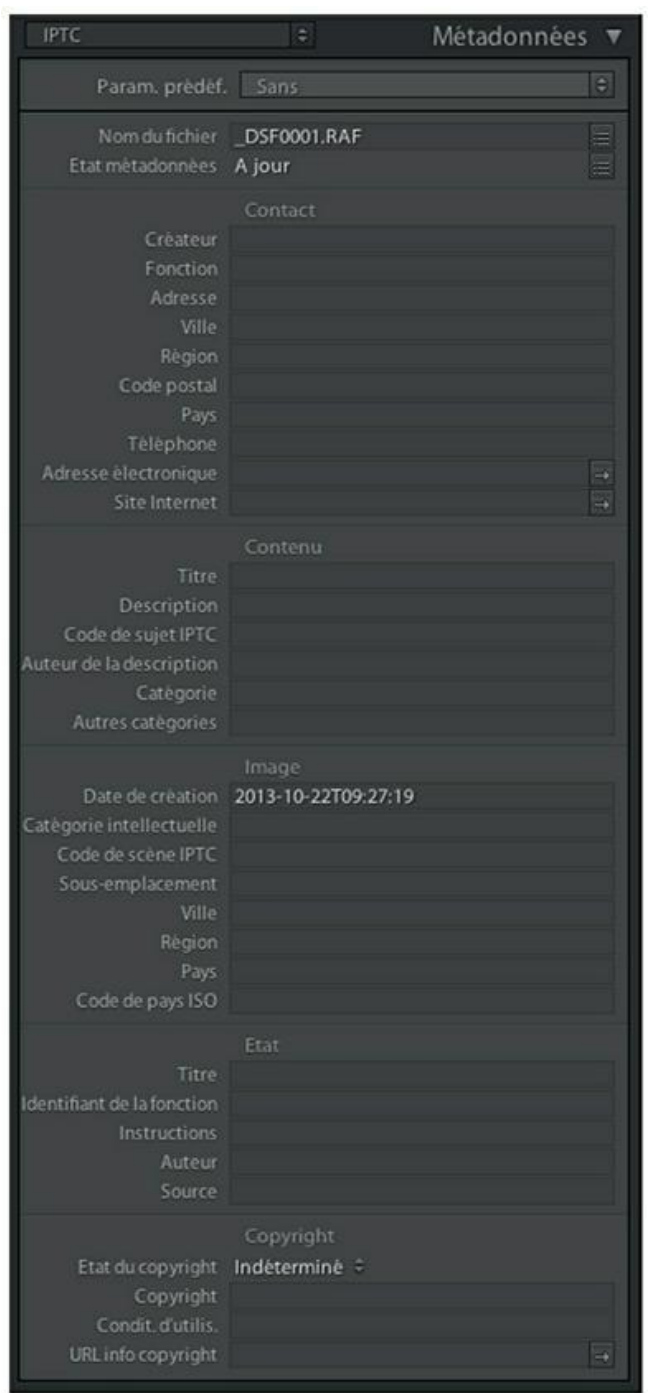

**[FIGURE](#page-219-0) 5.50** Saisissez ici vos informations personnelles.

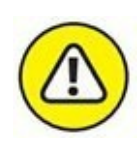

Si vous postez vos photos sur des sites de partage, n'entrez aucune information précise, comme votre adresse postale ou votre téléphone, qui pourraient être utilisés à mauvais escient.

**6. Accédez à la rubrique Copyright, en bas du panneau Métadonnées.**

- **7. Déroulez le menu État du copyright et choisissez l'une de ces trois options :**
	- **• Indéterminé :** C'est l'option par défaut. Ne la sélectionnez pas.
	- **• Protégé par un copyright :** Choisissez cette option pour informer un utilisateur que vous conservez les droits patrimoniaux – en clair, les droits pécuniaires – de la photo.
	- **• Domaine public :** Vous abandonnez les droits patrimoniaux et autorisez la reproduction de la photo. Notez cependant – et c'est là une différence fondamentale entre le droit français et le copyright anglo-saxon – que vous restez détenteur des droits moraux : obligation, pour l'utilisateur, de signer l'œuvre (omettre la signature est un délit) et interdiction d'altérer l'œuvre.

#### **8. Dans le champ Copyright, entrez vos prénom et nom.**

Vous pouvez éventuellement les faire précéder du signe ©. Sur un Mac, vous l'obtenez en tapant Alt + C. Sous Windows, la touche Alt enfoncée, tapez 0169.

À présent, tout utilisateur sait à quelle adresse de messagerie il peut vous contacter, où se trouve votre site Internet et les droits que vous revendiquez. En France, même en l'absence d'une mention de copyright, la photo est protégée par la législation sur la propriété intellectuelle dès l'instant où elle est créée.

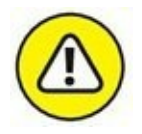

Notez que ces métadonnées sont très faciles à supprimer. Elles ne constituent donc pas une protection contre le piratage. Elles servent seulement à retrouver l'auteur de la photo.

Le menu du panneau Métadonnées contient une option Extension IPTC. Elle regroupe des informations à caractère plutôt administratif, concernant notamment le modèle qui a posé.

# **Chapitre 6 Rechercher des photos**

#### **DANS CE CHAPITRE :**

- **» Filtrer les photos**
- **» Rechercher par mots-clés**
- **» Les options du panneau Métadonnées**

Lorsque le classement a été correctement réalisé, toute photo est retrouvée rapidement, même parmi des dizaines de milliers d'autres. Lightroom offre à cette fin des outils de filtrage particulièrement performants et sophistiqués.

Il existe deux sortes de recherche de photos. La première vise à retrouver des photos que l'on a précisément en tête. Par exemple, vous recherchez un panneau de signalisation ancien en bois pris quelque part en France. La seconde sorte de recherche doit vous aider à retrouver des photos dont vous aviez oublié jusqu'à l'existence. Par exemple, pour un concours photo, ou pour un client, vous recherchez un beau village, et vous découvrez la photo d'un village en montagne éclairé par un dernier rayon de soleil avant l'orage.

## **Filtrer les photos**

Le filtrage consiste à définir un critère ou plusieurs critères de recherche et n'afficher que les éléments qui correspondent à ce critère. Le filtrage le plus élémentaire consiste à cliquer dans un dossier, dans le volet de gauche de la Bibliothèque. Selon si dans le menu, l'option Bibliothèque > Afficher les photos dans les sous-dossiers, est active ou non, Lightroom montre

toutes les photos du dossier et de ses sous-dossiers, ou seulement la photo du dossier sélectionné.

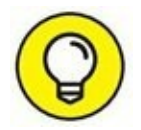

Pour que le filtrage soit appliqué à l'ensemble des photos de la bibliothèque, déployez le panneau Catalogue, dans le volet de gauche, puis cliquez sur l'option Toutes les photos.

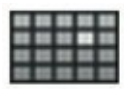

<span id="page-223-1"></span>Lorsque les photos sont affichées en mode Grille, dans le module Bibliothèque, la fenêtre centrale est surmontée par la barre de filtre que montre la <u>[Figure](#page-223-0) 6.1</u>. L'option Filtre de bibliothèque comprend quatre options que nous examinerons en détail :

```
Filtre de bibliothèque :
                            Texte | Attribut | Metadonnées | Sans
                                                                                       Filtres désactives z \in \mathbb{R}
```
**[FIGURE](#page-223-1) 6.1** La barre de filtre de Lightroom.

- **» Texte :** Filtre les photos selon le nom du fichier, des mots-clés EXIF et IPTC, etc.
- **» Attribut :** Filtre les photos selon le marqueur, la note, le libellé de couleur et/ ou le type d'élément.
- **» Métadonnées :** Filtre les photos selon une ou plusieurs métadonnées EXIF ou IPTC.
- **» Sans :** Met fin au filtrage et réaffiche toutes les photos du dossier, et des sous-dossiers le cas échéant.

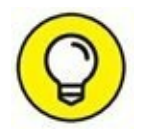

Avant d'effectuer un filtrage, il est indispensable de sélectionner un dossier dans le volet de gauche. Pour maximiser les chances de trouver les photos, cliquez sur le dossier le plus haut placé dans la hiérarchie.

### **Le filtrage en mode Texte**

Le filtrage en mode Texte permet de saisir des critères de recherche et filtrer ainsi les photos :

**1. Affichez les photos en mode Grille dans le module Bibliothèque.**

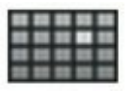

Pour cela, cliquez sur l'icône Grille ou appuyez sur la touche G.

#### **2. Dans le panneau Dossiers – il se trouve dans le volet de gauche –, cliquez sur le dossier censé contenir la photo.**

Si vous n'avez pas d'idée précise sur l'emplacement dans lequel peut se trouver la photo, cliquez sur le dossier le plus élevé dans la hiérarchie ou mieux, cliquez sur l'option Toutes les photos, dans le panneau Catalogue. En revanche, si vous recherchez une photo d'enfant au Cameroun et que les photos sont classées par pays, cliquez sur le dossier Cameroun. Vous limiterez le filtrage à ce seul pays. Autrement, la fenêtre principale risquerait d'afficher des dizaines, voire des centaines de photos d'enfants du monde entier, si vous avez beaucoup voyagé.

#### **3. Dans la barre de filtre, cliquez sur Texte.**

<span id="page-224-1"></span>Une barre de critères apparaît sous la barre de filtre (*[Figure](#page-224-0) 6.2*).

<span id="page-224-0"></span>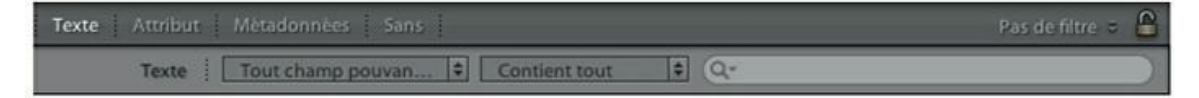

**[FIGURE](#page-224-1) 6.2** La barre inférieure contient les options de filtrage du mode Texte.

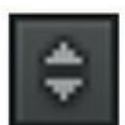

#### **4. Dans la barre de critères, cliquez dans le champ qui se trouve à droite puis saisissez les critères en les séparant par des virgules.**

Pour cet exercice, nous avons entré « Cameroun, Enfant », car la recherche porte sur la totalité de la photothèque. Les critères sont séparés par des virgules.

#### **5. Appuyez sur la touche Retour (Mac) ou Entrée (PC).**

<span id="page-224-2"></span>La fenêtre principale affiche les photos correspondant aux critères [\(Figure](#page-225-0) 6.3).

**6. Cliquez sur la photo qui vous intéresse.**

<span id="page-225-0"></span>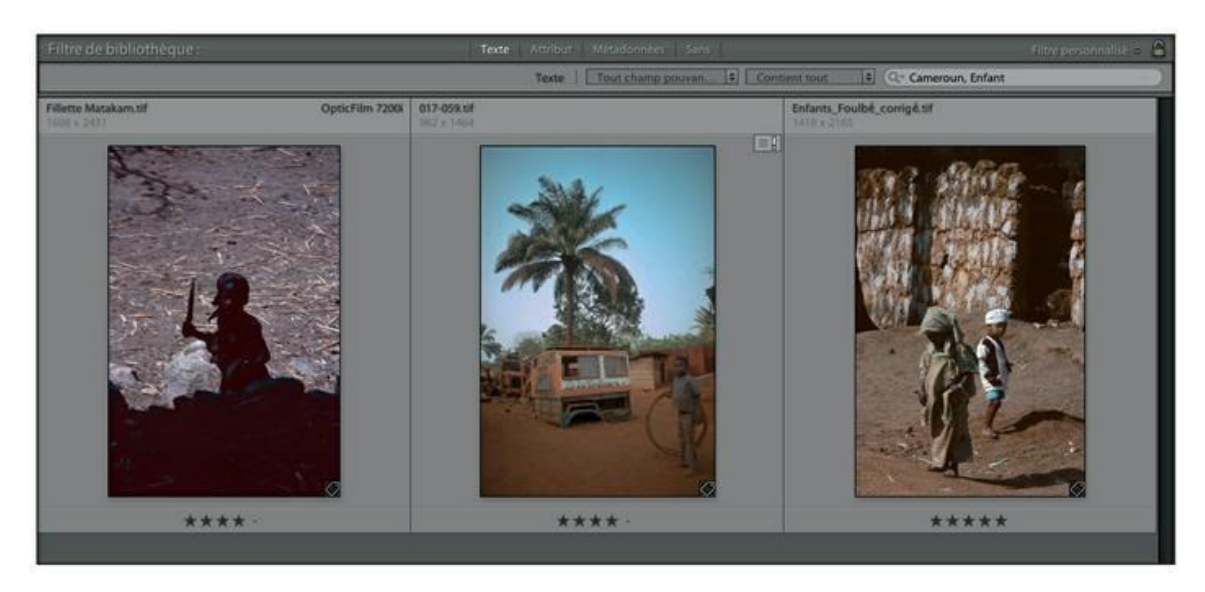

**[FIGURE](#page-224-2) 6.3** Le résultat d'un filtrage.

<span id="page-225-2"></span>Vous pouvez à présent l'ouvrir en mode Loupe, ou dans le module Développement.

### **Les options de filtrage**

La barre de critères contient deux menus permettant d'affiner la recherche. Le premier d'entre eux, à droite, contient le menu que montre la [Figure](#page-225-1) 6.4. Les options sont les suivantes :

<span id="page-225-1"></span>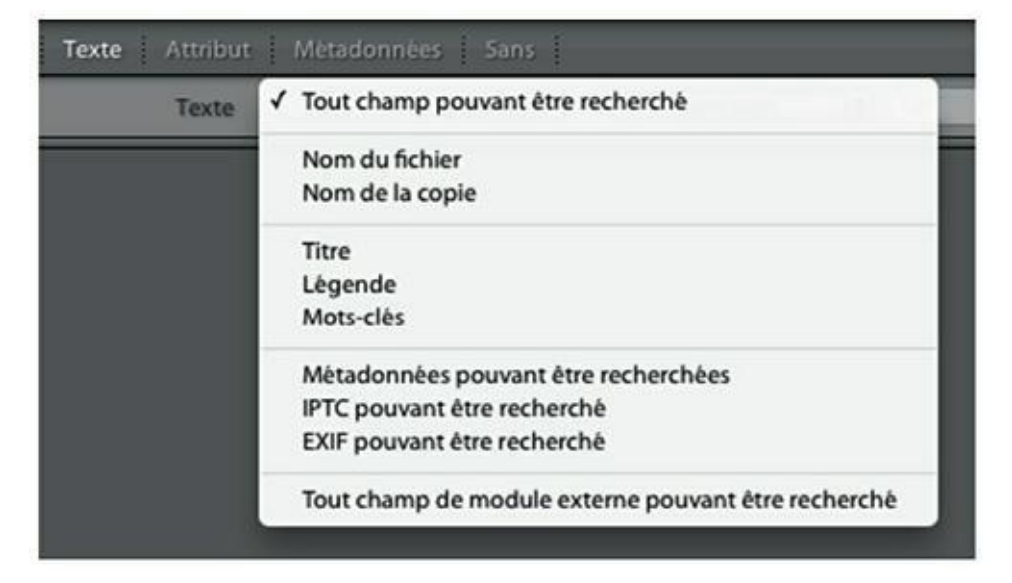

**[FIGURE](#page-225-2) 6.4** Les options de recherche.

- **» Tout champ pouvant être recherché :** C'est l'option par défaut. Les critères sont recherchés parmi les métadonnées EXIF et IPTC, et aussi parmi les noms des copies virtuelles des photos.
- **» Nom du fichier :** Le critère n'est recherché que parmi les noms du fichier.
- **» Titre, Légende, Mots-clés :** Ces trois options limitent la recherche à l'intérieur de ces éléments.
- **» Métadonnées pouvant être recherchées :** Il s'agit des métadonnées EXIF et IPTC. Nous verrons dans la section « Le filtrage en mode Métadonnées » qu'il existe une autre manière, beaucoup plus souple, de filtrer les photos selon leurs informations techniques (type et marque de l'appareil photo, vitesse d'obturation, ouverture...) fournies sous forme de métadonnées EXIF.
- **» IPTC pouvant être recherché :** Il s'agit des informations présentes, dans le volet de droite, dans le panneau Métadonnées, lorsque l'option IPTC est sélectionnée.
- **» EXIF pouvant être recherché :** Il s'agit des informations présentes, dans le volet de droite, dans le panneau Métadonnées, lorsque l'option EXIF est sélectionnée.
- **» Tout champ de module externe pouvant être recherché :** Les critères sont recherchés dans les champs de métadonnées créés par des modules externes tiers.

<span id="page-226-1"></span>Le second menu se trouve à droite du précédent. Comme le montre la [Figure](#page-226-0) 6.5, il contient des opérateurs permettant d'inclure ou d'exclure des critères :

<span id="page-226-0"></span>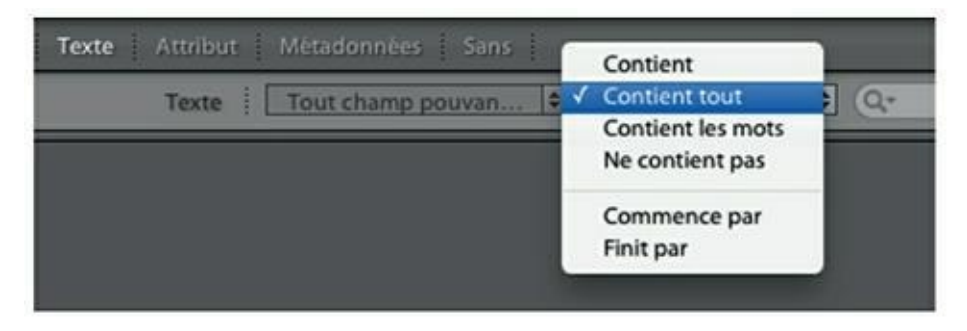

**[FIGURE](#page-226-1) 6.5** Les options d'exclusion et d'inclusion.

- **» Contient :** Recherche le critère. Lorsque plusieurs critères sont saisis, toutes les occurrences sont renvoyées. Par exemple, lorsque vous saisissez les mots-clés « Vitrail Chartes », séparés par des espaces, toutes les photos de vitraux, quel que soit le lieu où elles ont été prises, sont trouvées, de même que toutes les photos réalisées dans la ville de Chartres.
- **» Contient tout :** Avec cette option, les critères saisis précédemment, « Vitrail Chartes », ne filtrent que les photos de vitraux photographiés à Chartres.

Si vous recherchez des photos du chien Stan et de sa maîtresse Marianne, saisissez « Stan Marianne », en séparant les mots par des espaces. Notez que « Stanislas » et « Stanley » seront également trouvés.

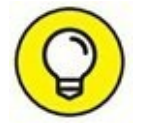

Vous pouvez exclure un terme d'une liste de critères. Par exemple, pour rechercher des photos de Stan et de sa maîtresse, mais pas celles où ils sont à la plage, faites précéder le critère d'exclusion d'un point d'exclamation, comme dans « Stan Marianne ! Plage ».

- **» Contient les mots :** Cette option est une variante de la précédente, mais elle ne prend en compte que les mots entiers. Pour « Stan », seul le chien nommé Stan sera trouvé. Les photos contenant les critères « Stanislas » ou « Stanley » seront ignorées.
- **» Ne contient pas :** Trouve toutes les photos ne contenant pas le ou les critères spécifiés. Dans une liste de critères, un point d'exclamation avant un mot l'exclut de la recherche, comme expliqué précédemment.
- **» Commence par :** Recherche les photos dont le nom de fichier ou les mots-clés commencent par les caractères spécifiés. Dans une liste de critères, le bouton + (plus) précédant un mot signale que la règle Commence par doit être appliquée à ce mot. Exemple : « + Plage ».
- **» Finit par :** Recherche les photos dont le nom de fichier ou les mots-clés se terminent par les caractères spécifiés. Dans une liste de critères, le bouton – (moins) précédant un mot signale que la règle Finit par doit être appliquée à ce mot, comme dans « – Plage ».

Pour cesser de filtrer les photos, cliquez sur Sans, dans la barre de filtre.

# **Le filtrage en mode Attribut**

<span id="page-228-1"></span>Cliquer sur Attribut, dans la barre de filtre, affiche la barre que montre la [Figure](#page-228-0) 6.6. Elle permet de filtrer par marqueur, par note, par libellé de couleur ou par type d'élément.

<span id="page-228-0"></span>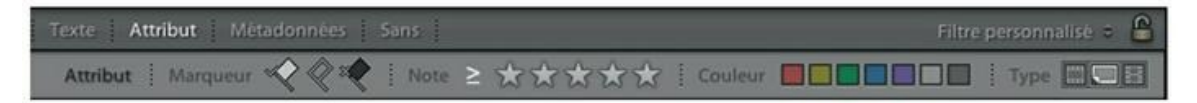

**[FIGURE](#page-228-1) 6.6** Les options de filtrage par attributs.

Après avoir sélectionné un dossier dans le volet de gauche, ou après avoir cliqué sur Toutes les photos, dans le panneau Catalogue, cliquez sur l'un des filtres suivants :

- **» Marqueur :** Cliquez sur l'un des trois marqueurs Retenue, Neutre ou Rejetée pour n'afficher que les photos correspondantes.
- <span id="page-228-3"></span>**» Note :** Cliquez sur le nombre d'étoiles pour n'afficher que les photos comprenant au minimum le nombre d'étoiles sélectionné. À gauche des étoiles, cliquez sur l'opérateur logique pour choisir l'une des options représentées dans la  $Figure 6.7$  $Figure 6.7$ : la note est supérieure ou égale à, inférieure ou égale à, ou égale au nombre d'étoiles sélectionné.

<span id="page-228-2"></span>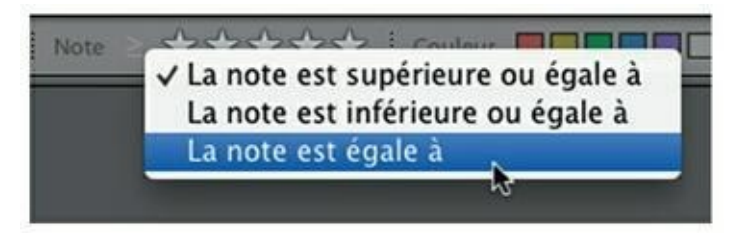

**[FIGURE](#page-228-3) 6.7** Précisez comment le nombre d'étoiles doit être compris.

- **» Couleur :** Filtre les photos selon le libellé de couleur sélectionné.
- **» Type :** Sélectionne les photos, les copies virtuelles ou les vidéos.

Les attributs sont cumulatifs. Par exemple, vous pouvez ne filtrer que les photos ayant reçu cinq étoiles et dont le libellé de couleur est vert (ou «  $\AA$ présenter au client »), si ce libellé est associé à la couleur.

Cliquez sur Sans, dans la barre de filtre, pour quitter le filtrage par attributs.

# **Le filtrage en mode Métadonnées**

L'introduction des métadonnées est une tâche fastidieuse, même en la rationalisant comme nous l'avons expliqué dans le chapitre précédent. C'est pourquoi Lightroom se doit de posséder des outils de filtrage à la hauteur des efforts de classement auxquels vous avez consenti.

Nous avons vu précédemment, dans la section « Le filtrage en mode Texte », qu'il était possible de filtrer les photos selon les métadonnées qu'elles contiennent. Mais dans la barre de filtre, l'attribut Métadonnées donne rapidement accès à plusieurs métadonnées EXIF et IPTC à la fois.

<span id="page-229-1"></span>Dans la barre de filtre, cliquez sur l'attribut Métadonnées pour afficher les panneaux visibles en haut de la fenêtre principale, dans la [Figure](#page-229-0) 6.8.

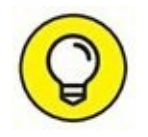

La hauteur des panneaux est réglable en cliquant sur le bord inférieur et en le tirant vers le bas ou vers le haut.

<span id="page-229-0"></span>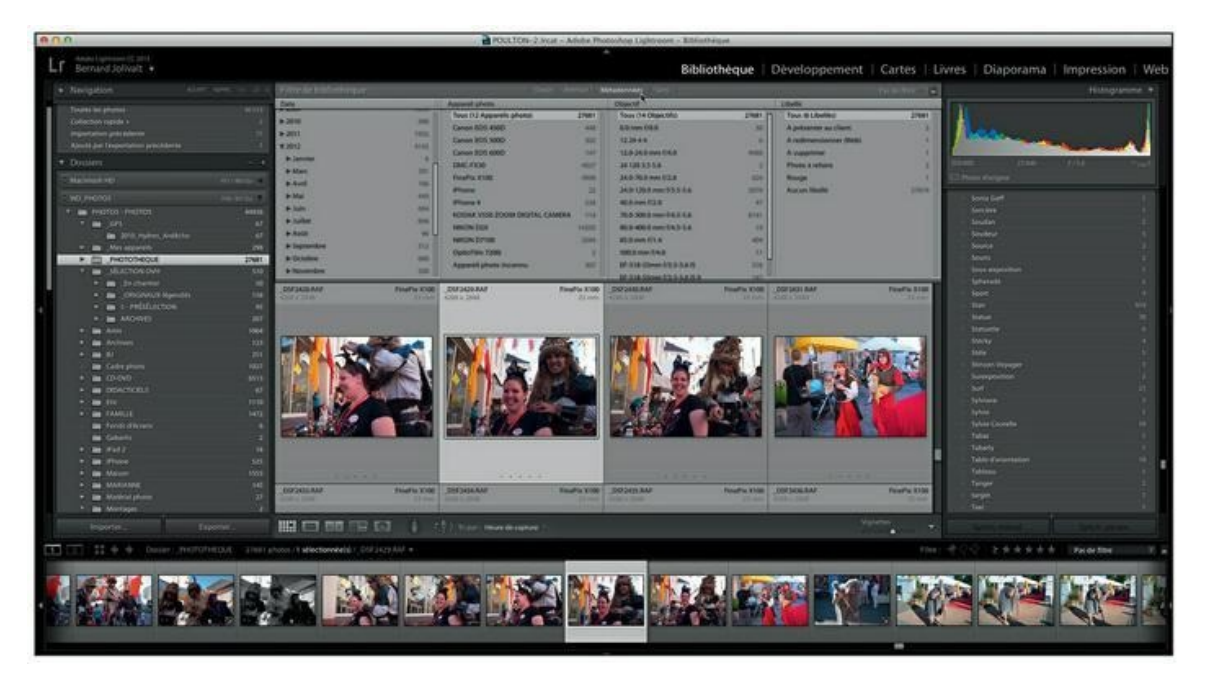

**[FIGURE](#page-229-1) 6.8** Quatre panneaux de métadonnées sont affichés Date, Appareil photo, Objectif, Libellé.

### **Configurer un filtrage**

Supposons que vous désirez filtrer toutes les photos prises avec un Nikon D7100 à 3200 ISO. Ces informations sont des métadonnées EXIF figurant dans toutes les photos :

#### **1. Dans le volet de gauche du module Bibliothèque, cliquez sur le dossier contenant les photos à filtrer.**

Ou cliquez sur l'option Toutes les photos, dans le panneau Catalogue, en haut du volet de gauche.

**2. Activez le mode d'affichage Grille.**

#### **3. Dans la barre de filtre, cliquez sur Métadonnées.**

Lightroom affiche les panneaux de métadonnées. Par défaut, ils sont au nombre de quatre. Si le panneau Appareil photo est affiché, il contient la liste de tous les appareils photo que vous avez utilisés avec, en regard de chacun d'eux, le nombre de photos prises avec ce matériel ([Figure](#page-230-0) 6.9).

<span id="page-230-1"></span><span id="page-230-0"></span>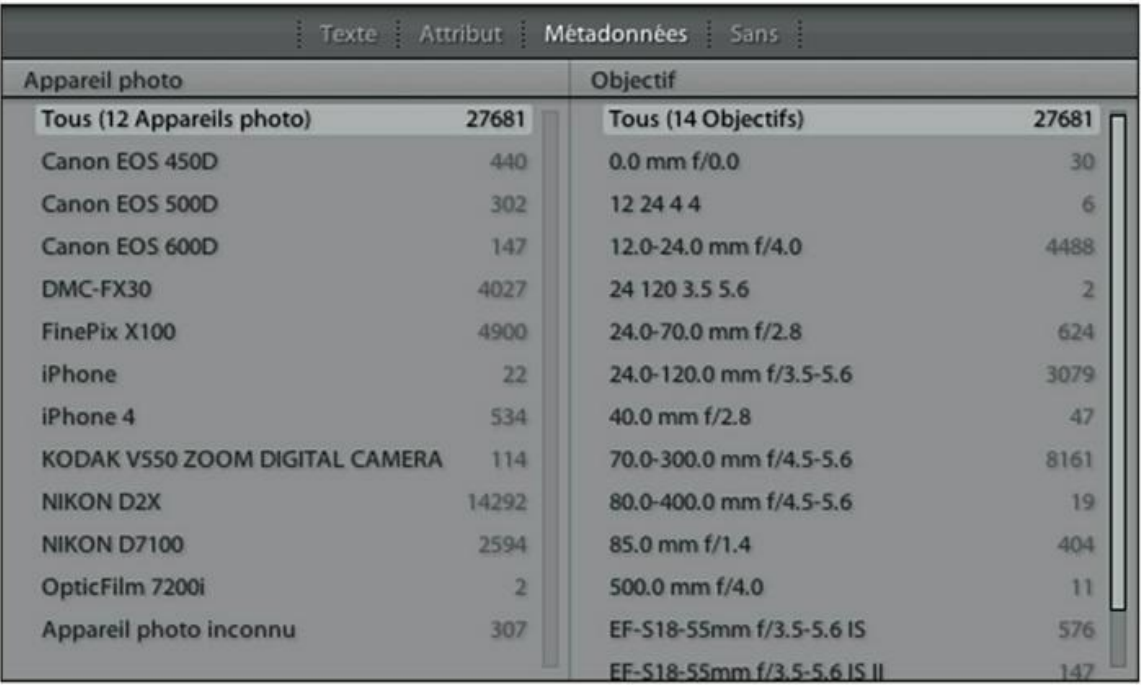

**[FIGURE](#page-230-1) 6.9** À gauche, la liste des appareils photo utilisés pour prendre les photos. À droite, la liste des objectifs. Les chiffres indiquent le nombre de vues prises avec ces équipements.

#### **4. Cliquez sur le nom d'un appareil photo.**

Seules les photos prises avec l'appareil photo en question sont affichées.

Le panneau des sensibilités ISO n'étant pas affiché, nous remplacerons un panneau pour le moment inutile – Date, par exemple – par le panneau ISO.

#### **5. Cliquez sur le bouton à droite de Date afin de dérouler le menu que montre la [Figure](#page-232-0) 6.10.**

<span id="page-231-0"></span>Le menu de la [Figure](#page-232-0) 6.10 est commun à tous les panneaux.

#### **6. Dans le menu, choisissez Vitesse ISO.**

Eh oui, dans Lightroom comme Mac OS X, Windows et dans divers logiciels, la traduction des termes photographiques laisse parfois à désirer...

#### **7. Dans le panneau Vitesse ISO, cliquez sur la sensibilité ISO désirée : 3200 ISO pour cet exercice.**

<span id="page-231-1"></span>La fenêtre principale ne montre plus que les photos prises à cette sensibilité ([Figure](#page-233-0) 6.11).

<span id="page-232-0"></span>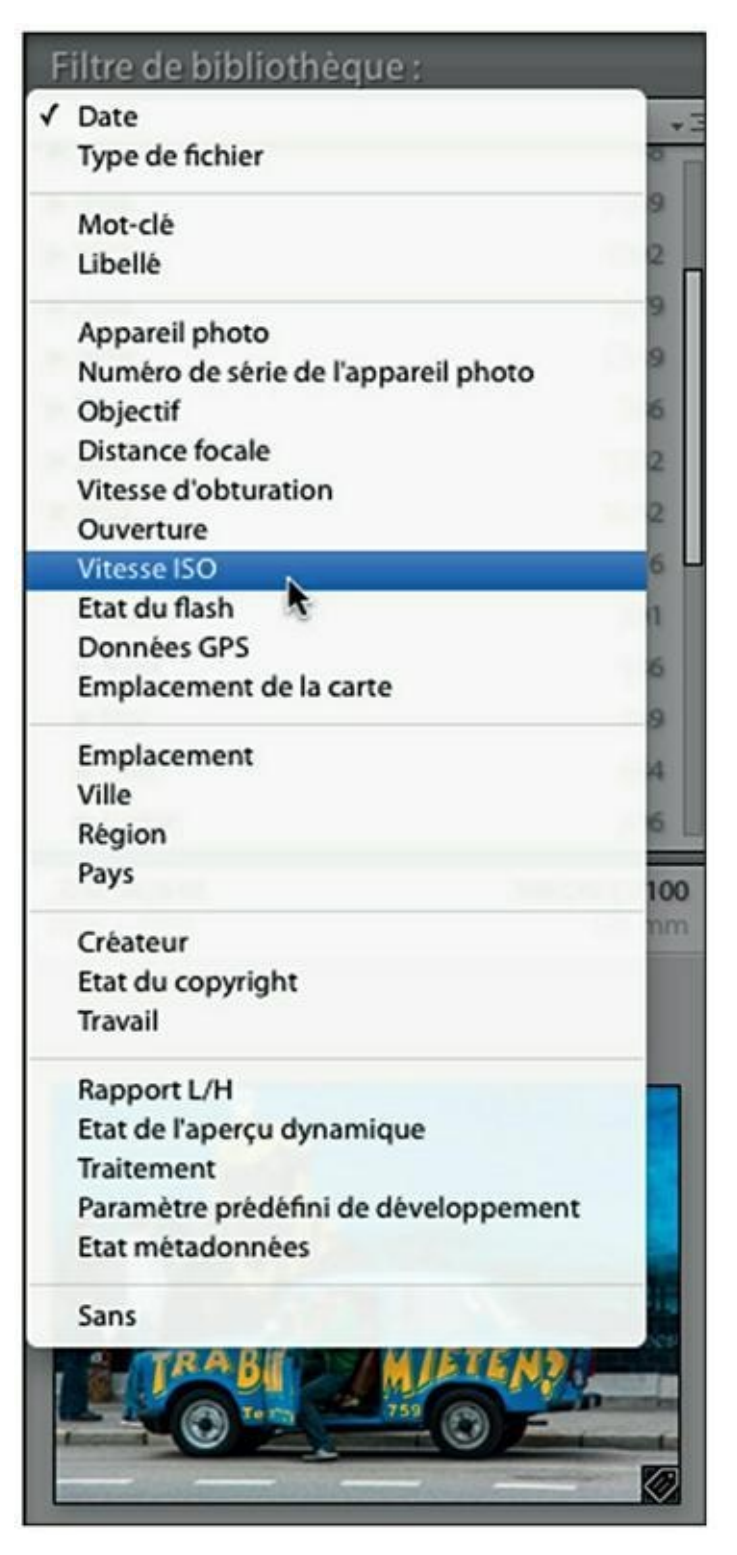

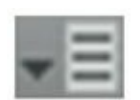

**[FIGURE](#page-231-0) 6.10** Les options de filtrage des métadonnées.

### **Ajouter ou supprimer des panneaux de métadonnées**

Pour la majorité des filtrages, les quatre panneaux du filtre Métadonnées sont largement suffisants. Il est en effet assez rare de définir plus de quatre critères EXIF. Mais si un plus grand nombre de panneaux est nécessaire, voici comment en ajouter :

**1. Immobilisez le pointeur de la souris au-dessus de la barre de titre d'un panneau de filtre de métadonnées, dans la fenêtre principale.**

Peu importe lequel. Un bouton apparaît à droite dans la barre de titre du panneau.

**2. Cliquez sur le bouton en question et dans le menu, choisissez l'option**

#### **Ajouter une colonne.**

L'autre option est Supprimer cette colonne.

- **3. Une colonne vide intitulée Sans est insérée à l'emplacement du clic.**
- **4. Cliquez sur le titre Sans et, dans le menu, choisissez le paramètre désiré.**

<span id="page-233-0"></span>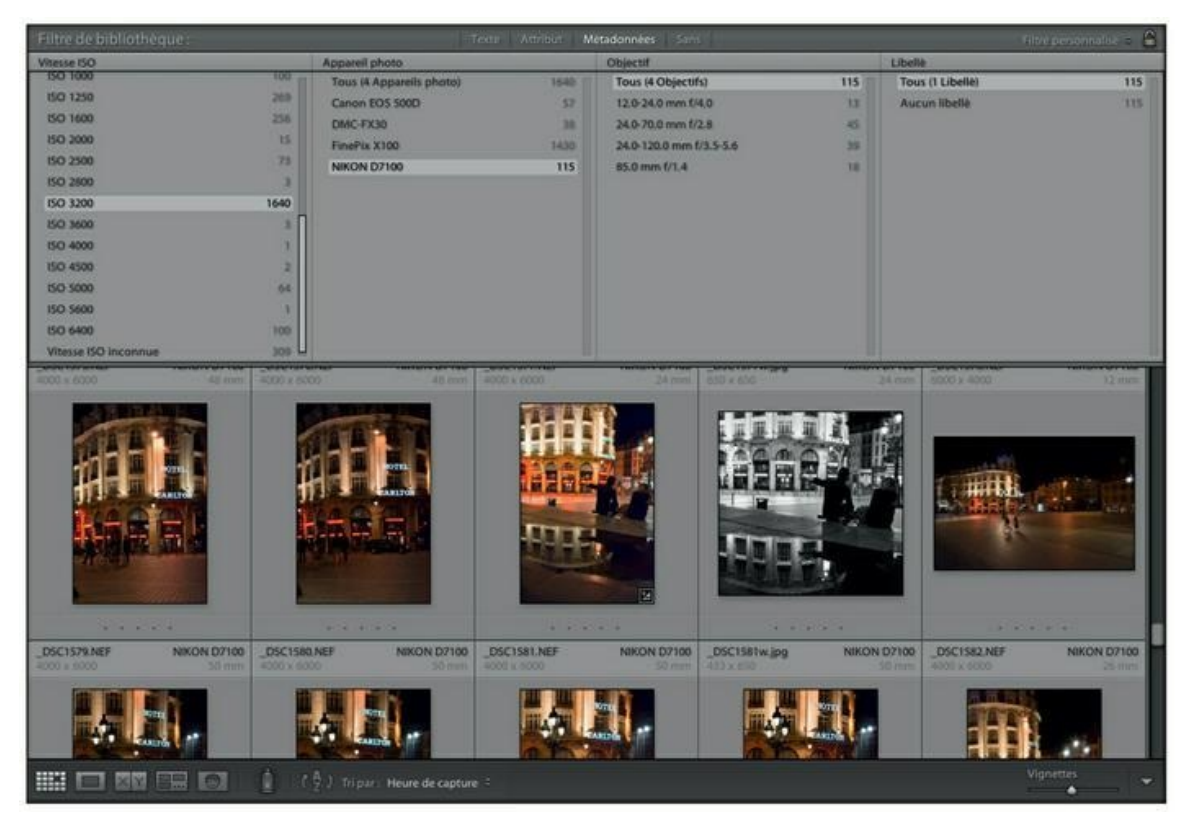

**[FIGURE](#page-231-1) 6.11** Affichage des 1 640 photos prises avec un Nikon D7100 réglé à 3200 ISO.

Jusqu'à 8 panneaux peuvent être affichés sur un écran d'une résolution de 1920 x 1080 pixels. Quand le nombre maximal de panneaux est atteint, le menu à l'Étape 2 ne contient plus qu'une seule option : Supprimer cette colonne.

Le filtrage par métadonnées est un moyen extrêmement rapide pour filtrer des photos selon leurs réglages (modèle d'appareil photo, objectif, vitesse d'obturation, ouverture, sensibilité ISO, flash, GPS...) ou selon des métadonnées IPTC

### **LE MENU DE FILTRAGE**

Un menu de filtrage est accessible en cliquant sur le bouton à droite, dans la barre Filtre de bibliothèque [\(Figure](#page-234-0) 6.12). Il contient plusieurs choix de panneaux. Voici les plus utiles pour sélectionner des photos selon un ensemble de critères :

- <span id="page-234-1"></span>**» Colonnes de localisation :** Affiche quatre panneaux Pays, Région, Ville et Emplacement.
- **» Colonnes par défaut :** Réinitialise les quatre panneaux de base.
- **» Informations sur l'appareil :** Affiche les panneaux Appareil photo, Objectif, Distance focale et État du flash.

En bas du menu, des options d'enregistrement et de restauration permettent de mémoriser les paramètres de filtrage.

<span id="page-234-0"></span>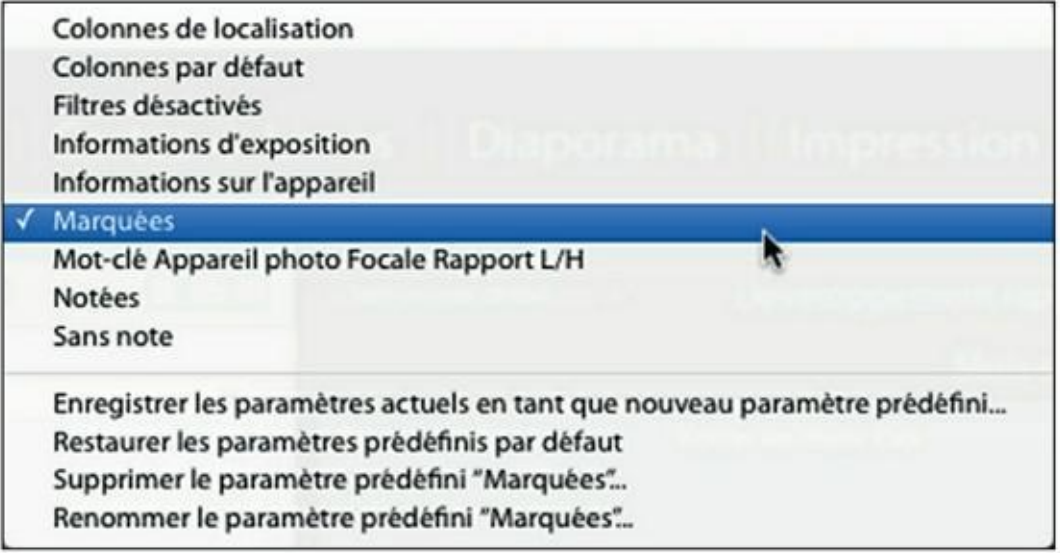

**[FIGURE](#page-234-1) 6.12** Les options de filtrage supplémentaires.

comme le copyright. Si la place vous semble un peu limitée pour les vignettes, réduisez la hauteur des panneaux en tirant leur bord inférieur vers le haut.

Pour cesser de filtrer les photos par métadonnées, cliquez sur Sans, dans la barre de filtre.

# **Rechercher par mots-clés**

Le plus souvent, vous effectuerez une recherche par mot-clé à partir du panneau Liste des mots-clés, dans le volet de droite. Il est en effet plus commode à utiliser que le panneau du filtre de bibliothèque étudié précédemment et surtout, il effectue systématiquement la recherche dans toutes les photos de la bibliothèque, même si un dossier est actuellement ouvert. Voici comment procéder :

#### **1. Dans le volet de droite du module Bibliothèque, déployez le panneau Liste des mots-clés.**

Un champ de saisie Filtrage de mots-clés se trouve en haut du panneau.

#### **2. Cliquez dans le champ de saisie puis tapez le mot-clé.**

Au fur et à mesure de la saisie, tous les mots-clés contenant les caractères tapés – n'importe où dans le mot – sont affichés, comme le montre la [Figure](#page-236-0) 6.13.

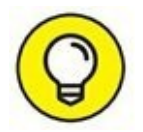

<span id="page-235-0"></span>Cliquer du bouton droit dans le champ de saisie donne accès à plusieurs options orthographiques.

Si vous le préférez, faites défiler la liste des mots-clés en actionnant la barre de défilement à droite du volet.

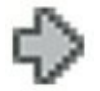

#### **3. Cliquez sur la flèche à droite du chiffre indiquant le nombre de photos ayant reçu le mot-clé.**

Cette flèche n'apparaît que quand le pointeur de la souris survole le mot-clé.

<span id="page-236-2"></span>Sitôt après le clic, Lightroom sélectionne automatiquement le dossier Toutes les photos, dans le panneau Catalogue (volet de droite). Il déploie aussi le filtre de bibliothèque Métadonnées ainsi que le panneau Mot-clé. Enfin, il affiche les photos appropriées dans la fenêtre principale ([Figure](#page-236-1) 6.14).

<span id="page-236-0"></span>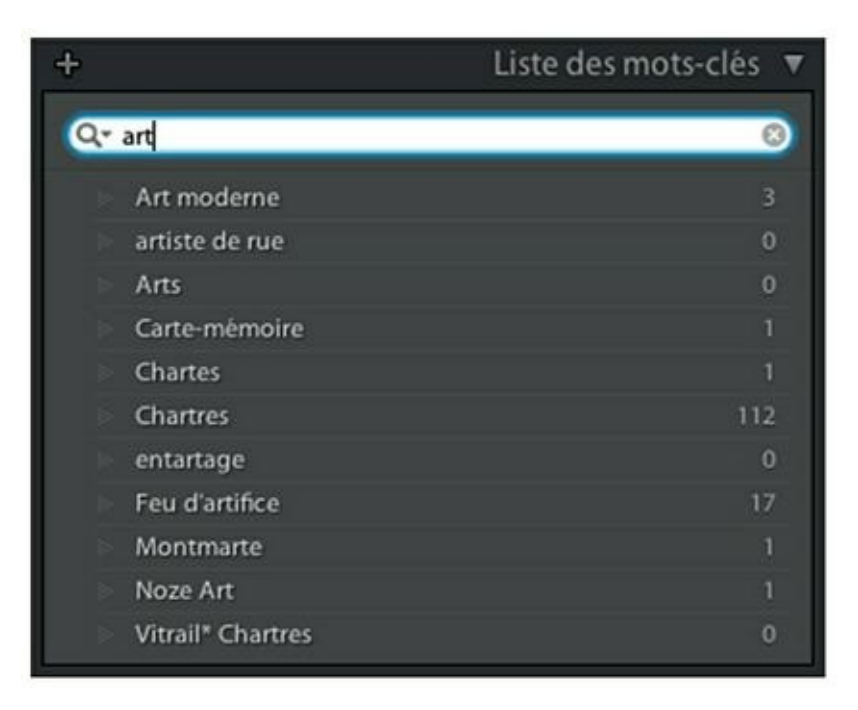

**[FIGURE](#page-235-0) 6.13** Réduisez le nombre de mots-clés au fur et à mesure de la saisie.

<span id="page-236-1"></span>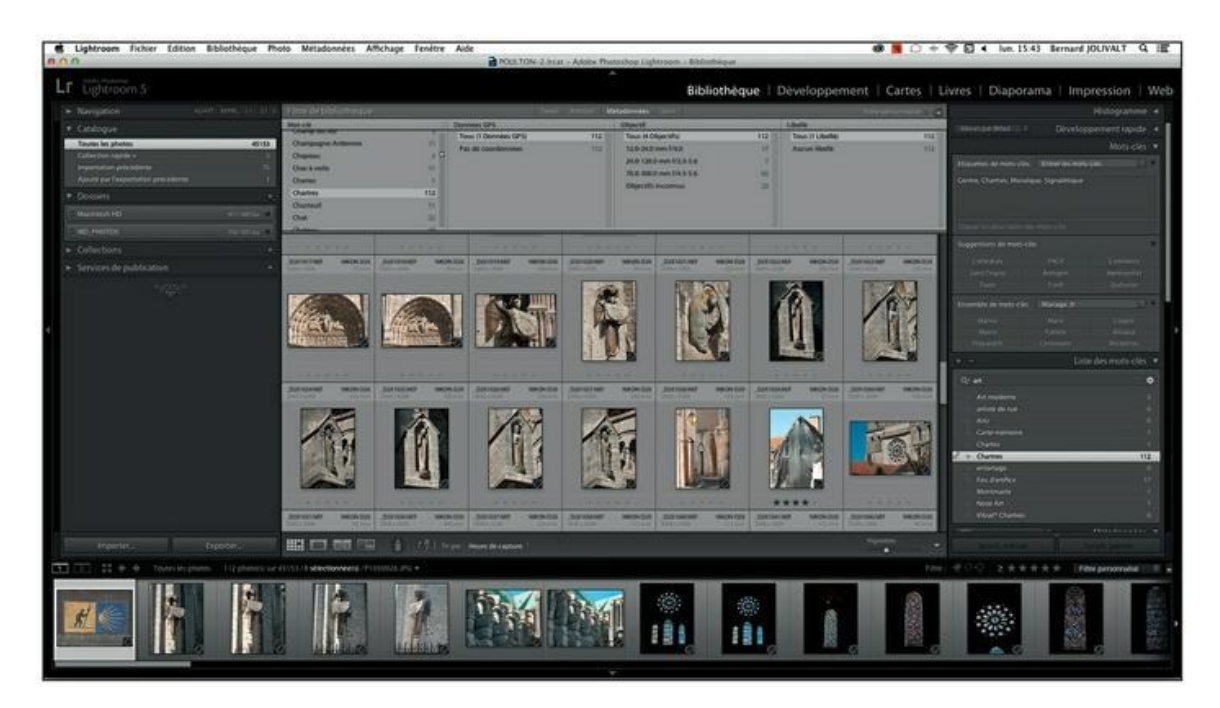

**[FIGURE](#page-236-2) 6.14** Lightroom sélectionne toutes les photos et filtre celles possédant le mot-clé recherché.

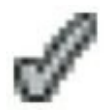

Dans le panneau Liste des mots-clés, une coche à gauche d'un motclé signale qu'il est attribué aux photos sélectionnées. Un astérisque après le mot-clé signale que certaines des photos affichées le possèdent, mais pas toutes.

### **Recherche à mots-clés multiples**

Pour ne rechercher une photo qu'avec un seul mot-clé, peu importe que vous utilisiez le filtre de bibliothèque ou le panneau Liste de mots-clés. Le premier effectue la recherche dans le dossier (et éventuellement les sousdossiers) en cours, le second effectue la recherche dans l'ensemble de la bibliothèque. Mais dans les deux cas, un seul mot-clé est utilisé.

Une recherche multicritère, à l'aide de plusieurs mots-clés, doit être effectuée depuis le panneau Liste de mots-clés, dans le volet de droite :

- **1. Faites défiler la liste des mots-clés.**
- **2. Chaque fois que vous rencontrez un mot-clé à utiliser, cliquez sur la case à gauche.**

Cette case n'apparaît que si le pointeur de la souris survole le motclé.

**3. Cliquez sur la case.**

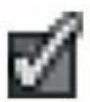

La case est cochée.

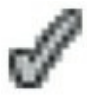

<span id="page-237-0"></span>Les mots-clés cochés apparaissent dans le panneau Mots-clés [\(Figure](#page-238-0) 6.15). Vous pouvez ainsi les vérifier rapidement sans être obligé de parcourir une longue liste de mots-clés.

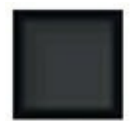

<span id="page-238-0"></span>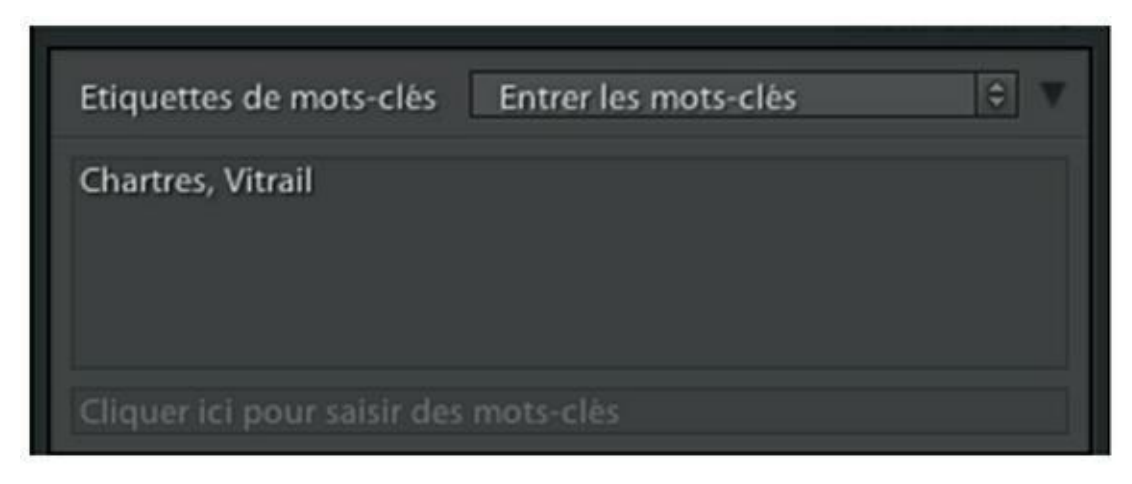

**[FIGURE](#page-237-0) 6.15** Les mots-clés sélectionnés sont visibles d'un seul coup d'œil.

**4. Cliquez sur le bouton fléché, à droite de l'un des mots-clés, pour procéder au filtrage des photos.**

Rappelons que cette flèche n'apparaît que quand le pointeur de la souris survole le mot-clé.

Lightroom filtre toutes les photos de la photothèque selon la logique ET. Cocher les mots-clés Chartres ainsi que Vitrail affiche toutes les photos prises à Chartes ainsi que toutes les photos de vitraux, partout où vous les avez photographiés.

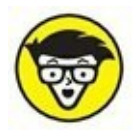

Pour filtrer les photos de manière à ne voir que les vitraux de Chartres, utilisez le filtrage de bibliothèque Texte avec l'option Contient tout, comme expliqué précédemment.

# **Les options du panneau Métadonnées**

Sous le panneau Liste des métadonnées, le panneau Métadonnées contient quantité d'informations susceptibles de servir de critères de recherche. Cliquez sur le bouton de la barre de titre pour accéder au menu de la [Figure](#page-239-0) 6.16.

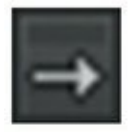

<span id="page-238-1"></span>Dans ces panneaux, de nombreuses options possèdent, à leur droite, un bouton fléché qui donne accès à des paramètres similaires.

Par exemple, lorsqu'une photo est affichée, en mode Grille ou en mode Loupe, et que la sensibilité était à 800 ISO, cliquer sur le bouton fléché en regard de cette valeur affiche toutes les photos prises à 800 ISO.

Le bouton en regard de l'option Heure de capture affiche toutes les photos prises à la même date.

<span id="page-239-0"></span>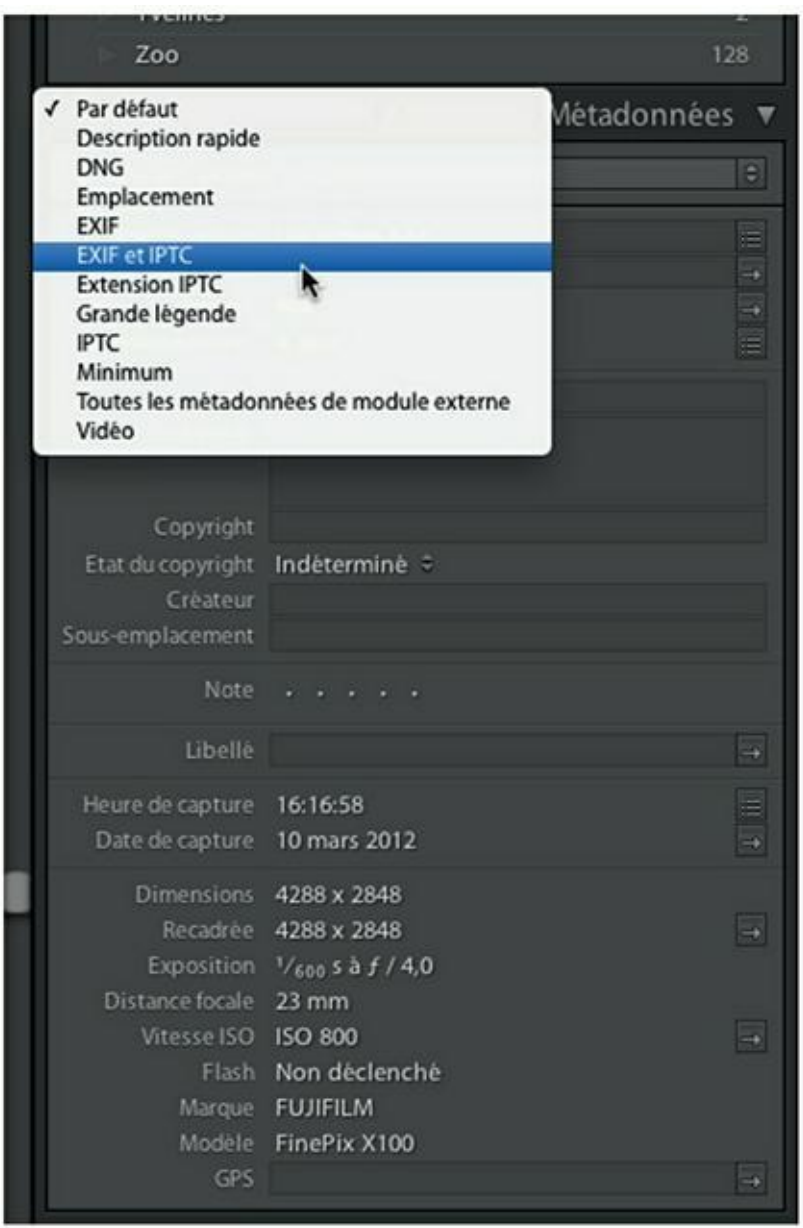

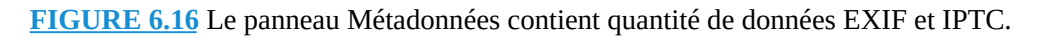

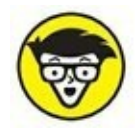

Notez que tous les boutons fléchés ne servent pas à filtrer. D'autres, comme Recadrée, ouvrent la photo sans le module Développement. Ou encore, cliquer le bouton fléché GPS ouvre le module Cartes. Beaucoup d'options sont purement et simplement dépourvues de ce bouton.

# **Chapitre 7 Les fonctions vidéo**

#### **DANS CE CHAPITRE :**

- **» Trouver les vidéos**
- **» Filtrer les vidéos**
- **» Visionner les vidéos**
- **» Extraire une image fixe**
- **» Rogner une vidéo**
- **» Convertir une vidéo en noir et blanc**

Nous terminerons cette première partie du livre par les fonctions vidéo<br>de Lightroom, Elles no sont pas très étoffées, car pour ce genre de fichier de Lightroom. Elles ne sont pas très étoffées, car pour ce genre de fichier, il est préférable d'utiliser Premiere, ou sa version grand public Premiere Elements. Mais comme quasiment tous les appareils photo numériques sont aujourd'hui capables de filmer, Lightroom se devait d'offrir au moins un service minimum.

## **Trouver les vidéos**

Les vidéos sont importées dans Lightroom de la même manière, et souvent en même temps, que les photos.

<span id="page-240-0"></span>Dans sa grande mansuétude, les programmeurs de Lightroom ont même pensé à créer une collection dynamique uniquement pour les vidéos. Toutes les vidéos sont donc accessibles à partir du module Bibliothèque, en déployant le panneau Collections puis le dossier Collection dynamique, comme le montre la [Figure](#page-241-0) 7.1.

<span id="page-241-0"></span>

| <b>v</b> Collections        |       |
|-----------------------------|-------|
| Collections dynamiques      |       |
| Cinq étoiles<br>エス          | 786   |
| <b>Fichiers vidéo</b><br>脚  | 12    |
| Mois dernier<br><b>LA</b>   | 2545  |
| Nikon + flash<br><b>CA</b>  | 680   |
| Récemment modifié<br>$\Box$ | 77    |
| Rouge<br><b>LA</b>          | 2     |
| Sans mots-cles              | 34446 |
| Rubriques du site           |       |
| Site perso                  | 61    |

**[FIGURE](#page-240-0) 7.1** La collection dynamique Fichiers vidéo contient tous les fichiers vidéo.

Autrement, il reste bien sûr la possibilité de cliquer sur le dossier de stockage des vidéos, dans le panneau Dossiers.

## **Filtrer les vidéos**

Pour filtrer les vidéos, lorsqu'elles sont mêlées à des photos, cliquez sur Bibliothèque > Filtre par type > Vidéos. Ou alors, cliquez sur Fichier > Filtre de bibliothèque > Filtre par type > Vidéos.

Les vidéos sont faciles à distinguer des photos grâce à leur badge indiquant leur durée, en bas à gauche de leur aperçu.

# **Visionner les vidéos**

À l'instar des photos, les vidéos peuvent être visionnées en mode Grille ou en mode Loupe. Une vidéo ne peut toutefois pas être ouverte dans le module Développement.

### **Le mode Grille**

Cliquez sur l'icône Mode Grille, dans la barre d'outils du module Bibliothèque, ou appuyez sur la touche G.

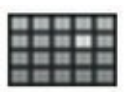

Les vignettes des vidéos sont semblables à celles des photos, mais elles n'affichent qu'une seule information : le nom du fichier. Cliquer dessus déploie le même menu que pour les photos, mais toutes les informations ne sont pas exploitables.

<span id="page-242-1"></span>Déplacez le pointeur de la souris horizontalement pour voir des images fixes de la vidéo ([Figure](#page-242-0) 7.2).

<span id="page-242-0"></span>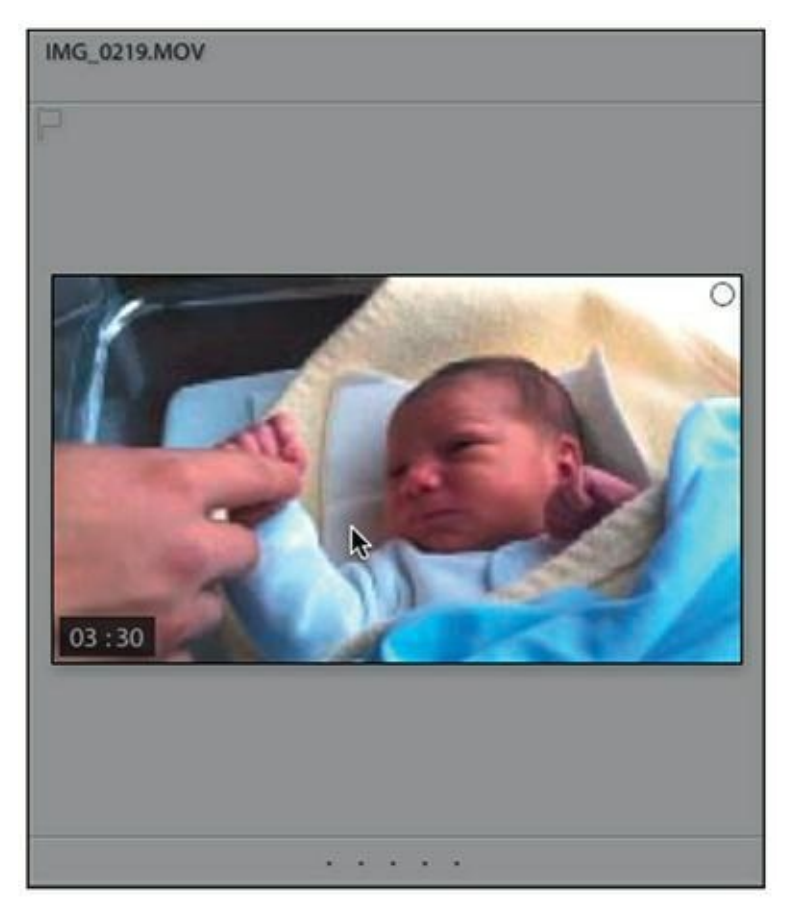

**[FIGURE](#page-242-1) 7.2** Parcourez les images d'une vidéo.

### **Le mode Loupe**

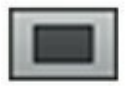

Cliquez sur l'icône Mode Loupe, dans barre d'outils de la fenêtre, ou appuyez sur la touche E. Cliquer sur le badge indiquant la durée active aussi le mode Loupe.

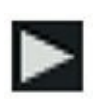

<span id="page-243-1"></span>Sous l'image, cliquez sur le bouton Lecture pour visionner la vidéo ([Figure](#page-243-0) 7.3). La tête de lecture, sur la glissière, est repositionnable pour voir d'autres parties de la séquence. À droite de la glissière, le compteur indique le temps écoulé.

<span id="page-243-0"></span>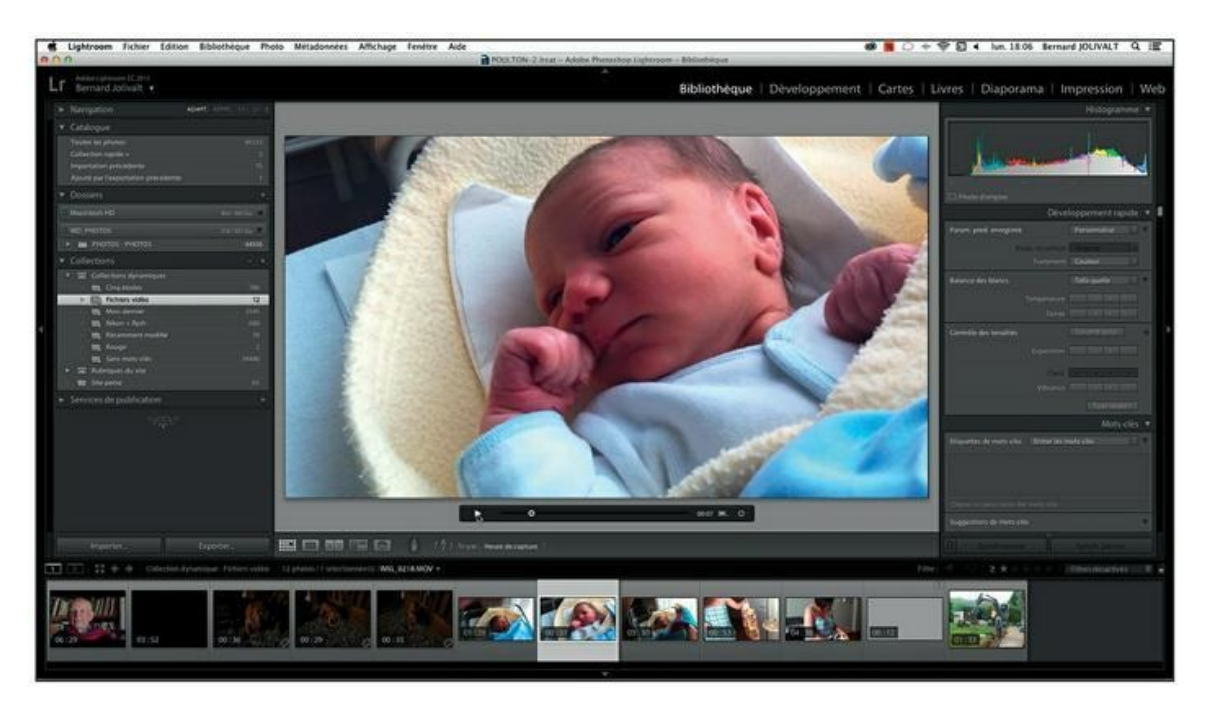

**[FIGURE](#page-243-1) 7.3** Visionnez la vidéo.

# **Extraire une image fixe**

Une image au format JPEG peut être extraite à tout moment de la vidéo. Voici comment procéder :

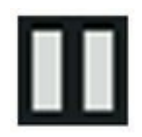

**1. Visionnez la vidéo en mode Loupe.**

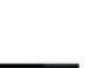

- **2. Immobilisez la vidéo sur l'image qui vous intéresse.**
- **3. Cliquez sur l'icône à droite du compteur de temps et, dans le menu, choisissez Capture d'image.**

Lightroom enregistre l'image dans le même dossier que la vidéo. Elle porte le même nom que la vidéo et à chaque extraction, la numérotation est incrémentée. Par exemple, si le nom de la vidéo est

IMG\_0214.MOV, la première capture s'appellera IMG\_0214-1.JPG, la deuxième IMG\_0214-2.JPG et ainsi de suite.

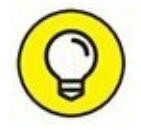

À l'Étape 3, l'autre option du menu est Définir l'image de vignette. Si la vignette de la vidéo ne vous plaît pas – la première image d'une séquence est rarement la plus forte –, procédez comme pour une capture, mais choisissez cette option. L'image sélectionnée ornera désormais la vignette.

# **Rogner une vidéo**

En règle générale, il est recommandé de commencer à filmer quelques secondes avant que l'action proprement dite commence, et continuer à filmer pendant quelques secondes encore lorsque l'action est terminée. Vous êtes ainsi sûr de faire commencer le film à un instant précis et intéressant, et de ne pas terminer brutalement la séquence.

Ouvrez la vidéo en mode Loupe, puis :

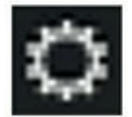

#### **1. Cliquez sur l'icône en forme de roue dentée à l'extrémité des commandes de lecture.**

<span id="page-244-0"></span>Lightroom ouvre aussitôt l'outil que montre la [Figure](#page-245-0) 7.4. Parcourez la vidéo, soit avec la tête de lecture, soit avec les boutons de lecture en bas au milieu.

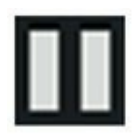

#### **2. Immobilisez la vidéo sur l'image la plus appropriée pour débuter le film.**

<span id="page-245-0"></span>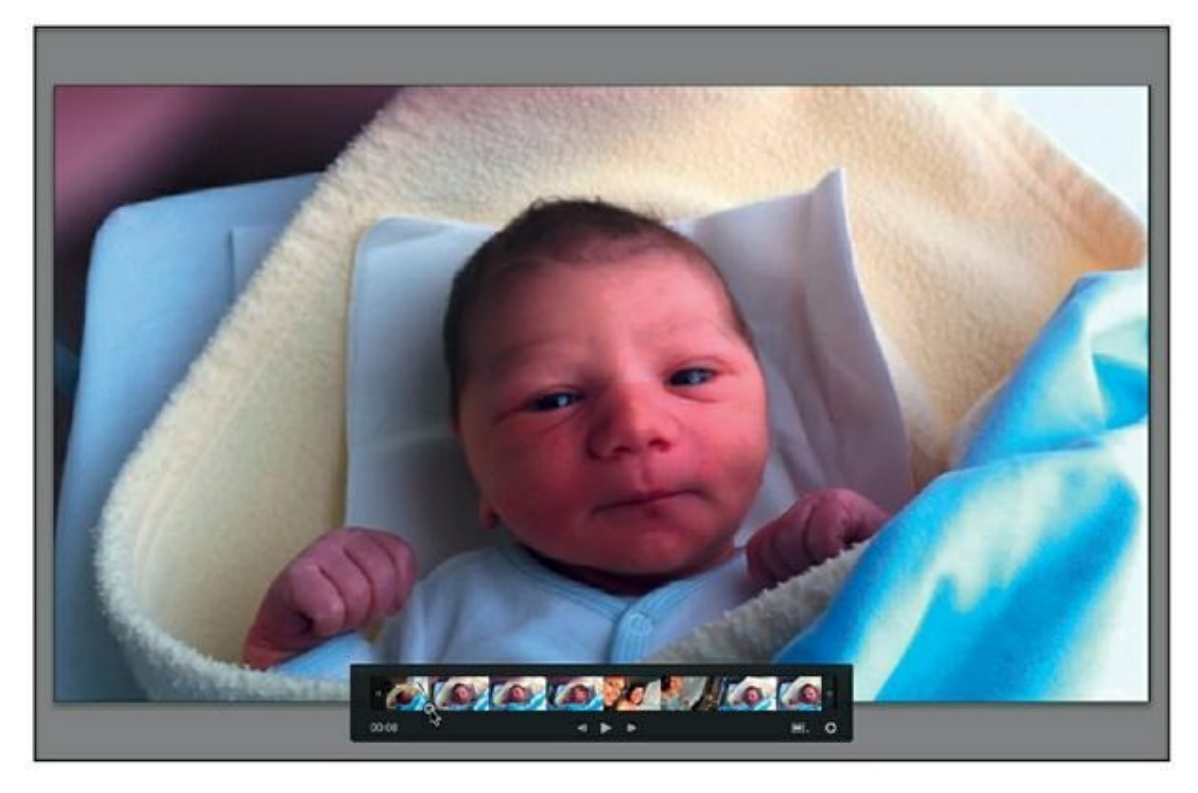

**[FIGURE](#page-244-0) 7.4** Parcourez la vidéo en observant l'aperçu dans la fenêtre principale.

<span id="page-245-2"></span>**3. Cliquez sur les deux petites barres au bord gauche du film puis tirez-les vers la droite jusqu'à ce qu'elles butent contre la tête de lecture ([Figure](#page-245-1) 7.5).**

<span id="page-245-1"></span>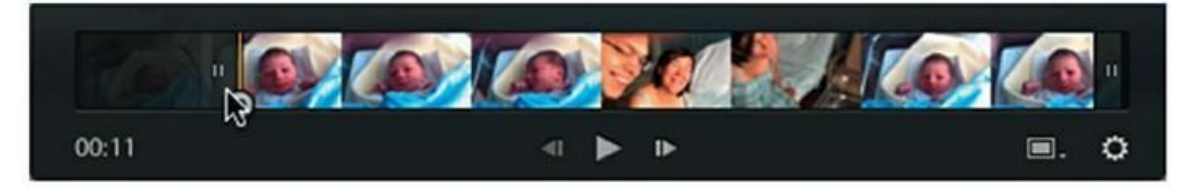

**[FIGURE](#page-245-2) 7.5** Indiquez le début du film.

Le début de la vidéo est à présent masqué.

**4. Recherchez l'image sur laquelle la vidéo peut se terminer agréablement.**

La tête de lecture est à présent positionnée à cet endroit.

- **5. Cliquez sur les deux petites barres au bord droit du film puis tirez-les vers la gauche jusqu'à ce qu'elles butent contre la tête de lecture ([Figure](#page-246-0) 7.6).**
- <span id="page-245-4"></span><span id="page-245-3"></span>**6. Cliquez sur l'icône de rognage ([Figure](#page-246-1) 7.7).**

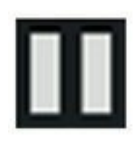

Le film ainsi que les cales de réglage disparaissent. Le compteur indique la nouvelle durée de la vidéo.

Tant que l'intervention n'a pas été enregistrée avec le fichier vidéo, il est possible de revenir sur cette opération en cliquant sur l'icône de rognage. Les délimiteurs de début et de fin peuvent être repositionnés à votre guise.

<span id="page-246-0"></span>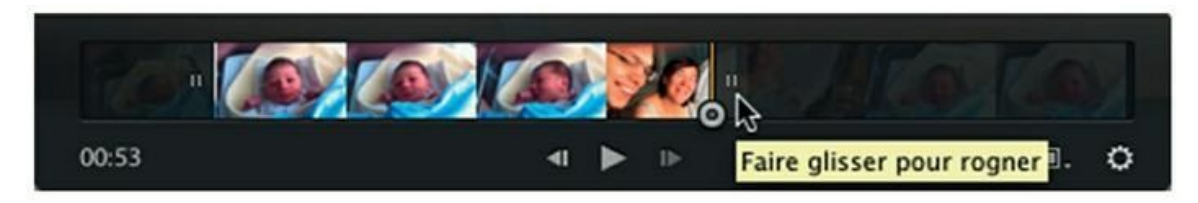

**[FIGURE](#page-245-3) 7.6** Indiquez la fin du film.

<span id="page-246-1"></span>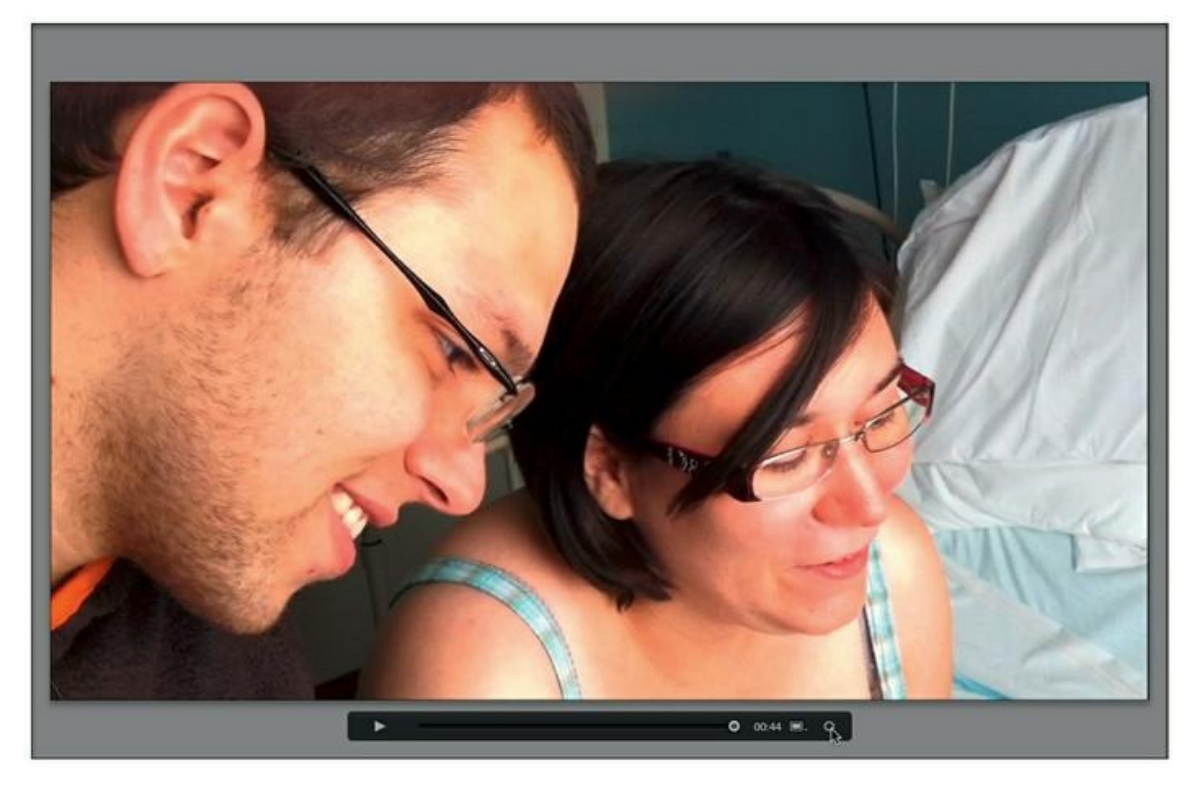

**[FIGURE](#page-245-4) 7.7** Le film vient d'être rogné.

Si finalement vous renoncez à rogner la vidéo, appuyez sur la touche G pour activer le mode Grille. L'interface de rognage est fermée sans que rien n'ait été coupé.

### **Enregistrer la vidéo rognée**

Si en revanche vous tenez à enregistrer la vidéo rognée, cliquez sur le bouton Exporter, en bas du volet de gauche. Procédez ensuite comme suit dans la boîte de dialogue Exporter un fichier [\(Figure](#page-247-0) 7.8) :

- <span id="page-247-1"></span>**1. Pour enregistrer la vidéo dans un autre dossier et préserver la vidéo originale, cliquez sur le menu Exporter vers, dans le panneau Emplacement d'exportation, puis choisissez l'option Dossier spécifique.**
- **2. Si vous désirez modifier le nom du fichier, cochez la case Renommer en, dans le panneau Dénomination de fichier. Cliquez ensuite sur la barre de menus et, dans la liste, choisissez l'option Modifier. L'éditeur de modèle apparaît. Définissez ensuite le nouveau nom de fichier comme expliqué dans le [Chapitre](#page-32-0) 2, dans la section « Créer un modèle de nom de fichier ».**

<span id="page-247-0"></span>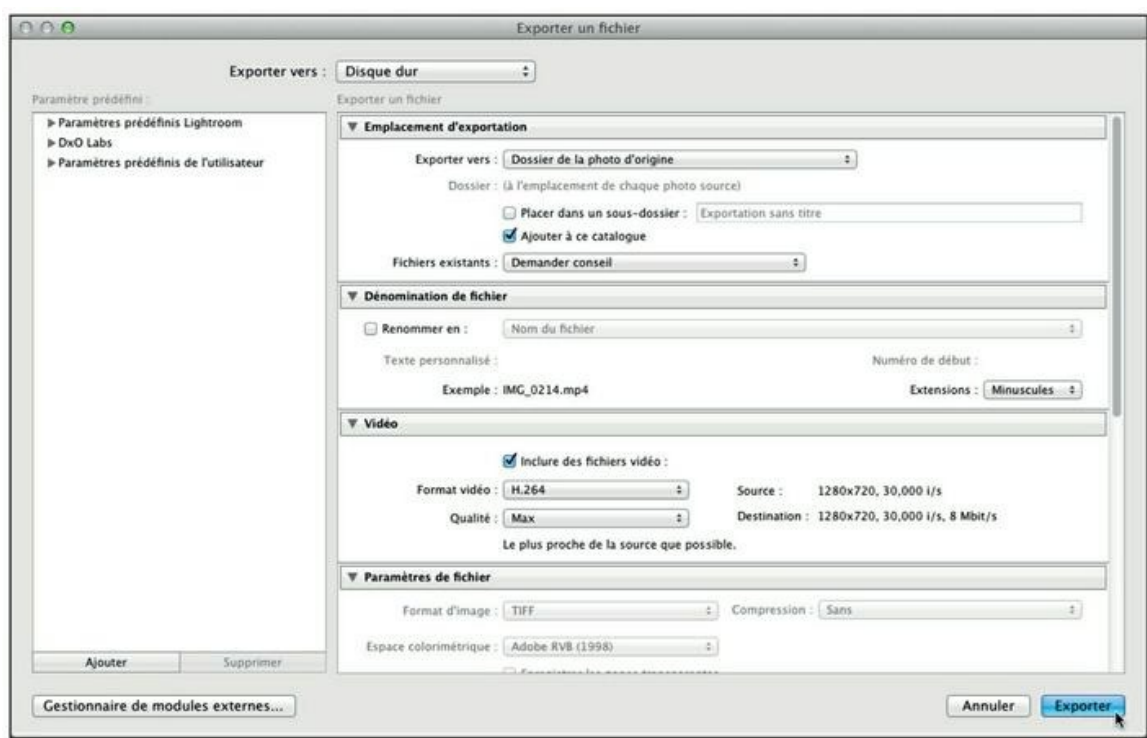

**[FIGURE](#page-247-1) 7.8** Les paramètres d'exportation de la vidéo.

#### **3. Cliquez sur le bouton Exporter.**

La vidéo est rognée. Si elle risque de remplacer la vidéo originale complète, Lightroom vous le notifiera.

# **Convertir une vidéo en noir et blanc**

Peut-être avez-vous tourné une vidéo en couleur qui ferait beaucoup plus élégante ou mystérieuse si elle avait été filmée en noir et blanc ? Rien n'est plus simple que de la convertir dans Lightroom :

#### **1. Sélectionnez la vidéo dans le module Bibliothèque.**

#### **2. Appuyez sur la touche V.**

Cette touche est le raccourci clavier de la commande Photo > Paramètres de développement > Convertir en noir et blanc.

Appuyer de nouveau sur la touche V rétablit la version en couleur. Pour finaliser la version noir et blanc, enregistrez la vidéo, comme expliqué précédemment pour le rognage du film.

Le noir et blanc obtenu en appuyant sur V est une simple suppression des composants de couleur de l'image. Seules subsistent les luminosités, sous la forme de niveaux de gris. Le résultat n'est cependant pas très convaincant, car l'image manque de vigueur.

Une autre commande permet d'obtenir un noir et blanc plus travaillé :

- **1. Cliquez du bouton droit sur la vidéo.**
- <span id="page-248-0"></span>**2. Dans le menu, choisissez Paramètres de développement > Paramètres prédéfinis vidéo de Lightroom, puis sélectionnez l'une des options suivantes :**
	- **• Vidéo noir et blanc à fort contraste** [\(Figure](#page-249-0) 7.9) : Produit une imagerie très contrastée, avec des hautes lumières très lumineuses.

<span id="page-249-0"></span>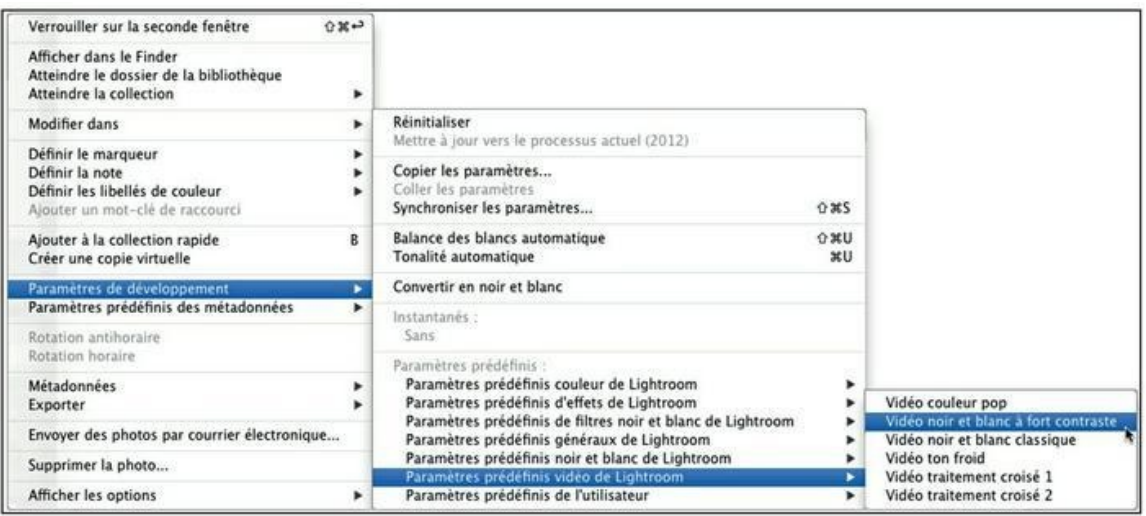

**[FIGURE](#page-248-0) 7.9** Les effets de noir et blanc et de couleurs applicables à une vidéo.

**• Vidéo noir et blanc classique :** Produit un noir et blanc plus nuancé, plus vigoureux cependant que la simple suppression des composants chromatiques provoquée en appuyant sur la touche V.

Le menu des paramètres vidéo contient plusieurs autres options, comme Vidéo couleur pop ou Vidéo ton froid. Les deux options Vidéo traitement croisé simulent les couleurs légèrement faussées produites par une erreur de développement : dans un cas, une pellicule négative est développée dans un film pour pellicule inversible (diapositives), dans l'autre cas, c'est l'inverse.

Pour supprimer les paramètres prédéfinis vidéo, cliquez du bouton droit dans la vidéo puis choisissez Paramètres de développement > Réinitialiser.

# **Traitement des images**

#### **DANS CETTE PARTIE…**

Lightroom n'est pas qu'un catalogueur doté de remarquables fonctions de classement et de recherche. C'est aussi un logiciel de traitement d'image performant dont certains outils n'ont rien à envier à Photoshop.

Cependant, comme nous l'avons expliqué dans l'introduction de ce livre, Lightroom n'a pas pour vocation de se substituer à un logiciel comme Photoshop. Il n'est pas destiné à faire du montage photographique. Sa seule finalité est de produire, au terme des corrections et des améliorations, un fichier de la meilleure qualité possible pour l'affichage à l'écran ou pour l'impression. C'est ce que vous découvrirez dans les divers chapitres de cette partie.

La conversion des fichiers Raw – un format d'image qu'affectionnent les professionnels et les amateurs exigeants – n'est pas en reste. Les algorithmes de dématriçage et de correction du module Développement sont les mêmes que ceux de Camera Raw, le module de conversion Raw de Photoshop.

# **Chapitre 8 Développer les photos**

#### **DANS CE CHAPITRE :**

- **» L'étalonnage de l'écran**
- **» Le développement rapide**
- **» Exporter une photo**
- **» La copie virtuelle**
- **» Le module Développement**
- **» L'histogramme**
- **» Les réglages de base**
- **» Régler la courbe des tonalités**
- **» Corriger sélectivement des teintes**
- **» Revenir en arrière**
- **» Copier des paramètres**
- **» Corriger un lot d'images**

A vant d'aborder le vif du sujet, une petite mise au point s'impose à propos du matériel que vous utiliserez pour corriger et améliorer les photos. Contrairement à ce que croient beaucoup d'utilisateurs d'ordinateurs, le rendu de la couleur sur un écran n'est pas standardisé. La couleur que vous apercevez sur le vôtre n'est pas nécessairement celle que verra quelqu'un d'autre sur son écran. Le beau jaune citron que vous avez photographié sera plus clair chez l'un, ou plus sombre chez l'autre. Ou encore, il sera légèrement orangé chez l'un, ou tirera vers une autre teinte sur un autre ordinateur. Mais n'allez pas croire que c'est forcément l'écran d'autrui qui est mal réglé. Si vous n'avez pas étalonné votre écran, vous voyez peut-être des photos dont les couleurs ne sont pas fidèles ou dont le noir et blanc ne contient pas toutes les gradations de gris.
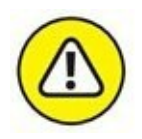

Si votre écran n'est pas étalonné, vous appliquerez à vos photos des corrections qui n'en sont pas.

Enfin, comme rien n'est simple, d'autres paramètres doivent être pris en compte pour garantir la fidélité des couleurs :

- **»** *La qualité de l'écran :* Tous ne se valent pas. L'idéal est un écran spécialement conçu pour les travaux photographiques, comme ceux fabriqués par Eizo [\(www.direct-eizo.fr/\)](http://www.direct-eizo.fr/).
- **»** *Le réglage de la balance des blancs :* Il doit être précis pour les photos prises au format JPEG. En Raw, la balance des blancs est réglable au moment de la conversion.

# **L'étalonnage de l'écran**

L'étalonnage de l'écran est indispensable pour tous les travaux de corrections chromatiques ou tonales. Un autre paramètre doit toutefois être pris en compte : la lumière régnant autour du poste de travail. Le rendu d'un écran n'est en effet pas tout à fait le même lorsqu'il baigne dans la lumière du jour et lorsque la pièce est éclairée par des ampoules ou par des tubes. La couleur des murs a également une incidence. C'est pourquoi les professionnels de l'imagerie travaillent dans des locaux sans fenêtre, aux murs de couleurs neutres qui ne risquent pas d'interférer avec celles affichées à l'écran.

## **L'étalonnage logiciel**

Un écran peut être étalonné de deux manières : à l'aide d'un logiciel seulement, ou à l'aide d'une sonde.

L'étalonnage logiciel consiste à régler manuellement la luminosité et le contraste de l'écran à l'aide d'une application. Mac OS X et Windows sont tous deux dotés d'un outil d'étalonnage.

### **Mac OS X**

Procédez comme suit pour étalonner l'écran d'un Mac :

**1. Dans le Dock, cliquez sur l'icône Préférences Système.**

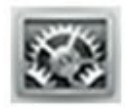

**2. Dans la rubrique Matériel du panneau Préférences Système, cliquez sur l'icône Moniteurs.**

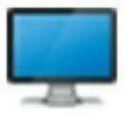

**3. Dans le panneau qui apparaît, cliquez sur l'onglet Couleur.**

#### **4. Cliquez sur le bouton Étalonner.**

Cette action ouvre l'Assistant d'étalonnage du moniteur.

#### **5. En bas de l'Assistant, cochez la case Mode expert.**

L'étalonnage sera ainsi plus précis.

#### **6. Cliquez sur le bouton Continuer puis suivez les instructions.**

<span id="page-253-1"></span>Plusieurs panneaux se succèdent [\(Figure](#page-253-0) 8.1) au terme desquels l'écran sera étalonné.

<span id="page-253-0"></span>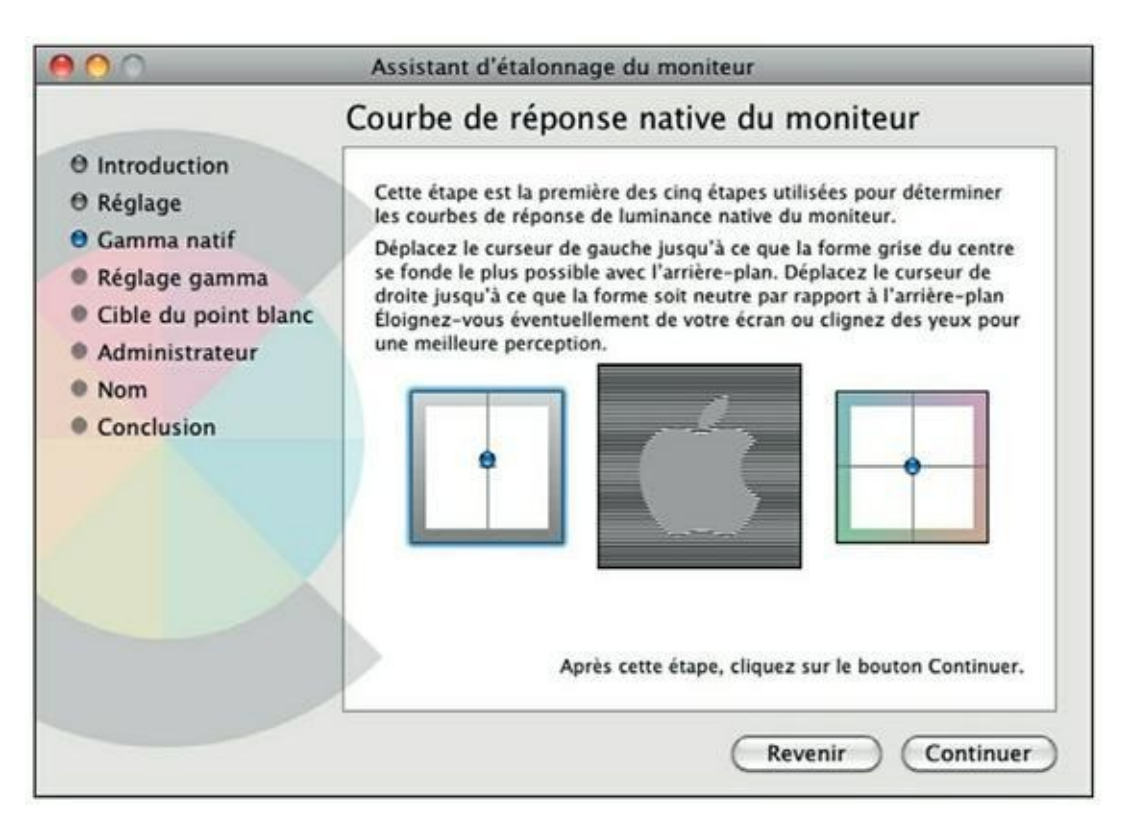

**[FIGURE](#page-253-1) 8.1** Étalonnage logiciel de l'écran d'un Mac.

### **Windows**

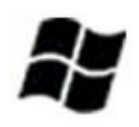

Voyons à présent comment étalonner logiciellement un écran sous Windows 7 et 8. Les utilisateurs de Windows 8 devront accéder au Bureau en appuyant sur la touche Windows. Ensuite, la procédure est identique :

- **1. Cliquez du bouton droit sur le fond d'écran du Bureau.**
- **2. Dans le menu, choisissez Personnaliser.**
- **3. En bas à droite du panneau Personnalisation, cliquez sur le lien Affichage.**
- **4. Dans le volet de gauche du panneau qui vient d'apparaître, cliquez sur le lien Étalonner les couleurs.**

L'étalonnage de l'écran commence.

**5. Suivez les instructions.**

<span id="page-254-1"></span>Plusieurs écrans se succèdent ([Figure](#page-254-0) 8.2).

<span id="page-254-0"></span>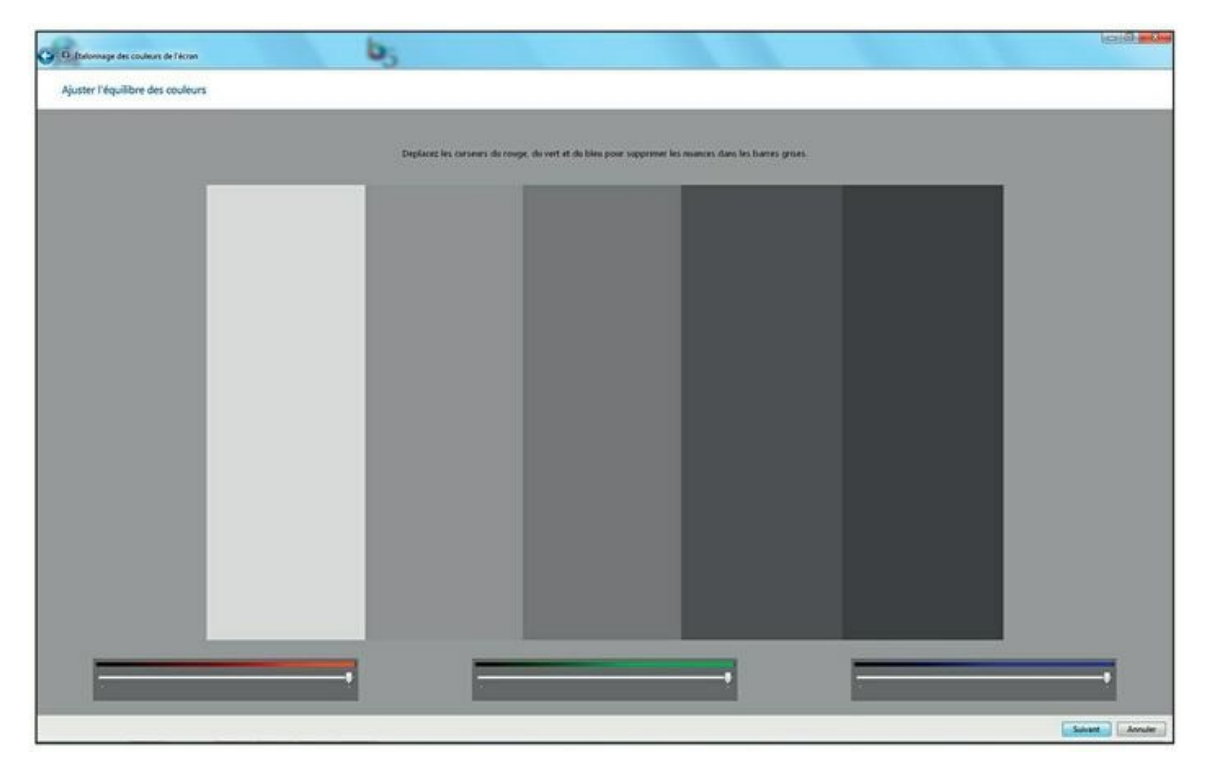

**[FIGURE](#page-254-1) 8.2** Étalonnage logiciel de l'écran d'un PC sous Windows.

Le résultat de l'étalonnage logiciel n'est pas d'une grande rigueur, car il est subjectif. C'est en effet l'utilisateur qui règle l'écran à vue, avec la part de subjectivité que cela comporte. L'étalonnage peut aussi être faussé par l'éclairage ambiant qui a deux incidences : l'une sur le rendu de l'écran, car la lumière ambiante s'ajoute à celle émise par l'écran lui-même, et l'autre sur la vision humaine, qui n'est pas tout à fait la même en plein jour qu'en lumière artificielle.

## **L'étalonnage matériel**

<span id="page-255-1"></span>Pour un étalonnage rigoureux, rien ne vaut une sonde colorimétrique. Cette dernière est un petit appareil de la taille d'une souris informatique que l'utilisateur plaque contre l'écran [\(Figure](#page-255-0) 8.3). De ce fait, seule la lumière émise par l'écran est prise en compte, sans aucun parasitage par la lumière ambiante. Certaines sondes, comme la Display Pro fabriquée par X-Rite, effectue une seconde mesure uniquement pour la lumière ambiante.

<span id="page-255-0"></span>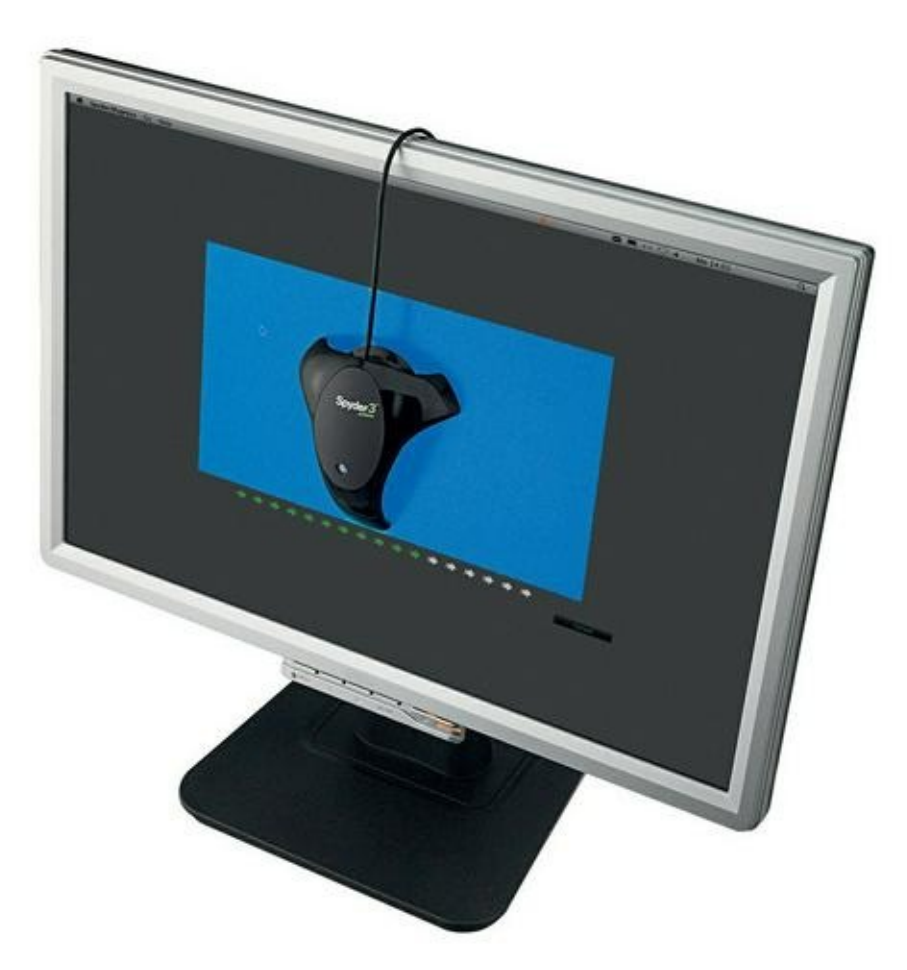

**[FIGURE](#page-255-1) 8.3** Une sonde d'étalonnage Spyder 3 de Datacolor.

La sonde est pilotée par un logiciel qui affiche une succession de plages de différentes couleurs et luminosités lues par la sonde. L'opération dure deux

à trois minutes environ. Les mesures effectuées sont ensuite enregistrées dans un fichier ICC (*International Color Consortium,* consortium international pour la couleur) contenant un profil colorimétrique. Ce dernier sera utilisé par l'ordinateur pour régler l'écran.

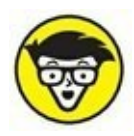

Un écran doit être réétalonné à intervalles réguliers, généralement chaque mois.

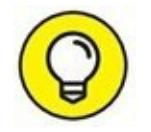

Une sonde colorimétrique perfectionnée est capable d'étalonner non seulement des écrans plats et cathodiques, mais aussi des imprimantes, des projecteurs et des rétroprojecteurs

# **L'étalonnage de l'appareil photo**

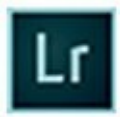

Lightroom possède des fonctions d'étalonnage de l'appareil photo. Pour y accéder, ouvrez une photo prise avec le boîtier que vous désirez étalonner. Il va de soi que cette photo doit être parfaitement exposée et la balance des blancs parfaitement réglée. Elle doit être assez typique de votre façon de travailler.

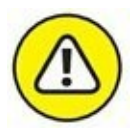

Ne réglez aucun paramètre. La photo doit être ouverte dans Lightroom telle qu'elle est sortie de la carte mémoire.

Une photo peut présenter une dominante de couleur qui se manifeste systématiquement d'une photo à une autre. Voici comment la compenser dans Lightroom :

- **1. Ouvrez la photo dans le module Développement.**
- <span id="page-256-0"></span>**2. Faites défiler le volet droit afin d'accéder au dernier panneau intitulé Étalonnage de l'appareil photo ([Figure](#page-257-0) 8.4).**

<span id="page-257-0"></span>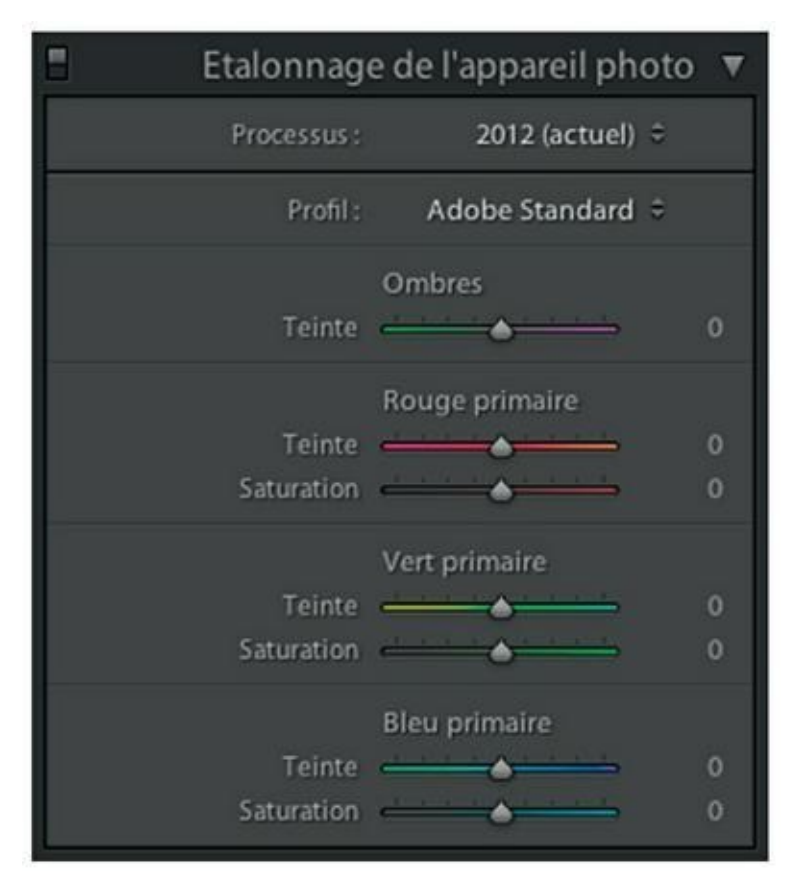

**[FIGURE](#page-256-0) 8.4** Les commandes d'étalonnage de l'appareil photo.

#### **3. Essayez les profils colorimétriques incorporés.**

<span id="page-257-1"></span>Ils se trouvent dans le menu Profil. Par défaut, Lightroom applique le profil Adobe Standard. Mais il en existe d'autres comme le montre la [Figure](#page-258-0) 8.5. Leurs effets sur la photo sont immédiatement visibles.

#### **4. Si vous n'avez pas opté pour un profil incorporé, corrigez la photo avec les glissières :**

- **• Ombres :** Cette commande corrige la dominante verte ou magenta dans les ombres de la photo. Tirez le curseur vers la droite pour neutraliser la dominante verte, tirez-le vers la gauche pour neutraliser une dominante magenta.
- **• Couleurs primaires :** Trois paires de glissières corrigent la composante rouge, verte ou bleue de la photo. Commencez par régler la teinte, puis la saturation.
- **5. La correction de l'image terminée, enregistrez-la en cliquant, dans la barre de menus, sur Développement > Nouveau paramètre prédéfini.**

<span id="page-258-1"></span>Cette action ouvre la boîte de dialogue Nouveau paramètre prédéfini de développement ([Figure](#page-259-0) 8.6).

#### **6. Dans le champ Nom du paramètre prédéfini, nommez la correction que vous venez d'effectuer.**

Dans notre exemple, nous l'appelons Étalonnage Nikon.

**7. En bas de la boîte de dialogue, cliquez sur le bouton Ne rien sélectionner.**

<span id="page-258-0"></span>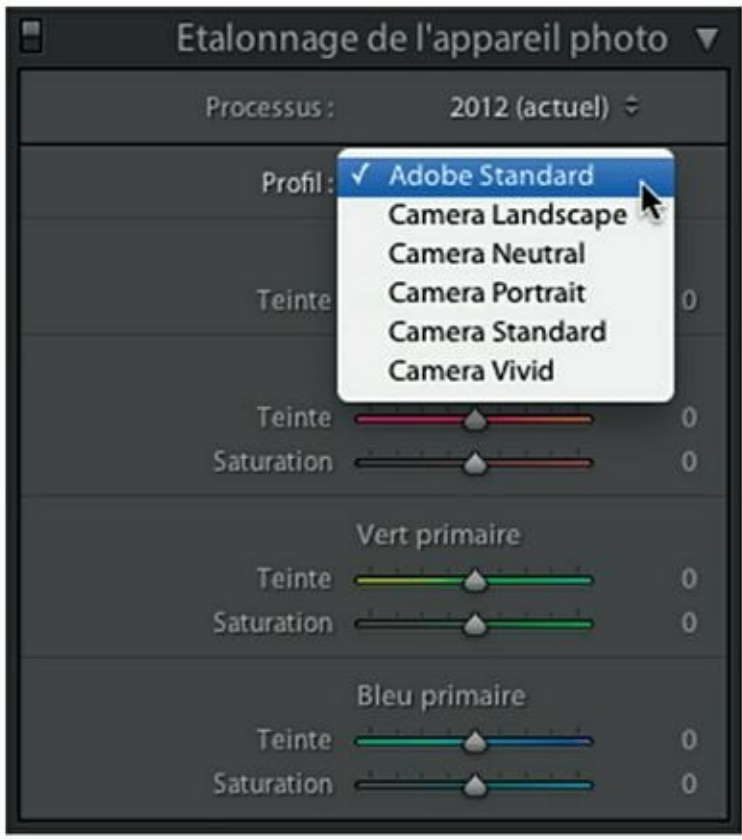

**[FIGURE](#page-257-1) 8.5** Les profils colorimétriques incorporés de Lightroom.

<span id="page-259-0"></span>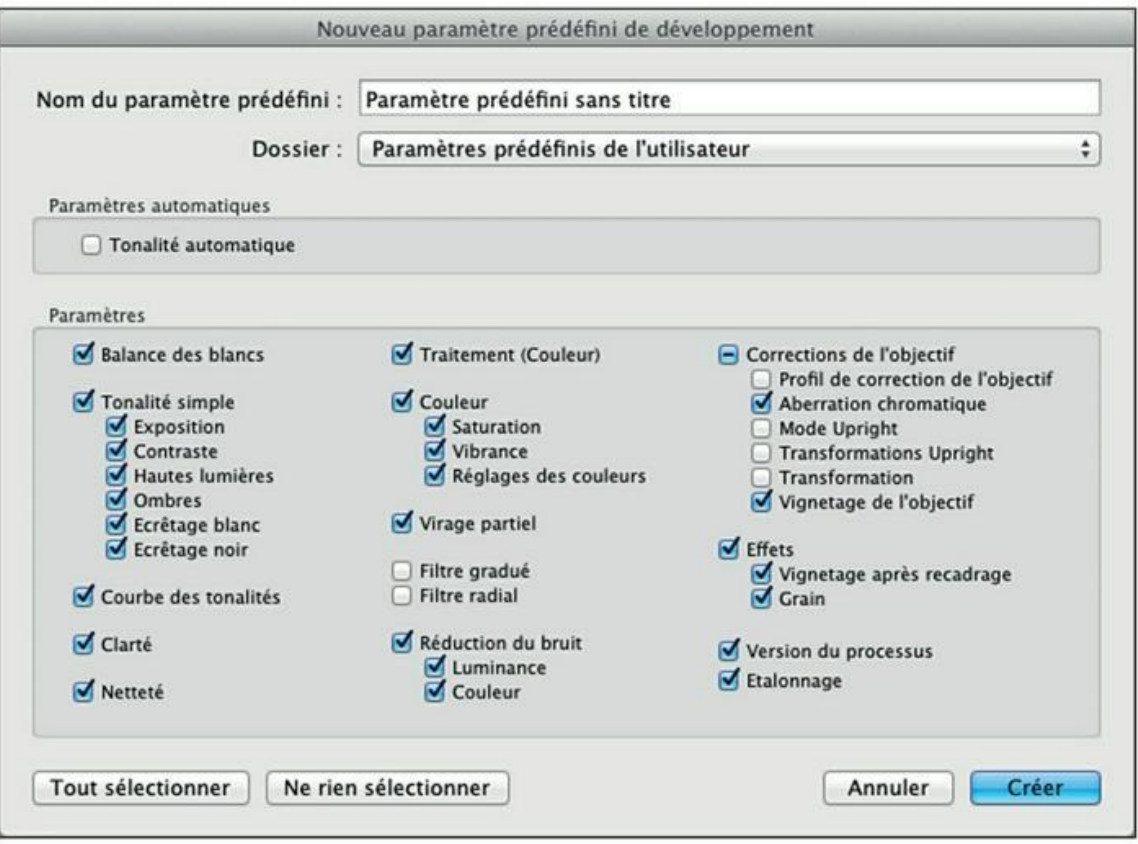

**[FIGURE](#page-258-1) 8.6** Le panneau d'enregistrement des paramètres prédéfinis.

Toutes les cases de la boîte de dialogue sont désélectionnées, sauf la case Version de processus. Adobe déconseille en effet de désactiver cette option, car dans ce cas, des résultats visuels différents risquent de se produire dans des versions ultérieures de Lightroom. Dans le cas d'un étalonnage, comme ici, ce serait extrêmement ennuyeux.

#### <span id="page-259-1"></span>**8. Cliquez sur la case Étalonnage ([Figure](#page-260-0) 8.7).**

<span id="page-260-0"></span>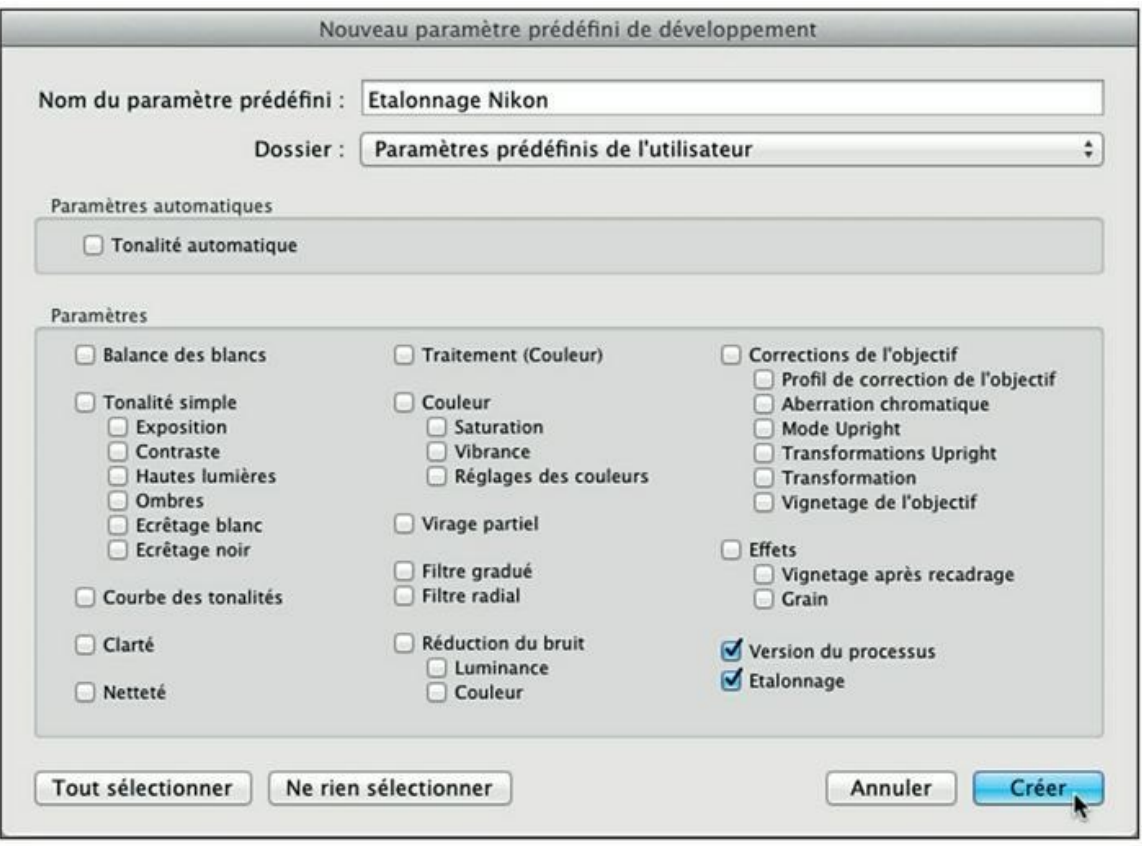

**[FIGURE](#page-259-1) 8.7** Enregistrement des paramètres d'étalonnage.

#### **9. Cliquez sur le bouton Créer.**

Le paramètre prédéfini est enregistré.

Vous pouvez à présent modifier toutes les photos prises avec l'appareil pour lequel vous avez enregistré un paramètre prédéfini.

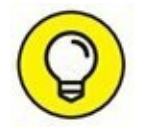

Comment ferez-vous lorsque vous voudrez traiter une série de photos prise avec un autre appareil photo ? Rien de plus simple : cliquez sur le bouton Réinitialiser, en bas à droite du volet de droite. Tous les paramètres du panneau, mais aussi du volet de droite, sont réinitialisés.

### **RÉINITIALISER DES COMMANDES**

Quand vous corrigez des photos, il est important de pouvoir réinitialiser les nombreux paramètres que vous modifierez. Voici quelques commandes qu'il est important de connaître :

**»** *Cliquer sur le bouton Réinitialiser,* en bas à droite du volet de droite, ou appuyer sur les touches  $\frac{\mathcal{H}}{\mathrm{Ctr}} + \mathrm{Maj} + \mathrm{R}$ , rétablit la photo telle qu'elle était quand elle a été ouverte.

- **»** *Maintenir la touche Alt enfoncée* permet de réinitialiser les commandes une par une. Par exemple, dans le panneau Étalonnage de l'appareil photo, la commande Ombres devient la commande Réinitialiser Ombres. Cliquez sur ces mots pour centrer de nouveau le curseur de la glissière.
- **»** *Double-cliquer sur le curseur* d'une glissière le remet à sa valeur par défaut.

La deuxième et la troisième action fonctionnent aussi en partie ou en totalité dans d'autres logiciels édités par Adobe, notamment Photoshop et Photoshop Elements.

> L'étalonnage que vous venez de définir est enregistré dans le panneau Paramètres prédéfinis, dans le volet de gauche. Il contient déjà des dizaines de paramètres généreusement offerts par Lightroom.

> Quand vous travaillerez de nouveau sur des photos prises avec le Nikon étalonné, vous procéderez ainsi :

**1. Dans le module Développement, cliquez sur le volet de gauche et déployez le panneau Paramètres prédéfinis.**

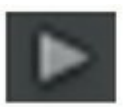

**2. Dans la liste des paramètres, cliquez sur le bouton à gauche de Paramètres prédéfinis de l'utilisateur.**

<span id="page-261-0"></span>Tous les paramètres que vous définissez sont engrangés à cet emplacement [\(Figure](#page-262-0) 8.8).

<span id="page-262-0"></span>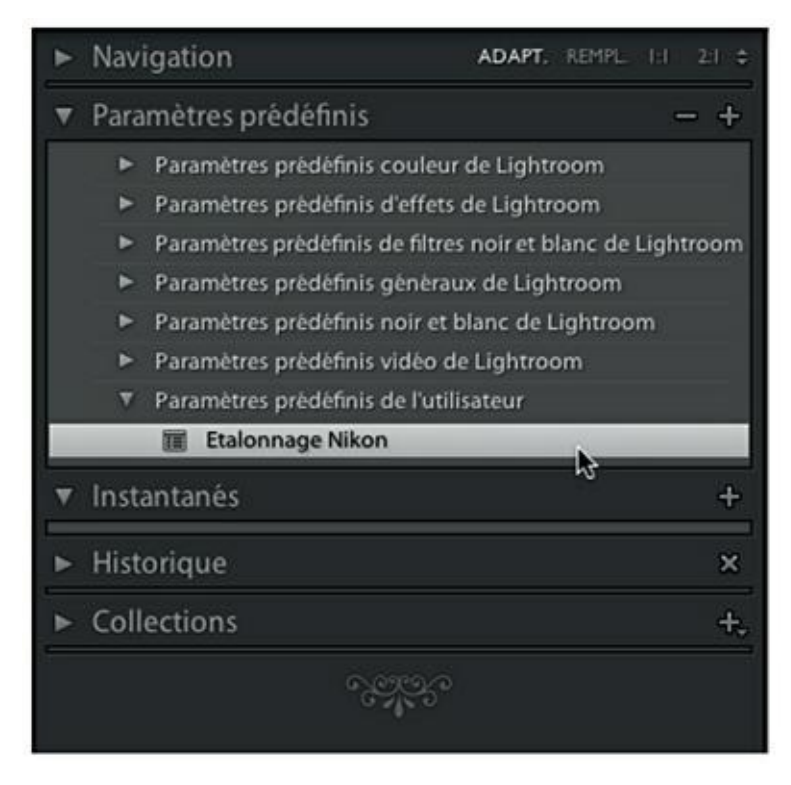

**[FIGURE](#page-261-0) 8.8** Les paramètres prédéfinis se trouvent dans le module Développement.

#### **3. Cliquez sur le paramètre à appliquer.**

Pour cet exemple, c'est le paramètre Étalonnage Nikon. Dans le panneau Étalonnage de l'appareil photo, toutes les glissières sont aussitôt réglées et les menus configurés.

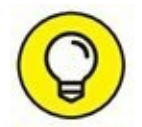

Des paramètres prédéfinis peuvent être créés pour quantité de commandes de Lightroom. Appuyez sur les touches  $\frac{\mathcal{H}}{\text{Ctr}} + \text{Mai} + \text{N}$  pour accéder au panneau permettant de les configurer, cochez la ou les cases correspondant aux réglages à mémoriser, puis cliquez sur le bouton Créer. Désormais, au lieu de régler quantité de glissières, il vous suffira de cliquer sur le paramètre prédéfini correspondant, dans le volet de gauche du module Développement, pour qu'ils soient tous configurés instantanément.

## **La copie virtuelle**

La très discrète commande Créer une copie virtuelle est une fonction primordiale de Lightroom. Elle se trouve dans le menu Photo et elle figure aussi dans le menu affiché en cliquant du bouton droit sur une photo.

Vous créerez une copie virtuelle chaque fois que vous désirerez conserver la version originale d'une photo dans la bibliothèque. Prenons un exemple pratique : vous désirez convertir une photo en noir et blanc. Comme nous le verrons plus loin dans ce livre, Lightroom est doté à cette fin d'outils performants. Une fois la photo convertie en noir et blanc, le seul moyen de récupérer la photo originale consiste à cliquer un bouton Réinitialiser. Mais ce faisant, tout le travail de conversion est perdu.

<span id="page-263-1"></span>C'est pourquoi, avant de retoucher une photo, il est vivement recommandé de cliquer dessus du bouton droit, puis de choisir l'option Créer une copie virtuelle. La [Figure](#page-263-0) 8.9 montre le ruban fixe en bas de Lightroom. Sur la vignette à gauche, un chiffre encadré indique le nombre d'exemplaires existant : 3 (l'original et deux copies virtuelles). L'une d'elles a d'ailleurs été convertie en noir et blanc.

L'original servira à créer autant de copies virtuelles que vous le voudrez, auxquelles vous appliquerez différents traitements.

La copie virtuelle n'est pas un duplicata de la photo. Elle est seulement un ensemble d'instructions appliquées à la vignette de la photo. Le gain de place sur disque dur est phénoménal : alors qu'une seule duplication de fichier d'image peut occuper des dizaines de mégaoctets (millions d'octets), les instructions n'occupent que quelques dizaines ou centaines d'octets. La photo ne deviendra « réelle » qu'au moment où vous l'exporterez dans un format d'image de votre choix.

<span id="page-263-0"></span>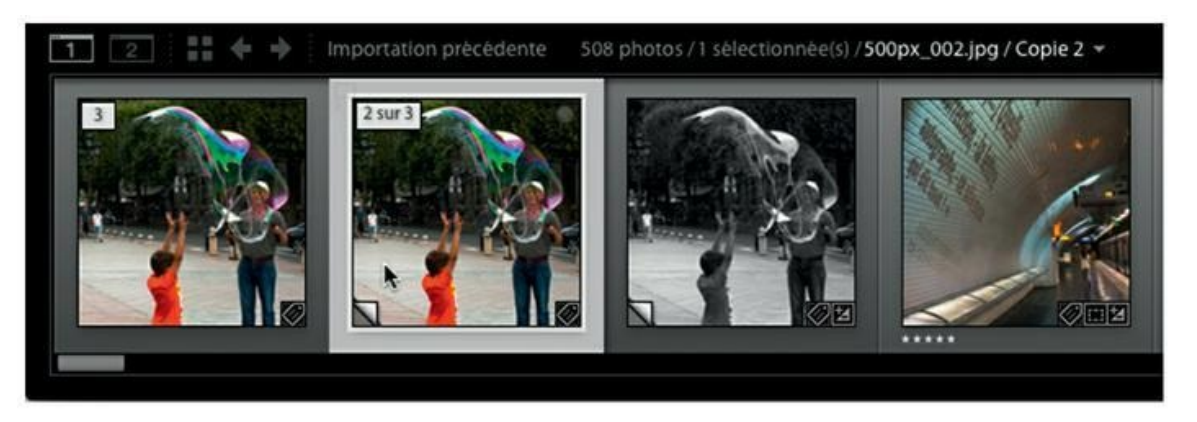

**[FIGURE](#page-263-1) 8.9** Une photo originale (à gauche) et deux copies virtuelles (à sa droite).

# **Le développement rapide**

<span id="page-263-2"></span>Le panneau Développement rapide ([Figure](#page-264-0) 8.10) se trouve dans le volet de droite du module Bibliothèque, juste sous le panneau Histogramme. Comme son nom l'indique, il sert à corriger rapidement une photographie sans pinailler sur les détails.

<span id="page-264-0"></span>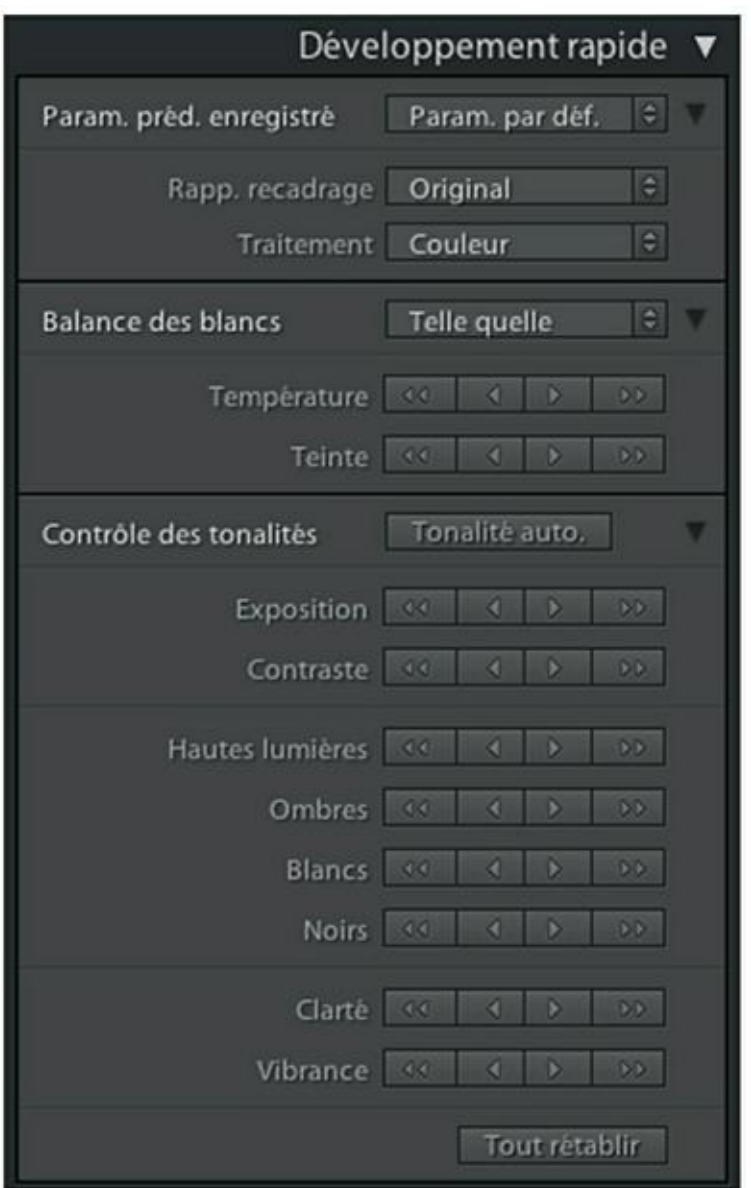

**[FIGURE](#page-263-2) 8.10** Le panneau Développement rapide et le panneau Histogramme.

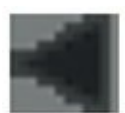

Pour déployer l'ensemble des commandes du panneau développement rapide, cliquez sur les boutons en haut à droite de chaque rubrique.

### **L'histogramme**

En règle générale, le panneau Développement rapide doit être utilisé en gardant un œil sur l'histogramme. Ce dernier représente en effet la répartition des tonalités dans l'image. Lorsque les courbes n'arrivent pas l'extrémité gauche, cela signifie que la photo ne contient pas de noir franc.

Si les courbes n'arrivent pas à l'extrémité gauche, cela signifie que dans l'image, les parties qui devraient être d'un blanc éclatant sont grises. Au lieu d'être étagées du noir au blanc, les teintes le sont du gris foncé au gris clair, ce qui se traduit en pratique par une photo terne, car peu contrastée.

Dans le module Bibliothèque, l'histogramme n'est pas interactif comme celui du Développement étudié un peu plus loin.

## **Corriger l'exposition**

<span id="page-265-1"></span>Pour cet exercice, nous avons ouvert dans le module Bibliothèque une photo surexposée représentant l'épave d'un vieux thonier [\(Figure](#page-265-0) 8.11). Dans l'histogramme, les tonalités foncées, à gauche, sont rares, car globalement, la photo est très claire. Les blancs purs sont eux aussi peu nombreux.

<span id="page-265-0"></span>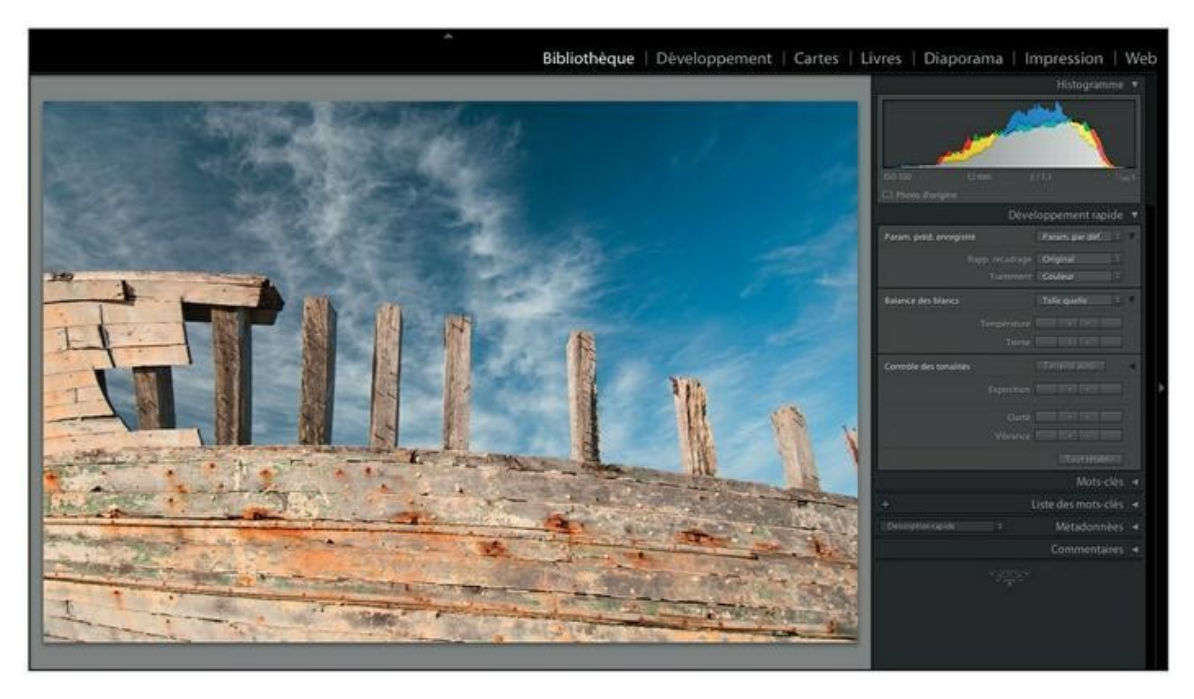

**[FIGURE](#page-265-1) 8.11** Une photo notoirement surexposée.

Fort heureusement, cette photo a été prise au format Raw, qui « encaisse » mieux les erreurs d'exposition que le format JPEG. Mais dans le panneau Développement rapide, les commandes sont les mêmes, quel que soit le format de l'image.

Comme c'est l'exposition qui pose problème, allons directement dans la zone Contrôle des tonalités. Il contient une commande Exposition contenant quatre boutons :

- **»** Les boutons à un seul triangle corrigent l'exposition par tiers d'IL en plus ou en moins.
- 
- **»** Les boutons à deux triangles corrigent l'exposition par IL en plus ou en moins.

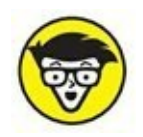

Les initiales IL sont celles de « indice de lumination ». Lorsqu'une correction de +1 IL est appliquée, la vitesse d'obturation passe par exemple de 1/250 s à 1/125 s. Ou alors, le diaphragme passe de f/16 à f/11, ou la sensibilité ISO de 400 à 200. Sur les appareils photo, la correction de l'exposition est souvent exprimée en EV (*Exposure Value,* valeur d'exposition), ce qui revient au même.

Voici comment réduire l'exposition !

#### **1. La correction à appliquer étant importante, nous réduisons l'exposition en cliquant sur le bouton à deux triangles pointant vers la gauche.**

L'exposition est réduite de  $-1$  IL. Évaluez le résultat dans la fenêtre principale. Un tiers d'IL en moins ne serait peut-être pas exagéré...

#### **2. Cliquez sur le bouton à un seul triangle pointant vers la gauche.**

<span id="page-266-0"></span>La **[Figure](#page-267-0) 8.12** montre le résultat de cette correction.

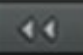

<span id="page-267-0"></span>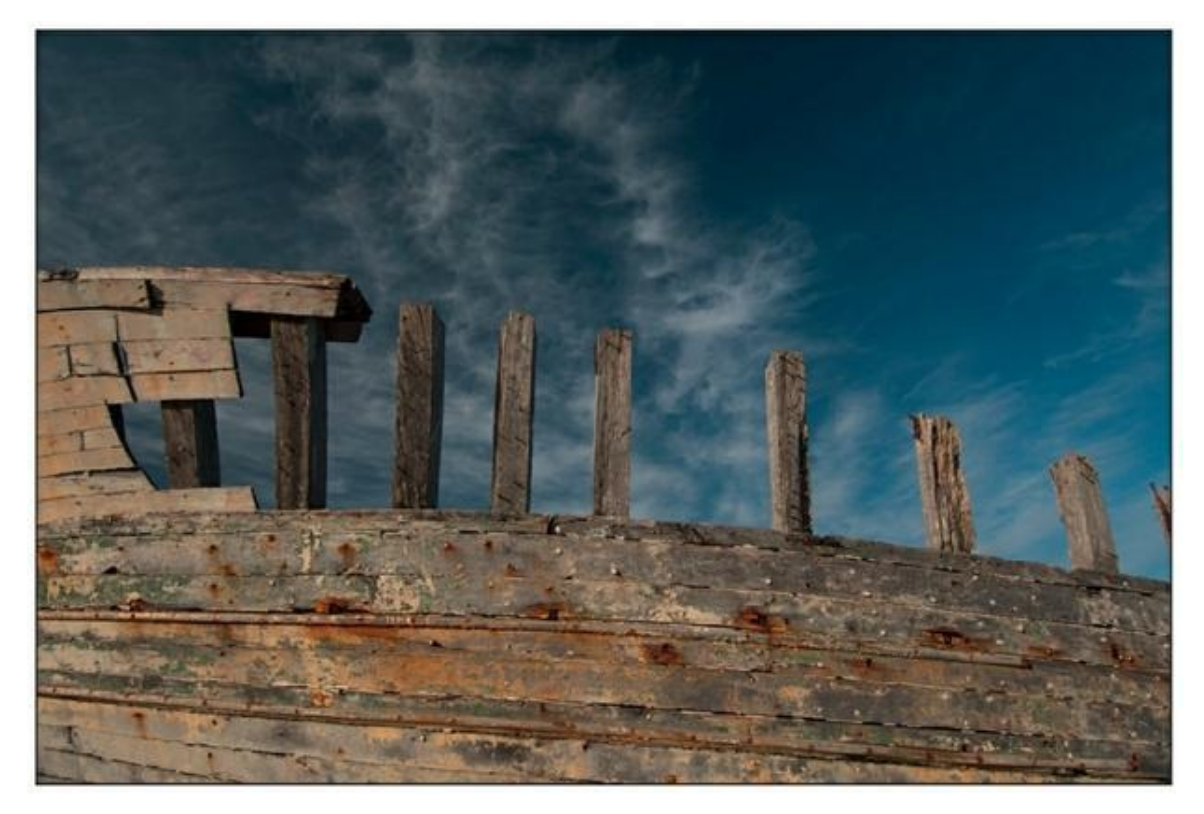

**[FIGURE](#page-266-0) 8.12** Une correction de – 1,3 IL a été appliquée à la photo.

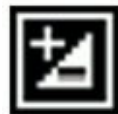

Dans la grille du module Bibliothèque et dans le film fixe, un badge dans le coin inférieur droit de la vignette signale une photo qui a été corrigée.

Au lieu de corriger l'exposition avec les boutons de commande, nous pourrions cliquer sur le bouton Tonalité auto., juste au-dessus de Exposition. Dans ce cas, Lightroom analyse l'image et applique automatiquement la correction qu'il estime nécessaire. Il agit à cette fin sur les trois commandes de tonalité :

- **» Exposition :** C'est la commande que nous venons d'étudier. Il n'y a pas davantage à dire.
- **» Clarté :** Accentue le contraste local afin de rendre l'image plus vigoureuse.
- **» Vibrance :** Cette commande modifie la saturation, mais en la renforçant davantage dans les parties peu saturées que dans les parties qui le sont déjà beaucoup. La saturation est expliquée plus en détail dans l'étude sur le module Développement, plus loin dans ce chapitre.

Le fait est que la commande Tonalité automatique n'est pas convaincante. Il est rare que la correction soit satisfaisante.

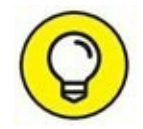

Pour annuler les effets de la correction, cliquez sur le bouton Tout rétablir. La photo apparaît telle qu'elle était auparavant. Dans les vignettes, le badge signalant la correction disparaît.

### **Corriger la balance des blancs**

Le panneau Développement rapide contient des commandes de correction de la balance des blancs.

La balance des blancs est réglée avant la prise de vue, de manière à éviter une disparité entre la température de couleur de la source lumineuse et celle de l'image. Par exemple, si sur l'appareil photo la balance des blancs est réglée sur Ensoleillé – température de couleur élevée, de l'ordre de 6 500 kelvins – et que vous prenez des photos à la lueur d'une ampoule à incandescence dont la température de couleur est faible, de l'ordre de 2 800 kelvins, un voile jaune orangé recouvrira l'image. La [Figure](#page-269-0) 8.13 montre un instrument photographié à l'ombre. La dominante bleutée neutralise désagréablement les chaudes couleurs du bois et du laiton.

<span id="page-268-0"></span>Dans le panneau Développement rapide, la zone Balance des blancs possède trois commandes permettant d'éliminer le voile jaune-orangé ou bleuté d'une photo.

<span id="page-269-0"></span>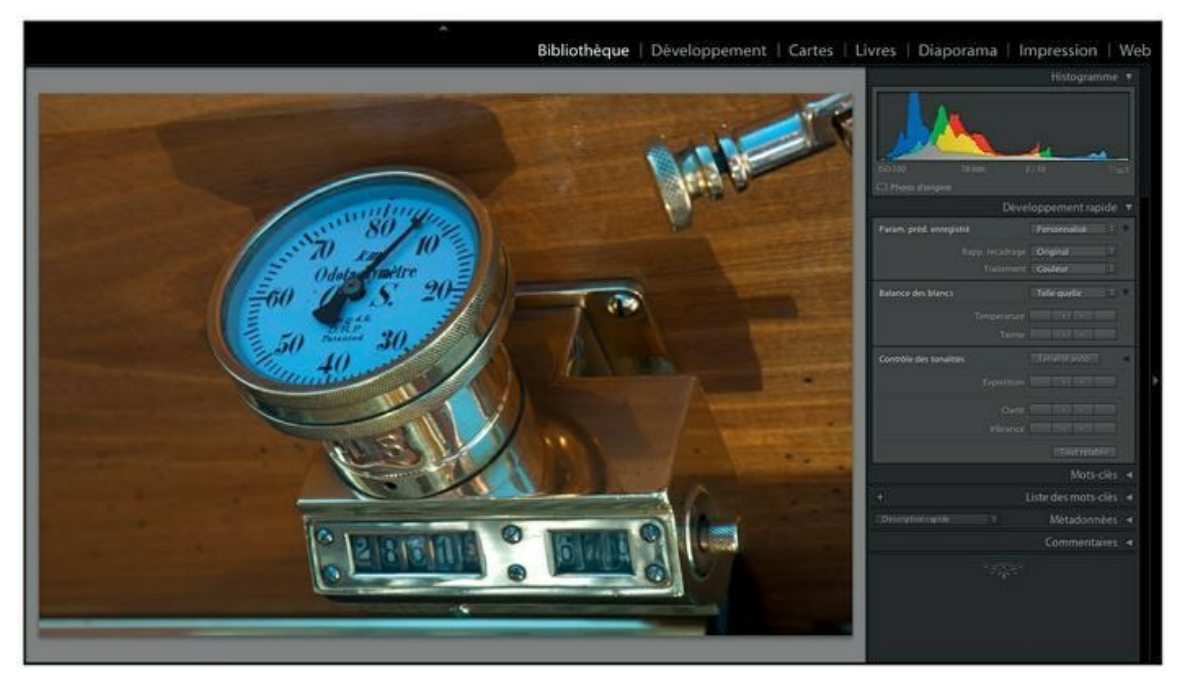

**[FIGURE](#page-268-0) 8.13** Les couleurs sont ternes à cause de la température de couleur inadéquate.

La première commande est un menu contenant trois options lorsque la photo est au format JPEG ou TIFF :

- **» Telle quelle :** Choisissez cette option si vous avez modifié la commande Température ou Teinte. Lightroom rétablira la balance des blancs d'origine de la photo.
- **» Auto :** Lightroom analyse les composants de couleur de l'image et neutralise l'excès de rouge ou de bleu. Le résultat est souvent excellent.
- **» Personnalisé :** Cliquer sur cette option ne produit aucun résultat. Cette mention apparaît lorsque la commande Température ou Teinte a été modifiée.

<span id="page-269-1"></span>Si la photo a été prise au format Raw, ce qui est le cas de la photo d'instrument de notre exemple, le menu est beaucoup plus étoffé, comme le révèle la [Figure](#page-270-0) 8.14. L'option Lumière naturelle produit des couleurs beaucoup plus flatteuses.

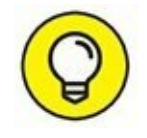

Pour évaluer la qualité de la balance des blancs, trouvez un élément qui, dans l'image, devrait être blanc, comme le fond émaillé du cadran. Sur la photo originale, il est légèrement bleuté. Après la correction, il doit être d'un blanc parfait.

Les deux commandes ci-dessous servent à corriger manuellement la balance des blancs :

<span id="page-270-0"></span>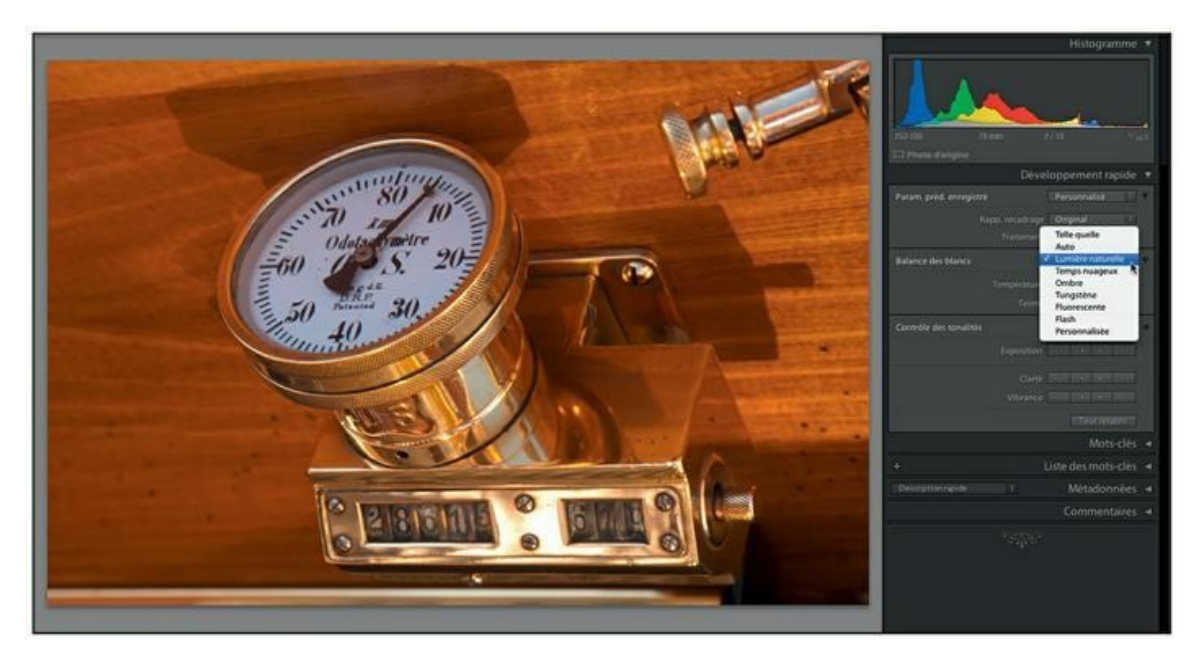

**[FIGURE](#page-269-1) 8.14** La photo après la correction de la balance des blancs.

- **» Température :** Cliquer sur l'un des deux boutons de gauche refroidit l'image (ajout d'une composante bleutée). Cliquer sur l'un des boutons de droite réchauffe l'image (ajout d'une composante jaune orangé).
- **» Teinte :** Cliquer sur l'un des deux boutons de gauche ajoute une composante verte. Cliquer sur l'un des boutons de droite ajoute une composante magenta.

Les commandes de contrôle de tonalité et de réglage de la balance des blancs servent à corriger rapidement une photo. Des commandes beaucoup plus précises se trouvent dans le module Développement que nous étudierons d'ici peu.

### **Exporter une photo**

Toutes les modifications que vous apportez à une photo sont virtuelles. Elles n'existent pour le moment que dans Lightroom. Pour modifier véritablement la photo, vous devez l'exporter vers le disque dur. Cette action est l'équivalent d'un enregistrement de fichier, mais en un peu plus compliqué. Voici comment enregistrer une photo sur le disque dur :

**1. Modifiez une photo dans Lightroom.**

#### **2. En bas à droite dans le volet de gauche du module Bibliothèque, cliquez sur le bouton Exporter.**

Si la photo est ouverte dans le module Développement, cliquez dessus du bouton droit et dans le menu, choisissez Exporter > Exporter (cette action fonctionne aussi dans la bibliothèque).

<span id="page-271-1"></span>La boîte de dialogue Exporter un fichier apparaît [\(Figure](#page-271-0) 8.15).

<span id="page-271-0"></span>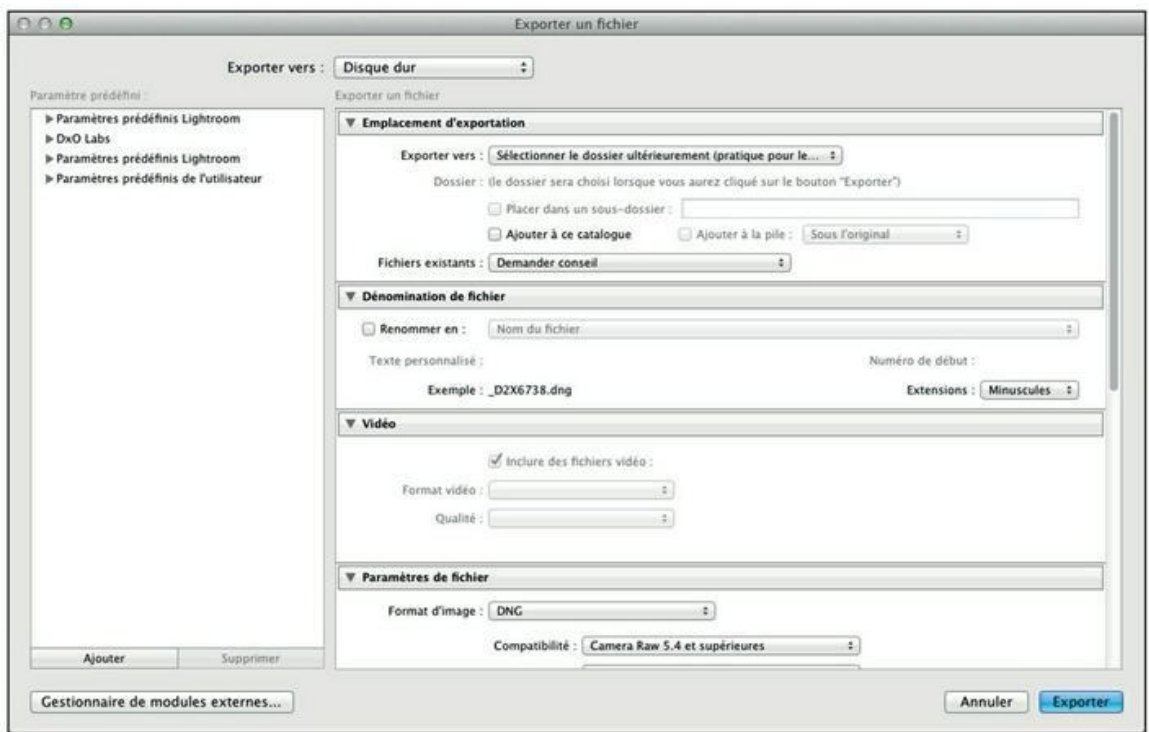

**[FIGURE](#page-271-1) 8.15** L'exportation d'une photo correspond en fait à son enregistrement sur le disque dur.

#### **3. En haut de la boîte de dialogue, assurez-vous que sur le menu Exporter vers, l'option Disque dur est affichée.**

Ce menu permet aussi d'envoyer la photo vers la messagerie électronique ou vers le graveur de CD/DVD, ou vers un logiciel capable d'importer la photo.

#### **4. Dans la rubrique Emplacement d'exportation, cliquez sur le menu Exporter vers.**

Cette action ouvre un menu comprenant trois options :

**• Dossier spécifique :** Cliquez sur cette option pour sélectionner un dossier de destination de votre choix <span id="page-272-1"></span>[\(Figure](#page-272-0) 8.16). Lightroom affiche alors le chemin de l'actuel dossier de stockage. Pour en choisir un autre, cliquez sur le bouton Sélectionner puis, à l'aide du sélecteur de dossier, naviguez jusqu'au dossier désiré. Cliquez sur le bouton Sélectionner pour valider votre choix.

**• Sélectionner le dossier ultérieurement :** Le choix du dossier de destination est reporté au moment où vous aurez cliqué sur le bouton Exporter, en bas à droite de la boîte de dialogue.

<span id="page-272-0"></span>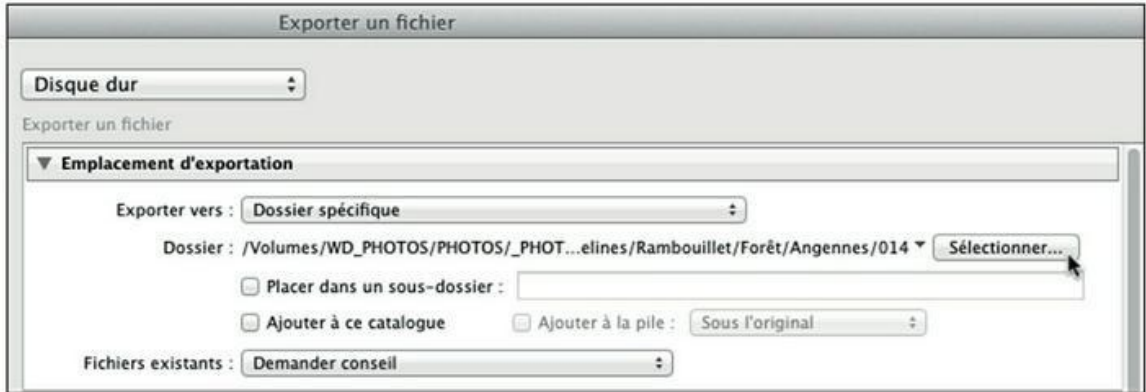

**[FIGURE](#page-272-1) 8.16** La sélection d'un dossier de destination.

**• Dossier de la photo d'origine :** La photo modifiée sera enregistrée dans le même dossier que la photo originale.

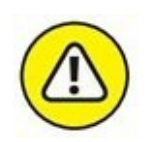

Si vous choisissez la première ou la dernière option, un menu Fichiers existants permet de choisir le comportement de Lightroom lorsqu'un fichier portant le même nom que celui que vous exportez est déjà présent dans le dossier de destination. Le choix par défaut est Demander conseil : Lightroom vous demande de confirmer le remplacement, ce qui est parfait. En revanche, si vous choisissez l'option Remplacer sans avertissement – ce qui est vivement déconseillé –, le fichier déjà présent sera écrasé sans aucune possibilité de le récupérer.

- **5. Actionnez la barre de défilement verticale pour accéder à la rubrique Paramètres de fichiers.**
- <span id="page-272-2"></span>**6. Cliquez sur le menu Format d'image ([Figure](#page-273-0) 8.17) et choisissez l'un des formats de sortie. Chacun possède son propre jeu de commandes.**

<span id="page-273-0"></span>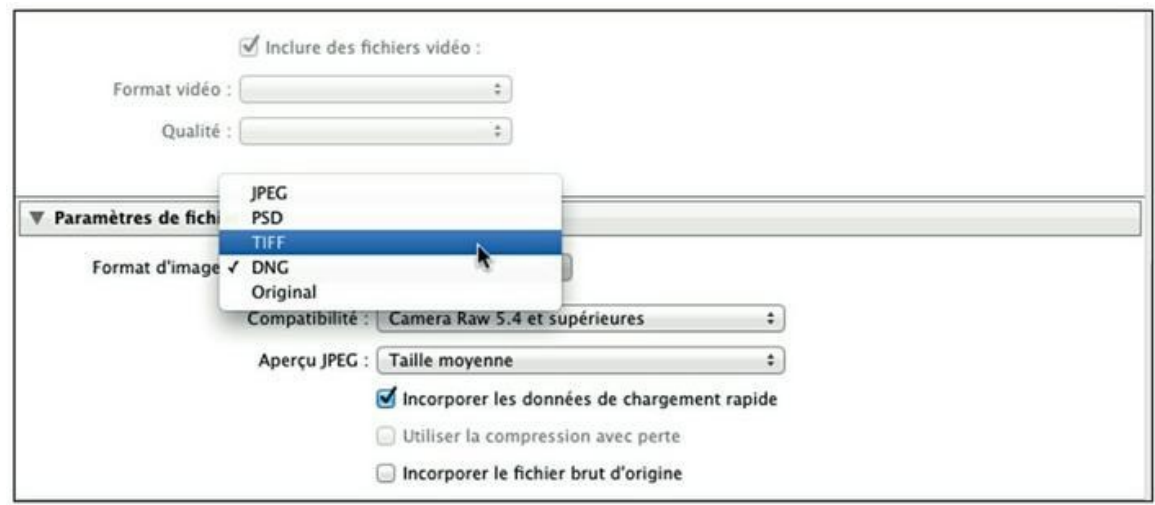

**[FIGURE](#page-272-2) 8.17** Choisissez un format de fichier.

- **• JPEG :** La glissière Qualité règle le taux de compression. Plus la qualité est élevée, plus le fichier est volumineux. Plus la qualité est faible, plus le fichier est compact, mais au prix d'une sensible dégradation. L'option Limiter la taille permet de fixer une limite maximale au fichier JPEG. Dans ce cas, la glissière Qualité n'est plus accessible, car Lightroom calcule le rapport qualité/taille requis. Choisissez ensuite l'espace colorimétrique : sRVB (pour l'affichage à l'écran), Adobe RVB (pour l'impression) ou ProPhoto RVB (espace colorimétrique des films inversibles Ektachrome et Kodachrome), ou Autres si des profils adéquats existent dans l'ordinateur.
- **• PSD :** Choisissez l'espace colorimétrique (voir l'option JPEG) et la profondeur de couleur : 8 bits par couche ou 16 bits par couche.
- **• TIFF :** Choisissez l'espace colorimétrique (voir l'option JPEG) et la profondeur de couleur : 8 bits par couche ou 16 bits par couche. Choisissez la compression : Sans ou ZIP (compression sans perte de données). La case Enregistrer les zones transparentes permet de préserver la couche alpha du fichier.
- **• DNG :** Choisissez la compatibilité ascendante pour les anciennes versions de Camera Raw, le convertisseur de fichiers Raw de Photoshop et Photoshop Elements. Choisissez ensuite la taille de l'aperçu JPEG qui représente le

contenu du fichier DNG : Taille moyenne ou Taille réelle. L'option Sans n'enregistre aucun aperçu. Si la case Incorporer le fichier brut d'origine est cochée, le fichier enregistré contiendra deux images : l'originale – généralement un fichier Raw – et sa version au format DNG.

**• Original :** La photo est enregistrée dans son format d'origine. Si elle est au format Raw, les modifications sont mémorisées dans le catalogue ou exportées dans un fichier annexe XMP.

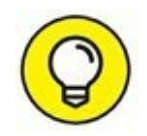

Les caractéristiques des différents formats sont décrites dans le [Chapitre](#page-9-0) 1.

### **7. Allez à la rubrique Métadonnées.**

Si vos photos contiennent des métadonnées IPTC (mots-clés, commentaires, copyright...), vous devez vous assurer que ces informations figurent dans l'image exportée.

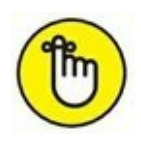

Ces informations sont définies dans le panneau Métadonnées du module Bibliothèque.

- **8. Déroulez le menu Inclure puis choisissez les informations qui doivent figurer dans le fichier d'image :**
	- **• Copyright uniquement :** Seules les métadonnées IPTC de la rubrique Copyright du panneau Métadonnées sont conservées dans l'image exportée.
	- **• Information de copyright et de contact uniquement :** Seules les métadonnées IPTC des rubriques Copyright et Contact, dans panneau Métadonnées, sont conservées.
	- **• Tout sauf les informations sur l'appareil et sur Camera Raw :** Une partie des données EXIF est éliminée. Les données GPS sont conservées, ainsi que les métadonnées IPTC.
	- **• Toutes les métadonnées :** C'est l'option la plus sûre, car aucune information ne sera éliminée.
- **9. Cliquez sur le bouton Exporter.**

La photo modifiée est exportée avec les critères que nous venons de spécifier et avec ses métadonnées.

La boîte de dialogue Exporter un fichier contient d'autres options facultatives. La plus importante, car la plus utile, Dimensionnement de l'image, est évoquée dans la prochaine section. L'option Application d'un filigrane – apposition de votre signature sur la photo – est décrite dans le [Chapitre](#page-354-0) 10.

Les paramètres que nous venons de configurer – et de manière générale, tous ceux de la boîte de dialogue Exporter un fichier – sont mémorisés par Lightroom. Par conséquent, lorsque vous exporterez d'autres photos, il vous suffira de cliquer directement sur le bouton Exporter.

### **Redimensionner une photo**

Le redimensionnement est la modification de la hauteur et de la largeur d'une image, sans que rien ne soit coupé. Il ne doit pas être confondu avec le recadrage, au cours duquel des parties de l'image sont éliminées. En général, un redimensionnement est toujours homothétique : ses proportions ne sont pas modifiées.

Les modules de Lightroom sont dépourvus de commandes de redimensionnement. La seule manière d'y parvenir, c'est d'exporter la photo en la mettant à la taille requise. Dans cet exemple, nous supposerons que vous désirez redimensionner une photo à 650 pixels de largeur afin de la placer dans un blog. Elle devra être enregistrée au format JPEG.

#### **1. En bas à droite dans le volet de gauche du module Bibliothèque, cliquez sur le bouton Exporter.**

Ou, dans le module Développement, cliquez du bouton droit sur la photo et dans le menu, choisissez Exporter > Exporter (cette action fonctionne aussi dans la bibliothèque).

**2. Configurez l'exportation, comme expliqué précédemment.**

<span id="page-275-0"></span>Choisissez notamment le format de fichier.

**3. Dans la rubrique Dimensionnement de l'image, cochez la case Redimensionner [\(Figure](#page-276-0) 8.18).**

<span id="page-276-0"></span>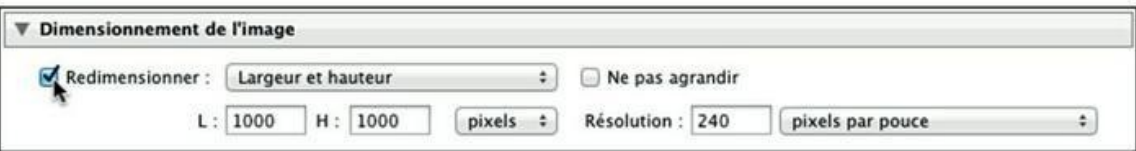

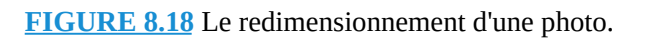

Les commandes de redimensionnement sont ainsi accessibles.

#### **4. À droite de Redimensionner, déployez le menu et choisissez l'option Largeur et hauteur.**

Un champ L (largeur) et un champ H (hauteur) sont affichés.

À titre d'information, les options de ce menu sont les suivantes :

- **• Largeur et hauteur :** Saisissez une dimension dans l'un des champs. Lightroom calculera automatiquement la dimension omise.
- **• Dimensions :** Applique la valeur la plus faible au bord le plus court de la photo, et la valeur la plus élevée au bord le plus long. Si ces valeurs ne sont pas homothétiques, l'image finale est comprimée ou étirée.
- **• Bord large :** Un seul champ de saisie est affiché. La valeur est appliquée au bord le plus long de l'image. Lightroom calcule l'autre dimension afin de respecter les proportions de l'image finale. La dimension maximale du bord long est de 65 000 pixels.
- **• Bord étroit :** Un seul champ de saisie est affiché. La valeur est appliquée au bord le plus court de l'image. Lightroom calcule l'autre dimension afin de respecter les proportions de l'image finale.
- **• Mégapixels :** Saisissez le nombre de millions de pixels que la photo doit comporter. Lightroom calcule ses dimensions pour s'y conformer au plus près.

#### **5. Saisissez la largeur désirée.**

Pour cet exercice, nous entrons **650** dans le champ L. Laissez le champ H vide, car Lightroom déterminera lui-même la valeur requise.

**6. À droite des dimensions, choisissez l'unité de mesure.**

Vous avez le choix entre Pixels, Pouces ou Centimètres. Pour cet exercice, choisissez Pixels.

#### **7. Spécifiez la résolution de l'image.**

Saisissez 72 et dans le menu, choisissez Pixels par pouce. C'est une résolution d'écran classique.

Le menu permet de choisir Pixels par pouce (ppp) ou Pixels par centimètre. Une résolution de 240 ppp convient pour la plupart des tirages sur une imprimante à jet d'encre.

#### **8. Cliquez sur le bouton Exporter.**

La photo redimensionnée est enregistrée sur le disque dur.

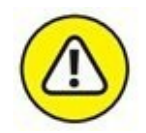

Si la boîte de dialogue Problème d'exportation de fichiers apparaît, c'est sans doute parce que la photo exportée porte le même nom que la photo originale. Pour éviter que cette dernière soit irrémédiablement écrasée, cliquez impérativement sur l'option Utiliser des noms uniques. Le chiffre -2 sera ajouté au nom de la photo exportée.

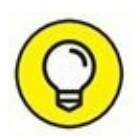

Il n'est pas nécessaire de redimensionner une image en l'exportant, si vous avez l'intention de l'envoyer par courrier électronique ou vers un réseau social. Comme nous le verrons au [Chapitre](#page-445-0) 13, Lightroom se chargera de régler la taille des images.

# **Le module Développement**

<span id="page-277-0"></span>Le module Développement que montre la <u>[Figure](#page-278-0) 8.19</u> est le laboratoire photo virtuel de Lightroom. Les fonctions que l'on y trouve sont beaucoup plus nombreuses et plus élaborées que celles du panneau Développement rapide.

Le volet de gauche contient notamment de nombreux paramètres prédéfinis permettant d'appliquer divers effets à une photo. Le volet de droite contient neuf panneaux truffés d'outils.

<span id="page-278-0"></span>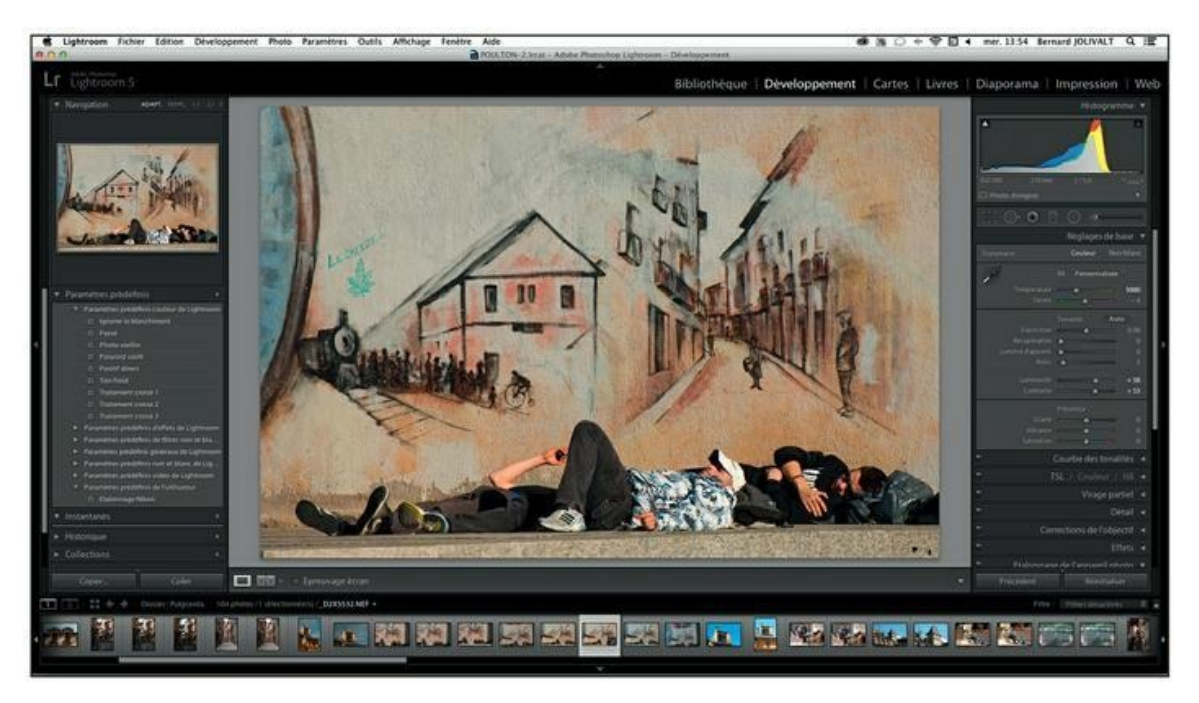

**[FIGURE](#page-277-0) 8.19** Le module Développement de Lightroom.

## **L'histogramme**

<span id="page-278-2"></span>L'histogramme du module Développement ([Figure](#page-278-1) 8.20) est beaucoup plus élaboré que celui de la bibliothèque. Il est en effet interactif et possède d'intéressantes fonctions.

<span id="page-278-1"></span>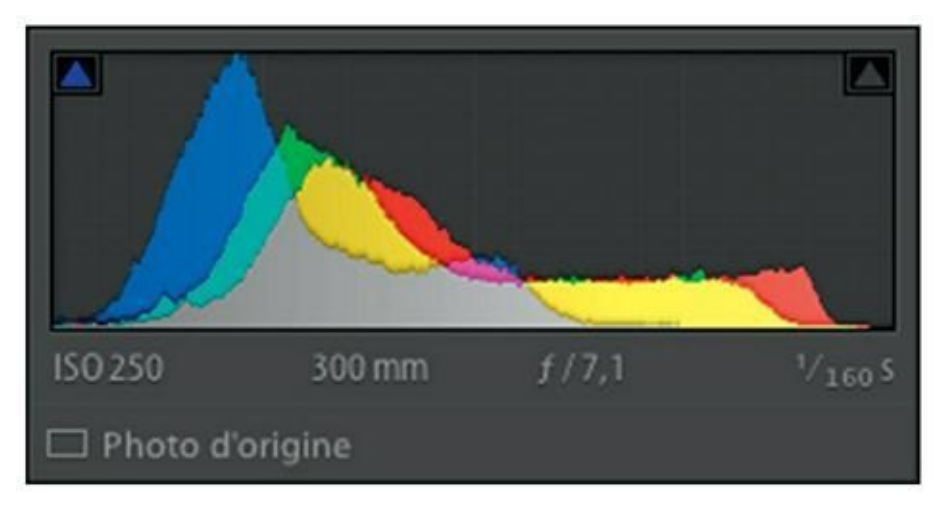

**[FIGURE](#page-278-2) 8.20** L'affichage des réglages de l'appareil photo.

- **»** La sensibilité ISO
- **»** La focale de l'objectif
- **»** L'ouverture du diaphragme
- **»** La vitesse d'obturation

Lorsque le pointeur de la souris se trouve sous le graphique ou s'il survole des panneaux, le panneau Histogramme affiche de gauche à droite les principaux paramètres d'exposition de la photo :

<span id="page-279-1"></span>Lorsque le pointeur de la souris se trouve sur la photo, le panneau Histogramme affiche les valeurs colorimétriques du pixel survolé. Dans la [Figure](#page-279-0) 8.21, la couleur du pixel est composée d'un rouge à 82,6 %, d'un vert à 75,1 % et d'un bleu à 53,9 %. Ce mélange produit une couleur ocre.

<span id="page-279-0"></span>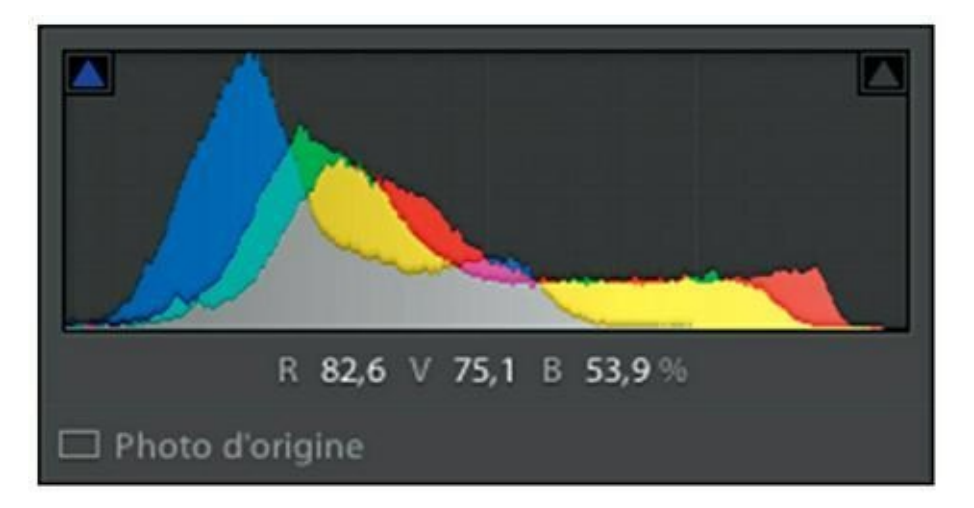

**[FIGURE](#page-279-1) 8.21** L'affichage de la colorimétrie RVB.

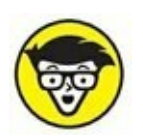

Cliquer du bouton droit dans l'histogramme déploie un menu permettant d'afficher les valeurs colorimétriques en mode Lab. Ce dernier est un espace de couleur défini par un pourcentage de Luminosité, un canal chromatique A du vert au rouge, et un canal chromatique B du bleu au jaune. L'avantage sur le mode RVB est qu'il couvre également le mode CMJN.

Nous avons expliqué au [Chapitre](#page-82-0) 4 que les courbes de l'histogramme représentent la répartition des tonalités de chacune des couches chromatiques de l'image. Les tons foncés se trouvent vers la gauche, les tons clairs vers la droite. Lorsque vous survolez l'histogramme avec le pointeur de la souris, cinq zones sont tour à tour mises en surbrillance, comme le montre la [Figure](#page-281-0) 8.22.

<span id="page-279-2"></span>Dans l'histogramme, les cinq zones Noirs, Ombres, Exposition, Hautes lumières et Blancs correspondent à cinq glissières portant le même nom,

<span id="page-280-0"></span>visibles dans la rubrique Tonalité du panneau Réglages de base. Lorsque vous cliquez et tirez dans une zone de l'histogramme, le curseur correspondant se déplace sur la glissière du même nom, comme l'illustre la [Figure](#page-283-0) 8.23. Il est parfaitement possible de corriger les tonalités d'une image directement sur l'histogramme, que vous remodelez à votre convenance. Mais en pratique, il est plus commode d'utiliser les commandes du panneau Réglage de base décrites un peu plus loin.

### **L'ÉCRÊTAGE**

En infographie, l'écrêtage est l'absence de détails dans les noirs et dans les blancs. L'écrêtage est parfois acceptable dans les noirs, car les noirs bloqués forment des ombres denses et profondes, souvent flatteurs, car elles donnent de la vigueur à une photo. En revanche, les blancs écrêtés donnent l'impression d'être grillés.

Quand vous éclaircissez une photo avec une commande d'exposition, vous augmentez ses valeurs RVB. Pour une image codée sur 8 bits, tous les pixels de chaque couche Rouge, Vert et Bleu reçoivent une valeur de 0 (noir) à 255 (blanc). Sur cette échelle, 0 est une valeur plancher, car il n'existe pas de valeur négative, et 255 est la valeur plafond qui écrête tout ce qui aurait pu la dépasser.

Une zone écrêtée est toujours dépourvue de détails. Vous aurez beau l'éclaircir ou l'assombrir, vous n'obtiendrez jamais qu'un gris uniforme du plus mauvais effet dans une photo.

## **Afficher l'écrêtage**

Quand vous corrigez les tonalités d'une photo, il est crucial de ne pas écrêter les tonalités, surtout dans les tons clairs. Vous pouvez éviter cet inconvénient en surveillant la déformation de l'histogramme et le déplacement des courbes de tonalités, mais ce n'est pas suffisant. Surveiller l'image elle-même n'est pas concluant non plus, car il est difficile de détecter des zones écrêtées à vue.

Pour révéler les aplats de noirs bloqués et de blancs grillés, Lightroom dispose d'un outil très efficace : l'avertisseur d'écrêtage. Pour en faire la

<span id="page-281-1"></span>démonstration, nous analyserons la photo que montre la **[Figure](#page-284-0) 8.24**. Elle contient des noirs et des blancs écrêtés que nous allons révéler :

<span id="page-281-0"></span>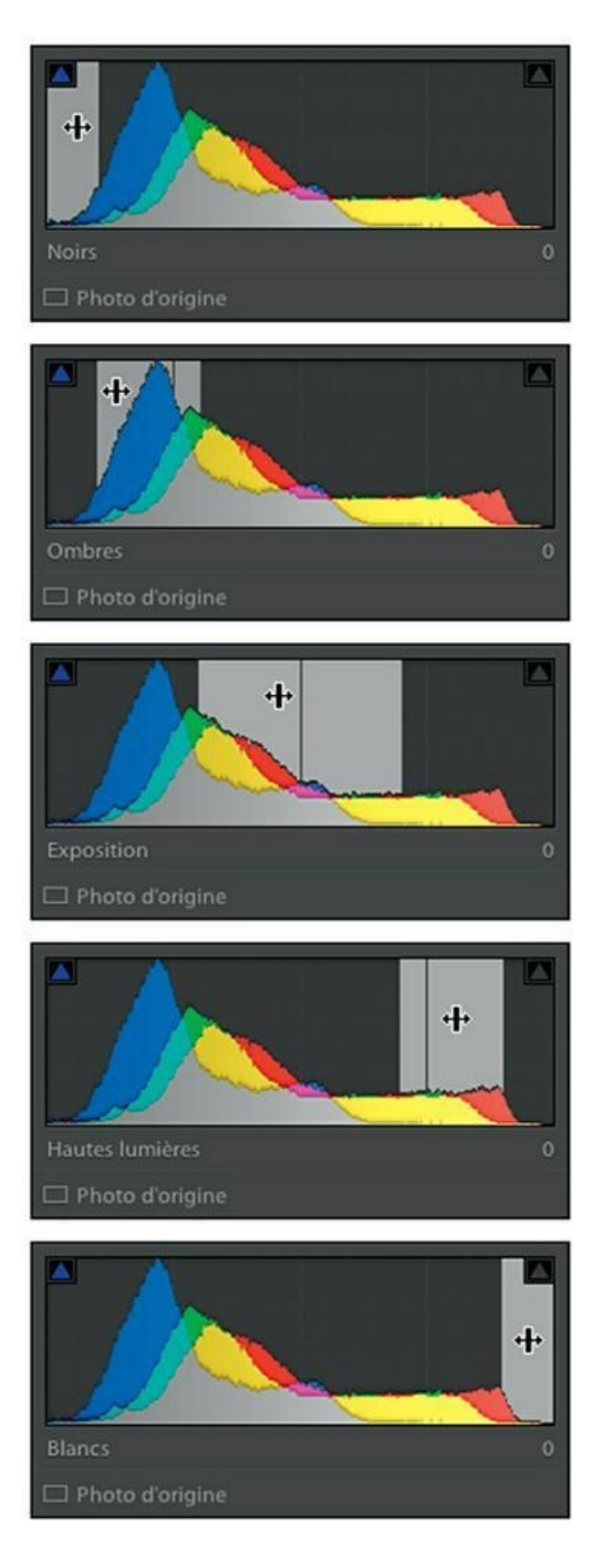

**[FIGURE](#page-279-2) 8.22** Les cinq plages de tonalités représentées dans l'histogramme correspondent aux glissières des réglages de base.

#### **1. Ouvrez la photo dans le module Développement.**

Il peut aussi s'agir d'une photo dont vous êtes en train de corriger l'exposition.

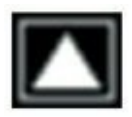

#### **2. Pour voir les noirs écrêtés, immobilisez le pointeur de la souris sur le bouton triangulaire dans le coin supérieur gauche de l'histogramme [\(Figure](#page-284-1) 8.25).**

<span id="page-282-0"></span>Les zones noires écrêtées, dont la valeur RVB est  $R = 0$ ,  $V = 0$ , B = 0, sont affichées en bleu. Les autres zones noires contiennent encore un peu de détail, bien qu'elles soient très sombres.

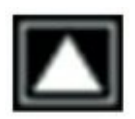

#### **3. Pour voir les blancs écrêtés – c'est-à-dire les parties grillées de l'image –, immo**

#### <span id="page-282-1"></span>**bilisez le pointeur de la souris sur le bouton triangulaire dans le coin supérieur droit de l'histogramme ([Figure](#page-285-0) 8.26).**

Les zones blanches écrêtées sont signalées par du rouge. Dans cette photo, elles se trouvent dans le ciel pris à contre-jour un soir d'hiver.

<span id="page-283-0"></span>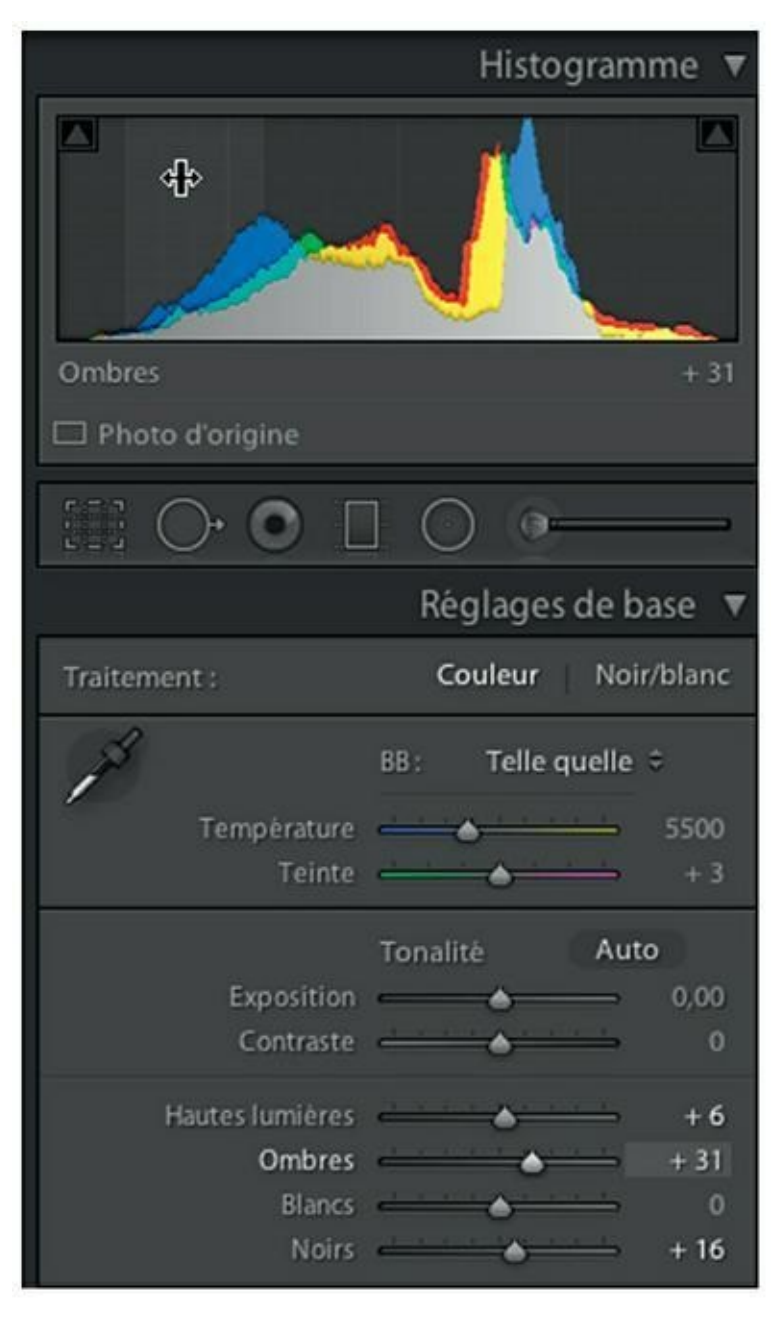

**[FIGURE](#page-280-0) 8.23** Cliquer et tirer dans la zone Ombres, dans l'histogramme, actionne le curseur de la glissière Ombres dans le panneau Réglages de base.

Si ces zones écrêtées se trouvent sur une photo au format JPEG ou TIFF délivrée par l'appareil photo, le verdict est simple : il n'y a rien à faire pour les récupérer, car, comme nous l'avons expliqué précédemment, il n'y a plus rien à récupérer. Si la photo a été prise au format Raw, il est possible de récupérer du détail comme expliqué dans l'encadré « Le Raw et les hautes lumières ».

<span id="page-284-0"></span>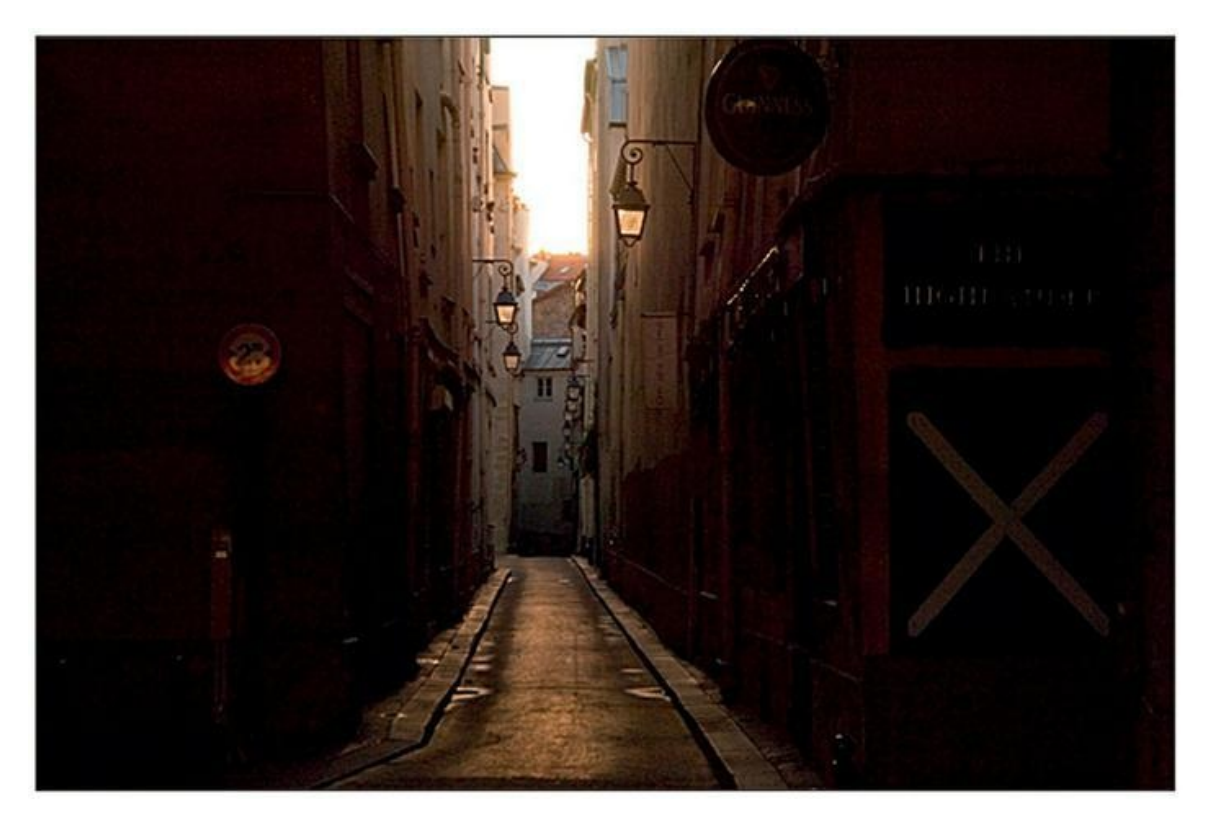

**[FIGURE](#page-281-1) 8.24** Cette photo d'une ruelle contient des zones écrêtées.

<span id="page-284-1"></span>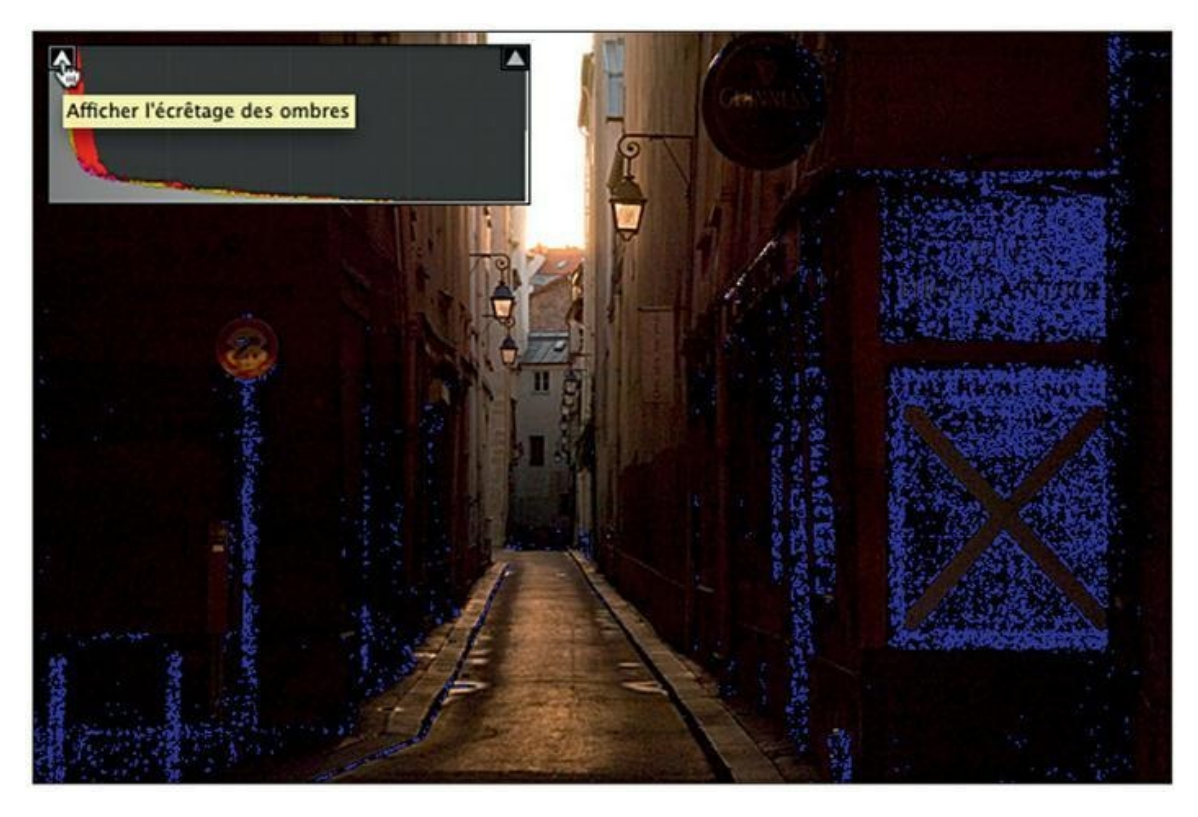

**[FIGURE](#page-282-0) 8.25** Les zones noires écrêtées sont en bleu.

<span id="page-285-0"></span>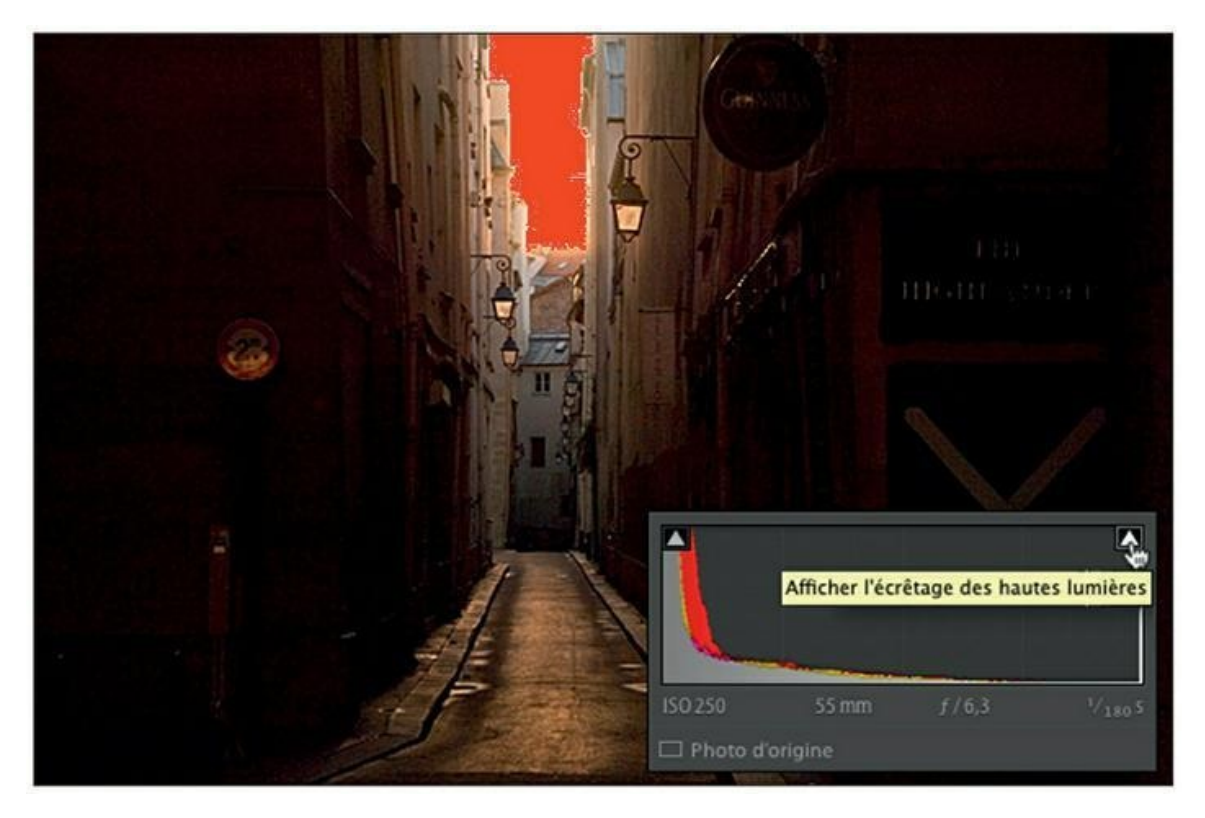

**[FIGURE](#page-282-1) 8.26** Les zones grillées sont en rouge.

Si ces écrêtages ont été causés par des réglages de Lightroom – la glissière Exposition tirée trop vers la droite, par exemple –, réduisez l'importance des réglages incriminés pour ramener les courbes de l'histogramme dans des valeurs acceptables.

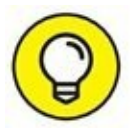

Effectuer des allers-retours vers les icônes de l'alerte d'écrêtage n'est pas très agréable. Pour afficher l'aplat bleu ou l'aplat vert en permanence, cliquez sur l'icône d'écrêtage, dans le coin supérieur gauche ou droit de l'histogramme. Les

### **LE RAW ET LES HAUTES LUMIÈRES**

Une photo JPEG ou TIFF écrêtée est irrécupérable. En revanche, il est possible de récupérer du détail lorsque la photo a été prise au format Raw. Par quel miracle ? Celui du codage de l'image.

Une image au format Raw est codée sur 12 ou 14 bits, ce qui représente un nombre de couleurs beaucoup plus élevé que celui des fichiers JPEG codés sur 8 bits. L'écran fournit lui aussi une image codée sur 8 bits. De ce fait, les informations graphiques supplémentaires présentes dans le fichier Raw ne sont pas visibles sur l'écran.

Pour récupérer des données graphiques et les rendre visibles, le logiciel « déplace » vers la zone des 8 bits les informations codées sur 12 ou 14 bits qui se trouvent hors de cette zone. Dans Lightroom, tirez le curseur de la glissière Blancs vers la gauche. Vous aurez ainsi quelques chances de récupérer du modelé dans un ciel qui, dans un fichier JPEG, était irrémédiablement blanc.

> deux alertes peuvent aussi être affichées simultanément, et en permanence, en appuyant sur la touche J. Vous pourrez ainsi corriger la tonalité jusqu'à ce que les aplats aient complètement disparu.

> Notez que les zones écrêtées ne sont pas toutes rédhibitoires. Nous avons déjà signalé que les noirs bloqués ne sont pas forcément gênants, bien au contraire. Mais certains écrêtages blancs sont aussi acceptables. C'est le cas des intenses sources lumineuses dans une photo, comme une ampoule, un reflet du soleil sur une surface polie, ou tout effet fondé sur une intense luminosité.

# **Les réglages de base**

Dans le volet de droite du module Développement, le panneau Réglage de base contient les commandes que vous utiliserez le plus fréquemment pour corriger vos photos.

## **Régler une valeur**

Dans Lightroom, de nombreux paramètres sont réglés par des glissières. La manière la plus simple de les actionner consiste à cliquer sur le curseur puis à le déplacer horizontalement, bouton de la souris enfoncé. Mais il existe d'autres manières de régler un paramètre :

- **»** *La saisie au clavier :* cliquez sur la valeur numérique à droite de la glissière et relâchez aussitôt le bouton. La valeur numérique se transforme en champ de saisie. Tapez la valeur exacte que vous désirez utiliser.
	- **»** *La main :* immobilisez le pointeur de la souris sur une valeur numérique. Cliquez puis, bouton de la souris enfoncé, tirez horizontalement pour régler.

Ces actions sont réalisables partout dans Lightroom ainsi que dans d'autres logiciels édités par Adobe, comme Photoshop.

### **La balance des blancs**

La zone supérieure du panneau Réglages de base contient les mêmes commandes que leurs équivalents du panneau Développement rapide, dans le module Bibliothèque. Nous n'y reviendrons donc pas, excepté pour l'outil figurant à gauche dans le panneau : le sélecteur de la balance des blancs. Il est activé en cliquant dessus comme le montre la [Figure](#page-287-0) 8.27 ou en appuyant sur la touche W. Voici comment corriger les couleurs d'une photo :

<span id="page-287-1"></span><span id="page-287-0"></span>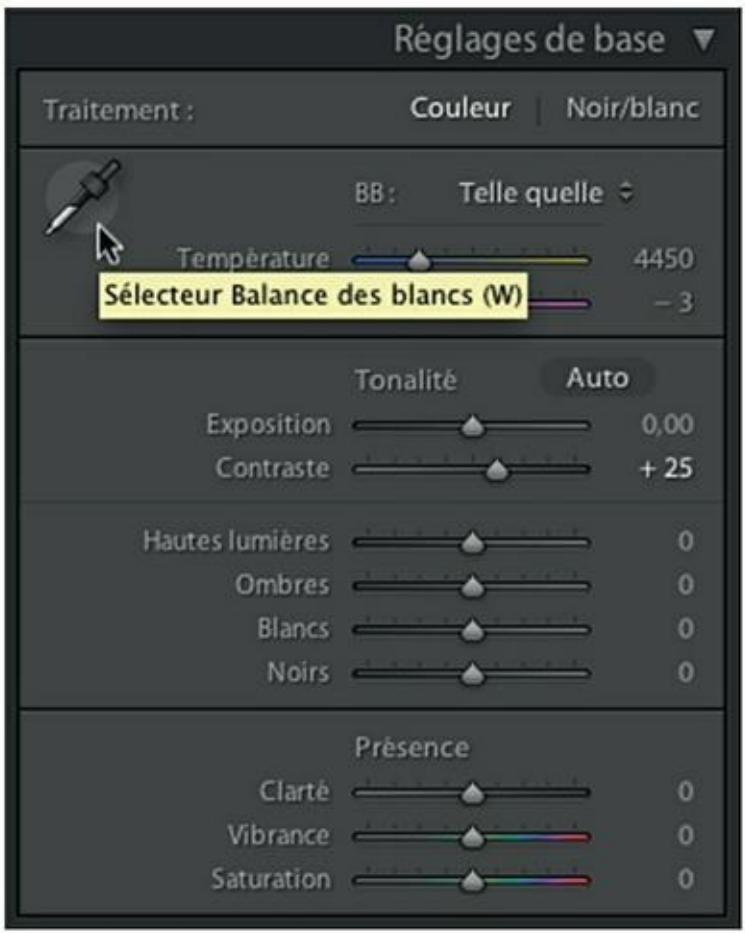

**[FIGURE](#page-287-1) 8.27** Le sélecteur Balance des blancs.

**1. Ouvrez dans le module développement une photo présentant une dominante de couleur à corriger.**
Cette photo de Stan le cocker a été prise à l'ombre, au format Raw et avec la balance automatique. La dominante provoquée par l'excès de bleu est très visible.

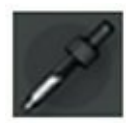

**2. En haut à gauche du panneau Réglages de base, cliquez sur la grande icône en forme de pipette.**

#### **3. Parcourez la photo à la recherche d'un emplacement gris neutre où effectuer la mesure.**

<span id="page-288-0"></span>Comme le montre la [Figure](#page-289-0) 8.28, le pointeur en forme de pipette est accompagné par une loupe montrant les pixels qu'elle survole.

<span id="page-288-1"></span>Recherchez dans la photo un élément qui devrait être d'un gris neutre. Surveillez les chiffres en bas de la loupe ([Figure](#page-289-1) 8.29). Ils indiquent respectivement le pourcentage de luminosité de chaque composant Rouge, Vert et Bleu (RVB).

#### **4. Efforcez-vous de trouver un point dont les valeurs RVB sont à peu près égales.**

Lorsque les trois valeurs RVB sont égales, la couleur est une valeur de gris. Mais comme la photo de notre exemple présente un excès de bleu, la composante Bleu est inévitablement plus élevée que les deux autres dans le sélecteur.

#### **5. Cliquez sur l'élément qui devrait être d'un gris neutre.**

<span id="page-288-2"></span>Lightroom neutralise la dominante de couleur, comme le montre la [Figure](#page-290-0) 8.30.

<span id="page-289-0"></span>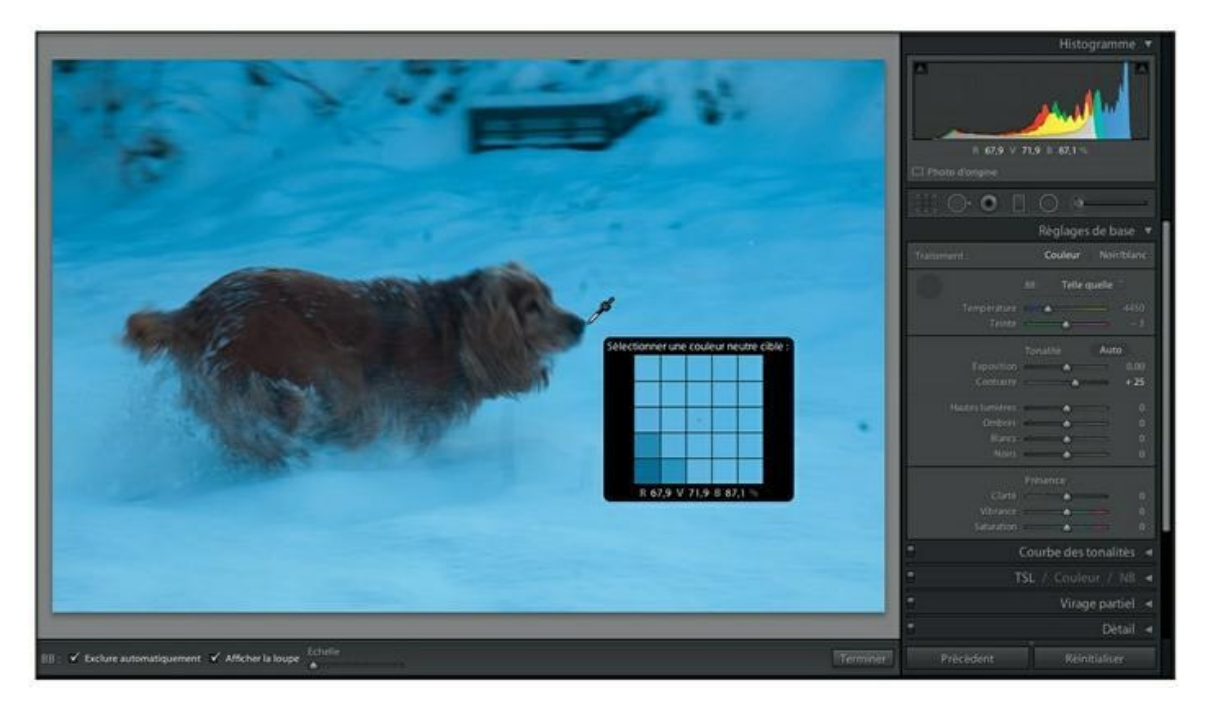

**[FIGURE](#page-288-0) 8.28** Le sélecteur de la balance des blancs en action.

<span id="page-289-1"></span>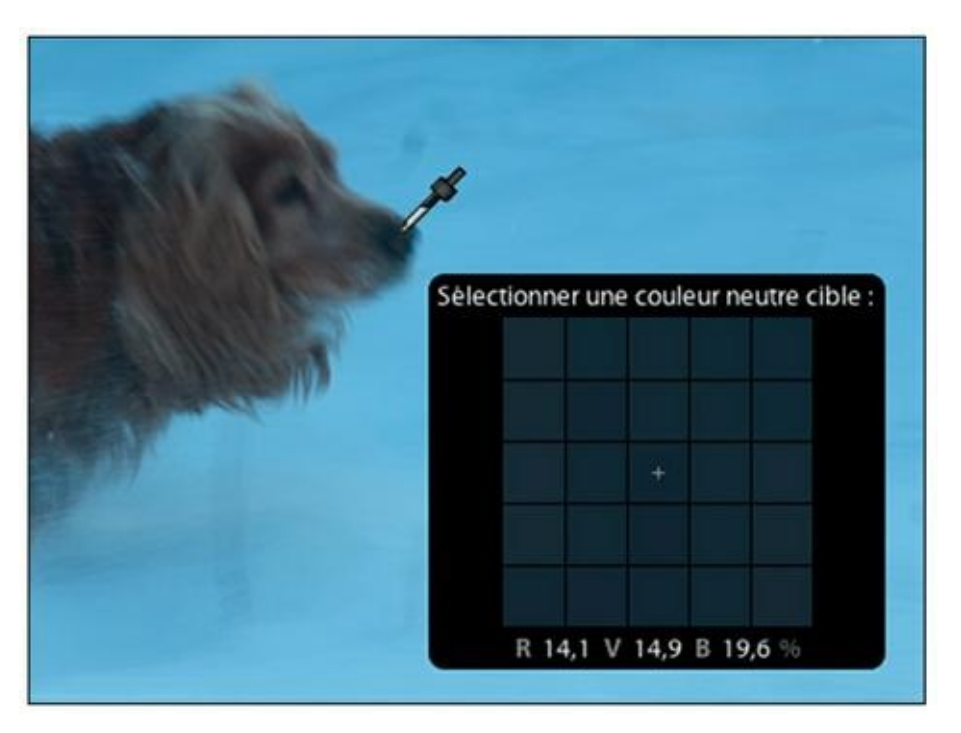

**[FIGURE](#page-288-1) 8.29** Dans la truffe du chien, les valeurs R (14,1) et V (14,9) sont très proches. La dominante bleutée explique l'excès de bleu (19,6).

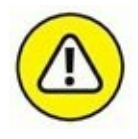

Si la correction n'est pas concluante, annulez-la en appuyant sur les touches ⌘/ Ctrl + Z. Évitez de cliquer sur le bouton Réinitialiser, car vous perdriez tous les autres réglages, si vous en avez effectué juste auparavant.

# **Régler la tonalité d'une image**

Lorsqu'une image est « complète », comme on dit en jargon technique, elle contient toute la gamme des tonalités du noir pur au blanc pur. Dans Lightroom, ces réglages peuvent être effectués à vue en actionnant les glissières du panneau Réglages de base :

<span id="page-290-0"></span>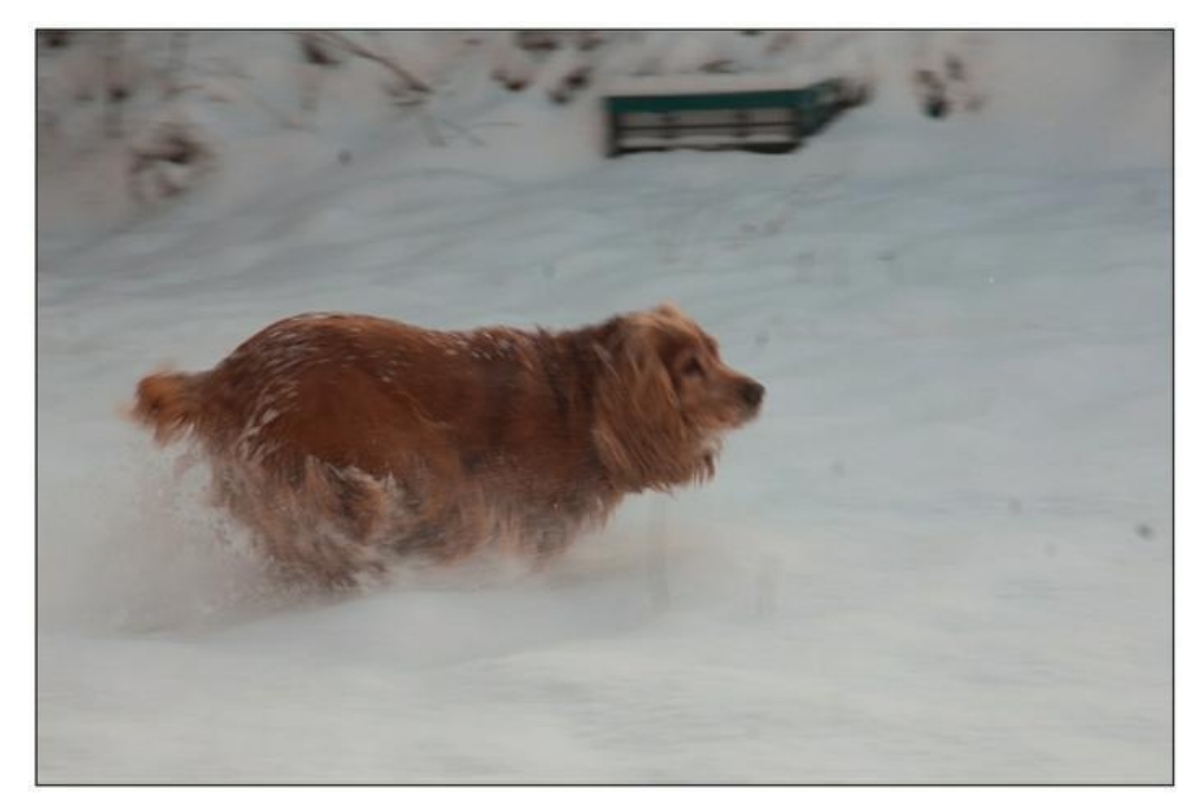

**[FIGURE](#page-288-2) 8.30** La dominante de couleur a disparu.

- **» Exposition :** Cette glissière règle la luminosité globale de l'image. Les valeurs sont exprimées en IL, sur une plage de  $-5$  IL à  $+5$  IL.
- **» Contraste :** Règle le contraste global de l'image en assombrissant les tons foncés et en éclaircissant les tons clairs. Il existe toutefois un réglage du contraste beaucoup plus fin : la courbe des tonalités, étudiée plus loin dans ce chapitre.
- **» Hautes lumières :** Règle les tons clairs de l'image, mais sans modifier les parties les plus claires.
- **» Ombres :** Règle les tons foncés de l'image, mais sans modifier les parties les plus sombres.
- **» Blancs :** Définit le point le plus blanc de l'image. Actionnez cette commande pour réduire l'écrêtage des blancs. Appuyez sur la touche J pour visualiser en permanence les zones écrêtées et tirez la glissière Hautes lumières vers la gauche jusqu'à ce que les aplats rouges aient disparu.
- **» Noirs :** Définit le point le plus noir de l'image. Actionnez cette commande pour réduire l'écrêtage des noirs (appuyez sur la touche J pour voir les zones écrêtées).

La zone en bas du panneau Réglages de base contient les commandes suivantes :

- **» Clarté :** Accentue le contraste local afin de rendre l'image plus vigoureuse.
- **» Vibrance :** Cette commande modifie la saturation, mais en la renforçant davantage dans les parties peu saturées que dans les parties qui le sont déjà beaucoup.
- **» Saturation :** Règle l'intensité des couleurs. Lorsque le curseur est tiré vers la gauche, les couleurs deviennent de plus en plus ternes. En bout de course,  $\hat{a}$  – 100, toutes les données chromatiques ont disparu. La photo, dépourvue de couleurs, ne contient que des niveaux de gris.

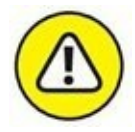

La commande Saturation doit être appliquée très modérément afin de ne pas rendre les couleurs criardes et artificielles, voire même de les fausser.

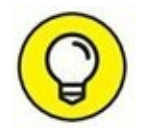

Un double-clic sur le curseur le repositionne aussitôt à sa valeur par défaut. Appuyez sur la touche Alt pour réinitialiser sélectivement toutes les commandes d'une zone, dans le panneau.

## **Les commandes de tonalité masquées**

Des utilisateurs d'anciennes versions de Lightroom regretteront peut-être des commandes de tonalité fort utiles qui ont été transposées et modifiées dans l'actuelle version 5. Elles n'ont pas été éradiquées, mais seulement reléguées dans un menu appelé Processus.

Pour accéder à ces commandes, cliquez sur Paramètres > Processus, puis choisissez le millésime de l'un des trois processus proposés : 2012 (actuel),

#### <span id="page-292-1"></span>2010 ou 2003 [\(Figure](#page-292-0) 8.31).

Par exemple, si vous sélectionnez le processus 2003 ou 2010, le panneau Réglage de base change, comme le montre la [Figure](#page-293-0) 8.32. Des glissières ont disparu, remplacées par d'autres :

- <span id="page-292-2"></span>**» Récupération :** C'est l'équivalent de la glissière Blancs. À l'instar de cette dernière, elle sert notamment à récupérer des données écrêtées lorsqu'un fichier Raw est ouvert.
- **» Lumière d'appoint :** Remplace la glissière Ombres.
- **» Noirs :** Cette glissière porte le même nom que dans l'actuel processus 2012, mais dans les processus 2010 et 2003, son action est légèrement différente : les noirs denses sont davantage assombris que les noirs moins foncés, donnant ainsi l'impression d'un renforcement du contraste.

#### <span id="page-292-0"></span>Photo Paramètres Outils Affichage Fenêtre Aide

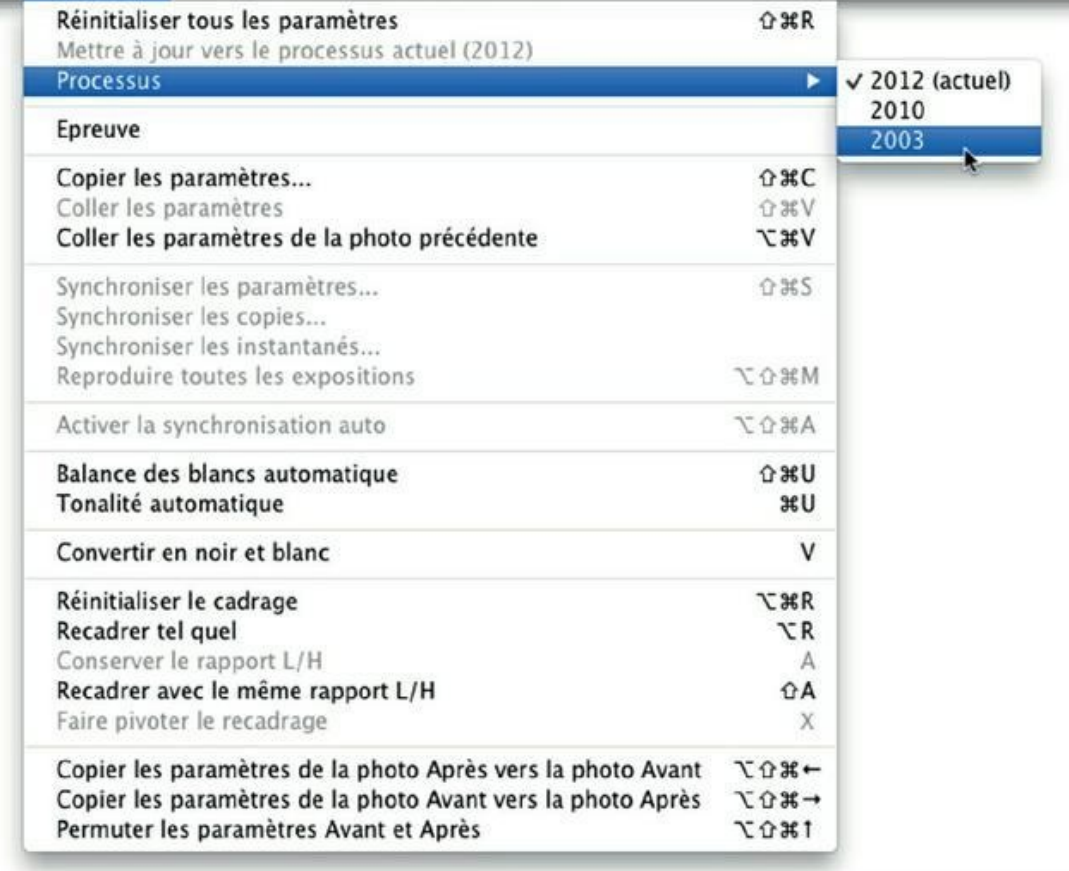

**[FIGURE](#page-292-1) 8.31** Accédez aux anciennes fonctions de Lightroom.

**» Luminosité :** Cette commande aussi est légèrement différente dans les processus 2010 et 2003. Elle agit en effet plus intensément sur les tons moyens. Il est recommandé de l'utiliser après avoir réglé les glissières Exposition, Récupération et Noirs.

<span id="page-293-1"></span>Lorsqu'un processus autre que le processus actuel a été sélectionné, une icône le signale, en bas à droite du panneau Histogramme du module Développement. Immobilisez la souris dessus pour connaître le millésime ([Figure](#page-294-0) 8.33). Pour revenir au processus actuel, cliquez Paramètres > Processus > 2012 (actuel), dans la barre de menus.

<span id="page-293-0"></span>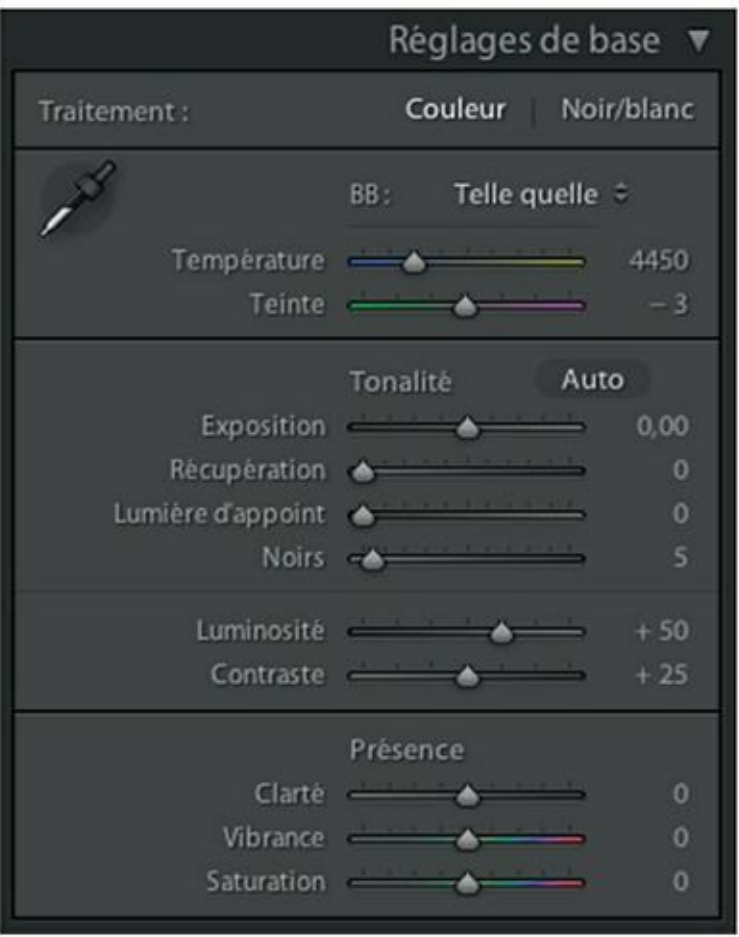

**[FIGURE](#page-292-2) 8.32** Les réglages de base des processus 2010 et 2003.

<span id="page-294-0"></span>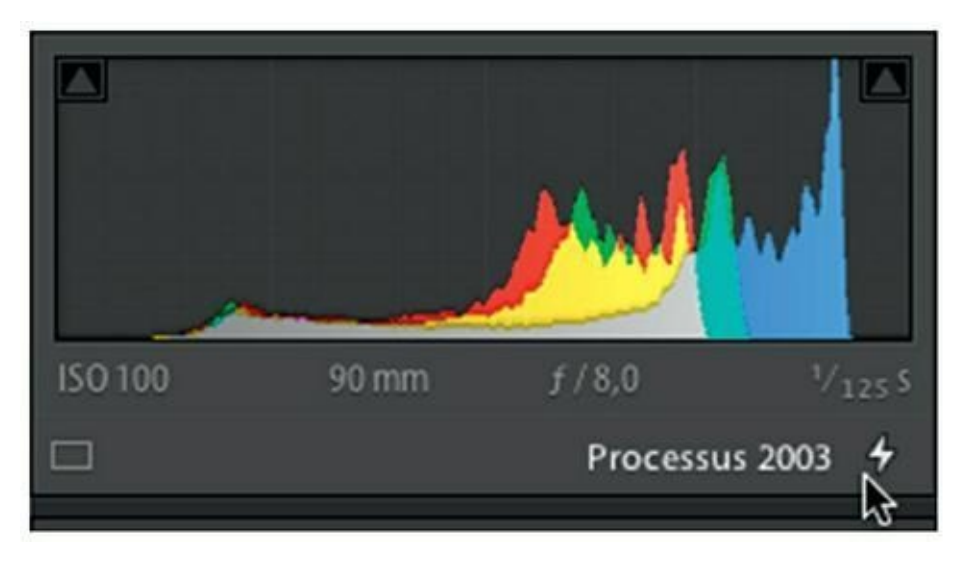

**[FIGURE](#page-293-1) 8.33** Lightroom signale le processus en cours.

# **Régler la courbe des tonalités**

La courbe des tonalités est l'un des outils les plus efficaces pour modifier la répartition des tonalités. Lorsqu'une photo vient d'être ouverte, la courbe est rectiligne, depuis le noir, en bas à gauche, jusqu'au blanc, en haut à droite. Les valeurs de gris intermédiaires sont visibles en projetant chaque point de la courbe vers le bas, sur la charte de gris. À l'arrière-plan, un histogramme montre la répartition des luminosités de la photo.

Lorsqu'une partie de la courbe est relevée, les niveaux de gris correspondants sont éclaircis. Lorsque cette même partie est abaissée, les niveaux de gris correspondants sont assombris.

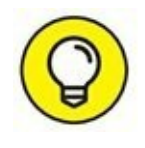

Il peut être tentant d'actionner les quatre curseurs Hautes lumières, Tons clairs, Tons sombres et Ombres vers la droite et vers la gauche pour voir dans quelles parties de la courbe ils agissent, mais il y a mieux : survolez simplement une glissière avec le pointeur de la souris, et la zone d'action est affichée sur la courbe, ainsi que le montre la [Figure](#page-295-0) 8.34.

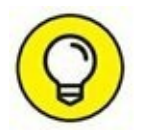

<span id="page-294-1"></span>Double-cliquez sur un curseur pour le repositionner instantanément à sa valeur par défaut. Cette action vaut pour tous les curseurs de Lightroom, mais aussi pour tous ceux d'autres logiciels du même éditeur, comme Photoshop et Photoshop Elements.

<span id="page-295-0"></span>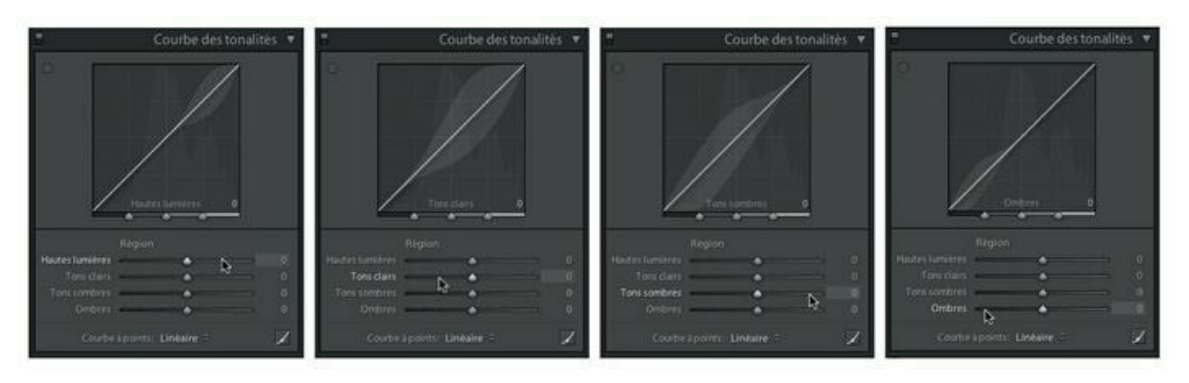

**[FIGURE](#page-294-1) 8.34** La zone claire de part et d'autre de la ligne représente l'amplitude maximale de la correction des tonalités pour la région en question.

La courbe de tonalité peut être déformée de plusieurs manières :

- **» En actionnant les glissières :** Tirez un curseur vers la droite ou vers la gauche pour éclaircir ou assombrir les tonalités correspondantes.
- **» En survolant la fenêtre de la courbe :** Un cercle à l'aplomb du pointeur indique le point de la courbe qui sera déplacé verticalement. Sur la glissière, le curseur correspondant se positionne à la même valeur.
- **» Par glissement sur la photo :** Cliquez sur le bouton en haut à gauche du panneau Courbe des tonalités. Amenez ensuite le pointeur de la souris sur la partie de la photo dont vous désirez modifier les teintes. Cliquez puis tirez vers le haut pour éclaircir la teinte partout où elle se trouve dans la photo, ou tirez vers le bas pour l'assombrir.

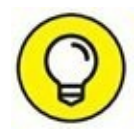

Si les effets de la courbe des tonalités ne vous satisfont pas, remettez toutes les glissières à zéro en maintenant la touche Alt enfoncée. Cliquez ensuite sur la mention Réinitialiser région.

## **Améliorer les tonalités**

La courbe des tonalités est classiquement utilisée pour renforcer le contraste d'une photo. Elle est en effet beaucoup plus souple que la commande Contraste des réglages de base.

<span id="page-295-1"></span>Examinons la photographie de la [Figure](#page-296-0) 8.35, où CMYK ne sont pas les initiales de Cyan Magenta Yellow Key (cyan, magenta, jaune, noir), les couleurs de la quadrichromie, mais un nom de famille en cyrillique. À

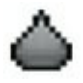

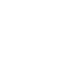

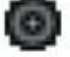

cause du temps couvert et d'une légère surexposition, l'image manque de vigueur. Les hautes lumières, sur la pierre blanche en haut à droite, sont à la limite de l'écrêtage. Nous n'y toucherons donc pas. La pierre tombale manque de densité et nécessite donc d'être assombrie. C'est ce que nous allons faire.

<span id="page-296-0"></span>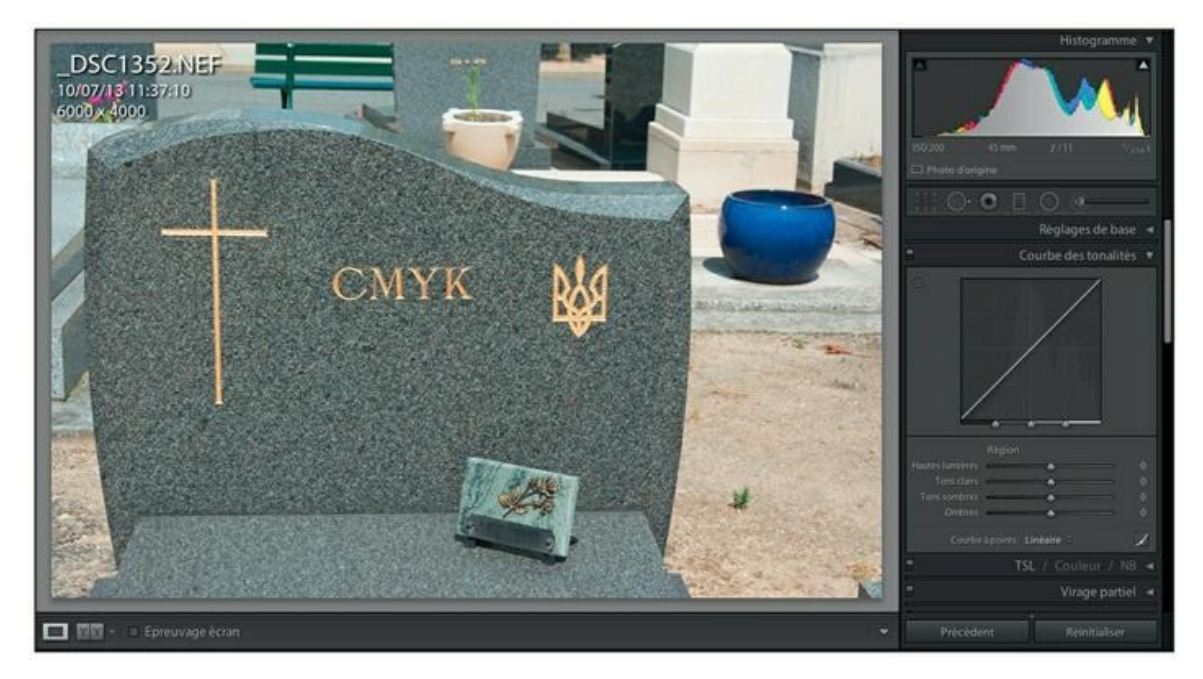

**[FIGURE](#page-295-1) 8.35** Une photographie aux tonalités un peu ternes.

#### **1. Dans le panneau Réglages de base, tirez le curseur Exposition vers la gauche.**

Pour cette photo, nous réduisons l'exposition de  $-1/2$  IL, soit  $-0.50$ . L'image est moins délavée, mais elle manque encore de vigueur.

#### **2. Dans le panneau Courbe des tonalités, tirez le curseur de la glissière Hautes lumières vers la droite, à +50 par exemple.**

La valeur réelle dépend des tonalités de la photo à corriger. La courbe s'incurve en haut à droite et les tons clairs s'éclaircissent.

#### **3. Tirez le curseur Tons sombres vers la gauche, à – 50 par exemple.**

<span id="page-296-1"></span>Les tons foncés s'assombrissent. La courbe est à présent en S [\(Figure](#page-297-0) 8.36). La photo est beaucoup plus plaisante.

Pour comparer la photo avant et après le réglage, cliquez sur le bouton à gauche dans la barre de titre du panneau.

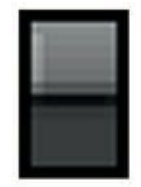

Une partie des gris intermédiaires est à présent plus foncée tandis qu'une autre est plus claire. La courbe ne doit pas nécessairement être symétrique. En fait, vous actionnez les glissières à vue, en corrigeant en plus et/ou en moins, jusqu'à ce que le résultat vous convienne.

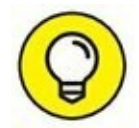

Pour renforcer rapidement le contraste d'une photo, cliquez sur le menu Courbe à point, en bas du panneau Courbe des tonalités. Il contient trois options : Linéaire (la courbe rectiligne affichée par défaut), Contraste moyen et Contraste fort.

<span id="page-297-0"></span>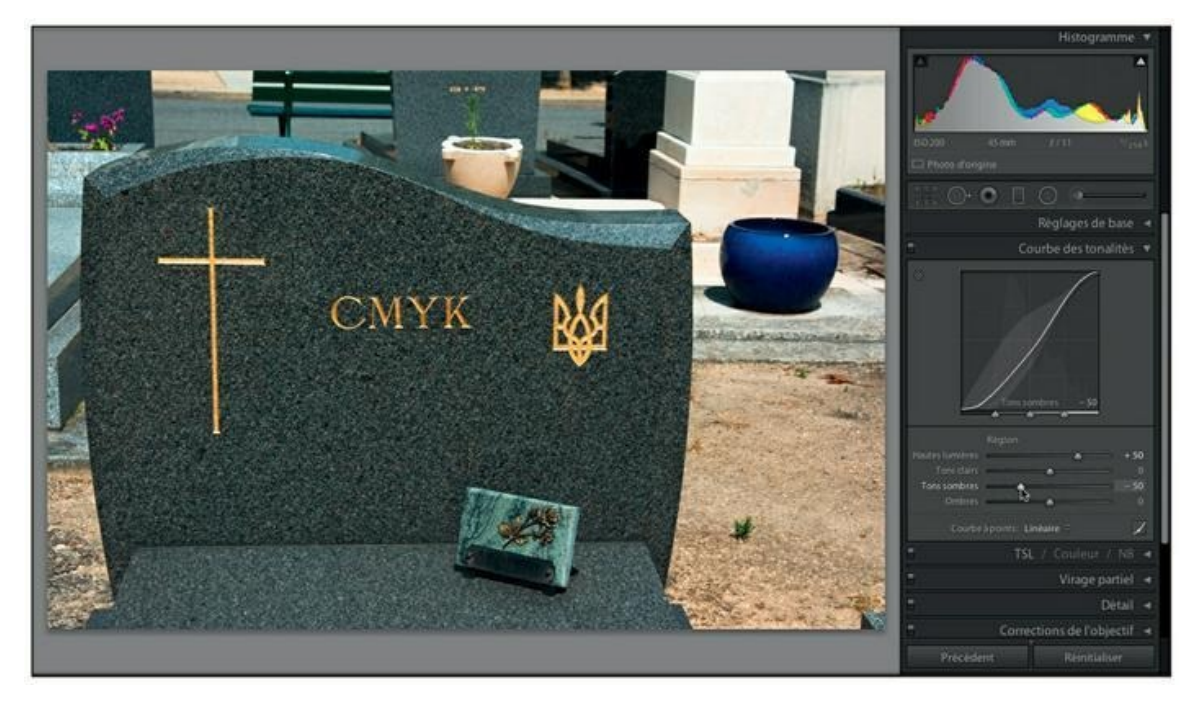

**[FIGURE](#page-296-1) 8.36** Renforcement du contraste à l'aide d'une courbe en S.

La courbe des tonalités ne se limite pas au seul contraste. Les glissières permettent de renforcer ou atténuer la densité dans l'une ou l'autre des quatre régions. Par exemple, si une photo est globalement acceptable, sauf dans les parties moyennement claires qui manquent de densité, tirez le curseur de la glissière Tons clairs vers la gauche afin de n'assombrir que ces tonalités.

## **La courbe à points**

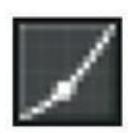

Le réglage de la courbe des tonalités à l'aide des glissières est commode et rapide, mais il manque quelque peu de souplesse. C'est pourquoi Lightroom propose une autre version de la courbe, accessible en cliquant sur le bouton en bas à droite du panneau. Elle permet de définir la courbe à l'aide d'un ou de plusieurs points de contrôle.

<span id="page-298-1"></span>À première vue, le panneau de la courbe à points paraît très rudimentaire ([Figure](#page-298-0) 8.37). Les glissières ont disparu, remplacées par un menu Couche.

<span id="page-298-0"></span>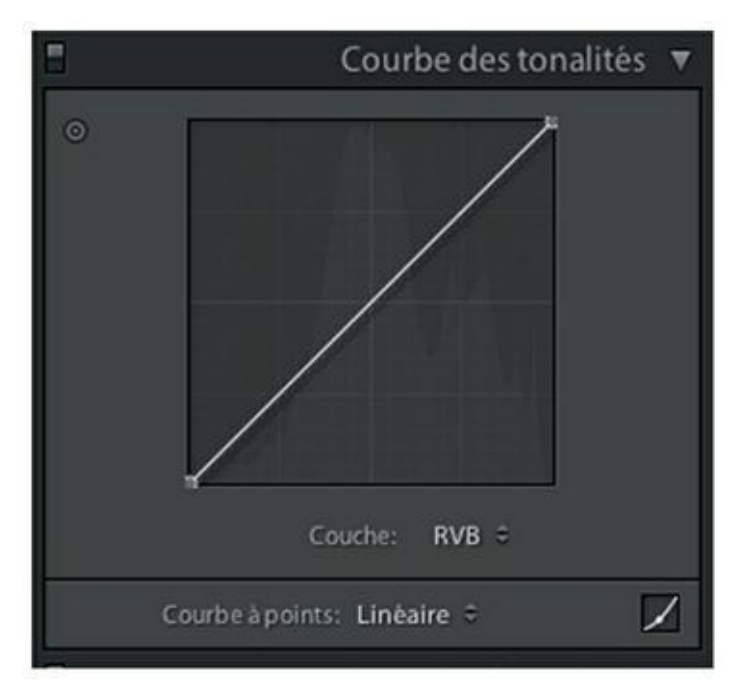

**[FIGURE](#page-298-1) 8.37** Le panneau faussement rudimentaire de la courbe à points.

Voici comment définir une courbe de contraste en S à l'aide de points :

#### **1. Cliquez en haut de la courbe, à l'intersection du quadrillage.**

Un point de contrôle est placé sur la courbe.

**2. Cliquez en bas de la courbe, à l'intersection du quadrillage.**

Un second point de contrôle est placé.

**3. Cliquez au-dessus du point supérieur et, bouton de la souris et touche Maj enfoncés, tirez-le vers le haut, à environ 85 %.**

La touche Maj enfoncée évite de déplacer le point ailleurs sur la courbe ; il ne peut se mouvoir que verticalement.

<span id="page-298-2"></span>Observez la valeur du point qui apparaît en haut à gauche du graphe lorsque le pointeur est placé sur le point en question. Il indique la valeur du gris en entrée et sa valeur en sortie. Pour cet exemple ([Figure](#page-299-0) 8.38), la valeur en entrée est

d'environ 75 % (gris clair) et la valeur de sortie d'environ 85 % (gris un peu plus clair).

#### **4. Cliquez au-dessus du point inférieur et, bouton de la souris et touche Maj enfoncés, tirez-le vers le bas.**

Pour notre exemple, les valeurs d'entrée et de sortie sont de 25 % (gris foncé) et de 15 % (gris un peu plus foncé).

Pour comparer la photo avant et après le réglage, cliquez sur le bouton à gauche dans la barre de titre du panneau.

<span id="page-299-0"></span>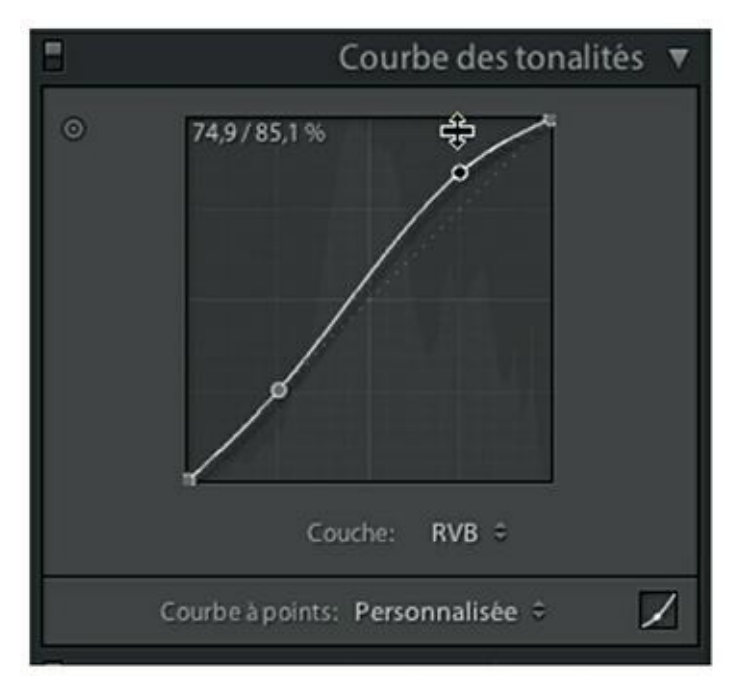

**[FIGURE](#page-298-2) 8.38** Renforcement du contraste à l'aide d'une courbe en S à deux points de contrôle.

À l'instar des réglages effectués à l'aide des glissières, l'interface à points de contrôle possède un menu Courbe à points permettant d'appliquer instantanément un contraste moyen ou fort. Il possède en plus une commande Enregistrer permettant de mémoriser une courbe afin de l'appliquer ultérieurement à d'autres photos.

### **Ajouter un point de contrôle**

Des points de contrôle plus nombreux permettent de régler plus précisément la courbe grâce à des régions plus fines. Un point de contrôle peut être ajouté de deux manières :

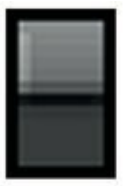

**»** En cliquant sur la courbe comme nous l'avons fait dans l'exercice précédent.

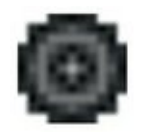

**»** En cliquant sur la photo. Pour cela, cliquez d'abord sur le bouton en haut à gauche dans le panneau. Cliquez ensuite sur la photo, à l'emplacement de la teinte à échantillonner.

### **Supprimer des points de contrôle**

Pour supprimer un point de contrôle, double-cliquez dessus, ou tirez-le hors de la fenêtre. Ou alors, cliquez dessus du bouton droit et, dans le menu, choisissez Supprimer le point de contrôle.

Pour supprimer tous les points de contrôle, choisissez l'option Aplatir la courbe. Ou alors, déployez le menu Courbes à points et choisissez Linéaire.

### **Régler les couches**

Par défaut, la courbe des tonalités agit sur toutes les couches chromatiques de l'image. Il est cependant possible de régler spécifiquement chacune des couches Rouge, Vert et Bleu en les choisissant dans le menu Couche.

N'agir que sur une couche en particulier permet notamment de réduire le bruit, qui a tendance à se manifester davantage sur la couche Bleu que sur les autres, ou de réduire un excès de bleu sur l'ensemble de la photo (dominante sur une photo prise à l'ombre).

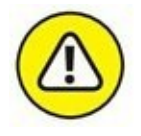

La modification d'une couche est un réglage très délicat qui modifie non seulement l'ensemble des tonalités de l'image, mais aussi son chromatisme.

# **Corriger sélectivement des teintes**

Le panneau TSL/Couleur/NB du module Développement contient une grande quantité de commandes – essentiellement des glissières – destinées à modifier les couleurs ou les niveaux de gris d'une photo. Nous n'aborderons pas ici les commandes du panneau NB, car elles sont décrites au [Chapitre](#page-354-0) 10, dans la section « Convertir en noir et blanc ».

## **Les commandes TSL**

TSL sont les initiales de Teinte, Saturation, Luminance. Ces trois paramètres définissent une couleur dans un espace colorimétrique, comme l'explique l'encadré « Le modèle colorimétrique TSL ».

Le panneau TSL contient quatre onglets : Teinte, Saturation, Luminance et Tout. Ce dernier affiche le contenu des trois onglets précédents dans un seul panneau.

Chacun des trois panneaux Teinte, Saturation et Luminance contient des glissières réglant huit couleurs : Rouge, Orange, Jaune, Vert, Bleu-vert (cyan), Bleu, Pourpre et Magenta. L'ordre est celui de leur position sur la roue chromatique.

Le principe du panneau TSL est très simple : si vous désirez modifier la teinte, la saturation ou la luminosité d'une couleur en particulier, dans la photo, vous actionnez la glissière correspondante dans le panneau Teinte, Saturation ou Luminance. L'option Tout présente ces trois panneaux en un seul (le même résultat

### **LE MODÈLE COLORIMÉTRIQUE TSL**

Dans un modèle colorimétrique TSL, n'importe quelle couleur est définie par trois paramètres :

- <span id="page-301-0"></span>**» La teinte :** Elle est définie par sa position sur le pourtour d'une roue chromatique [\(Figure](#page-302-0) 8.39). Par exemple, la couleur verte ( $R = 0$ , V = 255, B = 0) est à 120 degrés. Cette valeur en degrés figure dans le sélecteur de couleurs Adobe utilisé par Lightroom.
- **» La saturation :** Sur la roue chromatique, cette valeur est définie par la distance par rapport au centre. Sur le pourtour (100 %), la couleur est saturée au maximum. Plus elle se rapproche du milieu de la roue, plus elle est riche en blanc. Au centre de la roue, elle est complètement blanche (0 %).
- **» La luminosité :** Elle est définie par une échelle du noir (0 %) au blanc (100 %). Plus la luminosité tend vers 0, plus la couleur est sombre.

<span id="page-301-1"></span>Dans la [Figure](#page-302-1) 8.40, la teinte verte est toujours à 120<sup>o</sup>, mais la saturation a été réduite à 25 %, provoquant une forte atténuation de la couleur. Cette couleur est légèrement assombrie, car la luminosité n'est que de 85 %.

<span id="page-302-0"></span>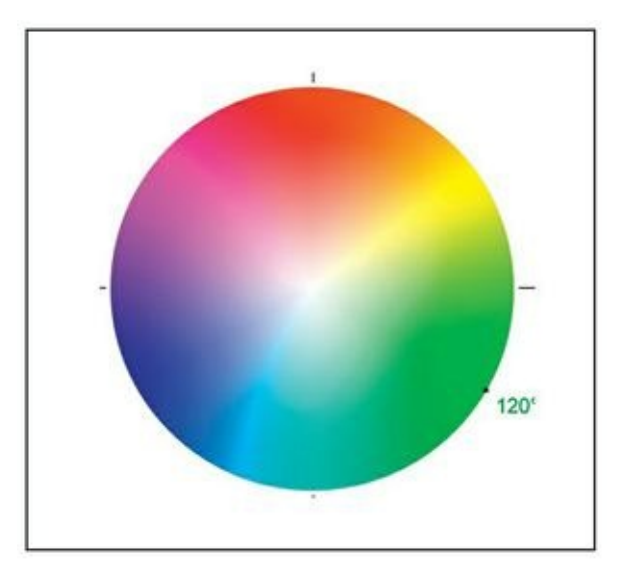

**[FIGURE](#page-301-0) 8.39** La roue chromatique. Le vert pur, saturé à 100 % et d'une luminosité à 100 %, se trouve à 120 degrés.

<span id="page-302-1"></span>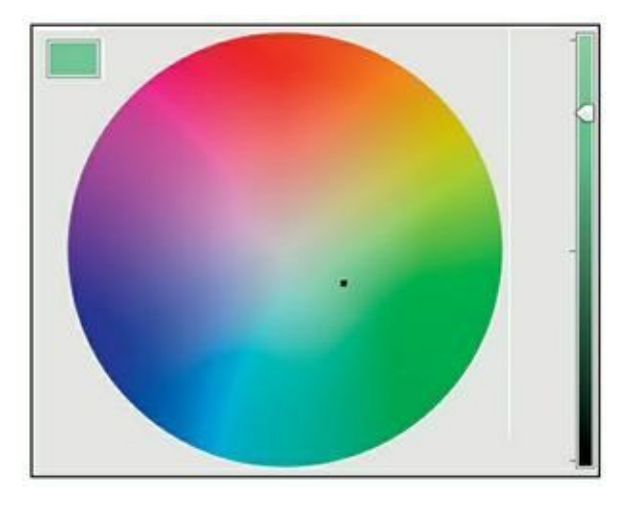

**[FIGURE](#page-301-1) 8.40** La couleur verte est toujours à 120<sup>0</sup> sur la roue chromatique (teinte), mais elle s'est rapprochée du centre (saturation) et sa luminosité (glissière) est moindre. L'échantillon en haut à gauche montre la couleur ainsi obtenue.

est obtenu en cliquant sur le titre du panneau actuellement affiché). Examinons-les plus en détail.

### **Teinte**

<span id="page-302-2"></span>Dans le panneau Teinte ([Figure](#page-303-0) 8.41) chaque glissière s'étend de sa couleur (0) vers la couleur adjacente dans le sens antihoraire ( – 100) et vers la <span id="page-303-2"></span>couleur adjacente dans le sens horaire (+100), sur la roue chromatique. Le [Tableau](#page-303-1) 8.1 indique ces couleurs adjacentes.

<span id="page-303-0"></span>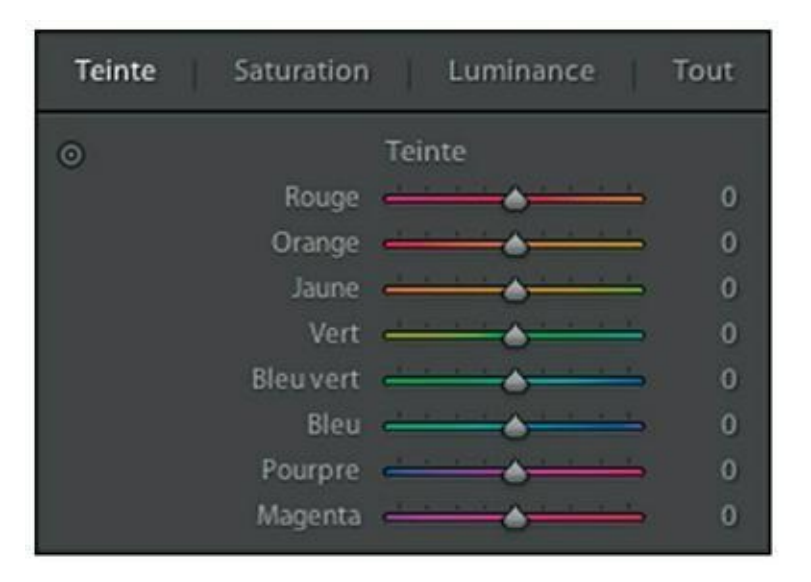

**[FIGURE](#page-302-2) 8.41** Les glissières Teinte.

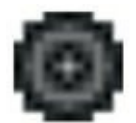

Vous avez un doute quant à la couleur à modifier ? Est-elle plutôt du vert que du bleu-vert ? Demandez à Lightroom de décider en cliquant sur le bouton en haut à gauche du panneau. Cliquez ensuite dans la photo, sur la couleur qui pose problème puis, bouton de la souris enfoncé, déplacez le pointeur verticalement. Lightroom actionnera la ou les glissières correspondantes.

Retenez deux points importants concernant les glissières Teinte :

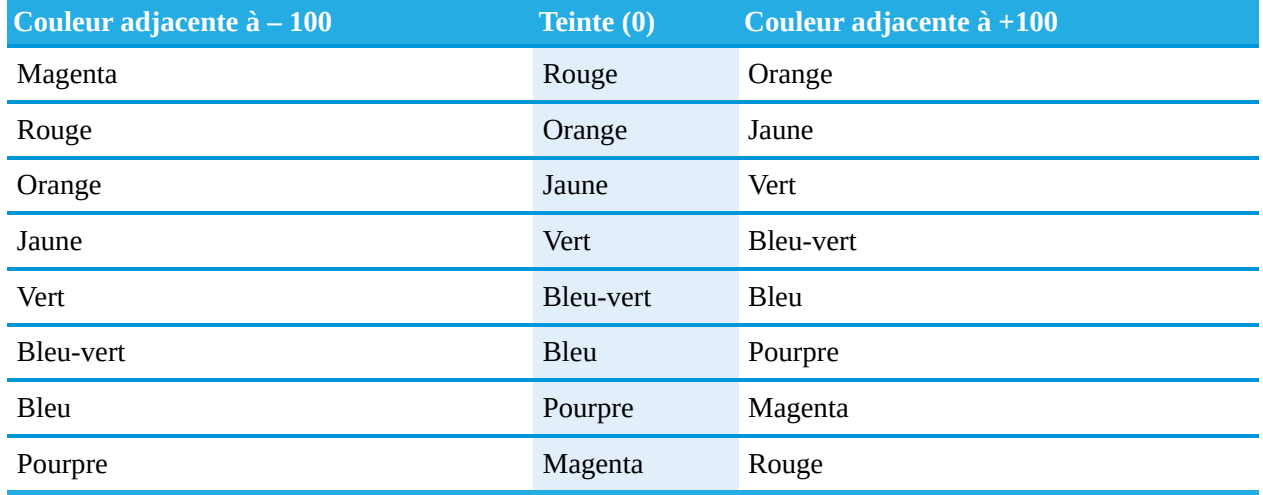

#### <span id="page-303-1"></span>**[TABLEAU](#page-303-2) 8.1 Les couleurs des glissières Teinte.**

- **»** Quand vous modifiez une couleur, ce sont toutes les couleurs identiques qui sont modifiées dans la photo (par exemple, le ciel bleu, mais aussi le vase bleu sur la table).
- **»** La modification de couleur est limitée à la glissière. Par exemple, comme l'indique le [Tableau](#page-303-1) 8.1, le bleu peut être changé du bleuvert ( $-100$ ) au pourpre ( $+100$ ), mais vous ne pourrez pas en faire du rouge, du jaune ou n'importe quelle autre couleur.

### <span id="page-304-1"></span>**Saturation**

La saturation détermine la vivacité des couleurs. Dans la [Figure](#page-304-0) 8.42, chaque glissière est d'une seule couleur qui s'étend du gris ( – 100) à la couleur vive (+100).

Les glissières Saturation agissent différemment selon qu'elles sont actionnées vers la gauche (valeur négative) ou vers la droite (valeur positive).

<span id="page-304-0"></span>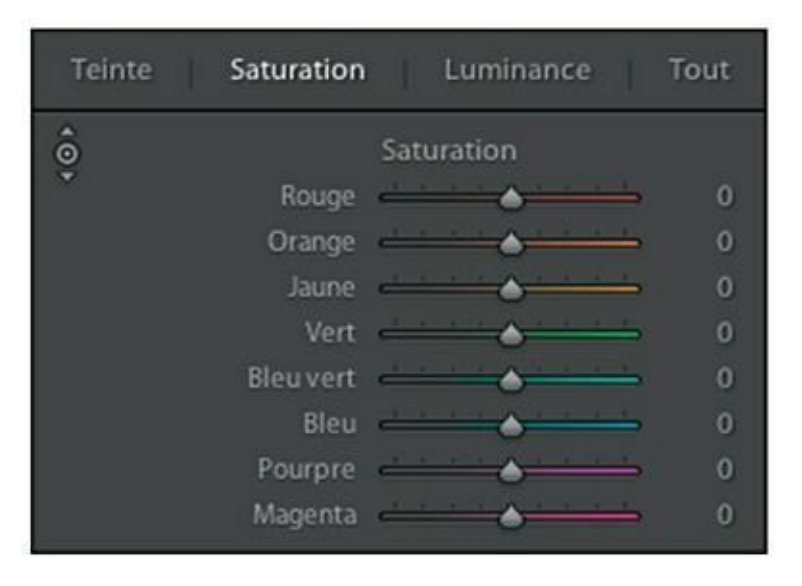

**[FIGURE](#page-304-1) 8.42** Les glissières Saturation.

- **»** *Saturation négative :* La couleur devient de plus terne, jusqu'à ce qu'elle ait complètement disparu.  $\hat{A}$  – 100, la couleur est désaturée. Elle ne contient plus aucune information de couleur.
- **»** *Saturation positive :* La couleur devient de plus en plus vive.

Utilisez ces glissières pour atténuer ou aviver sélectivement une couleur dans une photo.

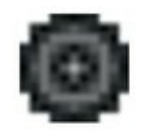

À l'instar du panneau Teinte, la saturation d'une couleur peut être modifiée en cliquant sur le bouton en haut à gauche et en tirant ensuite le pointeur de la souris verticalement sur la couleur en question.

### **Luminance**

Les glissières du panneau Luminance modifient la luminosité d'une couleur. Utilisez-les pour éclaircir ou assombrir sélectivement des teintes.

<span id="page-305-1"></span>Dans l'illustration à droite, dans la **[Figure](#page-305-0) 8.43**, prise par temps couvert, le rouge du panneau de signalisation est très vif tandis que la verdure est terne. Dans l'illustration de gauche, le rouge a été désaturé tandis que les orangés et les jaunes ont été saturés afin de mettre l'arbre en valeur. Dans le panneau Luminance, la luminosité du vert a été augmentée au maximum afin d'éclaircir l'arrière-plan. La photo est ainsi plus attrayante et l'élément gênant – le panneau de signalisation – est un peu moyen voyant.

<span id="page-305-0"></span>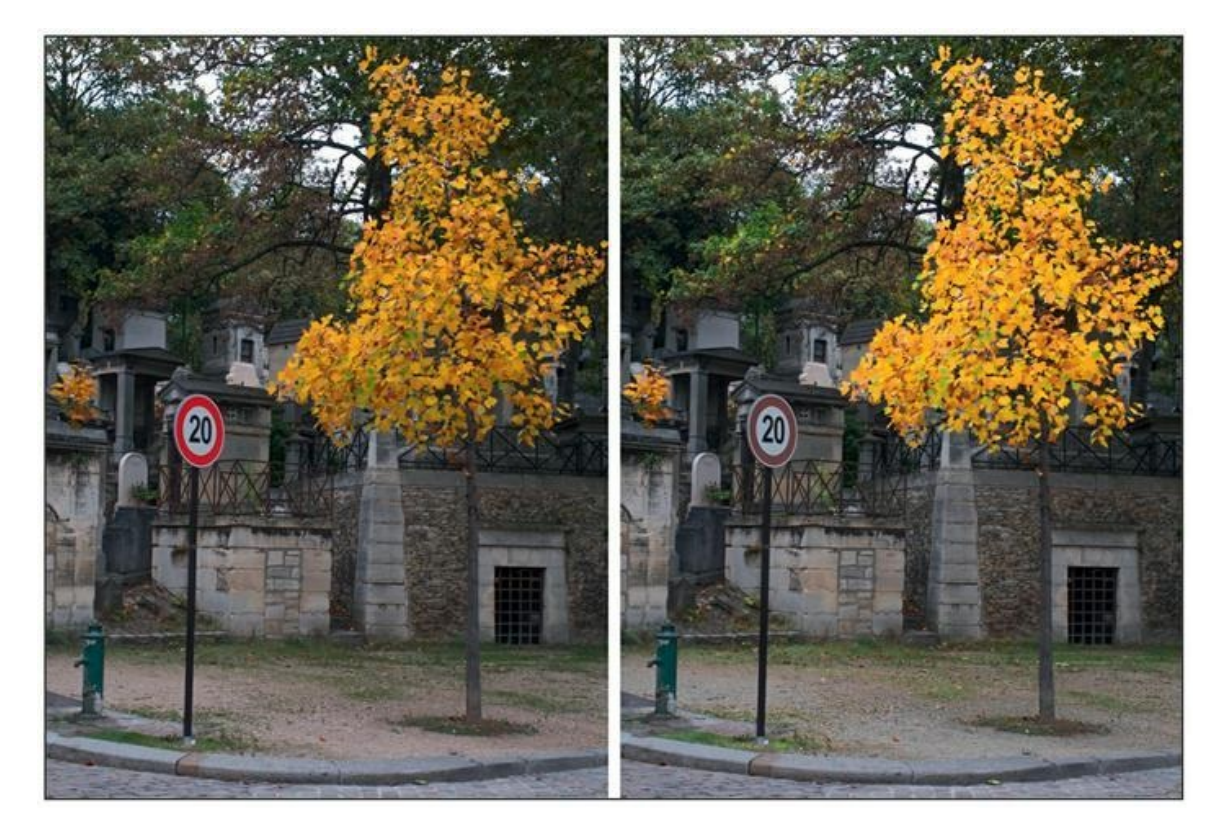

**[FIGURE](#page-305-1) 8.43** Une photo (à gauche) et la même dont certaines couleurs ont été modifiées (à droite).

# **Revenir en arrière**

Lorsque vous intervenez sur une photo, vos commandes et réglages s'accumulent. Si l'un d'eux ne produit pas le résultat attendu, vous pouvez revenir en arrière de deux manières : en appuyant que les touches ⌘/Ctrl + Z ou en créant un historique. La combinaison de touches est le raccourci de Édition > Annuler. Vous pouvez l'appliquer à répétition pour remonter à plusieurs actions en arrière. L'historique est un panneau présent dans le volet de gauche du module Développement.

## **L'historique**

Pour voir l'historique de vos actions sur une photo, déployez le panneau Historique, dans le volet de gauche. Les actions les plus récentes sont en haut de la liste, les plus anciennes en bas.

<span id="page-306-1"></span>Pour reprendre le travail à un stade antérieur, cliquez dessus comme le montre la [Figure](#page-306-0) 8.44. Dans la fenêtre principale, l'image apparaît telle qu'elle était à cet état. Dès que vous effectuez une nouvelle action, les actions listées au-dessus de celle qui est sélectionnée sont remplacées par la nouvelle.

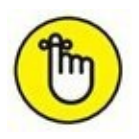

L'historique n'est pas effacé lorsque vous cliquez sur le bouton Réinitialiser, en bas du volet de droite.

<span id="page-306-0"></span>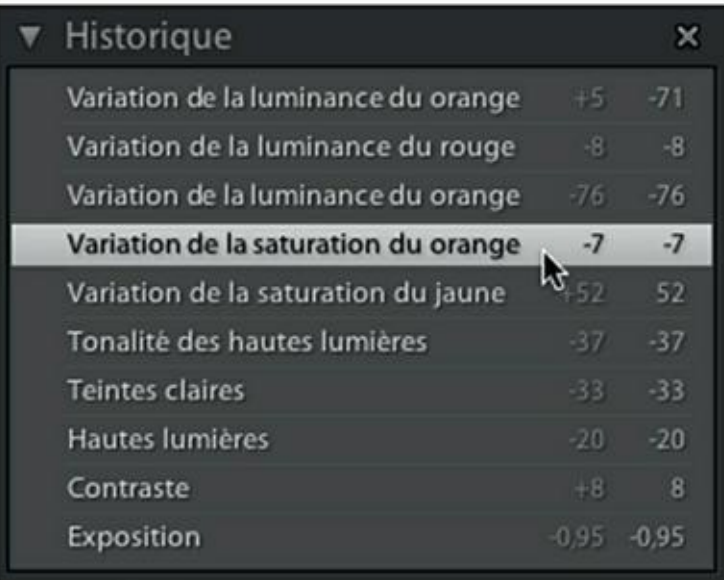

**[FIGURE](#page-306-1) 8.44** Le panneau Historique.

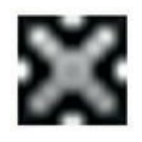

Si vous n'avez plus besoin de l'historique, cliquez sur le bouton Tout effacer, en haut à droite du panneau.

## **L'instantané**

Créez un instantané si vous avez un doute quant aux futurs traitements que vous appliquerez à une photo que vous avez déjà copieusement corrigée et retouchée.

Vous pourrez ainsi recommencer à tout moment au stade où l'instantané a été créé. Une même photo peut recevoir plusieurs instantanés.

La longueur excessive d'un historique est une autre bonne raison de créer un instantané. Si vous êtes certain de ne jamais devoir revenir en arrière, créez un instantané de la manière suivante, puis effacez l'historique :

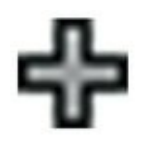

#### **1. Cliquez sur le bouton [+], à droite dans la barre de titre du panneau Instantané.**

<span id="page-307-1"></span>Le panneau Nouveau fichier Instantané apparaît ([Figure](#page-307-0) 8.45). Il contient la date et l'heure de sa création.

<span id="page-307-0"></span>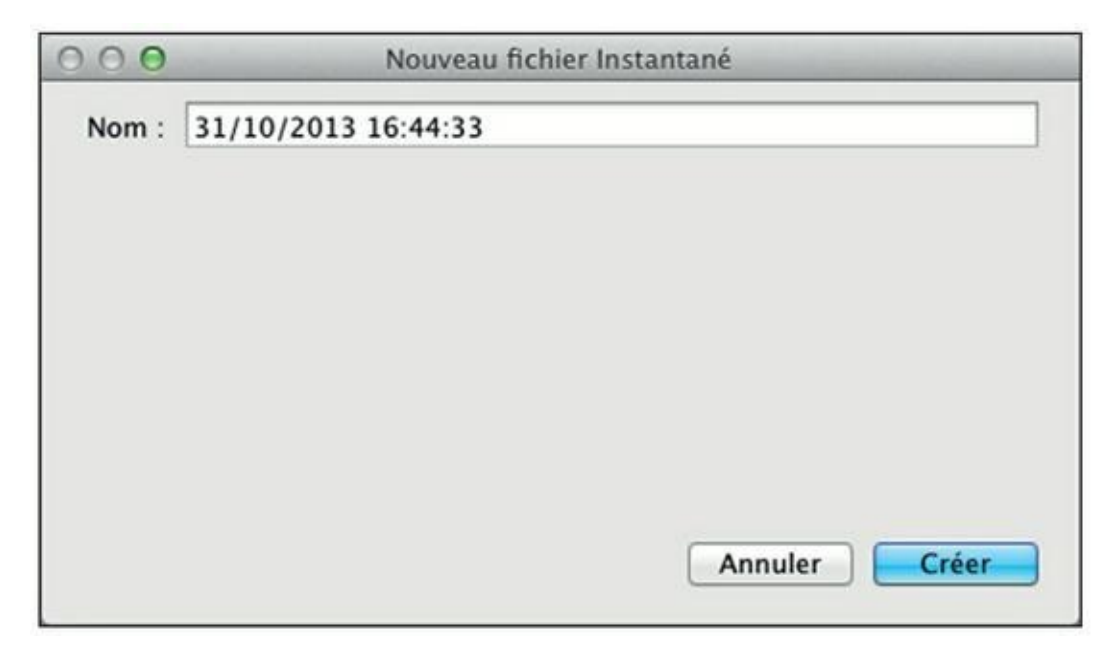

**[FIGURE](#page-307-1) 8.45** La création d'un instantané.

#### **2. (Facultatif) Remplacez la date et l'heure par un nom plus évocateur.**

Un très bref résumé des actions effectuées sera parfois plus clair qu'un simple horodatage.

#### **3. Cliquez sur le bouton Créer.**

L'instantané apparaît dans le panneau éponyme, mais aussi dans le panneau Historique.

Historique et Instantanés sont deux excellents moyens de conserver une trace de vos interventions. Le premier se produit sans votre intervention tandis que l'autre n'est créé que si vous décidez de le faire.

# **Corriger un lot d'images**

Lorsque vous prenez des séries de photos similaires, toutes réalisées dans les mêmes conditions, les corriger une par une n'est pas rationnel. Il est beaucoup plus efficace de procéder par lot.

## **Synchroniser les paramètres**

La synchronisation des paramètres est un moyen rapide et facile d'appliquer les mêmes réglages à d'autres photos. Voici comment procéder :

#### **1. Corrigez une photo appartenant à une série de prises de vue.**

<span id="page-308-0"></span>Dans la [Figure](#page-309-0) 8.46, la photo en haut à droite a été corrigée.

<span id="page-309-0"></span>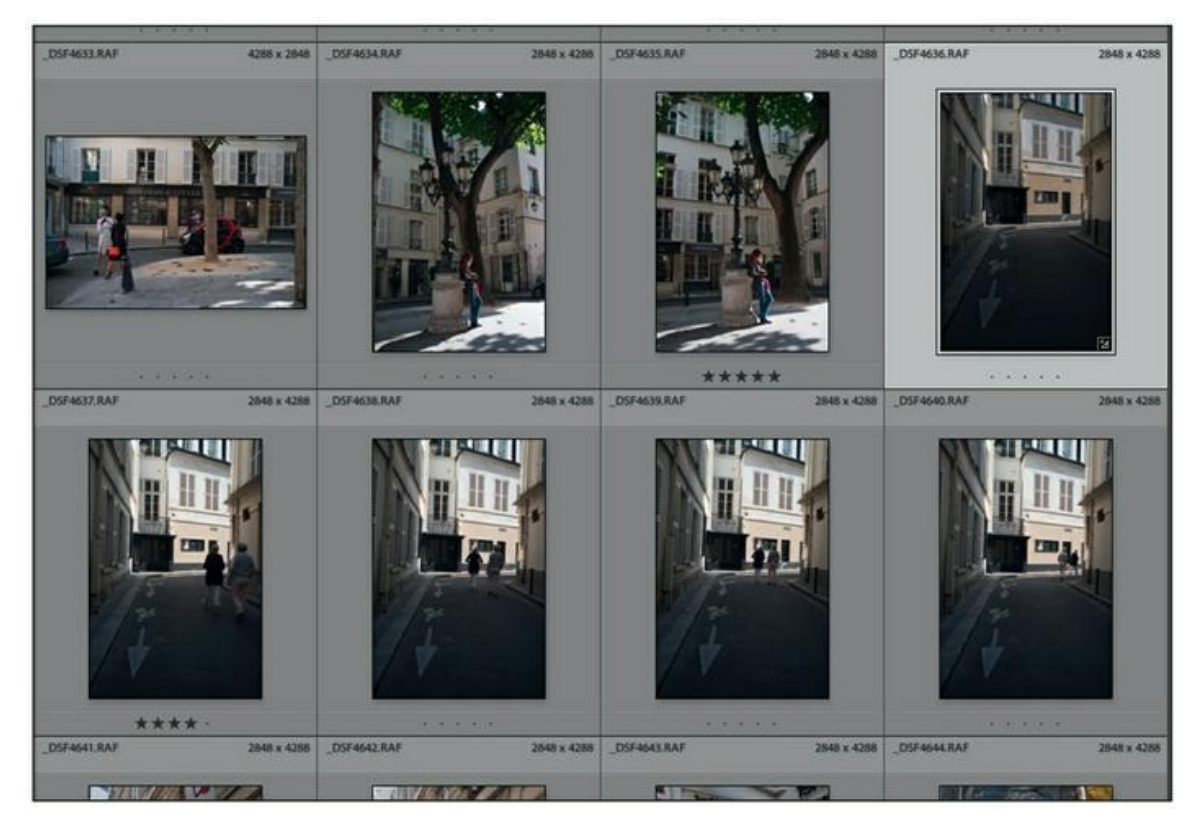

**[FIGURE](#page-308-0) 8.46** Seule la photo en haut à droite a été réglée.

#### **2. Sélectionnez les autres photos devant recevoir les mêmes réglages.**

Cliquez dessus, touche ⌘ (Mac) ou Ctrl (Windows) enfoncée.

#### **3. En bas à droite du module Bibliothèque, cliquez sur le bouton Synch. param.**

<span id="page-309-1"></span>La boîte de dialogue de la [Figure](#page-310-0) 8.47 apparaît. Elle contient de nombreux réglages applicables à l'aide du panneau Développement rapide ou des panneaux et outils du module développement.

<span id="page-310-0"></span>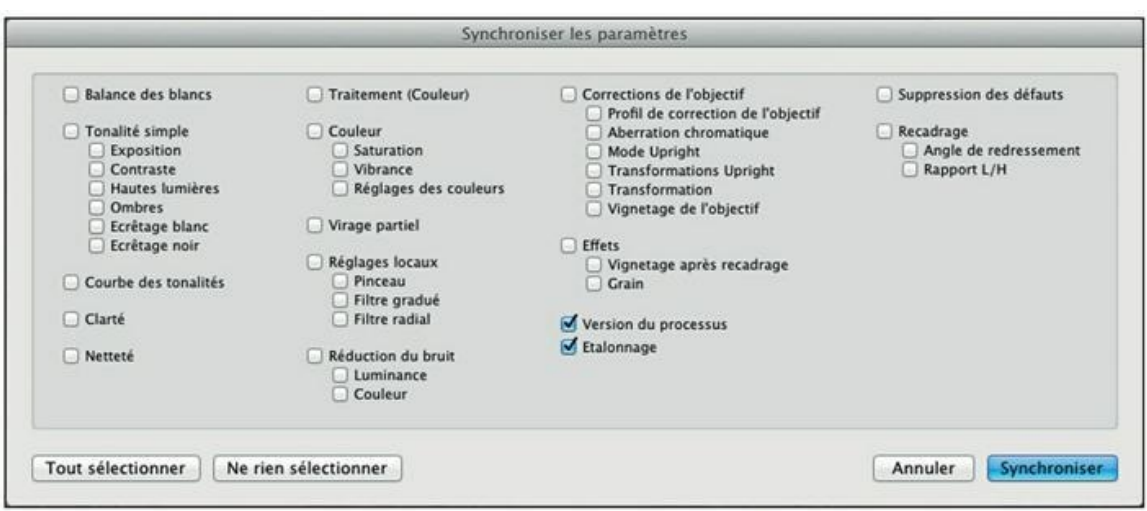

**[FIGURE](#page-309-1) 8.47** Sélectionnez les paramètres à appliquer aux photos sélectionnées.

#### **4. Cochez les cases des paramètres à synchroniser.**

Si vous avez un doute – avez-vous appliqué tel ou tel réglage ? –, cochez la case en question. Si le paramètre n'a pas été modifié, cela ne prêtera pas à conséquence.

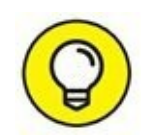

Si vous vous ne vous souvenez plus exactement des paramètres que vous avez modifiés, cliquez sur le bouton Tout sélectionner, en bas à gauche du panneau. La synchronisation étant d'autant plus longue que les paramètres sont nombreux, décochez ensuite les cases des rubriques que vous n'avez certainement pas modifiées.

#### **5. Cliquez sur le bouton Synchroniser, en bas à droite de la boîte de dialogue.**

<span id="page-310-1"></span>Les paramètres sont appliqués à chacune des photos sélectionnées [\(Figure](#page-311-0) 8.48).

La synchronisation des paramètres est un excellent moyen pour reporter des réglages d'une photo à d'autres.

## **La synchronisation automatique**

Une variante de cette manipulation, la synchronisation automatique, permet de reporter les réglages, non pas à la fin des réglages, mais en temps réel, pendant que vous les appliquez :

<span id="page-311-0"></span>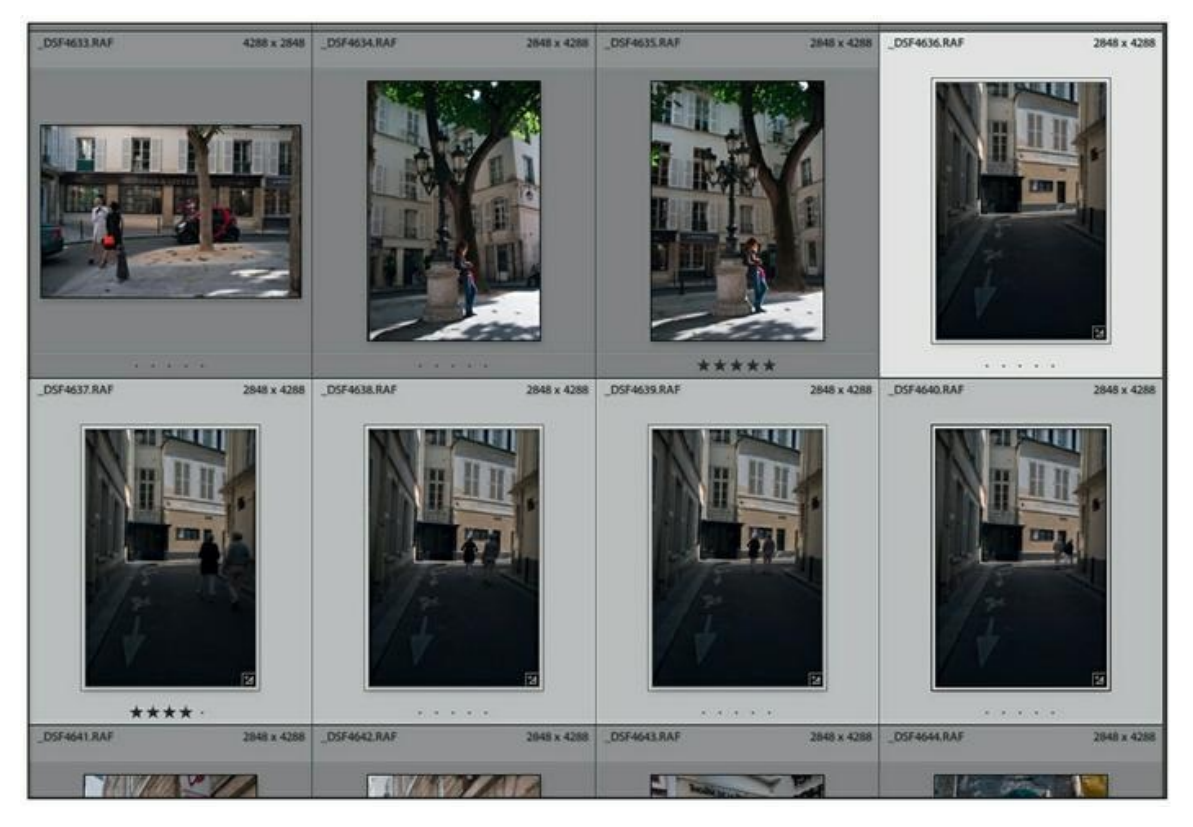

**[FIGURE](#page-310-1) 8.48** Les paramètres sélectionnés ont été appliqués aux autres photos de la série.

**1. Assurez-vous que dans le module Développement, le film fixe est affiché.**

Sinon, appuyez sur la touche F6.

**2. Touche** ⌘ **(Mac) ou Ctrl (Windows) enfoncée, cliquez sur les photos auxquelles vous désirez appliquer les mêmes réglages.**

En bas du volet de droite, le bouton Précédent est remplacé par le bouton Synch. auto.

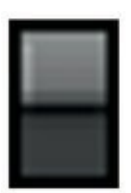

Si le bouton Synch. auto est inopportunément remplacé par le bouton Synchroniser au moment où vous relâchez la touche ⌘ ou Ctrl, assurez-vous que le petit commutateur à droite du bouton est en position Active (taquet clair en haut, comme dans la marge). Sinon, cliquez dessus.

#### **3. Réglez la photo.**

Chaque réglage que vous effectuez est appliqué à chacune des photos sélectionnées.

Lightroom n'est pas en reste lorsqu'il s'agit de copier des paramètres. Voici une autre méthode qui consiste tout simplement à répéter d'un seul clic les

paramètres qui viennent d'être appliqués à une photo.

## **Les paramètres précédents**

Si vous ne devez reporter des réglages qu'à une seule photo, il existe un moyen encore plus rapide de procéder. Pour ce faire, assurez-vous d'abord que le film fixe est affiché. Si ce n'est pas le cas, appuyez sur la touche F6.

- **1. Modifiez une photo dans le module Développement.**
- **2. N'importe où dans le film fixe, cliquez sur la vignette d'une autre photo devant recevoir les mêmes réglages.**
- **3. En bas du volet de droite, cliquez sur le bouton Précédent.**

Les réglages de la photo précédemment modifiée sont aussitôt appliqués à la photo en question.

Cette manipulation peut être immédiatement répétée à d'autres photos qui recevront ainsi chacune les réglages précédents.

# **Copier/coller des paramètres**

Supposons que vous ayez corrigé divers aspects d'une photo et que le résultat est concluant. Vous vous apprêtez à corriger une autre photo et vous voudriez bien lui appliquer exactement les mêmes paramètres que ceux de la précédente.

Au lieu de refaire la manipulation de mémoire, procédez comme suit :

**1. Après avoir modifié, corrigé ou réglé une photo dans le module Développement, cliquez sur le bouton Copier, en bas à gauche du volet de gauche.**

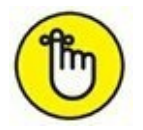

La commande Paramètres de développement > Copier les paramètres existe également pour les aperçus du film fixe.

<span id="page-312-0"></span>Le panneau Copier les paramètres apparaît [\(Figure](#page-313-0) 8.49). Il contient quantité de paramètres classés par genres (Balance des blancs, Tonalité simple, Couleur, Recadrage, Effets, etc.) Par défaut, les paramètres les plus courants sont déjà cochés. D'autres ne le sont pas.

#### **2. Examinez chacun des paramètres du panneau.**

Cochez les cases du ou des paramètres à copier, ou décochez les cases des paramètres à ne pas copier. En bas à gauche du panneau, un bouton Tout sélectionner permet de copier l'ensemble des paramètres.

<span id="page-313-0"></span>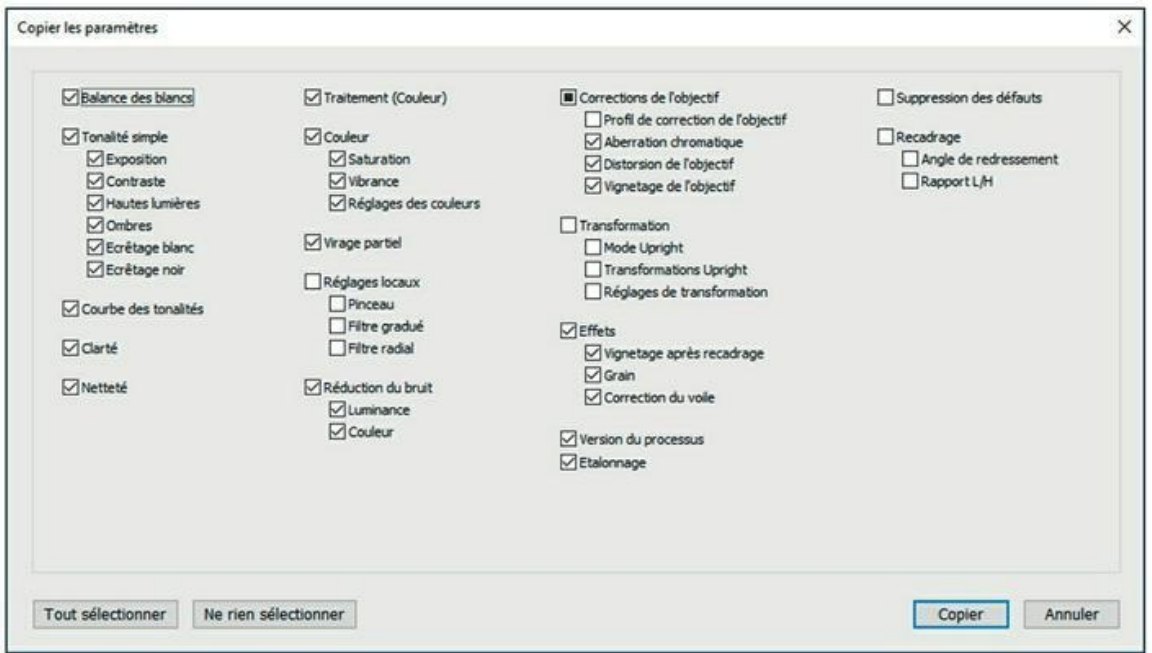

**[FIGURE](#page-312-0) 8.49** Choisissez les paramètres à mémoriser.

- **3. En bas à droite du panneau, cliquez sur le bouton Copier.**
- **4. Cliquez sur une photo, dans le ruban fixe, afin de la sélectionner.**
- **5. Toujours dans le module Développement, cliquez sur le bouton Coller, en bas à gauche du volet de gauche.**

La photo en question reçoit les paramètres sélectionnés à l'étape 2.

Tant que de nouveaux paramètres n'ont pas été copiés, la commande Coller les paramètres reste active. Vous pourrez ainsi les appliquer à d'autres photos dans d'autres collections.

## **Enregistrer les paramètres**

Vous avez réglé une photo et vous savez qu'un jour ou l'autre, vous aurez besoin d'appliquer les mêmes paramètres. Afin de ne pas les perdre, vous les enregistrerez en tant que paramètres prédéfinis, dans le volet de gauche du module Développement. Dans Lightroom, les paramètres prédéfinis sont des sortes de scripts qui contiennent tous les réglages appliqués à une photo.

<span id="page-314-0"></span>Avant de passer à la pratique, jetez un coup d'œil au panneau Paramètres prédéfinis que montre la [Figure](#page-315-0) 8.50. Il contient plusieurs dossiers contenant chacun plusieurs paramètres prédéfinis. Par exemple, si vous désirez appliquer un effet de Polaroid à l'ancienne à une photo, ouvrez-la dans le module Développement, déployez le panneau Paramètres prédéfinis, déployez ensuite le dossier Paramètres prédéfinis couleur de Lightroom, puis cliquez sur Polaroid vieille. L'effet est aussitôt appliqué à la photo. Jetez un coup d'œil dans le volet de droite puis étudiez les divers réglages pour en savoir plus sur l'effet en question.

Mais revenons à l'enregistrement de vos propres paramètres. Procédez comme suit pour les enregistrer :

#### **1. Réglez une photo.**

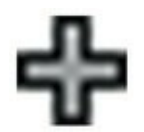

**2. Dans le volet de gauche du module Développement, cliquez sur le bouton [+], dans la barre de titre du panneau Paramètres prédéfinis.**

<span id="page-315-0"></span>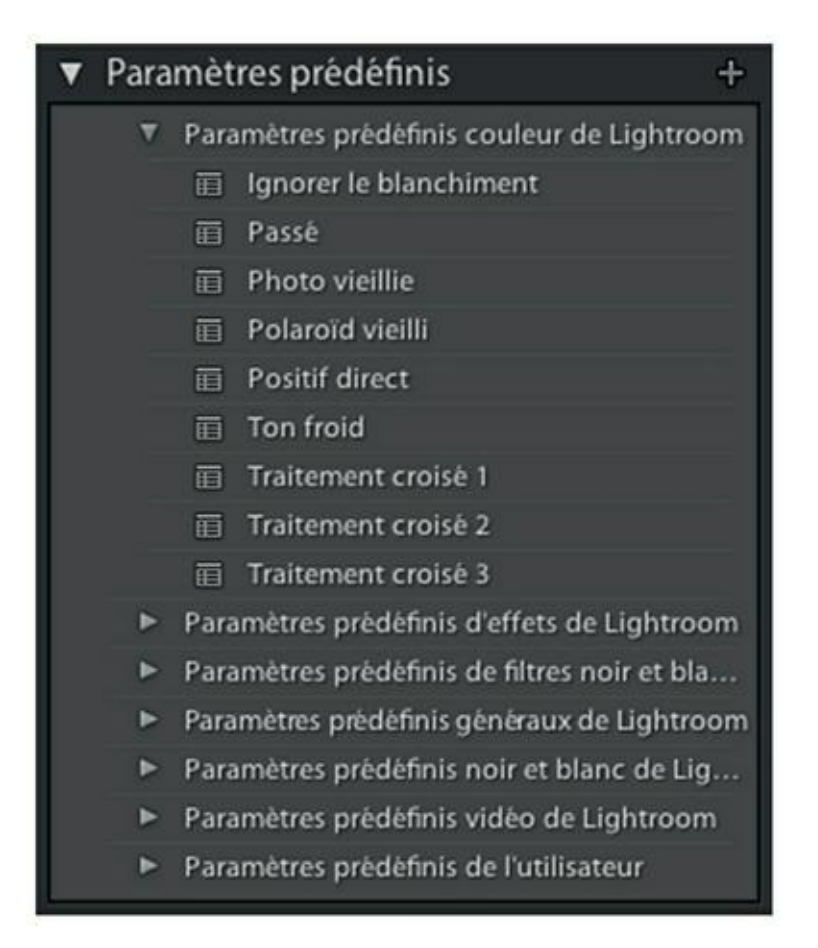

**[FIGURE](#page-314-0) 8.50** Les paramètres prédéfinis de Lightroom.

<span id="page-315-1"></span>La boîte de dialogue Nouveau paramètre prédéfini de développement apparaît ([Figure](#page-316-0) 8.51).

#### **3. Dans le champ Nom du paramètre prédéfini, nommez celui que vous être en train de créer.**

Choisissez un nom évocateur, comme « Correction d'un contraste extrême », ou « Sépia très dense ».

#### **4. Dans la rubrique Paramètres, cochez les cases des réglages à mémoriser.**

Ou alors, pour faire simple, cliquez sur le bouton Tout sélectionner.

**5. Cliquez sur le bouton Créer.**

<span id="page-315-2"></span>Le paramètre prédéfini est aussitôt ajouté dans le dossier Paramètres prédéfinis de l'utilisateur [\(Figure](#page-317-0) 8.52).

### **Créer des dossiers**

Tous vos paramètres prédéfinis ne sont pas nécessairement stockés dans l'unique dossier Paramètres prédéfinis de l'utilisateur. Vous pouvez créer des dossiers thématiques en cliquant du bouton droit dans le panneau, et en choisissant ensuite l'option Nouveau dossier, dans le menu. Nommez-le ensuite.

<span id="page-316-0"></span>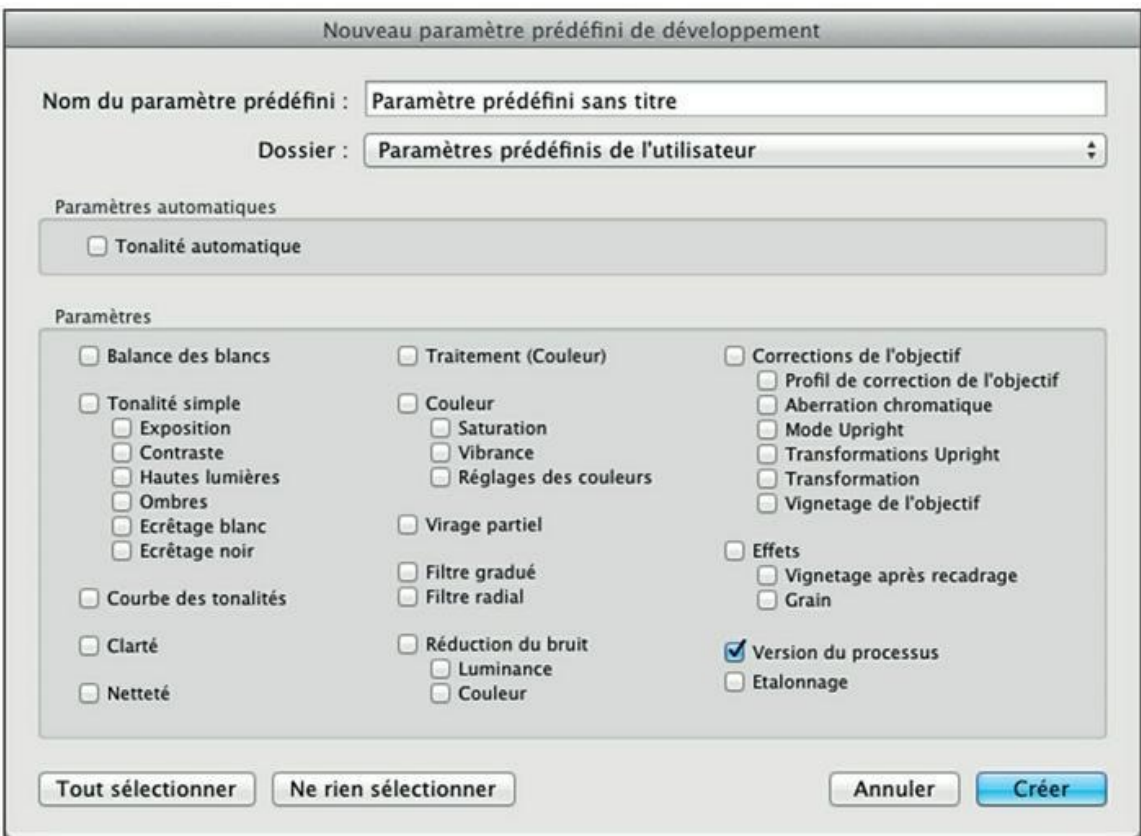

**[FIGURE](#page-315-1) 8.51** Sélectionnez ici vos paramètres prédéfinis.

Pour enregistrer des paramètres prédéfinis dans un dossier, sélectionnez-le dans le menu dossier, en haut de la boîte de dialogue Nouveau paramètre prédéfini de développement. Vous pouvez aussi déplacer des paramètres d'un dossier à un autre en cliquant dessus, dans le panneau, et en les tirant jusque dans le dossier de destination.

### **Appliquer un paramètre prédéfini**

<span id="page-317-0"></span>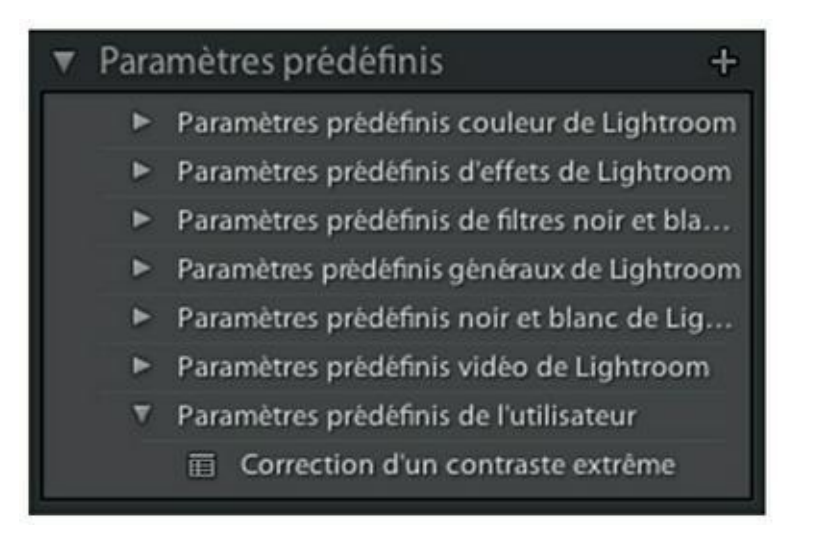

**[FIGURE](#page-315-2) 8.52** Le paramètre prédéfini Correction d'un contraste extrême a été ajouté à la liste.

Pour appliquer votre paramètre prédéfini, vous avez le choix entre les manipulations suivantes :

- **»** *Dans le module Développement :* cliquer sur un paramètre défini, dans le panneau du même nom situé dans le volet de gauche.
- **»** Dans les modules Développement et Bibliothèque : cliquer du bouton droit dans une vignette de l'écran principal ou dans le ruban. Dans le menu, choisissez Paramètres de développement > Rubrique > Paramètre à appliquer.

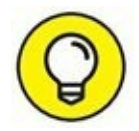

Si vous avez réglé une photo au format Raw et que vous avez activé l'option de création d'un fichier XMP dans les préférences de Lightroom, les réglages d'une photo nommée PhotoA.raw, par exemple, peuvent être appliqués à une autre nommée PhotoB.raw en dupliquant son fichier annexe PhotoA.XMP et en le renommant-PhotoB.XMP.

# **Chapitre 9 Les outils de développement**

#### **DANS CE CHAPITRE :**

- **» La barre d'outils**
- **» Les outils graphiques**
- **» Recadrer et redresser**
- **» L'élimination des poussières**
- **» Supprimer un élément**
- **» Corriger les yeux rouges**
- **» Appliquer un filtre dégradé**
- **» Le filtre radial**
- **» Retoucher localement**

À l'instar du module Bibliothèque, le module Développement est doté d'une barre d'outils sous la fenêtre principale. Il en comporte même deux. L'autre, sous le panneau Histogramme, contient une demi-douzaine de commandes que nous étudierons dans ce chapitre.

# **La barre d'outils**

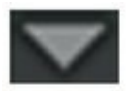

<span id="page-318-0"></span>En dépit de son aspect austère, la barre d'outils du module Développement recèle de nombreuses commandes. Par défaut, elle affiche uniquement les outils d'épreuvage, mais cliquer sur le bouton à droite déploie un menu donnant accès à d'autres fonctionnalités [\(Figure](#page-319-0) 9.1) :

<span id="page-319-0"></span>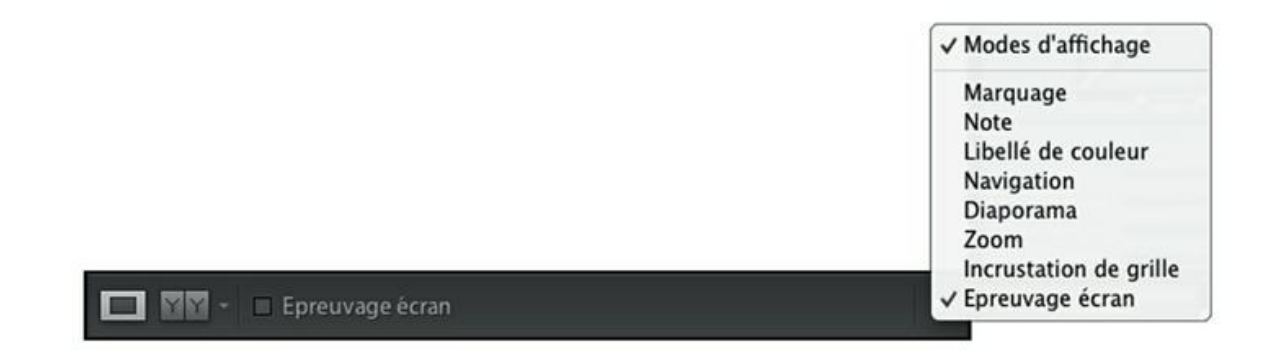

**[FIGURE](#page-318-0) 9.1** Le menu d'options de la barre d'outils Développement.

- <span id="page-319-1"></span>**» Modes d'affichage :** Cette option affiche deux icônes :
	- **• Mode Loupe :** La vignette est affichée dans la fenêtre principale. Ce mode sert aussi à désactiver le mode Avant/Après.
	- **• Mode Avant/Après :** La photo originale est affichée à gauche, la photo modifiée à droite, comme le montre la [Figure](#page-320-0) 9.2. Le menu de l'icône permet de choisir la présentation : juxtaposition gauche/droite ou haut/ bas, ou division de la photo gauche/droite ou haut/bas. Dans ce cas, une moitié de la photo est d'origine, l'autre moitié est traitée. Cliquez sur l'icône pour passer de l'une de ces options à une autre.

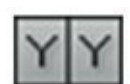

<span id="page-320-0"></span>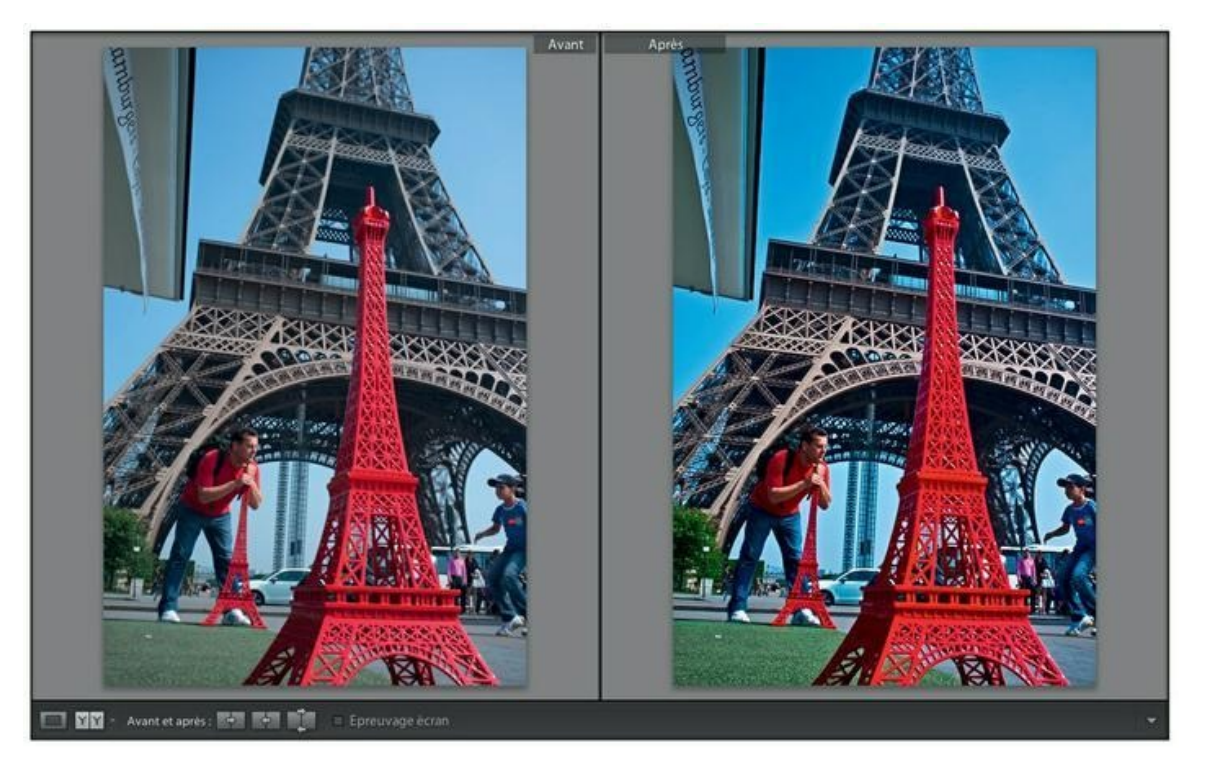

**[FIGURE](#page-319-1) 9.2** Juxtaposition d'une photo avant et après son traitement.

- **» Avant et Après :** Cette option ne figure dans le menu que si le mode Avant/ Après est actif. Trois icônes visibles dans la [Figure](#page-320-0) 9.2 permettent de copier les paramètres de la photo Avant vers la photo Après, ou l'inverse, ou de permuter les paramètres Avant et Après.
- **» Marquage :** Affiche les icônes Marquer comme retenue et Définir comme rejetée.
- **» Note :** Permet d'attribuer des étoiles à la photo.
- **» Libellé de couleur :** Permet de choisir la couleur du libellé.
- **» Navigation :** Affiche des flèches pour accéder à la photo suivante ou précédente.
- **» Diaporama :** Affiche le bouton de démarrage d'un diaporama à partir de l'image courante.
- **» Zoom :** Affiche une glissière de zoom.
- **» Épreuvage écran :** Lorsque la case Épreuvage écran est cochée, l'arrière-plan de la fenêtre devient blanc et la photo est affichée avec les couleurs d'impression. Dans le volet de droite, le panneau Créer

<span id="page-321-1"></span>une épreuve d'écran est affiché [\(Figure](#page-321-0) 9.3). Nous y reviendrons en détail au [Chapitre](#page-475-0) 14, « Imprimer les photos ».

Ces outils, quelque peu hétéroclites, sont certes commodes, mais les véritables outils graphiques de Lightroom se trouvent ailleurs : dans le volet de droite du module Développement.

<span id="page-321-0"></span>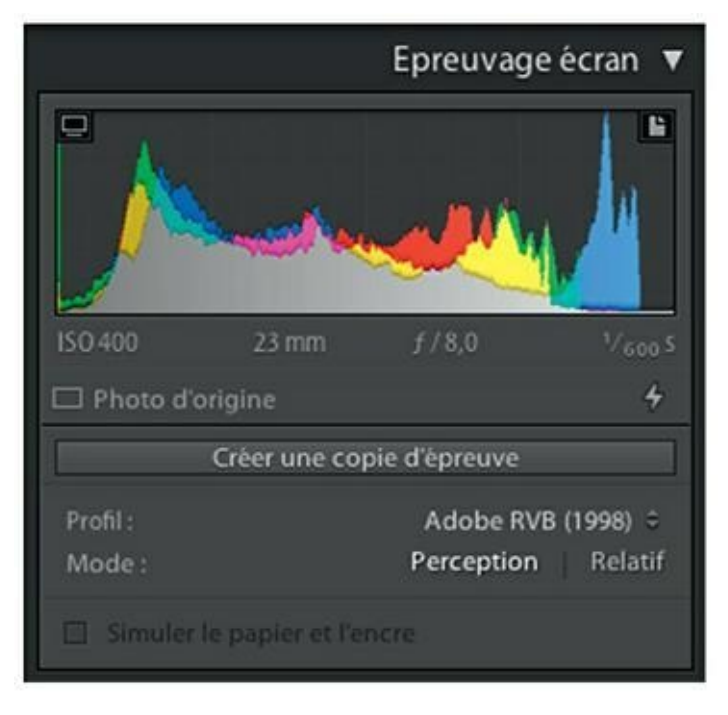

**[FIGURE](#page-321-1) 9.3** Le panneau d'épreuvage de l'écran.

## **Les outils graphiques**

Contrairement aux autres panneaux de réglage, la barre d'outils ne peut pas être rétractée. Elle est toujours affichée dans son intégralité, juste sous le panneau Histogramme [\(Figure](#page-322-0) 9.4). Elle contient six commandes que nous examinerons en détail :

- <span id="page-321-2"></span>**»** Recadrer et redresser
- **»** Suppression des défauts
- **»** Correction des yeux rouges
- **»** Filtre gradué
- **»** Filtre radial
- **»** Pinceau de retouche

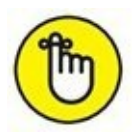

Pour tous ces outils, appuyer sur la touche Retour (Mac) ou Entrée (Windows) applique les paramètres. Appuyer sur la touche Esc (Mac) ou Échap (Windows) fait quitter l'outil.

<span id="page-322-0"></span>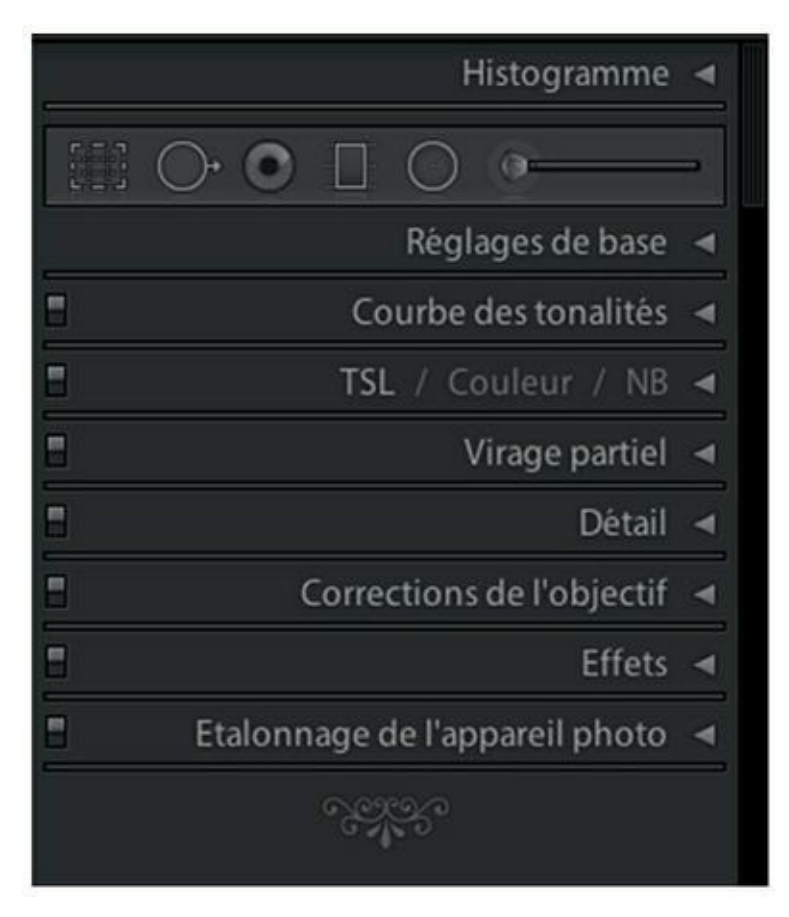

**[FIGURE](#page-321-2) 9.4** La barre d'outils est affichée en permanence.

## **Recadrer et redresser**

Bien que les puristes se refusent à recadrer leurs images, le fait est que cette opération est l'une des plus fréquentes, de même que le redressement d'une photo penchée.

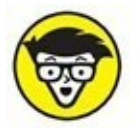

Le recadrage ne doit pas être confondu avec le redimensionnement. Dans le premier cas, des parties de l'image sont supprimées, provoquant une diminution de la résolution. La hauteur et/ou la largeur de l'image sont en effet plus réduites que sur l'image originale. En revanche, lors d'un redimensionnement, le contenu de l'image est préservé. Seules les dimensions changent. Une image peut être redimensionnée dans le sens d'une réduction ou d'un agrandissement.

## **Recadrer une photo**

Le recadrage d'une photo n'est jamais un acte anodin. Il agit en effet à deux niveaux fondamentalement différents. Le premier est la signification de la photo. En éliminant des éléments et retranchant ainsi le sujet de son contexte, le sens d'une photo peut en effet changer sensiblement. Mais le présent livre n'est pas consacré à la signification des images, nous n'approfondirons pas ce point. Mais surtout, le recadrage réduit la surface de l'image.

<span id="page-323-1"></span>La photo utilisée dans notre exemple [\(Figure](#page-323-0) 9.5) est typique. Comme elle a été prise au jugé sur un marché de Paris, sans viser, le cadrage est décalé. La partie en haut à droite de l'image montre une scène vivante et bien cadrée, mais à gauche et en bas, une grande partie ne présente aucun intérêt et doit donc être éliminée. Voici comment recadrer cette photo en conservant ses proportions d'origine :

<span id="page-323-0"></span>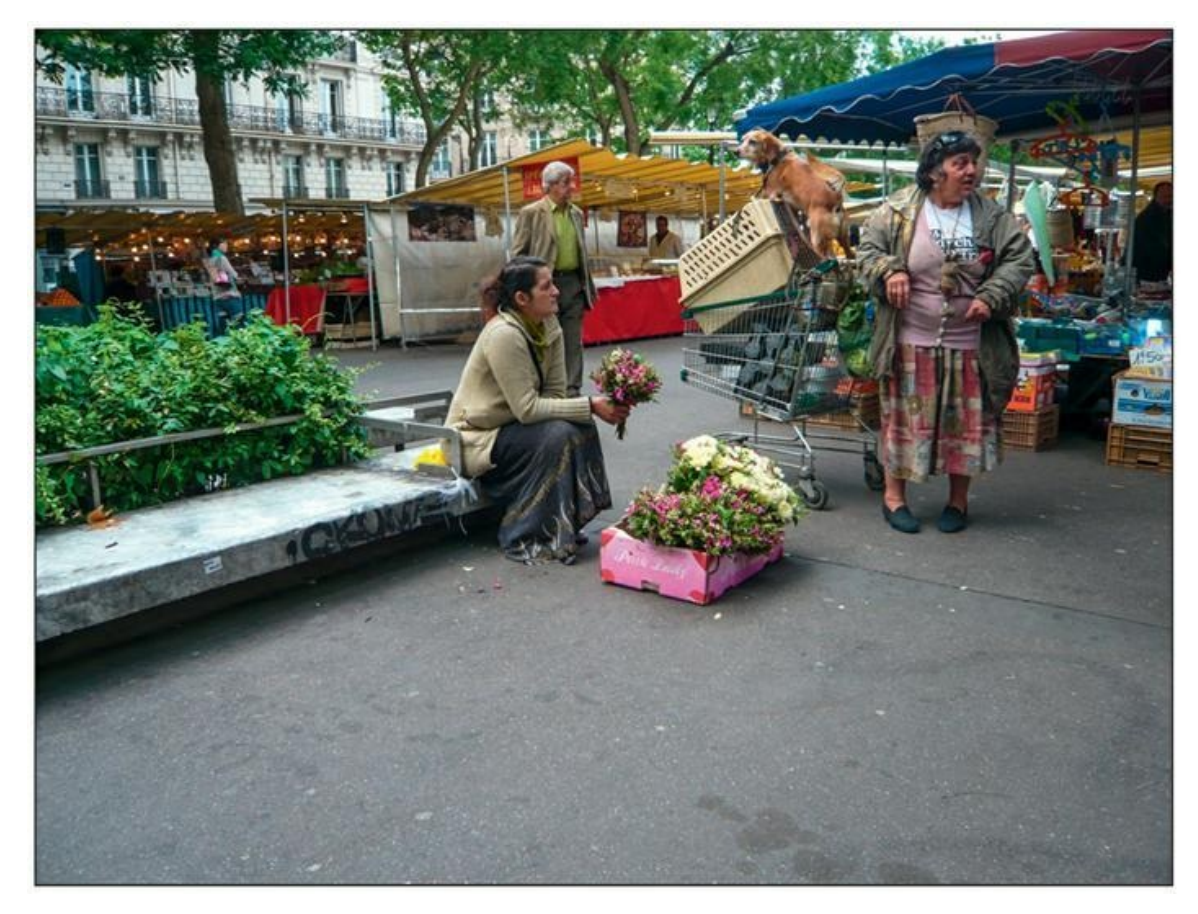

**[FIGURE](#page-323-1) 9.5** Une photo mal cadrée.

**1. Ouvrez la photo dans le module Développement.**
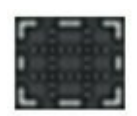

#### **2. Dans le volet de droite, sous le panneau Histogramme, cliquez sur le bouton Recadrer et redresser. Ou alors, appuyez sur la touche R.**

Un rectangle de recadrage doté de huit poignées de redimensionnement, sur les côtés et aux coins, entoure entièrement l'image. Un panneau Recadrer et redresser apparaît sous la barre d'outils [\(Figure](#page-324-0) 9.6).

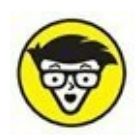

<span id="page-324-1"></span>Le rectangle contient deux lignes horizontales et deux lignes verticales équidistantes. Ce sont des aides à la composition permettant d'appliquer la règle des tiers, comme l'explique l'encadré « Les règles de composition ». Si ce quadrillage vous gêne, cliquez sur le menu Outil d'incrustation, en bas de l'image, puis choisissez l'option Jamais.

<span id="page-324-0"></span>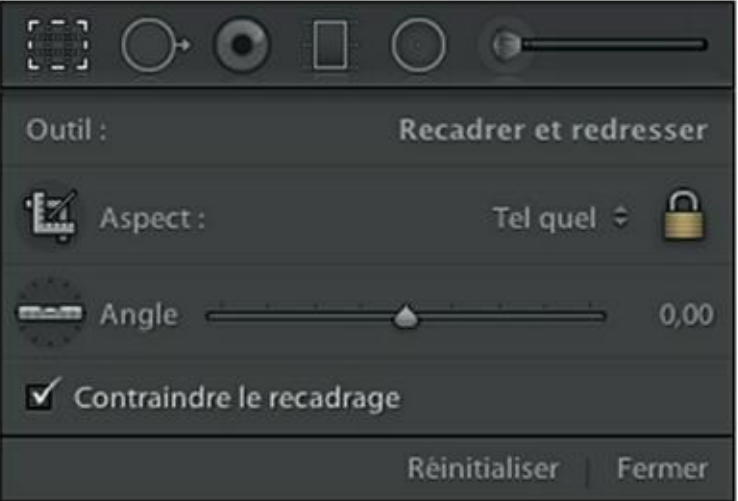

**[FIGURE](#page-324-1) 9.6** Le panneau Recadrer et redresser.

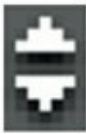

#### **3. Dans le panneau Recadrer et redresser, cliquez sur le bouton complètement à droite de la commande Aspect, puis dans le menu, choisissez Original.**

Si dans le menu vous avez choisi l'option Personnalisé, maintenir la touche Maj enfoncée, au cours du recadrage, oblige également Lightroom à conserver les proportions de l'image.

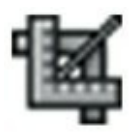

Une autre manière d'obliger Lightroom à respecter les proportions consiste à cliquer sur l'icône Aspect, dans le panneau Recadrer et redresser, puis de tracer le rectangle de recadrage avec cet outil.

<span id="page-325-0"></span>Si vous voulez cadrer librement la photo, sans respecter les proportions d'origine, appuyez sur la touche A. Cette action est le raccourci clavier de la bascule Paramètres > Conserver le rapport L/H. Désormais, vous pourrez modifier le cadrage à votre guise.

- **4. Délimitez le cadrage comme le montre la [Figure](#page-326-0) 9.7. Pour repositionner l'image dans le rectangle, cliquez dans la zone recadrée puis opérez, bouton de la souris enfoncée. Vous pouvez aussi modifier les bordures en les tirant vers l'intérieur ou vers l'extérieur.**
- **5. Si la photo est penchée, cliquez à l'extérieur du rectangle de recadrage puis, bouton de la souris enfoncé, tirez verticalement ou horizontalement.**

L'image peut aussi être basculée en actionnant la glissière Angle, dans le panneau d'outil.

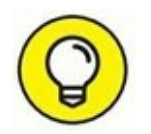

Pour basculer le rectangle de recadrage de 90 degrés, et passer ainsi d'un cadrage Paysage en cadrage Portrait, ou inversement, appuyez sur la touche X.

**6. Le recadrage terminé, cliquez sur le bouton Terminer, en bas à droite de la fenêtre principale, ou appuyez sur la touche Retour (Mac) ou Entrée (Windows).**

Le panneau d'outil disparaît et la photo recadrée occupe la totalité de la fenêtre principale.

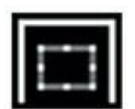

Les vignettes des photos recadrées sont signalées par le badge représenté dans la marge.

<span id="page-326-0"></span>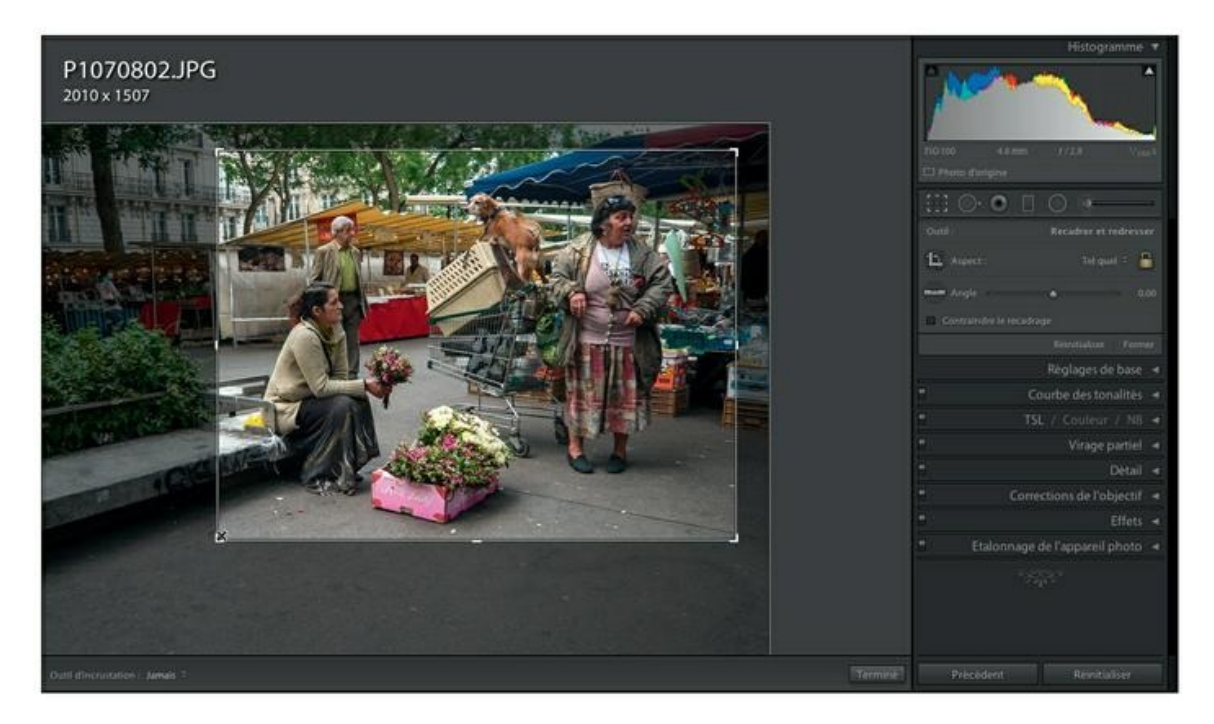

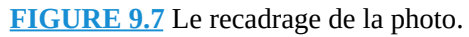

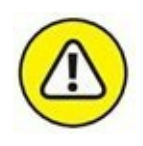

Si le rectangle de recadrage persiste à conserver des proportions fixes au lieu de se conformer à celles que vous désirez utiliser, assurez-vous que le cadenas à droite de l'option Aspect est ouvert. S'il est fermé – cadrage contraint –, cliquez dessus pour le déverrouiller.

### **Les options de recadrage**

<span id="page-326-1"></span>Dans le panneau Recadrer et redresser, le menu à droite de l'option Aspect contient plusieurs formats de papier et résolution d'écran [\(Figure](#page-328-0) 9.8). Par exemple, le format 1 x 1 sert à cadrer une photo au format carré.

Le recadrage ne sert pas qu'à parfaire la composition. Par exemple, si vous choisissez 8 x 10 pouces, soit un format 20 x 25 cm, le rectangle de recadrage se mettra automatiquement à cette proportion. Vous pourrez ainsi exploiter au mieux la surface du papier. De même, si vous choisissez la résolution d'écran 1920 x 1080, le rectangle de recadrage sera au rapport 16/9<sup>e</sup>, idéal pour un diaporama sur un écran d'ordinateur panoramique ou sur l'écran plat d'un téléviseur. Un rapport largeur/ hauteur personnalisé peut être défini.

<span id="page-326-2"></span>Le [Tableau](#page-329-0) 9.1 indique les équivalences de formats en pouces et en centimètres des options du menu Aspect.

### **LES RÈGLES DE COMPOSITION**

Les règles de composition n'ont pas été élaborées par les photographes, mais par les peintres des siècles passés. La plus connue est la règle des tiers. L'image est divisée par deux lignes horizontales et deux lignes verticales. Lorsque l'horizon se trouve sur l'une de ces lignes, la photo est censée être équilibrée. Selon la ligne choisie, l'importance est donnée au ciel ou à la terre.

Lightroom est doté de plusieurs outils d'aide à la composition. Pour les afficher, appuyez sur la touche R afin d'activer l'outil Recadrage. Cliquez ensuite, dans la barre de menus, sur Outils > Grille. Les options suivantes sont proposées (appuyez sur la touche O pour passer de l'une à l'autre) :

- **» Grille :** Affiche un quadrillage fin. Utilisez-le pour faciliter le redressement d'une photo penchée.
- **» Tiers :** Affiche la règle des tiers que nous venons de décrire.
- **» Diagonale :** Affiche les diagonales issues des quatre coins.
- **» Triangle :** Affiche une diagonale ainsi que deux droites perpendiculaires à cette diagonale, issue des coins.
- **» Rectangle d'or :** Affiche des lignes comme pour la règle des tiers, mais au lieu d'être équidistantes, ces lignes sont rapprochées selon une proportion fondée sur le nombre d'or.
- <span id="page-327-0"></span>**» Spirale d'or :** Cette aide à la composition est la plus connue avec la règle des tiers. Comme le montre la [Figure](#page-329-1) 9.9, elle affiche une spirale fondée sur le nombre d'or, qui hiérarchise les éléments d'une image.
- **» Rapport L/H :** Cette option est plutôt une aide à l'impression. Elle affiche en effet des repères correspondant à des formats de papier photographique (exprimés en pouces). Pour sélectionner ces formats, cliquez sur Outils > Grilles > Sélectionner les rapports L/H, puis cochez les cases des repères à afficher.

Si une aide à la composition n'est pas orientée dans le bon sens pour votre image, appuyez sur les touches pour les faire pivoter de 90 degrés.

Pour effacer l'aide à la composition – une « incrustation », en jargon Lightroom –, appuyez sur la touche H. Ou alors, quittez l'outil Recadrer et redresser.

Le recadrage ne sert pas qu'à parfaire la composition. Par exemple, si vous choisissez 8 x 10 pouces, soit un format 20 x 25 cm, le rectangle de recadrage se mettra automatiquement à cette proportion. Vous pourrez ainsi exploiter au mieux la surface du papier. De même, si vous choisissez la résolution d'écran 1920 x 1080, le rectangle de recadrage sera au rapport 16/9<sup>e</sup>, idéal pour un diaporama sur un écran d'ordinateur panoramique ou sur l'écran plat d'un téléviseur. Un rapport largeur/ hauteur personnalisé peut être défini.

Le [Tableau](#page-329-0) 9.1 indique les équivalences de formats en pouces et en centimètres des options du menu Aspect.

Notez que ce menu existe également dans le module Bibliothèque : dans la rubrique Param. préd. enregistré, en haut du panneau Développement rapide, cliquez sur le menu Rapp. de recadrage puis faites votre choix. Lightroom mémorise jusqu'à cinq rapports personnalisés.

<span id="page-328-0"></span>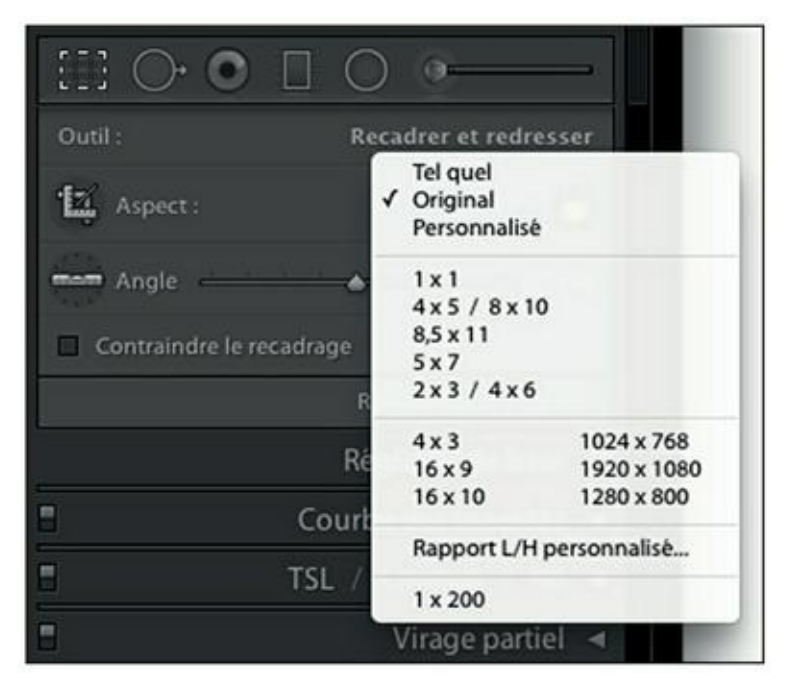

**[FIGURE](#page-326-1) 9.8** Choisissez une dimension prédéfinie ou personnalisée.

<span id="page-329-1"></span>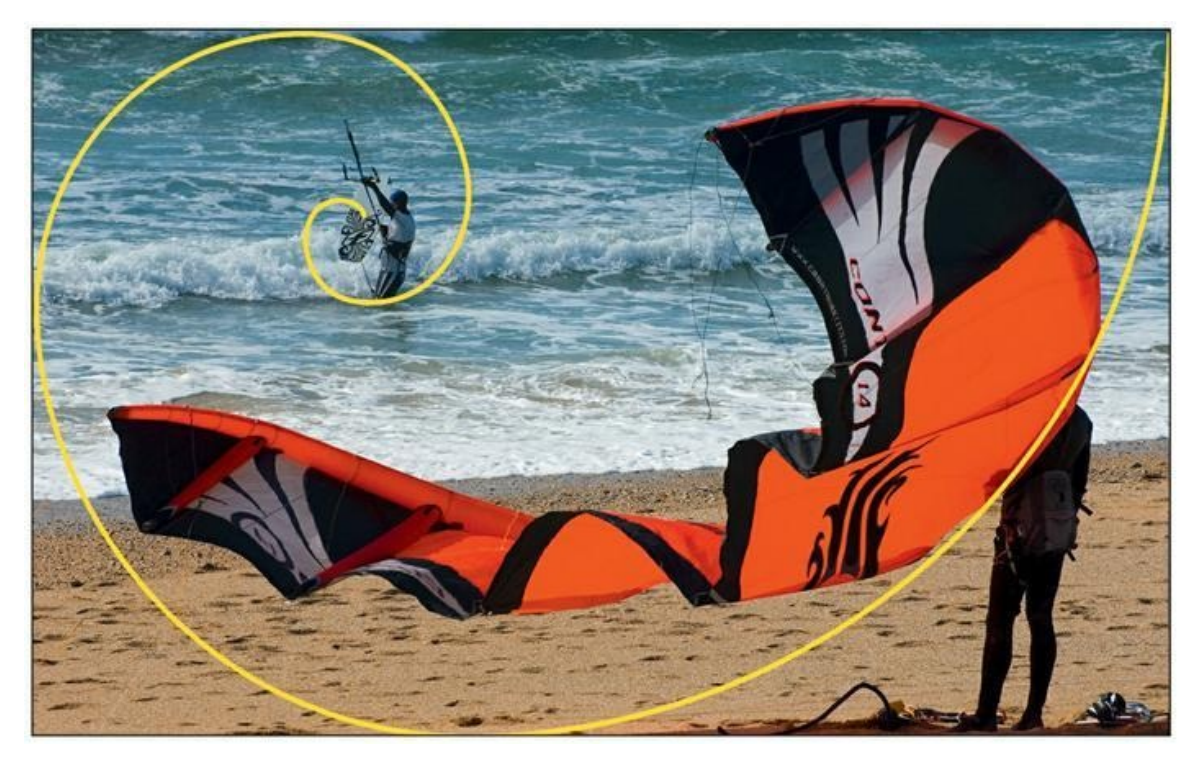

**[FIGURE](#page-327-0) 9.9** La spirale d'or accentue l'importance de l'élément situé en son centre.

### **L'élimination des poussières**

L'outil Suppression des défauts sert essentiellement à supprimer les imperfections produites par les poussières qui se déposent sur le capteur. Les appareils photo à objectif interchangeables sont particulièrement exposés à ce problème.

#### <span id="page-329-0"></span>**[TABLEAU](#page-326-2) 9.1 Équivalences pouces et centimètre.**

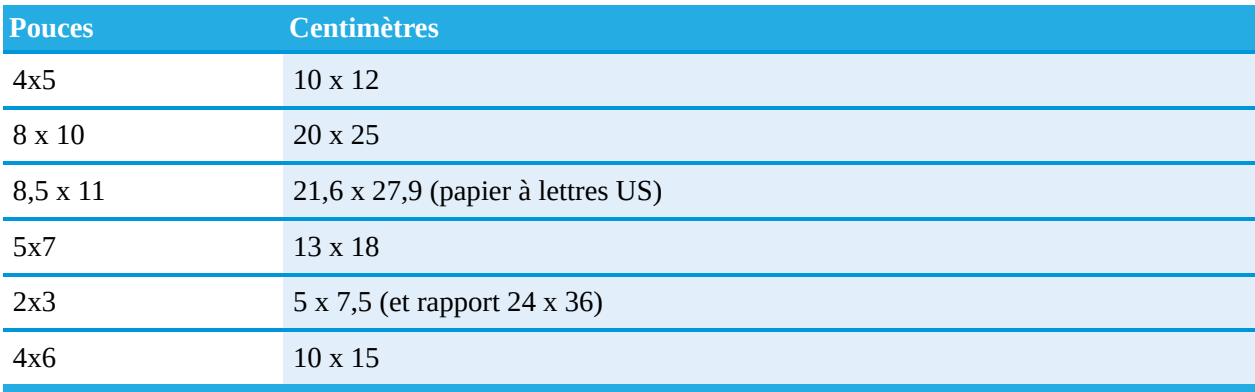

<span id="page-329-2"></span>Dans la [Figure](#page-330-0) 9.10, deux traces sont visibles : l'une en haut au milieu de l'image et l'autre dans le coin supérieur gauche. D'autres se trouvent peutêtre ailleurs dans l'image, dans la partie rocheuse ou dans la mer. Mais comme elles passent inaperçues, nous pouvons les ignorer.

<span id="page-330-0"></span>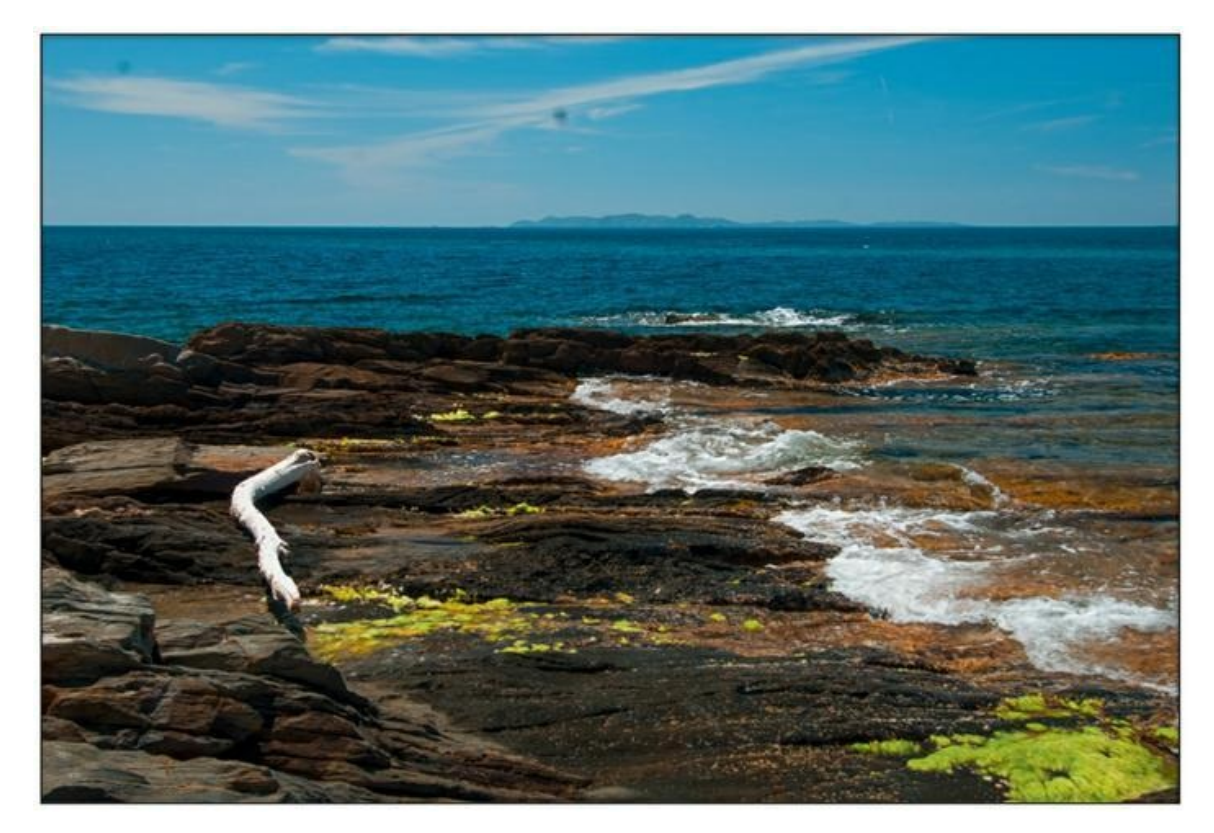

**[FIGURE](#page-329-2) 9.10** Des poussières sur le capteur sont visibles dans le ciel.

Procédez comme suit pour repiquer les poussières sur une photo :

**1. Ouvrez la photo dans le module Développement.**

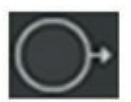

**2. Dans le volet de droite, cliquez sur l'outil Suppression des défauts.**

### **DÉTECTER LES POUSSIÈRES**

Sur une photo, les poussières sont surtout visibles sur les surfaces de couleur uniforme. Mais quand elles se mêlent à des textures complexes, comme du rocher ou de la végétation, elles sont quasiment indiscernables.

Lightroom est équipé d'un outil permettant de détecter l'emplacement des poussières sur le capteur de l'appareil photo. Voici comment l'utiliser :

- **1. Prenez une photo ne contenant que du gris.** Photographiez une feuille de papier de près, en réglant la mise au point à l'infini. Ainsi, la texture du papier sera complètement estompée.
- **2. Importez la photo dans Lightroom.**
- **3. Dans le module Développement, cliquez sur l'outil Suppression des défauts, ou appuyez sur la touche Q.**
- **4. Dans la barre d'outils sous l'image, cochez la case Afficher les défauts.**

<span id="page-331-1"></span>L'image devient complètement noire.

**5. Actionnez la glissière pour régler la luminosité des défauts.** Les moindres poussières deviennent apparentes. La [Figure](#page-331-0) 9.11 révèle de plus des irrégularités de surface, probablement sur le filtre passe-bas qui recouvre le capteur.

N'oubliez pas que dans la chambre de l'appareil photo, l'image est inversée. De ce fait, les poussières en bas à droite, par exemple, sont en réalité en haut à gauche sur le capteur.

<span id="page-331-0"></span>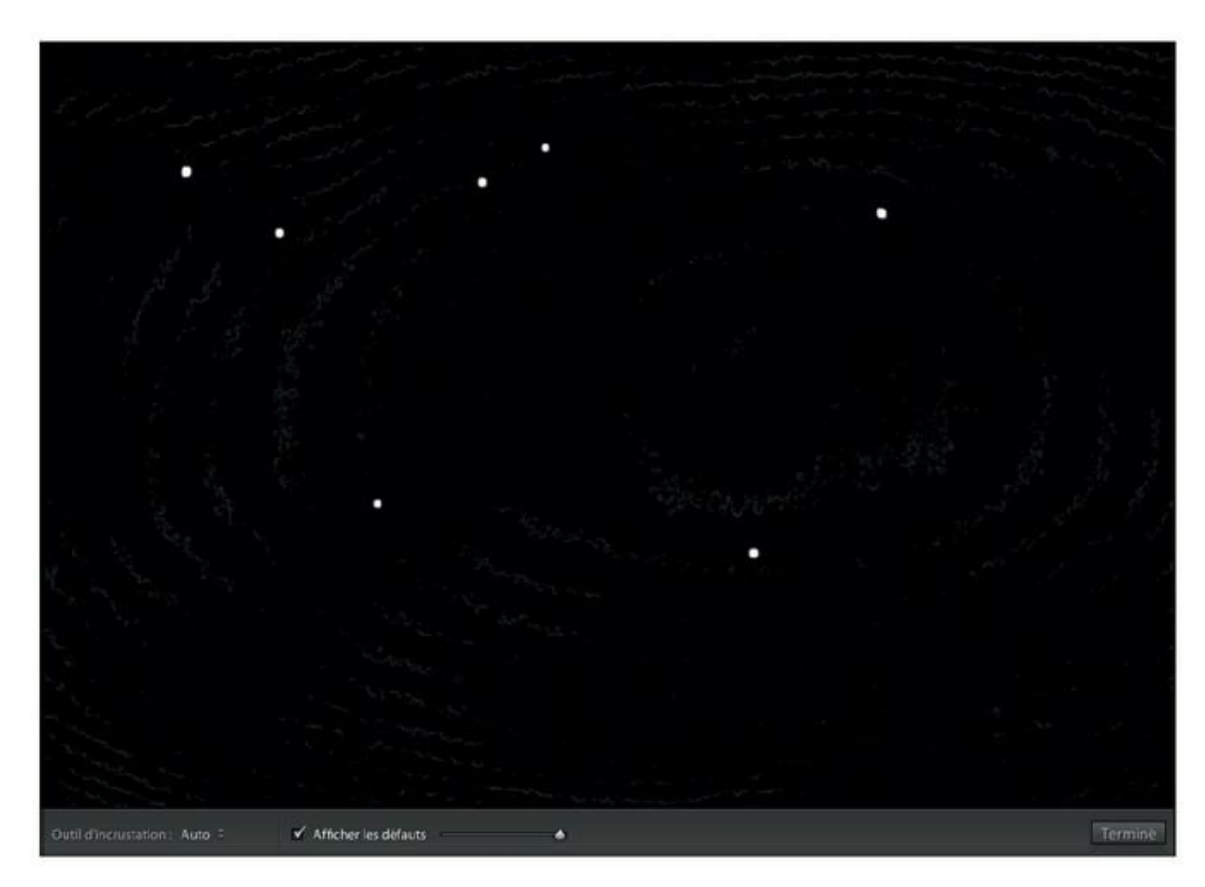

**[FIGURE](#page-331-1) 9.11** L'outil Afficher les défauts met les poussières en évidence.

<span id="page-332-1"></span>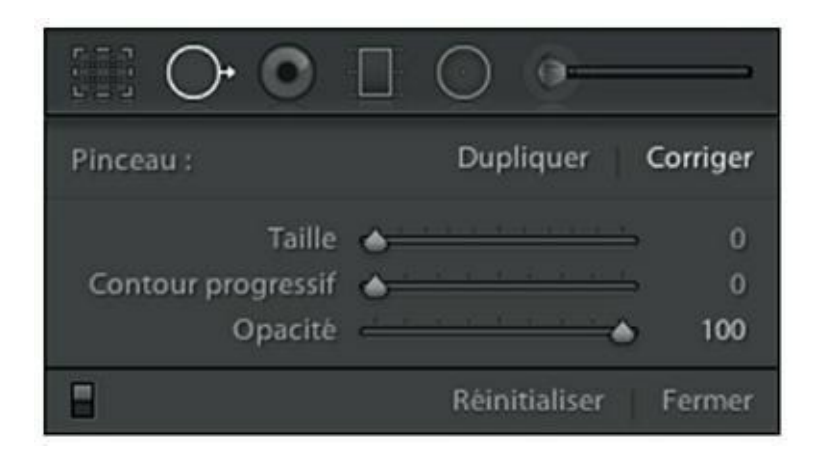

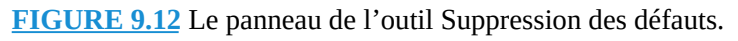

Le panneau que montre la [Figure](#page-332-1) 9.12 apparaît.

#### **3. En haut à droite du panneau, choisissez l'une des options suivantes :**

- <span id="page-332-0"></span>**• Dupliquer :** La zone à corriger sera remplacée par une partie d'image prélevée ailleurs dans l'image.
- **• Corriger :** La zone à corriger sera remplacée par une partie d'image prélevée ailleurs dans l'image, mais Lightroom s'efforcera de préserver la texture, l'éclairage et l'ombrage. C'est généralement l'option la plus efficace pour une repique.

#### **4. Réglez le diamètre de l'outil en actionnant la glissière Taille.**

L'outil est un cercle réticulé. Positionnez-le sur une tache de poussière puis réglez le diamètre de manière à l'englober.

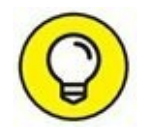

Appuyez sur  $\mathcal{H}/\mathrm{Ctrl}$  + = pour zoomer en avant, appuyez sur  $\mathcal{H}/\mathrm{Ctrl}$ + – pour zoomer en arrière. Appuyez sur la touche Espace pour activer temporairement l'outil Main et repositionner ainsi l'image.

#### **5. Cliquez au milieu de la tache.**

<span id="page-332-2"></span>Lightroom entoure la tache d'un cercle. Il est relié par une droite à un autre cercle de même diamètre, mais au pourtour plus épais, situé à proximité, comme le montre la [Figure](#page-333-0) 9.13.

**6. Si les pixels prélevés dans le cercle à bord épais ne conviennent pas, modifiez la zone d'échantillonnage de la manière suivante :**

- **•** Cliquez dans le cercle à bord épais puis, bouton de la souris enfoncé, repositionnez-le sur une autre partie de l'image.
- **•** Cliquez sur le pourtour de l'un des cercles puis, bouton de la souris enfoncé, tirez pour modifier son diamètre. La même action est répercutée sur l'autre cercle.
- **7. Si le bord circulaire de la correction est trop marqué, formant un effet de découpage aux ciseaux, actionnez la glissière Contour progressif.**

Le pourtour de la correction est ainsi estompé.

**8. Repiquez toutes les autres poussières.**

<span id="page-333-0"></span>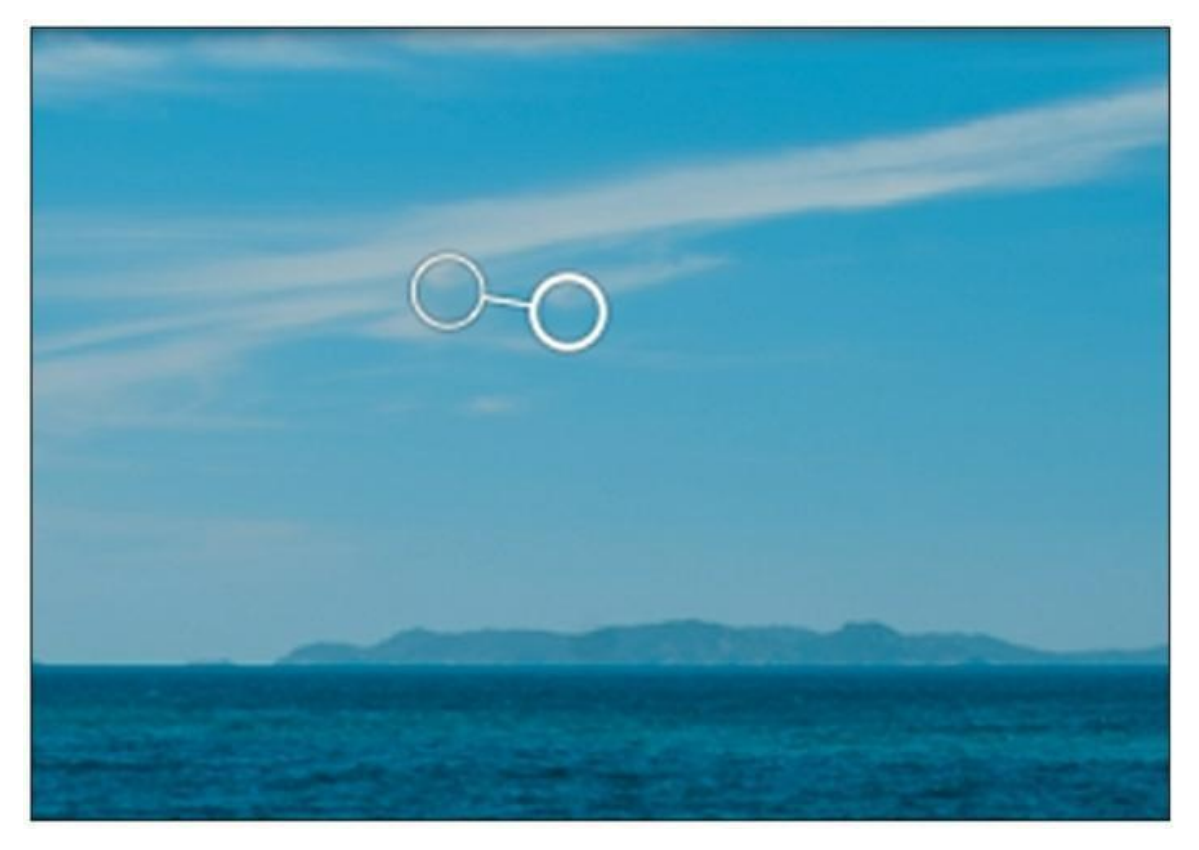

**[FIGURE](#page-332-2) 9.13** Les pixels dans le cercle à bord épais remplacent les pixels dans le cercle à bord mince.

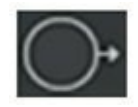

**9. La tâche terminée, cliquez sur l'icône de l'outil Suppression des défauts afin de le désactiver.**

## **Supprimer un élément**

La repique des poussières est la tâche de prédilection de l'outil Suppression des défauts, mais il peut aussi être utilisé à la manière du Tampon de duplication, un outil bien connu des utilisateurs de Photoshop et de Photoshop Elements.

Sur la photo que montre la **[Figure](#page-334-0) 9.14**, le vélo est un élément qui n'apporte rien à l'image. Voici comment l'effacer :

<span id="page-334-1"></span>**1. Ouvrez la photo dans le module Développement.**

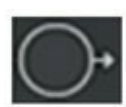

- **2. Dans le volet de droite, cliquez sur l'outil Suppression des défauts. Ou alors, appuyez sur la touche Q.**
- **3. Dans le panneau de l'outil, cliquez sur l'option Dupliquer.**
- **4. Réglez la glissière Taille.**

<span id="page-334-0"></span>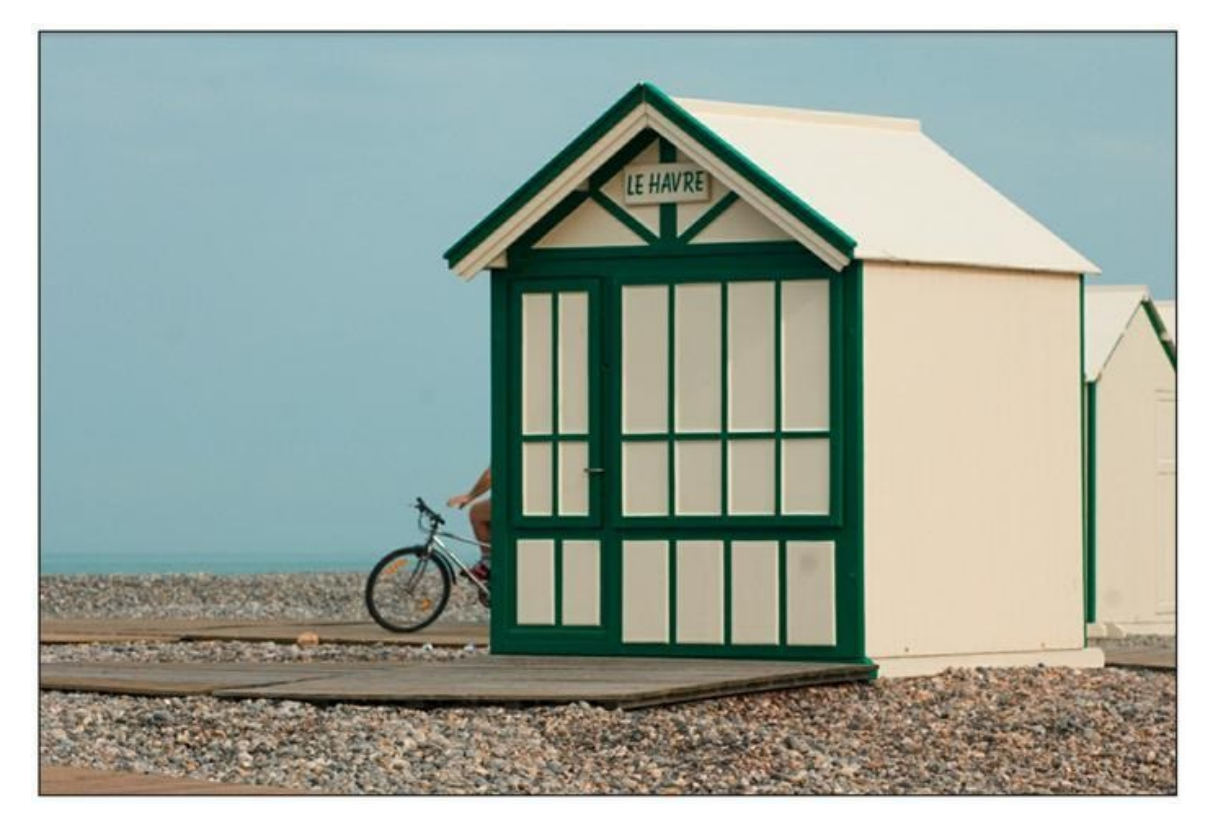

**[FIGURE](#page-334-1) 9.14** Nous allons effacer le vélo.

Contrairement à la repique des taches, qui sont généralement rondes, il n'est pas nécessaire d'englober complètement l'élément à effacer.

Nous « peindrons » en effet dessus pour définir la partie à remplacer.

#### **5. Cliquez sur l'élément à effacer puis « peignez » afin de le recouvrir de blanc, comme dans la [Figure](#page-335-0) 9.15.**

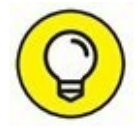

<span id="page-335-1"></span>Au besoin, zoomez pour travailler avec plus de précision. Appuyez sur  $\frac{4}{3}$  Ctrl + = pour zoomer en avant, appuyez sur  $\frac{4}{3}$  Ctrl + – pour zoomer en arrière. Appuyez sur la touche Espace pour activer temporairement l'outil Main et repositionner ainsi l'image.

Lorsque vous avez fini de peindre, la zone à remplacer est délimitée par un mince contour. Une épingle se trouve dedans.

#### **6. Déplacez le contour vers une partie de l'image qui remplacera l'élément à effacer.**

<span id="page-335-2"></span>Dans la [Figure](#page-336-0) 9.16, nous prélevons des pixels sur la plage, à gauche.

Si le bord de la copie est discernable, estompez-le en actionnant la glissière Contour progressif. N'appliquez que des valeurs faibles, de 1 à 5 pixels selon la taille de la surface dupliquée.

#### **7. Appuyez sur la touche H pour masquer les contours et les épingles.**

<span id="page-335-0"></span>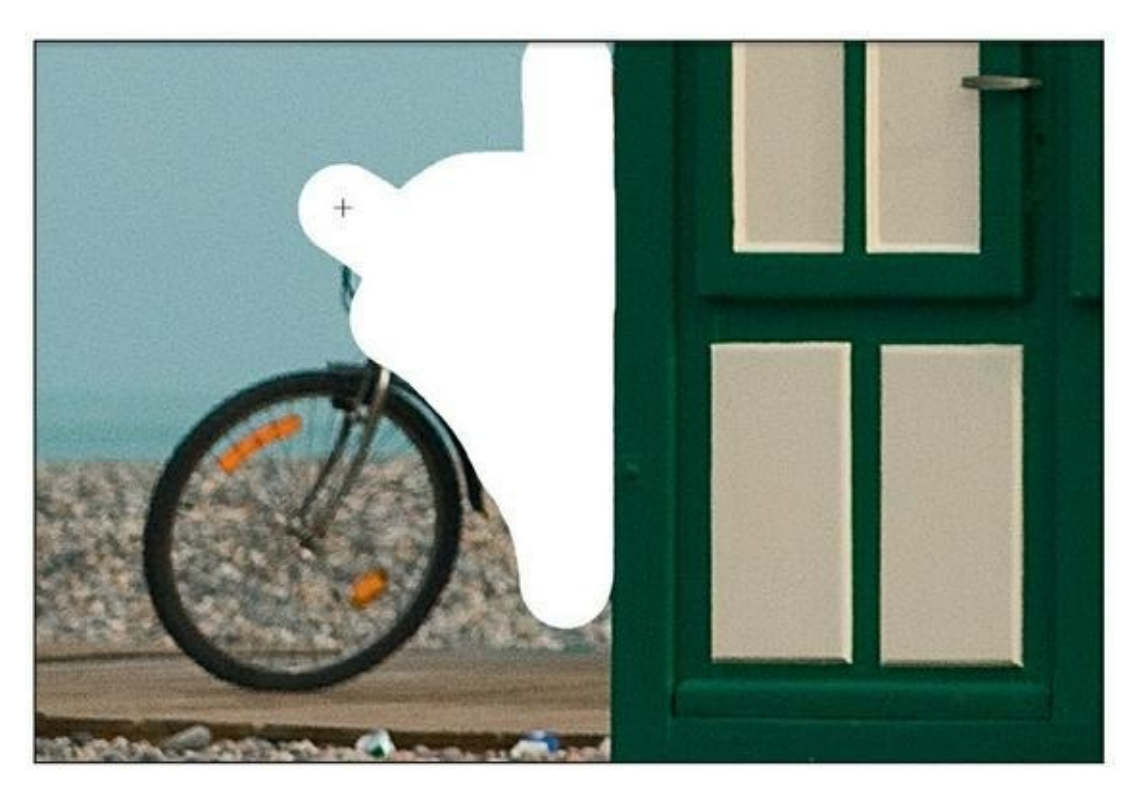

**[FIGURE](#page-335-1) 9.15** Définissez la zone à remplacer.

<span id="page-336-0"></span>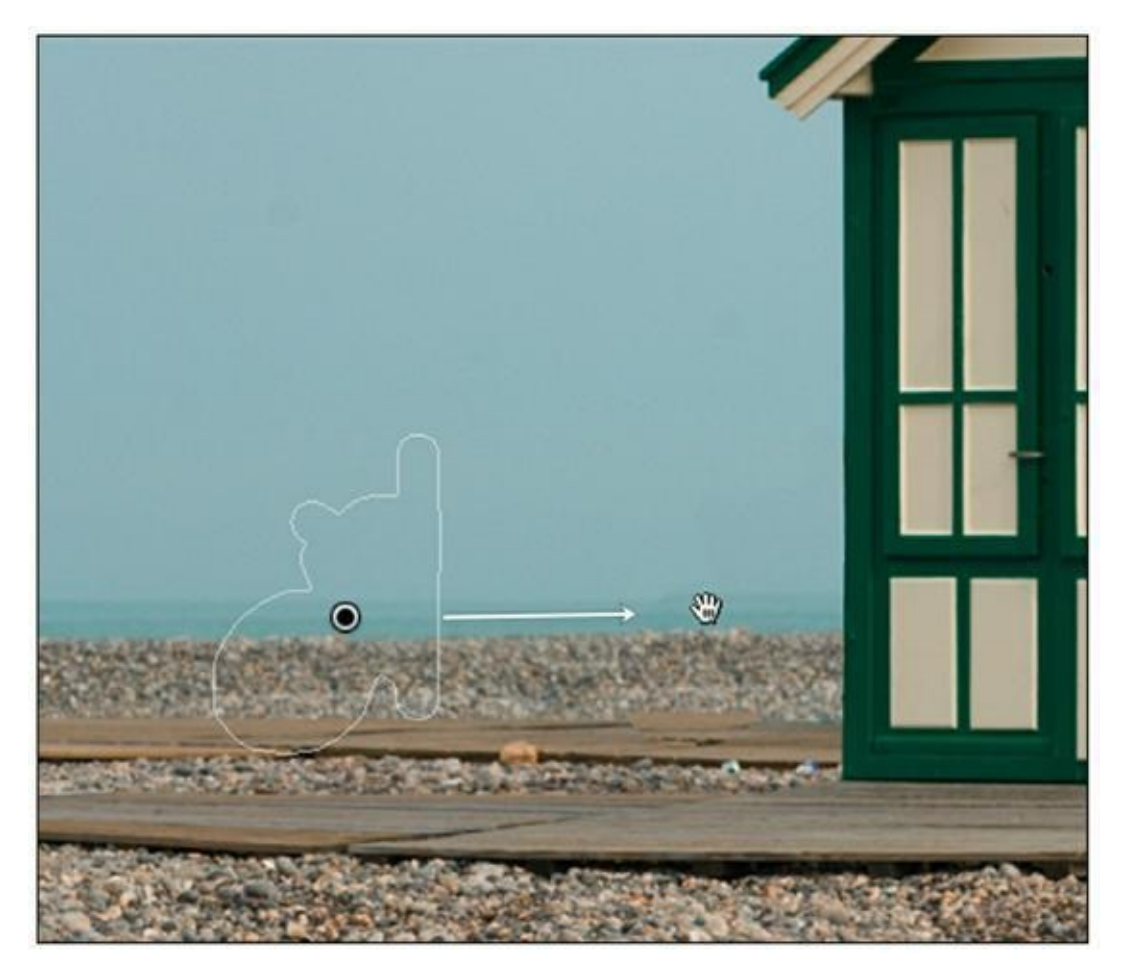

**[FIGURE](#page-335-2) 9.16** Les pixels de la partie entourée par le filet remplacent le vélo.

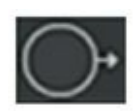

#### <span id="page-336-1"></span>**8. La duplication terminée ([Figure](#page-337-0) 9.17), cliquez sur l'icône de l'outil Suppression des défauts afin de le désactiver.**

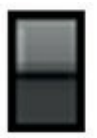

Pour voir la photo avant et après la duplication, cliquez sur le commutateur en bas à gauche du panneau Suppression des défauts.

<span id="page-337-0"></span>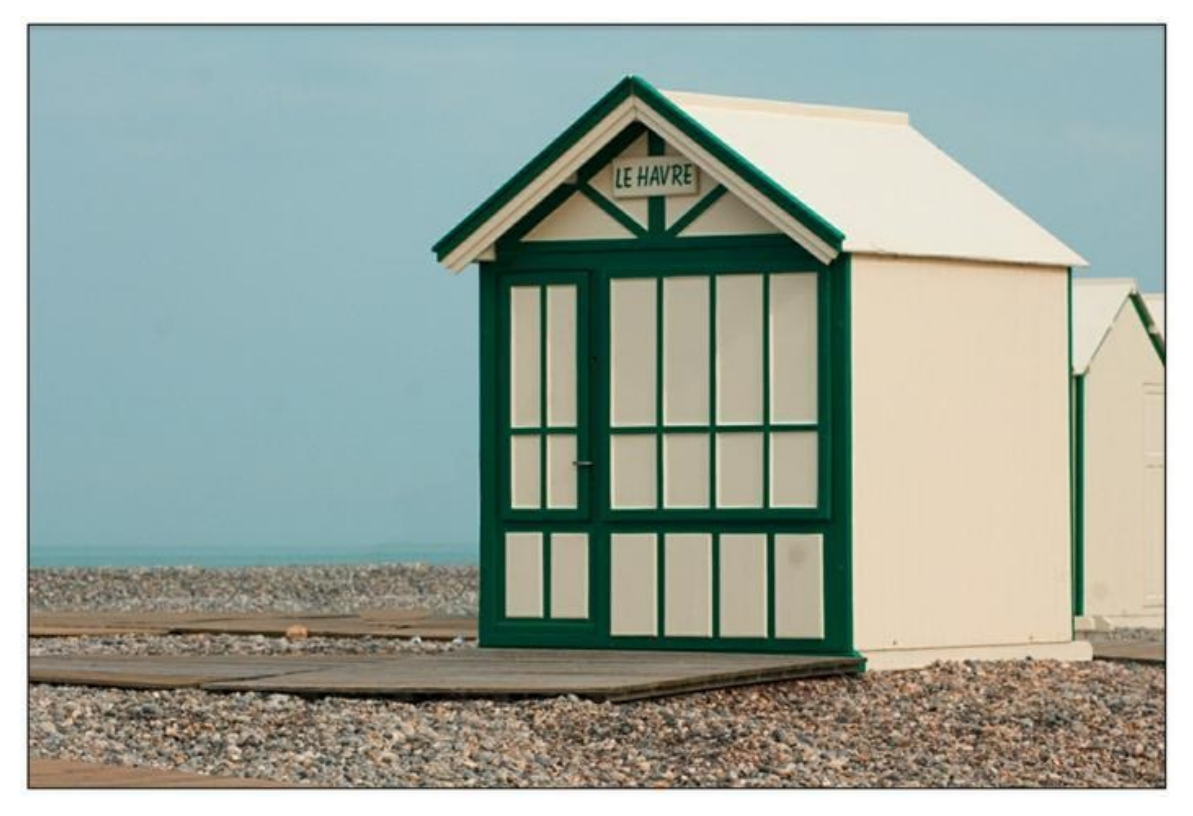

**[FIGURE](#page-336-1) 9.17** L'élément gênant – le vélo – a disparu.

# **Corriger les yeux rouges**

L'outil Correction des yeux rouges sert à corriger la réflexion de la lumière sur la rétine lorsque la pupille est dilatée. Ce phénomène se produit surtout lorsqu'une photo est prise avec le flash dans un environnement sombre.

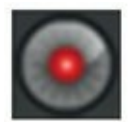

Pour corriger ce phénomène, il suffit de cliquer sur l'outil Correction des yeux rouges, de cliquer au milieu de l'œil rouge et de tirer un ovale de délimitation. Dès que vous relâchez le bouton de la souris, Lightroom remplace le rouge par un gris de même luminosité ([Figure](#page-338-0) 9.18).

<span id="page-337-1"></span>Quand la lumière est réfléchie par les yeux d'un animal, la lueur tire sur le jaune ou sur le vert. Cliquez sur le bouton Yeux d'animaux, dans le panneau Correction des yeux rouges, puis corrigez-la de la même manière que pour les yeux des humains.

<span id="page-338-0"></span>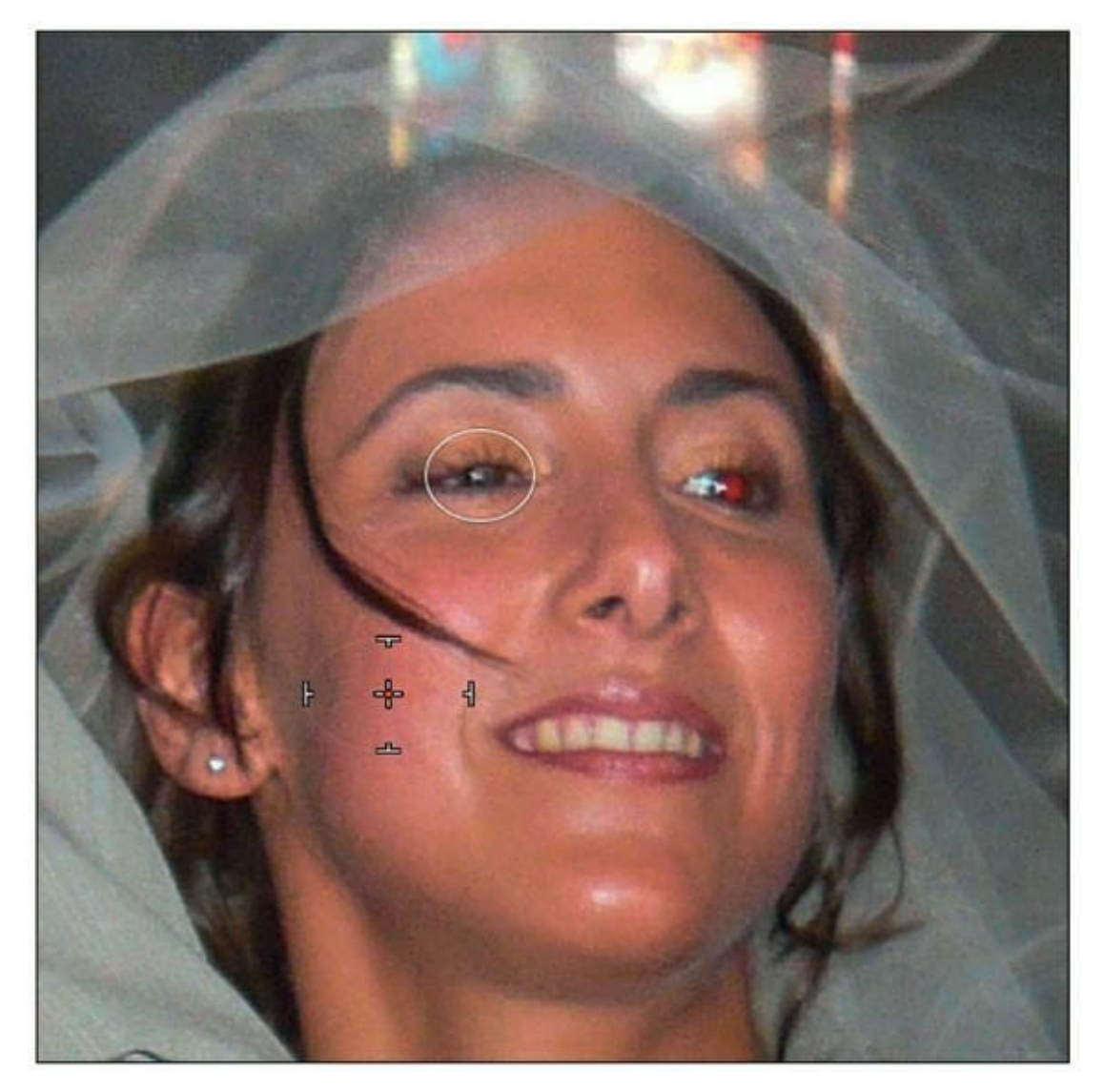

**[FIGURE](#page-337-1) 9.18** L'œil gauche vient d'être corrigé. L'œil droit est encore rouge.

# **Appliquer un filtre dégradé**

L'outil Filtre gradué sert à appliquer un filtre dégradé à une image. Ce type de filtre est utilisé de longue date sous la forme d'une plaque en verre teinté pour réduire l'exposition d'un ciel trop clair et lui donner de la densité et/ou de la couleur. Le filtre dégradé est généralement gris neutre, mais en photographie de mode notamment, le filtre tabac ou ambre est très apprécié pour dramatiser un décor.

Nous utiliserons l'outil Filtre gradué pour donner de la densité au ciel très vide que montre la [Figure](#page-339-0) 9.19 :

<span id="page-338-1"></span>**1. Ouvrez la photo dans le module Développement.**

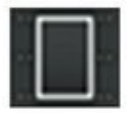

**2. Dans le volet de droite, cliquez sur l'outil Filtre gradué, ou appuyez sur la touche M.**

<span id="page-339-0"></span>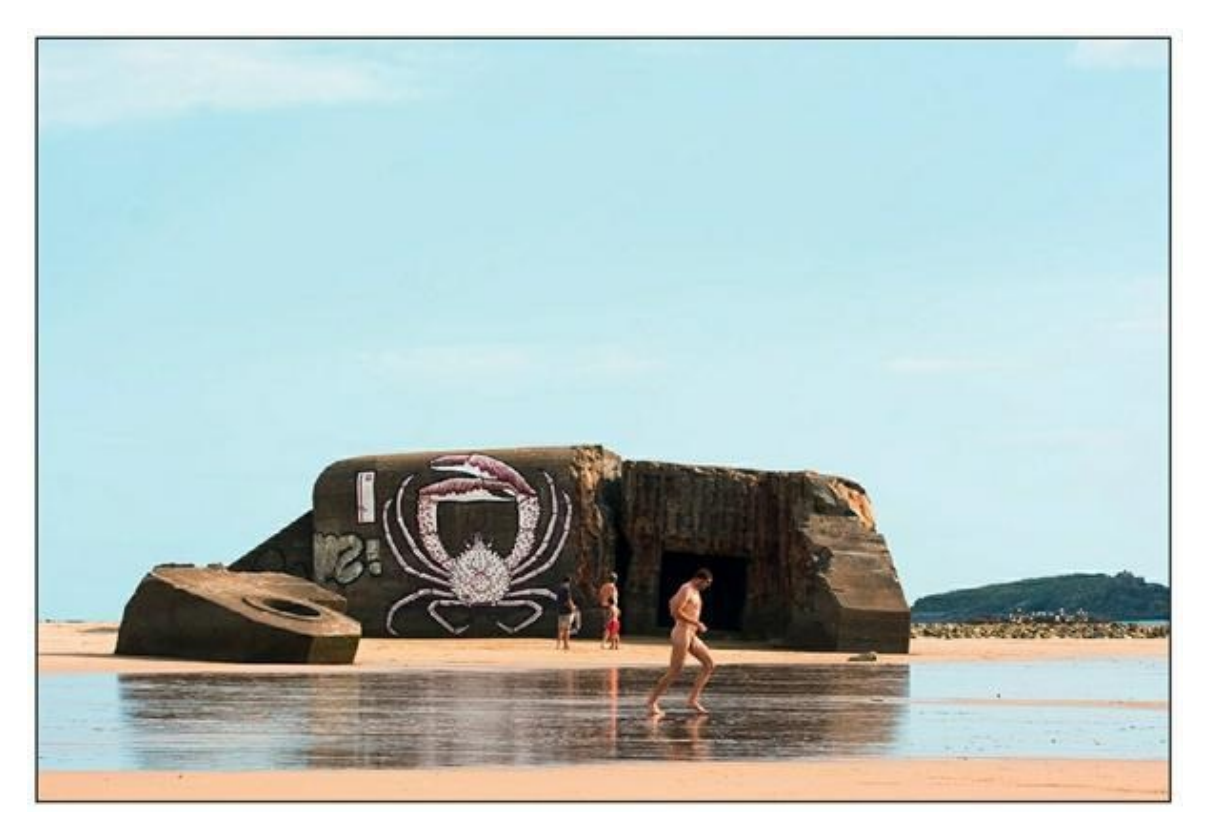

**[FIGURE](#page-338-1) 9.19** Cette photo manque d'ambiance à cause du ciel vide.

<span id="page-339-1"></span>Le panneau de la **[Figure](#page-340-0) 9.20** apparaît. Ses commandes ressemblent beaucoup à celles du panneau Réglages de base.

#### **3. Tout en bas du panneau, cliquez sur le petit échantillon Couleur.**

Comme nous voulons appliquer un dégradé tabac, nous commençons par définir la couleur. Par défaut, Lightroom applique un dégradé bleu ciel.

<span id="page-339-2"></span>Cliquer sur l'option Couleur affiche un sélecteur de couleurs [\(Figure](#page-341-0) 9.21). Cliquez sur la teinte désirée dans le nuancier. Pour sélectionner une teinte n'importe où sur l'écran, cliquez dans le nuancier puis, bouton de la souris enfoncé, tirez la pipette jusque sur l'image, ou jusque sur l'interface de Lightroom et même jusque sur le Bureau. La valeur H (*Hue,* Teinte) indique la position de la teinte sur la roue chromatique (cliquez dessus et tirez horizontalement pour la

modifier). La glissière S règle la saturation. La luminosité n'est pas réglable. Le sélecteur mémorise jusqu'à cinq couleurs.

<span id="page-340-0"></span>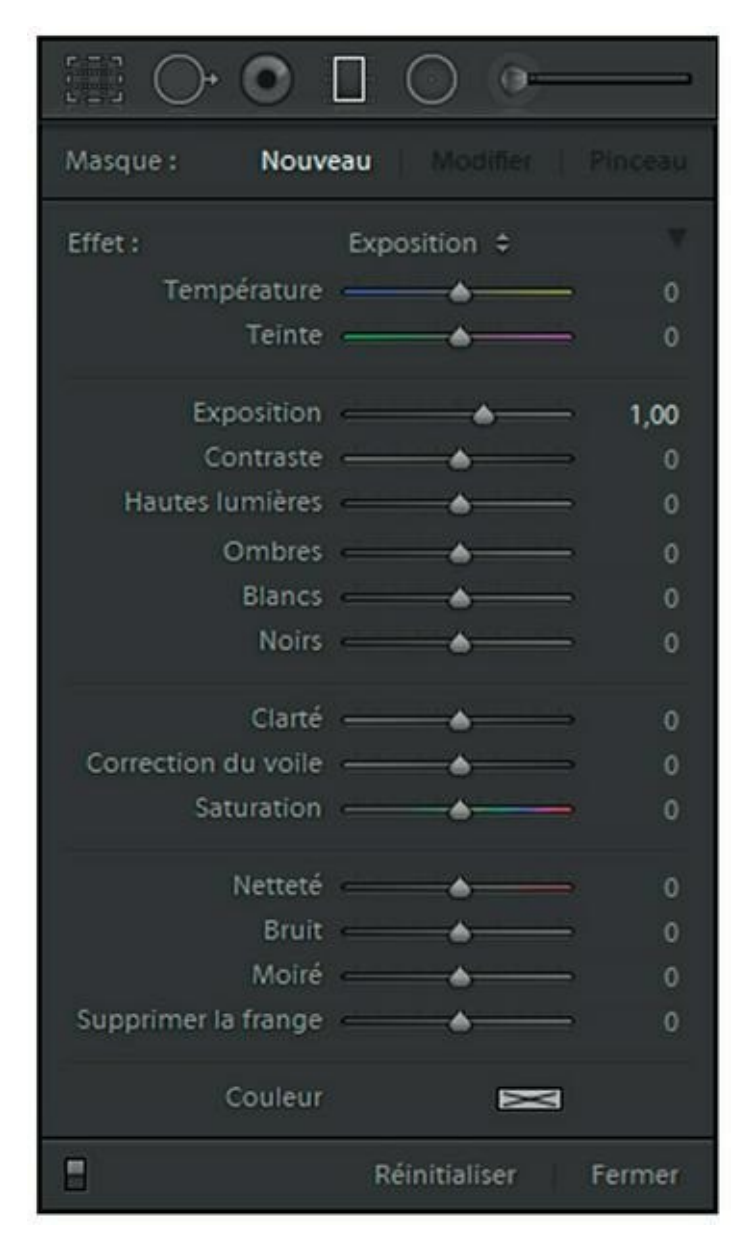

**[FIGURE](#page-339-1) 9.20** Les commandes de l'outil Filtre gradué.

<span id="page-341-0"></span>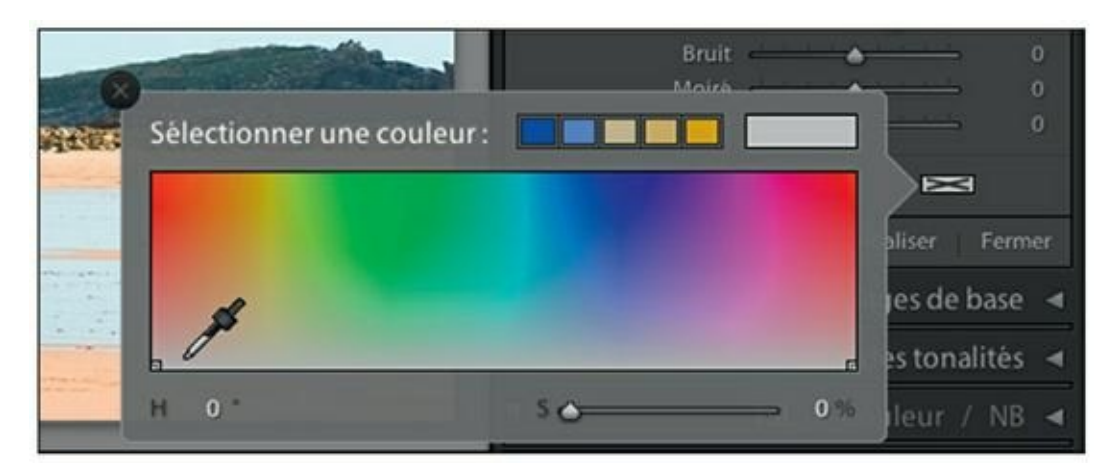

**[FIGURE](#page-339-2) 9.21** Le sélecteur de couleurs de l'outil Filtre gradué.

#### **4. Tirez le filtre du haut de l'image jusqu'en bas.**

Si le filtre manque de densité, cliquez du bouton droit sur l'épingle blanche qui se trouve au centre du filtre et, dans le menu, choisissez Dupliquer. Un second filtre est appliqué et de ce fait, la densité est plus élevée, car les filtres se cumulent. C'est ce qui a été fait dans la [Figure](#page-341-1) 9.22.

<span id="page-341-2"></span><span id="page-341-1"></span>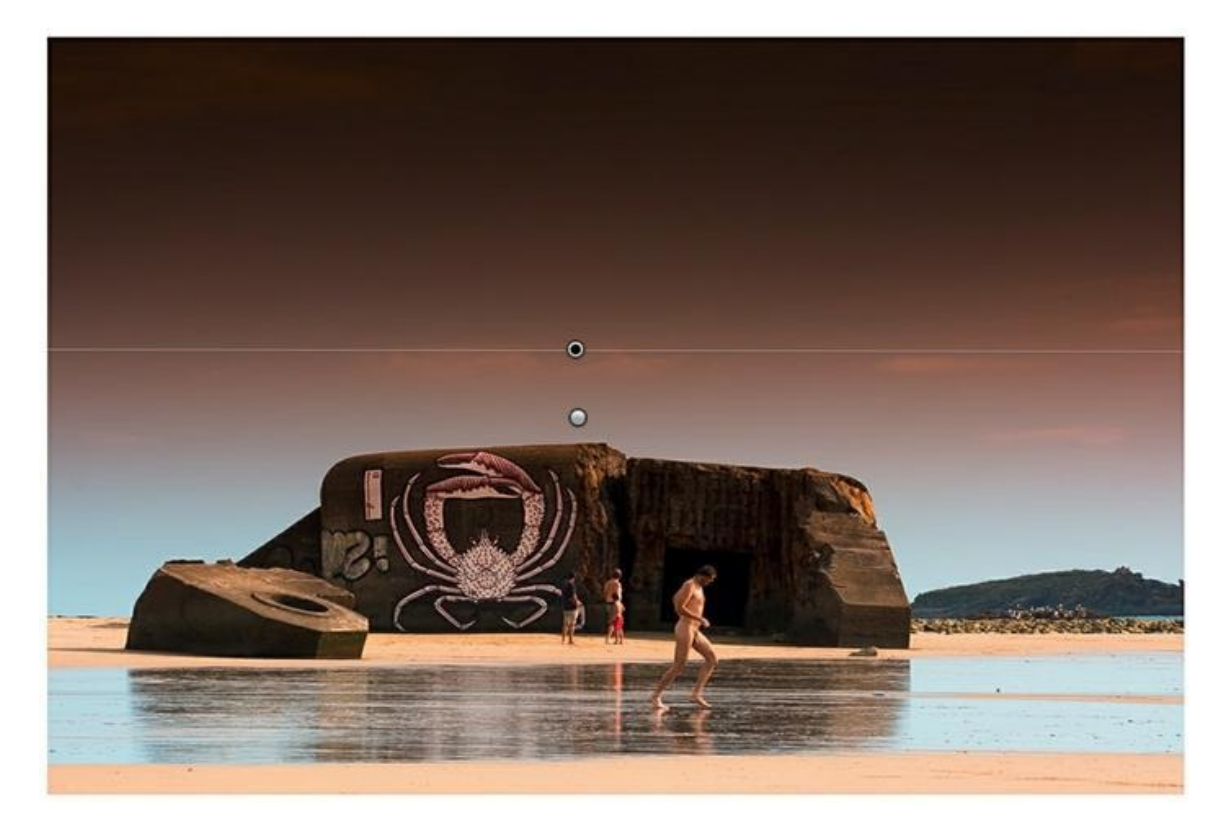

**[FIGURE](#page-341-2) 9.22** Deux filtres superposés ont été appliqués à la photo. L'épingle pointée indique le filtre actuellement sélectionné.

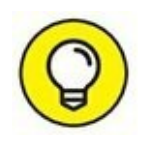

Les trois lignes représentent, de haut en bas, la limite de la zone la plus dense, le milieu du dégradé et la limite de la zone la plus faible. Appuyez sur la touche H pour masquer ou afficher les lignes et leur épingle.

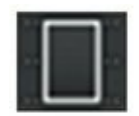

**5. Cliquez sur l'outil Filtre gradué pour le quitter.**

Le filtrage est repositionnable en cliquant sur l'épingle centrale et en la tirant à un autre emplacement. L'inclinaison du filtrage est également réglable en plaçant le pointeur de la souris à proximité de la ligne qui apparaît lorsque l'épingle est sélectionnée. Actionnez ensuite la ligne comme si c'était un levier.

En haut à droite du panneau Filtre gradué, l'option Pinceau affiche un panneau supplémentaire sous les glissières des effets. Il permet de régler la taille du pinceau, de définir un contour progressif qui estompe l'effet et de régler le débit du pinceau.

### **Modifier la densité du filtre**

À l'Étape 4, dans la manipulation précédente, nous avons renforcé la densité du filtre dégradé en le dupliquant. Comme les effets sont cumulatifs, deux filtres agissent plus efficacement qu'un seul.

<span id="page-342-0"></span>Si vous ne voulez pas dupliquer le filtre, cliquez sur le bouton triangulaire en haut à droite du panneau Filtre gradué. Le panneau est réduit à une unique glissière Gain [\(Figure](#page-343-0) 9.23). À 100, la valeur maximale, l'extrémité sombre du filtre est noire.

<span id="page-343-0"></span>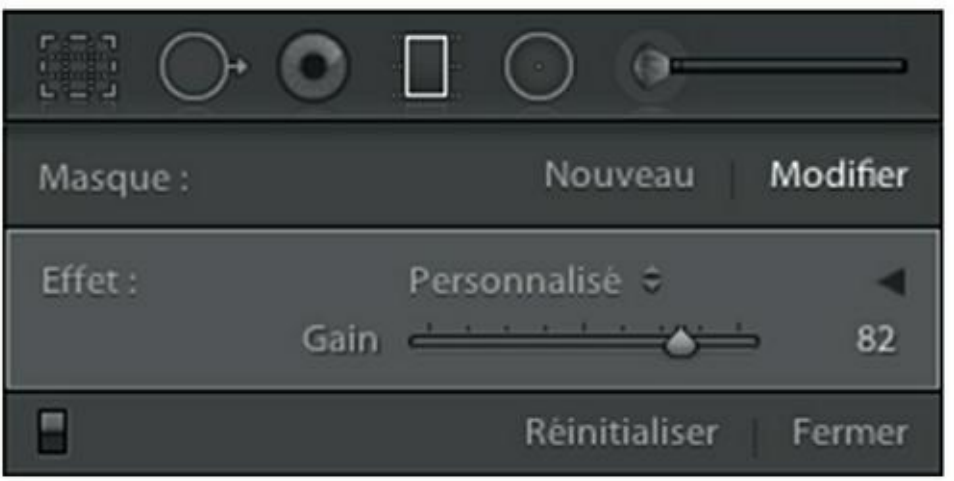

**[FIGURE](#page-342-0) 9.23** La glissière Gain règle la densité du filtre.

La douzaine de glissières du mode étendu règlent également le filtrage. Ces commandes sont communes aux outils Filtre radial et Pinceau de retouche.

### **Le filtre radial**

L'outil Filtre radial applique un filtrage ellipsoïde. Lorsque la touche Maj est enfoncée pendant sa création, le filtrage est circulaire.

Le filtre radial est appliqué avec la même densité sur toute la surface de l'image, sauf dans la partie à l'intérieur de l'ellipse. La douceur du dégradé entre la zone colorée et la partie qui ne l'est pas est réglée avec la glissière Contour progressif. Lorsqu'elle est à zéro, le filtre radial est une découpe à bord net dans le masque coloré qui recouvre l'image. Lorsque Contour progressif est à 1000, la transition est très douce du pourtour jusqu'au centre de l'ellipse.

Si vous recherchez l'effet inverse – une ellipse ou un cercle coloré à bord plus ou moins dur –, cochez la case Inverser le masque.

### **Le pinceau de retouche**

Jusqu'à présent, la plupart des commandes et outils que nous avons évoqués agissent sur la totalité de l'image. Le Pinceau de retouche, lui, est un outil local. À l'instar des outils des logiciels de traitement d'image comme Photoshop, Photoshop Elements et beaucoup d'autres, il permet de modifier uniquement des parties bien précises de l'image, en « peignant » dessus.

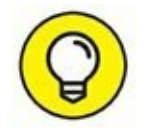

Lightroom possède en réalité deux pinceaux de retouche sélectionnables en cliquant sur A ou sur B, à droite de Pinceau, dans la seconde partie du panneau. Vous pouvez ainsi définir des pinceaux différents – par exemple, un pinceau A épais à bords doux et un pinceau B mince à bords nets – et passer de l'un à l'autre d'un seul clic.

<span id="page-344-1"></span>Dans la [Figure](#page-344-0) 9.24, la composition serait plus équilibrée si les façades sombres étaient un peu plus claires. Mais si nous utilisions les commandes du panneau Réglages de base, l'ensemble de la photo serait éclairci, ce qui surexposerait la façade au fond. Le pinceau de retouche permettra de n'agir que sur les parties à corriger.

- **1. Ouvrez la photo dans le module Développement.**
- **2. Dans le volet de droite, cliquez sur l'outil Pinceau de retouche, ou appuyez sur la touche K.**

<span id="page-344-0"></span>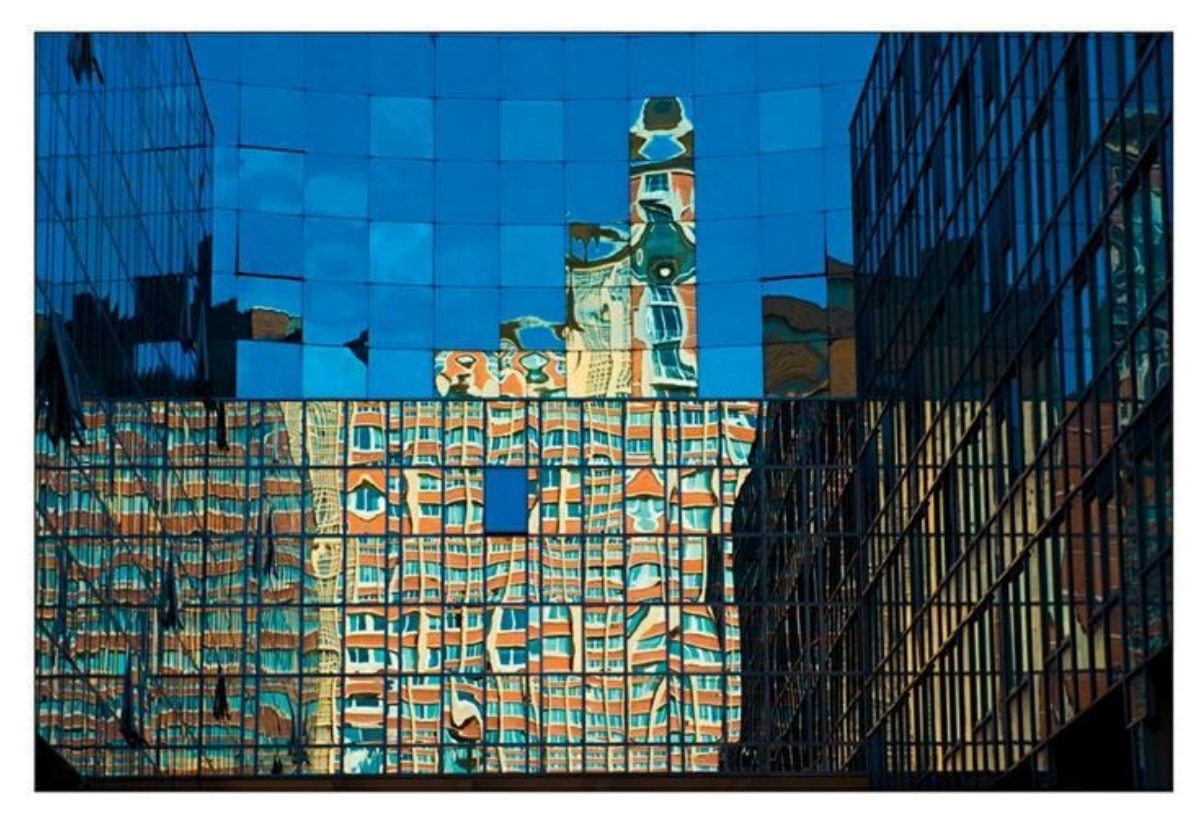

**[FIGURE](#page-344-1) 9.24** Nous allons éclaircir la façade de droite de cette photo.

<span id="page-344-2"></span>Le panneau de l'outil Pinceau apparaît [\(Figure](#page-346-0) 9.25).

#### **3. Dans la partie inférieure du panneau, réglez le diamètre du pinceau avec la glissière Taille.**

Commencez par une taille permettant de peindre rapidement la partie centrale de la zone à corriger. Par la suite, vous réduirez le diamètre pour peaufiner les détails.

#### **4. Réglez la glissière Contour progressif (si elle n'est pas visible, cliquez sur le bouton à l'extrême droite de Pinceau).**

À zéro, les bords du pinceau sont nets, permettant ainsi de peindre les détails avec précision. À une valeur plus élevée, les bords du pinceau sont flous, ce qui facilite l'intégration des modifications, car leurs limites sont estompées.

#### **5. Réglez le débit.**

La commande Débit règle la vitesse d'application de l'effet. À une valeur faible, l'effet apparaît plus progressivement qu'à une valeur élevée.

#### **6. Réglez la densité.**

#### **7. (Facultatif) Cochez la case Masquage automatique.**

Le masquage automatique peut vous faire gagner énormément de temps. Si les bords de la zone à peindre sont bien délimités, le masquage automatique ne sélectionne en effet que les zones de couleur et de luminosité similaires, limitant ainsi le risque de déborder dans la zone voisine.

#### **8. Peignez la zone à modifier.**

Cliquez dedans puis, bouton de la souris enfoncé, peignez. Un masque rouge apparaît sur la zone peinte, comme le montre la [Figure](#page-347-0) 9.26.

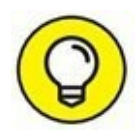

<span id="page-345-0"></span>Si vous avez débordé dans une partie à ne pas modifier, cliquez sur l'option Effacer, à droite de la commande Pinceau, puis corrigez le contour.

#### **9. Appuyez sur la touche O afin de masquer le filtre rouge.**

Ou alors, décochez la case Afficher l'incrustation de masque sélectionnée, sous l'image. Le masque rouge disparaît.

#### **10. Réglez l'image avec les glissières d'effet.**

<span id="page-346-1"></span>La [Figure](#page-347-1) 9.27 montre la photo au cours du réglage de la façade de droite.

<span id="page-346-0"></span>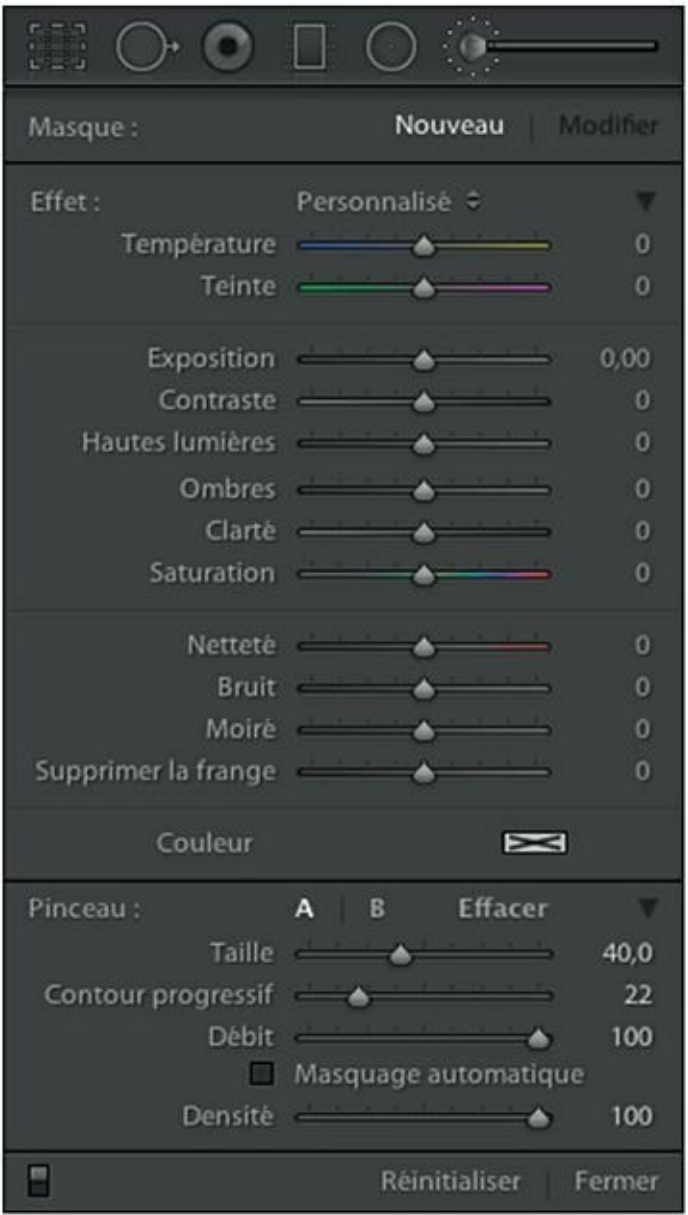

**[FIGURE](#page-344-2) 9.25** Les commandes de l'outil Pinceau de retouche.

Pour régler d'autres parties de l'image, cliquez sur Nouveau, en haut à droite du panneau, puis procédez aux réglages. La partie déjà réglée ne sera pas modifiée.

Pour modifier une partie de l'image qui a déjà été réglée, cliquez sur son épingle. Le masque rouge apparaît aussitôt sur cette zone. Décochez la case Afficher l'incrustation de masque sélectionnée puis réglez les glissières.

Si le résultat des retouches n'est pas convaincant, supprimez-les toutes en cliquant sur Réinitialiser, en bas du panneau de l'outil Pinceau de retouche.

<span id="page-347-0"></span>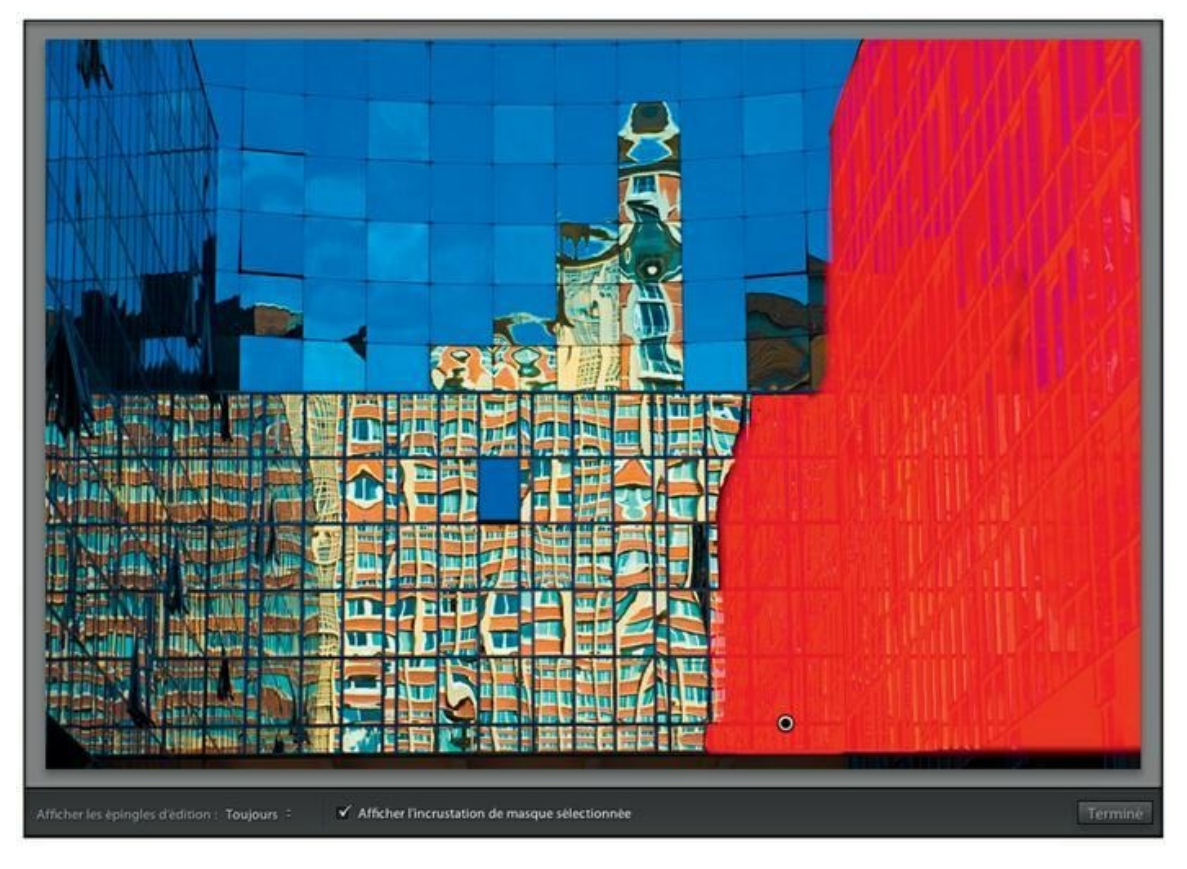

**[FIGURE](#page-345-0) 9.26** Commencez par délimiter la zone à modifier.

<span id="page-347-1"></span>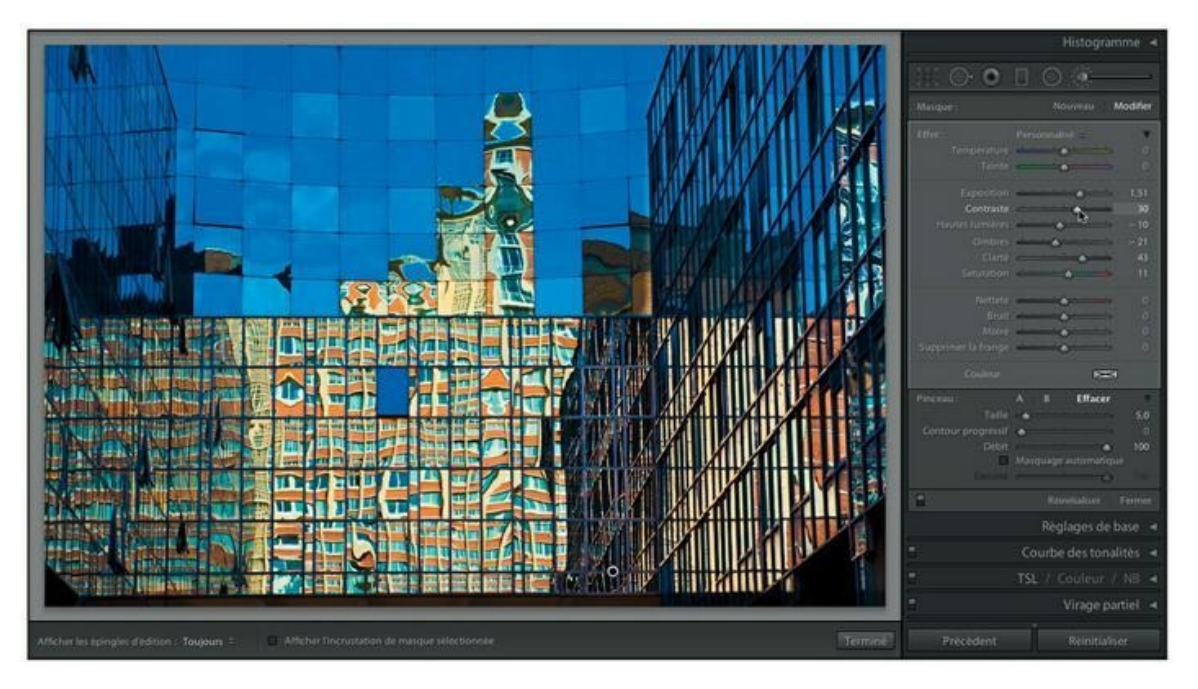

**[FIGURE](#page-346-1) 9.27** Commencez par délimiter la zone à modifier.

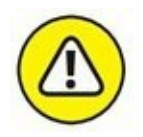

Ne confondez pas l'option Réinitialiser de l'outil Pinceau de retouche avec le bouton Réinitialiser en bas à droite du volet. Si vous cliquiez par mégarde sur ce dernier, c'est l'ensemble des réglages appliqués à l'image qui seraient annulés. Vous vous retrouveriez avec la photo originale. Si cela vous arrivait, appuyez sur les touches  $\mathcal{H}/\mathrm{Ctrl} + Z$  pour annuler cette action intempestive.

### **Créer un panorama**

La plupart des appareils photo récents sont dotés d'une fonction Panorama permettant de balayer une scène de gauche à droite, de 120 à 360 degrés, afin d'obtenir une photo panoramique. Les résultats sont souvent acceptables mais rarement parfaits, car la fusion des prises de vues successives présente parfois des artefacts, comme des décalages, des répétitions ou des glissements.

Pour réaliser un panorama soigné, rien ne vaut la classique méthode de la fusion d'une série d'images. À la prise de vues, l'appareil photo doit être placé sur un trépied, parfaitement à l'horizontale. Ensuite, plusieurs vues sont prises en pivotant à chaque fois l'appareil photo d'un certain nombre de degrés, et de manière à ce que les photos se recouvrent partiellement. Un recouvrement de 25 à 30 % est recommandé pour que Lightroom puisse identifier facilement les éléments communs où se produira la fusion.

<span id="page-348-0"></span>Pour notre exercice, nous utiliserons quatre photos sélectionnées dans le module Bibliothèque. La [Figure](#page-349-0) 9.28 montre la sélection dans le ruban fixe.

<span id="page-349-0"></span>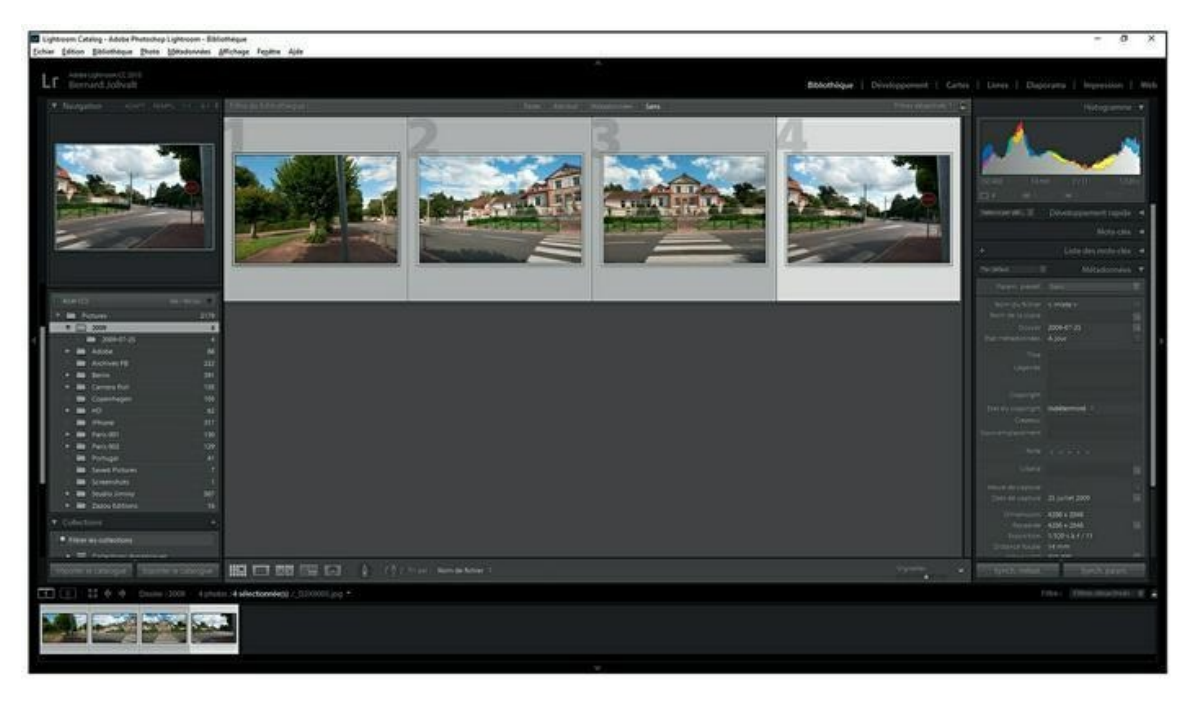

**[FIGURE](#page-348-0) 9.28** Les vues à fusionner sont sélectionnées.

#### **1. Sélectionnez les photos à fusionner.**

Cliquez sur la première photo, dans le ruban fixe ou dans la bibliothèque puis, touche Majuscule enfoncée, cliquez sur la dernière photo de la série.

**2. Cliquez du bouton droit dans la sélection puis, dans le menu, choisissez Fusion de photos > Panorama.**

Lightroom fusionne aussitôt les vues et crée un aperçu.

- <span id="page-349-1"></span>**3. Choisissez un type de panorama en cliquant sur l'un de ces boutons :**
	- **• Sphérique :** Option conçue pour les panoramiques projetés à l'intérieur d'une sphère.
	- **• Cylindrique :** Option conçue pour la projection à l'intérieur d'un cylindre. C'est l'option classique pour les panoramas photographiques ([Figure](#page-350-0) 9.29).

<span id="page-350-0"></span>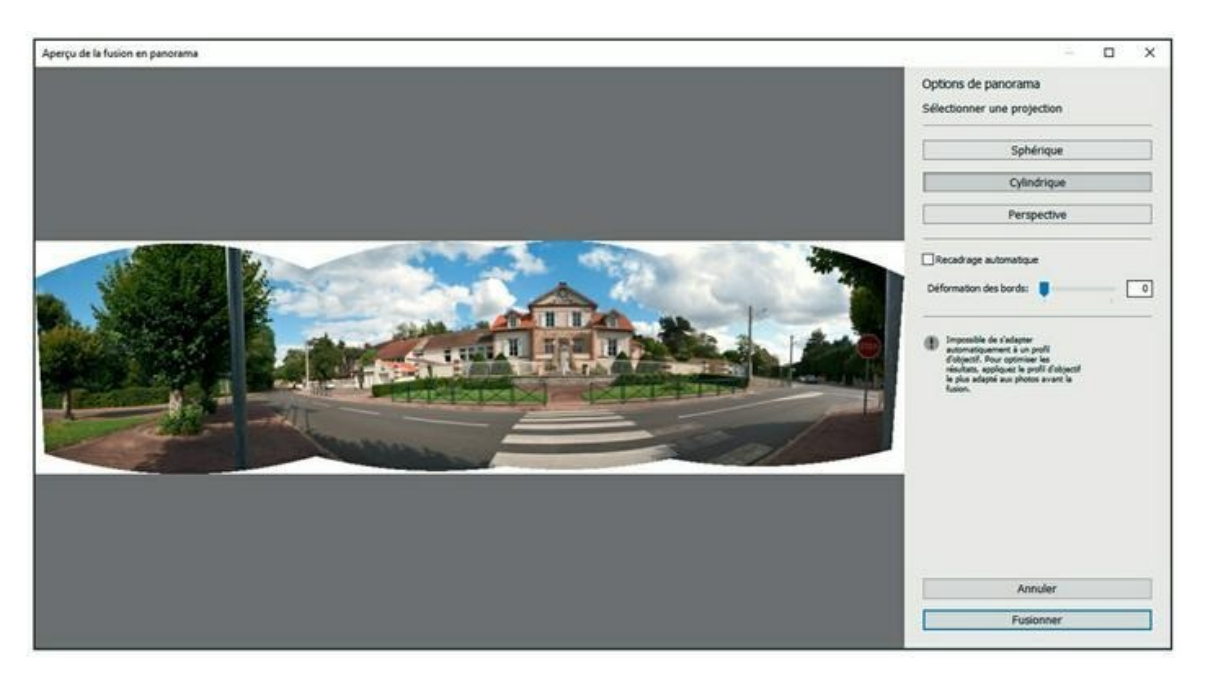

**[FIGURE](#page-349-1) 9.29** Un panorama de type Cylindrique. Les zones blanches sur le pourtour seront corrigées par la suite.

**• Perspective :** Option d'alignement des vues.

Si des zones blanches sont visibles autour du panorama, et si vous utilisez Lightroom CC, vous avez le choix entre deux options. Autrement, pour la version indépendante, seule la première est disponible.

#### **4. Corrigez la bordure.**

**Version indépendante et Lighroom CC :** Cochez la case Recadrage automatique. Lightroom rogne l'image, ce qui provoque une perte de matière sur le pourtour (en haut dans la [Figure](#page-351-0) 9.30).

<span id="page-350-1"></span>**Lightroom CC uniquement :** Actionnez le curseur Déformation des bords. Lightroom remplit les zones blanches par déformation des contours. Ces derniers sont étirés afin d'atteindre les bords de l'image (en bas dans la [Figure](#page-351-0) 9.30).

<span id="page-351-0"></span>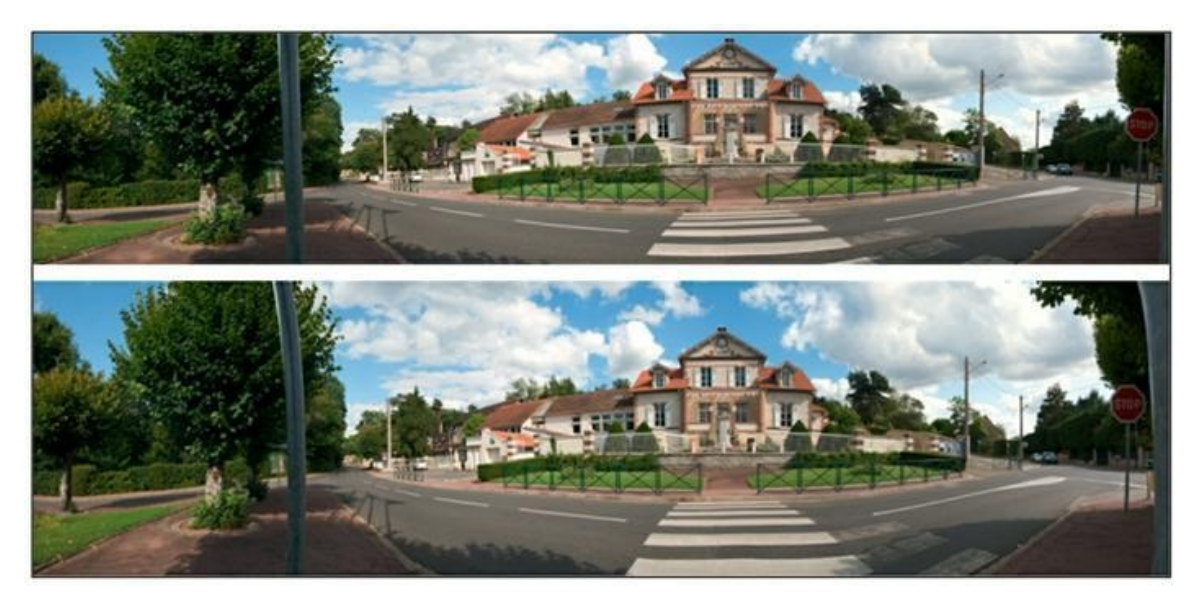

**[FIGURE](#page-350-1) 9.30** Le panorama après le recadrage automatique (en haut) et après la déformation des bords (en bas).

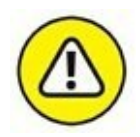

Comme le révèle la [Figure](#page-351-0) 9.30, les types de corrections présentent des avantages et des inconvénients. Le recadrage automatique respecte le contenu de l'image, quitte à en supprimer une partie sur le pourtour. La déformation des bords conserve la totalité des éléments présents dans l'image, mais en les déformant d'autant plus fortement que la zone à combler est vaste. Le poteau un peu à gauche et celui contre le bord droit illustrent cette déformation.

#### **5. Cliquez sur le bouton Fusionner, en bas à droite.**

Lightroom confectionne le panorama. Selon la puissance de l'ordinateur, la taille des fichiers d'image et leur nombre, l'opération peut durer de quelques secondes à plusieurs dizaines de secondes. Surveillez la barre de progression, en haut à gauche de Lightroom, pour savoir où en est le travail.

Le panorama terminé est affiché dans le module Bibliothèque. Il est au format DNG, mais n'est pas encore enregistré sur le disque dur. Pour cela, vous devrez l'exporter comme expliqué précédemment.

### **Réaliser une fusion HDR**

HDR sont les initiales de *High Dynamic Range,* « plage dynamique élevée ». La plage dynamique est l'amplitude des tonalités entre les tons les plus clairs et les tons les plus foncés d'une scène. Notre vision est capable de discerner du détail aussi bien dans les régions plongées dans une ombre dense que dans les parties les plus claires, fortement illuminées.

Il n'en va pas de même pour la pellicule ou pour le capteur d'un appareil photo. Dans l'exemple d'une ruelle par temps ensoleillé, le photographe est souvent confronté à un choix drastique : exposer pour les ombres, mais en grillant les hautes lumières, ou exposer pour les hautes lumières, mais en bouchant les ombres.

La fusion HDR consiste à étendre la plage dynamique de la prise de vue en prenant plusieurs photos – généralement de trois à neuf – cadrées de la même manière, mais exposées différemment. Par exemple, dans une série de trois vues, l'une sera exposée normalement, une autre sera sous-exposée de -1 IL afin de poser pour les hautes lumières, et une autre surexposée de +1 IL afin de poser pour les ombres. Les vues seront ensuite fusionnées afin que seules les parties les mieux exposées, dans les diverses zones de l'image, soient conservées.

Voici comment cela se passe dans Lightroom :

#### **1. Sélectionnez les photos à fusionner.**

Cliquez sur la première photo, dans le ruban fixe ou dans la bibliothèque puis, touche Majuscule enfoncée, cliquez sur la dernière photo de la série.

#### **2. Cliquez du bouton droit dans la sélection puis, dans le menu, choisissez Fusion de photos > HDR.**

<span id="page-352-0"></span>Lightroom fusionne les tonalités et montre un aperçu du résultat [\(Figure](#page-353-0) 9.31). Les parties surexposées ont été remplacées par des parties mieux exposées, et il en est de même des parties sousexposées.

- **3. Si le résultat n'est pas satisfaisant, décochez la case Tonalité automatique puis cliquez sur l'un des quatre boutons : Nul, Faible, Moyen ou Élevé.**
- **4. Cliquez sur le bouton Fusionner.**

<span id="page-353-0"></span>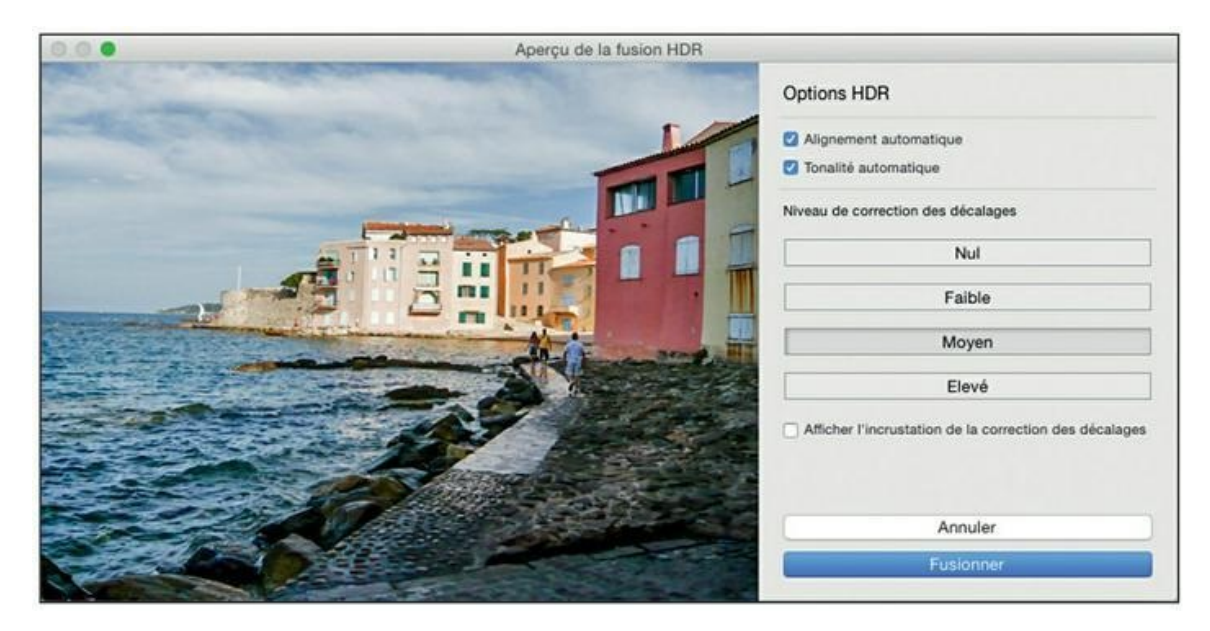

**[FIGURE](#page-352-0) 9.31** Le résultat d'une fusion HDR.

Lors de la prise de vues de la série de photos, des éléments peuvent avoir bougé d'une vue à une autre. Par exemple, des branches que le vent fait bouger ou des passants dans une rue ne seront pas aux mêmes endroits sur toutes les vues. Il en résulte une impression d'image fantôme. Lightroom peut indiquer ces parties mal superposées en les recouvrant d'un film rouge. Pour cela cochez la case Afficher l'incrustation de la correction des décalages.

# **Chapitre 10 Améliorer les images**

#### **DANS CE CHAPITRE :**

- **» Corriger l'objectif**
- **» Corriger le vignettage**
- **» Corriger les aberrations chromatiques**
- **» Corriger la perspective**
- **» Atténuer le bruit**
- **» Renforcer la netteté**
- **» Simuler le grain argentique**
- **» Convertir en noir et blanc**
- **» Filigraner une photo**

Nous avons vu dans le chapitre précédent comment éliminer des poussières ou corriger les yeux rouges grâce aux outils de retouches locales. Nous verrons dans ce chapitre quelques fonctions qui s'appliquent à l'ensemble de l'image. Elles complètent le développement des photos évoqué au [Chapitre](#page-251-0) 8.

# **Corriger l'objectif**

Beaucoup d'objectifs provoquent une distorsion de l'image. Les plus fréquentes sont la distorsion en barillet (les lignes parallèles aux bords sont incurvées vers l'extérieur) et la distorsion en coussinet (les lignes parallèles aux bords sont incurvées vers l'intérieur). Les objectifs à focale fixe déforment peu l'image, voire pas du tout. En revanche, à cause de leur formule optique très complexe, les zooms sont presque tous affectés par ce défaut, surtout les modèles d'entrée de gamme. Les déformations sont maximales aux focales extrêmes, souvent en barillet pour la focale la plus courte, en coussinet pour la focale la plus longue.

<span id="page-355-1"></span>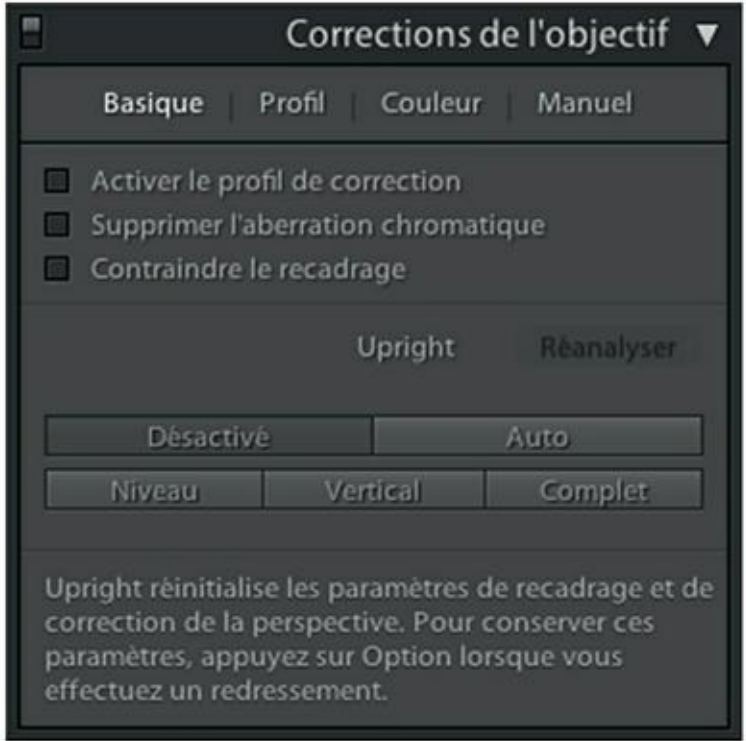

**[FIGURE](#page-355-0) 10.1** Les options de correction de l'objectif.

Si elle n'est pas trop importante, la distorsion peut être acceptable pour la photo de paysage ou pour un portrait. Mais elle ne pardonne pas pour la photographie d'architecture ou pour les paysages urbains, dans lesquels les lignes droites sont souvent prédominantes. C'est pourquoi Lightroom est équipé de nombreuses fonctions fort opportunément réunies dans le panneau Corrections de l'objectif que montre la [Figure](#page-355-1) 10.1.

### <span id="page-355-0"></span>**Utiliser un profil**

La distorsion dépendant de l'objectif utilisé, mais aussi du boîtier, Lightroom a été doté d'une base de données d'objectifs actualisée à l'occasion des mises à jour.

Si une photo présente une distorsion, la première démarche consiste donc à vérifier si Lightroom connaît l'objectif utilisé pour la photo. Il se basera pour cela sur les métadonnées EXIF de la photo. De votre côté, vous procéderez comme suit :

- **1. Ouvrez la photo dans le module Développement.**
- **2. Déployez le panneau Corrections de l'objectif.**
- **3. Sous l'onglet Basique, cochez la case Activer le profil de correction.**

Lightroom corrige aussitôt la distorsion de l'objectif.

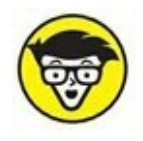

Si rien ne se produit – la correction est normalement instantanée et provoque un léger tressautement de l'image –, cela signifie que Lightroom n'a pas pu reconnaître l'objectif utilisé. Vous devrez alors corriger la distorsion manuellement, comme expliqué plus loin dans ce chapitre.

Si la correction est insuffisante, ou si vous désirez contrôler plus étroitement son application, vous procéderez ainsi après avoir déployé le panneau Corrections de l'objectif :

<span id="page-356-1"></span>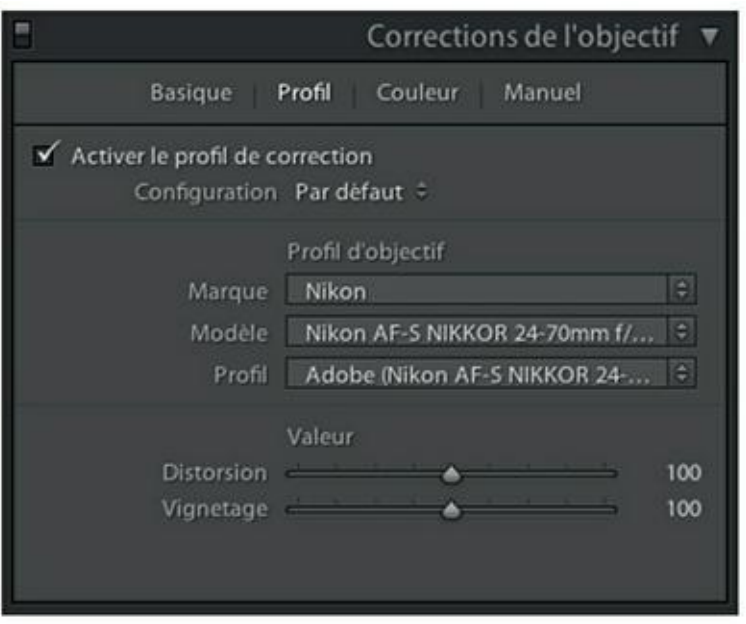

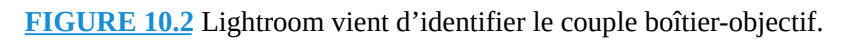

#### **1. Cliquez sur l'onglet Profil.**

#### **2. Cochez la case Activer le profil de correction ([Figure](#page-356-1) 10.2).**

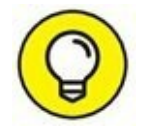

<span id="page-356-0"></span>Le modèle d'objectif est un nom souvent trop long pour tenir dans le champ qui lui est réservé. Pour agrandir le champ, élargissez le volet en tirant son bord gauche vers l'intérieur de Lightroom. Cette action n'est malheureusement pas toujours suffisante pour vérifier si

l'objectif a bien été identifié. Dans ce cas, cliquez sur le bouton à droite du champ. Vous accédez ainsi à la liste complète des objectifs de la marque.

<span id="page-357-1"></span>Ou alors, ce qui est plus simple, cliquez sur-le-champ Profil pour voir immédiatement le couple boîtier-objectif dans un cartouche [\(Figure](#page-357-0) 10.3).

<span id="page-357-0"></span>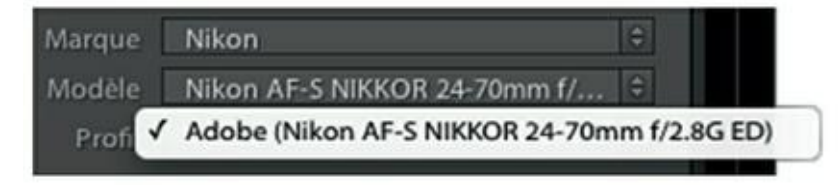

**[FIGURE](#page-357-1) 10.3** Vérifiez le couple boîtier-objectif.

La distorsion optique est corrigée du seul fait d'avoir activé le profil de correction, à l'étape précédente.

#### **3. Si la correction automatique de l'objectif n'est pas suffisante, actionnez la glissière Distorsion.**

Dès que la glissière Distorsion est actionnée, un quadrillage apparaît sur la photo. Il permet de vérifier si sur la photo, les lignes droites sont parfaitement corrigées.

### **Corriger manuellement la distorsion**

<span id="page-357-2"></span>Lorsque Lightroom n'a pas reconnu l'objectif, le seul recours est la correction manuelle. Elle s'impose pour la photo que montre la [Figure](#page-358-0) 10.4. Elle présente une importante distorsion en barillet, comme le révèle la première ligne de jointure de carrelage près du bord inférieur.

<span id="page-358-0"></span>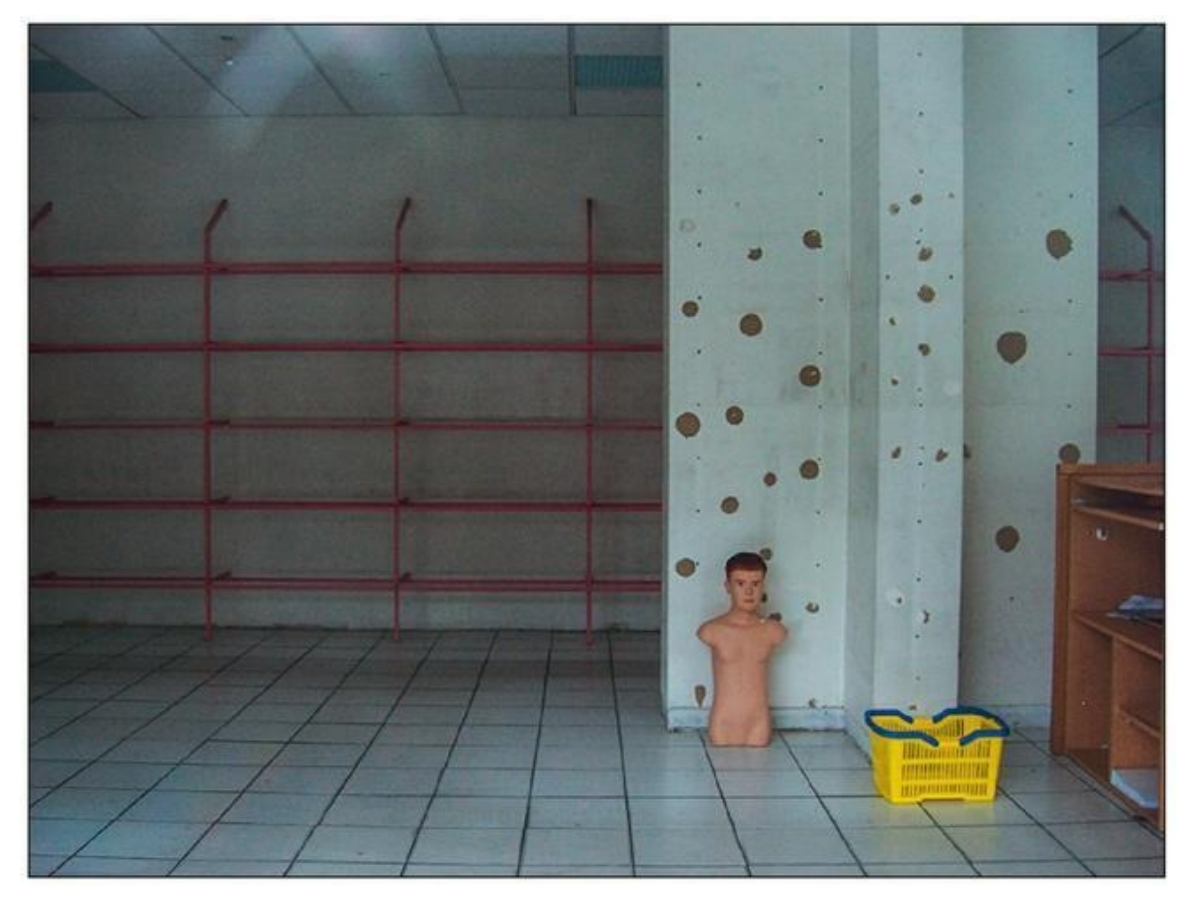

**[FIGURE](#page-357-2) 10.4** Les lignes droites sont incurvées.

<span id="page-358-2"></span>Pour corriger cette distorsion, commencez par cliquer sur l'onglet Manuel, dans le panneau Corrections de l'objectif. Vous accédez ainsi aux commandes que montre la [Figure](#page-358-1) 10.5.

<span id="page-358-1"></span>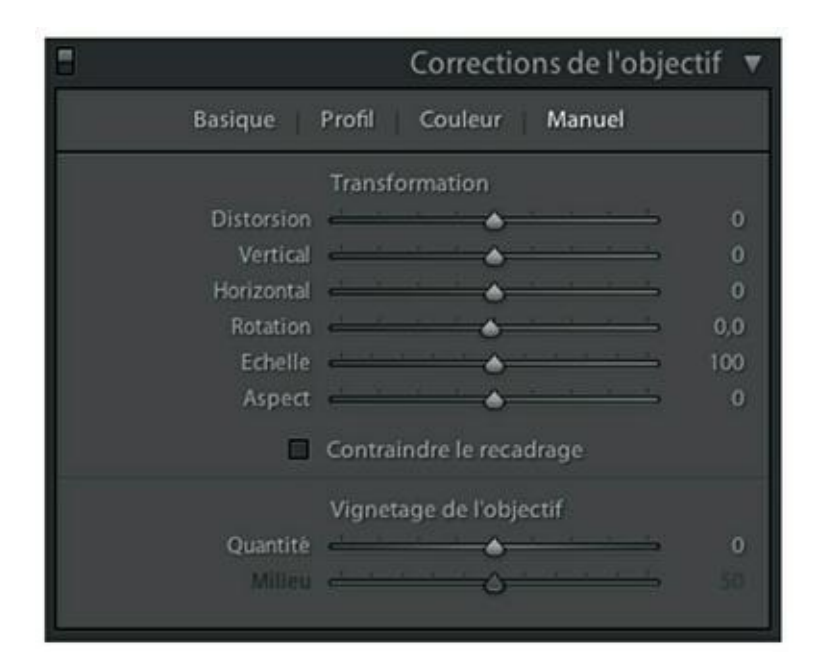

**[FIGURE](#page-358-2) 10.5** Les commandes de correction manuelle.

<span id="page-359-1"></span>Actionnez ensuite la commande distorsion vers la droite. Cette action déforme l'image en coussinet ([Figure](#page-359-0) 10.6), ce qui compense la déformation d'origine. Basez-vous sur le quadrillage afin de redresser parfaitement les lignes.

<span id="page-359-0"></span>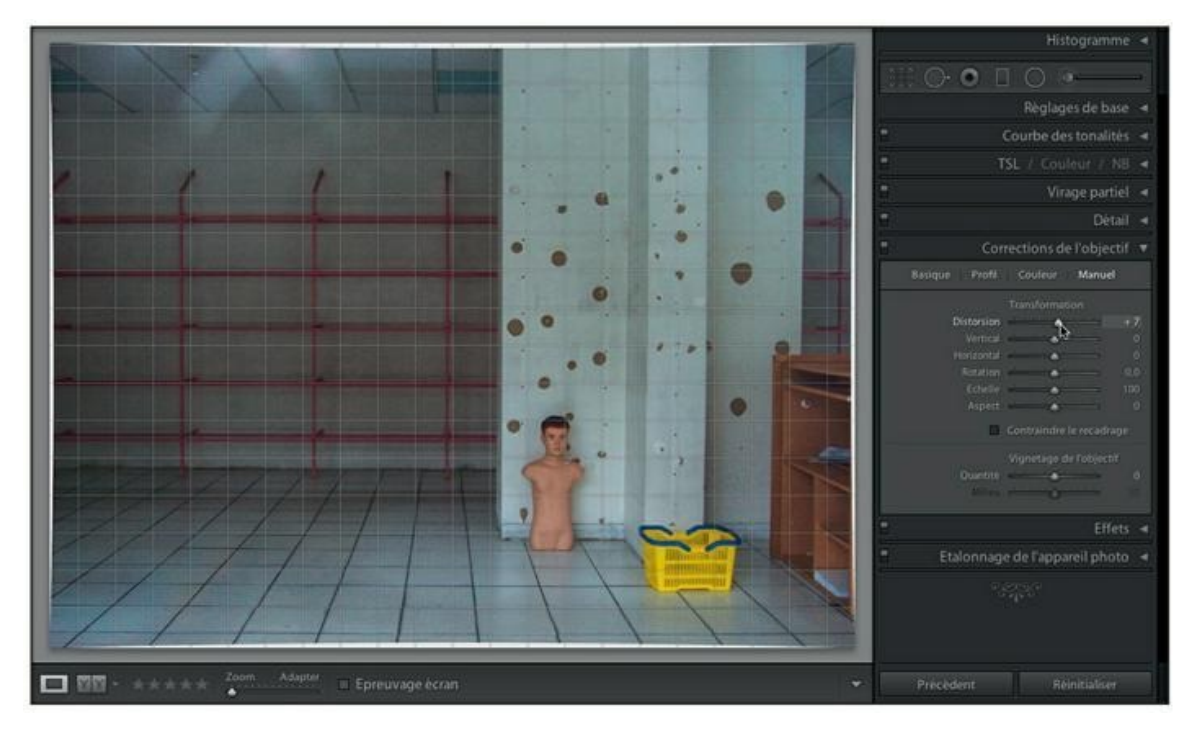

**[FIGURE](#page-359-1) 10.6** Une distorsion en barillet est compensée par une déformation en coussinet. Remarquez les zones blanches à chacun des bords.

Le fond blanc, aux quatre bords, révèle l'importance de la correction. Un recadrage sera ensuite nécessaire avec la glissière Échelle afin de ne conserver que la partie utile de l'image.

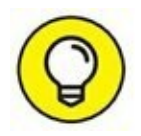

Lorsque la case Contraindre le recadrage est cochée, Lightroom applique simultanément les commandes Distorsion et Échelle. Seule la partie utile de l'image est visible, cadrée au plus juste, sans les espaces blancs superflus.

L'onglet Manuel contient quelques autres commandes qu'il est utile de connaître :

**» Vertical :** Bascule l'image verticalement. Cette commande sert à redresser les lignes verticales qui convergent, lorsque la photo a été prise en contre-plongée ou en plongée. Elle produit néanmoins un effet d'écrasement ou d'étirement qui fausse considérablement les
proportions d'origine, mais qui peut être corrigé avec la commande Aspect.

- **» Horizontal :** Bascule l'image horizontalement afin de redresser la perspective d'un mur, par exemple.
- **» Rotation :** Fait pivoter l'image autour du centre de la photo d'origine non recadrée. Cette commande permet de mettre immédiatement la photo d'aplomb, sans être obligé de recourir à la fonction de redressement de l'outil Recadrer et redresser.
- **» Échelle :** Sert à recadrer l'image après avoir corrigé la distorsion ou modifié la perspective avec les fonctions Vertical ou Horizontal.
- **» Aspect :** Écrase ou étire l'image. Cette commande sert à rétablir les proportions de l'image déformée par les fonctions Vertical ou Horizontal.

Comme la plupart des commandes de Lightroom, celles-ci sont non modales. Elles sont appliquées directement à l'image sans que vous ayez à les valider.

# **Corriger le vignettage**

Le vignettage est un assombrissement dans les coins de l'image. Il est provoqué par un cercle image – la projection de l'image au fond de la chambre noire de l'appareil photo – un peu trop petit, ou par une formule optique insuffisamment performante. Le processeur d'image de l'appareil photo corrige souvent ce défaut. Mais s'il subsiste, vous le corrigerez dans Lightroom. La procédure est assez simple :

- **1. Ouvrez la photo dans le module Développement.**
- **2. Accédez au panneau Corrections de l'objectif.**
- **3. Cliquez sur l'onglet Manuel.**
- **4. À la rubrique Vignettage de l'objectif, tirez le curseur Quantité vers la droite afin d'éclaircir les coins de l'image.**

Lorsque la glissière Quantité est actionnée, une seconde glissière nommée Milieu devient active.

**5. Si dans les coins, la zone corrigée n'est pas assez étendue, ou l'est trop, actionnez la glissière Milieu afin de varier l'étendue de la correction.**

## **Le vignettage créatif**

<span id="page-361-1"></span>La commande Vignettage de l'objectif ne sert pas qu'à corriger un défaut optique. Elle peut être appliquée à une photo afin d'assombrir son pourtour et obliger le regard à se porter vers le milieu de l'image, ou pour renforcer une atmosphère. La [Figure](#page-361-0) 10.7 montre une photo avant et après le vignettage. À droite, les deux curseurs Quantité et Milieu ont été calés à gauche. Le vignettage est ainsi maximal de même que son étendue.

<span id="page-361-0"></span>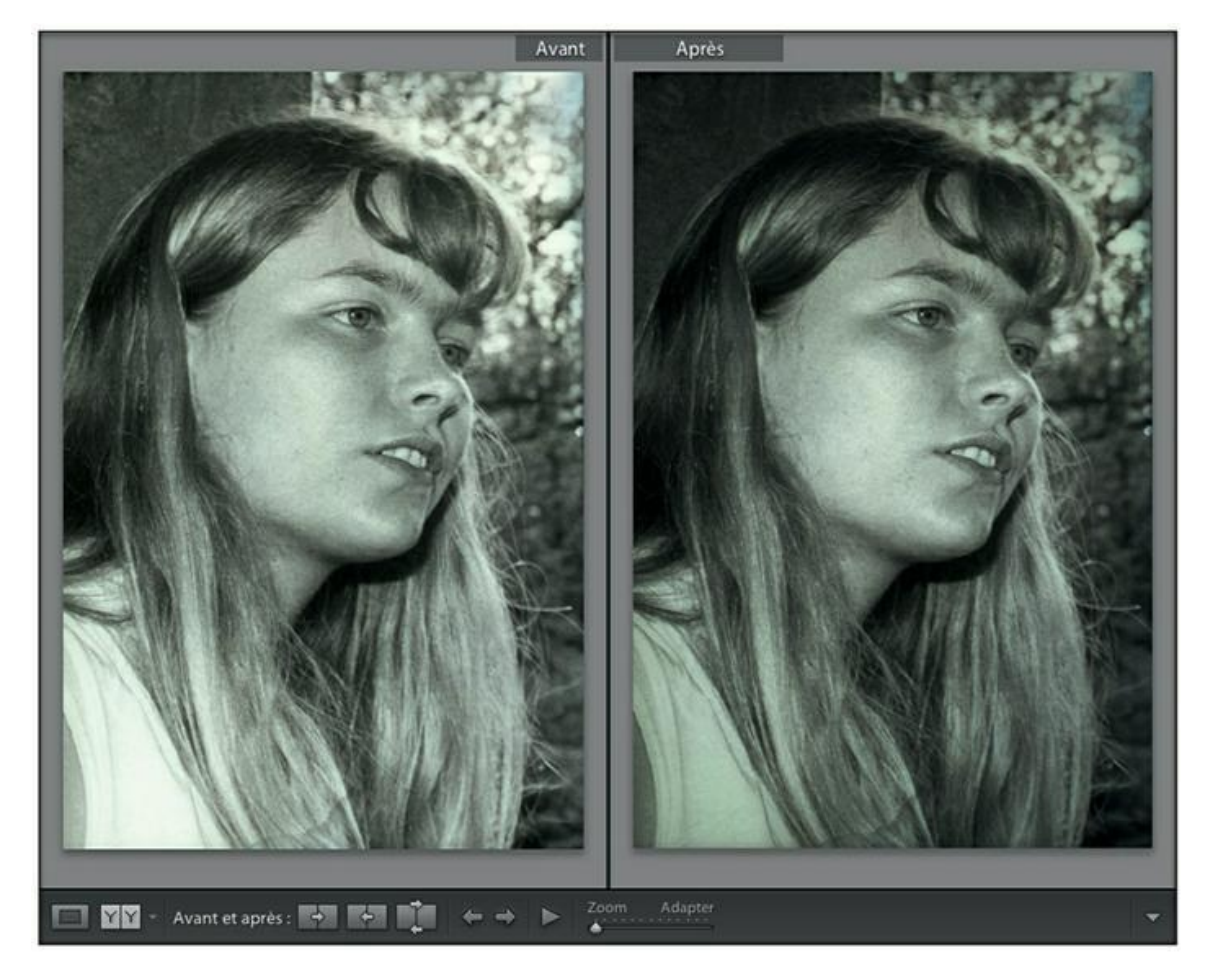

**[FIGURE](#page-361-1) 10.7** À droite, la photo a été vignetée (Quantité – 100 ; Milieu 0).

Le vignettage par éclaircissement des bords est plus rarement utilisé. Autrefois, les portraits tirés avec une bordure ovale floue, sur fond blanc, étaient très appréciés. La fonction de vignettage du panneau Corrections de l'objectif n'est pas assez puissante pour réussir cet effet, mais une autre fonction de vignettage, dans le panneau Effets, permet de la créer :

### **1. Ouvrez la photo dans le module Développement.**

### **2. Accédez au panneau Effets, dans le volet de droite.**

<span id="page-362-0"></span>Le panneau de la **[Figure](#page-363-0) 10.8** apparaît. La totalité des commandes de la rubrique Vignettage après recadrage n'est active que si la glissière Gain a été actionnée.

### **3. Actionnez les commandes suivantes :**

- **• Gain :** Tirez le curseur vers la droite pour éclaircir les coins, vers la gauche pour les assombrir.
- **• Milieu :** Tirez le curseur vers la droite pour augmenter l'étendue du vignettage depuis les coins, vers la gauche pour la réduire.
- **• Arrondi :** Réglez l'arrondi du vignettage avec cette commande : elliptique/circulaire ou rectangle/carré à bords arrondis, selon la valeur choisie.
- **• Contour progressif :** Cette glissière règle le dégradé du vignettage, de dur (vers la gauche) à doux (vers la droite).
- **• Hautes lumières :** Cette commande n'est utilisable que si la valeur de Gain est négative (vignettage sombre). Elle contrôle le contraste dans les tons clairs.

<span id="page-363-0"></span>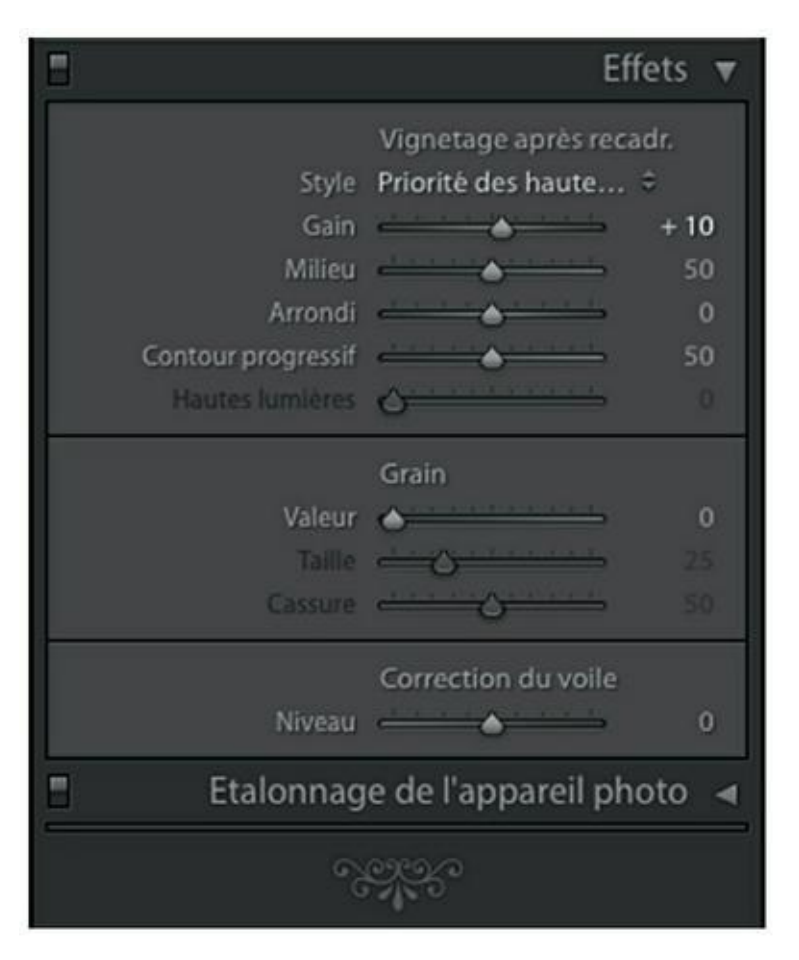

**[FIGURE](#page-362-0) 10.8** Le panneau du vignettage créatif.

<span id="page-363-1"></span>La [Figure](#page-364-0) 10.9 montre un effet de vignettage clair. La glissière Gain est à 100, la glissière Milieu à 41 et la glissière Contour progressif à 24. Les valeurs Milieu et Contour progressif varient selon les dimensions et la résolution de la photo utilisée.

Dans le panneau Effets, la commande Style contient un menu proposant trois options :

- **» Priorités des hautes lumières :** Cette option permet de récupérer du modelé dans les zones écrêtées, mais au risque de modifier quelque peu les couleurs. Cette option est active dans la [Figure](#page-364-0) 10.9.
- **» Priorité de la couleur :** Cette option réduit les variations de couleurs dans les tons foncés.
- **» Incrustation de peinture :** Modifie les valeurs de l'image et le dégradé du contour en fusionnant des pixels noirs ou blancs.

Enfin, un léger vignettage peut être rapidement appliqué à une photo dans le module Développement, en cliquant dessus du bouton droit et en choisissant ensuite Paramètres > Paramètres prédéfinis d'effets de Lightroom > Vignette 1 (vignettage sombre à peine marqué) ou Vignette 2 (léger vignettage sombre).

<span id="page-364-0"></span>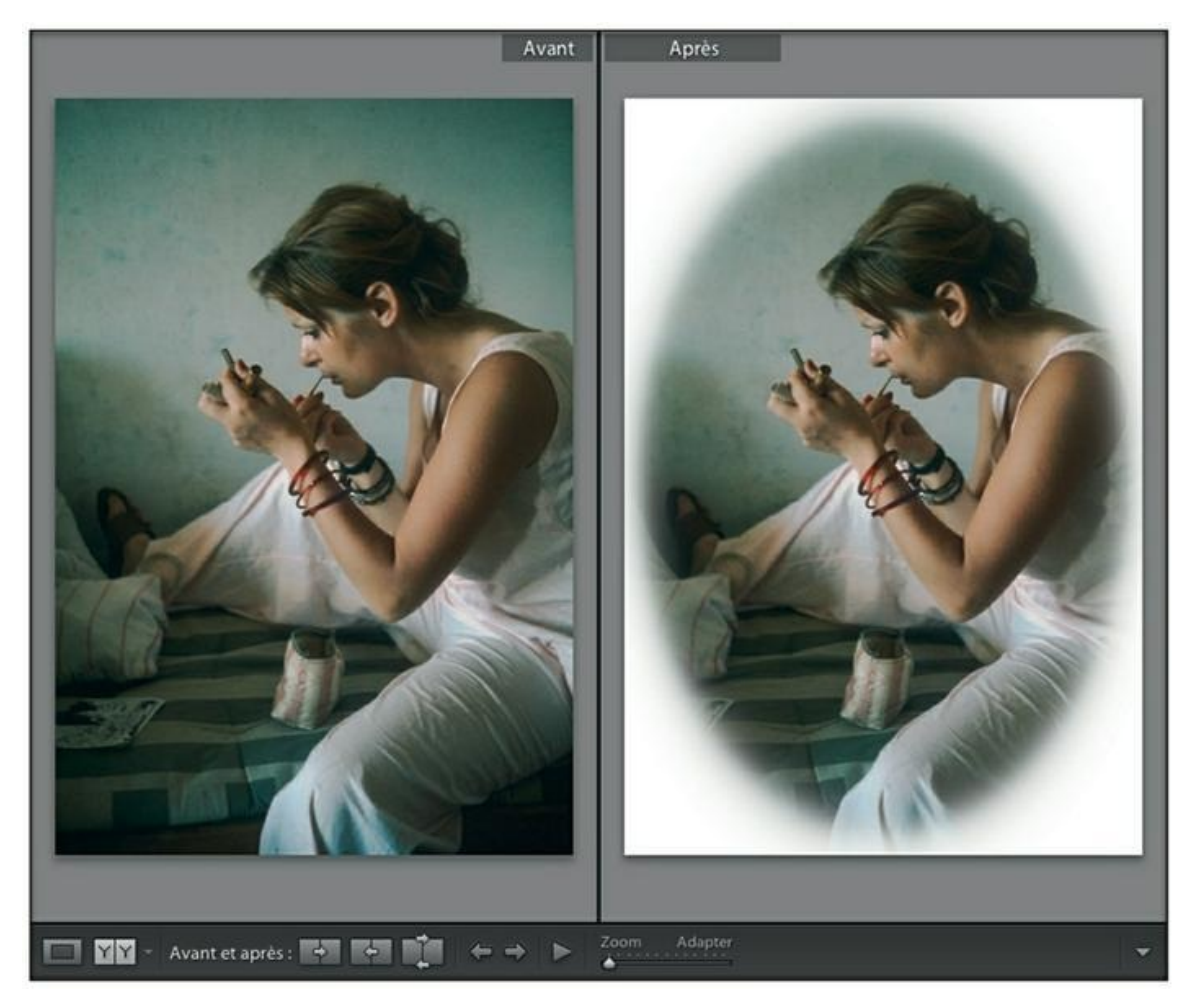

**[FIGURE](#page-363-1) 10.9** À droite, un cadre flou à l'ancienne a été appliqué à la photo.

# **Corriger le voile atmosphérique**

Dans le panneau Effets du module Développement, la commande Correction du voile renforce le contraste et ravive les couleurs d'un paysage rendu trop terne à cause des poussières et de l'humidité en suspension en l'air. Son utilisation est des plus simples : il suffit d'actionner la glissière Niveau pour appliquer la correction avec plus ou moins d'intensité.

Des photographes ont cependant estimé à juste titre que la correction globale du voile atmosphérique, sur l'ensemble de la photo, est une aberration. Il se manifeste en effet dans les lointains. Dans un paysage s'étageant sur plusieurs plans, seul la zone proche de l'horizon doit généralement être corrigée. C'est pourquoi, Lightroom CC permet désormais de corriger localement le voile atmosphérique, grâce à une glissière Correction du voile ajoutée dans les commandes des outils Filtre radial, Filtre gradué et Pinceau de retouche.

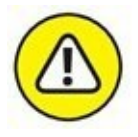

La correction locale du voile atmosphérique n'existe pas dans la version indépendante de Lightroom. Elle n'est proposée que par Lightroom CC.

# **Corriger les aberrations chromatiques**

<span id="page-365-1"></span>Sur une photo, les aberrations chromatiques (voir [Figure](#page-365-0) 10.10) se manifestent par des franges colorées de part et d'autre du sujet. Elles sont généralement bleutées ou violacées d'un côté et jaunâtres ou verdâtres de l'autre, et résultent de l'incapacité de l'objectif à concentrer les rayons de ces couleurs vers le point focal. Lightroom vient très bien à bout de ce défaut en procédant comme suit :

<span id="page-365-0"></span>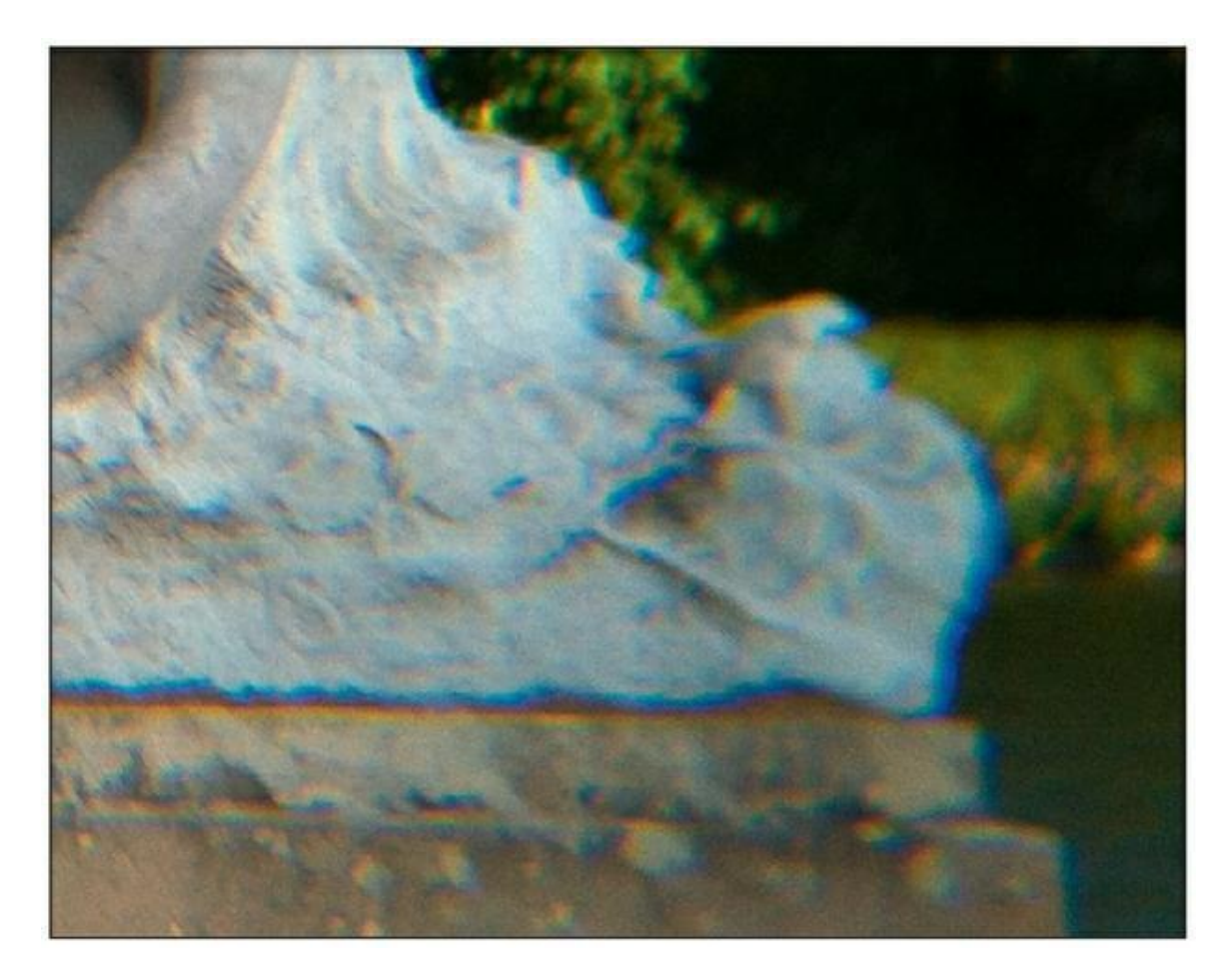

**[FIGURE](#page-365-1) 10.10** Des franges bleutées provoquées par une très forte aberration chromatique.

## **1. Ouvrez la photo dans le module Développement.**

Recherchez un emplacement où les franges sont nettement visibles.

## **2. Agrandissez la zone à corriger.**

Affichez l'image au rapport 1:1. Si la glissière de zoom n'est pas visible sous l'image, cliquez sur le bouton triangulaire, à droite dans la barre d'outils, et dans le menu, choisissez Zoom. Réglez ensuite le zoom à 1:1.

<span id="page-366-1"></span>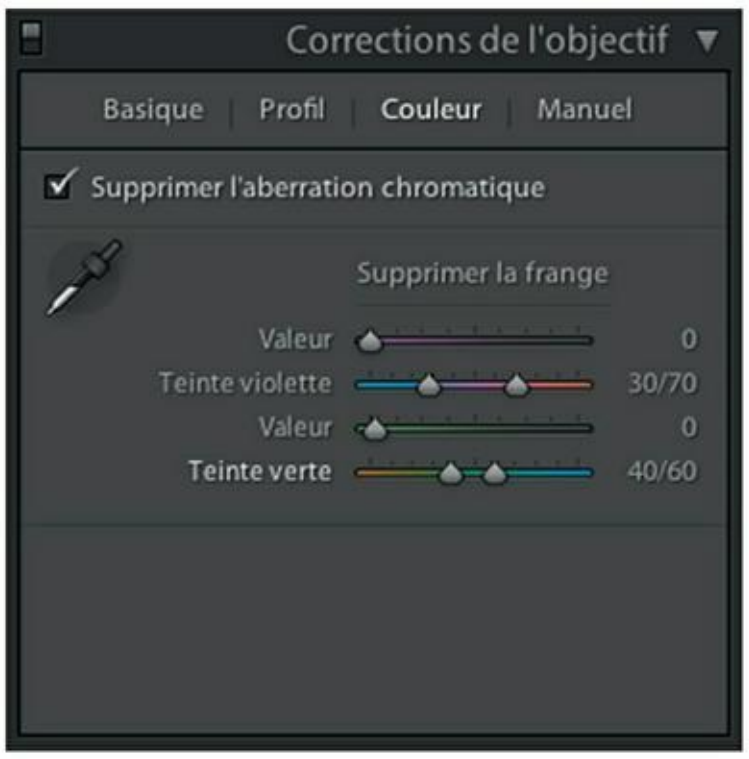

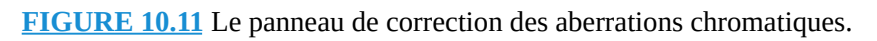

- **3. Accédez au panneau Corrections de l'objectif.**
- **4. Cliquez sur l'onglet Couleur.**
- **5. Dans le panneau que montre la [Figure](#page-366-1) 10.11, cochez la case Supprimer l'aberration chromatique.**

<span id="page-366-0"></span>Le panneau Couleur contient deux glissières un peu particulières, car elles possèdent chacune deux curseurs.

**6. Actionnez la première glissière Valeur.**

Elle règle l'amplitude de la correction des franges violettes. Si l'aberration chromatique est importante, comme dans notre exemple, mettez Valeur au maximum, soit 20.

<span id="page-367-1"></span>**7. Actionnez l'un des curseurs de la glissière Teinte violette. Si l'aberration est plutôt bleutée, comme ici, tirez le curseur de gauche vers la gauche [\(Figure](#page-367-0) 10.12). Si elle est plutôt verdâtre, tirez le curseur de droite vers la droite.**

<span id="page-367-0"></span>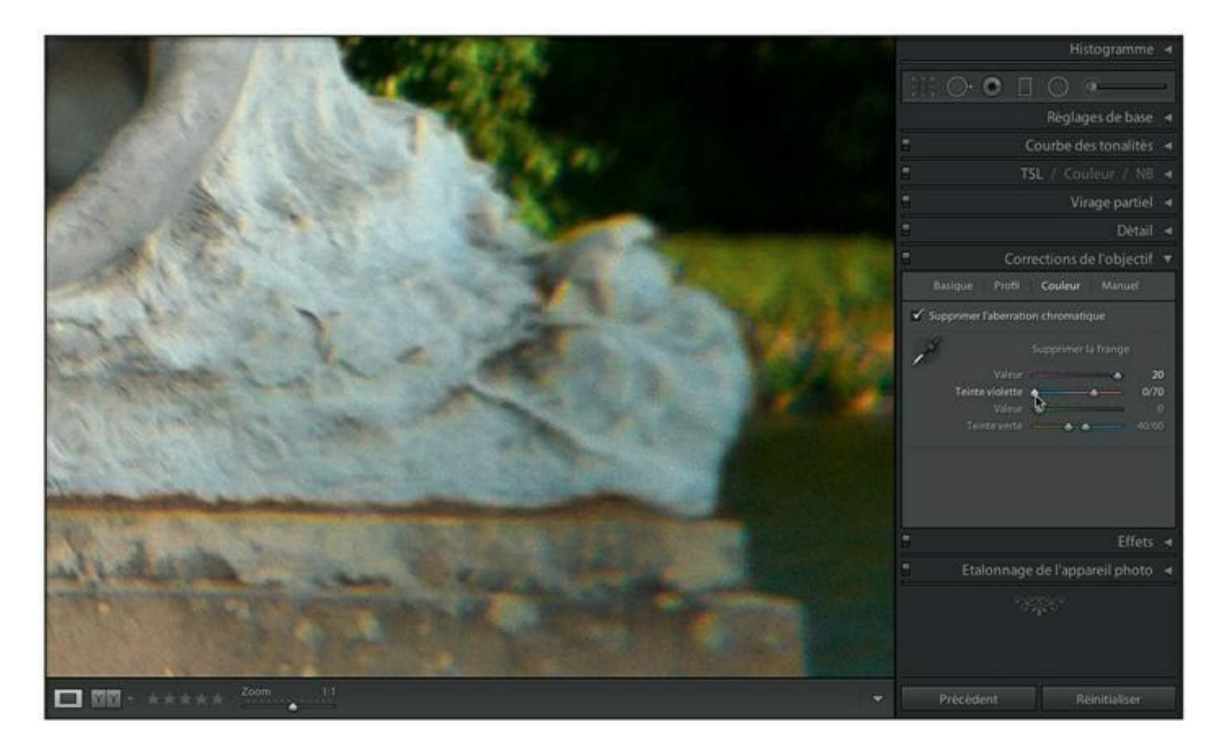

**[FIGURE](#page-367-1) 10.12** L'aberration chromatique bleutée a été efficacement éliminée en tirant vers la gauche le curseur de la glissière Teinte violette.

Observez le résultat. Les franges disparaissent dans toute la photo.

**8. Affichez à présent un emplacement présentant des franges jaunes ou vertes, puis répétez les Étapes 6 et 7, mais en actionnant cette fois la seconde glissière Valeur et en agissant avec les curseurs de la glissière Teinte verte.**

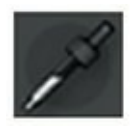

S'il vous est difficile d'identifier la couleur des franges, cliquez sur la pipette, en haut à gauche du panneau, puis cliquez dans la couleur qui pose problème. Lightroom effectuera automatiquement la correction.

# **La préservation des couleurs**

Lorsque Lightroom élimine une frange, il élimine en réalité sa couleur dans toute la photo. Pour visualiser les parties de l'image qui seront corrigées, cliquez, touche Alt enfoncée, sur le curseur Valeur. Lightroom affiche les zones corrigées en gris sur fond blanc. Si vous cliquez sur un curseur de teinte, les zones grises sont superposées à l'image.

Pour éviter de modifier les couleurs en dehors des aberrations chromatiques, activez l'outil Pinceau de retouche puis protégez totalement l'image avec un masque rouge. Cliquez ensuite sur Effacer, dans le panneau Pinceau de retouche, puis libérez les zones contenant des aberrations chromatiques. Corrigez-les ensuite comme expliqué précédemment.

## **Corriger la perspective**

Quiconque a photographié une façade depuis un trottoir ou un parvis sait que sur la photo, les lignes verticales cessent d'être parallèles et convergent. Si cet effet est parfois recherché pour donner une impression de grande hauteur, il est le plus souvent indésirable. Pour que les droites restent parallèles, les photographes utilisent un objectif à décentrement. Cet équipement est toutefois onéreux.

Le redressement de la perspective est possible depuis le panneau Corrections de l'objectif, en actionnant les commandes Horizontal ou Vertical de l'onglet Manuel. Mais comme elles compriment l'image, les proportions doivent être redressées avec la commande Aspect. Le résultat est relativement aléatoire, car aucune mesure ne permet de restituer exactement les proportions.

## **Le panneau Transformation**

Dans les versions antérieures de Lightroom, les commandes du panneau Transformation se trouvaient sous l'onglet Basique du panneau Corrections de l'objectif, dans une rubrique nommée Upright (« vertical, debout », en anglais). Il y avait une certaine logique à cette présentation, car les transformations devaient être appliquées après les corrections de l'objectif. Notez que même avec le nouveau panneau Transformation, il est recommandé de visiter d'abord le panneau Corrections de l'objectif qui se trouve juste au-dessus.

Le panneau Transformation [\(Figure](#page-369-0) 10.13) sert à appliquer des transformations géométriques à une image. Quelques prérequis sont nécessaires avant d'appliquer ces commandes :

- <span id="page-369-1"></span>**»** *La photo ne doit pas avoir été recadrée ou mise à niveau avec l'outil Recadrer et redresser.* Ces réglages sont en effet éliminés. Si vous tenez absolument à recadrer une photo avant de la redresser avec les commandes de transformation, recadrez-la, exportez-la sous un autre nom puis réimportez-la.
- **»** *Pour certaines fonctions, il faut de la matière autour du sujet.* Le redressement vertical et/ou horizontal notamment rogne en effet l'image, ce qui impose un recadrage parfois important.

<span id="page-369-0"></span>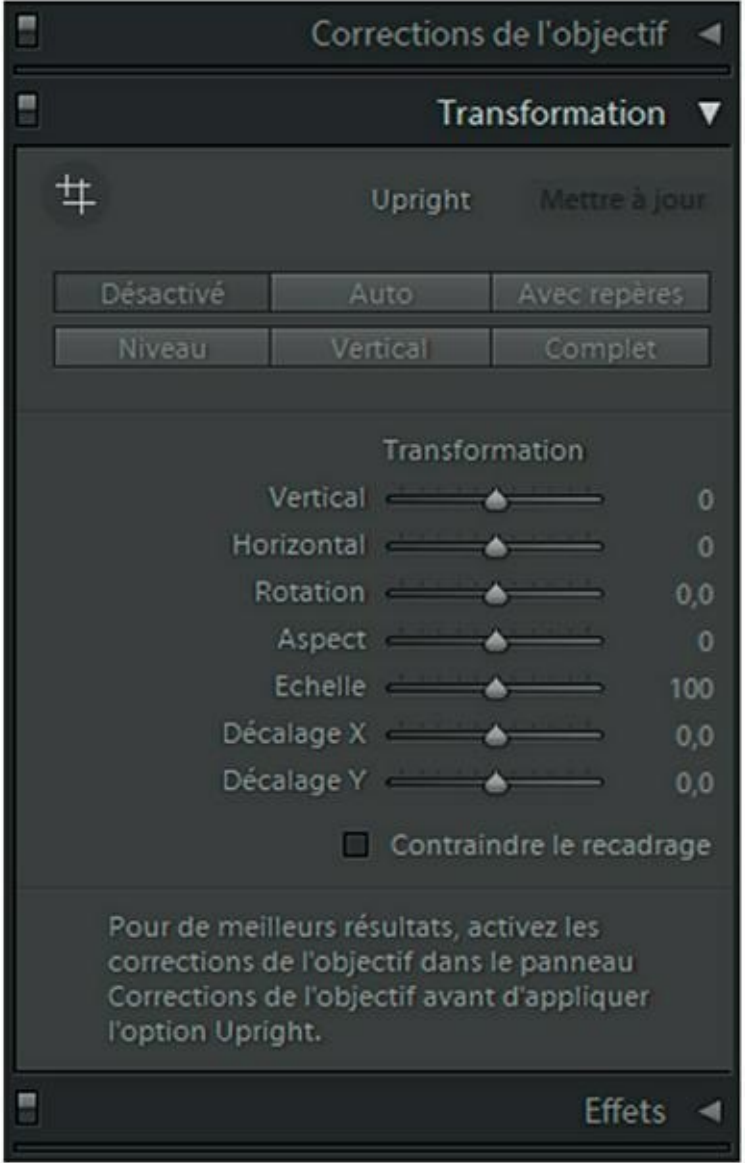

**[FIGURE](#page-369-1) 10.13** Les commandes du panneau Transformation.

**»** *Activez le profil d'objectif :* Lightroom préconise vivement d'activer l'option Activer le profil de correction, dans le panneau Correction de l'objectif, si l'objectif utilisé pour la photo figure dans sa base de données. Les éventuelles distorsions optiques seront ainsi prises en compte lors de la correction des perspectives.

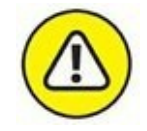

Quand vous cochez ou décochez la case Activer le profil de correction, vous devez impérativement cliquer sur le bouton Réanalyser, en bas à droite du volet. Pour réanalyser l'image lorsque le profil de correction n'est pas activé, maintenez la touche Alt enfoncée.

Les boutons suivants sont disponibles en haut du panneau Transformation, dans la rubrique Upright :

- **» Désactivé :** lorsqu'une ou plusieurs transformations ont été appliquées à une image, cliquer sur ce bouton les désactive. L'image d'origine, sans transformation, est affichée. Recliquer sur le bouton les réactive.
- **» Auto :** Lightroom analyse le contenu de l'image et détermine le redressement de l'image à appliquer et les proportions largeur/hauteur qui en découlent.
- **» Avec repères :** cette option sert à redresser un immeuble dont les verticales, par exemple semblent converger. Cliquez au début d'une ligne inclinée puis, bouton de la souris enfoncé, tirez jusqu'à l'extrémité de la ligne. Faite de même sur le côté opposé. Lightroom redresse l'immeuble.

Pour effacer les repères, cliquez du bouton droit dans la photo puis dans le menu, choisissez Réinitialiser les repères Upright.

- **» Niveau :** Lightroom s'efforce de mettre la ligne d'horizon à niveau et ne corrige que la convergence des lignes horizontales. Les lignes verticales ne sont pas modifiées.
- **» Vertical :** Les lignes verticales sont redressées en élargissant le haut de la photo. Il peut en résulter une ovalisation des motifs circulaires, comme des fenêtres rondes ou un étirement horizontal des fenêtres.

**» Complet :** Lightroom applique à la fois les options Niveau, Vertical et Auto.

Si un redressement vous convient, cliquez sur le bouton Désactiver puis, touche Alt enfoncée, cliquez de nouveau sur l'option désirée. L'effet est ainsi mémorisé par Lightroom.

<span id="page-371-0"></span>La [Figure](#page-372-0) 10.14 montre les effets de quelques unes de ces options.

Des transformations peuvent aussi être appliquées directement à une image en actionnant des glissières :

- **» Vertical :** sert à redresser des lignes de fuite verticales.
- **» Horizontal :** sert à redresser des lignes de fuite horizontales.

<span id="page-372-0"></span>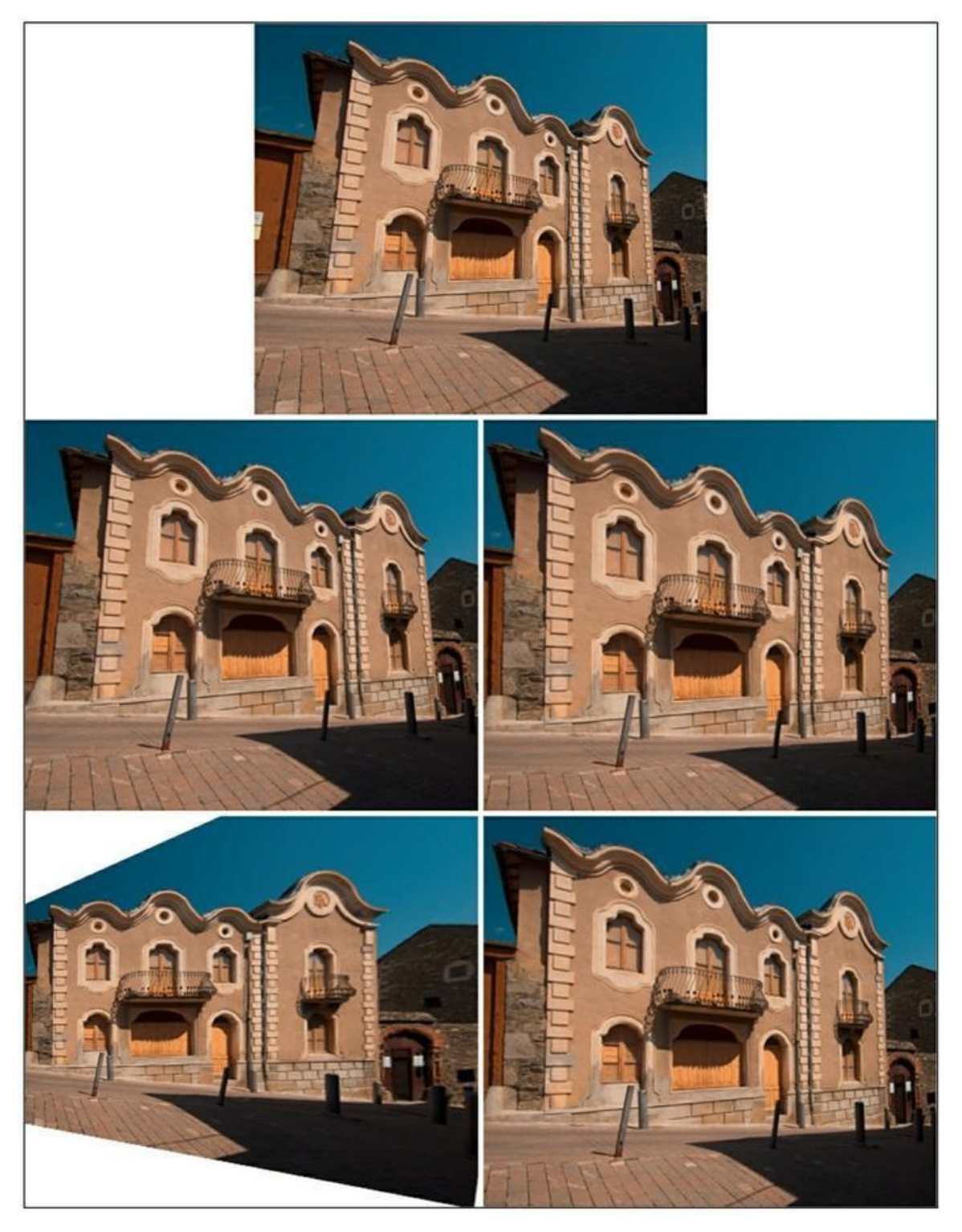

**[FIGURE](#page-371-0) 10.14** La photo d'origine (en haut). Au milieu à droite Niveau. Au milieu à gauche Vertical. En bas à gauche Complet. En bas à droite Auto.

- **» Rotation :** pivote l'image afin de la mettre à niveau.
- **» Aspect :** comprime l'image en hauteur ou en largeur.
- **» Echelle :** modifie les dimensions de l'image en conservant les proportions.
- **» Décalage X, Décalage Y :** décale respectivement l'image sur l'axe horizontal ou vertical.

## **Copier ou synchroniser des transformations**

Les transformations peuvent être enregistrées dans un paramètre prédéfini en cliquant sur le bouton Copier, en bas du volet de gauche. Il est ainsi possible de les appliquer à d'autres photos. Dans la boîte de dialogue Copier les paramètres, la rubrique Transformation contient deux cases :

- **» Mode Upright :** Cette option doit être cochée lorsque la géométrie des photos dans lesquelles vous copierez les paramètres est très différente de celle de la photo d'origine. Lightroom les analysera afin d'adapter les transformations à chacune d'elles.
- **» Transformations Upright :** Les modifications sont appliquées de la même manière à chaque photo dans lesquelles elles sont collées.
- **» Réglages de transformation :** Applique les transformations effectuées à l'aide des glissières.

Bien que ces options soient des cases à cocher, ce qui autorise habituellement des choix multiples, un choix est unique entre Mode Upright ou Transformations Upright (c'est l'un ou l'autre).

# **Atténuer le bruit**

Dans une photographie numérique, le bruit se manifeste sous la forme d'amas de pixels aléatoires, surtout dans les parties sombres de l'image. Négligeable à la sensibilité ISO nominale, il apparaît dès que la sensibilité ISO est augmentée. Sur l'appareil photo, la commande ISO n'agit pas sur la sensibilité du capteur, qui est constante, mais sur l'amplification des signaux électriques. Plus les ISO sont élevées, plus cette amplification est forte et plus le bruit est important. Il existe plusieurs sortes de bruit :

- **»** *Le bruit de luminance :* Il se manifeste par des pixels gris qui produisent un aspect moutonné ou granuleux.
- **»** *Le bruit de chrominance :* Ce sont des pixels colorés, souvent bleutés, formant des amas ou des traînées.
- **»** *Le bruit thermique :* Il est provoqué par l'élévation de la température du capteur lors des poses très longues (photo nocturne, astrophotographie...).

Lightroom est capable d'atténuer le bruit de luminance et le bruit de chrominance. Le bruit thermique est généralement corrigé dès la prise de vue lorsque l'appareil photo est équipé d'une fonction d'atténuation du bruit de pose longue.

Voici comment atténuer le bruit provoqué par une sensibilité ISO élevée :

- **1. Ouvrez la photo dans le module Développement.**
- **2. Affichez la photo au rapport 1:1.**

Si la glissière du zoom n'est pas visible dans la barre d'outils, cliquez sur le bouton à droite dans la barre et dans le menu, choisissez Zoom.

## **3. Recherchez une zone particulièrement bruitée.**

## **4. Accédez au panneau Détail.**

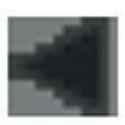

Pour voir une fenêtre d'aperçu au rapport 1:1 (100 %) en haut du panneau Détail, cliquez sur le bouton à droite du mot Netteté. Pour afficher un aperçu au rapport 2:1 (200 %), cliquez dedans du bouton droit et choisissez l'option 2:1.

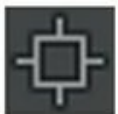

Cliquez ensuite sur le bouton en haut à gauche de la fenêtre puis dans la photo, cliquez sur l'élément à afficher.

<span id="page-374-0"></span>La partie inférieure du panneau contient une rubrique Réduction du bruit ([Figure](#page-375-0) 10.15).

## **5. Tirez le curseur Luminance vers la droite jusqu'à ce que le bruit soit atténué.**

N'allez pas plus loin que nécessaire, car l'atténuation du bruit est obtenue en lissant les pixels. Une application excessive enterrerait

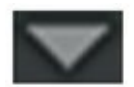

les détails de l'image.

## **6. Si la photo est très bruitée, augmentez la valeur Détail.**

Cette glissière règle le seuil de détection du bruit. Augmenter sa valeur restitue un peu de détail, mais aussi du bruit. Une valeur faible augmente le lissage des pixels.

### **7. Actionnez le curseur Contraste.**

Les effets secondaires sont identiques à ceux de la glissière Détail.

### **8. Corrigez à présent le bruit de chrominance en actionnant la glissière Couleur.**

**9. Pour parfaire la correction, actionnez la glissière Détail.**

### **10. Au besoin, actionnez la glissière Lissage.**

<span id="page-375-0"></span>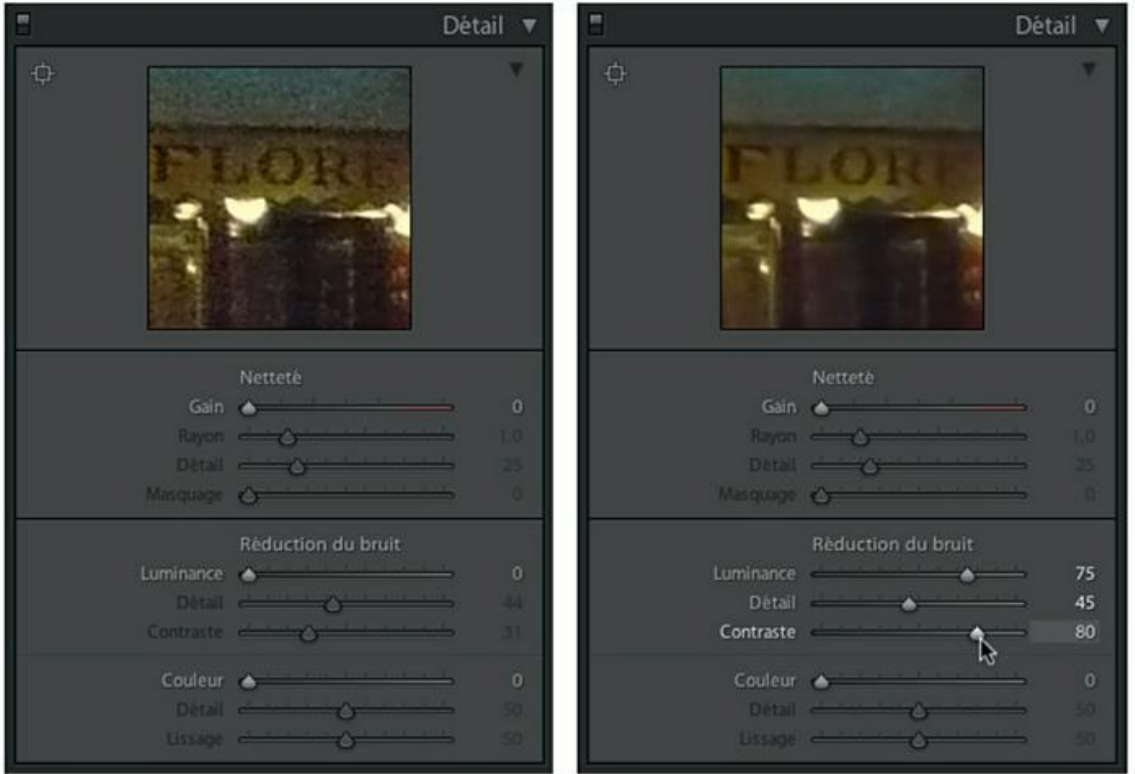

**[FIGURE](#page-374-0) 10.15** Avant la réduction du bruit de luminance (à gauche) et après (à droite).

Lightroom mémorise les réglages du panneau Détail. Pensez à les remettre à zéro lorsque vous ouvrirez une autre photo, afin de ne pas les appliquer inopportunément.

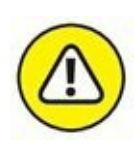

L'atténuation du bruit provoque toujours une dégradation de l'image. C'est pourquoi il est préférable d'éviter ce phénomène dès la prise de vue, en optant pour une sensibilité ISO aussi réduite que possible lorsque les conditions le permettent.

Notez dès à présent que le renforcement de la netteté, évoqué plus loin, accentue le bruit.

# **Renforcer la netteté**

Il fut un temps où quasiment toutes les photos numériques nécessitaient un renforcement de la netteté. Cela était principalement dû au fait que le capteur était recouvert d'un filtre passe-bas destiné à prévenir le risque de moirage sur les photos présentant de petits motifs réguliers comme des tuiles, ou des fenêtres sur un panorama d'immeubles modernes. Sur les appareils photo récents les plus perfectionnés, la tendance est à la suppression du filtre passe-bas afin de préserver la netteté dès la prise de vue, mais la fonction de renforcement reste toujours d'actualité.

Son principe est simple : Lightroom détecte les contours à l'intérieur de l'image puis il éclaircit ces contours du côté des zones les plus claires, et il les assombrit du côté des zones les plus foncées. Le microcontraste ainsi créé produit l'illusion de netteté.

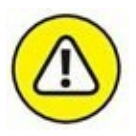

Le renforcement de la netteté n'a pas été conçu pour rattraper des photos dont la mise au point est déficiente, ou qui présentent un flou de bougé. Il peut cependant améliorer des photos qui manquent de piqué et leur donner plus de « croustillant ».

## **1. Ouvrez la photo dans le module Développement.**

#### **2. Accédez au panneau Détail.**

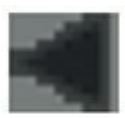

Pour voir une fenêtre d'aperçu au rapport 1:1 (100 %) en haut du panneau Détail, cliquez sur le bouton à droite du mot Netteté. Pour afficher un aperçu au rapport 2:1 (200 %), cliquez dedans du bouton droit et choisissez l'option 2:1.

Cliquez ensuite sur le bouton en haut à gauche de la fenêtre puis dans la photo, cliquez sur l'élément à afficher.

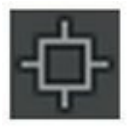

### **3. Renforcez la netteté en réglant les paramètres suivants :**

- **• Gain :** C'est le réglage principal, mais il est étroitement dépendant des réglages Rayon et Détail. Plus la valeur Gain est élevée, plus l'accentuation de la netteté est importante.
- **• Rayon :** Règle l'étendue de la zone, de part et d'autre des contours, prise en compte pour créer l'illusion de netteté.
- **• Détail :** Détermine l'intensité de l'accentuation.
- **• Masquage :** Lorsqu'il est à zéro, toutes les zones de l'image sont uniformément accentuées. Lorsque la valeur est plus élevée, la netteté n'est appliquée qu'aux contours les plus marqués.

Évaluez le résultat sur l'aperçu, ou sur la photo affichée au rapport 1:1.

La Figure 10-16 montre l'aperçu avant et après le renforcement de la netteté.

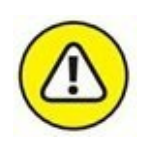

Une accentuation excessive produit des halos clairs du plus mauvais effet le long des contours.

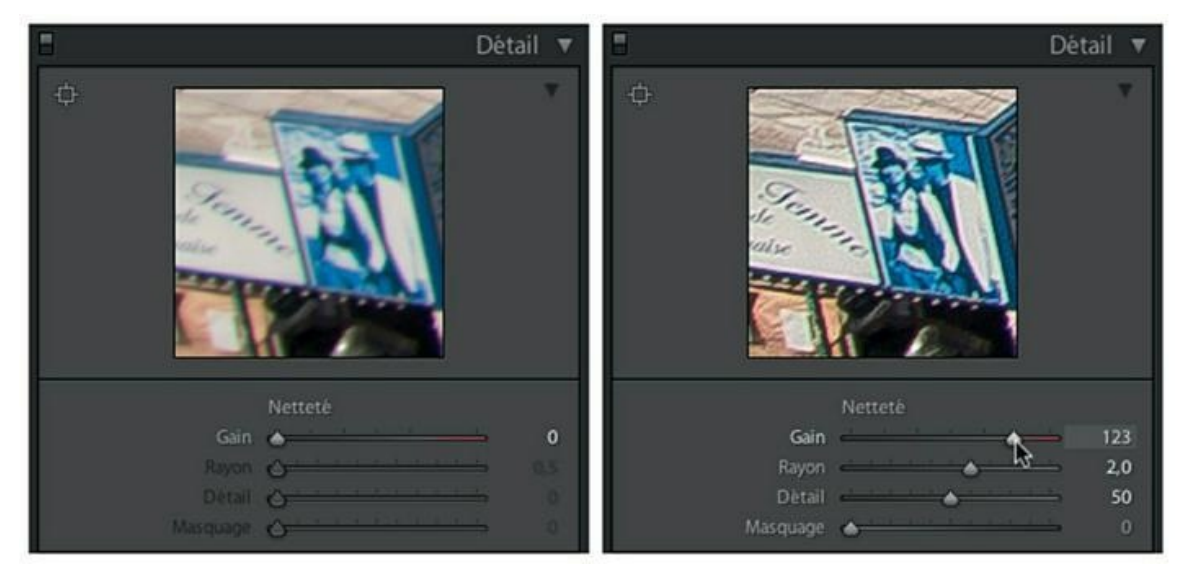

**FIGURE 10.16** Un détail d'une photo avant le renforcement de la netteté (à gauche) et après (à droite).

# **Simuler le grain argentique**

L'une des caractéristiques de la photographie argentique est le grain de la pellicule. Il est souvent comparé à tort au bruit parce qu'à l'instar de ce dernier, il est d'autant plus important que la sensibilité ISO est élevée, mais la comparaison s'arrête là. Les grains de la pellicule sont en effet des particules d'halogénure d'argent dont l'aspect est complètement différent de l'affreux bruit de capteur. Des photographes comme Sam Haskins ou Sarah Moon ont exploité à merveille les qualités graphiques d'un grain important.

Le grain était aussi l'apanage de pellicules légendaires, comme la Tri-X de Kodak ou l'HP5 d'Ilford, surtout lorsque la sensibilité nominale de 400 ASA (l'équivalent des actuels ISO) était poussée à 1600 ou 3200 ASA par un développement à chaud.

Voici comment simuler le grain argentique sur une photo :

- **1. Ouvrez la photo dans le module Développement.**
- **2. Accédez au panneau Effets.**
- **3. Réglez les paramètres suivants :**
	- **• Valeur :** Règle la quantité de grains dans une surface donnée.
	- **• Taille :** Règle la taille des particules. Ce paramètre permet de simuler le grain selon la sensibilité de la pellicule.
	- **• Cassure :** Règle l'apparence du grain. À la valeur minimale, le grain est très uniforme. À la valeur maximale, le grain est très irrégulier.

<span id="page-378-0"></span>La [Figure](#page-379-0) 10.17 montre un effet de grain appliqué à une photo convertie en noir et blanc, comme expliqué dans la prochaine section. Le rendu des paramètres de granulation varie sensiblement selon la résolution de la photo et son contraste.

<span id="page-379-0"></span>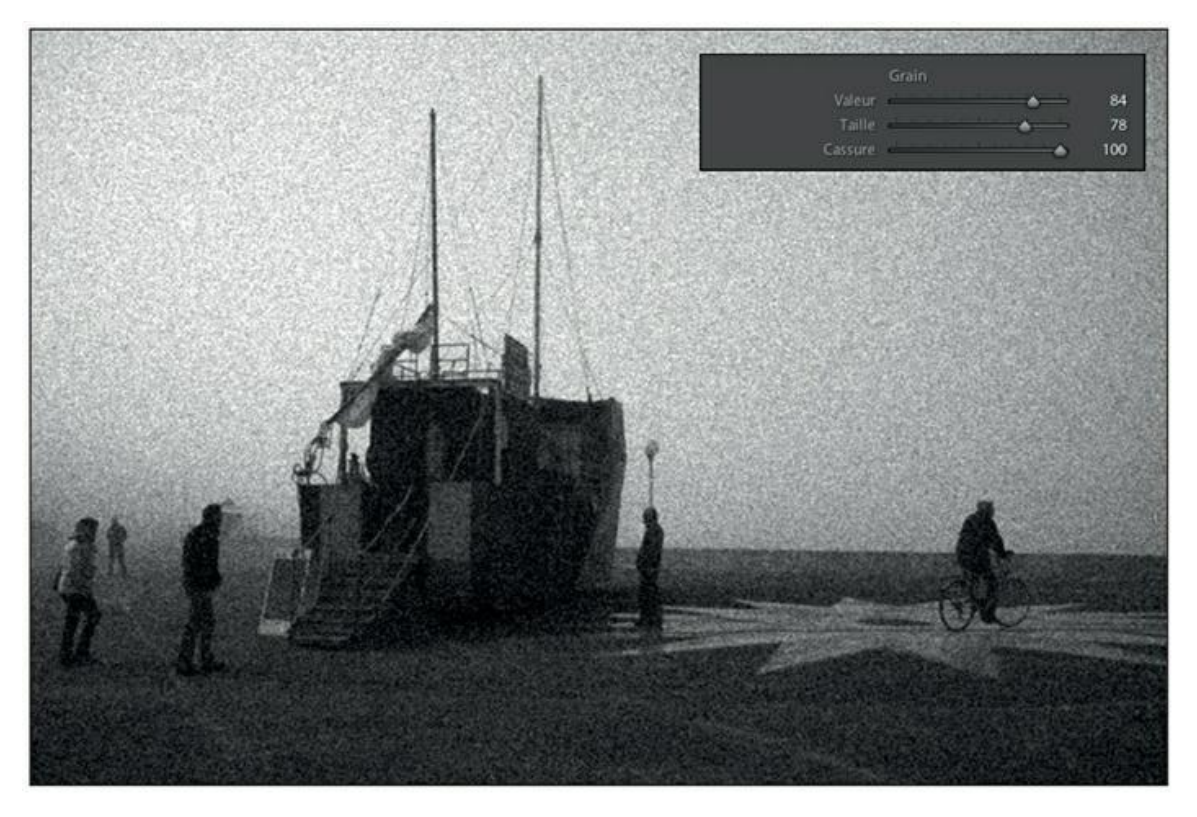

**[FIGURE](#page-378-0) 10.17** Une simulation de grain argentique appliqué à une photo en noir et blanc.

Notez qu'un effet de grain peut être appliqué rapidement à une photo en cliquant dessus du bouton droit et en choisissant ensuite, dans le menu, Paramètres > Paramètres d'effets de Lightroom > Grain - Léger, ou Grain - Lourd, ou Grain -Moyen.

Le logiciel FilmPack édité par DxO Labs ([www.dxo.com/fr/](http://www.dxo.com/fr/)) simule le rendu de 26 pellicules noir et blanc et 36 pellicules couleur.

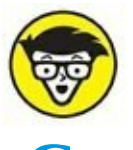

## **Convertir en noir et blanc**

Très apprécié en photographie argentique, le noir et blanc a connu une éclipse lors de l'avènement de la photographie numérique. Les premiers équipements – appareils photo et imprimantes conçues pour la bureautique – ne permettaient en effet pas d'obtenir des tirages aussi somptueux que sur les papiers argentiques. Depuis, la situation s'est considérablement améliorée, notamment grâce aux imprimantes photo capable de produire un noir et blanc riche et profond.

Encore faut-il qu'en amont, la technique suive. Lightroom est heureusement doté de nombreuses fonctionnalités de conversion. Car comme nous le constaterons d'ici peu, le noir et blanc, ce n'est pas qu'une photo en couleur dépourvue de sa couleur. Le noir et blanc nécessite une interprétation des tonalités. Au sujet de l'original en couleur, nous pourrions paraphraser le photographe américain Ansel Adams lorsqu'il affirmait que « le négatif est la partition, le tirage est l'interprétation. »

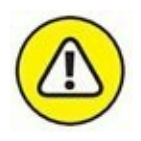

À l'instar des photos en couleur, le noir et blanc nécessite un étalonnage précis de l'écran, comme expliqué au début du [Chapitre](#page-251-0) 8. Autrement, il serait impossible d'évaluer avec justesse la gamme des tonalités et leur répartition, ainsi que le contraste de l'image.

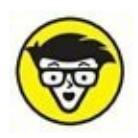

## **LA TERMINOLOGIE DU NOIR ET BLANC**

Il y a noir et blanc et noir et blanc, et même un peu plus que cela. Voici la signification de quelques termes fréquents en infographie :

- **» Bitmap :** Dans Photoshop, une image bitmap est une image codée sur un seul bit. Elle ne contient de ce fait que du noir (0) et que du blanc (1).
- **» Niveaux de gris :** Il s'agit d'une image ne contenant qu'une seule couche chromatique codée sur 8 bits, soit 256 valeurs du noir (0) au blanc (255).
- **» Noir et blanc :** Il s'agit d'une image à trois couches chromatiques RVB dont chaque composant rouge, vert et bleu est de la même densité. Le noir est ainsi codé  $R = 0$ , V  $= 0$ , B = 0 tandis que le blanc est codé R = 255, V = 255, B  $= 255$ . Un gris moyen est codé R = 127, V = 127, B = 127. L'avantage d'une image en noir et blanc est la possibilité de la reconvertir en couleur. Son inconvénient est que le fichier est beaucoup plus volumineux que celui d'une image à niveaux de gris.

Il existe d'autres modes colorimétriques capables de délivrer du noir et blanc, comme le mode L\*a\*b, constitué d'un composant de luminosité et de deux composants chromatiques *a* et *b.* Lorsque ces derniers sont désactivés, il ne subsiste plus que la couche L, qui est à niveaux de gris.

# **Les fonctions de conversion**

Lightroom propose pas moins de sept manières de convertir une photo en noir et blanc. Les quatre premières ne sont utilisables qu'à partir du module Développement :

- **»** Dans le panneau Réglages de base, cliquez sur l'onglet Noir/blanc.
- **»** Dans le panneau Réglages de base, tirez le curseur de la glissière Saturation complètement vers la gauche, jusqu'à – 100.
- **»** Dans le panneau TSL/Couleur/NB, cliquez sur l'onglet NB.
- **»** Cliquez du bouton droit sur la photo puis dans le menu, choisissez Paramètres > Convertir en noir et blanc.
- **»** Dans la barre de menus, choisissez Paramètres > Convertir en noir et blanc.
- **»** Dans le module Développement, mais aussi dans le module Bibliothèque, appuyez sur la touche V.
- **»** Dans le module Développement et dans le module Bibliothèque, cliquez du bouton droit dans la photo puis dans le menu, choisissez Paramètres de développement > Paramètres prédéfinis de filtres noir et blanc de Lightroom. Les options proposées simulent les filtres optiques bleu, jaune, rouge, vert et infrarouge bien connus des photographes travaillant en argentique. Dans le module Développement, ces options figurent également dans le panneau Paramètres prédéfinis du volet de gauche.
- **»** Dans le module Développement et dans le module Bibliothèque, cliquez du bouton droit dans la photo puis dans le menu, choisissez Paramètres de développement > Paramètres prédéfinis noir et blanc de Lightroom, puis choisissez l'une des nombreuses options. Ce menu contient également des commandes permettant d'appliquer un virage sépia à l'image, de simuler un cyanotype (virage bleuté) ou un tirage noir et blanc au sélénium. Dans le volet de gauche du module Développement, ces options se trouvent également dans le panneau Paramètres prédéfinis.

Parmi toutes ces techniques, lesquelles faut-il privilégier ? Assurément pas les modes de conversion quasi directs obtenus par des menus ou en appuyant sur la touche V, ni le noir et blanc obtenus par désaturation. Tous ces modes se contentent de supprimer les données chromatiques.

<span id="page-382-1"></span>Le résultat est terne et sans attrait, car chaque couleur n'est représentée que par sa luminosité (au milieu dans la [Figure](#page-382-0) 10.18).

<span id="page-382-0"></span>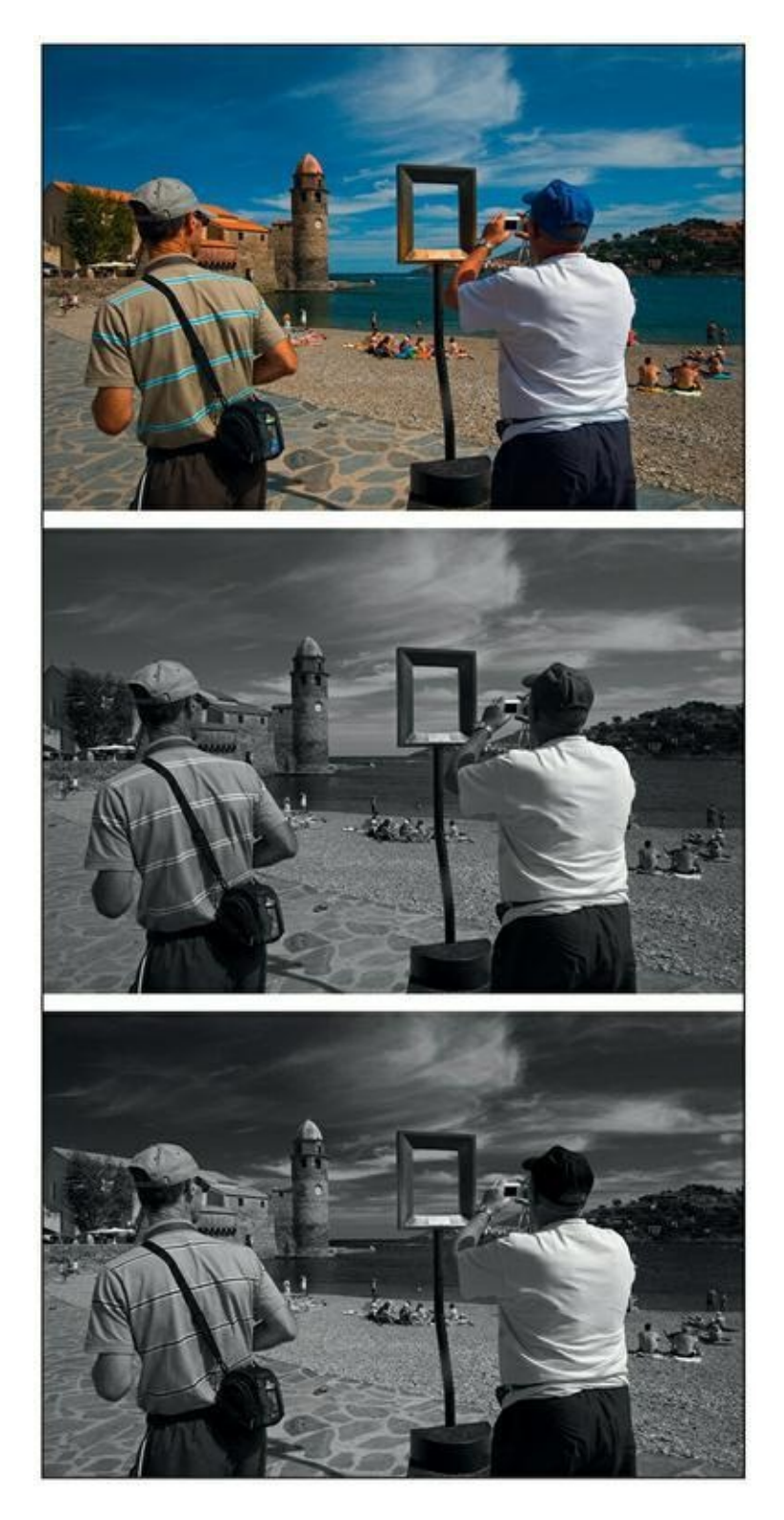

**[FIGURE](#page-382-1) 10.18** En haut, la photo en couleur. Au milieu, une photo obtenue par un clic droit > Paramètres > Convertir en noir et blanc. En bas, la même photo après le réglage des tonalités dans le panneau NB du module Développement.

<span id="page-383-0"></span>En revanche, la conversion en noir et blanc à partir du panneau NB que montre la [Figure](#page-384-0) 10.19 permet de doser la luminosité de chacune des couleurs. Par exemple, la glissière Bleu a été réglée à – 58 afin de dramatiser le ciel. Mais toutes les autres teintes bleues, dans la photo, sont également assombries. La glissière Orange a été augmentée à +24 afin d'éclaircir les visages. Les commandes NB interprètent l'image à votre guise, ce qui peut modifier la réalité. Remarquez le rendu de la chemise du personnage de gauche, très différente en couleur et en noir et blanc.

Dans le coin en haut à gauche du panneau NB, le bouton permet de modifier la densité d'un gris en cliquant directement dessus dans la photo, et en tirant ensuite le curseur verticalement, bouton de la souris enfoncé.

Comparez la photo en couleur et sa conversion en cliquant sur le bouton Avant et après, dans la barre d'outils sous la fenêtre principale. Cliquez à plusieurs reprises sur ce bouton pour choisir la présentation la plus appropriée : juxtaposition, superposition ou image scindée. Cliquez ensuite sur le bouton Mode Loupe, à gauche, pour revenir à l'affichage normal.

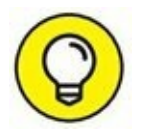

Si vous êtes un inconditionnel du noir et blanc, les commandes de conversion de Lightroom vous sembleront peut-être rudimentaires. Un module externe comme Silver Efex Pro [\(www.google.com/nikcollection/\)](http://www.google.com/nikcollection/) permettra d'obtenir de somptueux noir et blanc, précis et éclatants.

# **Filigraner une photo**

Filigraner une photo équivaut à la signer, un peu comme le fait un artiste pour ses toiles. Votre nom ou une mention de copyright est placé dans la photo, généralement en bas de l'image. Elle permet à celui qui regarde la photo de savoir qui est l'auteur, mais elle ne constitue pas une protection contre le piratage. Il suffit en effet de recadrer légèrement la photo de manière à exclure le filigrane pour que la photo soit anonymisée.

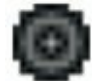

<span id="page-384-0"></span>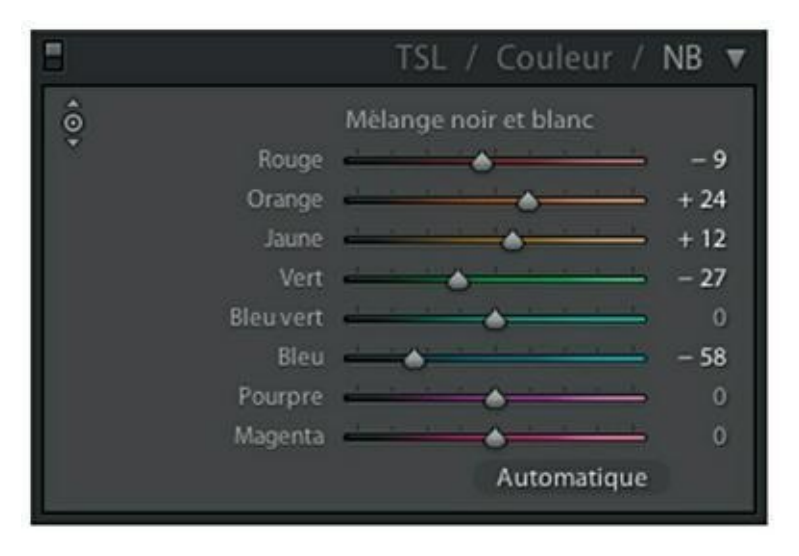

**[FIGURE](#page-383-0) 10.19** Le réglage du noir et blanc appliqué à l'image du bas, dans la figure précédente.

Une photographie est mieux protégée contre un usage illicite en apposant une mention de copyright translucide au milieu de l'image. Le procédé n'est pas esthétique, mais il décourage tout pirate potentiel d'utiliser la photo, car éliminer ce genre de marquage est quasiment impossible. Le filigrane translucide est recommandé sur les sites de diffusion de photos. La vignette est filigranée tandis que la version en haute définition, non filigranée, ne pourra être obtenue que sur demande.

<span id="page-384-1"></span>La [Figure](#page-385-0) 10.20 montre les deux types de filigranes. À gauche, une signature est simplement appliquée en bas à gauche de la photo. À droite, un filigrane translucide barre l'image. Les filigranes sont utilisés pour signer les photos dans les modules Diaporama et Web.

# **Créer un filigrane**

Il n'est pas nécessaire d'ouvrir une photo spécifique pour créer un filigrane, car dans un premier temps, vous allez le configurer. Ce n'est que dans un deuxième temps que vous l'appliquerez à la photo de votre choix. Voici la marche à suivre pour configurer un filigrane en mode texte :

**1. Dans la barre de menus, cliquez sur Lightroom > Modifier les filigranes (Mac) ou cliquez sur Édition > Modifier les filigranes (Windows).**

<span id="page-384-2"></span>La boîte de dialogue de l'éditeur de filigranes apparaît [\(Figure](#page-385-1) 10.21).

<span id="page-385-0"></span>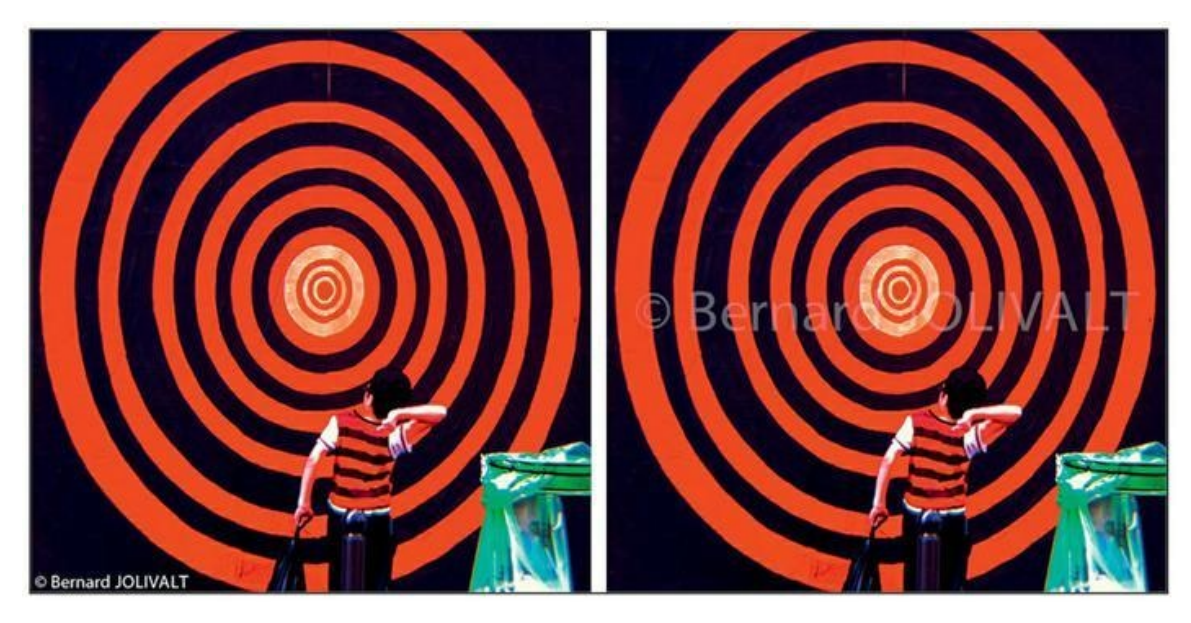

**[FIGURE](#page-384-1) 10.20** Deux types de filigrane appliqués à une photo.

<span id="page-385-1"></span>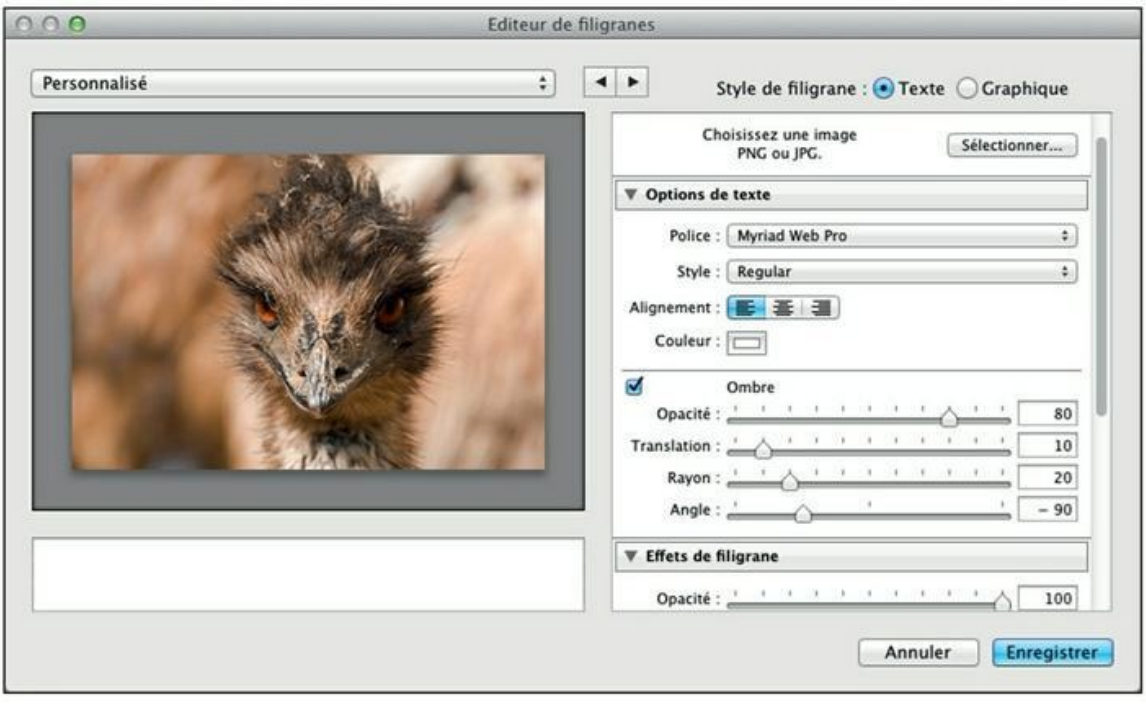

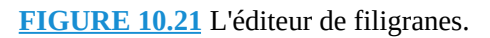

#### **2. Saisissez le texte du filigrane dans le champ en bas à gauche.**

Nous présumons qu'il s'agit très probablement d'une mention de copyright. Pour obtenir le signe © avec un Mac, tapez Alt + C. Sous Windows, maintenez la touche Alt enfoncée tout en tapant 0169. Laissez une espace puis tapez votre nom.

### **3. Dans la rubrique Options de texte, cliquez sur le menu Police puis choisissez une typographie.**

Pour une bonne lisibilité, choisissez une police sans empattement (*sans sérif,* en anglais) comme l'Arial, l'Helvetica, le Myriad Web Pro, etc. Évitez les typographies fantaisistes.

### **4. Cliquez sur le menu Style et choisissez l'enrichissement du texte : Normal, Gras, Italique...**

Pour une signature en bas de l'image, tenez-vous-en au style Normal. Pour un filigrane translucide, vous pouvez opter pour du gras (*Bold,* en anglais).

### **5. Si votre signature comprend plusieurs lignes, choisissez un alignement.**

Vous avez le choix entre les lignes calées à gauche, les lignes centrées les unes par rapport aux autres, ou les lignes calées à droite. Notez que cette option ne modifie pas la position par défaut du texte dans l'image, qui est en bas à gauche.

#### **6. Cliquez sur le rectangle Couleur puis choisissez la couleur du filigrane dans le sélecteur.**

**7. (Facultatif) Si vous désirez appliquer un effet d'ombre portée, cochez la case Ombre puis configurez l'effet.**

Une ombre fait ressortir le filigrane, mais elle n'est pas indispensable.

- **8. Dans la rubrique Effet de filigrane, réglez la glissière Opacité si vous désirez créer un filigrane translucide.**
- <span id="page-386-0"></span>**9. Réglez l'une des trois options Taille :**
	- **• Proportionnel :** Actionnez la glissière pour régler la taille du filigrane de 1 à 150 points [\(Figure](#page-387-0) 10.22).
	- **• Ajuster :** Cette option élargit le texte sur toute la largeur de la photo. Utilisez-la pour appliquer un filigrane translucide.
	- **• Remplir :** Cette option ajuste la taille du texte selon la hauteur et la largeur de l'image.

### **10. Utilisez les glissières Horizontal et Vertical pour parfaire le positionnement du texte.**

Si vous avez créé le filigrane en bas de la photo, pensez à l'éloigner du bord vertical en le décalant légèrement avec la glissière Horizontal. L'effet sera plus esthétique que si le texte était calé contre un bord.

En bas de la boîte de dialogue, les neuf boutons Position servent à positionner le texte sur le pourtour de l'image ou le centrer. Selon le bouton sélectionné, les glissières Horizontal et Vertical pourront être utilisées pour peaufiner le positionnement.

<span id="page-387-0"></span>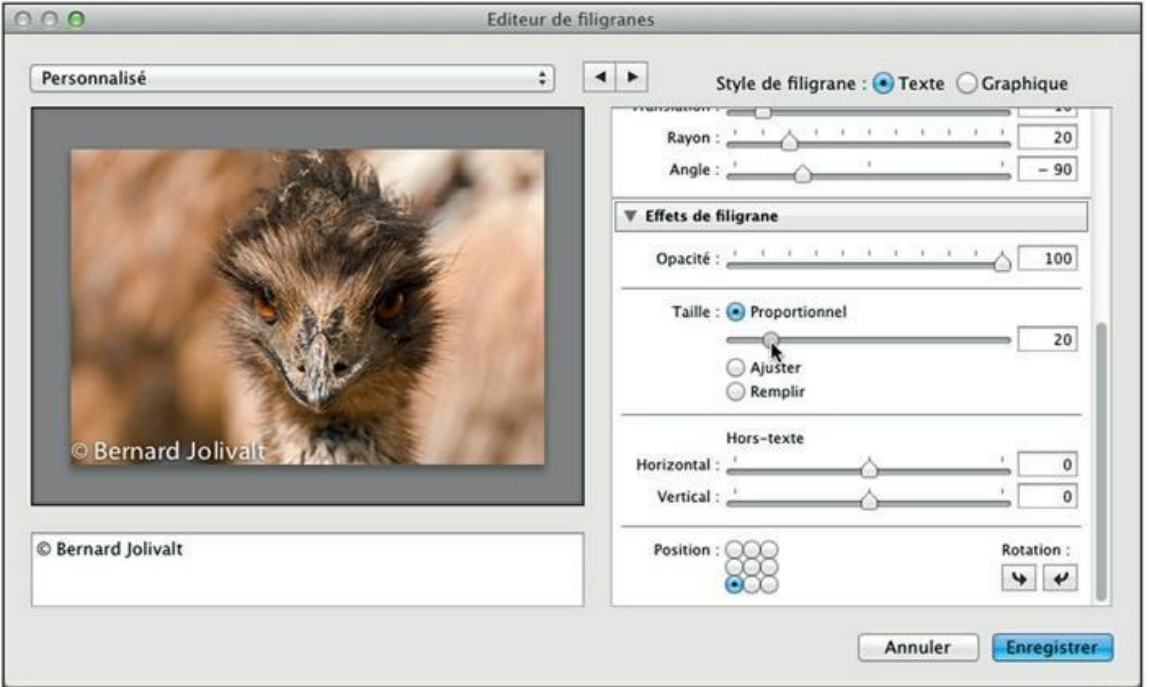

**[FIGURE](#page-386-0) 10.22** Réglez la taille du filigrane ainsi que d'autres options.

**11. (Facultatif) Si vous désirez appliquer une signature verticale, cliquez sur l'un des deux boutons de rotation, en bas à droite de la boîte de dialogue.**

#### **12. Cliquez sur le bouton Enregistrer.**

La boîte de dialogue Nouveau paramètre prédéfini apparaît.

<span id="page-387-1"></span>**13. Saisissez un nom pour votre filigrane, comme le montre la [Figure](#page-388-0) 10.23, puis cliquez sur le bouton Créer.**

<span id="page-388-0"></span>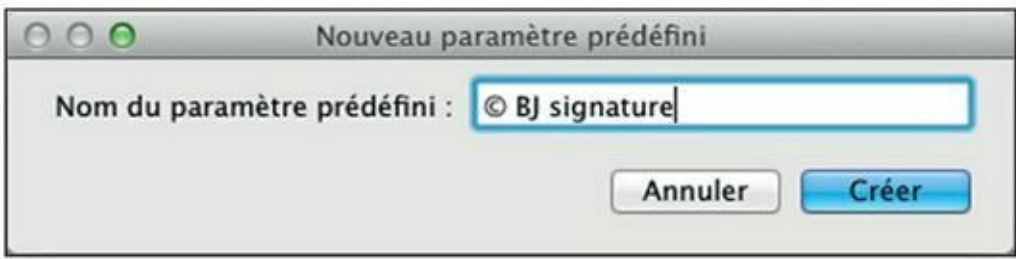

**[FIGURE](#page-387-1) 10.23** Nommez le filigrane.

De nombreux filigranes peuvent être créés. Veillez à les nommer de manière à les identifier facilement.

Le filigrane est terminé et enregistré et... il ne se passe rien. Le filigrane n'apparaît pas sur la photo.

En réalité, le filigrane n'apparaîtra qu'à l'usage, lors de l'exportation vers le disque dur, ou dans un diaporama, ou au moment de l'impression, ou encore dans une galerie de photos Web.

## **LES FILIGRANES GRAPHIQUES**

Si vous préférez utiliser une image – signature manuscrite scannée, logo... – plutôt qu'un texte pour filigraner vos photos, cliquez sur le bouton Graphique, en haut à droite de l'éditeur de filigranes. Choisissez ensuite le fichier d'image à utiliser (nécessairement au format JPEG ou PNG). Réglez ensuite son opacité, sa taille et son positionnement.

<span id="page-388-1"></span>Le filigrane graphique permet même de surimpressionner deux photos. Pour ce faire, dans Taille, choisissez l'option Ajuster puis réglez l'opacité. La [Figure](#page-389-0) 10.24 montre l'effet obtenu. Mais un filigrane graphique peut servir à signer vos photos de votre main, comme expliqué à la section « Apposer une signature manuscrite ».

<span id="page-389-0"></span>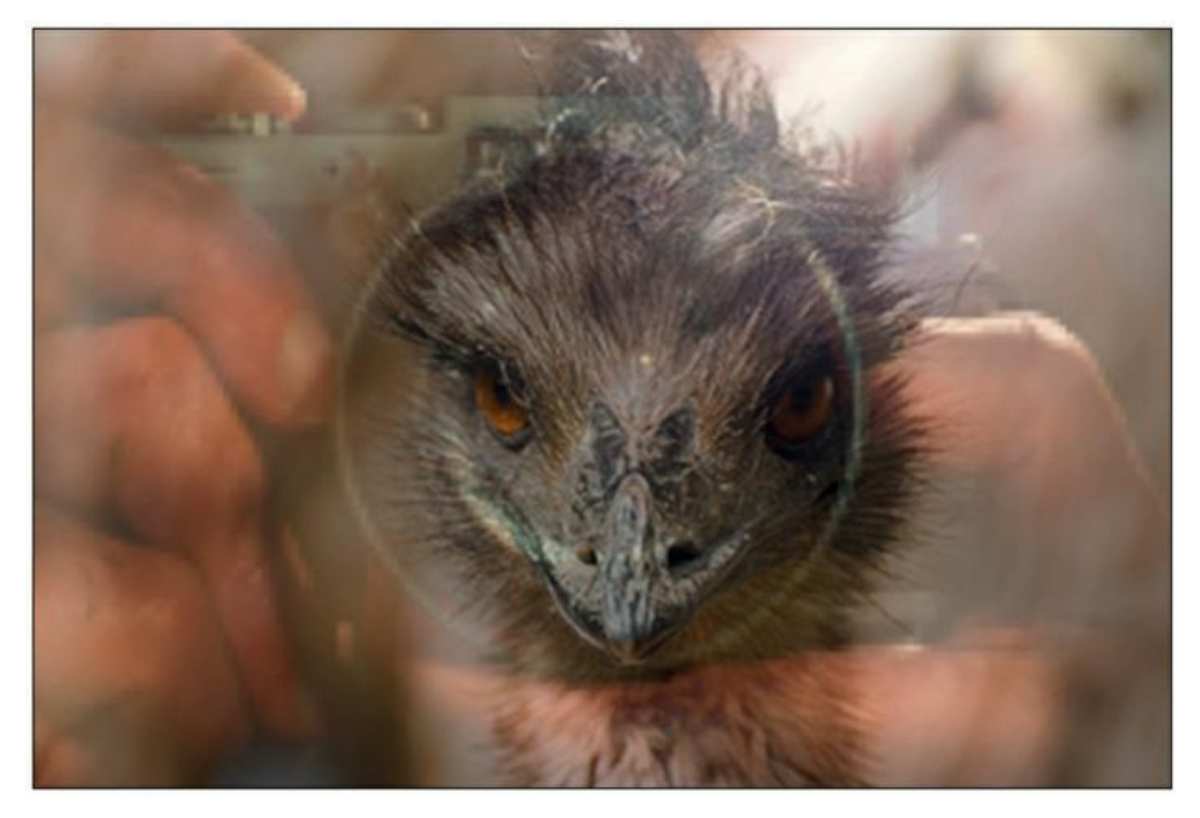

**[FIGURE](#page-388-1) 10.24** Une surimpression obtenue par un filigrane graphique.

# **Appliquer un filigrane à une photo**

Supposons que vous comptez publier la photo sur un réseau social ou dans un site de partage. Voici comment procéder pour que votre nom soit visible sur la photo :

**1. Dans la barre de menus, cliquez sur Fichier > Exporter.**

La boîte de dialogue Exporter un fichier apparaît. Reportez-vous à la section « Exporter la photo », au [Chapitre](#page-251-0) 8, pour les détails concernant le format de fichier, ses dimensions et quelques autres paramètres.

**2. Cela fait, accédez à la rubrique Application d'un filigrane.**

<span id="page-389-1"></span>Elle se trouve presque à la fin des paramètres.

- **3. Cochez la case Filigrane.**
- **4. Cliquez sur le menu Filigrane et dans la liste, choisissez le filigrane à appliquer ([Figure](#page-390-0) 10.25).**

<span id="page-390-0"></span>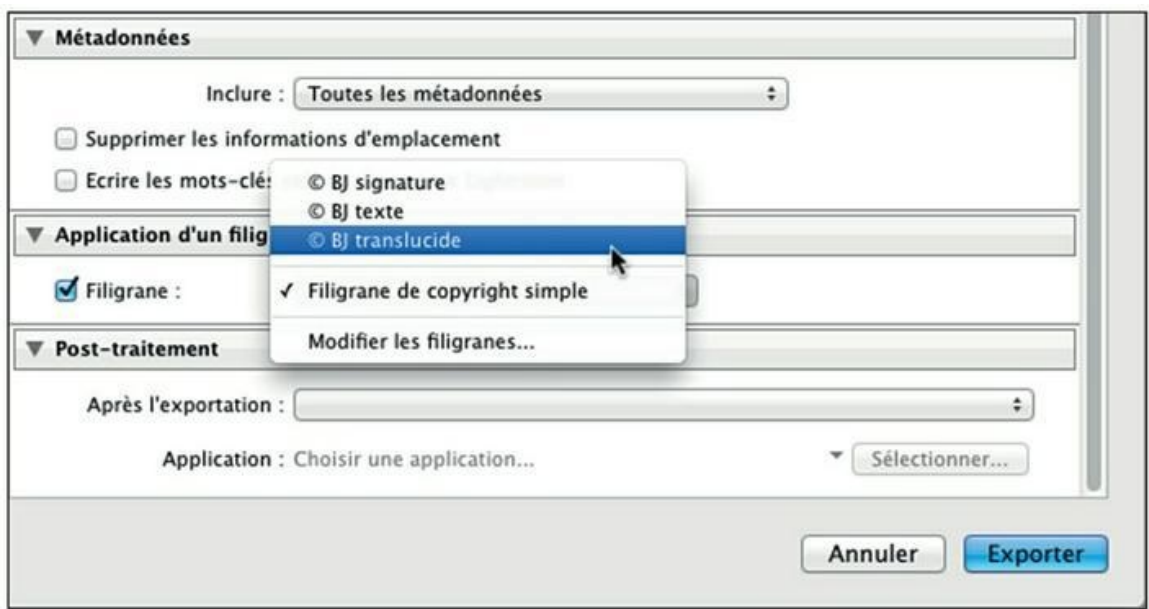

**[FIGURE](#page-389-1) 10.25** Choisissez un filigrane parmi ceux que vous avez créés.

#### **5. Cliquez sur le bouton Exporter.**

La photo est exportée avec son filigrane. Reportez-vous à la [Figure](#page-385-0) 10.20, au début de cette section, pour voir deux photos filigranées.

## **Appliquer une signature manuscrite**

Signer les photos avec du texte, c'est bien. Mais les signer avec votre propre signature, c'est beaucoup plus classe. L'opération s'effectue en trois temps et nécessite le recours à un logiciel comme Photoshop ou Photoshop Elements.

Le premier temps est la numérisation de la signature avec un scanner. Utilisez une résolution d'au moins 200 pixels par pouce et choisissez le format JPEG ou TIFF.

Effectuez ensuite les étapes suivantes dans Photoshop ou dans Photoshop Elements (elles sont facilement transposables pour d'autres logiciels comme Gimp) :

- **1. Ouvrez le fichier de la signature scannée dans Photoshop ou dans Photoshop Elements.**
- **2. Double-cliquez sur le calque Arrière-plan, dans le panneau Calques, puis cliquez sur OK.**

Cette action convertit le calque d'arrière-plan en calque conventionnel nommé Calque 0. Cette action est indispensable pour pouvoir créer le fond transparent.

- **3. Recadrez la signature au plus serré.**
- **4. Sélectionnez le fond de l'image avec l'outil Lasso.**

N'omettez pas l'intérieur des lettres a, b, d, e, etc.

#### **5. Appuyez sur la touche Supprimer.**

<span id="page-391-1"></span>Le fond blanc est remplacé par un fond transparent, comme le montre la [Figure](#page-391-0) 10.26.

#### **6. Cliquez sur Fichier > Enregistrer.**

#### **7. Enregistrez l'image au format PNG.**

<span id="page-391-0"></span>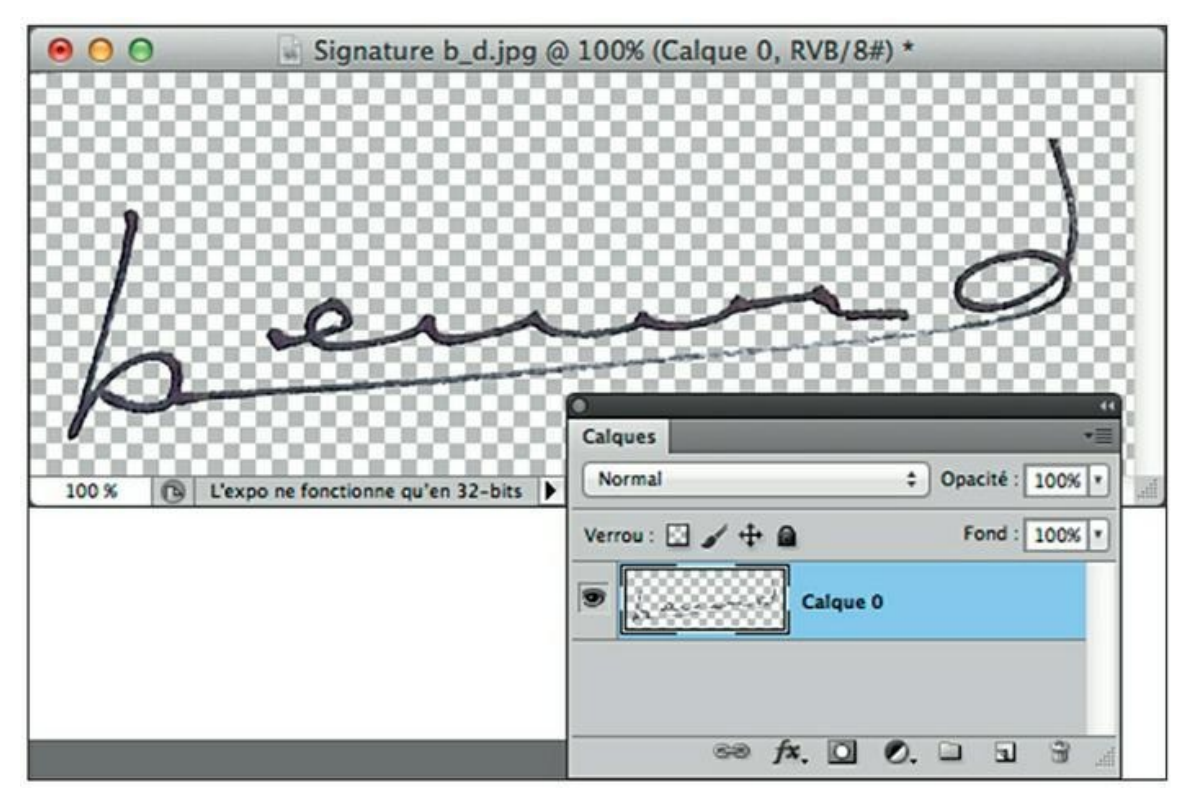

**[FIGURE](#page-391-1) 10.26** La signature scannée se trouve à présent sur un fond transparent.

Le format PNG conserve la transparence que nous venons de définir. Le format GIF en fait autant, mais il n'est pas reconnu par Lightroom.

Après avoir enregistré le fichier au format PNG, importez-le dans Lightroom. Ensuite, faites-en une signature manuscrite :

- **1. Dans la barre de menus, cliquez sur Lightroom > Modifier les filigranes (Mac) ou cliquez sur Édition > Modifier les filigranes (Windows).**
- **2. En haut à droite de la boîte de dialogue, cliquez sur l'option Graphique.**

Le sélecteur de fichier du Mac ou de Windows s'ouvre.

- **3. Naviguez jusqu'au fichier PNG contenant la signature puis double-cliquez dessus.**
- **4. Dans la rubrique Effet de filigrane, réglez la glissière Taille afin de dimensionner la signature.**

Observez le changement de taille sur l'aperçu.

**5. Tout en bas du panneau, cliquez sur le bouton Position correspondant à l'emplacement désiré pour la signature.**

Vous la placerez très certainement en bas de l'image (à gauche, au milieu ou à droite).

## **6. Utilisez les glissières Horizontal et Vertical pour parfaire le positionnement du texte.**

Si vous avez créé le filigrane en bas de la photo, pensez à l'éloigner du bord vertical en le décalant légèrement avec la glissière Horizontal. L'effet sera plus esthétique que si le texte était calé contre un bord.

## **7. Cliquez sur le bouton Enregistrer.**

La boîte de dialogue Nouveau paramètre prédéfini apparaît.

## **8. Nommez votre filigrane puis cliquez sur le bouton Créer.**

Vous pouvez à présent signer des photos comme expliqué précédemment dans la section Appliquer un « filigrane à une photo ». La [Figure](#page-393-0) 10.27 montre une photo signée manuellement.

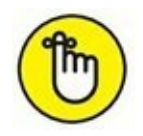

<span id="page-392-0"></span>À l'instar des filigranes texte, pensez à créer des signatures manuelles écrites en noir et écrites en blanc.

<span id="page-393-0"></span>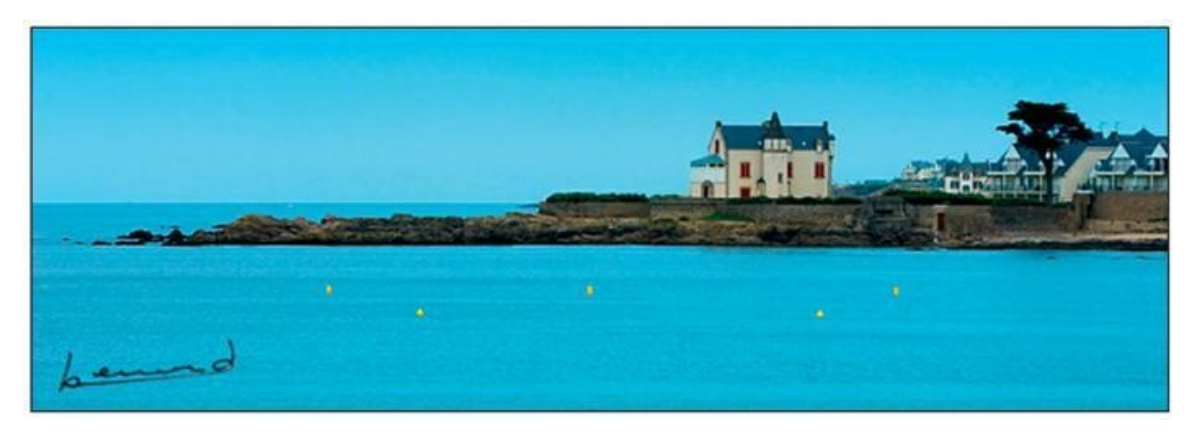

**[FIGURE](#page-392-0) 10.27** Une photo signée manuellement en bas à gauche.

# **Gérer les filigranes**

Pour modifier, renommer ou supprimer un filigrane, procédez de la manière suivante :

- **1. Cliquez sur Lightroom > Modifier les filigranes (Mac) ou cliquez sur Édition > Modifier les filigranes (Windows).**
- **2. Cliquez sur le bouton au-dessus de l'aperçu.**
- **3. Cliquez sur le nom d'un filigrane.**

Le filigrane est sélectionné. Si vous désirez uniquement le modifier, procédez aux changements puis cliquez sur le bouton Terminé, en bas à droite.

Autrement, pour renommer ou supprimer un filigrane :

**4. Cliquez de nouveau sur le bouton au-dessus de l'aperçu.**

Le nom de l'aperçu courant est sélectionné.

- **5. Cliquez sur l'une de ces options :**
	- **• Supprimer le paramètre prédéfini :** Confirmez la suppression en cliquant sur Supprimer.
	- **• Renommer le paramètre prédéfini :** Saisissez le nouveau nom dans la boîte de dialogue qui vient d'apparaître puis cliquez sur Renommer. Cliquez ensuite sur Terminer.

N'hésitez pas à créer différents filigranes que vous appliquerez au coup par coup. Par exemple, enregistrez un même filigrane de signature, une fois de

couleur noire pour le placer dans une partie claire de l'image, une autre fois en blanc pour le placer dans une partie sombre de l'image.

# **Publication et impression**

## **DANS CETTE PARTIE…**

Lightroom ne se contente pas de classer et traiter vos photos. Il est en effet doté de nombreuses fonctionnalités destinées à les montrer et à les diffuser (les « partager », comme disent les Anglo-saxons).

Nous commencerons par voir comment créer un livre photo. La création de livres photo connaît un succès grandissant, notamment pour les albums de mariage ou les souvenirs de voyage, qui sont ainsi somptueusement présentés.

Nous verrons ensuite comment créer un diaporama. Au lieu de présenter les photos sur des feuilles de papier, vous les faites défiler à l'écran, avec éventuellement un accompagnement sonore pour donner une ambiance.

Puis nous verrons comment diffuser les photos sur l'Internet, que ce soit en les envoyant par courrier électronique ou en les postant sur des sites de partage. Si vous avez créé votre propre site Internet, Lightroom vous permettra de créer des pages interactives. Une connaissance du langage HTML est cependant requise pour les intégrer dans le site.

Enfin, nous terminerons par ce qui est la finalité de prédilection des photos : leur tirage sur papier. Le module Impression de Lightroom est particulièrement bien conçu.
# **Chapitre 11 Fabriquer un livre photo**

#### **DANS CE CHAPITRE :**

- **» Vérifier les photos**
- **» Préparer le livre**
- **» Le module Livres**
- **» Répartir les photos**
- **» Créer la couverture**
- **» Ajouter des pages**
- **» Envoyer le livre chez Blurb**

Dans le domaine de la photographie, l'autoédition de livres connaît un<br>succès grandisant. De nombreux prostataires de service proposent aux succès grandissant. De nombreux prestataires de service proposent aux particuliers et aux entreprises d'imprimer leurs livres et de leur livrer les exemplaires. Adobe, l'éditeur de Lightroom, s'est associé à cette fin avec le site Blurb ([www.blurb.fr](http://www.blurb.fr/)), l'un des grands noms de la création de livres photo.

Comme d'autres sites du même genre, Blurb a deux activités : la création des livres à partir des maquettes qui lui sont fournies, mais aussi la publication des livres auprès d'un vaste public. Vous pourrez vendre votre livre à partir du site. Les lecteurs intéressés par un aperçu de votre œuvre pourront commander le livre auprès de Blurb et le recevoir par la poste.

Si vous le désirez, un livre photo peut aussi être créé directement dans votre ordinateur, sans passer par Blurb ni par aucun autre prestataire de service, en exportant le fichier au format PDF. Vous le lirez alors avec Adobe Reader, le lecteur de fichiers PDF téléchargeable gratuitement à l'adresse <http://get.adobe.com/fr/reader/>.

# **Vérifier les photos**

<span id="page-397-1"></span>Vous devez bien sûr commencer par réunir les photos qui illustreront le livre. Leur résolution doit être suffisante pour garantir une impression de bonne qualité. Autrement, les pixels apparaissent sous la forme de gros carrés, un phénomène appelé pixellisation [\(Figure](#page-397-0) 11.1). Pour ses livres, Lightroom recommande une résolution d'au moins 200 pixels par pouce.

<span id="page-397-0"></span>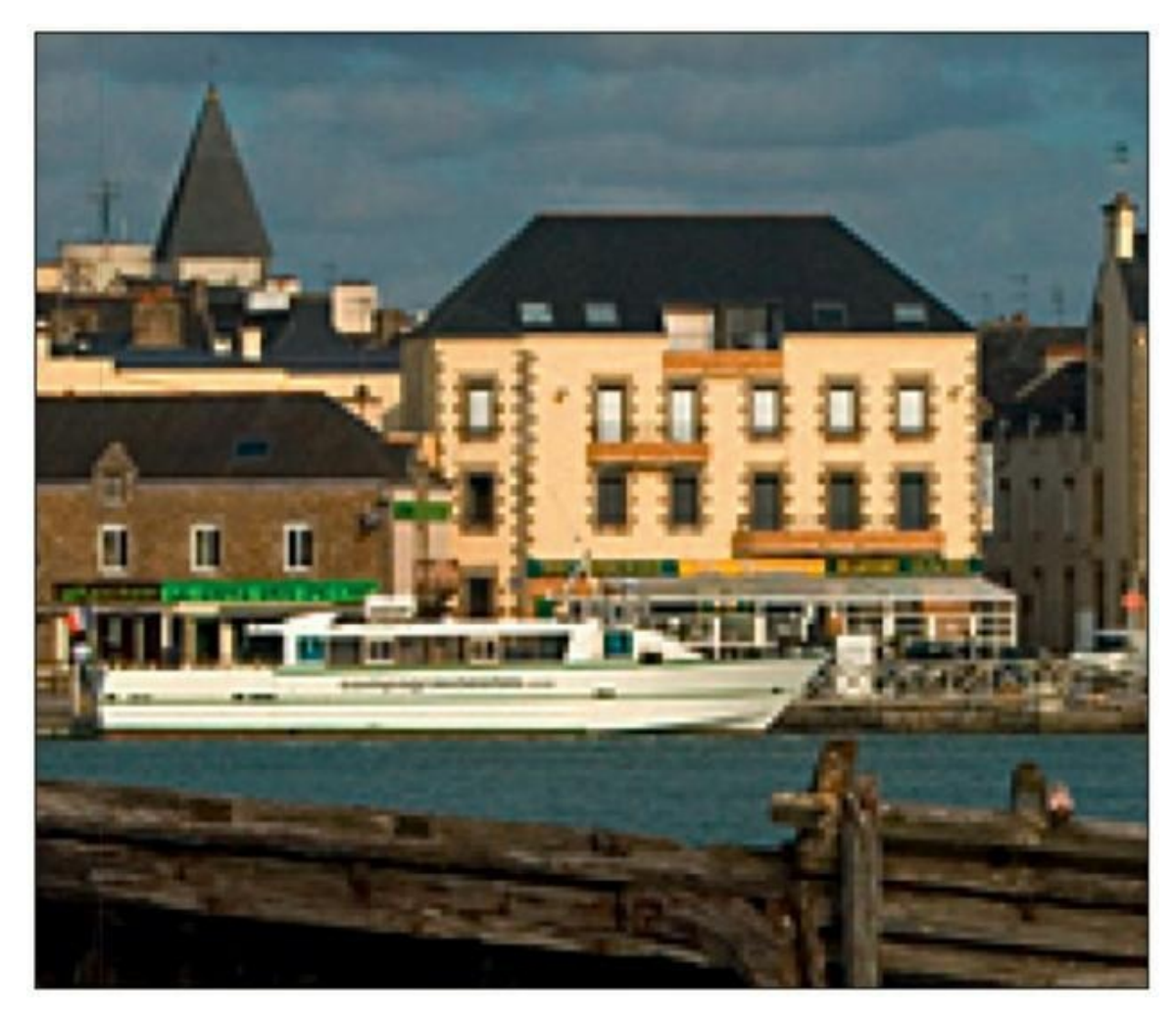

**[FIGURE](#page-397-1) 11.1** Une image pixellisée à cause d'une résolution insuffisante.

<span id="page-397-2"></span>Lightroom n'affiche pas systématiquement la résolution. Mais si elle est insuffisante, un badge marqué d'un point d'exclamation apparaît en haut à droite de l'image, dans le module Livres [\(Figure](#page-398-0) 11.2). Cliquer dessus affiche un panneau indiquant la résolution de cette image. Mais hélas, contrairement à ce qu'il affirme, l'ajustement du zoom ne résout pas le problème. Il fait même tout le contraire : il réduit la résolution, ce qui empire la situation.

<span id="page-398-0"></span>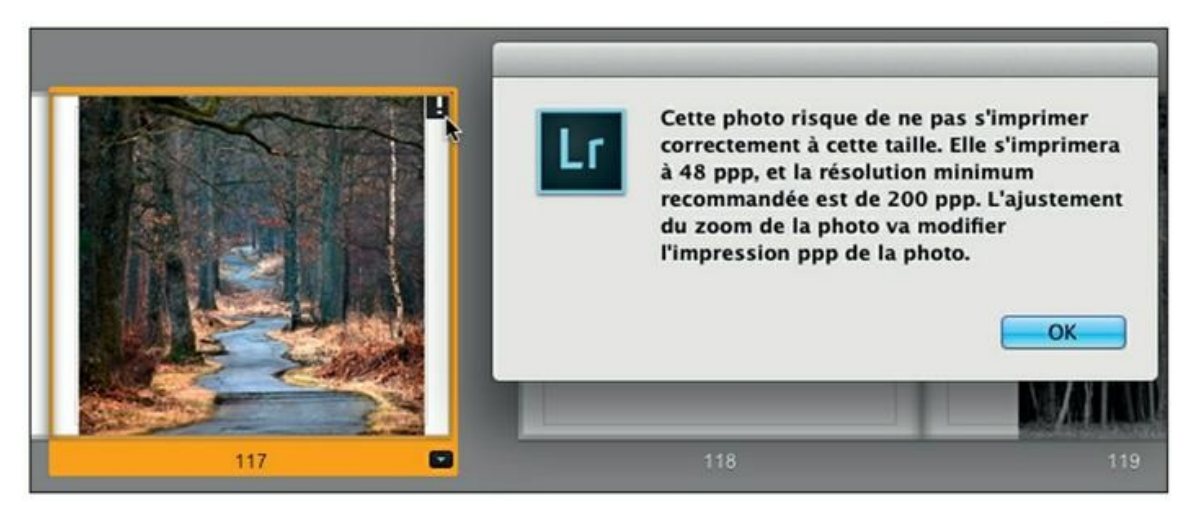

**[FIGURE](#page-397-2) 11.2** La résolution d'impression de cette photo est insuffisante.

## **Modifier la résolution**

Voici comment modifier la résolution d'une photo à partir de n'importe quel module :

- **1. Cliquez sur la photo dont la résolution est insuffisante.**
- **2. Dans la barre de menus, cliquez sur Fichier > Exporter.**

La boîte de dialogue Exporter un fichier apparaît.

- **3. À la rubrique Emplacement de l'image, assurez-vous que l'option Exporter vers est : Dossier de la photo d'origine.**
- **4. À la rubrique Paramètres de fichier, assurez-vous que l'option Format d'image est bien celle que vous désirez utiliser.**

Dans le doute, l'option JPEG avec une qualité de 100 est parfaite. Choisissez l'espace colorimétrique Adobe RVB (1998), car c'est le plus approprié pour l'impression.

- **5. À la rubrique Redimensionnement de l'image, cochez la case Redimensionner. Dans le menu juste à droite, choisissez l'option Bord large.**
- **6. Dans le champ sous Bord large, saisissez une longueur plus élevée.**

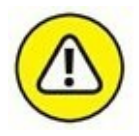

Le redimensionnement d'une photo dans le sens de l'agrandissement produit inévitablement une dégradation de l'image. Aucun détail n'est créé.

<span id="page-399-1"></span>Lightroom calcule les pixels manquants, entre ceux qui ont été éloignés les uns des autres, par interpolation.

<span id="page-399-0"></span>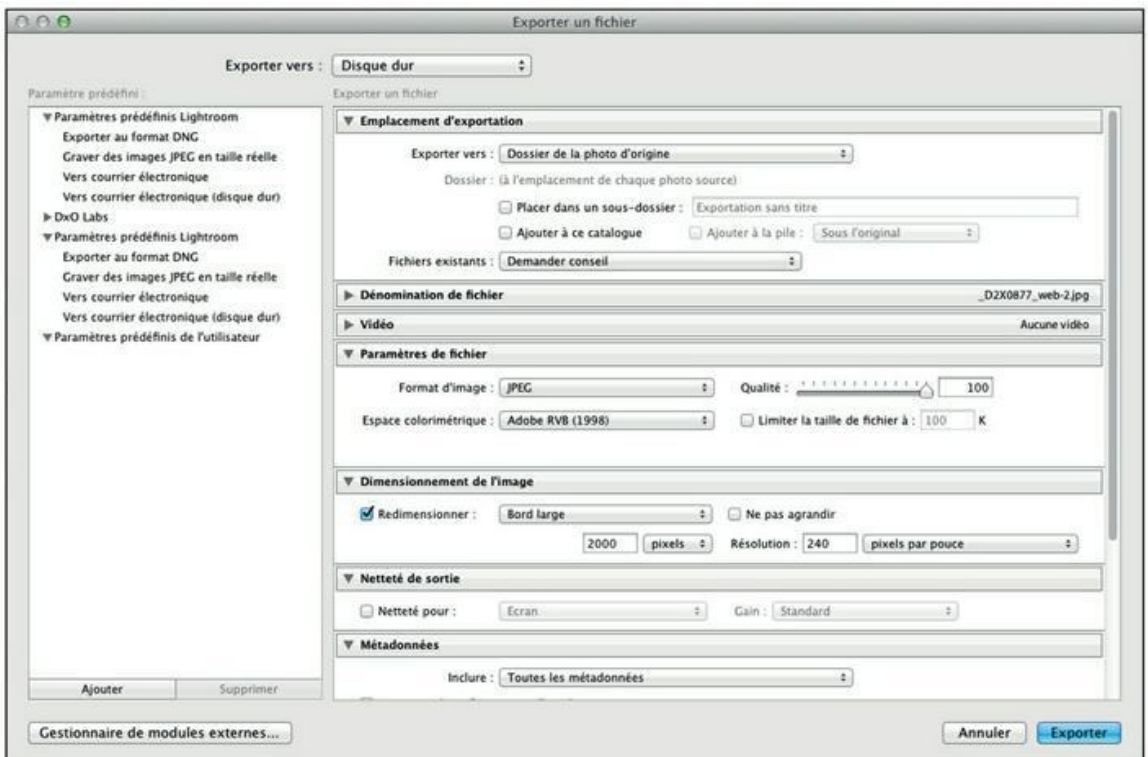

#### **7. Dans le champ Résolution, saisissez 240 [\(Figure](#page-399-0) 11.3).**

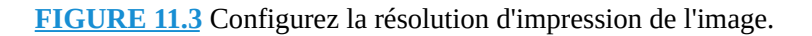

Vous devez désactiver le redimensionnement afin de ne pas fausser les dimensions de l'image en pixels. Dans le champ Résolution, une résolution de l'image supérieure à 200 est parfaite.

#### **8. Cliquez sur le bouton Exporter.**

Le panneau Problème d'exportation de fichiers apparaît. Il vous informe qu'une image du même nom existe déjà.

#### **9. Cliquez sur le bouton Utiliser des noms uniques.**

Le fichier est enregistré dans le même dossier que l'original. Le nom est suivi du suffixe -2 (exemple : maphoto-2.jpg).

Cela fait, vous devrez ensuite importer l'image dans Lightroom, car elle a été enregistrée dans un dossier de l'ordinateur – celui où se trouve la version d'origine – puis vous devrez la placer dans la collection de photos

destinées au livre. Comme nous le verrons d'ici peu, Lightroom confectionne en effet les livres à partir d'une collection.

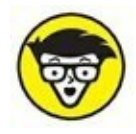

Si vous ne recadrez que peu les photos issues de votre appareil, il est rare que la résolution pose problème. Elles sont en effet enregistrées sur la carte mémoire avec une résolution de 240 pixels par pouce et leurs dimensions sont suffisantes pour l'impression.

# **Préparer le livre**

Lightroom ne peut pas créer un livre à partir d'un dossier de l'ordinateur. Les illustrations doivent inévitablement être réunies, soit dans la Collection rapide, soit, ce qui est préférable, dans une collection spécifiquement créée pour le livre photo :

### **1. Dans le module Livres, cliquez sur le bouton Créer un livre enregistré, en haut à droite de la fenêtre principale.**

La boîte de dialogue Créer un livre apparaît. Elle sert à créer une collection qui contiendra les photos du livre.

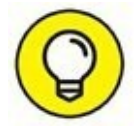

Créer un livre enregistré permet de modifier le livre même après avoir quitté Lightroom et y être revenu.

**2. Dans la boîte de dialogue Créer un livre, nommez la collection.**

<span id="page-400-0"></span>Choisissez un nom évocateur.

**3. Dans la rubrique Options, cliquez sur la case Définir comme collection cible [\(Figure](#page-401-0) 11.4).**

<span id="page-401-0"></span>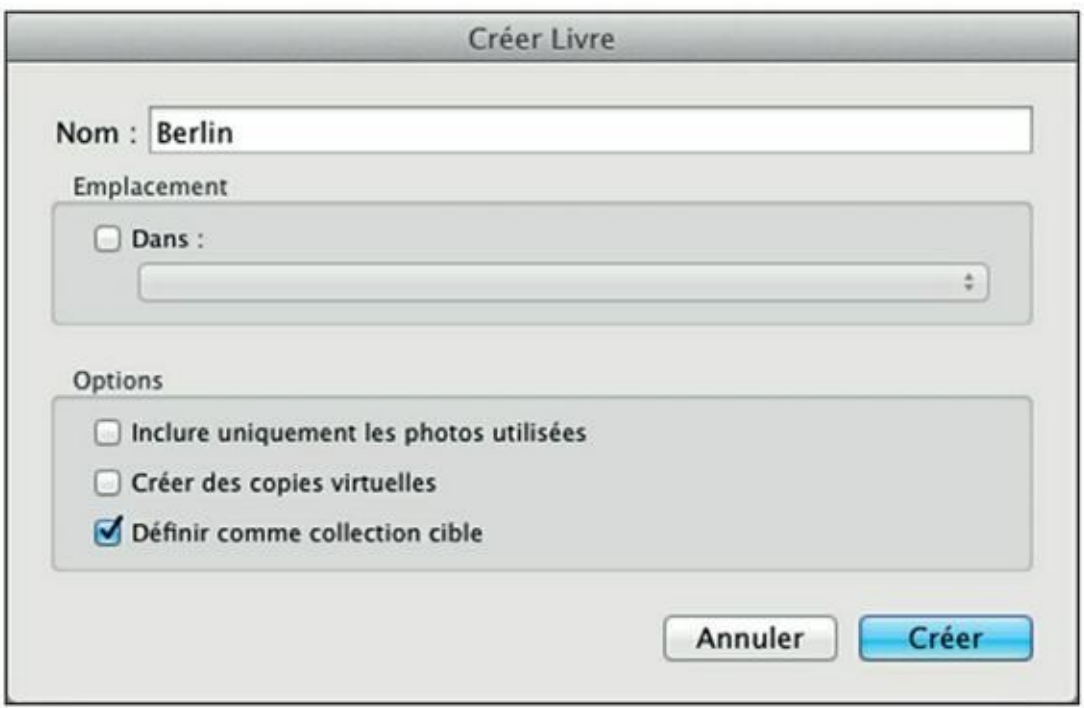

**[FIGURE](#page-400-0) 11.4** Nommez la collection et faites-en une collection cible.

Il sera ainsi plus commode d'envoyer des photos vers la collection.

#### **4. Cliquez sur le bouton Créer.**

La collection vide apparaît dans le panneau Collections. Elle est précédée par une icône réservée aux livres enregistrés.

- **5. Dans la barre de modules, cliquez sur Bibliothèque.**
- **6. Dans le volet de gauche du module Bibliothèque, accédez au panneau Collections.**
- **7. Assurez-vous que la collection que vous venez de créer est une collection cible et qu'elle est sélectionnée.**

Le signe « + » après le nom indique qu'il s'agit d'une collection cible. Une collection sélectionnée apparaît sur fond blanc.

#### **8. Parcourez la photothèque.**

Utilisez le panneau Dossiers puis sélectionnez des lots de photos, touche ⌘ (Mac) ou Ctrl (PC) enfoncée. Ou alors, sélectionnez les photos selon des critères, comme des mots-clés ou leur notation.

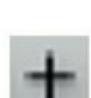

### **9. Appuyez sur la touche B pour envoyer la ou les photos sélectionnées vers la collection cible.**

C'est-à-dire la collection contenant les photos pour le livre.

### **10. Cela fait, cliquez sur Livres, dans la barre de modules.**

<span id="page-402-1"></span>Le module Livres se présente comme sur la [Figure](#page-402-0) 11.5. La collection créée précédemment est accessible.

### **11. Assurez-vous que dans le volet de gauche du module Livres, la collection contenant les photos destinées au livre est sélectionnée.**

Lightroom collecte les photos.

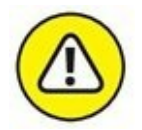

La collecte des photos peut être longue. Surveillez la barre de progression en haut à gauche de Lightroom pour savoir où elle en est. La collecte terminée, les photos apparaissent dans le film fixe.

# **Le module Livres**

Le volet de gauche du module Livres est minimal : un panneau Aperçu et un panneau Collections. Le volet de droite contient les outils de création.

<span id="page-402-0"></span>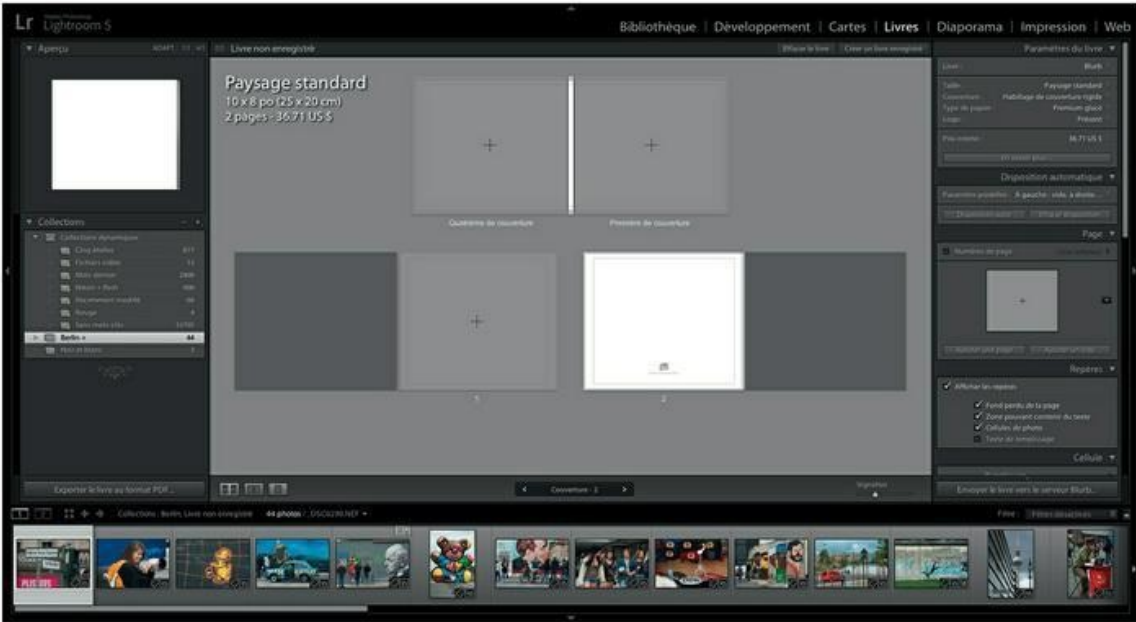

**[FIGURE](#page-402-1) 11.5** Le module Livres avant la confection d'un ouvrage.

La fenêtre principale contient un livre réduit à sa plus simple expression : en haut, la première de couverture (celle du titre) et la quatrième de couverture (celle du dos), ainsi que les couvertures intérieures.

La barre de titre contient trois boutons, à gauche :

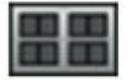

**» Mode Multipage :** Affiche plusieurs pages à la fois. Ce mode est pratique pour parcourir le livre. Une glissière, à droite dans la barre d'outils, permet de régler la taille des vignettes.

Dans le jargon de l'édition, la succession des doubles pages représentant le livre s'appelle un « chemin de fer ».

- **» Mode Double page :** Affiche une double page. Ce mode montre ce que verra le lecteur lorsqu'il tiendra le livre entre ses mains. Utilisez cet affichage pour créer vos pages et juger de l'équilibre entre les images et les textes.
- **» Mode Une page :** Une seule page est affichée. Utilisez-le pour évaluer les couvertures.

Le mode Multipage est sans doute le plus polyvalent, car, en actionnant la glissière Vignettes – indisponible dans les autres affichages –, il est facile de passer rapidement en mode Double page.

Au milieu de la barre d'outils, une commande indiquant le numéro de page permet de passer d'une page à une autre.

# **Préparer la maquette**

Avant de procéder à la mise en page, nous devons définir la maquette du livre, notamment son format et sa qualité. Pour commencer, cliquez sur Livres > Préférences de livre, dans la barre de menus. Vous accédez ainsi à une boîte de dialogue contenant des options de base :

- **» Zoom photo par défaut :** Cette option offre deux choix :
	- **• Zoom pour remplissage :** La photo emplit la cellule en entier. Au besoin, les bords sont rognés.
	- **• Zoom pour ajuster :** L'intégralité de la photo est conservée.

**» Commencer de nouveaux livres par remplissage automatique :** Si vous avez nommé les photos par une numérotation correspondant à l'ordre dans lequel elles doivent apparaître dans le livre, activer cette option fait gagner du temps, car elles seront immédiatement réparties dans les pages. En revanche, si vos photos apparaissent dans le désordre dans le film fixe, remettez-les d'abord dans l'ordre désiré avant d'utiliser cette option.

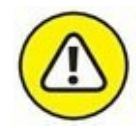

Dans le panneau Disposition automatique, le bouton Disposition auto agit de la même manière que le remplissage automatique. Ces deux options sont toutefois réservées aux livres de 240 pages maximum.

**» Zone de texte de remplissage avec :** Quatre options sont proposées :

- **• Texte de remplissage :** Les zones de texte sont remplies par un texte de substitution en attendant que vous le remplaciez par votre prose.
- **• Métadonnées du titre :** Le texte inséré dans le champ IPTC nommé Titre est affiché.
- **• Métadonnées de légende :** Le texte inséré dans le champ IPTC nommé Légende est affiché.
- <span id="page-404-0"></span>**• Métadonnées du nom de fichier :** Le texte est le nom de fichier de la photo.
- **» Conserver les légendes dans la zone pouvant contenir du texte :** Oblige le texte à rester entre les marges lorsque vous le décalez.

### **Configurer les paramètres**

Dans le volet de droite, le panneau Configurer les paramètres ([Figure](#page-406-0) 11.6) sert à régler les paramètres de base du livre. Une partie d'entre eux a une incidence directe sur le coût de fabrication.

Dans la rubrique supérieure, l'option Livre contient trois options fondamentales :

- **» Blurb :** Le livre sera créé en vue d'une fabrication par Blurb.
- **» PDF :** Le livre sera créé sur l'ordinateur sous la forme d'un fichier au format PDF. Cette option est recommandée pour obtenir une

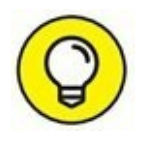

version électronique que vous pourrez examiner à loisir avant de passer commande auprès de Blurb.

**» JPEG :** Chaque page du livre est exportée sous la forme d'un fichier d'image au format JPEG.

Notez que même si vous avez choisi l'option Blurb ou JPEG, il est toujours possible de créer un fichier PDF, même en cours de création, en cliquant sur le bouton Exporter le livre au format PDF, en bas à gauche du module Livres.

### **L'option Blurb**

Lorsque vous optez pour Blurb, le panneau de paramétrage propose de définir la taille du livre. Il s'agit en réalité du format du livre : en largeur (Paysage), en hauteur (Portrait) ou au carré. Les dimensions sont mentionnées en pouces et en centimètres.

<span id="page-406-0"></span>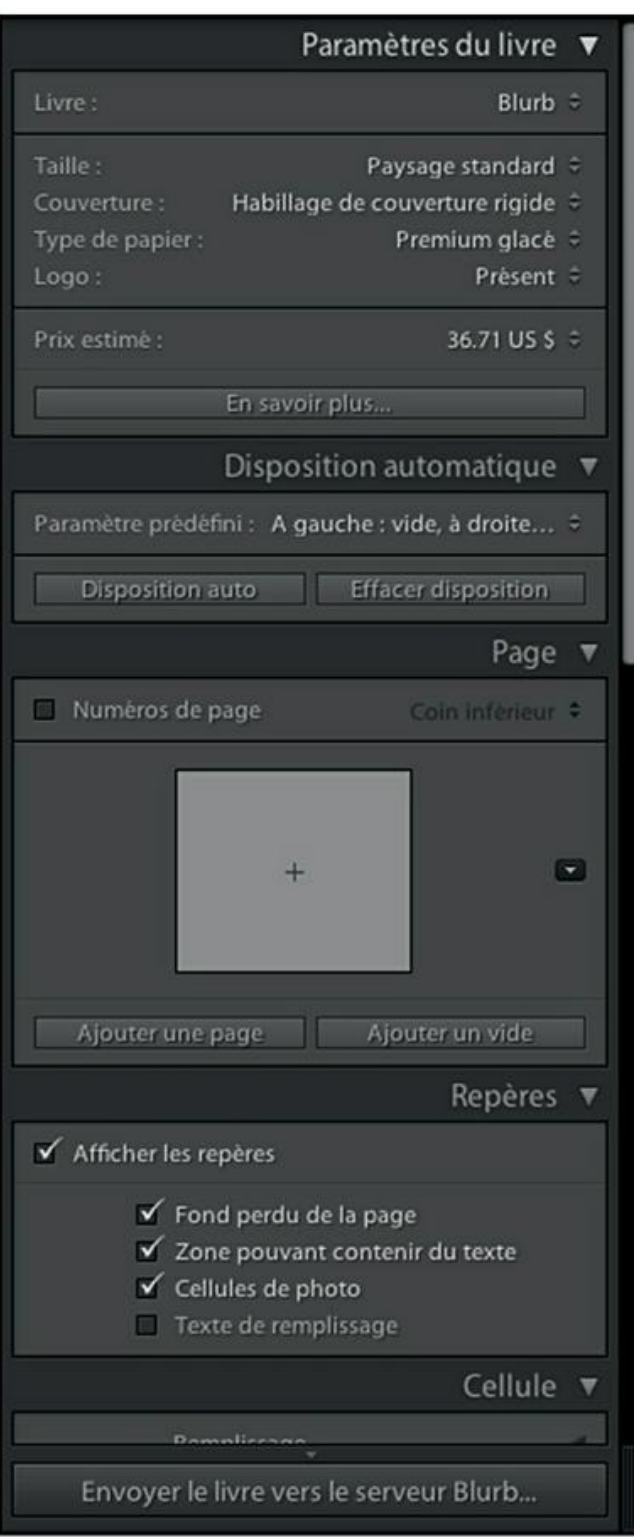

**[FIGURE](#page-404-0) 11.6** Indiquez ici vos préférences.

L'option Couverture propose le choix entre un habillage de couverture rigide – une feuille imprimée qui se rabat sous chaque couverture –, une jaquette de couverture rigide imprimée, et une couverture souple, meilleur marché.

L'option Type de papier détermine l'aspect de l'impression. Vous avez le choix entre Premium glacé, Premium mat, ProLine non couché, Photo ProLine Pearl (aspect perlé) et Standard. Faute d'échantillons réels, il est difficile de se faire une idée précise de chacune de ces qualités. Le coût plus élevé de certains papiers laisse à penser que leur qualité est meilleure.

L'option Logo active ou désactive le logo de Blurb sur la troisième de couverture. Choisir Aucun provoque un surcoût sensible. Comme beaucoup de sociétés sur Internet, Blurb fait payer cher la suppression de sa publicité.

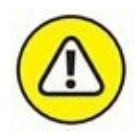

L'option Prix estimé permet de choisir la devise dans laquelle le coût de fabrication est estimé : le dollar américain peut ainsi être remplacé par le coût en euros. Mais attention à la mention hors TVA. Pour vous faire une idée précise des prix TTC pour la France, visitez la page de tarification à l'adresse suivante : [www.blurb.fr/pricing](http://www.blurb.fr/pricing). Vous connaîtrez ainsi les coûts exacts selon la qualité de la fabrication et le nombre de pages. Des tarifs dégressifs sont prévus pour les tirages supérieurs à dix exemplaires d'un même ouvrage, et des frais de port doivent être comptés. Bref, l'estimation fournie par Lightroom est très optimiste et peut réserver de désagréables surprises.

## **L'option PDF**

<span id="page-407-0"></span>L'option PDF ([Figure](#page-408-0) 11.7) contient une glissière Qualité JPEG. Plus cette qualité est élevée, plus le fichier PDF est volumineux. Plus la qualité est faible, plus le fichier est compact, mais au prix d'une dégradation très sensible de l'image, ce qui est un comble pour un ouvrage photographique. L'idéal est bien sûr d'opter pour une qualité de 100. Le fichier sera certes volumineux, mais avec les actuels disques durs de grande capacité, ce n'est pas véritablement un problème.

<span id="page-408-0"></span>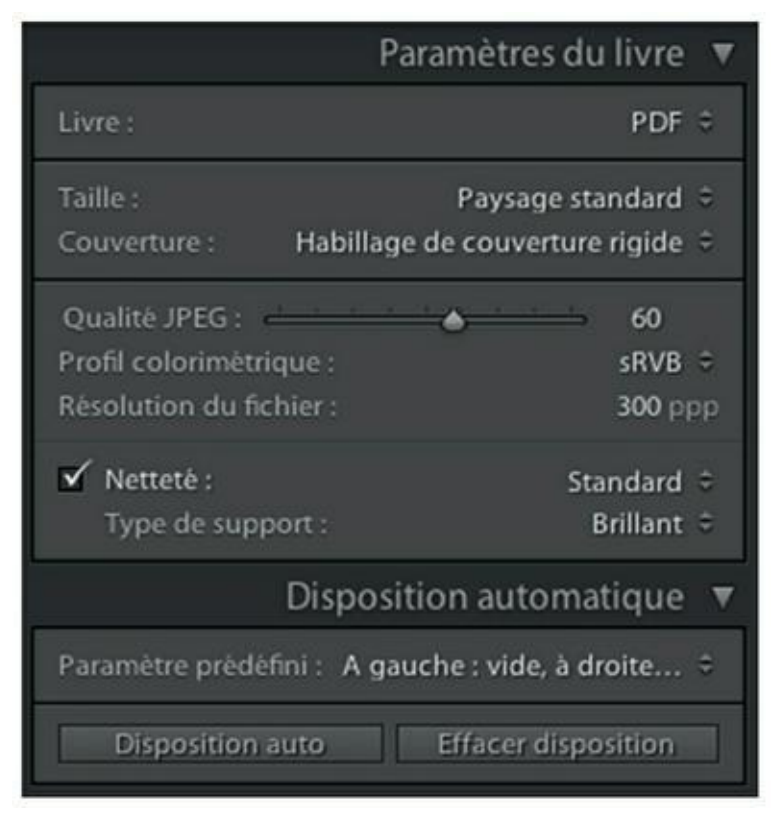

**[FIGURE](#page-407-0) 11.7** Les options PDF par défaut.

Par défaut, l'option Profil colorimétrique est sRVB. Conservez-la si vous désirez uniquement visionner le fichier PDF sur un ordinateur ou l'imprimer avec une imprimante à jet d'encre. Mais si vous envisagez de confier le fichier à un imprimeur, choisissez plutôt le profil Adobe RVB. Évitez le profil Pro Photo RVB, plus délicat à utiliser même s'il est plus performant. Il exige en effet un étalonnage parfait de la chaîne graphique (écran, imprimante et papier).

Ne touchez pas à la résolution de 300 pixels par pouce. Elle est idéale. La plage de résolution s'étend de 72 ppp (résolution d'écran) jusqu'à 600 ppp. Mais au-delà de 300 ppp, le gain qualitatif est négligeable.

L'option Netteté standard est suffisante dans la plupart des cas. Enfin, le type de support, Mat ou Brillant, ne doit être sélectionné que si vous imprimez le fichier PDF.

### **L'option JPEG**

Le panneau de l'option JPEG est identique à celui de l'option PDF. Mais au lieu de sortir un unique fichier contenant le livre, cette option imprime chaque page dans un fichier au format JPEG. Cette option est commode pour envoyer certaines pages par courrier électronique, pour avoir l'avis d'un collaborateur par exemple.

## **Répartir les photos**

Sauf si vous avez conservé l'option Commencer de nouveaux livres par remplissage automatique (dans Livres > Préférences du livre), la maquette ne contient aucune photo. Assurez-vous d'avoir sélectionné la collection appropriée, dans le volet de gauche, puis parcourez le contenu du ruban fixe.

Le principe du placement des photos est le suivant : cliquez dans une page afin de la sélectionner. Faites ensuite glisser les photos du film fixe jusque sur les zones réservées aux images. Pour mieux voir les doubles pages, agrandissez-les avec la glissière Vignettes, en bas à droite de la fenêtre principale. Pour varier la taille de la photo dans la page, cliquez dedans puis actionnez la glissière Zoom, en haut de la page, comme le montre la [Figure](#page-409-0) 11.8. Repositionnez ensuite la photo à votre guise en la tirant avec la souris.

<span id="page-409-1"></span><span id="page-409-0"></span>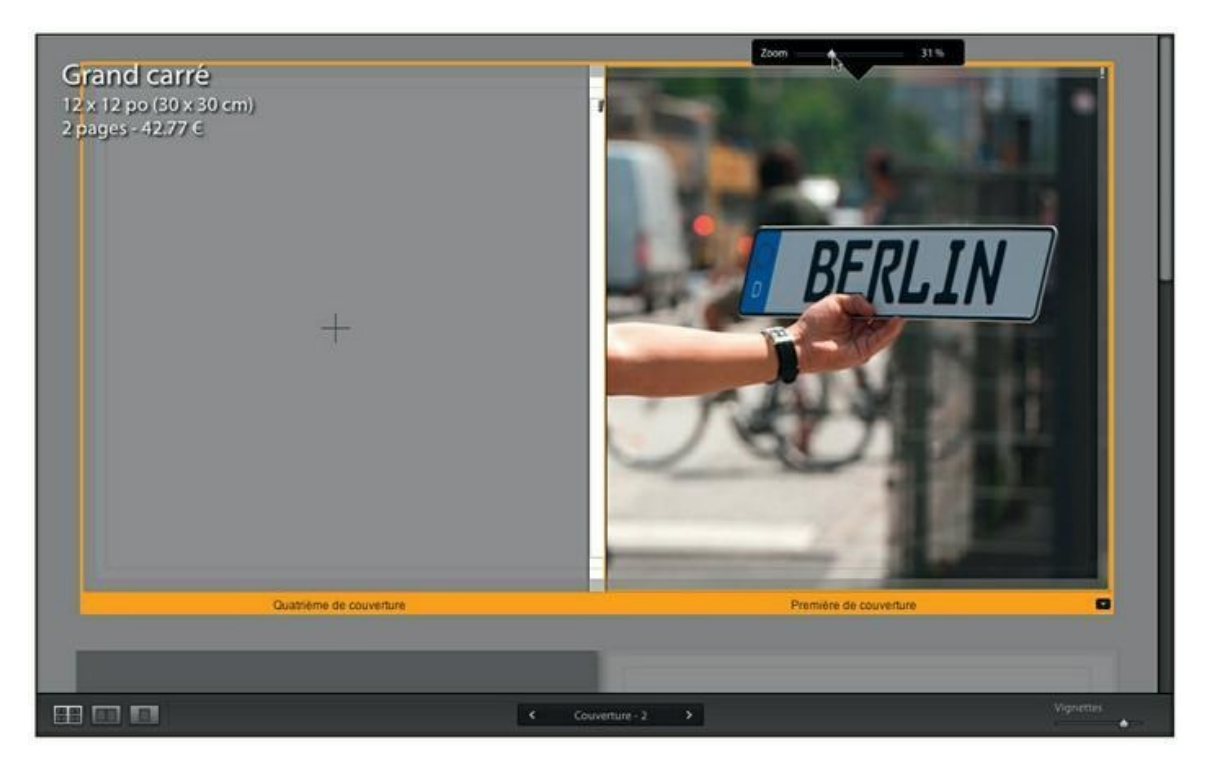

**[FIGURE](#page-409-1) 11.8** Zoomez dans la photo puis repositionnez-la.

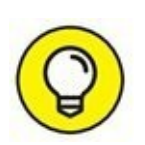

<span id="page-410-1"></span>La glissière de zoom affichée à 0 %, appuyez sur la touche Alt : le pourcentage d'agrandissement est alors remplacé par la résolution de l'image ([Figure](#page-410-0) 11.9).

<span id="page-410-0"></span>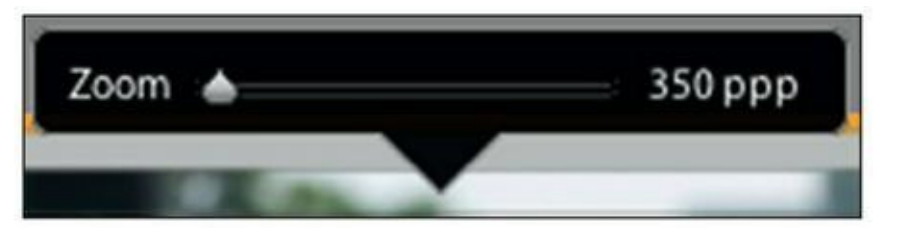

**[FIGURE](#page-410-1) 11.9** Appuyer sur la touche Alt affiche la résolution.

Une autre technique consiste à réordonner les photos dans le film fixe en les faisant glisser les unes par rapport aux autres.

## **Créer la couverture**

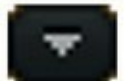

Par défaut, le module Texte propose des pages de couverture très basiques. Pour choisir une autre mise en page, avec une répartition différente du texte et des photos, cliquez sur le bouton en bas à droite de la double page puis faites votre choix ([Figure](#page-411-0) 11.10).

<span id="page-410-2"></span>Le menu comprend plusieurs options créatives, comme le ruban de pellicule avec des perforations, des mosaïques d'images et diverses présentations pour des photos et du texte.

### **Placer la photo**

Faites glisser la photo du ruban fixe jusque dans l'emplacement prévu à cet effet. Cette action fonctionne pour toutes les pages du livre.

<span id="page-411-0"></span>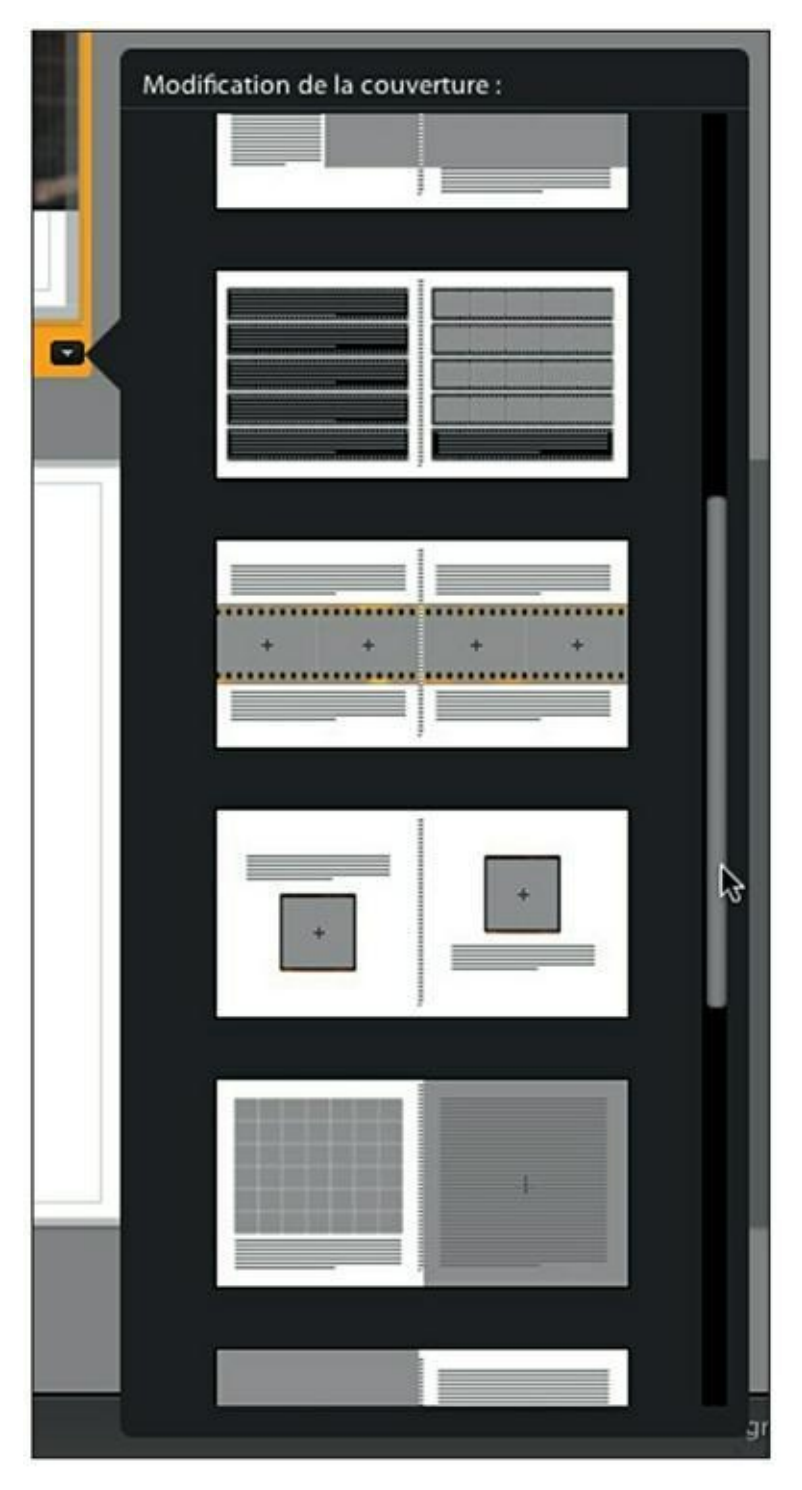

**[FIGURE](#page-410-2) 11.10** Choisissez la mise en page des couvertures.

### **Placer du texte**

La couverture doit comporter au moins le titre de l'ouvrage et le nom de l'auteur :

### **1. Cliquez dans la zone de texte marquée Titre.**

Une zone de texte – un rectangle jaune – apparaît.

**2. Saisissez le texte à insérer.**

### **3. Accédez au panneau Type, juste sous Texte.**

C'est là que vous définissez la typographie du texte.

### **4. Cliquez sur le menu en haut du panneau Type.**

Un plantureux menu contenant toutes les polices du Mac est affiché. Malheureusement, ce menu n'affiche aucun aperçu. À moins d'avoir une excellente connaissance des polices de votre ordinateur, il vous sera difficile de préjuger de leur aspect.

### **VISIONNER LES POLICES**

Pour obtenir un aperçu des polices de caractères d'un Mac, cliquez sur l'icône Launchpad, dans le Dock. Cliquez ensuite dans le dossier Utilitaires puis sur l'icône Livre des polices. Parcourez ensuite les différentes polices ([Figure](#page-413-0) 11.11).

<span id="page-412-1"></span><span id="page-412-0"></span>Sur un PC, accédez au panneau de configuration. Affichez son contenu sous forme de grandes icônes (option en haut à droite) puis cliquez sur Polices. Affichez les icônes avec l'option Grandes icônes ou Très grandes icônes ([Figure](#page-414-0) 11.12).

<span id="page-413-0"></span>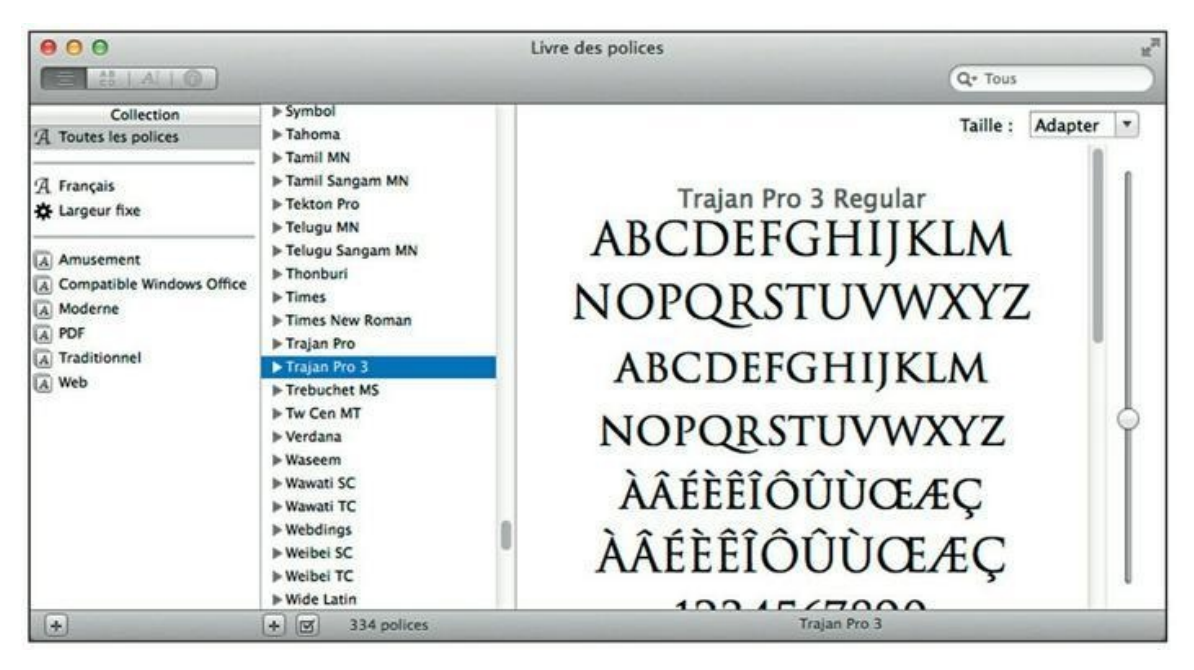

**[FIGURE](#page-412-0) 11.11** Parcourez les polices installées dans le Mac.

- <span id="page-413-1"></span>**5. Réglez le texte avec les commandes suivantes (le texte doit être sélectionné), visibles dans la [Figure](#page-416-0) 11.13 :**
	- **• Dans le menu sous celui de la police :** Choisissez la graisse de la police de caractère et/ou la version en italique.
	- **• Pour modifier la couleur du texte :** Sélectionnez le ou les caractères à mettre en couleur. Cliquez sur le rectangle coloré à droite de Caractères. Sélectionnez ensuite la couleur dans le nuancier qui apparaît. Pour prélever une couleur dans la photo, ou ailleurs sur l'écran, cliquez dans le nuancier puis, bouton de la souris enfoncé, tirez la pipette jusque sur la couleur désirée.
	- **• Taille :** La glissière règle la taille de la police du corps 4 au corps 120. Des valeurs inférieures ou supérieures peuvent être saisies au clavier directement dans le champ.
	- **• Opacité :** Règle la translucidité du texte.

<span id="page-414-0"></span>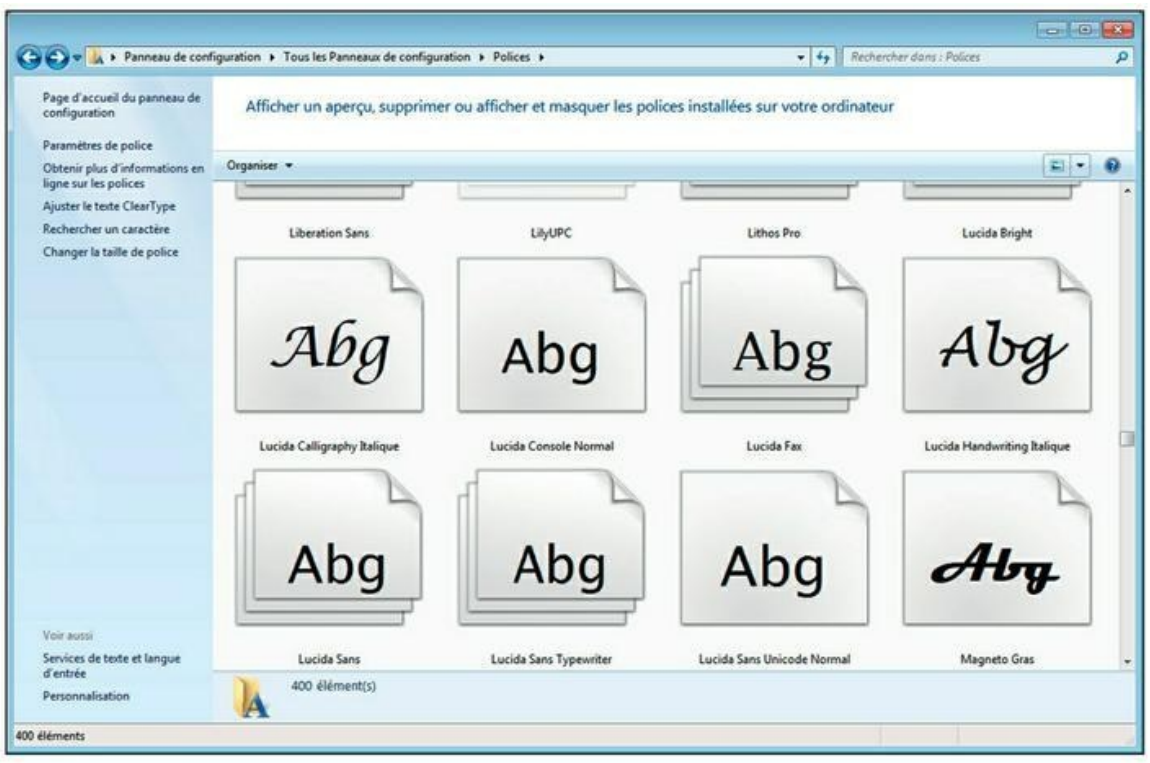

**[FIGURE](#page-412-1) 11.12** Des polices dans Windows 7.

<span id="page-414-1"></span>**• Approche :** Règle l'écartement entre les lettres. Utilisez cette fonction pour aligner deux lignes de texte, comme dans la [Figure](#page-417-0) 11.14. L'écartement est surtout visible sur le mot « Berlin ».

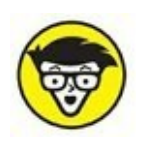

L'approche et le crénage sont exprimés en « em ». Cette unité vaut un point pica, soit 0,3527 mm.

- **• Ligne de base :** Décalage vertical de la ligne de base du texte.
- **• Interligne :** Réglage de l'écartement entre les lignes.
- **• Crénage :** Réglage de l'écartement entre deux caractères. Cliquez entre deux lettres à ligaturer, par exemple, puis tirez le curseur vers la gauche. Cette commande ne fonctionne pas avec toutes les polices.
- **• Colonnes :** Définissez de 1 à 3 colonnes. Réglez ensuite leur espacement avec la commande Gouttière.
- **• Choisissez l'une des sept options d'alignement :** Texte calé à gauche, centré, calé à droite. Texte justifié. Texte placé en haut de la zone de texte, au milieu ou en bas.
- **6. Positionnez le texte dans la page :**
	- **• Pour déplacer la zone de texte verticalement :** Cliquez sur la bordure puis, bouton de la souris enfoncé, tirez-la vers le haut ou vers le bas. Ou alors, dans le panneau Texte, actionnez la glissière Translation.
	- **• Pour modifier les marges à l'intérieur de la zone de texte :** Dans le panneau Cellule, actionnez la glissière Remplissage. Cliquez sur le bouton en haut à droite pour voir les quatre glissières Gauche, Droite, Haut et Bas ; cochez l'option Tout lier pour régler toutes les marges en même temps.

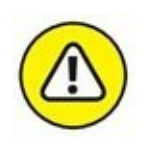

Si vous avez choisi l'option Blurb, le livre sera imprimé avec un dos rigide, appelé aussi « dos carré » dans le jargon de la typographie. Ce dos contient une zone de texte dans laquelle se trouve déjà le mot « Titre ». Pensez à le remplacer par le véritable titre du livre et par le nom de l'auteur.

<span id="page-416-0"></span>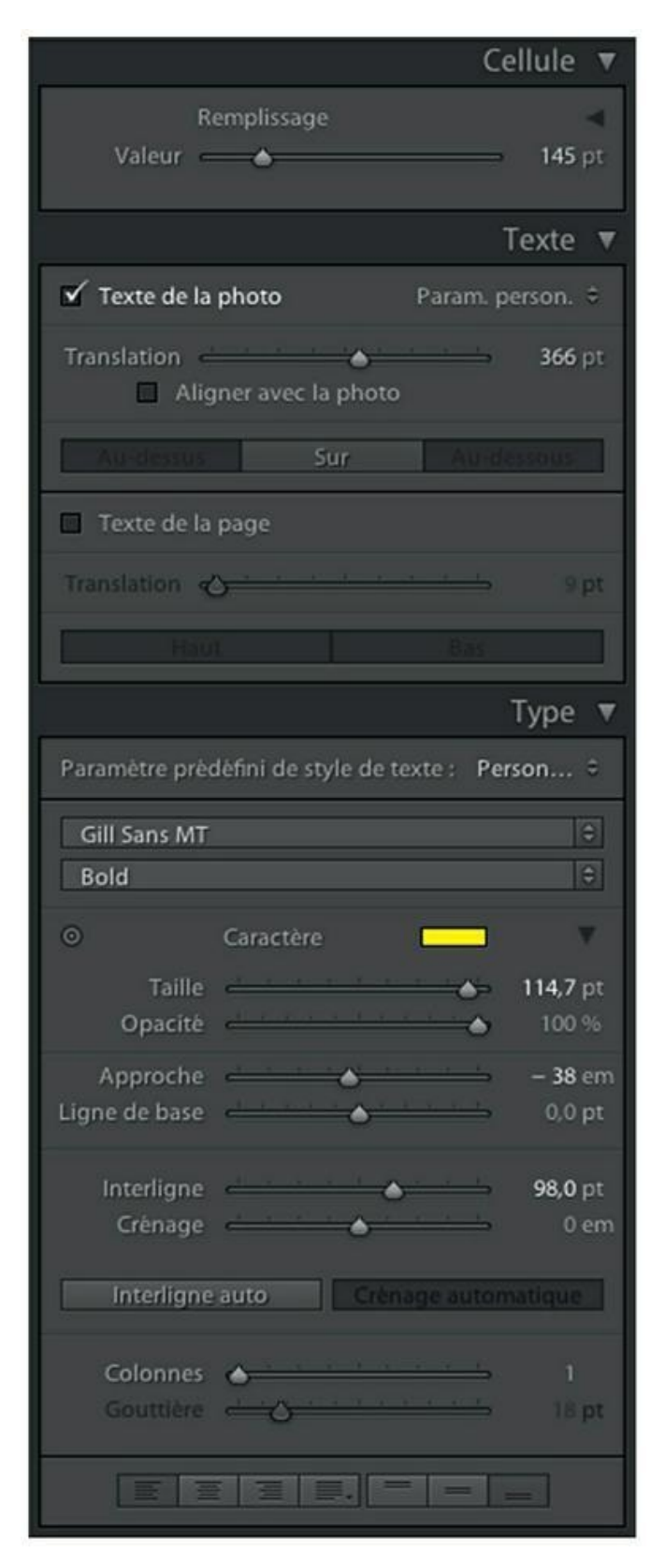

**[FIGURE](#page-413-1) 11.13** Les commandes typographiques des panneaux Cellule, Texte, et Type.

# **Ajouter des pages**

Après avoir défini la couverture – y compris, éventuellement, la quatrième de couverture au dos du livre –, vous ajouterez les pages :

### **1. Affichez le livre en mode Double page.**

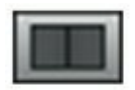

Cliquez sur le bouton Mode Double page, dans la barre d'outils.

- **2. Dans le panneau Page, cliquez sur l'un de ces deux boutons :**
	- **• Ajouter une page :** La nouvelle page reprend la mise en forme de la page dans laquelle vous venez de cliquer.
	- **• Ajouter un vide :** Ajoute une page blanche que vous mettrez ensuite en forme.

<span id="page-417-0"></span>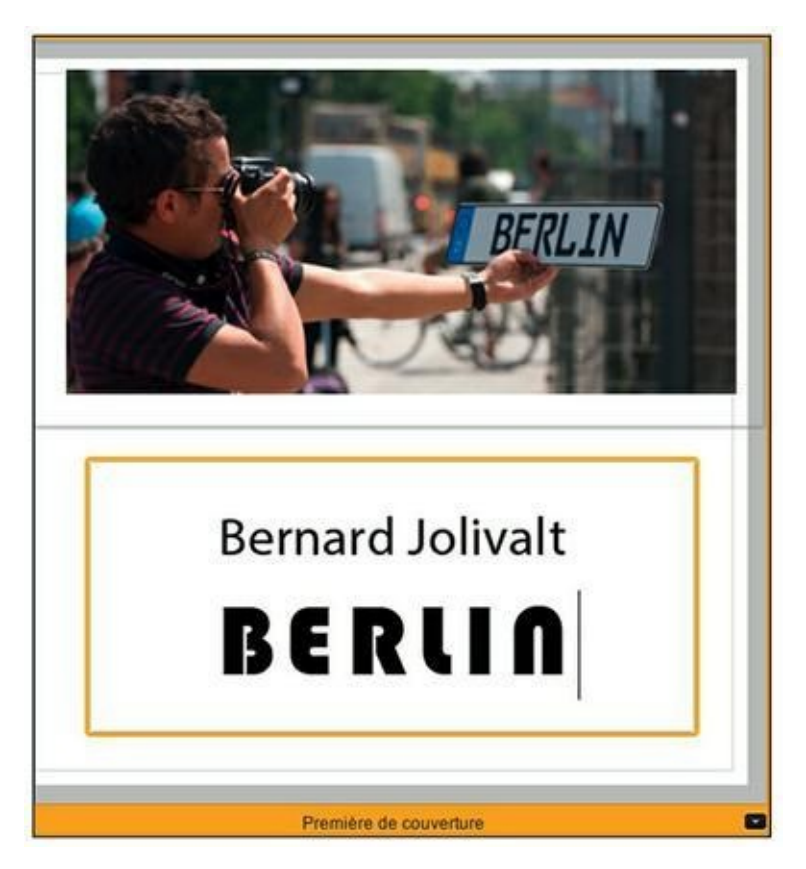

**[FIGURE](#page-414-1) 11.14** Alignements à droite et à gauche obtenus en réglant l'approche entre les lettres.

Si c'est la première page que vous ajoutez, cliquez sur Ajouter un vide.

### **3. Choisissez la présentation.**

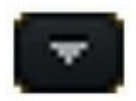

<span id="page-418-0"></span>Pour cela, cliquez sur le bouton à droite, dans le panneau Page. Cette action affiche une palette contenant de nombreuses mises en forme, comme le montre la [Figure](#page-419-0) 11.15. D'autres présentations encore plus sophistiquées se trouvent dans la liste de favoris, en haut des vignettes. Rien ne vous empêche de sélectionner, par exemple, une mise en page Mariage pour des photos de vacances.

Une vignette de la présentation choisie apparaît dans le panneau Page.

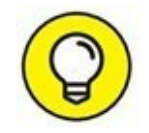

Une présentation peut être modifiée à tout moment en cliquant sur le bouton en bas à droite de la page. Il réaffiche la palette de mise en forme.

**4. Faites glisser une photo du film fixe jusque dans l'emplacement prévu (un aplat gris).**

### **5. Cliquez dans la zone de texte afin de saisir le texte d'accompagnement.**

<span id="page-418-1"></span>Si un texte de substitution existe déjà dans la zone de texte, comme dans la [Figure](#page-420-0) 11.16, le seul fait de cliquer dessus l'efface.

### **6. Notez ces quelques points utiles :**

- **•** Vous pouvez zoomer dans une photo et la repositionner.
- **•** Des photos peuvent être permutées. Tirez l'une sur une autre, et elles échangent leur place.
- **•** Si une photo ne convient pas, cliquez dessus du bouton droit et dans le menu, choisissez Supprimer la photo.

<span id="page-419-0"></span>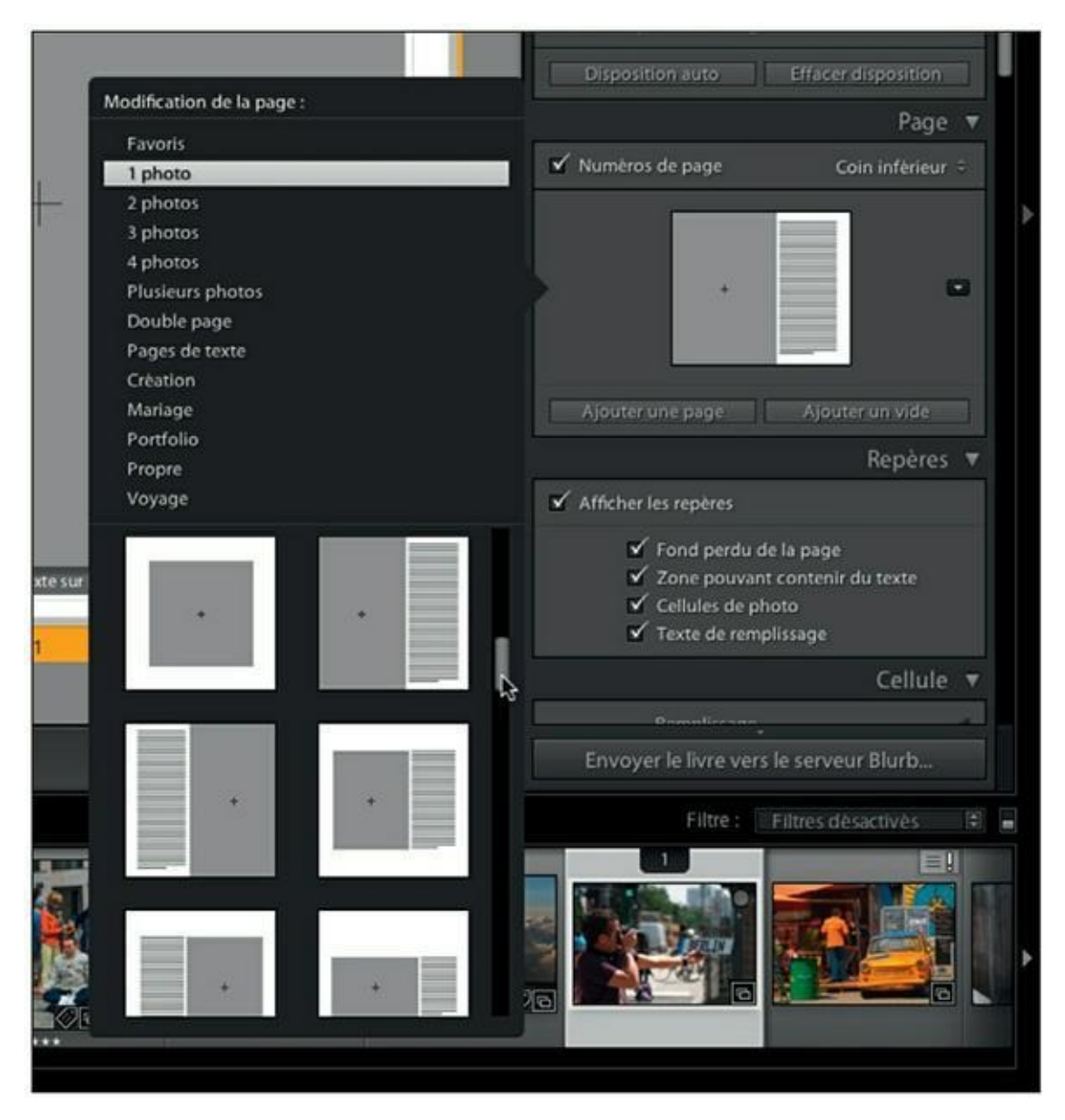

**[FIGURE](#page-418-0) 11.15** Vous avez le choix entre de nombreuses présentations.

### **7. Si vous désirez que les pages soient numérotées, cliquez dans la case Numéro de page, dans le panneau Page.**

Le bouton en haut à droite du panneau Page affiche un menu permettant d'indiquer l'emplacement des numéros. Par exemple, pour placer les numéros en bas au milieu, choisissez l'option Bas.

<span id="page-419-1"></span>La [Figure](#page-421-0) 11.17 montre le livre en cours d'élaboration. Une question qui peut se poser est de savoir s'il faut ajouter du texte aux photos au fur et à mesure de la création des pages, ou s'il est préférable de le créer au préalable.

Personnellement, j'estime qu'il est préférable de rédiger les textes d'abord, après avoir sélectionné les photos. Deux raisons justifient cette approche. La première est qu'il est difficile d'avoir l'esprit libre pour la création littéraire pendant que l'on s'occupe des photos et de la mise en page. L'écriture exige une concentration rarement compatible avec des actions annexes. La seconde raison est qu'en utilisant un traitement de texte, vous bénéficiez de toutes les facilités qu'offre ce genre de logiciel : une saisie facile, la correction orthographique et, parfois, grammaticale, et l'enregistrement du texte dans un fichier distinct.

<span id="page-420-0"></span>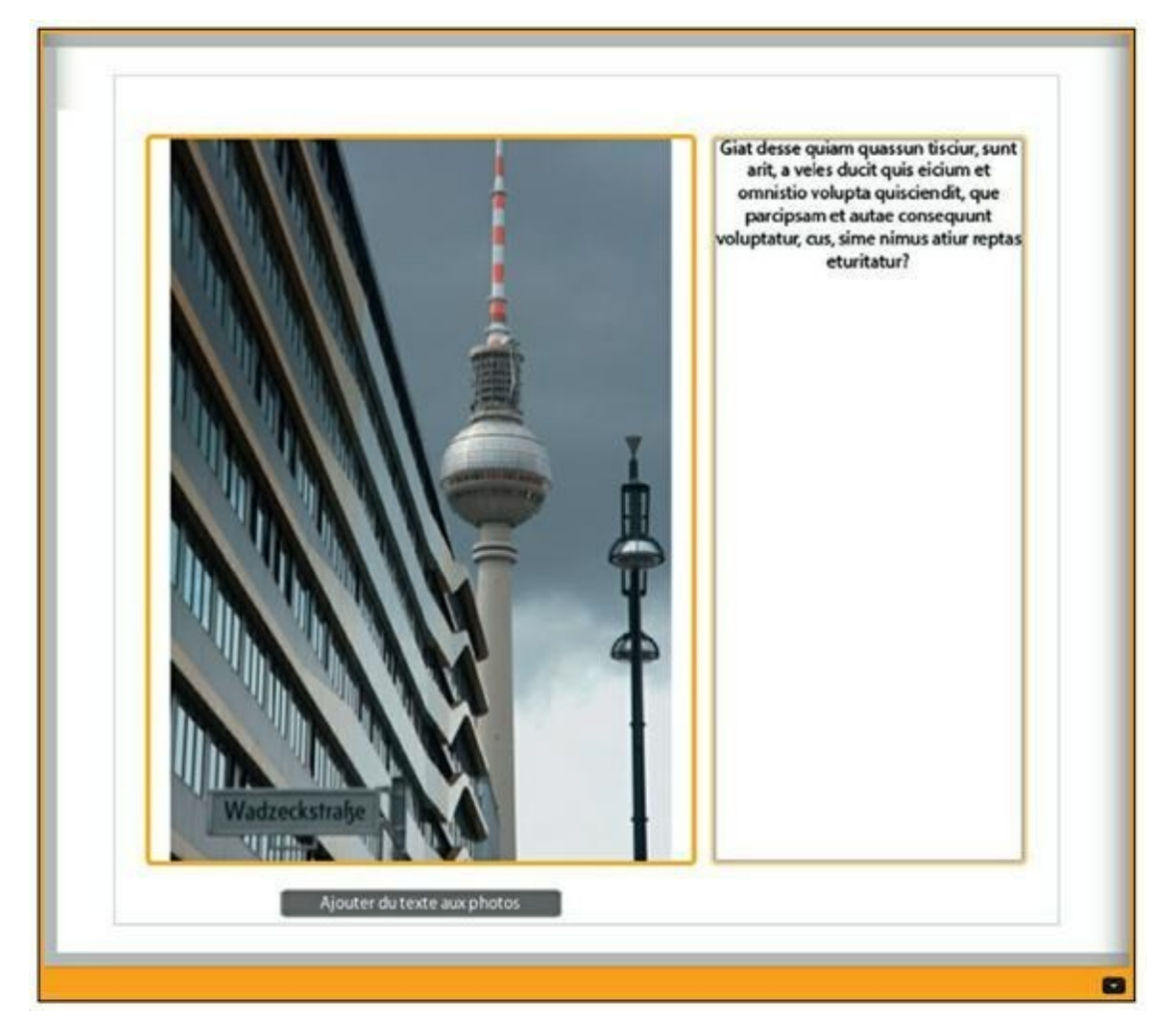

**[FIGURE](#page-418-1) 11.16** Une page avec du texte de substitution.

<span id="page-421-0"></span>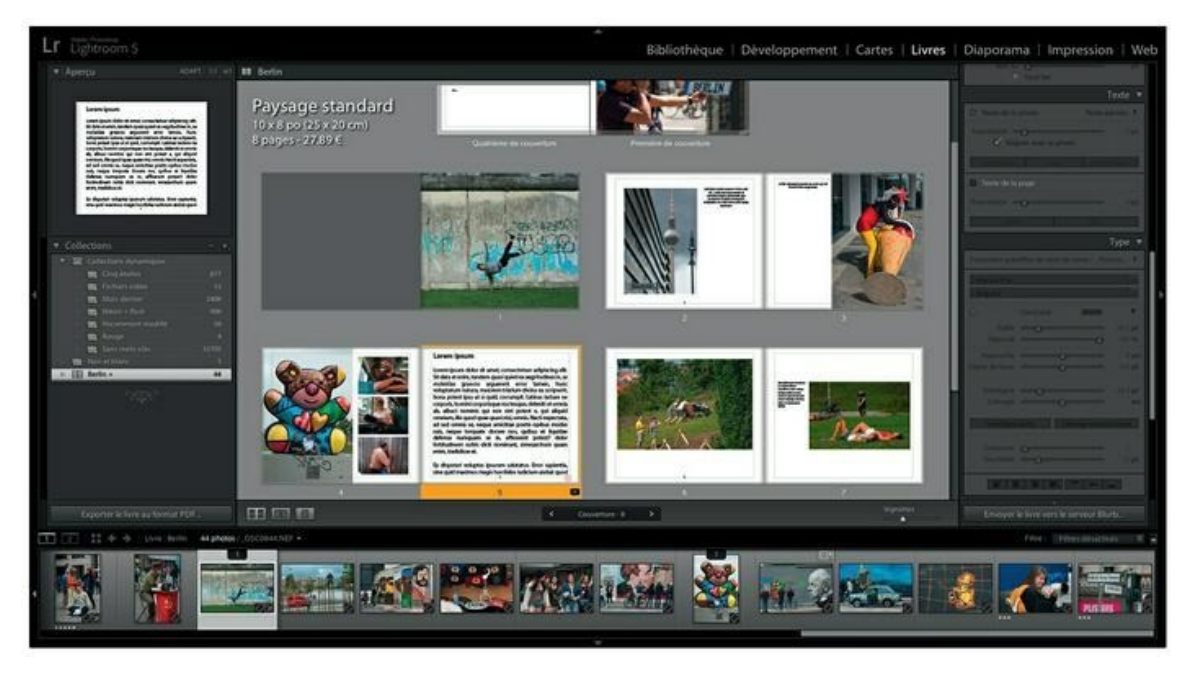

**[FIGURE](#page-419-1) 11.17** Le chemin de fer du livre en cours de création.

L'importation du texte dans le livre s'effectuera ensuite par de simples copier-coller. Dans les ouvrages photographiques, les textes longs sont rares. Mais si vous avez la plume facile, veillez à ne pas dépasser la capacité de la zone de texte. Autrement, il serait tronqué. Parfois, réduire un peu la taille des caractères ou l'interligne permet de faire tenir un texte un tout petit peu trop long, mais c'est souvent au détriment de la lisibilité.

### **Éditer une épreuve au format PDF**

Avant d'envoyer le livre chez Blurb, vous devez le vérifier. Plutôt que de parcourir le chemin de fer, sortez une version du livre au format PDF en cliquant, en bas du volet de gauche, sur le bouton Exporter le livre au format PDF.

Dans la boîte de dialogue Enregistrer, nommez le fichier, choisissez le dossier de destination puis cliquez sur le bouton Enregistrer.

Notez que les textes de substitution ne sont pas pris en compte. Seuls sont visibles, dans le fichier PDF, les textes de votre cru.

Laissez reposer le livre quelques heures. Visionner le fichier PDF le lendemain de sa réalisation donne suffisamment de recul pour mieux détecter les erreurs, lapsus, apparentements incongrus ou erreurs dans le texte. Demandez des avis autour de vous.

# **Envoyer le livre chez Blurb**

Un livre imprimé par Blurb doit compter de 20 à 240 pages, couverture non comprise. Avant d'envoyer le livre, informez-vous sur le coût réel de la publication à l'adresse Internet [www.blurb.fr/pricing](http://www.blurb.fr/pricing), car comme nous l'avions mentionné précédemment, l'estimation affichée dans le panneau Paramètres du livre est très optimiste, car elle ne tient compte ni de la TVA, ni des frais de transport. Vous trouverez aussi de nombreuses informations sur le forum francophone de Blurb à cette adresse : [https://support.blurb.com/forums.](https://support.blurb.com/forums)

<span id="page-422-1"></span>Cliquez sur le bouton Envoyer le livre vers le serveur Blurb, en bas du volet de droite. La boîte de dialogue de la [Figure](#page-422-0) 11.18 apparaît. Si c'est la première fois que vous utilisez ce service, vous devrez vous inscrire ; cliquez sur le bouton Pas encore membre ?, puis suivez les instructions.

<span id="page-422-0"></span>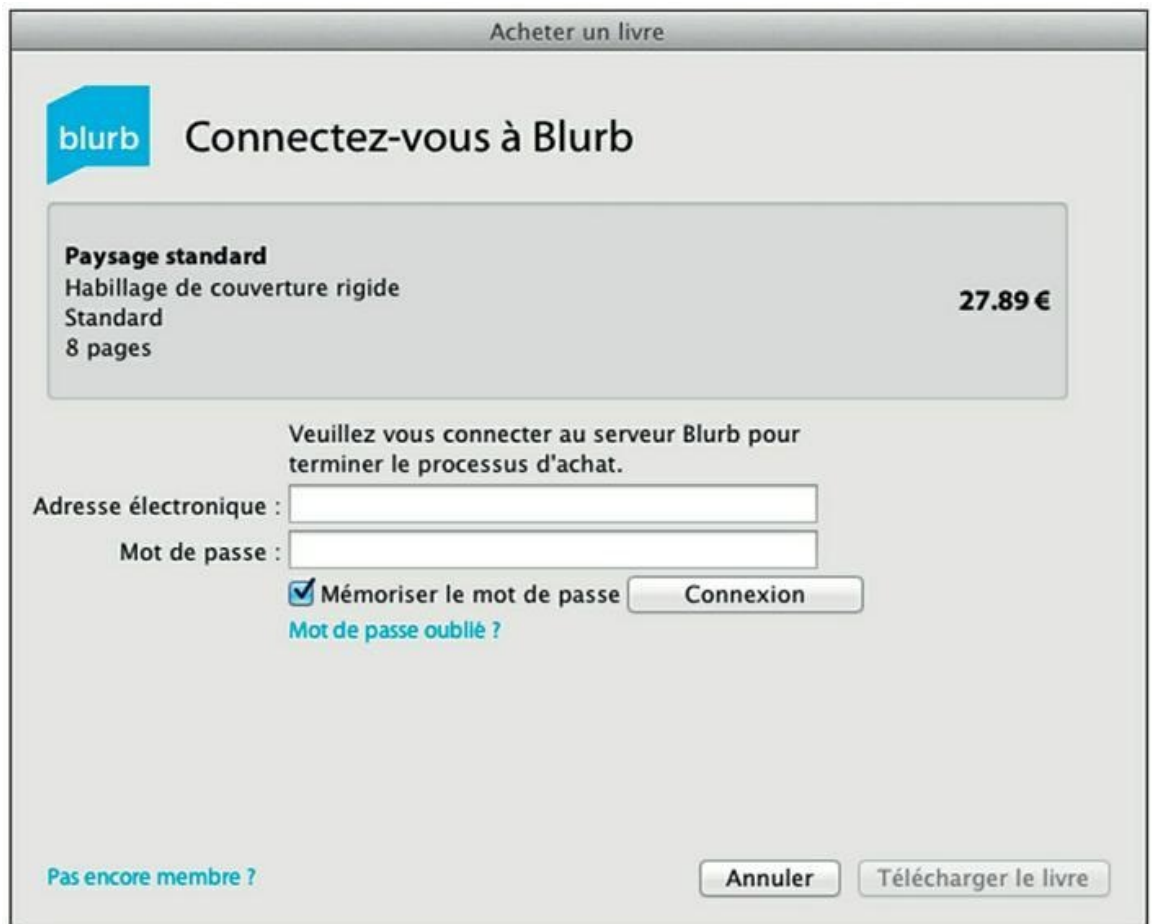

**[FIGURE](#page-422-1) 11.18** La dernière phase avant l'édition du livre.

Autrement, saisissez votre adresse électronique, votre mot de passe, puis cliquez sur Connexion. La connexion établie, cliquez sur Télécharger le livre puis suivez les instructions.

# **Chapitre 12 Présenter un diaporama**

#### **DANS CE CHAPITRE :**

- **» Le diaporama impromptu**
- **» Le module Diaporama**
- **» Créer le diaporama**
- **» Enregistrer le diaporama**

Un diaporama est une succession de photos. Le nom remonte à l'époque où le diaporama était une technique exigeant beaucoup de minutie et de sens artistique. Plusieurs projecteurs de diapositives étaient commandés simultanément pour former de spectaculaires murs d'images sonorisées.

Aujourd'hui, le diaporama sert principalement à montrer des photos les unes après les autres, avec des effets de transition et du son. C'est une alternative économique au livre photo, lorsque les images sont présentées sur un ordinateur portable ou sur une tablette numérique.

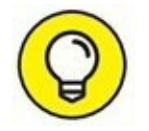

Un diaporama peut mêler des photos et des vidéos, ou ne contenir que des vidéos. La piste audio est lue en même temps que le visuel.

# **Le diaporama impromptu**

Dans Lightroom, un diaporama impromptu peut être démarré depuis n'importe quel module en appuyant sur les touches  $\mathcal{H}$  + Retour (Mac) ou Ctrl + Entrée (Windows). Ou alors, choisissez la commande Fenêtre > Diaporama impromptu qui se trouve dans tous les modules.

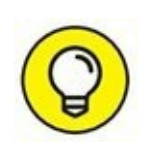

Dans le module Bibliothèque, un bouton Diaporama impromptu peut être placé dans la barre d'outils en cliquant sur le bouton triangulaire, à droite dans la barre, et en choisissant Diaporama, dans le menu.

Si aucune photo n'a été sélectionnée, le diaporama contient toutes les images du film fixe. Pour ne limiter le diaporama qu'à quelques photos, cliquez dessus, dans le film fixe, en maintenant la touche ⌘ (Mac) ou Ctrl (Windows) enfoncée.

Sitôt après avoir démarré le diaporama impromptu, Lightroom prépare les photos. L'opération est assez longue lorsqu'elles sont nombreuses (Figures 12.1).

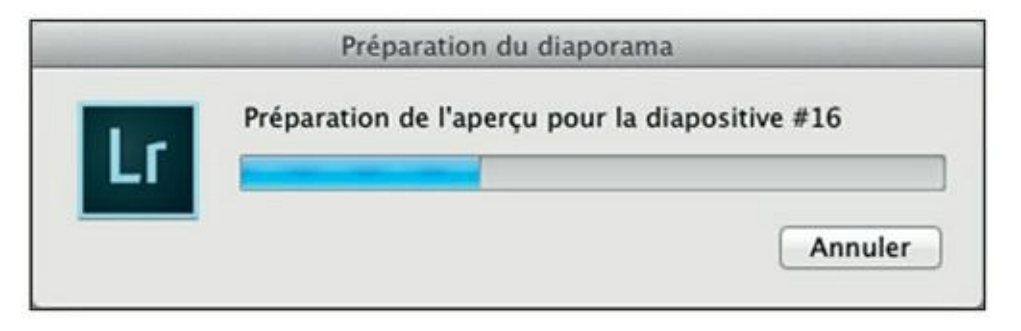

**FIGURE 12.1** Lightroom prépare les photos d'un diaporama impromptu.

<span id="page-425-0"></span>La préparation terminée, le diaporama démarre en plein écran ([Figure](#page-426-0) 12.2). Dans le modèle de diaporama utilisé par défaut, la plaque d'identité est affichée en haut à gauche. La création de cette signature est décrite dans le premier chapitre de ce livre.

Le diaporama se poursuit jusqu'à la fin, puis il recommence. Appuyez sur la touche Esc (Mac) ou Échap (Windows) pour mettre fin au diaporama.

Lightroom propose plusieurs modèles de diaporama impromptu. Voici comment en choisir un :

**1. Dans la barre de modules, cliquez sur Diaporama.**

<span id="page-426-0"></span>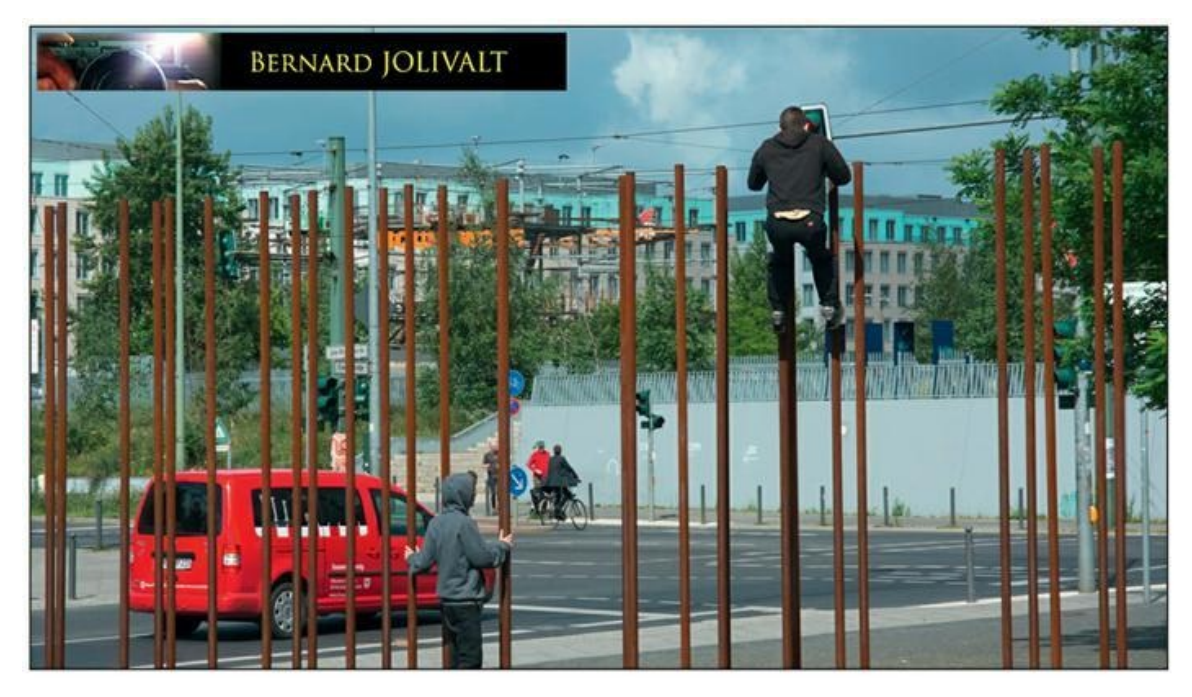

**[FIGURE](#page-425-0) 12.2** Un diaporama impromptu. Remarquez la plaque d'identité en haut à gauche.

<span id="page-426-2"></span>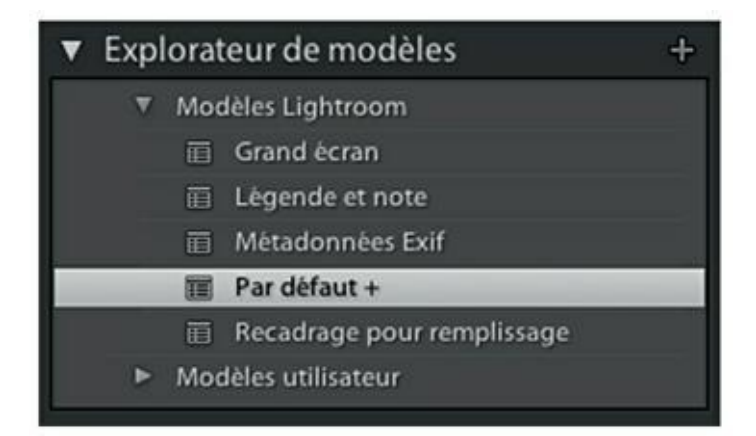

**[FIGURE](#page-426-1) 12.3** Les modèles de diaporamas impromptus.

- <span id="page-426-1"></span>**2. Dans le volet de gauche du module Diaporama, déployez le panneau Explorateur de modèles ([Figure](#page-426-2) 12.3).**
- <span id="page-426-3"></span>**3. Cliquez sur l'un des cinq modèles :**
	- **• Grand écran :** Affiche chaque photo dans son intégralité. Si la photo n'est pas homothétique avec l'écran, des bandes noires sont ajoutées de part et d'autre de l'image.
	- **• Légende et note :** La photo est affichée sur un fond gris clair. Si une légende a été entrée dans le panneau Métadonnées, dans le module Bibliothèque, elle est affichée sous l'image ([Figure](#page-427-0) 12.4). Cette option est idéale pour

commenter chacune des photos du diaporama. La note par étoiles est incrustée dans le coin supérieur gauche.

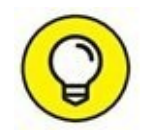

La couleur, l'opacité et la taille des étoiles sont réglables à partir du panneau Incrustations. Cochez la case Notes sous forme d'étoiles, puis modifiez ces paramètres. Pour ne pas afficher la note mais seulement la légende, décochez la case Notes sous forme d'étoiles.

**• Métadonnées Exif :** Chaque photo apparaît sur un fond noir. La plaque d'identité est affichée en haut à gauche. La date et l'heure apparaissent en haut à droite. En bas à droite figurent l'ouverture du diaphragme, la sensibilité ISO et la distance focale.

<span id="page-427-0"></span>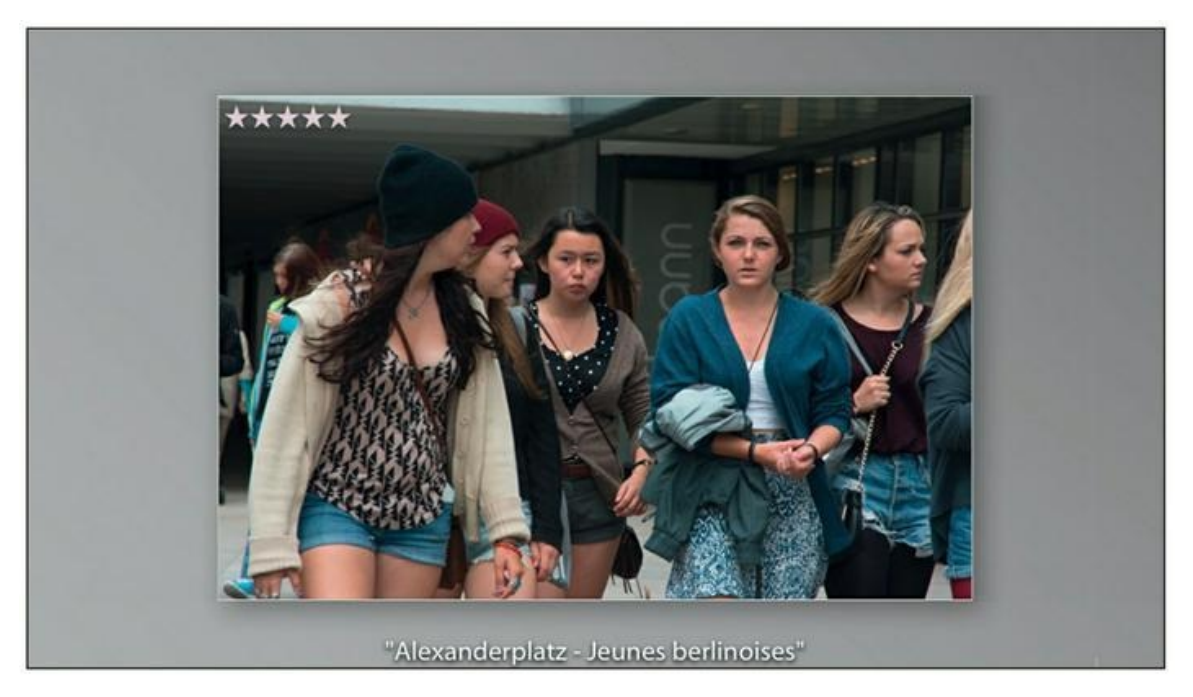

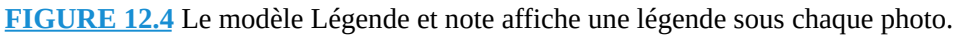

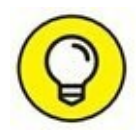

Si la plaque d'identité est trop petite, agrandissez-la avec la glissière Échelle, dans le panneau Incrustations, dans le volet de droite.

**• Par défaut :** Les photos apparaissent sur fond noir. La plaque d'identité est affichée en haut à gauche.

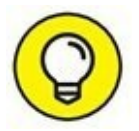

Pour ne pas afficher la plaque d'identité, décochez la case Plaque d'identité, dans le panneau Incrustations (volet de

droite).

**• Recadrage pour remplissage :** L'image emplit la totalité de l'écran. Si elle n'est pas homothétique, des parties sont tronquées.

Vous pouvez vous faire une idée des modèles en cliquant tour à tour sur chacun d'eux pour les voir dans la fenêtre principale. Ou alors, survolez-les avec le pointeur de la souris. Chaque modèle apparaît ainsi dans le panneau Aperçu.

# **Le module Diaporama**

Le module Diaporama sert à créer des diaporamas personnalisés. Vous pouvez ainsi définir l'ensemble des paramètres de présentation et de sonorisation. Ces paramètres sont automatiquement repris par le diaporama impromptu que nous venons de décrire.

La barre d'outils, sous la fenêtre principale, contient quelques boutons et commandes :

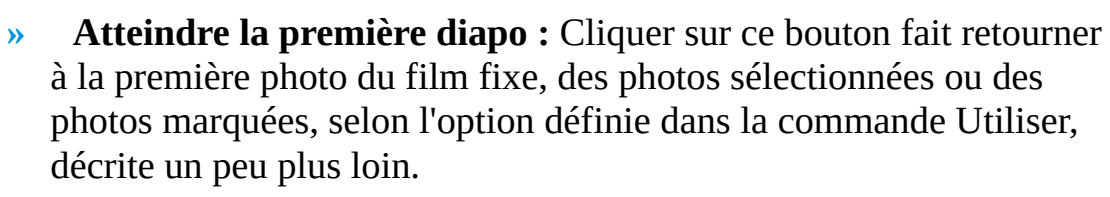

- **» Atteindre la diapo précédente** ou **la diapo suivante :** Permet de parcourir les photos du film fixe, les photos sélectionnées ou les photos marquées, selon l'option définie dans la commande Utiliser, décrite ci-dessus. Le même résultat est obtenu en appuyant sur les touches fléchées gauche et droite du clavier.
- **» Utiliser :** Cette commande contient trois options :
	- **• Toutes les photos du film fixe :** Toutes les photos sont parcourues par les commandes Atteindre.
	- **• Photos sélectionnées :** Seules les photos sélectionnées en cliquant dessus, touche ⌘ (Mac) ou Ctrl (PC) enfoncée, sont parcourues.
	- **• Photos marquées :** Seules les photos marquées comme retenues sont parcourues. Pour marquer une photo, sélectionnez-la puis enfoncez la touche P (il n'est pas

possible de marquer plusieurs photos à la fois). Pour supprimer un marquage, cliquez sur la photo et appuyez sur la touche U.

- **» Aperçu du diaporama :** Lit le diaporama dans la fenêtre principale. Pour le lire sans l'interface de Lightroom, cliquez sur le bouton Lecture en bas du volet de droite.
- **» Rotation de l'ornement :** Ces deux boutons font pivoter le texte si vous en avez ajouté un dans la photo.
- **ABC**
- **» Ajouter du texte à la diapo :** Cliquer sur ce bouton ouvre un champ Texte person. Saisissez le texte que vous désirez placer sur l'image.

À droite dans la barre d'outils, un compteur indique le numéro d'ordre de la diapositive, le nombre total de diapositives du diaporama ainsi que le minutage.

# **Créer le diaporama**

Commençons par la création du diaporama :

- **1. Dans la barre de modules, cliquez sur Diaporama.**
- **2. Dans la barre de menus, cliquez sur Diaporama > Créer un diaporama enregistré.**

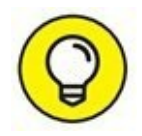

Créer un livre enregistré permet de modifier le livre, même après avoir quitté Lightroom et y être revenu.

**3. Dans la boîte de dialogue Créer un livre, nommez la collection.**

<span id="page-429-0"></span>Choisissez un nom évocateur.

**4. Dans la rubrique Options, cliquez sur la case Définir comme collection cible [\(Figure](#page-430-0) 12.5).**

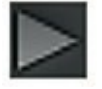

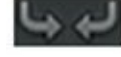

<span id="page-430-0"></span>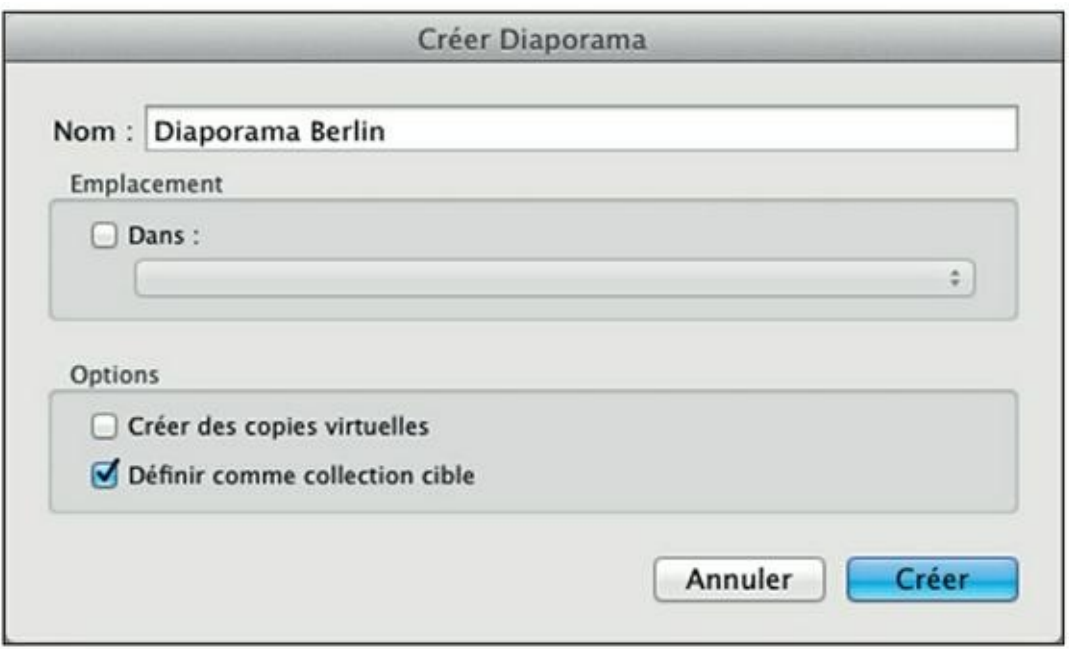

**[FIGURE](#page-429-0) 12.5** Nommez la collection et faites-en une collection cible.

Il sera ainsi plus commode d'envoyer des photos vers la collection.

#### **5. Cliquez sur le bouton Créer.**

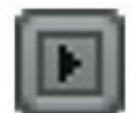

La collection vide apparaît dans le panneau Collections. Elle est précédée par une icône réservée aux diaporamas enregistrés.

- **6. Dans la barre de modules, cliquez sur Bibliothèque.**
- **7. Dans le volet de gauche du module Bibliothèque, accédez au panneau Collections.**
- **8. Assurez-vous que la collection que vous venez de créer est une collection cible et qu'elle est sélectionnée.**

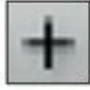

Le signe « + » après le nom indique qu'il s'agit d'une collection cible. Une collection sélectionnée apparaît sur fond blanc.

#### **9. Parcourez la photothèque.**

Utilisez le panneau Dossiers puis sélectionnez des lots de photos, touche ⌘ (Mac) ou Ctrl (PC) enfoncée. Ou alors, sélectionnez les photos selon des critères, comme des mots-clés ou leur notation.

### **10. Appuyez sur la touche B pour envoyer la ou les photos sélectionnées vers la collection cible.**

#### **11. Cela fait, cliquez sur Diaporama, dans la barre de modules.**

<span id="page-431-1"></span>La [Figure](#page-431-0) 12.6 montre le module Diaporama. La collection créée précédemment est accessible.

<span id="page-431-0"></span>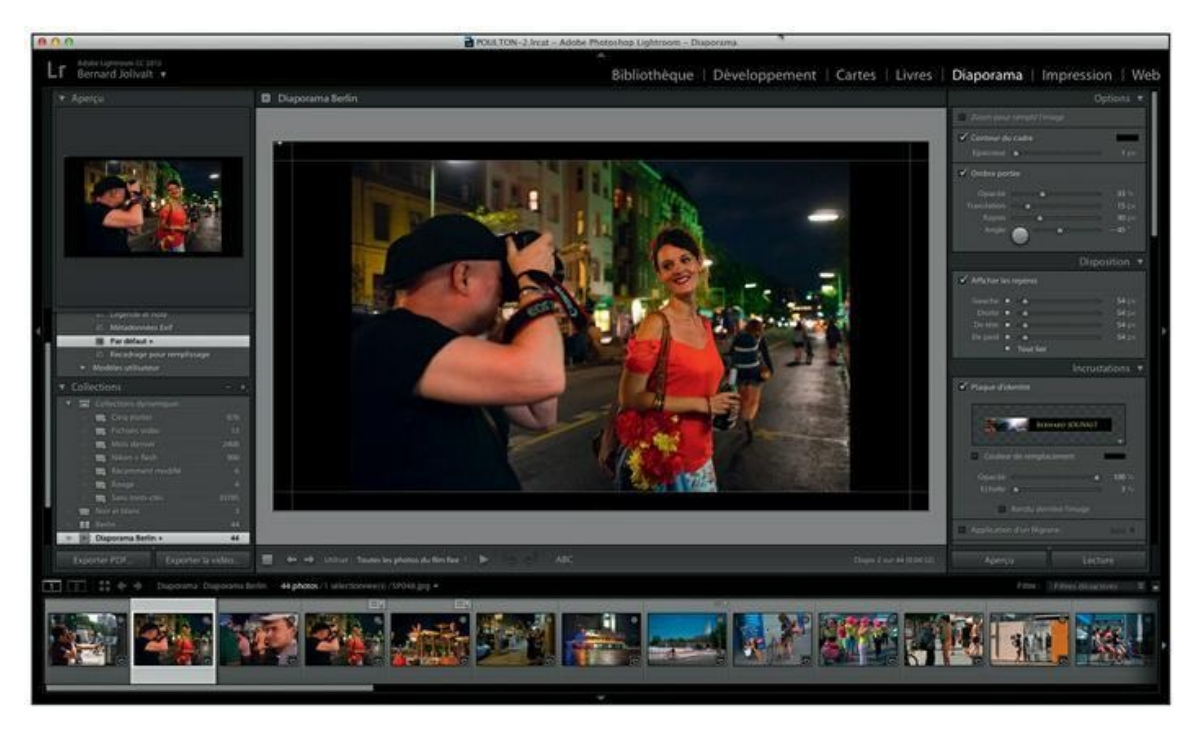

**[FIGURE](#page-431-1) 12.6** Le module Diaporama.

## **Configurer le diaporama**

Comme il est de règle dans Lightroom, c'est dans le volet de droite que se trouvent les commandes de configuration. Notez dès à présent l'existence de deux boutons, tout en bas du volet, qui vont seront utiles à tout moment :

- **» Aperçu :** Cliquer sur ce bouton affiche un aperçu du diaporama dans la fenêtre principale de Lightroom. L'aperçu peut aussi être démarré en cliquant sur le bouton de lecture triangulaire, dans la barre d'outils sous la fenêtre principale.
- **» Lecture :** Cliquer sur ce bouton démarre le diaporama. Lightroom n'est plus visible.
Dans les deux cas, appuyer sur la touche Esc (Mac) ou Échap (Windows), ou cliquer, met fin à la présentation.

<span id="page-432-1"></span>Tout en haut du panneau Options [\(Figure](#page-432-0) 12.7), la case Zoom pour remplir l'image régit la présentation de l'image. Quand elle est décochée, la photo est visible dans son intégralité. Si un bord n'est pas assez long, des bandes noires apparaissent de part et d'autre de l'image. Quand la case est cochée, la photo est agrandie afin d'occuper la totalité de l'espace délimité par les repères. C'est une option que nous ne recommandons pas, car chacune des photos du diaporama sera recadrée pour s'assujettir aux repères.

<span id="page-432-0"></span>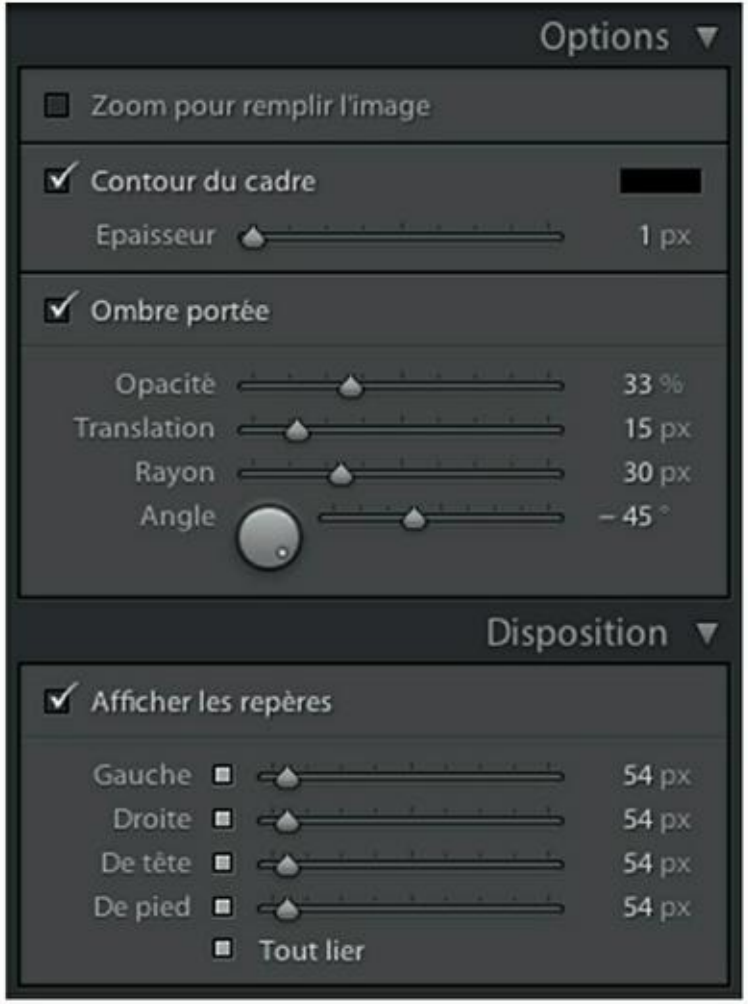

**[FIGURE](#page-432-1) 12.7** Les panneaux Options et Disposition.

Les repères visibles dans la fenêtre principale sont réglables depuis le panneau Disposition. Par défaut, la case Tout lier est active. Ainsi, quelle que soit la glissière que vous actionnez, les quatre repères se déplacent simultanément. Pour régler les glissières séparément, ce qui permet de décentrer l'affichage des photos, cliquez dans la case Tout lier afin de la désactiver.

# **Tracer un cadre autour de l'image**

Revenons au panneau Options. La seconde rubrique, Contour du cadre, permet de tracer un cadre autour de chaque photo. Par défaut, son épaisseur est de 1 pixel et comme il est noir, il se confond avec l'arrièreplan. Voici comment obtenir un cadre jaune :

- **1. Assurez-vous que dans le panneau Options, la case Contour du cadre est cochée.**
- **2. Cliquez sur le rectangle noir à droite de Contour du cadre.**

Le sélecteur de couleurs Contour du cadre apparaît. Il ne contient que des nuances de gris.

**3. Cliquez sur le curseur en bas de la glissière de luminosité (illustration du haut dans la [Figure](#page-434-0) 12.8) puis tirez-le vers le haut.**

<span id="page-433-0"></span>Vous accédez ainsi à l'ensemble du spectre chromatique (illustration du bas dans la [Figure](#page-434-0) 12.8).

<span id="page-434-0"></span>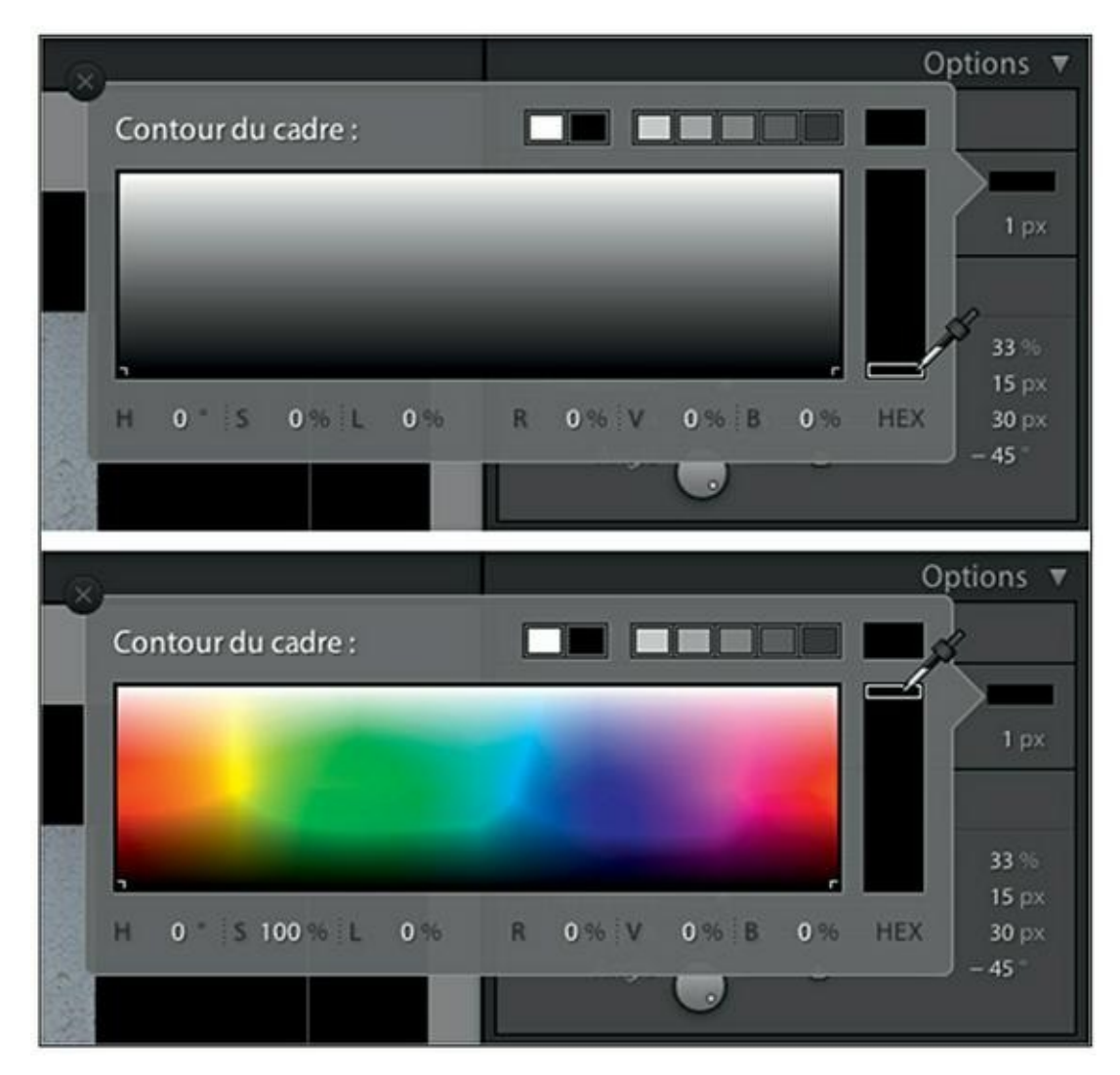

**[FIGURE](#page-433-0) 12.8** Le sélecteur de couleur en niveaux de gris (en haut) et chromatique (en bas).

## **4. Avec la pipette, cliquez sur la couleur de votre choix.**

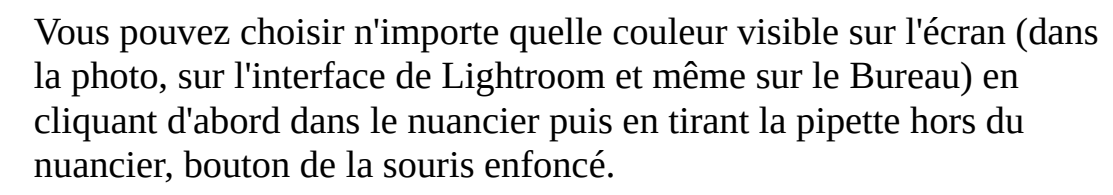

## **5. Actionnez la glissière Épaisseur.**

<span id="page-434-1"></span>Le cadre peut avoir une épaisseur de 1 à 20 pixels. La [Figure](#page-435-0) 12.9 montre l'effet d'un cadre de 7 pixels. La photo est légèrement réduite afin d'être toujours affichée dans son intégralité.

<span id="page-435-0"></span>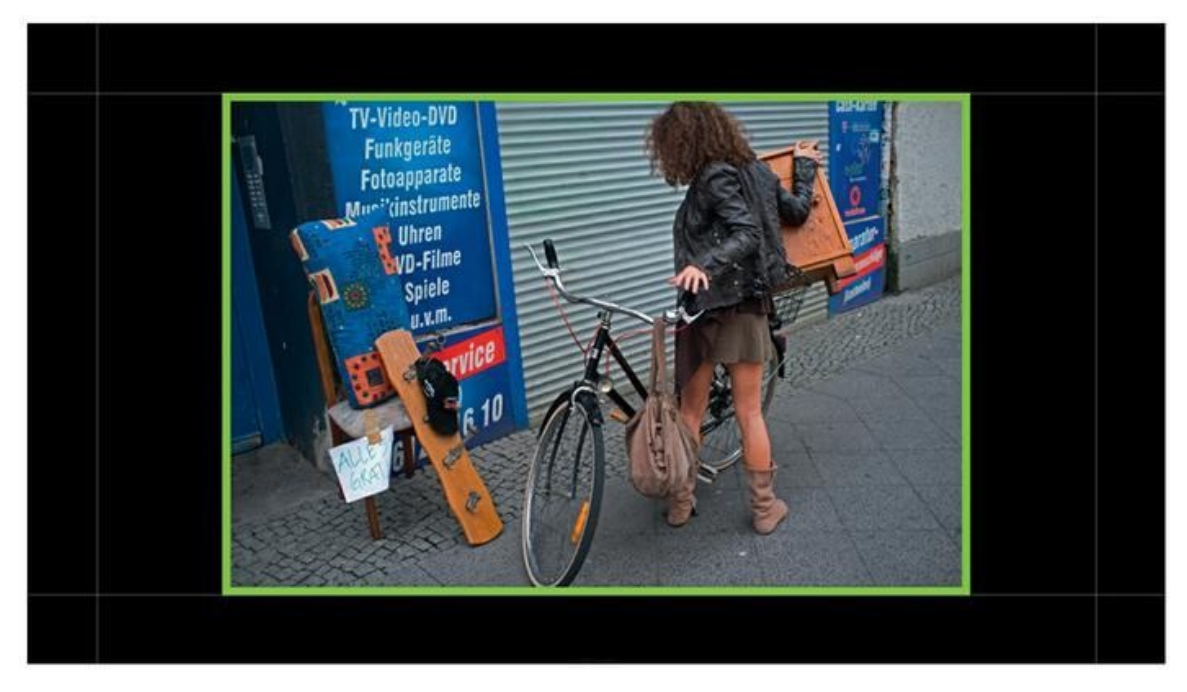

**[FIGURE](#page-434-1) 12.9** Ce cadre coloré entourera chacune des photos du diaporama.

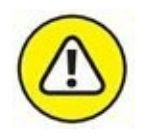

Soyez très circonspect dans le choix de la couleur du cadre. Celle qui convient à la photo actuellement affichée ne conviendra peut-être pas à d'autres photos du diaporama. Le fait que par défaut, le sélecteur de couleurs ne propose que des nuances de gris est une sage précaution. Le gris s'accommode en effet de tous les chromatismes.

# **Créer une ombre portée**

Dans le panneau Options, la rubrique Ombre portée sert à donner une impression de relief en mettant la photo en avant. Mais comme par défaut le fond de l'image est noir, les commandes semblent inopérantes. Pour que l'effet fonctionne, le fond doit être plus clair ou alors, vous devez placer une image d'arrière-plan :

## **1. Faites défiler le volet de droite du module Diaporama afin d'accéder au panneau Fond.**

Le panneau Fond que montre la [Figure](#page-436-0) 12.10 contient trois rubriques :

<span id="page-435-1"></span>**• Dégradé de couleurs :** Il permet de changer la couleur de fond de l'écran. Elle peut être noire, ou un dégradé du noir au blanc, ou un dégradé coloré du noir vers une couleur.

- **• Image d'arrière-plan :** Le fond de l'image est empli par une photo que l'on a fait glisser du film fixe jusque dans la zone centrale du panneau. C'est une option intéressante si vous disposez de photo de textures. Par exemple, vous appliquerez comme arrière-plan une texture de sable pour des vacances à la plage, ou un tapis de feuilles mortes pour des photos d'automne. Si les couleurs de la texture sont trop criardes, réduisez leur intensité avec la glissière Opacité.
- **• Couleur d'arrière-plan :** Permet de choisir du noir, du blanc, une nuance de gris ou une couleur uniforme comme fond d'image.

<span id="page-436-0"></span>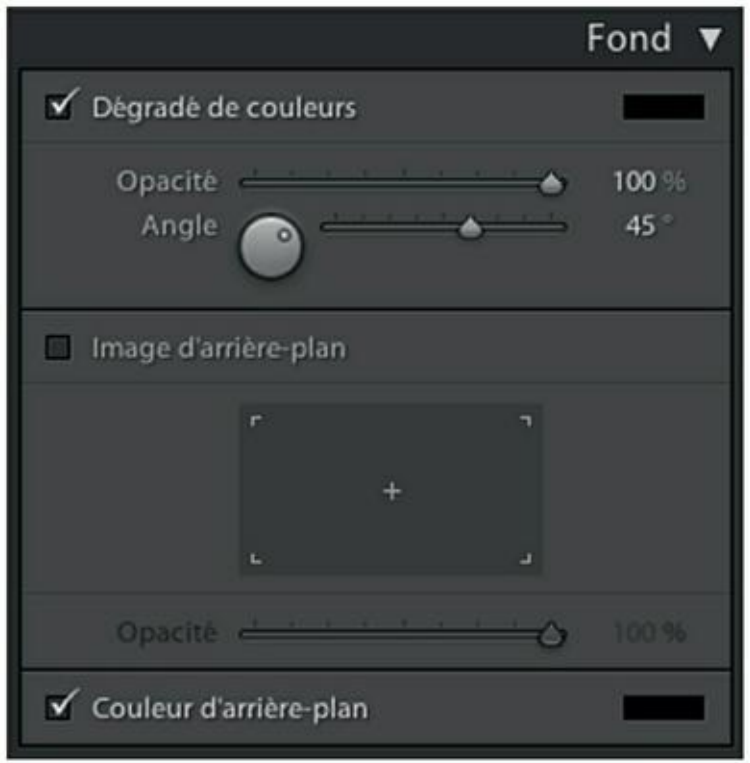

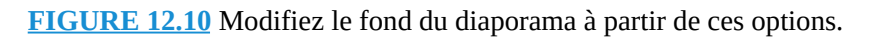

**2. Assurez-vous que la case Dégradé de couleur est décochée.**

Autrement, cette option introduirait inopinément un dégradé dans le fond.

**3. Cliquez sur le rectangle noir, à droite de Couleur d'arrière-plan en bas du panneau Fond.**

Le sélecteur de couleurs Dégradé de couleurs apparaît. C'est le même que celui décrit précédemment pour le contour du cadre.

Pour notre exemple, nous choisissons un gris clair ( $R = 66\%$ , V  $= 66 \%$ , B = 66 %).

- **4. Revenez au panneau Options, puis configurez l'ombre portée avec les commandes suivantes :**
	- **• Opacité :** Règle la densité de l'ombre portée.
	- **• Translation :** Règle la longueur de l'ombre portée.
	- **• Rayon :** Règle la transition du dégradé. À 0 pixel, le bord de l'ombre est net. À 100 pixels, le dégradé est très doux, car il commence dès le bord de l'image.
	- **• Angle :** Règle la direction de l'ombre portée. Vous pouvez utiliser la glissière, ou actionner le bouton avec la souris, ou saisir la valeur directement dans le champ numérique.

<span id="page-437-1"></span>La [Figure](#page-437-0) 12.11 montre une ombre portée configurée à partir des panneaux Fond et Options.

<span id="page-437-0"></span>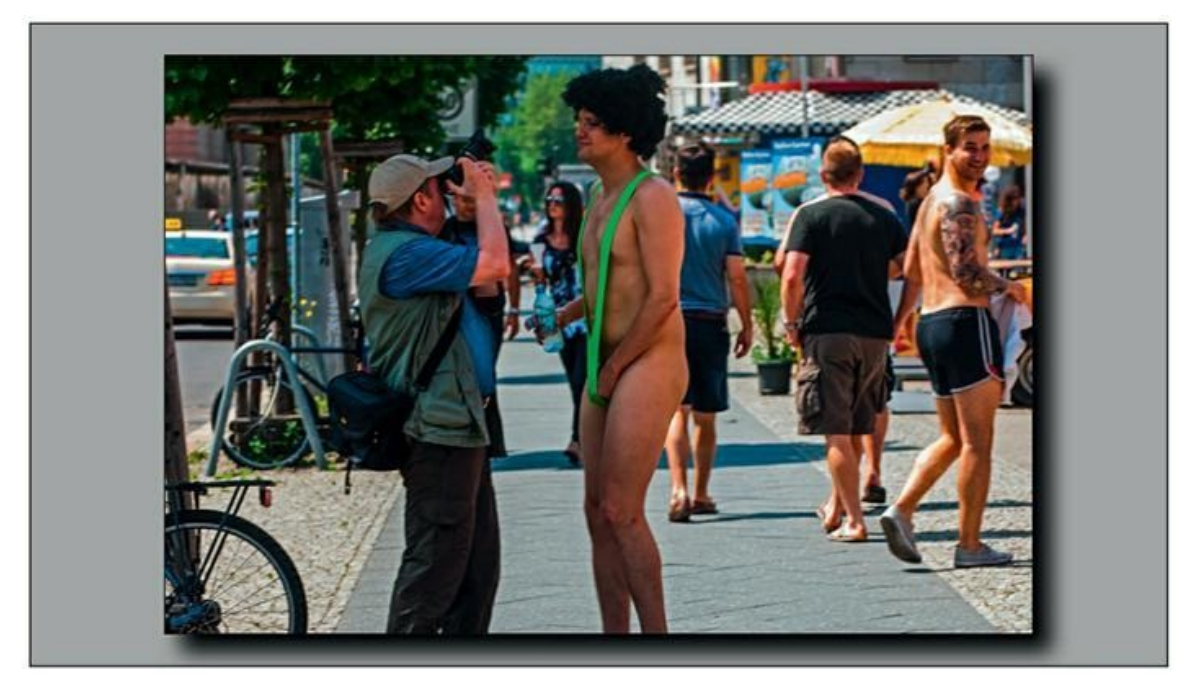

**[FIGURE](#page-437-1) 12.11** Un diaporama sur fond clair et ombre portée.

# **Choisir l'écran de début et de fin**

<span id="page-438-1"></span>Commencer le diaporama par la première photo est quelque peu abrupt. C'est pourquoi le panneau Titres ([Figure](#page-438-0) 12.12) permet de configurer le premier écran, mais aussi le dernier.

Lorsque la case Écran d'introduction est cochée, le diaporama commence et/ou se termine par un écran noir. La couleur de chacun de ces écrans est définissable en cliquant sur le rectangle en haut à droite de chacune des rubriques, en choisissant la nuance de gris ou la couleur.

Si vous avez configuré une plaque d'identité, comme expliqué dans le premier chapitre, elle peut être affichée sur l'écran d'introduction ou de fin en cochant la case Ajou

<span id="page-438-0"></span>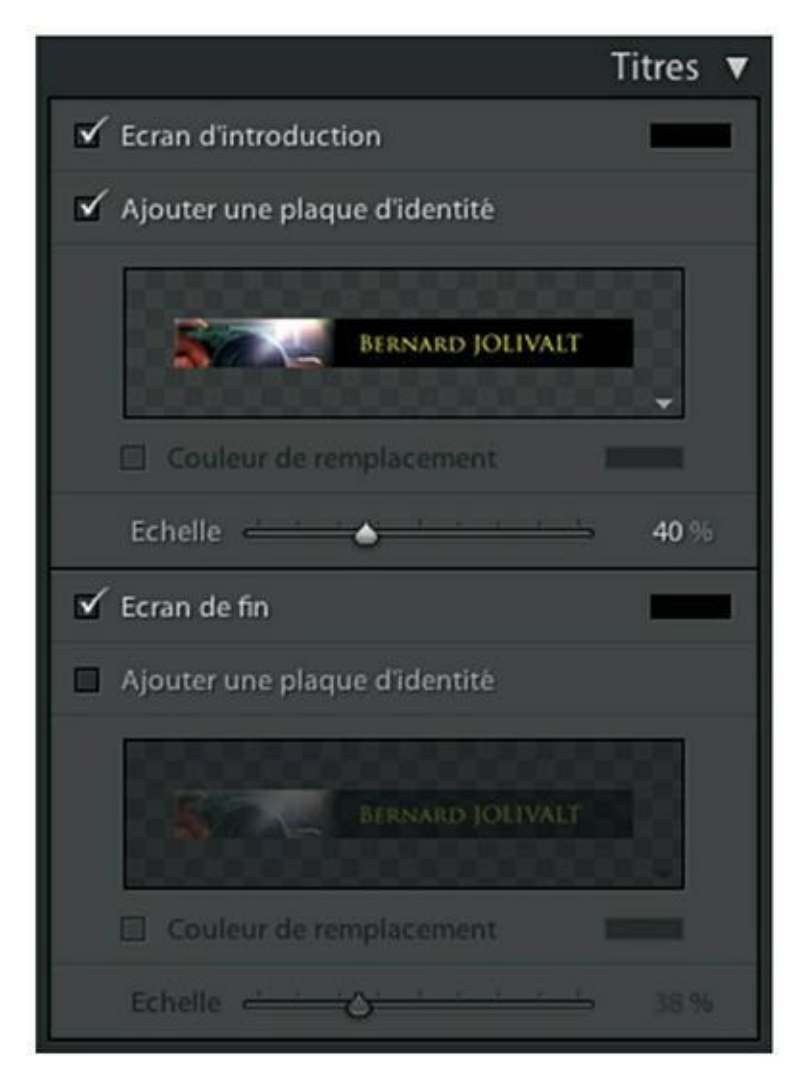

**[FIGURE](#page-438-1) 12.12** Définissez ici l'écran de début et l'écran de fin.

ter une plaque d'identité. C'est un excellent moyen pour signer votre diaporama dès le début, ou à la fin. Les commandes suivantes régissent la plaque d'identité :

- **» Couleur de remplacement :** Cette option n'est disponible que pour les plaques d'identité en mode texte. Lorsque la case Couleur de remplacement est cochée, vous pouvez sélectionner une autre teinte pour les caractères.
- **» Échelle :** Cette glissière règle la taille de la plaque d'identité dans l'écran.

Si plusieurs plaques d'identité ont été créées, cliquez sur le bouton en bas à droite de l'aperçu pour choisir celle que vous désirez afficher.

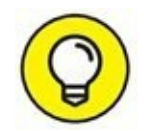

Une plaque peut être affichée en haut à gauche de l'écran à chaque photo du diaporama en cochant la case Plaque d'identité, dans le panneau Incrustations. Si la plaque déborde sur les photos, cochez la case Rendu derrière l'image. Elle sera ainsi placée à l'arrière-plan.

# **Appliquer un filigrane**

La création d'un filigrane (texte ou graphique) est expliquée à la fin du [Chapitre](#page-354-0) 10. Pour le faire apparaître sur chaque photo, cochez la case Application d'un filigrane, dans le panneau Incrustations. Cliquez ensuite sur le bouton à droite de la commande et, dans le menu, choisissez le filigrane à utiliser.

Le filigrane apparaît sur chaque photo, à l'emplacement où vous l'avez défini lors de sa création.

# **Ajouter du texte**

Nous avons vu dans la section « Le diaporama impromptu » qu'il est possible d'afficher la métadonnée Légende de chaque photo au cours du diaporama. Il est aussi possible d'afficher un titre qui apparaît tout au long du diaporama. Voici comment :

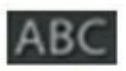

## **1. Dans la barre d'outils sous la fenêtre principale, cliquez sur le bouton ABC.**

Un champ de saisie Texte person. apparaît à côté.

**2. Cliquez dans le champ de saisie puis saisissez votre texte.**

## **3. Appuyez sur la touche Retour (Mac) ou Entrée (Windows).**

<span id="page-440-1"></span>Le texte apparaît dans une zone de texte, en bas à gauche de la photo. Cliquez dedans puis repositionnez-la à votre convenance [\(Figure](#page-440-0) 12.13).

<span id="page-440-0"></span>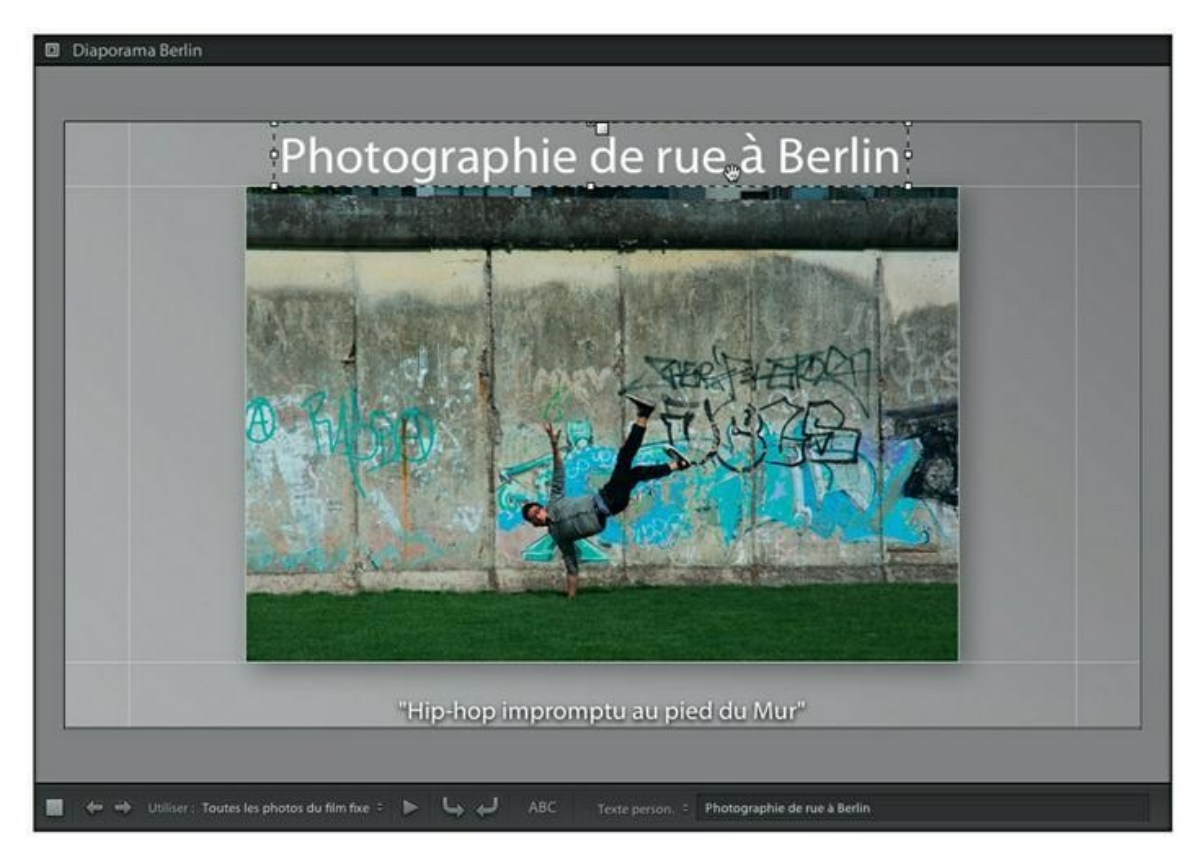

**[FIGURE](#page-440-1) 12.13** Positionnez la zone de texte à l'endroit désiré.

### **4. Réglez la taille du texte en modifiant les dimensions de la zone de texte.**

Actionnez l'une des huit poignées de redimensionnement qui se trouvent autour de la zone de texte.

**5. Dans le panneau Incrustations, cochez la case Incrustations de texte puis réglez les paramètres suivants : la couleur du texte, l'opacité, la police et le style.**

### **6. Cliquez hors de la zone de texte pour valider vos choix.**

L'apparence du diaporama est à présent réglée. Il ne reste plus qu'à configurer la lecture.

# **Configurer le son**

<span id="page-441-1"></span>Un diaporama sonorisé est plus plaisant. Voici comment ajouter du son – de la musique ou un commentaire enregistré – à vos photos et en faire une œuvre audiovisuelle. La configuration est effectuée dans le panneau Lecture que montre la [Figure](#page-441-0) 12.14.

<span id="page-441-0"></span>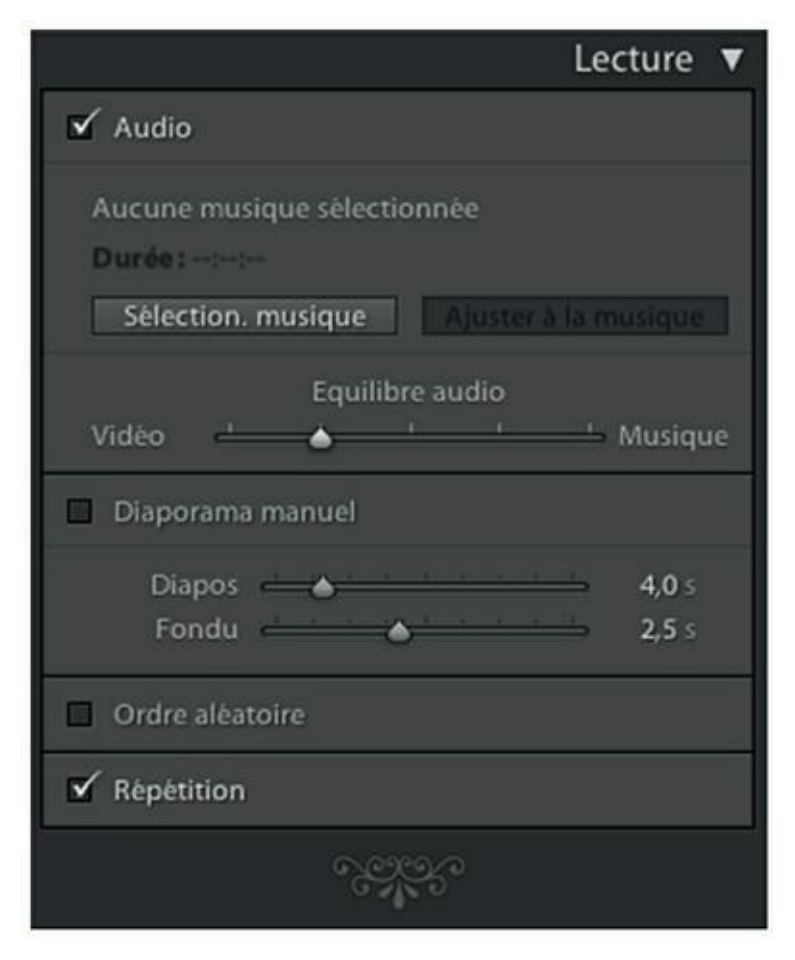

**[FIGURE](#page-441-1) 12.14** Réglez le son dans la partie supérieure du panneau Lecture.

Un seul fichier audio au format mp3, mp4a ou mp4b peut être utilisé pour un diaporama. Si vous désirez varier les morceaux, vous devrez les compiler avec un logiciel de montage audio.

Le panneau Lecture est doté d'une commande Ajuster à la musique qui calcule la durée d'affichage de chaque diapositive en fonction de la durée totale du diaporama. La fin de la bande-son coïncidera ainsi avec la fin du diaporama. Ce réglage est appréciable à condition que la durée de l'image et de l'accompagnement soient presque identiques. Autrement, la durée

d'affichage des photos risque d'être soit beaucoup trop courte, soit beaucoup trop longue.

- **1. Dans le panneau Lecture, en bas du volet de droite, cochez la case Audio.**
- **2. Cliquez sur le bouton Sélection musique.**

Le sélecteur de fichier apparaît.

**3. Naviguez jusqu'au fichier audio puis double-cliquez dessus.**

Le nom du fichier audio apparaît en haut du panneau Lecture ainsi que sa durée.

## **4. Si le diaporama contient des photos et des vidéos, réglez le dosage du son avec la glissière Équilibre audio.**

Lorsque le curseur est centré, le volume sonore de la bande-son de la vidéo et celui de l'accompagnement sonore sont égaux. Lorsque le curseur est calé à gauche, seule la bande-son des vidéos est audible. S'il est calé à droite, seule la musique est audible. Vous pouvez ainsi doser le son pour privilégier la musique, par exemple, le son des vidéos n'étant audible qu'en sourdine.

# **Régler la durée d'affichage**

Par défaut, Lightroom affiche les photos d'un diaporama pendant 4 secondes. Elles se succèdent par un fondu enchaîné de 2,5 secondes. Les vidéos sont toujours lues dans leur intégralité.

Procédez comme suit pour changer la cadence d'affichage :

- **1. Accédez au panneau Lecture, en bas du volet de droite.**
- **2. Assurez-vous que la case Diaporama manuel est décochée.**

C'est paradoxal, car il faudrait en toute logique la cocher, mais c'est ainsi.

## **3. Réglez la durée d'affichage de chaque diapositive avec la glissière Diapos.**

La durée est réglable de 1 à 20 secondes, au dixième de seconde près. Cette commande n'agit pas sur les vidéos, qui sont toujours lues dans leur intégralité.

### **4. Réglez la durée de la transition entre les photos avec la glissière Fondu.**

Le fondu enchaîné est réglable de 0 (aucune transition) à 20 secondes, au dixième de seconde près.

Deux commandes complètent la configuration du diaporama. La première, Ordre aléatoire, affiche les photos et les vidéos au hasard. La seconde commande, Répétition, joue le diaporama en boucle. Appuyez sur la touche Esc (Mac) ou Échap (Windows) pour mettre fin au diaporama.

# **Présenter un diaporama sur Internet**

Pour présenter un diaporama sur Internet, vous devez créer une galerie de photos basée sur le modèle Diaporama qui se trouve dans le volet de gauche du module Web. Nous aborderons ce point dans le prochain chapitre intitulé « Publier sur l'Internet ».

# **Enregistrer le diaporama**

Si vous voulez conserver le diaporama, vous avez le choix entre trois solutions :

- **»** *Enregistrer le diaporama comme modèle :* Dans la barre de menus, cliquez sur Diaporama > Nouveau modèle, ou appuyez sur les touches ⌘/Ctrl + N. Nommez le modèle, réglez la qualité des images puis cliquez sur Créer. Il est enregistré dans le panneau Explorateur de modèles, dans la rubrique Modèles utilisateur. Pour réutiliser tous les paramètres dans un autre diaporama, il vous suffira de cliquer sur le modèle désiré.
- <span id="page-443-0"></span>**»** *Enregistrer le diaporama dans un fichier au format PDF :* Les transitions sont conservées, mais pas la musique (il est cependant possible de sonoriser un fichier PDF avec l'application Adobe Acrobat Pro). Dans la barre de menus, cliquez sur Diaporama > Exporter le diaporama PDF. Dans la boîte de dialogue que montre la [Figure](#page-444-0) 12.15, nommez-le, choisissez le dossier de destination, réglez la qualité de l'imagerie, choisissez une taille d'écran dans le menu Tailles communes, puis cliquez sur Exporter.

<span id="page-444-0"></span>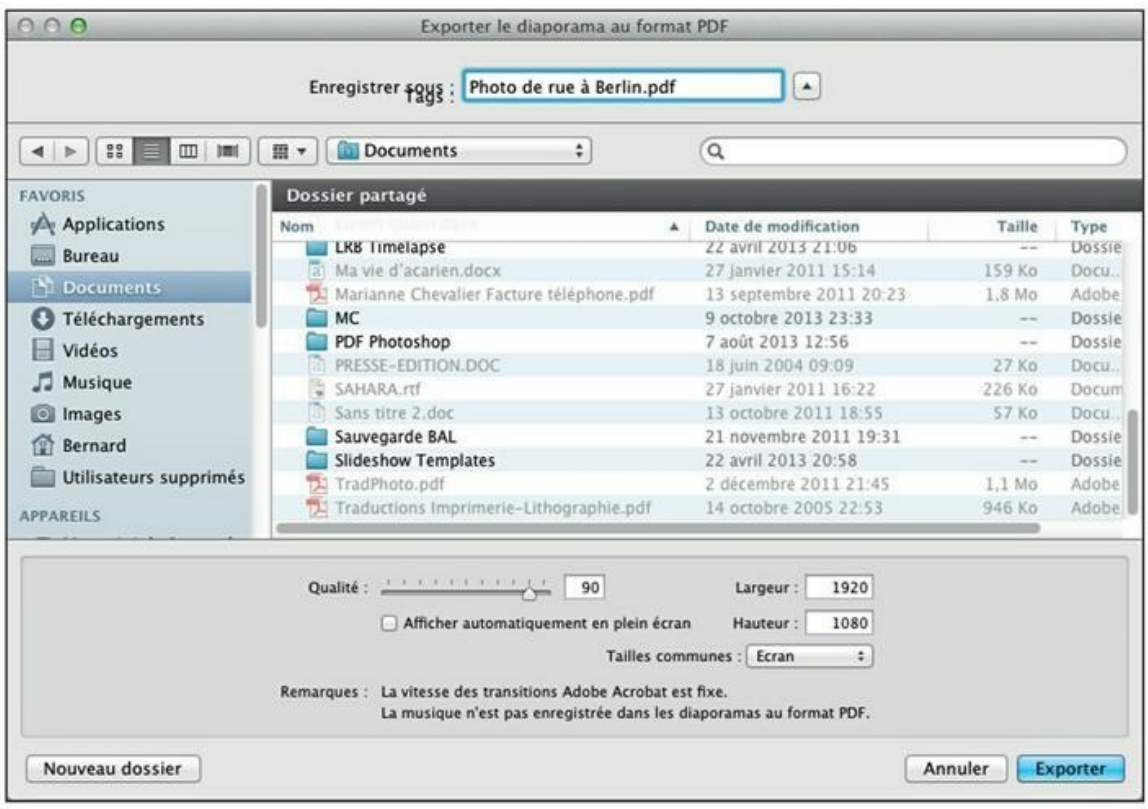

**[FIGURE](#page-443-0) 12.15** Exportation d'un diaporama au format PDF.

**»** *Enregistrer un diaporama de vidéos au format mp4 :* Dans la barre de menus, cliquez sur Diaporama > Exporter le diaporama vidéo. Nommez-le, choisissez le dossier de destination, puis cliquez sur Exporter.

Le diaporama peut aussi être exporté sous la forme d'un ensemble de fichiers au format JPEG (Diaporama > Exporter le diaporama JPEG), mais est-ce encore un diaporama digne de ce nom ?

# **Chapitre 13 Publier sur l'Internet**

### **DANS CE CHAPITRE :**

- **» Le module Web**
- **» Créer une galerie Web**
- **» Enregistrer la galerie**
- **» Télécharger la galerie vers l'Internet**
- **» Envoyer une photo par courrier électronique**
- **» Sites de partage et réseaux sociaux**

A utrefois, le photographe amateur ne disposait que de peu de moyens pour montrer ses photos et se faire connaître. Les expositions en faisaient partie. Les photographes les plus talentueux pouvaient espérer une publication dans un magazine photo. Grâce à Internet, la donne a complètement changé. Chacun peut désormais montrer ses photos sur des sites de partage visités par des milliers de personnes dans le monde entier, ou créer un site personnel.

En ce qui concerne le site personnel, Lightroom ne le créera pas à votre place. C'est à vous en effet qu'il incombe de déposer votre nom de domaine (du type www. monsite.com) et de trouver un hébergeur. En revanche, il est à même de créer les pages que vous pourrez intégrer à votre site. Comme nous le verrons à la fin de ce chapitre, quelques commandes de Lightroom permettent de poster des photos sur les principaux réseaux sociaux.

# **Le module Web**

<span id="page-446-1"></span>L'essentiel des fonctions Internet se trouve dans le module Web – ce nom est la contraction de World Wide Web, « la toile mondiale », qui est la partie publique de l'Internet – que montre la [Figure](#page-446-0) 13.1. C'est dans ce module que vous créerez une galerie de photos que vous intégrerez ensuite dans votre site personnel.

<span id="page-446-0"></span>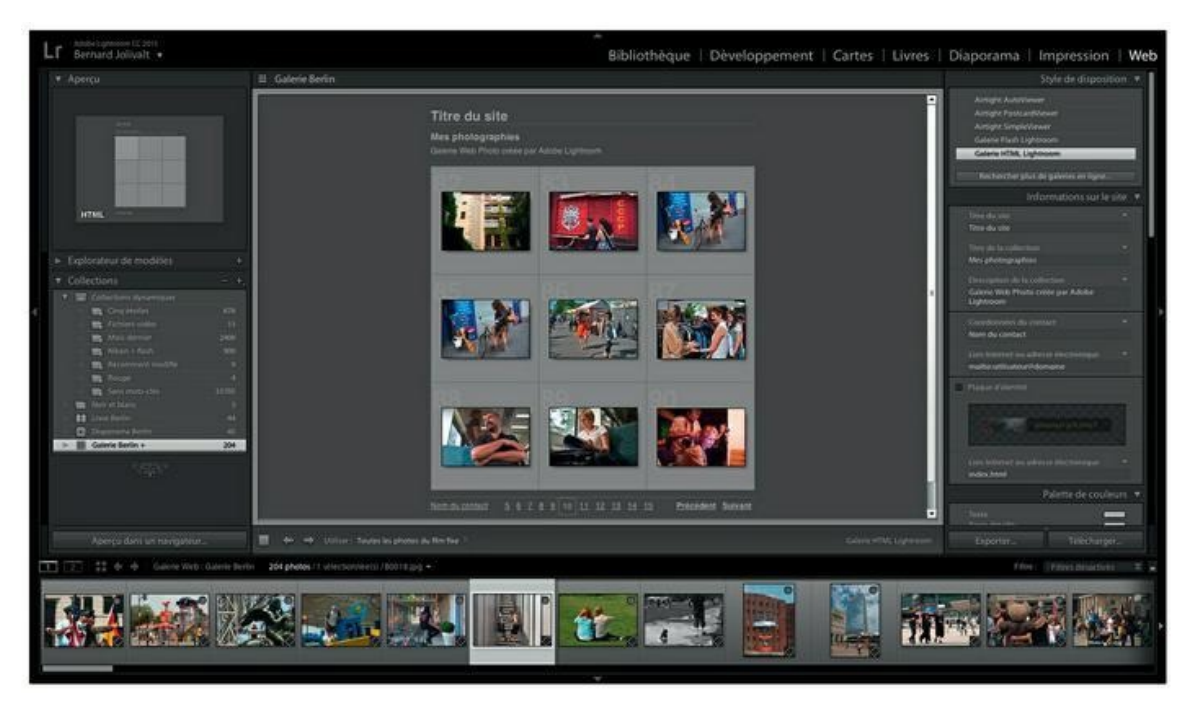

**[FIGURE](#page-446-1) 13.1** Le module Web contient les fonctions Internet.

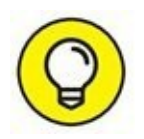

Vous ne possédez pas de site Internet et/ou vous n'avez pas l'intention d'en créer un ? Apprenez quand même comment créer une galerie, car vous pourrez la graver sur un CD ou sur un DVD, ou la copier sur une clé USB. Vous pourrez ainsi présenter les photos de manière interactive sur n'importe quel ordinateur, en utilisant un navigateur Internet comme Safari, Internet Explorer, Chrome, Mozilla Firefox et bien d'autres.

Le volet de gauche du module Web contient deux panneaux : L'Explorateur de modèles, dans lequel se trouvent de nombreux modèles de pages, et le panneau Collections.

Le volet de droite contient les commandes de mise en forme des pages Internet.

# **Créer une galerie Web**

Comme nous l'avons mentionné précédemment, une galerie Web n'est pas forcément destinée à être publiée sur un site Internet. Par exemple, si vous avez photographié un mariage, une galerie Web gravée sur un CD ou sur DVD, sera très appréciée. C'est une alternative plus intéressante que l'enregistrement d'un diaporama au format PDF évoqué à la fin du chapitre précédent.

Voici comment créer une galerie Web :

- **1. Dans la barre de modules, cliquez sur Web.**
- **2. En haut à droite de la fenêtre principale, cliquez sur le bouton Créer une galerie Web enregistrée.**

Une galerie Web enregistrée peut être modifiée même après avoir quitté Lightroom et y être revenue.

**3. Dans la boîte de dialogue Créer Galerie Web, nommez la collection.**

Choisissez un nom évocateur.

**4. Dans la rubrique Options, cliquez sur la case Définir comme collection cible.**

Il sera ainsi plus commode d'envoyer des photos vers la collection.

**5. Cliquez sur le bouton Créer.**

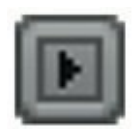

La collection vide apparaît dans le panneau Collections. Elle est précédée par une icône réservée aux diaporamas enregistrés.

- **6. Dans la barre de modules, cliquez sur Bibliothèque.**
- **7. Dans le volet de gauche du module Bibliothèque, accédez au panneau Collections.**
- **8. Assurez-vous que la collection que vous venez de créer est une collection cible et qu'elle est sélectionnée.**

Le signe « + » après le nom indique qu'il s'agit d'une collection cible. Une collection sélectionnée apparaît sur fond blanc.

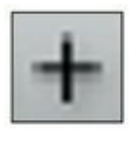

## **9. Parcourez la photothèque.**

Utilisez le panneau Dossiers puis sélectionnez des lots de photos, touche ⌘ (Mac) ou Ctrl (PC) enfoncée. Ou alors, sélectionnez les photos selon des critères, comme des mots-clés ou leur notation.

### **10. Appuyez sur la touche B pour envoyer la ou les photos sélectionnées vers la collection cible.**

**11. Cela fait, cliquez sur Web, dans la barre de modules.**

Vous êtes maintenant prêt à configurer la galerie.

# **Configurer la galerie Web**

Pour configurer la galerie Web, vous commencerez par choisir un modèle de page parmi les dizaines qui se trouvent dans le panneau Explorateur de modèles, dans le volet de gauche.

Avant de passer à la pratique, une importante information figure en bas à gauche de la vignette affichée dans le panneau Aperçu, en haut du volet de gauche du module Web. Il s'agit de la mention HTML ou *f* (comme Flash) :

## **HTML**

- **» HTML :** La galerie est écrite en HTML (*HyperText Markup Language,* « langage à balises hypertextes »), le principal langage de création de pages Internet. Les galeries HTML sont dépourvues d'effets de transition et d'animation.
- **» Flash :** Cette technologie sert à introduire des animations dans des pages Web. Dans une galerie, elle régit les animations ainsi que les transitions entre les photos.

La technologie d'un modèle, Galerie Flash Lightroom ou Galerie HTML Lightroom, est également mentionnée dans le panneau Style de disposition, en haut du volet de droite.

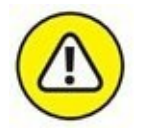

La technologie Flash est très séduisante, mais elle présente deux inconvénients :

- **»** Les fichiers d'une galerie Flash sont autrement plus volumineux que ceux d'une galerie HTML.
- **»** Une galerie Web en technologie Flash n'est pas lisible avec les iPhone, iPad et iPod touch. Sur ces appareils tournant sous iOS, toute tentative d'accès à une page programmée en Flash affiche un message demandant de télécharger l'application Macromedia Flash Player. Elle est hélas incompatible avec iOS, car Apple en a décidé ainsi, lui préférant la technologie HTML 5. Une décision calamiteuse.

Dans le volet de droite, le nombre et le contenu des panneaux varient selon le modèle de galerie sélectionné. En revanche, certains paramètres sont communs à toutes les galeries.

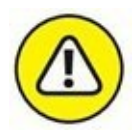

Lorsque vous avez commencé à configurer une galerie Web, abstenez-vous de changer de modèle, car tous les champs de saisie seraient réinitialisés, y compris dans la galerie en cours.

Voici comment créer une galerie Web :

**1. Assurez-vous que dans le panneau Collections du module Web, la collection à utiliser est sélectionnée.**

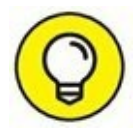

Parcourez le ruban fixe. Si l'ordre des photos ne vous convient pas, réordonnez-les en les faisant glisser les unes par rapport aux autres.

## **2. Déployez le panneau Explorateur de modèles, dans le volet de gauche, puis parcourez-le.**

<span id="page-449-0"></span>Survolez les modèles sans cliquer dessus. La vignette de chaque modèle apparaît dans le panneau Aperçu, comme le montre la [Figure](#page-450-0) 13.2.

<span id="page-450-0"></span>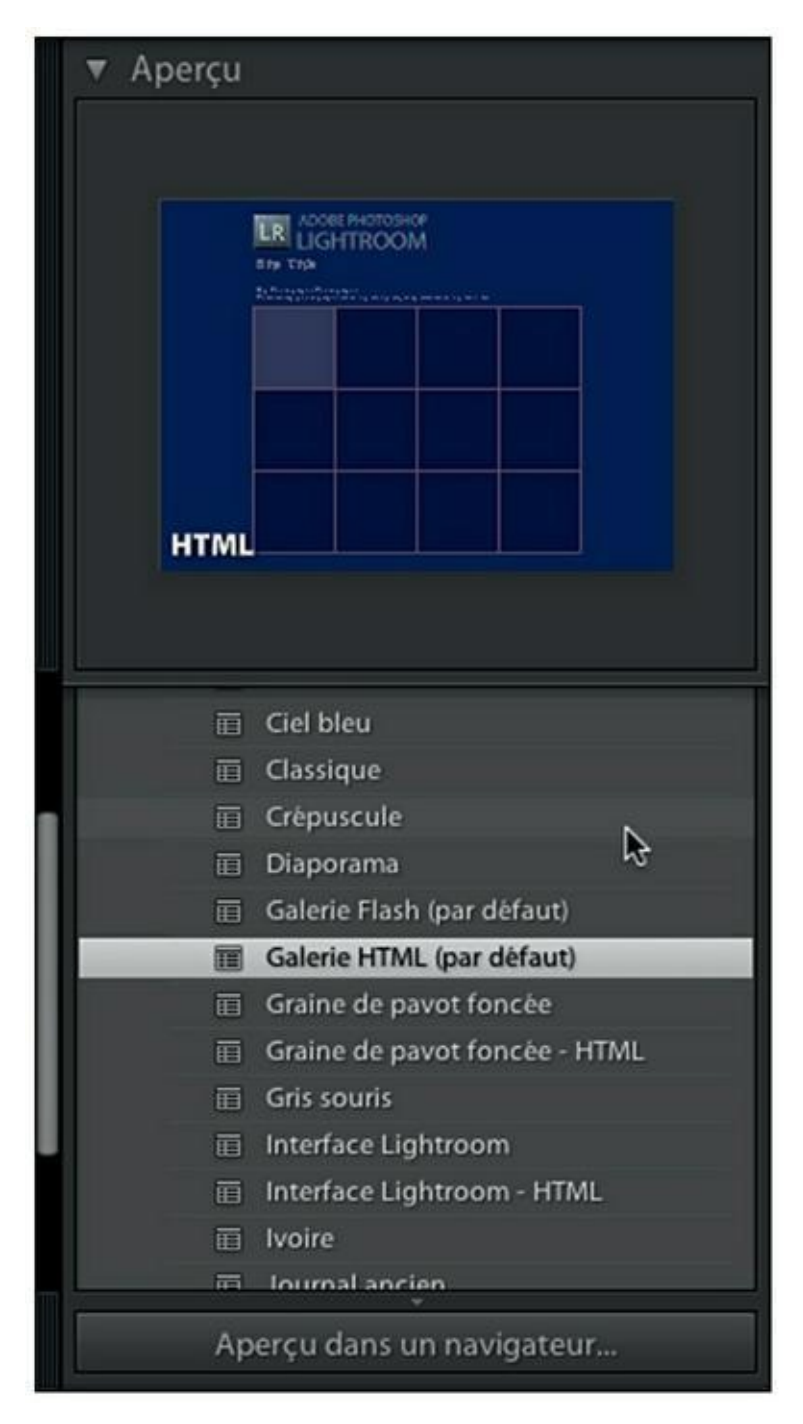

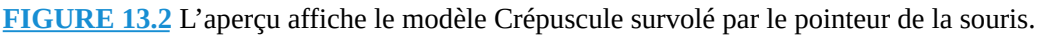

### **3. Cliquez sur le modèle à utiliser.**

<span id="page-450-1"></span>Pour cette manipulation, nous utilisons le modèle Galerie HTML par défaut. Notez que trois autres modèles de galeries Web en technologie Flash se trouvent dans le panneau Style de disposition [\(Figure](#page-451-0) 13.3). Le bouton Rechercher plus de galeries en ligne, en bas du panneau, permet de télécharger d'autres modèles de galeries depuis l'Internet.

<span id="page-451-0"></span>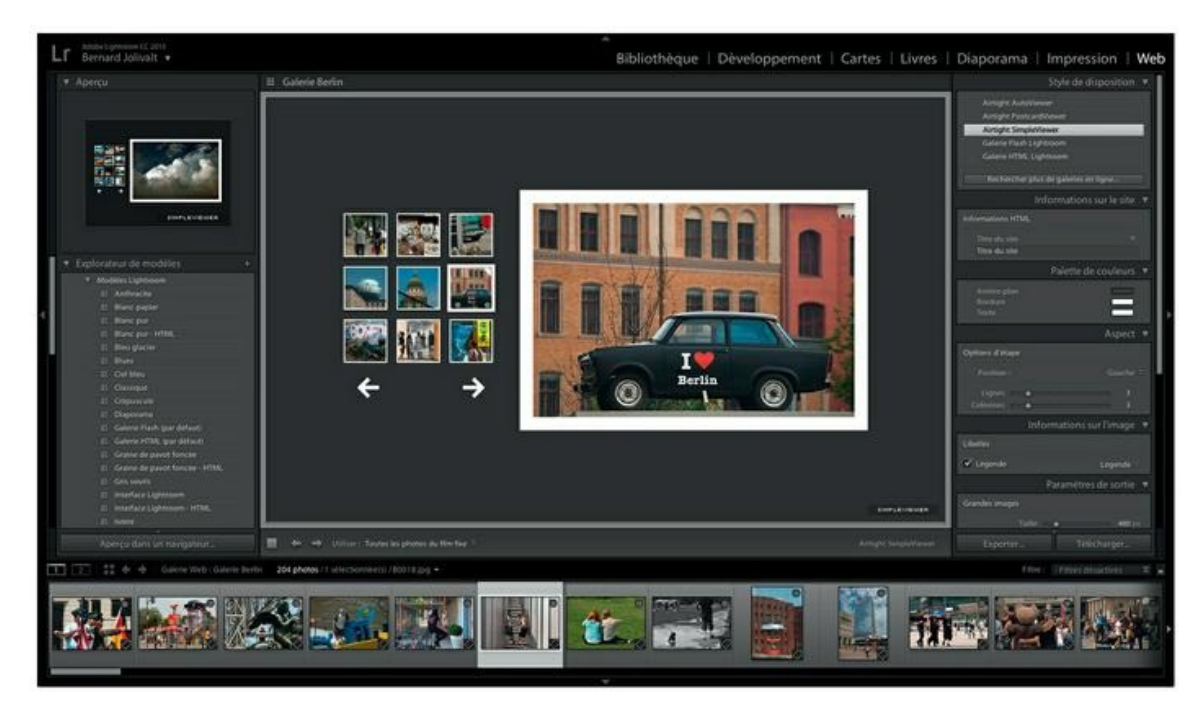

**[FIGURE](#page-450-1) 13.3** Le modèle Airtight SimpleViewer du panneau Style de disposition.

- **4. Dans le panneau Informations sur le site, remplissez les champs suivants. Les informations apparaissent à des emplacements différents, dans la galerie Web, selon le modèle choisi :**
	- **• Titre du site :** Indiquez le thème de votre galerie. Ce texte apparaîtra en haut de la galerie ainsi que dans la barre de titre du navigateur Internet.
	- **• Titre de la collection :** Vous n'êtes pas obligé de répéter le titre de la collection. Saisissez plutôt une autre information, comme un sous-titre ou l'année du reportage.
	- **• Description de la collection :** Vous pouvez choisir de ne rien mettre dans ce champ et faire ainsi disparaître la mention Galerie Web Photo créée par Adobe Lightroom.
	- **• Coordonnées du contact :** Saisissez ici vos prénom et nom. Ils apparaissent dans la galerie sous la forme d'un lien Internet dont l'adresse est définie dans le prochain point.
	- **• Lien Internet ou adresse électronique :** Le contenu de ce champ est associé à l'information précédente. Lorsqu'un visiteur cliquera sur les coordonnées du contact, il accédera

au site Internet mentionné dans ce champ, ou verra apparaître un message vide créé par son logiciel de courrier électronique, dans lequel l'adresse entrée ici se trouvera déjà dans le champ À.

La syntaxe doit être scrupuleusement respectée. Si vous décidez d'entrer l'adresse d'un site, la syntaxe doit être du type http://www.votresite. com ; en revanche, si vous indiquez une adresse de messagerie, elle doit être précédée de la commande HTML mailto : car c'est elle qui démarre le logiciel de messagerie. Exemple : mailto : votre.nom@fai.fr.

<span id="page-452-1"></span>La [Figure](#page-452-0) 13.4 montre un exemple de galerie après avoir rempli certains des champs.

<span id="page-452-0"></span>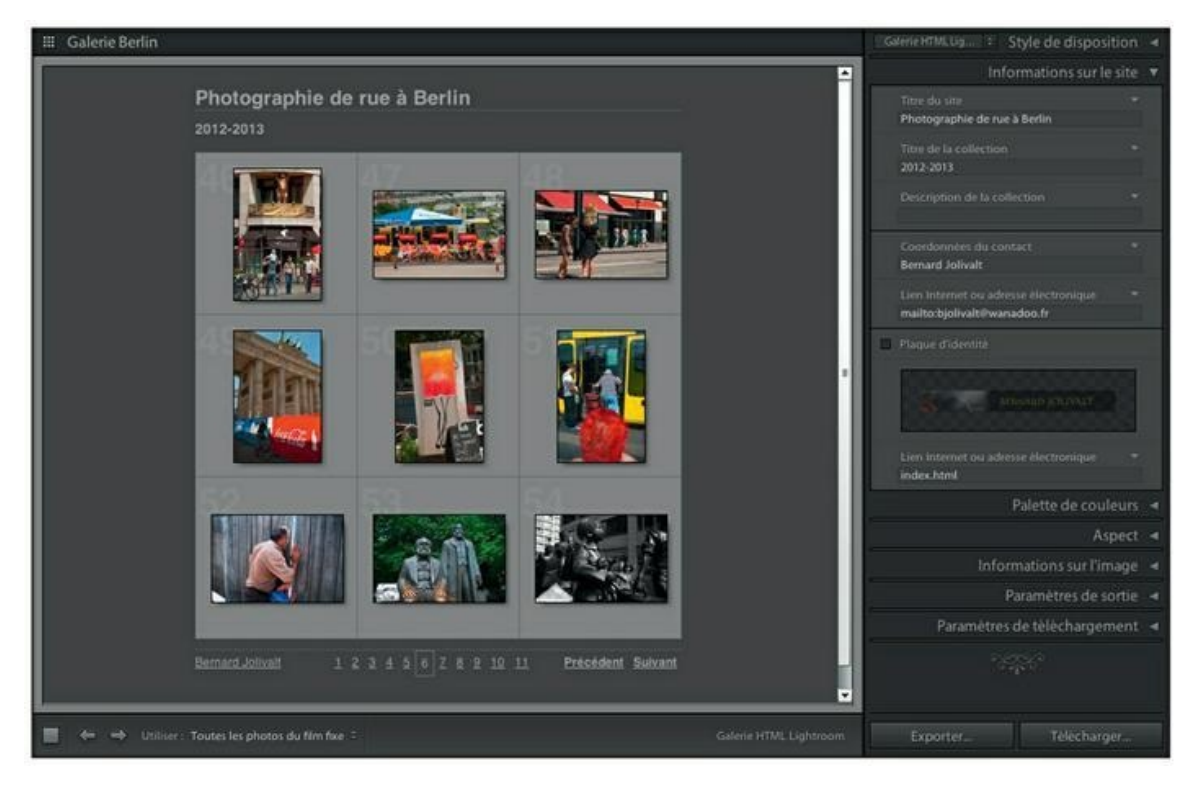

**[FIGURE](#page-452-1) 13.4** Les informations personnelles ont été saisies.

### **5. Si vous avez créé une plaque d'identité, comme expliqué au [Chapitre](#page-9-0) 1, cochez la case Plaque d'identité, en bas du panneau Informations sur le site.**

Dans le coin inférieur droit de l'aperçu, un bouton permet de choisir une plaque si vous en avez créé plusieurs. Dans le site, elle est dotée d'un lien hypertexte. Par défaut, il pointe vers une page Internet

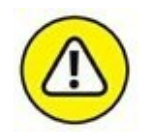

<span id="page-453-1"></span>nommée index.html, comme le montre la [Figure](#page-453-0) 13.5. Cliquer sur ce lien recharge la galerie, car index.html est d'adresse de la galerie. Vous pouvez toutefois entrer l'adresse d'un autre site ou d'une autre page – une page de contact, par exemple –, ou saisir votre adresse de messagerie. Dans ce cas, vous devez la faire précéder de la commande HTML mailto : comme expliqué précédemment.

Dans la galerie par défaut, la plaque est placée en haut au milieu de la page. L'échelle n'est pas réglable.

<span id="page-453-0"></span>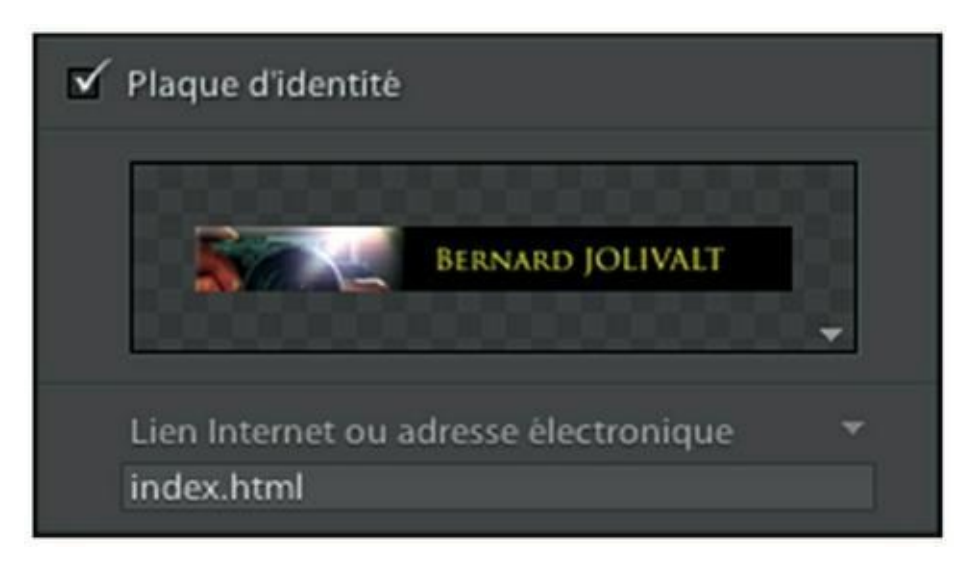

## **6. Déployez le panneau Palette de couleur.**

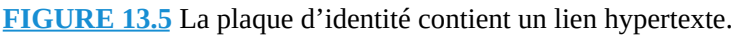

Le panneau permet de configurer la couleur des textes, de l'arrièreplan, des cellules, des grilles et des valeurs. L'option Transformation par souris modifie la teinte des éléments qui changent de couleur au survol de la souris. C'est le cas, par exemple, du fond des cellules des photos.

## **7. Dans le panneau Aspect, réglez l'apparence de la page.**

Le panneau Aspect contient les commandes suivantes :

**• Ajouter une ombre portée aux photos :** Une ombre portée donne du

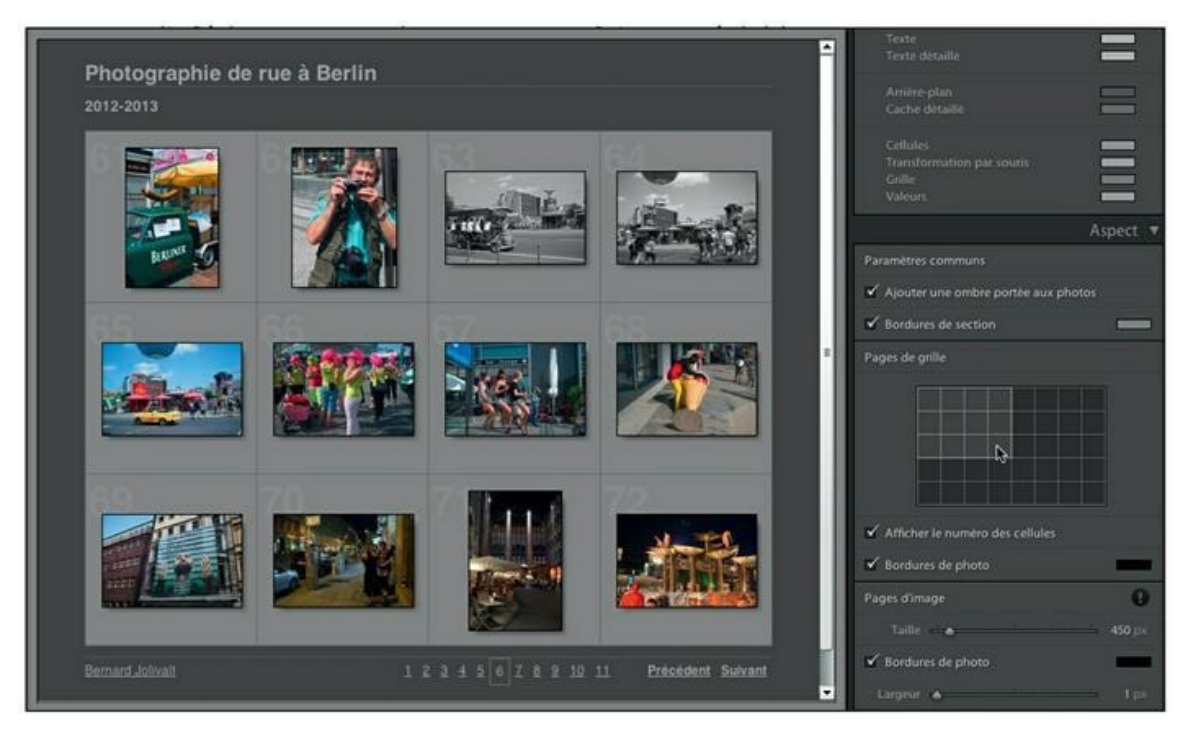

**FIGURE 13.6** Cliquez dans la grille pour régler le nombre de lignes et de colonnes pour les vignettes.

- **• Afficher le numéro des cellules :** Par défaut, de gros numéros sont affichés en haut à gauche des cellules. Ils sont commodes pour un professionnel, car le client peut passer commande pour des photos selon leur numéro. Mais pour un simple site d'exposition, ces numéros sont plutôt envahissants. Effacez-les en décochant la case de cette commande.
- **• Bordures de photos :** Permet d'effacer ou de changer la couleur du mince filet entourant chaque vignette.
- **• Pages d'image :** Pour utiliser cette commande, cliquez sur l'une des vignettes afin de voir la photo en grand dans la fenêtre principale de la galerie (cliquer sur la photo fait revenir à la page de vignettes). Réglez les dimensions de la photo avec la glissière Taille, de 300 à 2 071 pixels de large.

La valeur par défaut de 450 pixels est bien choisie, car elle tient compte des cadrages verticaux : comme la base est alors de 450 pixels, la hauteur de la photo est de 675 pixels. Évitez de définir une taille trop large, car sur certains écrans, la photo ne serait pas affichée en entier. Les visiteurs de la

galerie seraient obligés de la parcourir en actionnant les barres de défilement.

**• Bordures de photo :** Règle la largeur et la couleur du filet entourant la photo, quand elle est affichée en grand. Décochez la case de cette commande pour ne pas afficher de bordure.

## **8. Dans le panneau Informations sur l'image, choisissez les libellés qui doivent accompagner chaque photo.**

Par défaut, Lightroom affiche avec la photo les métadonnées Titre et Légende, si elles ont été définies dans ces champs. La métadonnée Titre apparaît en haut de la photo, la métadonnée Légende en dessous. Décochez la case Titre ou la case Légende pour ne pas afficher ces informations.

<span id="page-455-1"></span>Si vous désirez afficher d'autres informations, cliquez sur le bouton à droite de chaque commande. Vous pouvez ainsi choisir d'autres options, comme le montre la [Figure](#page-455-0) 13.7. Les menus sont identiques pour les deux commandes.

<span id="page-455-0"></span>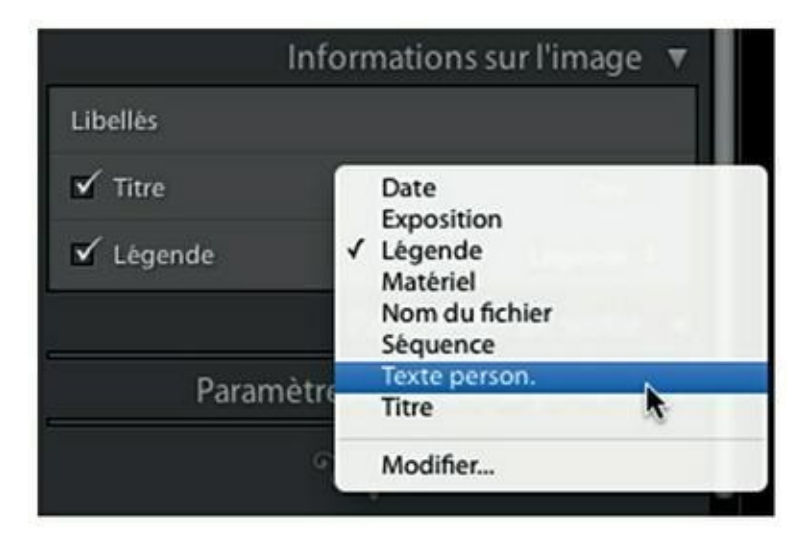

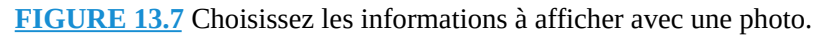

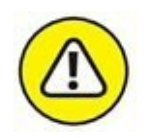

Dans le menu, l'option Texte person. permet de saisir un texte qui sera affiché en haut ou en bas de la photo, selon que vous avez choisi la commande Titre ou Légende. Mais contrairement aux métadonnées Titre et Légende qui sont propres à chaque photo, le texte personnel est générique. Il sera affiché avec chacune des photos.

Dans le menu, l'option Modifier ouvre la boîte de dialogue Éditeur de modèle de texte. Pour savoir comment l'utiliser, reportez-vous à la description de l'Éditeur de nom de fichier, dans la section « Créer un modèle de nom de fichier » au [Chapitre](#page-32-0) 2. Le principe des deux éditeurs est identique.

<span id="page-456-1"></span>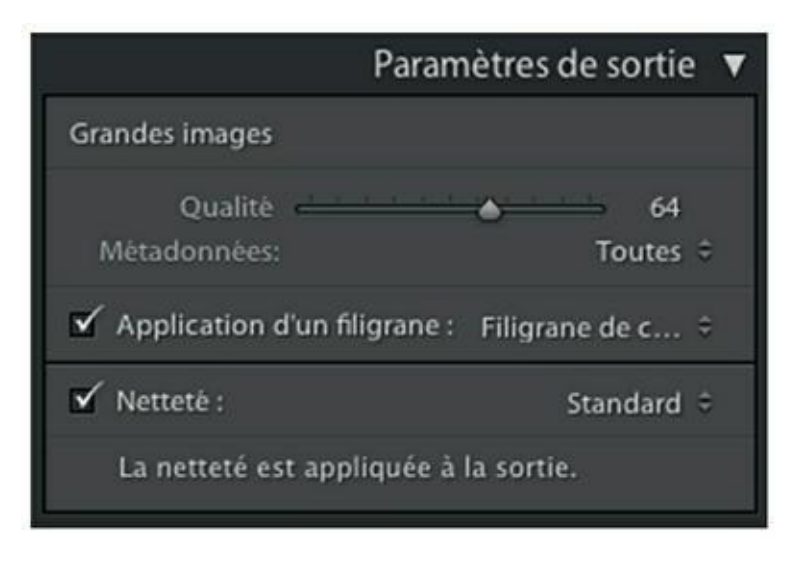

**[FIGURE](#page-456-0) 13.8** Les paramètres de sortie des photos.

### **9. Réglez à présent les commandes du panneau Paramètres de sortie ([Figure](#page-456-1) 13.8).**

Réglez les paramètres suivants :

- <span id="page-456-0"></span>**• Qualité :** La glissière règle la qualité des fichiers JPEG. Calez le curseur à droite pour obtenir une qualité maximale, mais au prix de fichiers d'image plus volumineux (ce qui n'est plus vraiment un problème, car la quasi-totalité des internautes bénéficie d'une connexion à haut débit).
- **• Métadonnées :** Choisissez de conserver toutes les métadonnées dans les fichiers d'image (recommandé, surtout si vous utilisez les champs Titre et/ ou Légende dans la galerie), ou seulement la métadonnée Copyright.
- **• Application d'un filigrane :** Si vous avez créé un ou plusieurs filigranes, choisissez-le dans le menu.
- **• Netteté :** Conservez la netteté Standard ou choisissez Élevée, dans le menu, si vous estimez qu'elle doit être renforcée. L'effet n'est pas visible dans Lightroom. C'est

seulement après la création de la galerie que vous pourrez en juger, lorsqu'elle sera affichée dans un navigateur Internet.

Votre galerie est configurée. Certains panneaux et commandes diffèrent toutefois selon le modèle. Par exemple, les galeries Flash sont dépourvues du quadrillage Pages de grille, car les vignettes sont présentées dans des rubans défilants (sauf le modèle Diaporama). Dans ce cas, le panneau Informations sur l'image propose de choisir entre des vignettes et des images de taille Très grande, Grande, Moyenne et Petite.

# **Vérifier la galerie Web**

Mais avant de créer les fichiers qui seront ensuite postés sur l'Internet, il est vivement recommandé de vérifier la galerie dans un navigateur. Pour cela, cliquez sur le bouton Aperçu dans un navigateur, en bas du volet de gauche.

<span id="page-457-1"></span>Lightroom prépare les photos pour l'exportation puis il affiche la galerie dans le navigateur Internet par défaut ([Figure](#page-457-0) 13.9).

<span id="page-457-0"></span>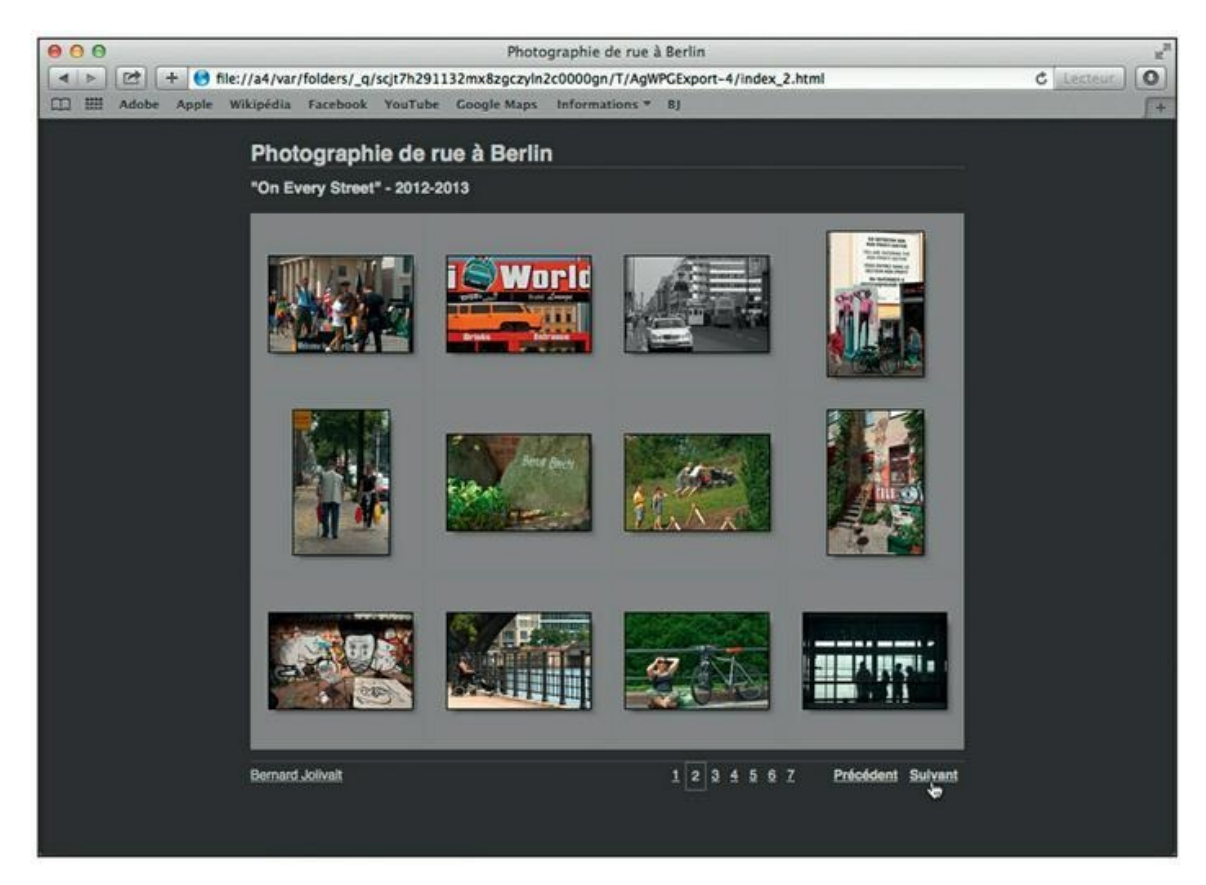

**[FIGURE](#page-457-1) 13.9** La galerie de photos est affichée dans un navigateur Internet (ici, Safari, le navigateur du Mac).

Examinez chacune des pages et des photos de la galerie. Si un élément vous paraît erroné, corrigez-le dans Lightroom, quittez le navigateur Internet, corrigez la galerie dans Lightroom, puis cliquez de nouveau sur le bouton Aperçu dans un navigateur.

# **Enregistrer la galerie**

La galerie étant terminée, il faut maintenant l'enregistrer sur le disque dur :

## **1. En bas du volet de droite, cliquez sur le bouton Exporter.**

La boîte de dialogue Enregistrer la galerie Web apparaît.

## **2. Choisissez un dossier de destination générique.**

Par exemple, Documents ou Images conviennent parfaitement. Vous pouvez aussi créer un nouveau dossier spécifiquement réservé pour vos galeries.

## **3. Dans le champ Enregistrer sous, saisissez un nom de dossier.**

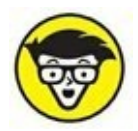

Eh oui, ce n'est pas un nom de fichier que vous devez saisir. D'ailleurs, aucune extension de nom de fichier n'est proposée. Vous allez créer un dossier qui contiendra l'ensemble des fichiers de la galerie.

Par exemple, donnez à ce dossier le nom utilisé dans le champ Titre du site, dans le panneau Informations sur le site.

## **4. Cliquez sur le bouton Enregistrer, en bas à droite de la boîte de dialogue.**

Lightroom confectionne tous les fichiers et sous-dossiers formant la galerie. Sauf si vous maîtrisez la programmation de pages Internet, vous ne devez en aucun cas renommer, déplacer ou effacer des fichiers.

Le fichier principal s'appelle index.html. C'est sur celui-ci que vous devez cliquer pour démarrer la galerie dans le navigateur Web.

Si vous envisagez de graver le contenu du dossier de la galerie sur un CD ou sur un DVD, vous pouvez renommer le fichier index.html et lui donner comme nom \_mariage x et Y.html. Deux remarques sont à formuler, l'une importante, l'autre moins :

- **»** L'extension .html ne doit être ni modifiée ni supprimée.
- **»** Le signe de soulignement avant le nom est facultatif. C'est une astuce qui fait que le nom de ce fichier sera toujours en tête de liste des autres fichiers, ce qui facilite son identification par l'utilisateur.

Gravez ensuite les fichiers sur le CD ou le DVD en recourant à la fonction de gravure présente dans la barre d'outils de l'Explorateur Windows (sous Windows 7) ou de l'Explorateur de fichiers (Windows 8). Sur un Mac, cliquez du bouton droit sur le dossier contenant les fichiers puis, dans le menu, choisissez Graver « Nom du dossier » sur le disque.

La finalité d'une galerie est cependant d'être téléchargée vers un site Internet. C'est ce que nous allons voir maintenant.

# **Télécharger la galerie vers l'Internet**

Si vous possédez un site Internet que vous administrez vous-même, vous savez déjà comment transférer des fichiers. La procédure n'est pas compliquée, mais elle varie quelque peu d'un prestataire de service à un autre. Vous utiliserez un logiciel de transfert FTP pour télécharger le dossier de la galerie vers votre site.

Si vous désirez télécharger les fichiers de la galerie directement depuis Lightroom, vous devez commencer par saisir les paramètres du serveur de l'hébergeur de votre site :

**1. Accédez au panneau Paramètres de téléchargement, en bas du volet de gauche du module Web [\(Figure](#page-460-0) 13.10).**

## **2. Cliquez sur le menu à droite de Serveur FTP et dans le menu, choisissez Modifier.**

<span id="page-459-1"></span><span id="page-459-0"></span>La boîte de dialogue Configurer le transfert de fichier par FTP apparaît ([Figure](#page-460-1) 13.11).

<span id="page-460-0"></span>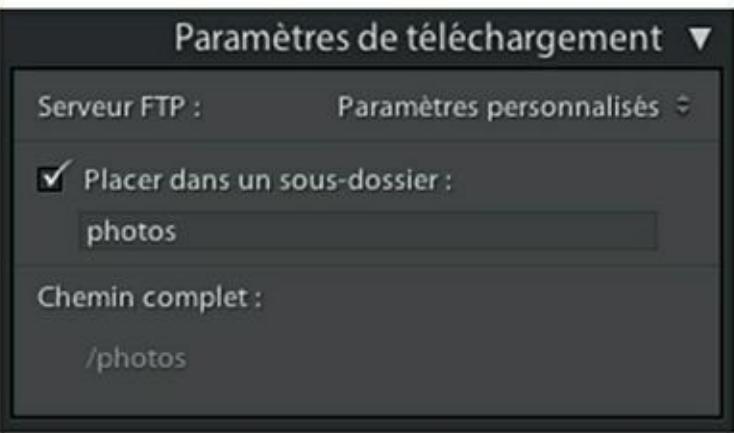

**[FIGURE](#page-459-0) 13.10** Configurez ici les paramètres de téléchargements vers votre site Internet.

<span id="page-460-1"></span>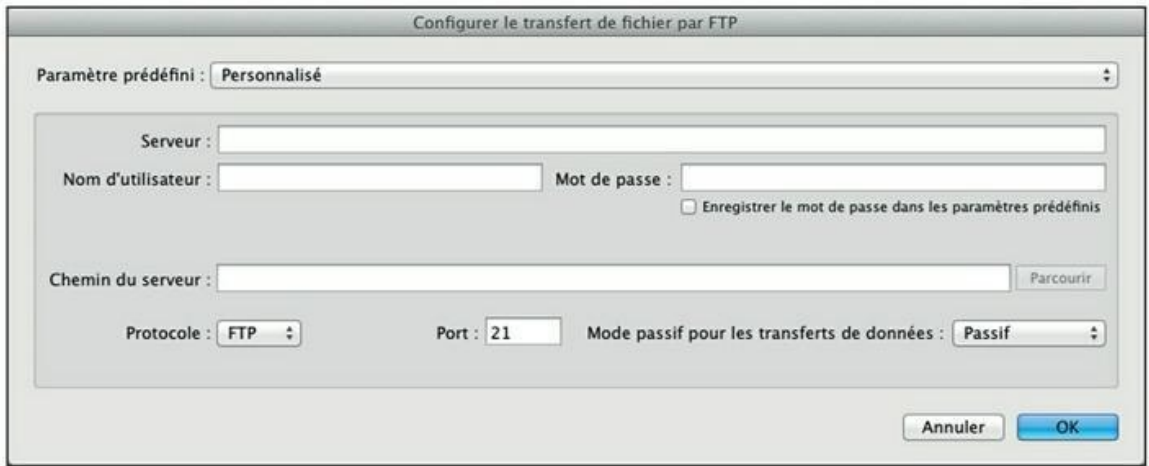

**[FIGURE](#page-459-1) 13.11** La boîte de dialogue Configurer le transfert de fichier par FTP.

### **3. Saisissez les informations concernant votre site.**

Elles vous ont été communiquées par votre hébergeur. Vous avez essentiellement besoin du nom du serveur (exemple : ftp.votrenom@hebergeur.com), du nom d'utilisateur et du mot de passe, et éventuellement un numéro de port.

### **4. Cliquez sur le bouton OK.**

Lightroom étant à présent configuré, l'exportation de la galerie vers le site Internet s'effectue ensuite de la manière suivante :

### **1. Cliquez sur le bouton Télécharger, en bas du volet de droite.**

<span id="page-460-2"></span>Lightroom demande de saisir le mot de passe pour accéder au serveur ([Figure](#page-461-0) 13.12).

<span id="page-461-0"></span>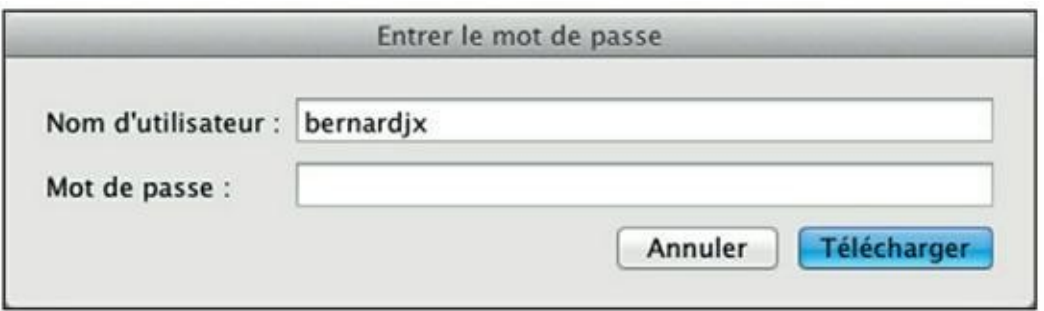

**[FIGURE](#page-460-2) 13.12** L'accès au serveur hébergeant le site Internet.

## **2. Cliquez sur le bouton Télécharger.**

Lightroom prépare les fichiers puis il les transfère vers le serveur distant.

Si vous possédez quelques connaissances en programmation HTML, une galerie Web pourra être intégrée à l'intérieur d'un site Internet beaucoup plus étoffé, où elle sera une page parmi d'autres.

# **Envoyer une photo par courrier électronique**

L'on pourrait penser que pour envoyer des images par courrier électronique, Lightroom choisirait la solution la plus rationnelle : l'ouverture, d'un clic, d'un message vide généré par votre logiciel de courrier. Mais cela eut été trop facile.

# **Configurer un compte de messagerie**

Pour envoyer des photos par courrier électronique, vous devez configurer un compte de messagerie dans Lightroom.

### **1. Dans la barre de menus, cliquez sur Fichier > Envoyer des photos par courrier électronique.**

<span id="page-461-1"></span>La boîte de dialogue d'exportation de fichiers apparaît [\(Figure](#page-462-0) 13.13). Comme aucun compte de messagerie n'est défini, le message utilise l'application de messagerie de l'ordinateur, Apple Mail en l'occurrence. Nous allons cependant configurer Lightroom afin qu'il puisse se dispenser de cette application.

<span id="page-462-0"></span>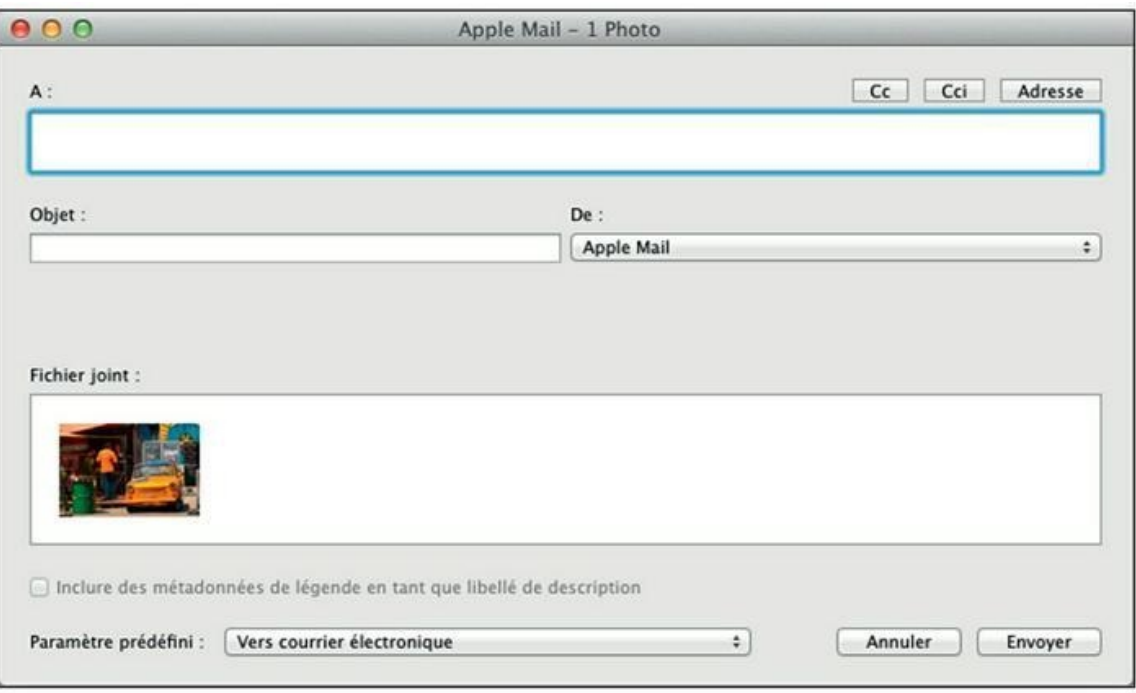

**[FIGURE](#page-461-1) 13.13** La boîte de dialogue d'envoi de photos par courrier électronique via un Mac.

### **2. Pour créer le compte de messagerie, cliquez sur le menu De, puis sélectionnez Accéder au Gestionnaire du compte de messagerie.**

<span id="page-462-1"></span>La boîte de dialogue du gestionnaire de compte de messagerie apparaît ([Figure](#page-463-0) 13.14).

### **3. Sous la fenêtre de gauche, cliquez sur le bouton Ajouter.**

Une boîte de dialogue Nouveau compte apparaît.

### **4. Dans le champ Nom du compte, saisissez vos prénom et nom.**

<span id="page-463-0"></span>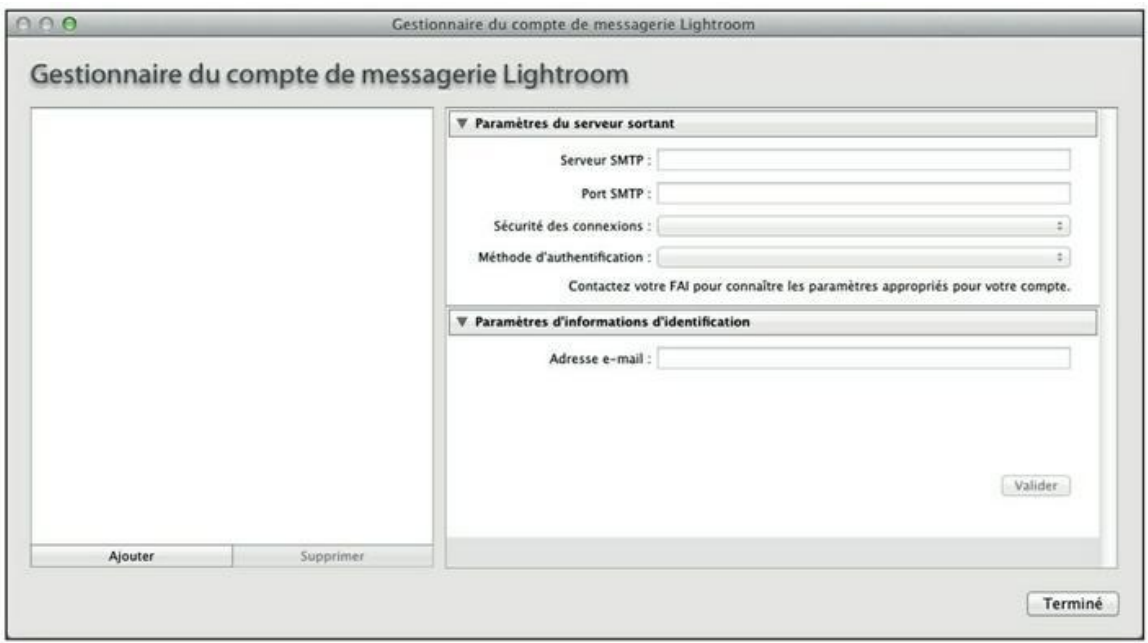

**[FIGURE](#page-462-1) 13.14** Configurez ici vos comptes de messagerie.

<span id="page-463-2"></span>**5. Déroulez le menu Prest. de serv. et choisissez votre prestataire de service. S'il ne figure pas dans la liste, choisissez Autre, comme dans la [Figure](#page-463-1) 13.15. Cliquez ensuite sur OK.**

<span id="page-463-1"></span>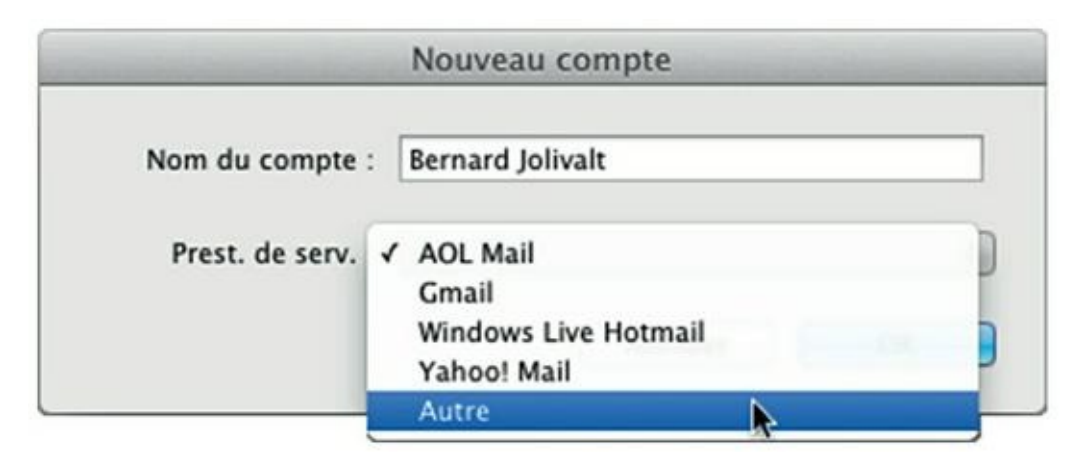

**[FIGURE](#page-463-2) 13.15** Créez un nouveau compte.

La boîte de dialogue Nouveau compte disparaît.

### **6. Dans le gestionnaire du compte de messagerie Lightroom, saisissez les paramètres du serveur sortant.**

Ce sont l'adresse du serveur SMTP, son numéro de port, la sécurité de connexion et la méthode d'authentification. Ces informations figurent dans la documentation que vous a remise votre fournisseur d'accès Internet (FAI).

## **7. Saisissez les paramètres d'informations d'identification.**

Ce sont votre adresse de messagerie, nom d'utilisateur et mot de passe.

### **8. Cliquez sur le bouton Valider.**

<span id="page-464-1"></span>Si les paramètres ont été reconnus, le mot Validé apparaît sous le nom du compte, dans le volet de gauche ([Figure](#page-464-0) 13.16).

<span id="page-464-0"></span>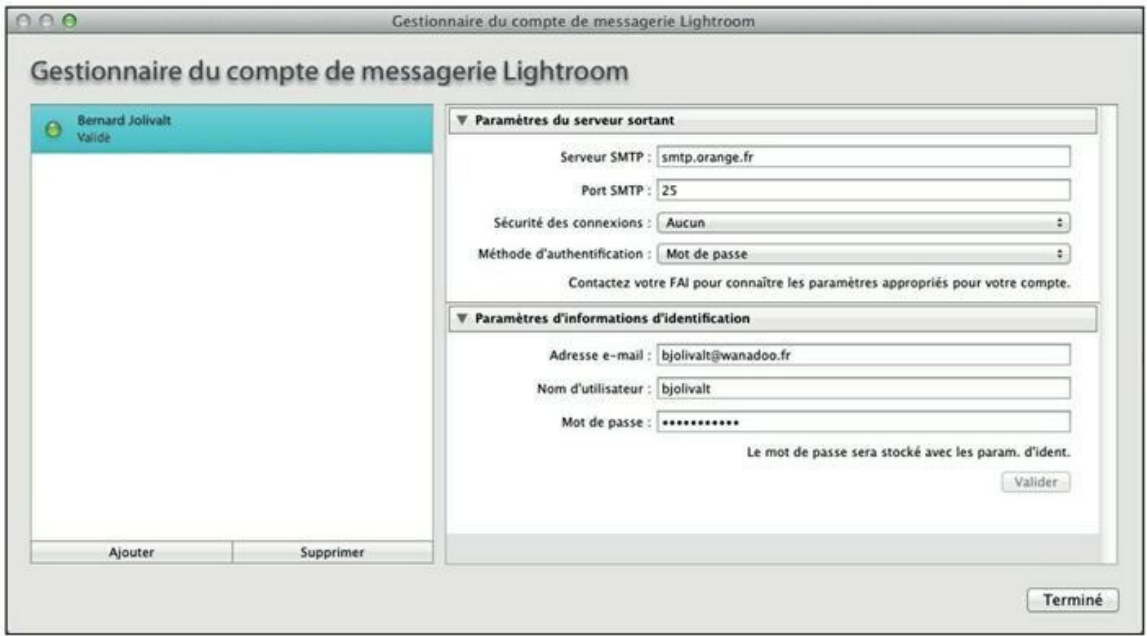

**[FIGURE](#page-464-1) 13.16** Le nouveau compte a été validé.

## **9. Cliquez sur le bouton Terminé.**

La configuration du compte de messagerie est terminée.

Peut-être avez-vous remarqué que seul l'envoi de fichier, via le serveur d'envoi SMTP, a été configuré. Le serveur de réception POP, IMAP ou autre ne l'a pas été. En fait, Lightroom ne fait qu'envoyer du courrier, il n'en reçoit pas. C'est pourquoi vous devez définir un compte que vous utilisez déjà pour vos échanges de courrier habituels. Lightroom envoie en effet du courrier, mais vous recevez la réponse, le cas échéant, dans votre application habituelle.

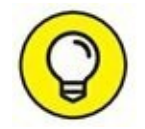

Plutôt que de configurer un compte, vous pouvez demander à Lightroom d'utiliser votre logiciel de messagerie. Nous y reviendrons à l'Étape 3 de la manipulation décrite dans la section suivante.

# **Envoyer des photos par courrier électronique**

**1. Sélectionnez une ou plusieurs photos dans le module Bibliothèque, ou dans n'importe quel module en cliquant dans le film fixe.**

Pour sélectionner plusieurs photos, cliquez dessus, touche ⌘ (Mac) ou Ctrl (Windows) enfoncée.

**2. Dans la barre de menus, cliquez sur Fichier > Envoyer des photos par courrier électronique.**

<span id="page-465-1"></span>La boîte de dialogue de la [Figure](#page-465-0) 13.17 apparaît.

<span id="page-465-0"></span>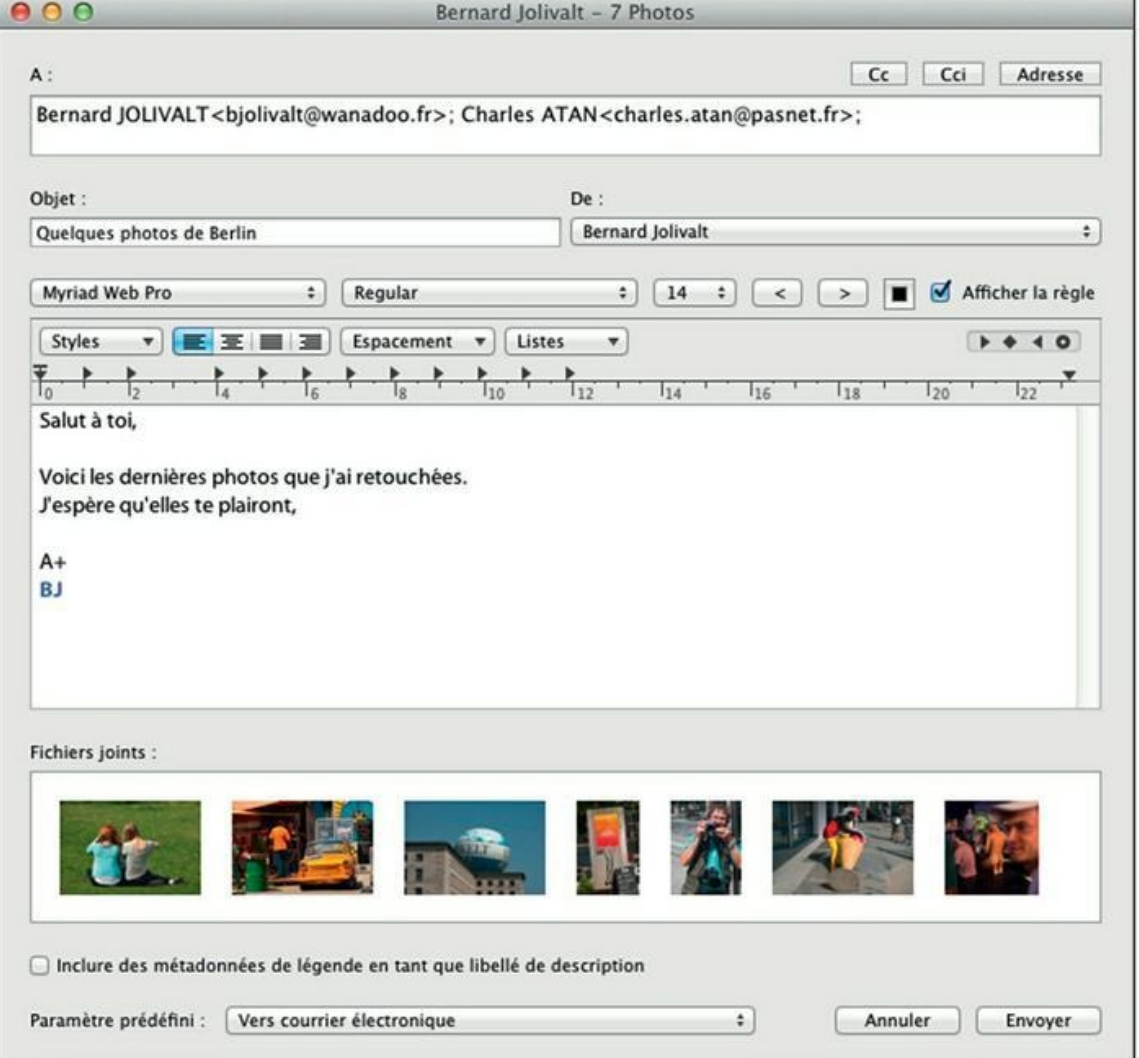

**[FIGURE](#page-465-1) 13.17** Un message de Lightroom prêt à être envoyé. Toutes les commandes de la boîte de

dialogue sont affichées.

### **3. Remplissez les champs du message.**

Les fonctions sont classiques : dans le champ  $\hat{A}$ , saisissez les adresses de messagerie du ou des destinataires, en les séparant par un point-virgule. Des champs Cc (copie carbone) et Cci (copie carbone invisible) peuvent être définis. Indiquez aussi l'objet du message.

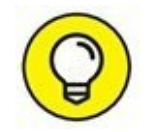

Le menu De permet de sélectionner un autre expéditeur si vous avez configuré plusieurs comptes de messagerie. Le menu contient le nom de votre logiciel de messagerie. Lorsque vous le sélectionnez, seul l'objet du message peut être indiqué, car la zone de texte principale n'est pas affichée.

## **4. Cliquez dans la zone de texte principale.**

Rédigez votre message puis mettez-le en forme avec les commandes de la barre d'outils.

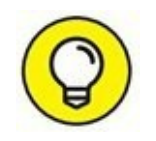

Cochez la case Afficher la règle, à droite des outils de mise en forme pour afficher des commandes supplémentaires ainsi qu'une règle. Ces éléments sont visibles dans la  $Figure 13.17$  $Figure 13.17$ . Des taquets de tabulation (des triangles foncés) peuvent être repositionnés. À droite, quatre icônes permettent de placer des tabulations à gauche, centrées, à droite ou décimales. Cliquez sur l'une d'elles et tirez-la jusque sur la règle. Pour ôter une tabulation, tirez-la hors de la règle.

## **5. (Facultatif) Cochez la case Inclure les métadonnées de légende en tant que libellé de description.**

Le contenu de la métadonnée Légende est recopié dans le corps du texte.

### **6. Cliquez sur le bouton Envoyer.**

Les photos sont envoyées en pièce jointe.

Lightroom ne fournit hélas aucune indication à propos de la taille des pièces jointes. Il est de ce fait difficile d'évaluer la taille totale de l'envoi. C'est gênant dans la mesure où les fournisseurs d'accès Internet limitent la taille maximale d'un envoi ainsi que le nombre de pièces jointes dans un même envoi. Consultez le site de votre FAI pour obtenir ces chiffres.

# **Créer un carnet d'adresses Lightroom**

Si vous envoyez fréquemment des photos aux mêmes adresses, il peut être intéressant d'utiliser le carnet d'adresses de Lightroom. Voici comment :

**1. Ouvrez un message comme expliqué dans la section précédente.**

### **2. En haut à droite du message, cliquez sur le bouton Adresse.**

<span id="page-467-1"></span>Le carnet d'adresses de Lightroom apparaît [\(Figure](#page-467-0) 13.18).

### **3. Cliquez sur le bouton Nouvelle adresse.**

Dans la boîte de dialogue Nouvelle adresse, saisissez le prénom et le nom d'un correspondant, dans le champ Nom. Saisissez son adresse de messagerie dans le champ Adresse. Cliquez ensuite sur OK. Les informations sont aussitôt ajoutées dans le carnet d'adresses.

<span id="page-467-0"></span>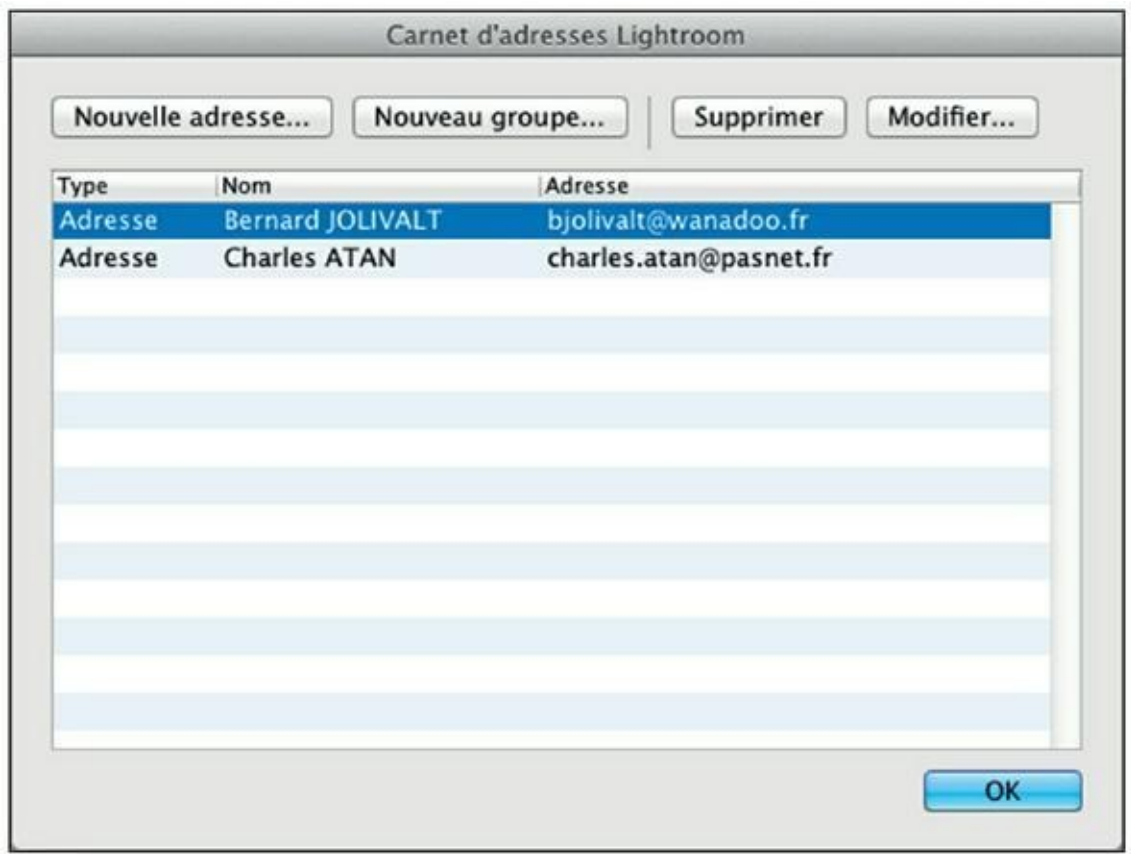

**[FIGURE](#page-467-1) 13.18** Le carnet d'adresses de Lightroom.

Il est possible de réunir des noms dans des groupes, afin de classer les adresses par sociétés, par exemple. Pour ce faire, cliquez sur le bouton Nouveau groupe. Nommez le groupe dans la boîte de dialogue qui
apparaît. Cette dernière comprend deux fenêtres juxtaposées. Tous les noms du carnet d'adresses se trouvent à gauche. La fenêtre du groupe est à droite. Il suffit de cliquer sur un nom puis de cliquer sur un bouton à chevrons (>>) pour le placer dans le groupe.

### **Utiliser le carnet d'adresses**

Voici maintenant comment ajouter des correspondants dans le champ  $\hat{A}$ d'un message :

**1. Placez le pointeur de la souris dans le champ À d'un message.**

Si vous ne le faites pas, vous pourrez seulement gérer les adresses, mais pas les utiliser.

**2. En haut à droite du message, cliquez sur le bouton Adresse.**

<span id="page-468-0"></span>Chaque adresse est précédée d'une case, comme le révèle la [Figure](#page-469-0) 13.19.

- **3. Cliquez sur les cases des personnes auxquelles vous désirez envoyer le message.**
- **4. Cliquez sur le bouton OK.**

<span id="page-469-0"></span>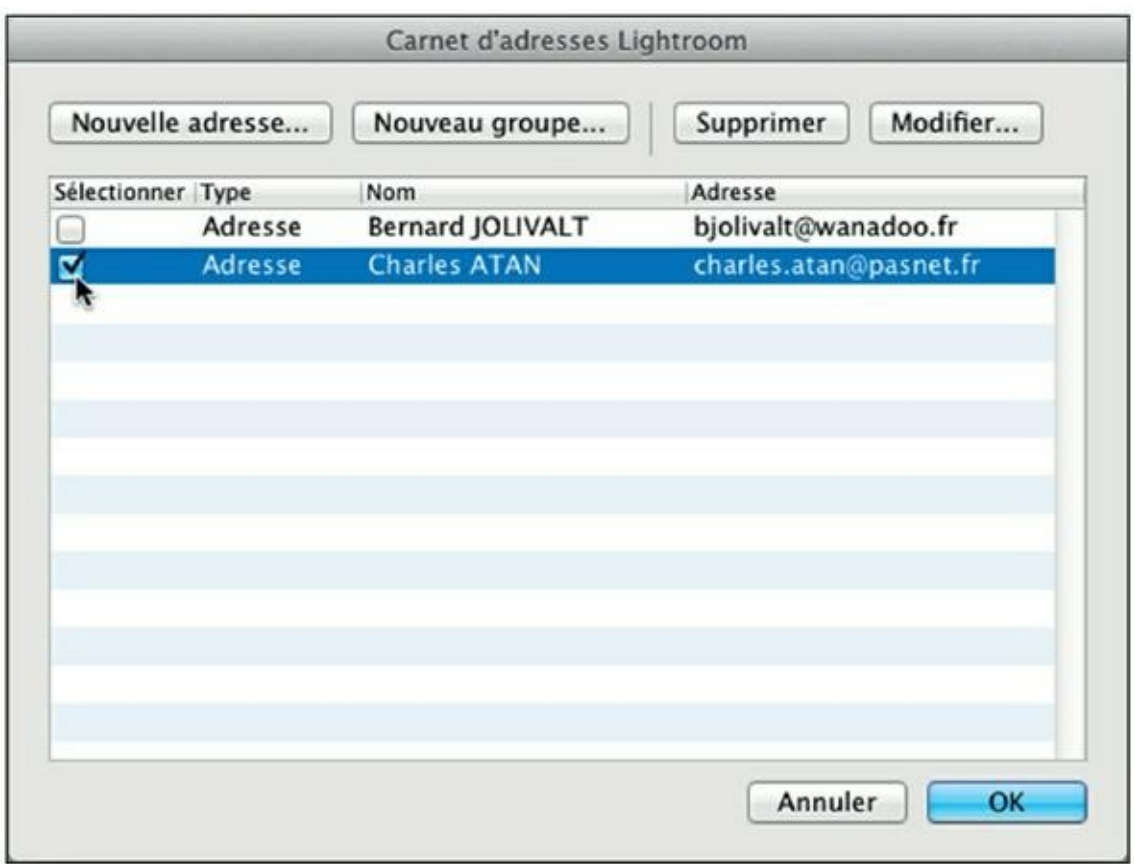

**[FIGURE](#page-468-0) 13.19** Sélection d'un correspondant dans le carnet d'adresses.

Les noms et les adresses sont copiés dans le champ  $\hat{A}$  du message, séparés par des points-virgules.

# **Sites de partage et réseaux sociaux**

<span id="page-469-1"></span>Si vous êtes membre d'un réseau social comme Facebook ou si vous postez des photos sur des sites de partage comme Flickr, vous pourrez poster des photos directement à partir du panneau Services de publication, en bas du volet de gauche du module Bibliothèque [\(Figure](#page-470-0) 13.20).

<span id="page-470-0"></span>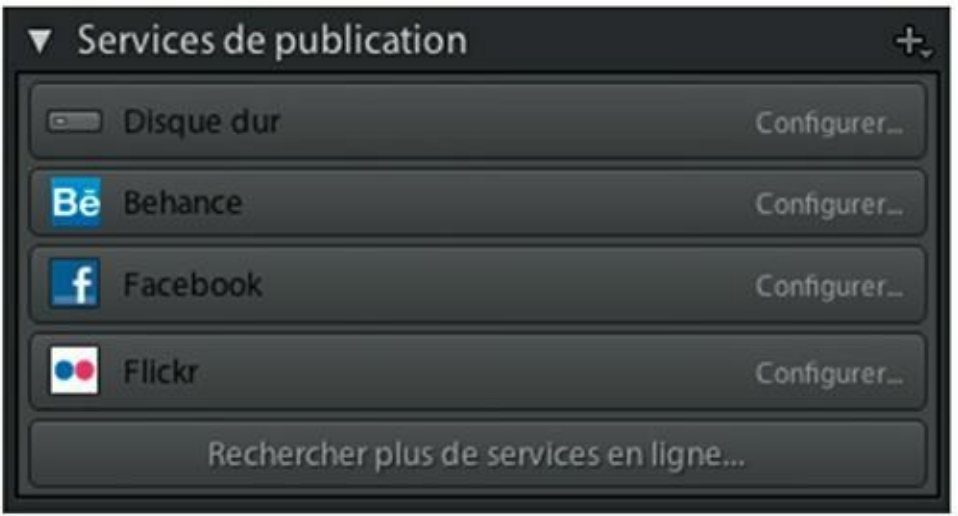

**[FIGURE](#page-469-1) 13.20** Lightroom permet de poster directement sur des sites.

# **Configurer Facebook**

Vous devez d'abord établir la liaison avec le site qui vous intéresse. Voici par exemple comme vous connecter à Facebook :

**1. Dans le panneau Services de publication, cliquez sur le bouton Configurer du service désiré. Pour cet exemple, nous avons choisi Facebook.**

<span id="page-470-1"></span>Lightroom ouvre le panneau Gestionnaire de publication Lightroom [\(Figure](#page-471-0) 13.21).

<span id="page-471-0"></span>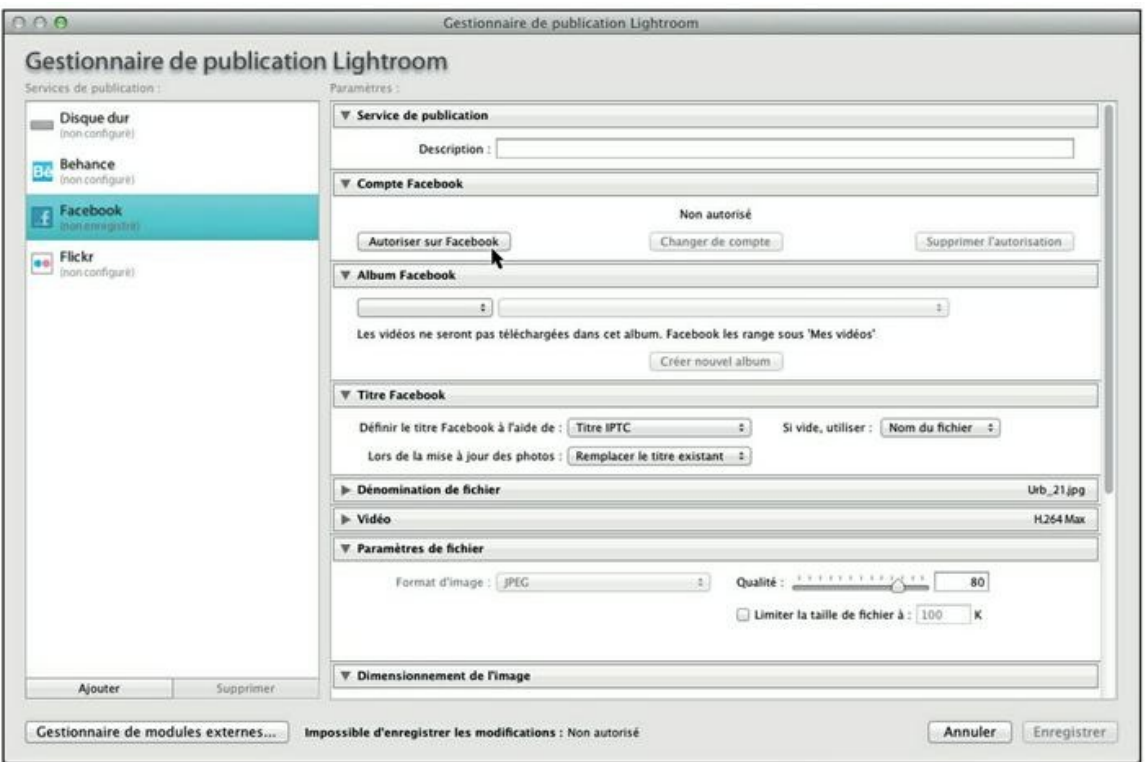

**[FIGURE](#page-470-1) 13.21** Le gestionnaire de publication Lightroom pour Facebook.

#### **2. Dans la rubrique Compte Facebook, cliquez sur le bouton Autoriser sur Facebook.**

Une boîte de dialogue vous informe que vous devez autoriser Lightroom à accéder à votre compte Facebook.

#### **3. Cliquez sur le bouton OK.**

<span id="page-471-1"></span>Cette action démarre votre navigateur Internet sur la page de Facebook vous invitant à établir la connexion entre Lightroom et le réseau social ([Figure](#page-472-0) 13.22).

#### **4. Cliquez sur le bouton Connexion.**

<span id="page-472-0"></span>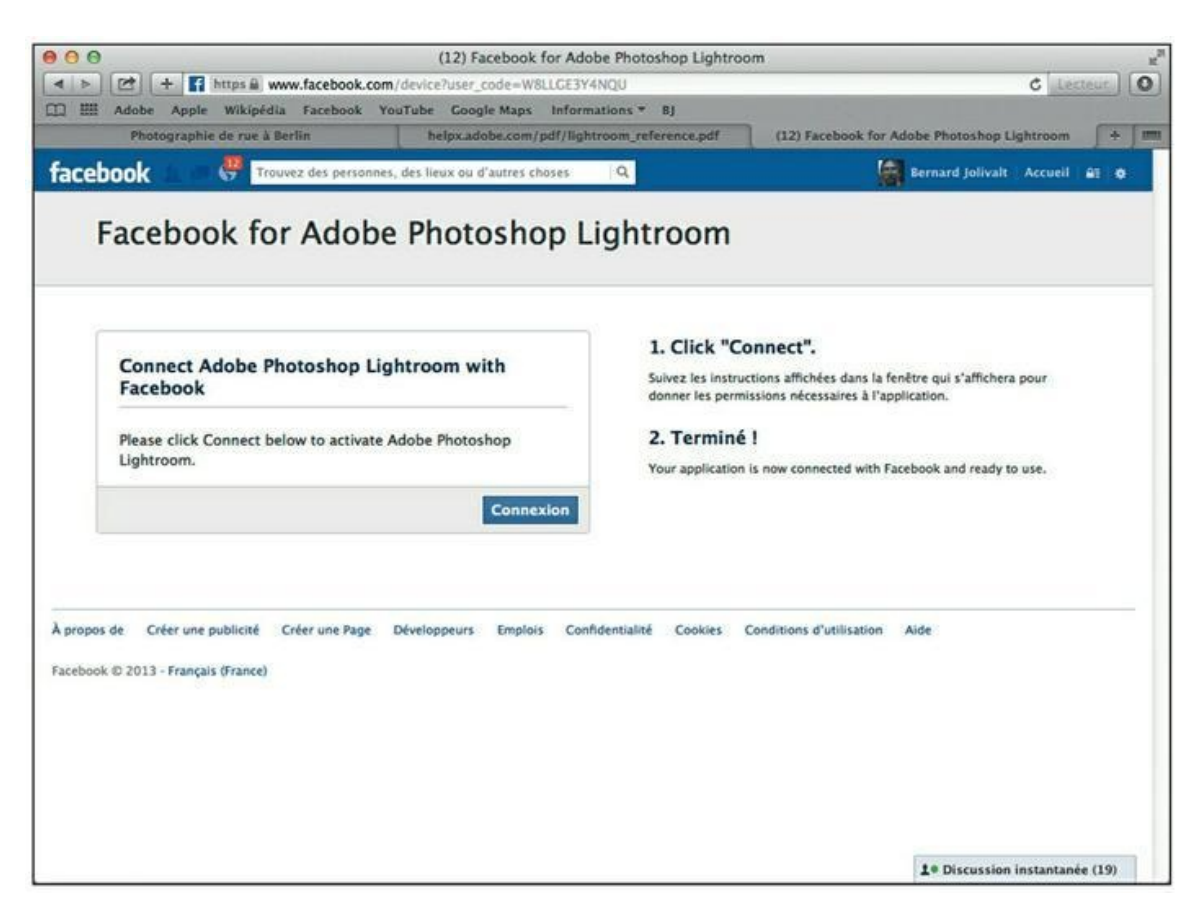

**[FIGURE](#page-471-1) 13.22** Connectez Lightroom à Facebook.

Un panneau vous informe que Lightroom recevra votre profil public, votre liste d'amis, les photos et les vidéos. Cliquez sur le bouton OK.

Un autre panneau vous informe que Lightroom voudrait publier sur Facebook pour vous. Personnellement, je ne laisse jamais un logiciel, quel qu'il soit, décider à ma place et divulguer des informations à mon insu. Je clique donc sur le bouton Ignorer (mais rien n'empêche de cliquer sur OK).

La page de connexion informe que la connexion est établie.

#### **5. En bas à droite dans la boîte de dialogue Gestionnaire de publication Lightroom, cliquez sur le bouton Enregistrer.**

Dans le panneau Service de publication, la commande Configurer est remplacée par un bouton triangulaire. Cliquez dessus pour déployer la commande Timeline Photos. Il s'agit d'une collection dans laquelle vous placerez les photos à poster sur Facebook.

Dans le panneau Services de publication, le bouton Rechercher plus de services en ligne démarre le navigateur Internet et charge la page Lightroom Exchange Classic. Vous y trouverez des modules externes pour poster des photos sur les sites de partage Picasa et SmugMug. Pour le moment, aucun autre site n'est proposé.

### **Poster une photo sur Facebook**

Comme nous venons de configurer la connexion avec Facebook, voyons comment poster une photo :

**1. Faites glisser la photo depuis le module Bibliothèque ou depuis le film fixe jusque dans la collection Timeline Photos, dans le panneau Services de publication.**

Quand la collection Timeline Photos est sélectionnée, la fenêtre principale est divisée en deux parties égales. En haut se trouvent les vignettes des photos qui ont déjà été publiées, et en bas se trouvent les photos en attente d'être publiées.

#### **2. En bas du volet de gauche du module Bibliothèque, cliquez sur le bouton Publier.**

<span id="page-473-0"></span>La photo est envoyée vers Facebook. Elle n'apparaît pas sur le mur, mais dans l'album Vos photos ([Figure](#page-474-0) 13.23).

<span id="page-474-0"></span>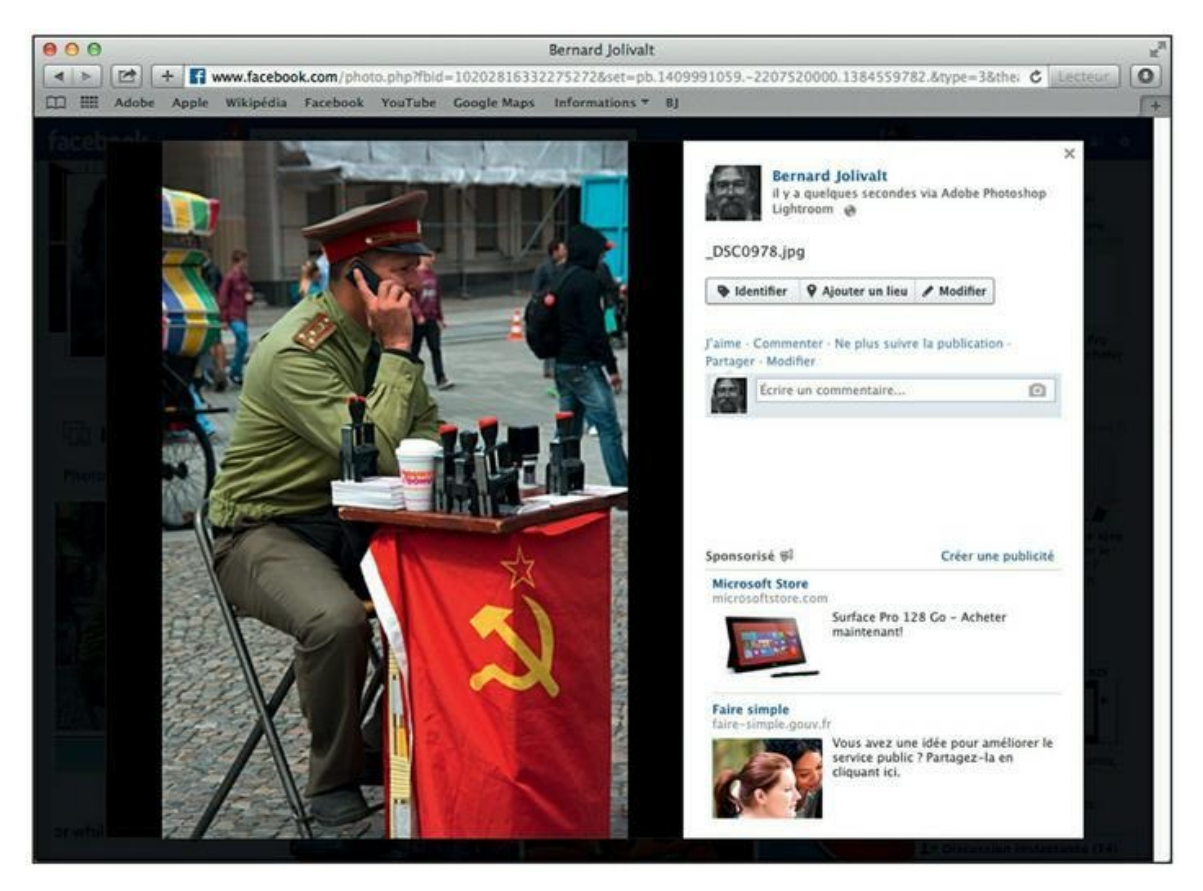

**[FIGURE](#page-473-0) 13.23** Cette photo a été postée depuis Lightroom, comme l'atteste la mention en haut à droite de la page.

Comme nous l'avons vu dans la section précédente, le gestionnaire de publication Lightroom contient de nombreuses options de configuration des envois vers le site social. Vous pouvez notamment choisir l'album Facebook qui doit recevoir les photos, redimensionner les photos ou appliquer un filigrane.

# **Chapitre 14 Imprimer les photos**

#### **DANS CE CHAPITRE :**

- **» Cadrer les photos**
- **» Le module Impression**
- **» Configurer l'impression**
- **» Imprimer une planche contact**

Beaucoup de photographies sont postées sur l'Internet ou visionnées sur l'écran d'un ordinateur ou d'une tablette, et jamais imprimées. Le tirage sur papier reste cependant la voie royale pour une photographie. L'impact d'une photo tirée en grand format – en 40 x 60 cm par exemple – est irremplaçable.

Pour réussir un tirage photo, une imprimante de grande qualité est indispensable, et l'ensemble de la chaîne graphique – écran, imprimante et papier – doit être étalonné. Nous avons vu au [Chapitre](#page-251-0) 8 comment étalonner un écran. L'étalonnage d'une imprimante s'effectue à l'aide d'un spectrophotomètre qui analyse une charte de couleur qui vient d'être imprimée. Ce matériel est plus onéreux qu'une sonde colorimétrique pour écran.

Une solution moins coûteuse consiste à télécharger des profils ICC depuis le site du fabricant de l'imprimante, mais le résultat est moins précis que la création d'un profil sur mesure avec un spectrophotomètre. Enfin, pour garantir un étalonnage complet, il est nécessaire de télécharger les profils ICC des papiers photographiques.

Nous verrons le moment venu que Lightroom permet de configurer l'impression différemment selon qu'elle sera effectuée par une imprimante à jet d'encre, ou selon que le fichier sera confié à un laboratoire de tirage par Internet.

# **À propos de l'homothétie**

L'homothétie est la similitude des proportions. Par exemple, les appareils photo plein format produisent des images dont le rapport largeur/hauteur est de 3:2, soit trois unités pour la largeur et deux unités pour la hauteur, mais aussi deux unités en largeur et trois en hauteur, lorsque le cadrage est vertical. Le classique format photo 24 x 36 est lui aussi au rapport 3:2. Il en va de même du papier photographique au format 10 x 15 cm. Tous ces formats sont homothétiques. De ce fait, la photo peut être tirée sur le papier sans aucune perte.

Certains appareils photo, notamment les compacts, produisent des photos au rapport 4:3, qui est le classique format des écrans des ordinateurs. Un écran de 1400 pixels sur 1050, au standard SXGA+, est un écran au rapport 4:3. Pour tirer une photo au rapport 4:3 sur un papier au rapport 3:2, le photographe devra choisir l'une de ces solutions :

- **»** Utiliser la totalité du papier en coupant dans l'image.
- **»** Conserver la totalité de l'image, mais n'utiliser qu'une partie du papier.

<span id="page-476-0"></span>La **[Figure](#page-477-0) 14.1** montre ce choix. La seconde option est souvent adoptée par les puristes qui coupent ensuite l'excédent de papier, ou le conservent pour former une marie-louise autour de l'image. Nous y reviendrons plus loin dans ce chapitre.

# **Couper dans l'image**

Nous avons vu au [Chapitre](#page-318-0) 9 que Lightroom possède un outil capable de recadrer en fonction du format de papier. Par exemple, voici comment choisir un cadre en prévision d'une impression sur un papier au rapport 3:2 :

- **1. Sélectionnez la photo à tirer.**
- **2. Dans la barre de modules, cliquez sur Développement.**

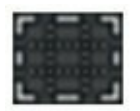

**3. Dans la barre d'outils en haut du volet de droite, cliquez sur Recadrer et redresser (ou appuyez sur la touche R).**

- **4. Cliquez sur le bouton à droite de Aspect.**
- <span id="page-477-1"></span>**5. Dans le menu, choisissez l'option 2 x 3 / 4 x 6 ([Figure](#page-478-0) 14.2).**

<span id="page-477-0"></span>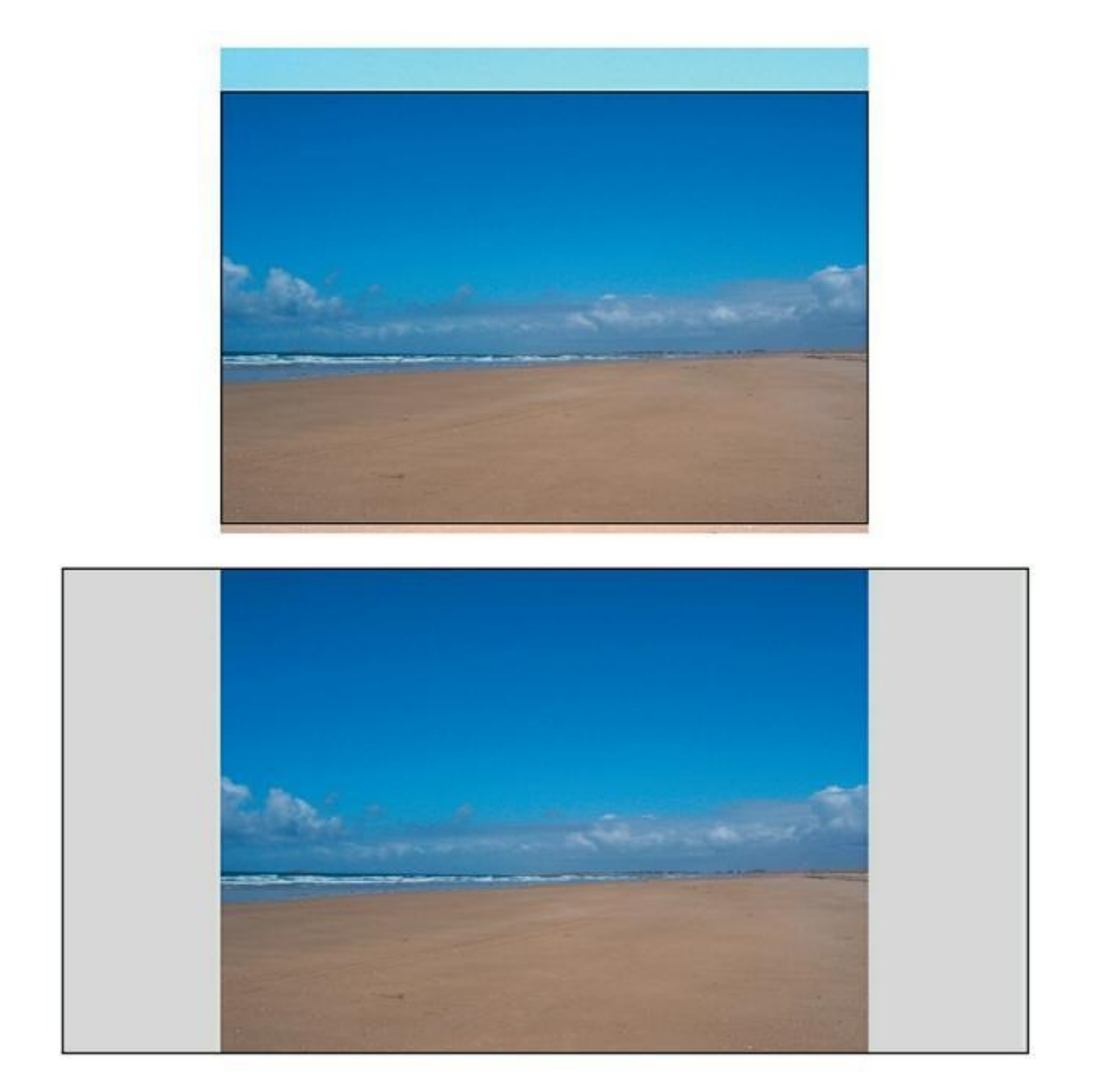

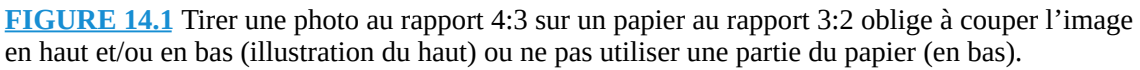

Les deux formats de papier 2 x 3 pouces et 4 x 6 pouces sont homothétiques et correspondent au rapport 3:2.

#### **6. Repositionnez le rectangle de recadrage.**

Vous pouvez ainsi choisir la partie de l'image à conserver.

Pour connaître les équivalences entre les pouces indiqués dans le menu et les centimètres, reportez-vous au [Tableau](#page-329-0) 9.1, dans le [Chapitre](#page-318-0) 9. Ou alors, multipliez le nombre de pouces par 2,54.

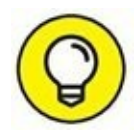

<span id="page-478-0"></span>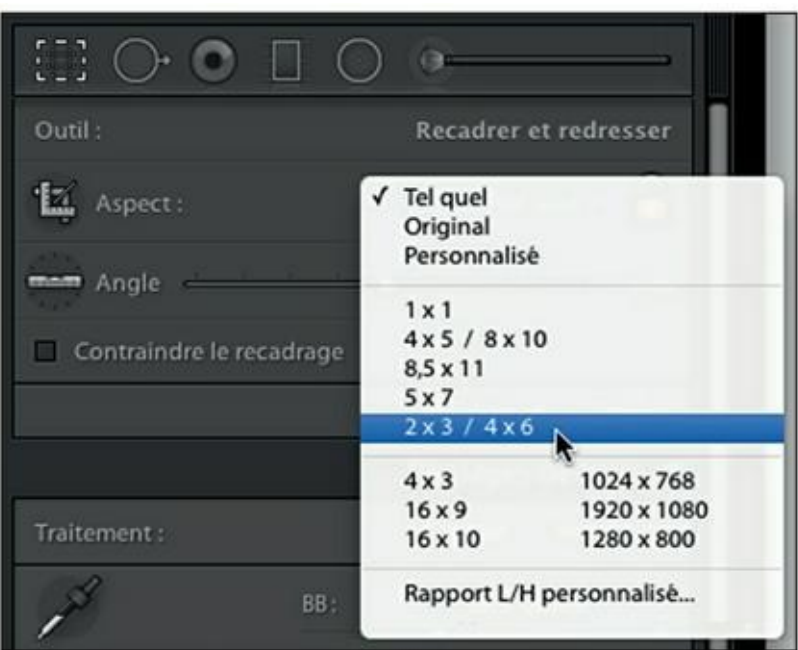

**[FIGURE](#page-477-1) 14.2** L'option 2 x 3 / 4 x 6 pouces équivaut au rapport 3:2.

# **Conserver l'image**

Si vous désirez conserver la totalité de l'image, vous n'avez rien à faire. Vous la positionnerez sur le papier dans le module Impression.

# **Le module Impression**

<span id="page-478-1"></span>Dans le module Impression, la photo est mise en page de manière à occuper au mieux la feuille de papier. C'est pourquoi, dans la [Figure](#page-479-0) 14.3, la photo est de côté.

<span id="page-479-0"></span>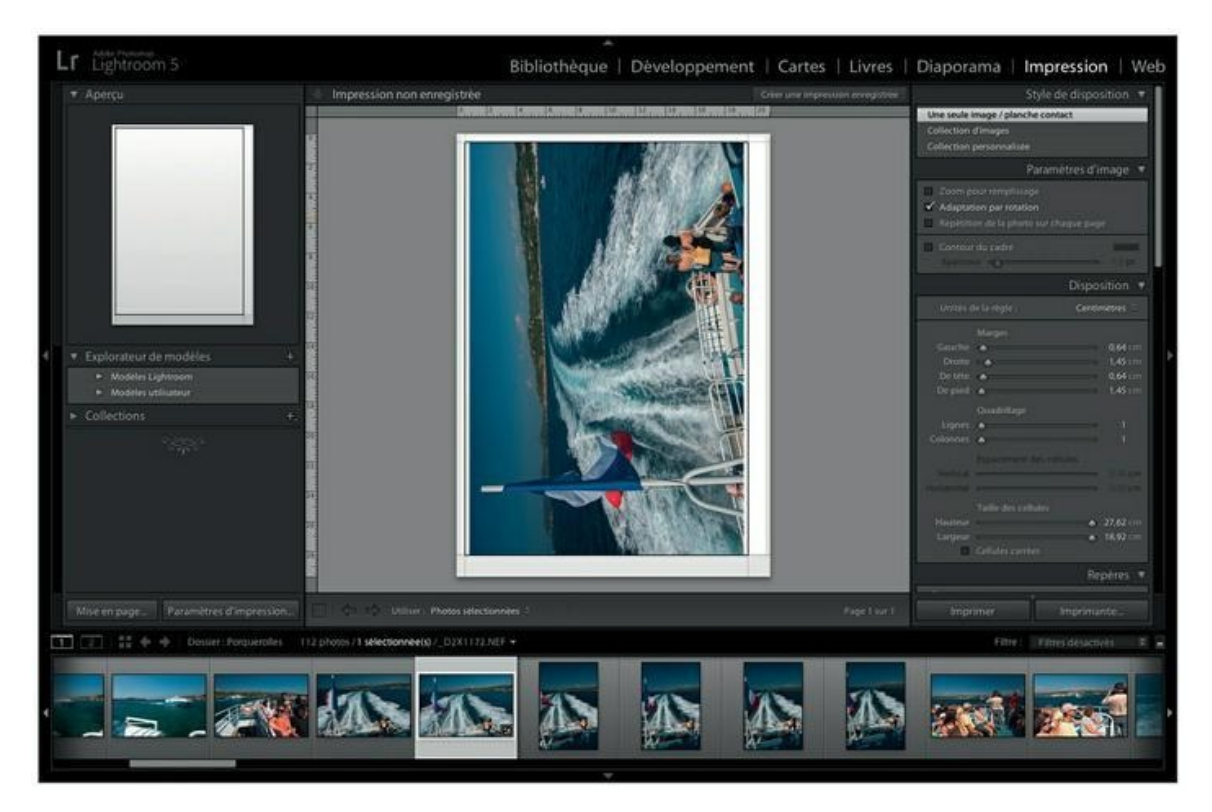

**[FIGURE](#page-478-1) 14.3** Une photo ouverte dans le module Impression.

# **Orienter la photo**

<span id="page-479-1"></span>Pour voir la photo dans le bon sens, cliquez sur le bouton Mise en page, en bas à gauche. Cette action ouvre la boîte de dialogue Format d'impression que montre la [Figure](#page-480-0) 14.4 puis cliquez sur l'icône de droite. Cliquez ensuite sur OK. Dans la fenêtre principale, le papier est à présent présenté en mode Paysage.

<span id="page-480-0"></span>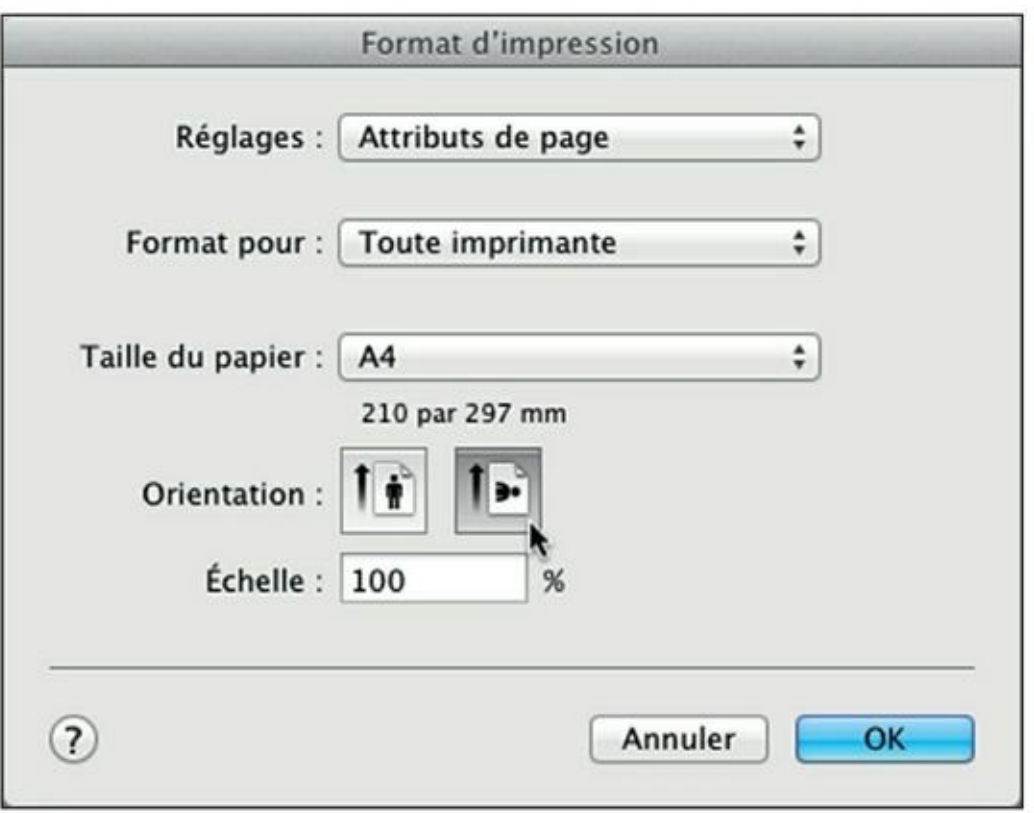

**[FIGURE](#page-479-1) 14.4** Les commandes de mise en page.

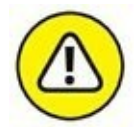

Ne cliquez pas sur Impression > Rotation horaire, dans la barre de menus, car la photo serait simplement pivotée en miroir, sans aucun changement d'orientation du papier.

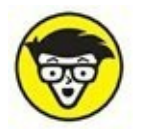

Le panneau Paramètres d'affichage, dans le volet de droite, contient une commande Adaptation par rotation. Elle fait pivoter l'image, mais ne réoriente pas le papier.

### **Choisir le format du papier**

C'est dans cette même boîte de dialogue Format d'impression que vous sélectionnez le format des feuilles de papier. Par défaut, le format A4 est proposé. Le menu Taille du papier en propose beaucoup d'autres.

<span id="page-480-1"></span>Survolez les formats avec le pointeur de la souris. Immobilisez le pointeur sur l'un d'eux pour obtenir les dimensions en millimètres ainsi que la taille des marges ([Figure](#page-481-0) 14.5). Les formats proposés sont hélas des formats de bureautique et non des formats de papier photographique.

<span id="page-481-0"></span>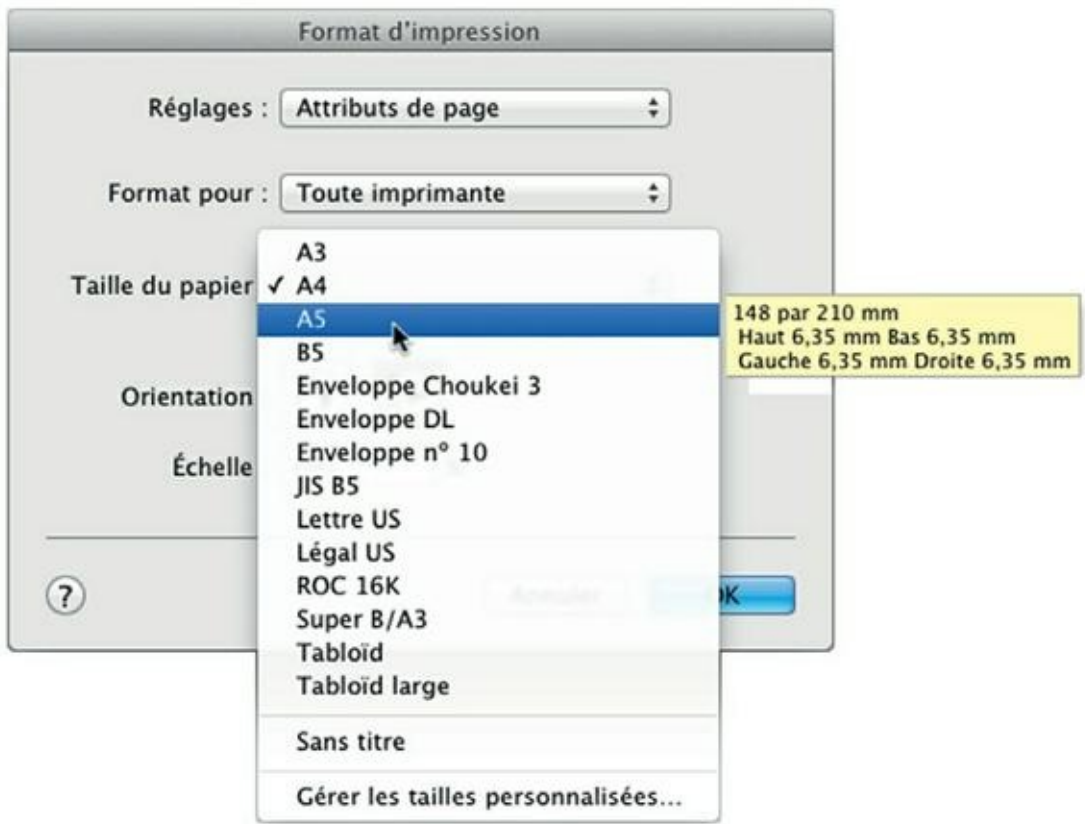

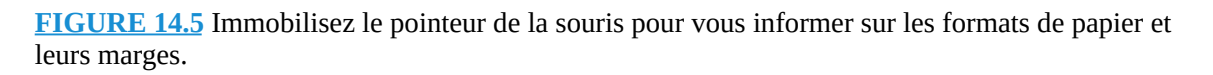

Pour définir un format de papier photographique, procédez de la manière suivante :

- **1. En bas du volet de gauche du module Impression, cliquez sur le bouton Mise en page.**
- **2. Dans la boîte de dialogue Format d'impression, cliquez sur le menu Taille du papier puis choisissez l'option Gérer les tailles personnalisées.**

<span id="page-481-1"></span>Lightroom ouvre la boîte de dialogue Tailles de page personnalisées que montre la [Figure](#page-482-0) 14.6.

#### **3. Saisissez la taille du papier en millimètres dans les champs Largeur et Hauteur.**

Ces dimensions sont indiquées sur la boîte de papier.

**4. Définissez la largeur des marges dans les champs Haut, Gauche, Droite et Bas.**

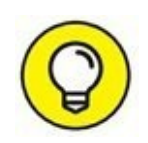

Les marges peuvent aussi être réglées directement dans la fenêtre principale en cliquant sur un repère de marge et en le déplaçant, bouton de la souris enfoncé, ou à partir du panneau Disposition.

Mettez les marges à zéro pour imprimer ainsi en plein format (« à fond perdu », dans le jargon des imprimeurs).

<span id="page-482-0"></span>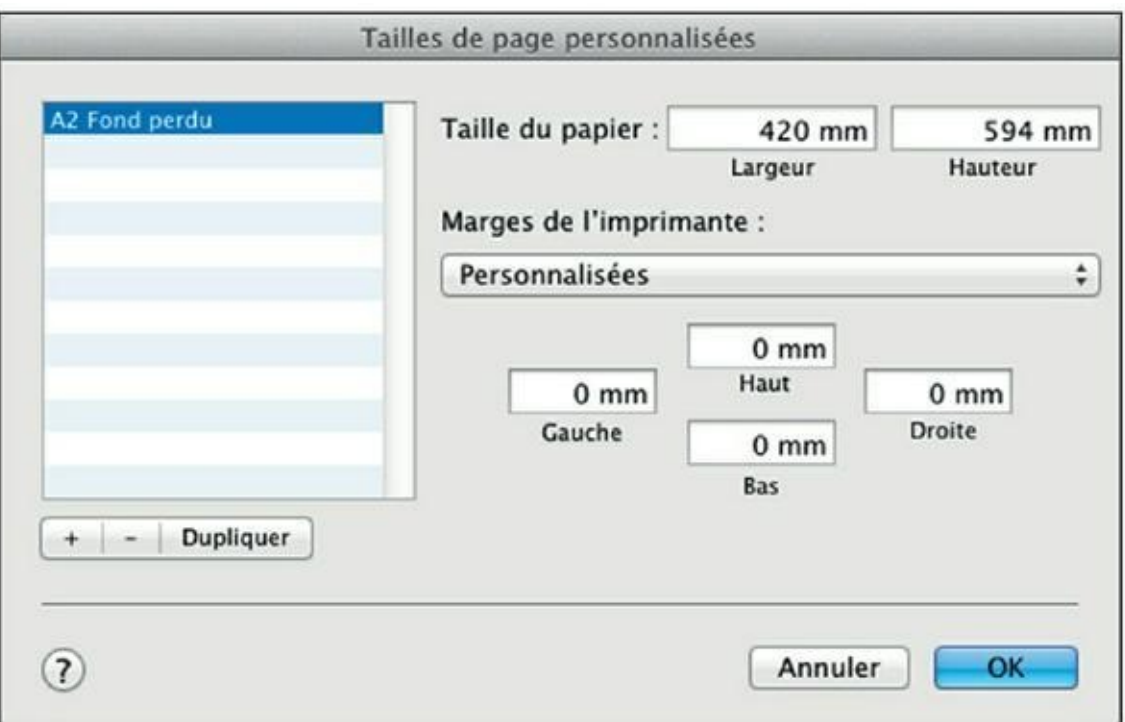

**[FIGURE](#page-481-1) 14.6** Configurez ici les dimensions d'un papier photographique.

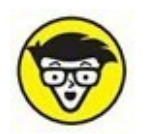

La plupart des imprimantes photo sont capables d'imprimer à fond perdu. En revanche, peu d'imprimantes conçues pour la bureautique savent le faire. Elles ménagent une zone non imprimable tout autour du papier. Si vous avez un doute, cliquez sur le menu Marges de l'imprimante et dans la liste, choisissez le nom de l'imprimante que vous utilisez. Les marges seront automatiquement redéfinies en tenant compte de la zone non imprimable. Notez que dans le volet de droite, les glissières de réglage des marges, dans le panneau Disposition, tiennent compte d'une éventuelle zone non imprimable.

- **5. Dans la fenêtre de gauche, cliquez sur la mention Sans titre et remplacez-la par une description du format que vous venez de créer.**
- **6. Cliquez sur le bouton OK.**

Le format de papier que vous venez de définir est ajouté au menu Taille du papier, dans la boîte de dialogue Format d'impression.

Par la suite, quand vous voudrez configurer d'autres formats de papier, vous répéterez les étapes 1 et 2. Mais cette fois, vous cliquerez sur le bouton [+] en bas à gauche de la fenêtre. Un nouveau formulaire de papier nommé Sans titre est ainsi créé. Configurez-le comme expliqué précédemment puis nommez-le.

Le bouton Dupliquer permet de gagner du temps en dupliquant un format existant afin de modifier ses dimensions ou ses marges.

# **Signer la photo**

Une photo peut être signée, soit par une plaque d'identité, soit par un filigrane, si vous les avez définis comme expliqué respectivement dans les chapitres  $1$  et  $10$ .

Si vous optez pour la plaque d'identité, cochez la case éponyme dans le panneau Page, dans le volet de droite. Positionnez-la ensuite puis réglez sa taille avec la glissière Échelle.

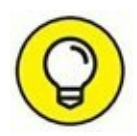

<span id="page-483-0"></span>Si vous avez réorienté la feuille de papier comme expliqué précédemment, il est très probable que la plaque d'identité soit basculée à 90 degrés. Pour la redresser, cliquez sur l'indication  $-90^{\circ}$ , par exemple, en haut à droite de la rubrique Plaque d'identité [\(Figure](#page-484-0) 14.7) du panneau Page puis, dans le menu, choisissez Pas de rotation.

<span id="page-484-0"></span>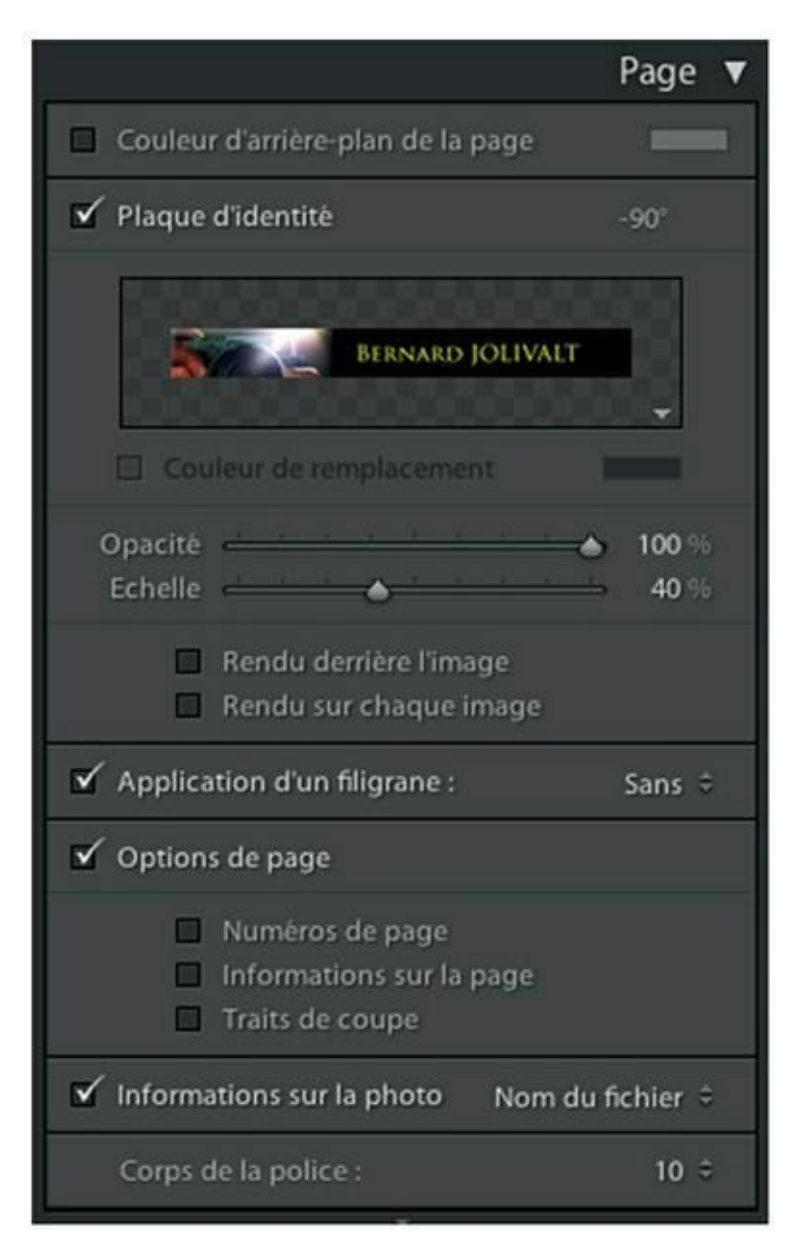

**[FIGURE](#page-483-0) 14.7** Les options du panneau Page.

Si vous avez opté pour le filigrane, cochez la case Application d'un filigrane, dans le panneau Page. Cliquez ensuite sur le bouton à droite et choisissez le filigrane à appliquer.

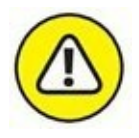

Le filigrane apparaît toujours dans la photo, à l'emplacement pour lequel il a été configuré. Si vous désirez que votre signature apparaisse en dehors de l'image, sur le papier non imprimé, vous devez créer une plaque d'identité contenant la signature. La plaque d'identité est en effet positionnable n'importe où.

### **Placer un titre**

Voici comment placer un titre ou une légende sous une photo :

- **1. Dans le panneau Page, cochez la case Informations sur la photo.**
- **2. Cliquez sur le bouton à droite et dans le menu, choisissez l'option Texte person. [\(Figure](#page-485-0) 14.8).**

<span id="page-485-1"></span>Cette action ouvre un champ de saisie sous la commande.

<span id="page-485-0"></span>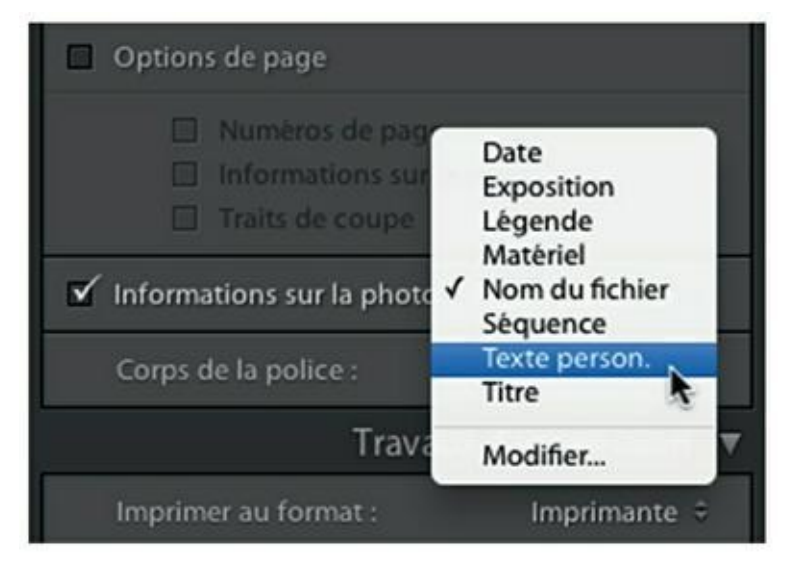

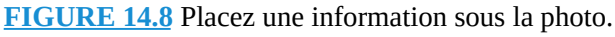

- **3. Saisissez le texte à afficher sous la photo. Appuyez ensuite sur la touche Esc (Mac) ou Échap (Windows).**
- **4. Cliquez sur le bouton à droite de Corps de la police, puis dans le menu, choisissez une taille.**

Vous avez le choix entre 6, 8, 10, 12, 14 et 16 points. Il n'est hélas pas possible de saisir une valeur personnalisée.

Inexplicablement, Lightroom ne permet pas de choisir une police. Si vous tenez à peaufiner le titre par une belle typographie, vous devrez utiliser une plaque d'identité en mode texte.

# **Configurer l'impression**

Le réglage de l'imprimante s'effectue au travers du panneau Travaux d'impression, en bas du volet de droite. Les commandes diffèrent selon le choix effectué à droite de Imprimer au format, comme le révèle la [Figure](#page-486-0) 14.9 :

<span id="page-486-1"></span>**» Imprimante :** La résolution d'impression par défaut est de 240 pixels par pouce, ce qui est approprié pour la plupart des travaux. Le panneau contient des options de gestion des couleurs et de réglage de l'impression. En bas du volet, le bouton Imprimante sert à configurer l'imprimante connectée à l'ordinateur, tandis que le bouton Imprimer lance l'impression.

<span id="page-486-0"></span>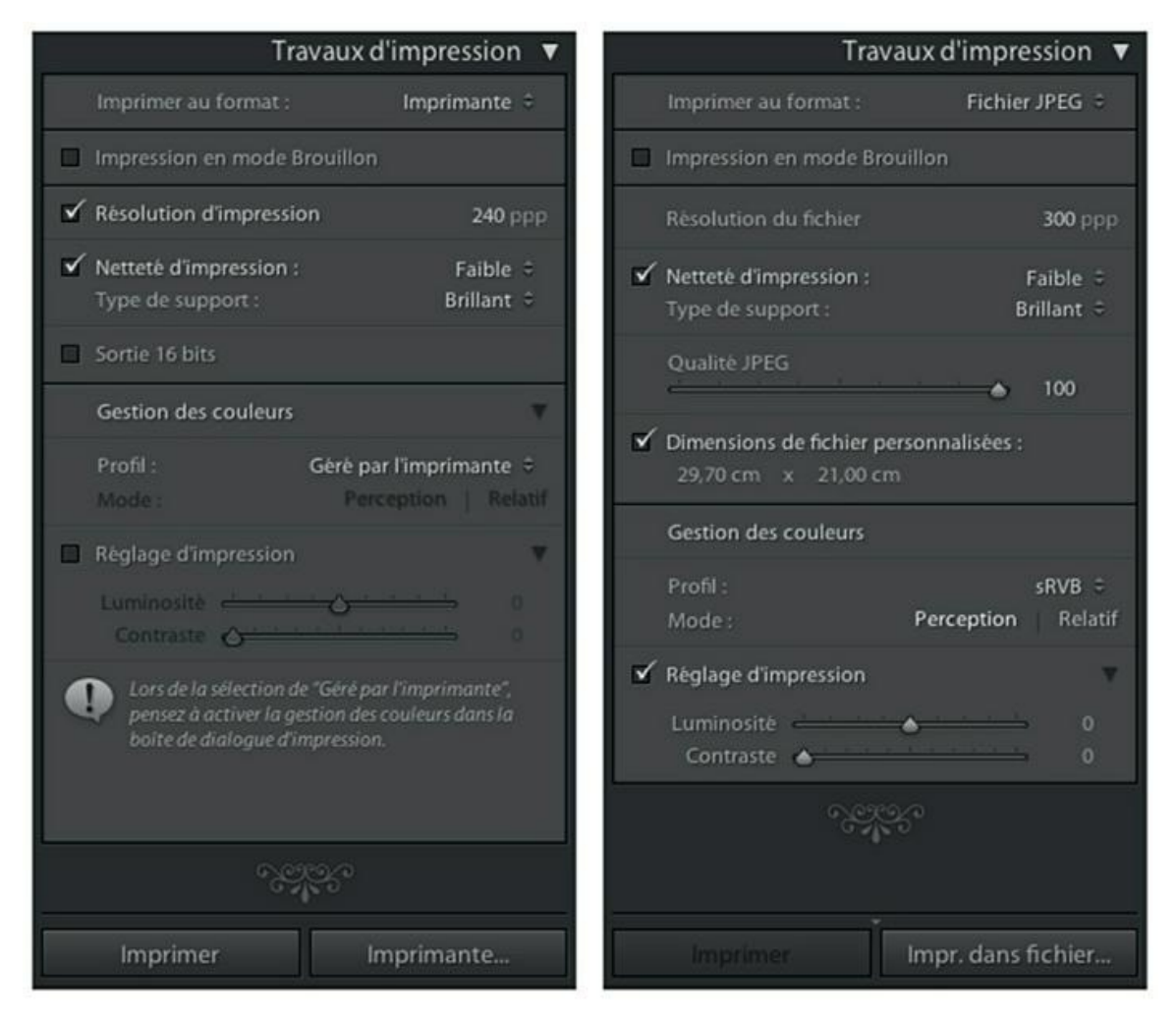

**[FIGURE](#page-486-1) 14.9** Les commandes d'impression par l'imprimante connectée à l'ordinateur (à gauche) et par un service d'impression par Internet (à droite).

**» Fichier JPEG :** La résolution est de 300 pixels par pouce, souvent de règle pour ce genre de travaux. Une glissière règle la qualité JPEG, c'est-à-dire le compromis entre la taille du fichier et la

précision de l'image. Si la dimension du papier définie dans le panneau Format d'impression doit être respectée, il faut cocher la case Dimensions de fichier personnalisées. En bas du volet, le bouton Imprimer est désactivé. Le bouton Impr. dans fichier ouvre le sélecteur permettant de choisir le dossier de destination JPEG que vous enverrez au service d'impression par Internet.

Les deux panneaux Travaux d'impression contiennent une option Netteté d'impression à trois niveaux : Faible, Standard et Élevée. Si vous avez déjà réglé la netteté dans le module Développement, désactivez cette option.

Dans le menu Type de support, choisissez le type de papier utilisé :

- **» Brillant :** Pour les papiers brillants, semi-brillants, lustrés, satinés, perlés, glacés...
- **» Mat :** Pour les papiers mats, semi-mats, toilés, aquarelles...

La case Sortie 16 bits n'est utilisable que sous Mac, pour les imprimantes 16 bits.

### **Gérer les couleurs**

La gestion des couleurs n'est prévue que si Imprimante a été sélectionnée dans la commande Imprimer au format.

Dans la rubrique Gestion des couleurs, Profil contient deux options :

- **» Géré par l'imprimante :** Choisissez cette option si vous avez installé un profil d'imprimante. Notez que si l'impression en mode brouillon est sélectionnée dans la deuxième rubrique du panneau, la gestion des couleurs est toujours confiée à l'imprimante.
- **» Autres :** Cette option permet de sélectionner un profil ICC, si vous utilisez un spectrophotomètre ou tout autre système d'étalonnage pour imprimante. La boîte de dialogue Choisir les profils permet d'inclure les profils d'affichage. Mais comme ils concernent l'écran, il n'y a pas lieu de les utiliser.

Si vous avez choisi un profil ICC, l'option Mode, à la ligne suivante, permet de choisir entre le mode Perception et le mode Relatif. Le mode Perception est conseillé lorsque de nombreuses photos sont non imprimables (« hors gamut », en jargon d'impression). Ces couleurs non imprimables sont alors remplacées par la couleur imprimable la plus proche. Le mode Relatif est recommandé lorsque les couleurs non imprimables sont peu nombreuses. La prochaine section explique comment visualiser les couleurs imprimables et celles qui ne le sont pas.

#### **ET LE MODE CMJN ?**

Le mode colorimétrique RVB (Rouge, Vert, Bleu) a été conçu pour les écrans. Le mode CMJN (Cyan, Magenta, Jaune, Noir) a été conçu pour l'imprimerie.

Faut-il alors convertir les images RVB en CMJN avant de les imprimer ? Non, car l'imprimante s'en charge. De toute manière, Lightroom est dépourvu de convertisseur RVB-CMJN (mais il est capable d'importer et d'ouvrir des photos en CMJN).

La conversion CMJN concerne les fichiers d'image destinés à un imprimeur. Demandez son avis quant à la gestion des couleurs de vos travaux.

### **Déterminer les couleurs imprimables**

Toutes les couleurs affichées sur un écran ne sont pas imprimables avec exactitude. Voici comment déterminer celles qui le sont et celles qui ne le sont pas :

- **1. Ouvrez la photo dans le module Développement.**
- **2. Cliquez sur le bouton à droite dans la barre d'outils, sous la fenêtre principale, et choisissez Épreuvage écran.**
- **3. Dans la barre d'outils, cochez la case Épreuvage écran.**

<span id="page-488-0"></span>Dans le volet de droite, le panneau Épreuvage écran remplace le panneau Histogramme [\(Figure](#page-489-0) 14.10).

<span id="page-489-0"></span>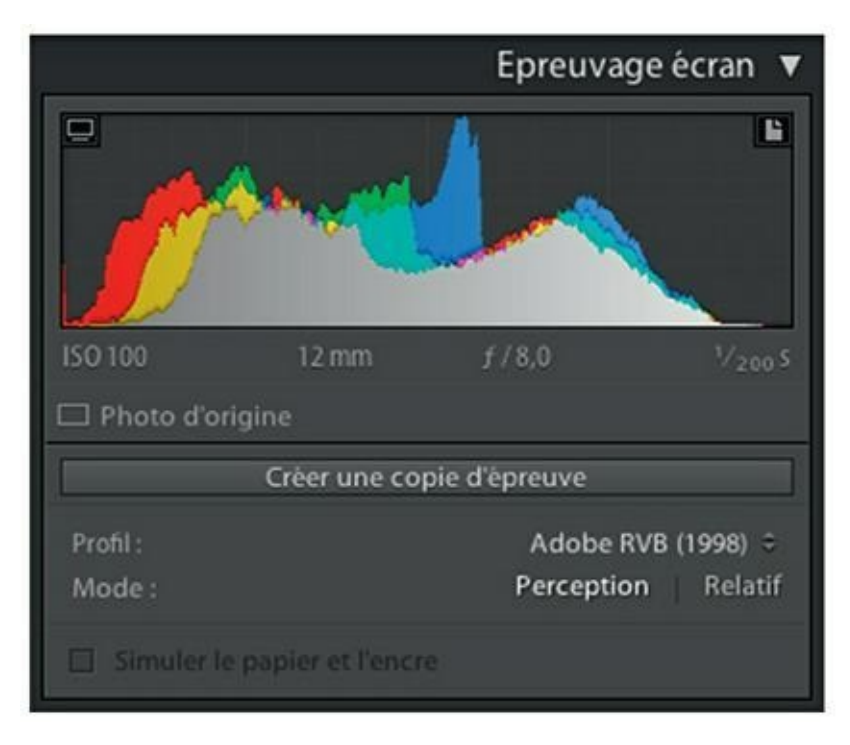

**[FIGURE](#page-488-0) 14.10** Visualisez à partir de ce panneau les couleurs imprimables avec exactitude de celles qui ne le sont pas.

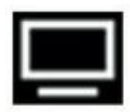

#### **4. Immobilisez le pointeur de la souris sur l'icône dans le coin supérieur gauche de l'histogramme.**

Les couleurs qui ne sont pas affichables avec précision par l'écran apparaissent en bleu (illustration du milieu dans la Figure 14-11). Pour les voir avec exactitude, cliquez sur le bouton de l'option Profil et remplacez le profil Adobe RVB (1998) par le profil sRVB, dont l'espace colorimétrique est adapté aux écrans.

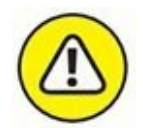

Pour une photo destinée à être imprimée, ne choisissez pas le profil sRVB, car le nombre de couleurs non imprimables est de loin beaucoup plus important avec celui-ci qu'avec le profil Adove RVB (1998).

#### **5. Immobilisez le pointeur de la souris sur l'icône dans le coin supérieur droit de l'histogramme.**

Les couleurs hors gamut, c'est-à-dire non reproductibles par l'imprimante, sont affichées en rouge.

<span id="page-490-1"></span>Si des couleurs sont à la fois non affichables avec précision par l'écran et par l'imprimante, elles apparaissent en rose en immobilisant le pointeur sur l'une ou l'autre des deux icônes. Dans la [Figure](#page-490-0) 14.11, les pixels repérés en bleu et en rouge ne sont pas exactement les mêmes.

<span id="page-490-0"></span>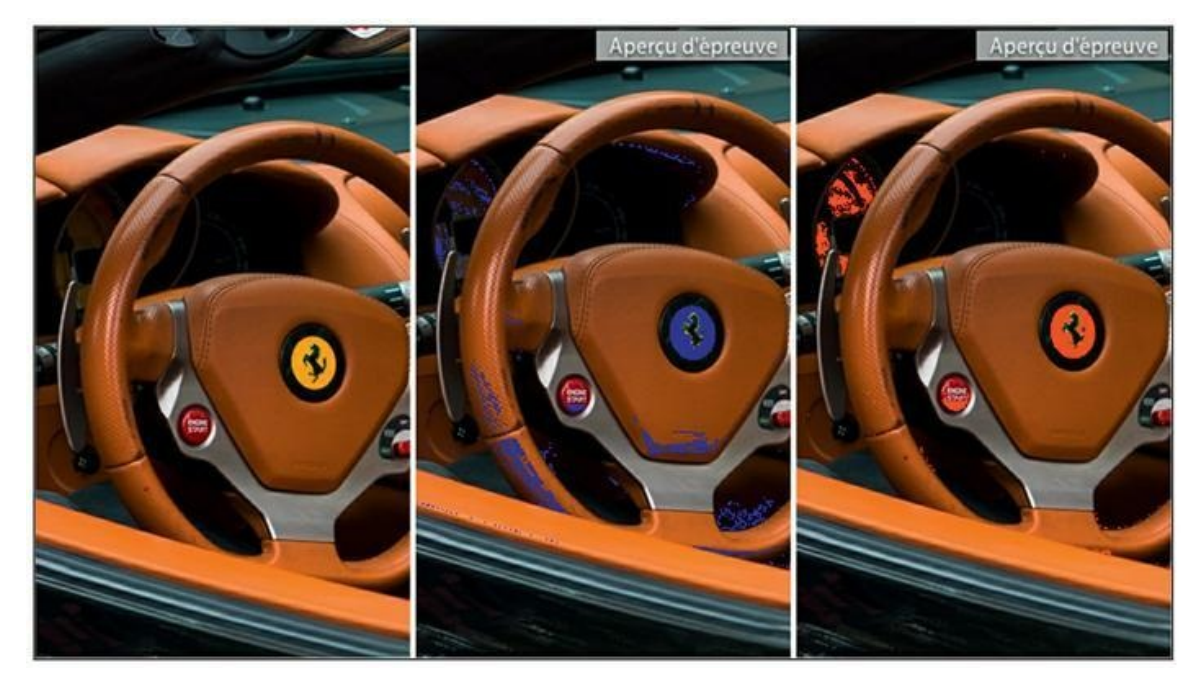

**[FIGURE](#page-490-1) 14.11** Un détail d'une photo (à gauche). Les couleurs non affichables avec précision sur l'écran apparaissent en bleu (au milieu). Les couleurs non reproductibles avec précision par l'imprimante apparaissent en rouge (à droite).

#### **6. Si le profil d'imprimante le permet, cochez la case Simuler le papier et l'encre.**

L'épreuvage écran simule le blanc mat du papier et le gris foncé de l'encre.

L'épreuvage d'écran terminé, cliquez sur le bouton Imprimante, en bas du volet de droite, pour choisir le type de papier et le nombre d'exemplaires à imprimer. Cliquez sur le bouton Afficher les détails pour obtenir des options de mise en page supplémentaires. Cliquez ensuite sur Imprimer.

Si le résultat n'est pas satisfaisant, cochez la case Réglage d'impression, en bas du panneau Travaux d'impression, puis réglez les glissières Luminosité et Contraste.

# **Imprimer une planche contact**

Un logiciel de gestion de photographies comme Lightroom se doit de pouvoir imprimer des planches contact. Voici comment :

#### **1. En bas de la fenêtre principale, cliquez sur le bouton de la commande Utiliser. Dans le menu, choisissez Toutes les photos du film fixe.**

Ou alors, pour n'utiliser que quelques-unes, choisissez l'option Photos sélectionnées puis, touche ⌘ (Mac) ou Ctrl (Windows) enfoncée, cliquez sur les photos à montrer sur la planche contact.

#### **2. Pour régulariser la présentation des photos cadrées en largeur et celles cadrées en hauteur, cochez la case Cellules carrées, en bas du panneau Disposition.**

<span id="page-491-1"></span>Veillez aussi à ce que dans le panneau Paramètre d'image, l'option Zoom pour remplissage soit désactivée. Autrement, vos photos seront recadrées dans les cellules.

#### **3. Dans le panneau Disposition, à la rubrique Quadrillage, actionnez les glissières Lignes et Colonnes [\(Figure](#page-491-0) 14.12).**

<span id="page-491-0"></span>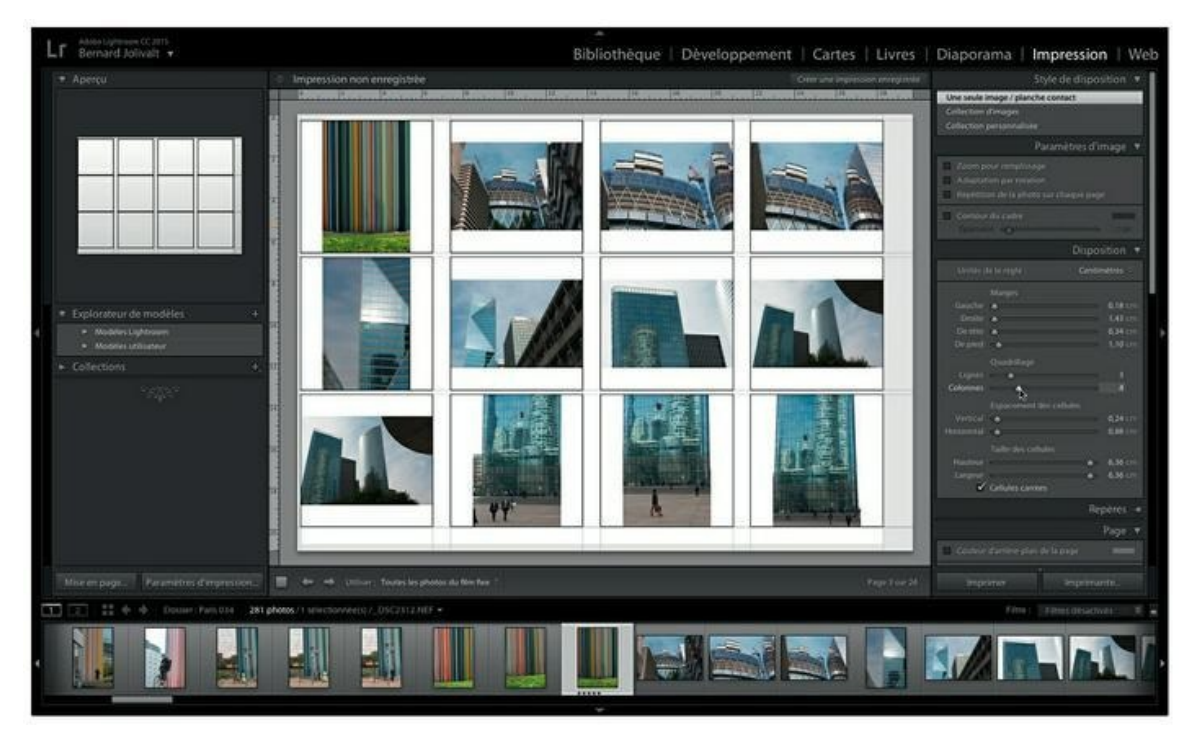

**[FIGURE](#page-491-1) 14.12** Réglez le nombre de lignes et de colonnes par feuille.

Elles déterminent le nombre de lignes et de colonnes de photos par feuilles de papier. Le maximum est de 15 lignes ou colonnes.

#### **4. Dans la rubrique Espacement des cellules, actionnez les glissières Hauteur et Largeur. Faites de même dans la rubrique Taille des cellules.**

Un espacement est ménagé entre les lignes et/ou les colonnes. Toutes les glissières sont dépendantes les unes des autres. Réglez la planche contact à vue.

#### **5. Dans la rubrique Options de page du panneau Page, cochez la case Numéros de pages.**

Chacune des planches contact sera ainsi numérotée en bas à droite de la feuille.

#### **6. En bas du panneau, réglez l'option Corps de la police.**

Vous réglez ainsi la taille des noms de fichier sous chaque photo.

#### **7. Dans la deuxième rubrique du panneau Travaux d'impression, cochez l'option Impression en mode Brouillon.**

La qualité Brouillon est largement suffisante pour des planches contact.

#### **8. À droite, dans la barre d'outils, sous la fenêtre principale, jetez un coup d'œil sur le nombre de planches contact que vous allez imprimer.**

Cette information figure sous la forme Page *n* sur *t,* où le nombre *n* est le numéro de la page actuellement affichée et *t* le nombre total de pages.

Pour parcourir les planches contact, cliquez sur la mention Page *n* sur *t* puis, bouton de la souris enfoncé, tirez le curseur horizontalement. Si les pages sont nombreuses, cliquez sans tirer ; dans le panneau Atteindre la page, saisissez le numéro de la page désirée puis cliquez sur OK.

#### **9. Cliquez sur le bouton Imprimer.**

Lightroom imprime les planches contact.

# **Un peu de créativité pour finir**

<span id="page-493-1"></span>Les commandes de création de planches contact autorisent quelques fantaisies créatives. Par exemple, la [Figure](#page-493-0) 14.13 montre le résultat obtenu avec des photos du quartier de La Défense, près de Paris, affichées sous forme de planche contact de 1 ligne et 5 colonnes. Au besoin, réglez la hauteur des cellules en cliquant et en tirant les repères de marge, ainsi que leur espacement

Dans les cellules, les photos sont repositionnables, ce qui permet de parfaire le cadrage. Désactivez l'option Informations sur la photo, en bas du panneau Page.

Un effet semblable peut être obtenu à l'horizontale, avec cette fois plusieurs lignes, mais une seule colonne. Quantité d'autres effets graphiques sont possibles avec un peu d'imagination.

<span id="page-493-0"></span>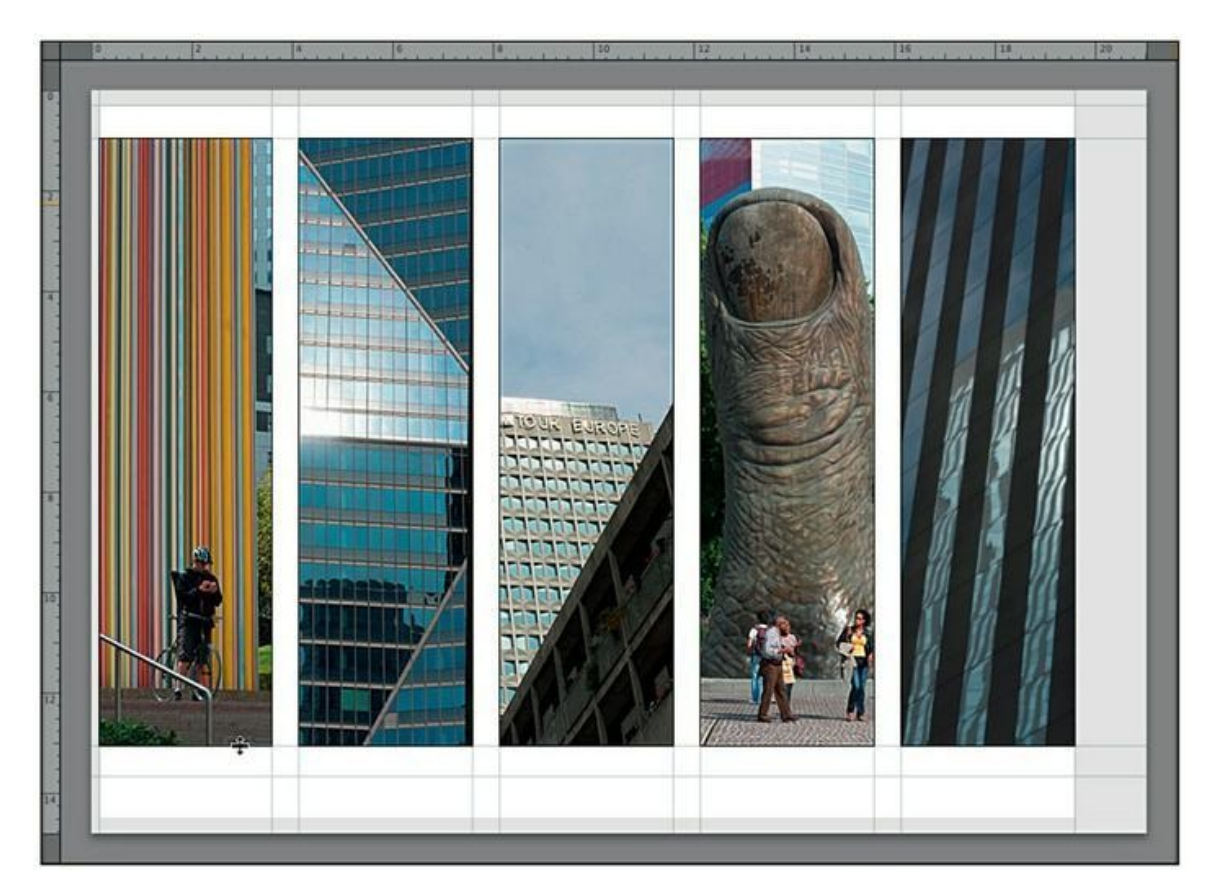

**[FIGURE](#page-493-1) 14.13** Un affichage graphique de plusieurs photos sur une seule feuille de papier.

# **Les dix commandements**

#### **DANS CETTE PARTIE…**

Les dix commandements sont une institution dans la collection *Pour les Nuls.* Impossible d'y déroger sans passer soi-même pour un plus que nul.

Dans ces très brefs deux chapitres qui composent cette partie, nous vous proposerons dix modules externes – des compléments, ou encore *plug-ins,* dans le jargon des allumés d'informatique – qui augmenteront les fonctionnalités de Lightroom. Vous en aurez même plus que dix, car à elle seule, l'excellente Nik Collection en possède une demi-douzaine.

Puis nous vous donnerons dix adresses de sites Internet où vous trouverez des informations complémentaires, des nouveautés et quantité d'autres renseignements. Vous pourrez aussi entrer en contact avec d'autres utilisateurs de Lightroom.

# **Chapitre 15 Dix modules externes pour Lightroom**

#### **DANS CE CHAPITRE :**

- **» 500px**
- **» Blurb**
- **» GPS Proximity Search**
- **» Impact Web Site Publisher Pro**
- **» ListView**
- **» LR/Transporter**
- **» LRTimelapse**
- **» Modules externes**
- **» Nik Collection**
- **» Paramètres prédéfinis**

C es modules externes sont faciles à installer. La procédure d'installation ainsi que la manière de les utiliser sont indiquées sur le site de téléchargement.

# **500px**

**Site :** <http://500px.com/apps/lightroom>

**Langue :** Anglais

**Prix :** Gratuit

Le site 500px est un site de partage de photos d'une excellente tenue. Si vous y postez vos photos, vous serez peut-être intéressé par ce module qui permet de gérer vos publications.

500px synchronise toutes les photos que vous placez dans une collection. Il télécharge également les vignettes depuis le site 500px, ce qui vous permet de mieux organiser et gérer la photothèque distante.

### **Blurb pour Adobe Lightroom**

**Site :** [www.blurb.fr/lightroom-plugin](http://www.blurb.fr/lightroom-plugin)

**Langue :** Français

**Prix :** Gratuit

Les modules externes dont il est question ici ont pour nom BookSmart et Bookify. Ils ne visent pas à remplacer les fonctions de mise en page du module Livres de Lightroom, mais à les optimiser en ajoutant de nouvelles commandes.

Le premier, BookSmart, est l'outil de mise en page de Blurb. C'est celui qu'utilisent les clients qui se connectent directement à Blurb pour confectionner leurs livres. BookSmart est orienté vers les livres et les portfolios d'art pour lesquels la mise en page doit être particulièrement soignée. Les photos peuvent être présentées sur des doubles pages, et la gestion des textes ainsi que le déplacement des photos sont plus performants que dans le seul Lightroom.

Le second module externe, Bookify, optimise l'impression des livres.

# **Bon plan photo**

**Site :** [http://www.bonplanphoto.fr/category/logiciels-et-tutoriaux/presets](http://www.bonplanphoto.fr/category/logiciels-et-tutoriaux/presets-ligtroom/)ligtroom/

**Langue :** Français

**Prix :** Gratuit

Le site de Grégory Laroche contient une rubrique Presets Lightroom (paramètres prédéfinis Lightroom) riche et diversifiée. Les paramètres prédéfinis ne sont pas à vrai dire des modules externes, car ils n'ajoutent

aucune fonctionnalité. Ils exploitent les fonctionnalités déjà existantes de Lightroom au travers d'une série d'instructions automatisées, à l'instar des scripts de Photoshop.

Il s'échange beaucoup de presets sur Internet. Le site [www.bonplanphoto.fr](http://www.bonplanphoto.fr/) propose régulièrement une collection d'effets intéressants : effets monochromes, brumes, contraste...

# **GPS Proximity Search**

**Site :** <http://regex.info/blog/lightroom-goodies/gps-proximity>

**Langue :** Anglais

**Prix :** À vot' bon cœur

Ce module externe permet de trouver des photos, dans le catalogue Lightroom, qui ont été prises à une certaine distance d'un certain emplacement. Il ne fonctionne bien évidemment qu'avec des photos contenant des métadonnées géographiques.

La recherche est effectuée depuis un épicentre obtenu en cliquant sur une carte, ou en saisissant manuellement des coordonnées, ou en copiant/collant l'adresse figurant dans la barre d'adresse de Yahoo ! Maps ou de Google Maps.

Les emplacements peuvent ensuite être visionnés dans Google Earth ou dans Panoramio.

GPSProximy Search est un *donationware,* c'est-à-dire un logiciel pour lequel vous donnez ce que vous estimez qu'il vaut. Faute de don, il continue de fonctionner, mais de manière limitée après quelques semaines.

# **Impact Web Site Publisher Pro**

**Site** : [http://photographers-toolbox.com/products/impact\\_wspp.php](http://photographers-toolbox.com/products/impact_wspp.php)

**Langue :** Anglais

**Prix :** 25 euros

Le module Web de Lightroom permet de créer de magnifiques galeries destinées à un site Internet personnel.

Les sites créés avec Impact Web Site Publisher Pro sont programmés en HTML et en JavaScript, pas en Flash, ce qui garantit la possibilité de les lire sur les appareils mobiles fonctionnant sous iOS (iPhone, iPad et iPod touch). Les iPhone ont même droit à un traitement particulier au travers d'images en basse résolution plus rapides à télécharger.

Le site peut compter jusqu'à six pages et un nombre illimité de galeries. Des zones peuvent être privatisées par un mot de passe limitant l'accès. Le clic droit est désactivé afin de décourager l'enregistrement des images.

# **ListView**

**Site : :** http://www.photographers-

**Langue :** Anglais

**Prix :** 10 euros (HT)

[toolbox.com/products/jbeardsworth/listview/](http://www.photographers-toolbox.com/products/jbeardsworth/listview/)

Ce module affiche les photos sous la forme d'une liste montrant une petite vignette, le nom du fichier, le nom du dossier, puis de nombreuses métadonnées IPTC. C'est un moyen plus rationnel de parcourir les légendes et les mots-clés d'un grand nombre de photos. Les métadonnées de chaque photo en particulier peuvent également être affichées dans une fenêtre flottante.

Les métadonnées peuvent être exportées directement vers Excel ou vers Calc, le tableur d'OpenOffice.

Une version d'évaluation limitée à dix images est téléchargeable.

### **LR/Transporter**

**Site :** <http://www.photographers-toolbox.com/products/lrtransporter.php>

**Langue :** Anglais

**Prix :** À vot' bon cœur

LR/Transporter est un gestionnaire de métadonnées. Il est capable de les introduire et de les extraire de vos photos. Il est notamment capable d'importer des informations à partir d'un fichier de base de données et de rechercher les photos qui correspondent aux critères figurant dans

différents champs. C'est une fonctionnalité particulièrement utile pour la gestion des mots-clés et des légendes.

Il permet également de modifier certains champs de métadonnées IPTC, comme le titre et la légende en fonction d'autres champs de métadonnées. Il est ainsi possible de définir le champ Titre à partir d'autres champs comme le nom de fichier.

Parmi ses nombreuses fonctionnalités, citons la création de fichiers de listes, le téléchargement automatisé de métadonnées spécifiques, la création de fichiers XML lisibles, etc.

# **LRTimeLapse**

**Site :** <http://lrtimelapse.com/>

**Langue :** Anglais

**Prix :** 118,80 euros (licence privée), 298,80 euros (licence professionnelle)

Le *time lapse* est une technique de vidéo en accéléré. Elle est utilisée pour montrer en quelques secondes ou en quelques minutes un phénomène qui s'étend sur une longue durée : changement d'un paysage naturel ou urbain au cours d'une journée, bourgeonnement d'une plante, construction d'un édifice, etc.

Après avoir pris de nombreuses photos à intervalles réguliers – de plusieurs centaines à plusieurs milliers – LRTimeLapse se charge de les monter pour produire la vidéo en corrigeant automatiquement les agaçants scintillements qui se produisent parfois, notamment au moment du passage du jour à la nuit et inversement.

# **Modules externes**

**Site :** <https://helpx.adobe.com/fr/lightroom/plug-ins.html>

**Langue :** Français

**Prix :** Gratuit ou payant, selon les produits

Ce lien pointe vers une page consacrée aux modules externes d'exportation, hébergés sur le site d'Adobe France.

La liste n'est pas exhaustive et une recherche sur Google, avec des critères comme « Export plugin Lightroom » devrait vous permettre d'en trouver d'autres.

Tous ces modules sont en anglais. Certains sont gratuits, d'autres pas.

# **Nik Collection**

**Site :** [www.google.com/intl/fr/nikcollection/](http://www.google.com/intl/fr/nikcollection/)

**Langue :** Français

**Prix :** gratuit

Nik est un éditeur de modules externes très connu. Ses produits pour Photoshop et pour Lightroom sont des références. Relativement coûteux à leur sortie, leur prix a baissé pour devenir gratuit lorsque Google a racheté l'éditeur Nik Software.

L'ensemble Nik Collection contient les produits suivants :

- **» Analog Efex Pro 2 :** simulation de pellicules noir et blanc et couleur.
- **» Color Efex Pro 4 :** ensemble de filtres de correction et de filtres créatifs pour les photos en couleur.
- **» Dfine 2 :** module de réduction du bruit au travers de profils calculés pour divers modèles d'appareils photo.
- **» HDR Efex Pro 2 :** création de photos HDR (*High Dynamic Range,* à plage dynamique étendue). Ce module est plus puissant que la fonction HDR de Lightroom 6/CC.
- **» Sharpener Pro 3 :** amélioration sélective de la netteté et optimisation à l'impression.
- <span id="page-500-0"></span>**» Silver Efex Pro 2 :** la référence dans le domaine du traitement du noir et blanc grâce à des fonctions particulièrement performantes [\(Figure](#page-501-0) 15.1). Les fonctionnalités de ce module externe surclassent largement les fonctions de conversion natives de Lightroom et produisent de somptueux contrastes. De plus, Silver Efex Pro 2 simule plus d'une vingtaine d'émulsions.

**» Viveza 2 :** réglage sélectif des couleurs et des tonalités, sans masquage ni sélection complexe.

<span id="page-501-0"></span>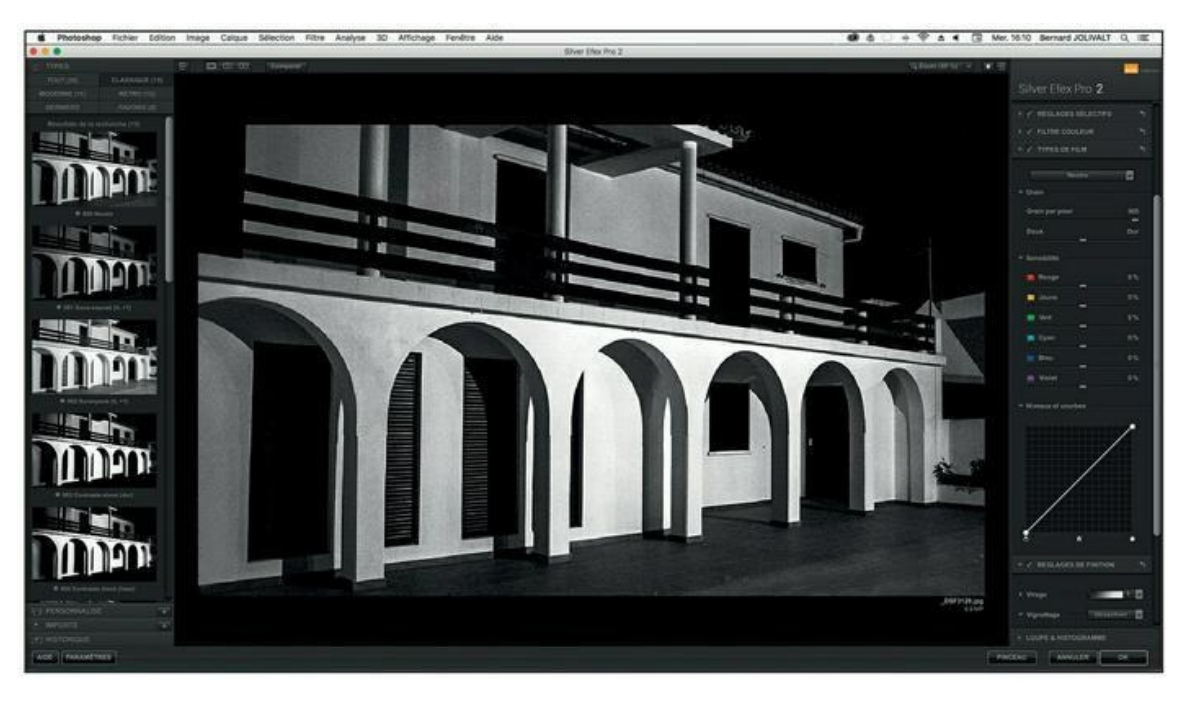

**[FIGURE](#page-500-0) 15.1** Silver Efex Pro 2 est sans doute l'un des meilleurs modules pour la conversion et le traitement noir et blanc.

#### **Sommaire**

#### **[Couverture](kindle:embed:00NH?mime=image/jpg)**

Adobe Photoshop [Lightroom](#page-1-0) 6 et CC pour les Nuls grand format, 2e édition

**[Copyright](#page-2-0)** 

#### **[Introduction](#page-3-0)**

[Pour](#page-5-0) info

Les [pictogrammes](#page-6-0)

Et [maintenant](#page-7-0) ?

#### I. Organiser la [photothèque](#page-8-0)

#### Chapitre 1. Le tour du [propriétaire](#page-9-0)

Les variantes de [Lightroom](#page-9-1)

Démarrer avec [Lightroom](#page-10-0)

Découvrir [Lightroom](#page-12-0)

Les modules de [Lightroom](#page-15-0)

Les [formats](#page-18-0) de fichier

[Personnaliser](#page-27-0) Lightroom

Les [raccourcis](#page-30-0) clavier

#### Chapitre 2. [L'importation](#page-32-0) des photos

[Préparer](#page-32-1) le terrain

Importer des photos depuis une carte [mémoire](#page-40-0)

Importer [manuellement](#page-51-0) des photos

[Importer](#page-52-0) des photos depuis une autre source

Réduire la boîte de dialogue [d'importation](#page-54-0)

Configurer une importation [automatique](#page-55-0)

Créer un [modèle](#page-59-0) de nom de fichier

[Convertir](#page-68-0) les photos au format DNG

#### Chapitre 3. Le [catalogue](#page-71-0)

Créer un nouveau [catalogue](#page-72-0)

Choisir un [catalogue](#page-73-0)

[Renommer](#page-76-0) un catalogue

[Optimiser](#page-77-0) un catalogue

[Sauvegarder](#page-78-0) le catalogue

#### Chapitre 4. [Parcourir](#page-82-0) les photos

Le module [Bibliothèque](#page-82-1)

Le [film](#page-93-0) fixe

[Masquer](#page-95-0) et afficher les volets

Le panneau [Navigation](#page-99-0)

[Visionner](#page-102-0) les photos

Le mode [Loupe](#page-111-0)

La vue de [référence](#page-113-0)

La [gestion](#page-115-0) des photos

Créer un aperçu [dynamique](#page-130-0)

Les [collections](#page-132-0)

#### [Chapitre](#page-152-0) 5. Classer les photos

[Sélectionner](#page-153-0) les photos

Coder par des libellés de [couleur](#page-160-0)

Noter par des [étoiles](#page-164-0)

Attribuer des [mots-clés](#page-170-0)

[Empiler](#page-198-0) des photos

La [reconnaissance](#page-203-0) des visages

La [géolocalisation](#page-206-0)

Délimiter un [emplacement](#page-213-0)
Vos [informations](#page-217-0) personnelles

### Chapitre 6. [Rechercher](#page-222-0) des photos

Filtrer les [photos](#page-222-1)

[Rechercher](#page-235-0) par mots-clés

Les options du panneau [Métadonnées](#page-238-0)

## Chapitre 7. Les [fonctions](#page-240-0) vidéo

[Trouver](#page-240-1) les vidéos

Filtrer les [vidéos](#page-241-0)

[Visionner](#page-241-1) les vidéos

[Extraire](#page-243-0) une image fixe

[Rogner](#page-244-0) une vidéo

[Convertir](#page-248-0) une vidéo en noir et blanc

# II. [Traitement](#page-250-0) des images

## Chapitre 8. [Développer](#page-251-0) les photos

[L'étalonnage](#page-252-0) de l'écran La copie [virtuelle](#page-262-0) Le [développement](#page-263-0) rapide [Exporter](#page-270-0) une photo Le module [Développement](#page-277-0) [L'histogramme](#page-278-0) Les [réglages](#page-286-0) de base Régler la courbe des [tonalités](#page-294-0) Corriger [sélectivement](#page-300-0) des teintes [Revenir](#page-306-0) en arrière Corriger un lot [d'images](#page-308-0) Chapitre 9. Les outils de [développement](#page-318-0) La barre [d'outils](#page-318-1) Les outils [graphiques](#page-321-0)

Recadrer et [redresser](#page-322-0)

[L'élimination](#page-329-0) des poussières

[Supprimer](#page-334-0) un élément

[Corriger](#page-337-0) les yeux rouges

[Appliquer](#page-338-0) un filtre dégradé

Le filtre [radial](#page-343-0)

Le pinceau de [retouche](#page-343-1)

Créer un [panorama](#page-348-0)

[Réaliser](#page-351-0) une fusion HDR

## Chapitre 10. [Améliorer](#page-354-0) les images

Corriger [l'objectif](#page-354-1)

Corriger le [vignettage](#page-360-0)

Corriger le voile [atmosphérique](#page-364-0)

Corriger les aberrations [chromatiques](#page-365-0)

Corriger la [perspective](#page-368-0)

[Atténuer](#page-373-0) le bruit

[Renforcer](#page-376-0) la netteté

Simuler le grain [argentique](#page-377-0)

[Convertir](#page-379-0) en noir et blanc

Les fonctions de [conversion](#page-381-0)

[Filigraner](#page-383-0) une photo

## III. [Publication](#page-395-0) et impression

## Chapitre 11. [Fabriquer](#page-396-0) un livre photo

[Vérifier](#page-397-0) les photos

[Préparer](#page-400-0) le livre

Le [module](#page-402-0) Livres

[Répartir](#page-409-0) les photos

Créer la [couverture](#page-410-0)

[Ajouter](#page-417-0) des pages

[Envoyer](#page-422-0) le livre chez Blurb

#### Chapitre 12. Présenter un [diaporama](#page-424-0)

Le diaporama [impromptu](#page-424-1)

Le module [Diaporama](#page-428-0)

[Enregistrer](#page-443-0) le diaporama

## Chapitre 13. Publier sur [l'Internet](#page-445-0)

Le [module](#page-445-1) Web

Créer une [galerie](#page-446-0) Web

[Configurer](#page-448-0) la galerie Web

[Enregistrer](#page-458-0) la galerie

[Télécharger](#page-459-0) la galerie vers l'Internet

Envoyer une photo par courrier [électronique](#page-461-0)

Sites de partage et réseaux [sociaux](#page-469-0)

## Chapitre 14. [Imprimer](#page-475-0) les photos

À propos de [l'homothétie](#page-476-0)

Le module [Impression](#page-478-0)

Configurer [l'impression](#page-485-0)

[Imprimer](#page-490-0) une planche contact

## IV. Les dix [commandements](#page-494-0)

## Chapitre 15. Dix modules externes pour [Lightroom](#page-495-0)

[500px](#page-495-1)

Blurb pour Adobe [Lightroom](#page-496-0)

Bon plan [photo](#page-496-1)

GPS [Proximity](#page-497-0) Search

Impact Web Site [Publisher](#page-497-1) Pro

**[ListView](#page-498-0)** 

[LR/Transporter](#page-498-1)

#### **[LRTimeLapse](#page-499-0)**

[Modules](#page-499-1) externes

Nik [Collection](#page-500-0)